# **Wichtige Informationen zur Ihrem Gerät**

Jedes Navigationsgerät wird von uns getestet und mit dem neusten Update versehen.

## **Das laden des Akkus geht nur im Ausgeschalteten zustand am PC. Ein laden über PC geht sehr langsam (über USB liegen maximal 450mA an).**

Das Navigationsgerät lässt sich nur mit geladenem Akku einschalten. Laden Sie das Navigationsgerät über das 220V Netzteil (Ladedauer ca. 2 Stunden).

Falls das Gerät in irgendeiner Situation keine Reaktion mehr zeigt, drücken sie mit einer Büroklammer den Reset Knopf.

**Nach einem Reset oder zurücksetzten auf Werkseinstellung!**  Muss der Pfad zur Navigationssoftware neu eingestellt werden. Klicken Sie dafür auf das Navi-Zu.. Icon oder Navigation Icon. Hier muss der Pfad zur Navigationssoftware angeben werden. Dieser wäre SDMMC oder ResidentFlash -> Navigation-> MediaTek.exe und dann Bestätigen/Speichern.

**Die Ladezeiten der Navigationssoftware mit Aktiviertem Blitzerwarner kann 2-3 Minuten benötigen.**

Sollte das Gerät bei sorgfältiger Beachtung aller Hinweise nicht in Betrieb genommen werden können, so

# **Technische Daten**

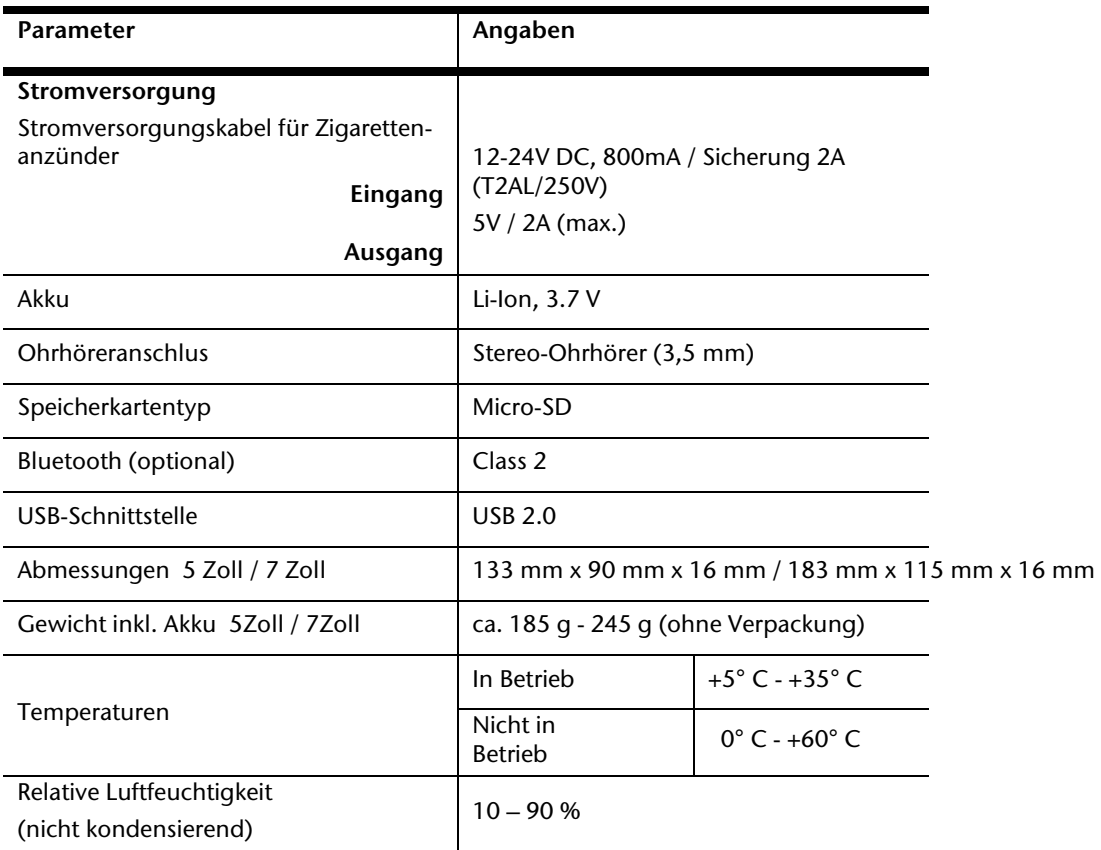

# **Bedienungsanleitung**

 $\bigodot$ 

# **iGO primo**

Navigationssoftware

Danke, dass Sie sich bei der Wahl Ihres Navigationssystems für unser Produkt entschieden haben. Sie können Ihr Gerät sofort in Betrieb nehmen. Dieses Dokument enthält eine ausführliche Beschreibung der Navigationssoftware. Obwohl Sie sich mit Ihrer Software leicht während der Anwendung vertraut machen können, empfehlen wir Ihnen, diese Bedienungsanleitung aufmerksam zu lesen, um die einzelnen Programmseiten und Funktionen genau kennen zu lernen.

# Inhaltsverzeichnis

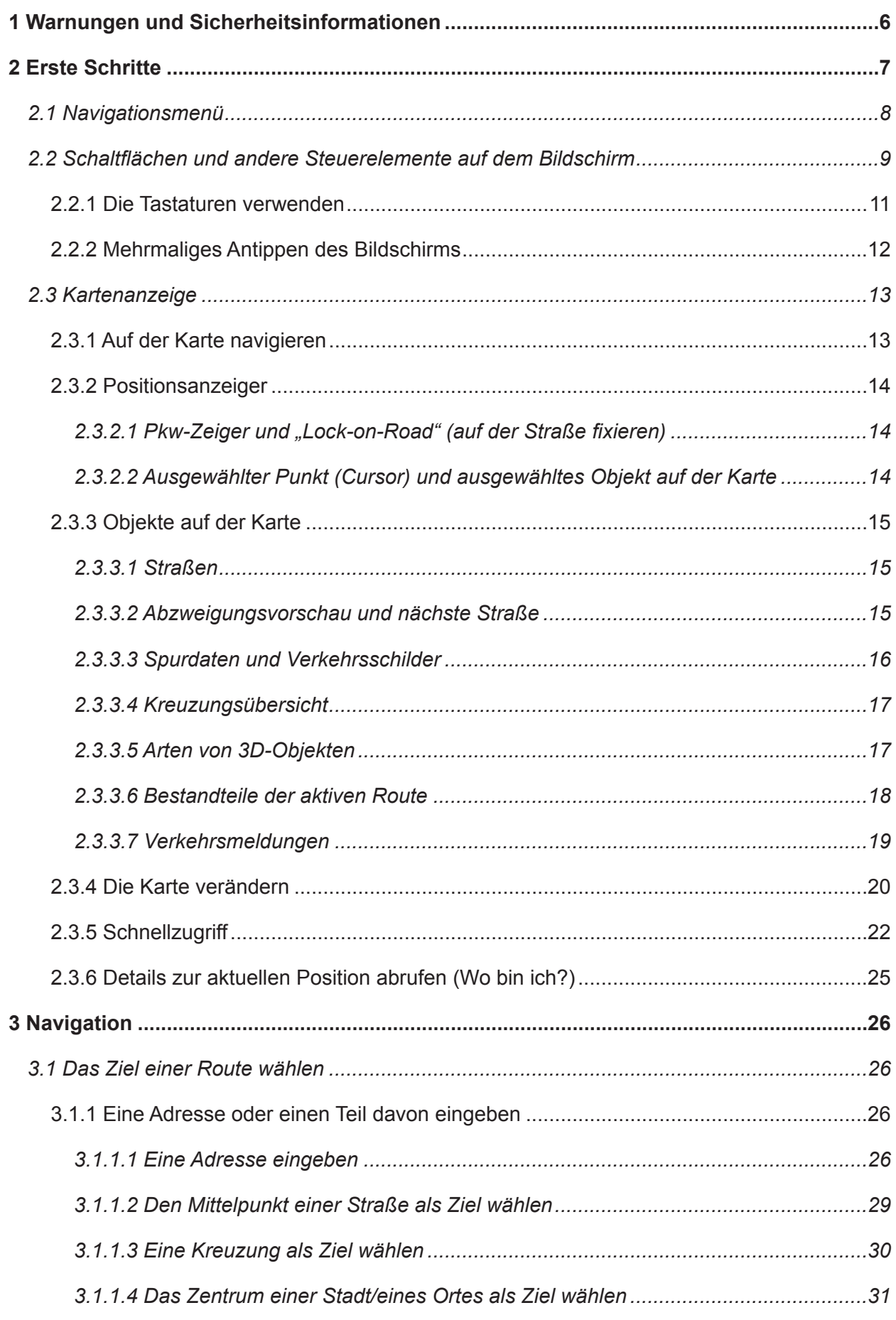

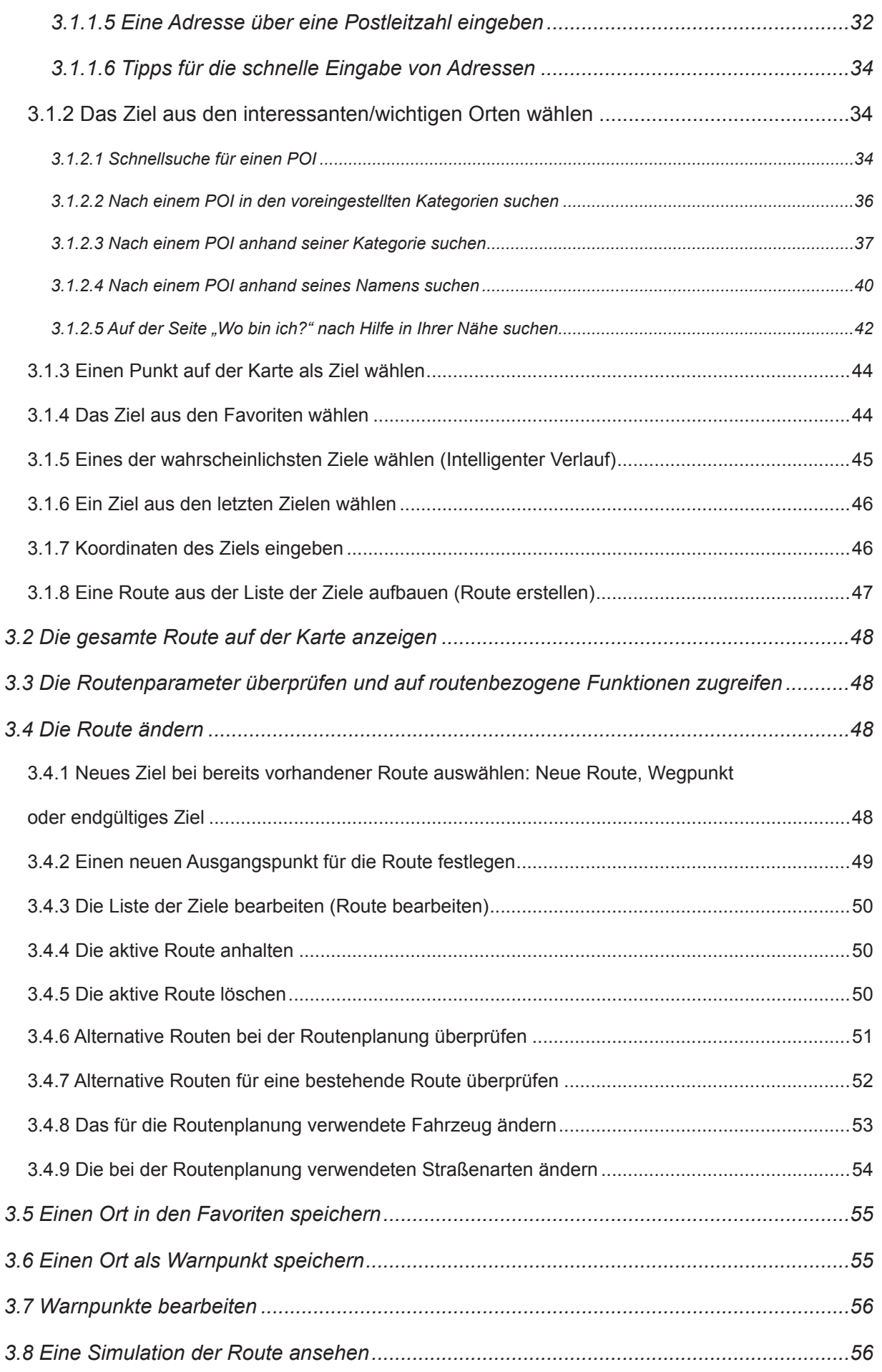

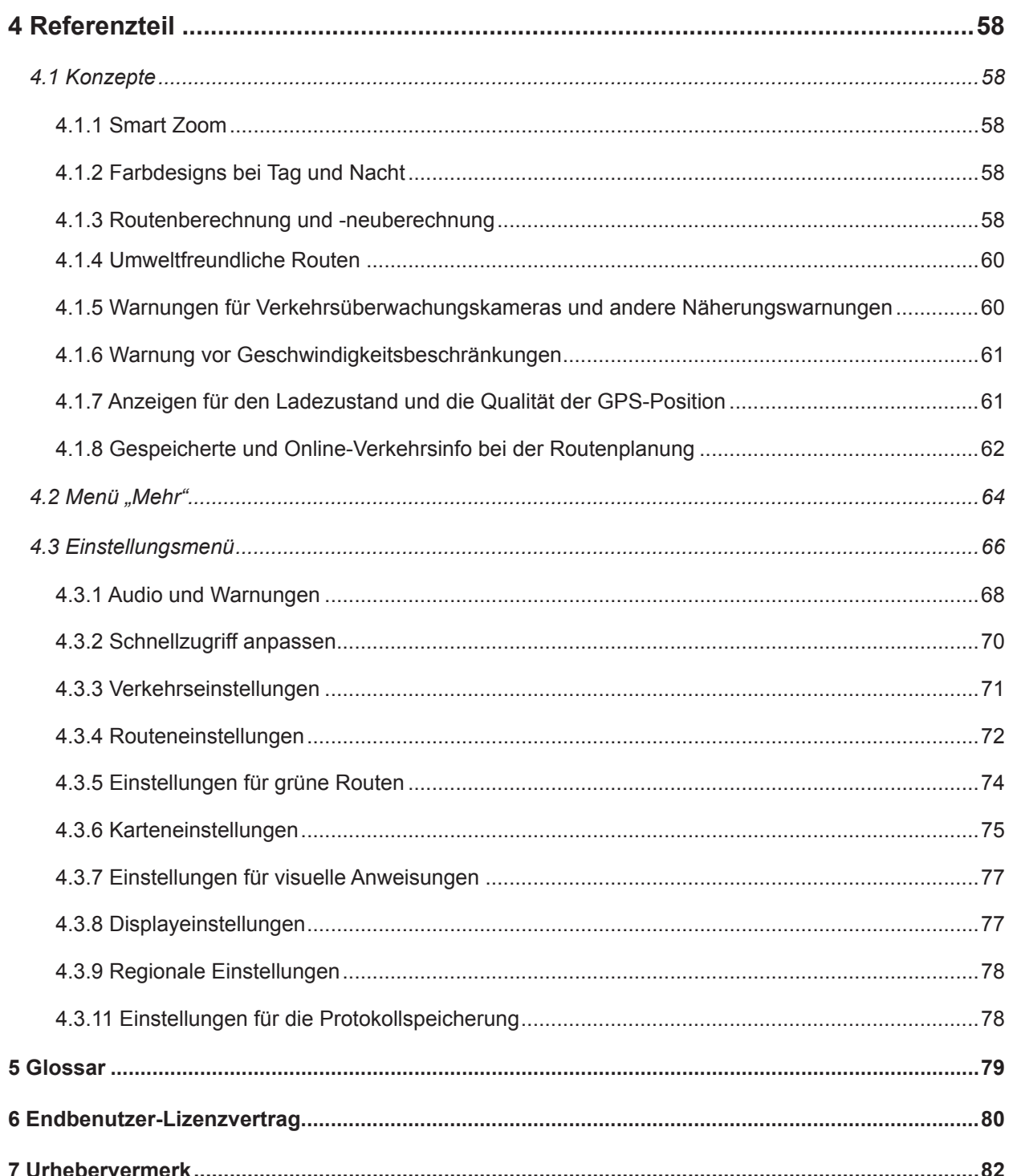

# **1 Warnungen und Sicherheitsinformationen**

Das Navigationssystem hilft Ihnen mit seinem eingebauten GPS-Empfänger, den Weg zu Ihrem Ziel zu finden. Die Software übermittelt Ihre GPS-Position nicht an Dritte; Sie können daher auch nicht aufgefunden bzw. verfolgt werden.

Wenn Sie dies bei Ingebrauchnahme der Anwendung akzeptieren, werden Nutzungsdaten und GPS-Protokolle erfasst, die zur Verbesserung der Anwendung und der Kartenqualität und -abdeckung eingesetzt werden können. Die Daten werden anonym verarbeitet; personenbezogene Informationen können unter keinen Umständen nachverfolgt werden. Wenn Sie Ihre Meinung später ändern, können Sie die Protokollspeicherung später in den Einstellungen (Seite 69) aktivieren bzw. deaktivieren.

Bitte schauen Sie nur dann auf das Display, wenn es die Verkehrssituation gefahrlos erlaubt. Falls Sie selbst am Steuer sitzen, empfehlen wir Ihnen, die Navigationssoftware vor Fahrtantritt zu verwenden. Planen Sie Ihre Route vor der Abfahrt und bleiben Sie stehen, wenn Sie die Route ändern möchten.

Sie müssen auf die Verkehrsschilder achten und dem Straßenverlauf folgen. Falls Sie von der empfohlenen Route abkommen, ändert Ihre Navigationssoftware die Navigationsanweisungen dementsprechend.

Platzieren Sie Ihr Gerät niemals so, dass es die Sicht des Fahrers beeinträchtigt, sich in der Auslösezone von Airbags befindet oder bei Unfällen Verletzungen verursachen könnte.

Weitere Informationen finden Sie im Endbenutzer-Lizenzvertrag (Seite 83).

 $\mathsf{D}$ 

# **2 Erste Schritte**

Die Software wurde für den Gebrauch im Fahrzeug bzw. als Fußgänger optimiert. Für die Bedienung benötigen Sie keinen Stift. Sie können die Software ganz leicht mit Ihren Fingern steuern, indem Sie die Schaltflächen und die Karte auf dem Display antippen.

Wenn Sie die Navigationssoftware zum ersten Mal in Gebrauch nehmen, wird der anfängliche Einrichtungsprozess automatisch gestartet. Gehen Sie wie folgt vor:

1. Wählen Sie die gewünschte Sprache für die Benutzeroberfläche. Diese Auswahl können Sie später in den regionalen Einstellungen (Seite 69) ändern.

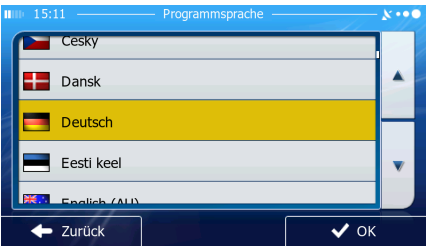

Endbenutzer-Lizenzvertrag (EULA) für Software

und Datenbank

Zurück

OK

✓

Weiter

2. Lesen Sie den Endbenutzer-Lizenzvertrag. Tippen Sie auf **Deutschlagen um einer Eine**, um fortzufahren.

3. Der Konfigurationsassistent wird gestartet. Tippen Sie auf **Der Konflict auf dem Einer Steine**, um fortzufahren.

4. Wählen Sie die Sprache und die Stimme für die ausgegebenen Sprachanweisungen. Diese Auswahl können Sie später unter Audio und Warnungen (Seite 68) ändern.

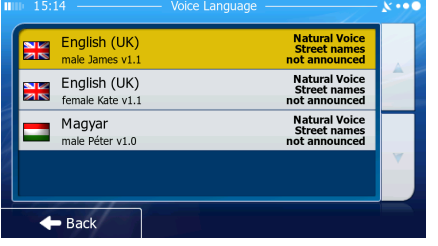

5. Ändern Sie gegebenenfalls das Zeitformat und die verwendeten Einheiten. Diese Auswahl können Sie später in den regionalen Einstellungen (Seite 69) ändern.

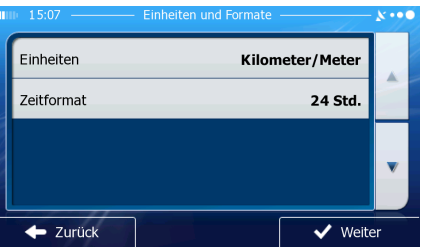

6. Ändern Sie gegebenenfalls die Standardeinstellungen für die Routenplanung. Diese Auswahl können Sie später in den Routeneinstellungen (Seite 75) ändern.

D

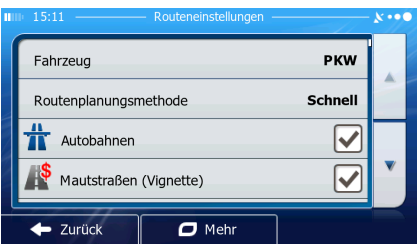

- 7. Die anfängliche Einrichtung ist nun abgeschlossen. Sie können den Konfigurationsassistenten später über das Einstellungsmenü (Seite 68) erneut aufrufen.
- 8. Die Software fragt Sie, ob Sie sich die Anleitung ansehen möchten, die Sie mit den wichtigsten

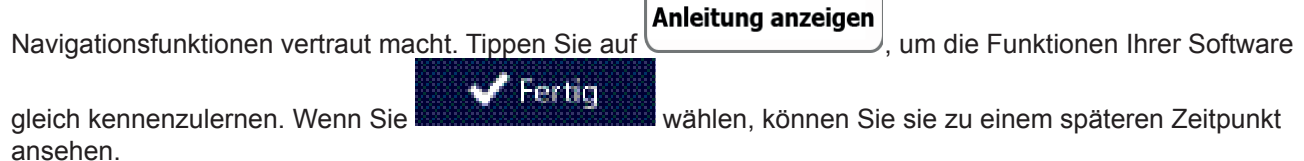

9. Sie werden nun gefragt, ob Sie die Erfassung von Nutzungsdaten und GPS-Protokollen durch die Software zulassen möchten, welche zur Verbesserung der Anwendung und der Kartenqualität und -abdeckung

Ja eingesetzt werden können. Tippen Sie auf **Dem Landschlagen um die anonyme Datenerfassung zu** genehmigen, oder deaktivieren Sie diese Option. Sie können diese Funktionen später einzeln in den Einstellungen für die Protokollspeicherung (Seite 81) ein- bzw. ausschalten.

Nach der anfänglichen Einrichtung erscheint das Navigationsmenü und Sie können die Software sofort verwenden.

# **2.1 Navigationsmenü**

Sie können vom Navigationsmenü auf alle Bereiche der Software zugreifen.

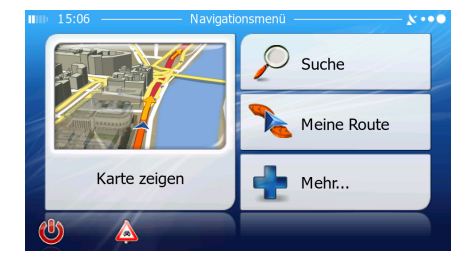

Sie haben folgende Optionen:

Suche Tippen Sie auf **Later Statister Heiner in der Alterate Statister Christen Eingabe einer Adresse oder Auswahl eines** interessanten/wichtigen Ortes, einer Stelle auf der Karte oder eines Ihrer Favoriten festzulegen. Sie können auch eines Ihrer letzten Ziele aus dem intelligenten Verlauf wählen, ein Koordinatenpaar eingeben oder den in einem Foto gespeicherten Ort verwenden.

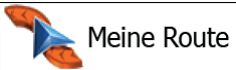

Tippen Sie auf **Kartes (UME)** um die Routenparameter und die gesamte Route auf der Karte anzuzeigen. Darüber hinaus können Sie routenbezogene Aktionen durchführen, z. B. Ihre Route bearbeiten oder löschen, einen Ausgangspunkt festlegen, eine alternative Route wählen, bestimmte Routenabschnitte ausschließen, die Navigation simulieren oder das Ziel in Ihren Favoriten speichern.

 $\mathbf{D}$ 

Mehr... · Tippen Sie auf , um die Funktionsweise Ihrer Navigationssoftware an Ihre individuellen Bedürfnisse anzupassen, die Anleitung zu sehen, Routendemos zu simulieren oder weitere Anwendungen auszuführen.

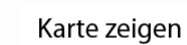

· Tippen Sie auf , um die Navigation auf der Karte zu starten. Die Schaltfläche selbst ist eine Karte im Miniaturformat, die Ihren aktuellen Standort, die empfohlene Route und den umliegenden Kartenbereich in Echtzeit anzeigt. Tippen Sie auf die Schaltfläche, um die Karte im Vollbildmodus zu sehen.

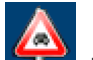

Tippen Sie auf **Kandel**, um die Verkehrsmeldungsübersicht zu öffnen.

können Sie die Navigation stoppen und die Software beenden.

# **2.2 Schaltflächen und andere Steuerelemente auf dem Bildschirm**

Wenn Sie die Navigationssoftware verwenden, tippen Sie normalerweise auf Schaltflächen auf dem Touchscreen.

Sie müssen Ihre Auswahl bzw. Änderungen nur bestätigen, wenn die Anwendung neu gestartet oder eine umfangreiche Neukonfiguration durchgeführt werden muss. Eine Bestätigung ist auch erforderlich, bevor Daten oder Einstellungen von Ihnen gelöscht werden. In allen anderen Fällen speichert die Software Ihre Auswahl und übernimmt die neuen Einstellungen, sobald Sie das jeweilige Steuerelement betätigt haben, ohne eine Bestätigung von Ihnen zu verlangen.

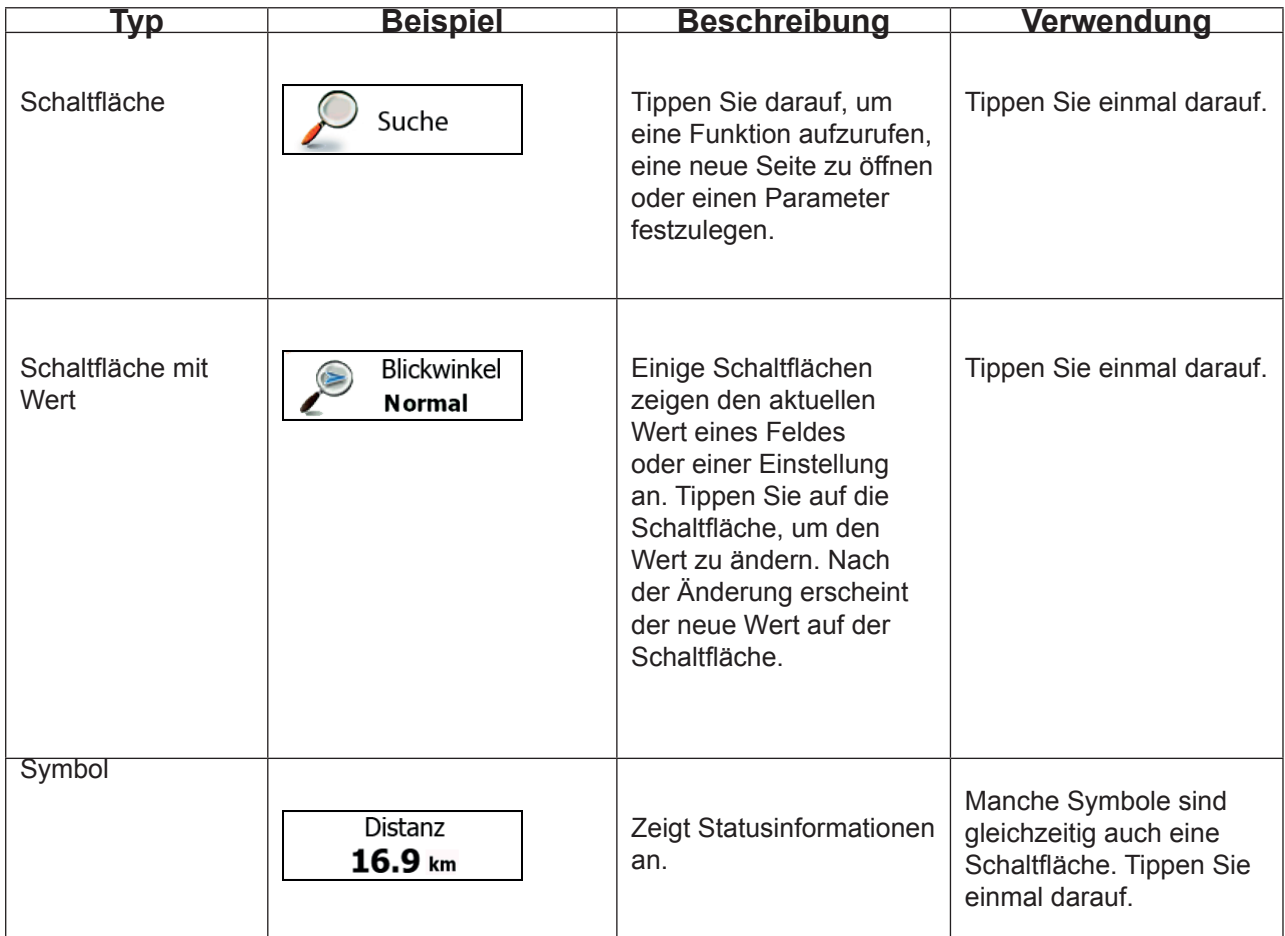

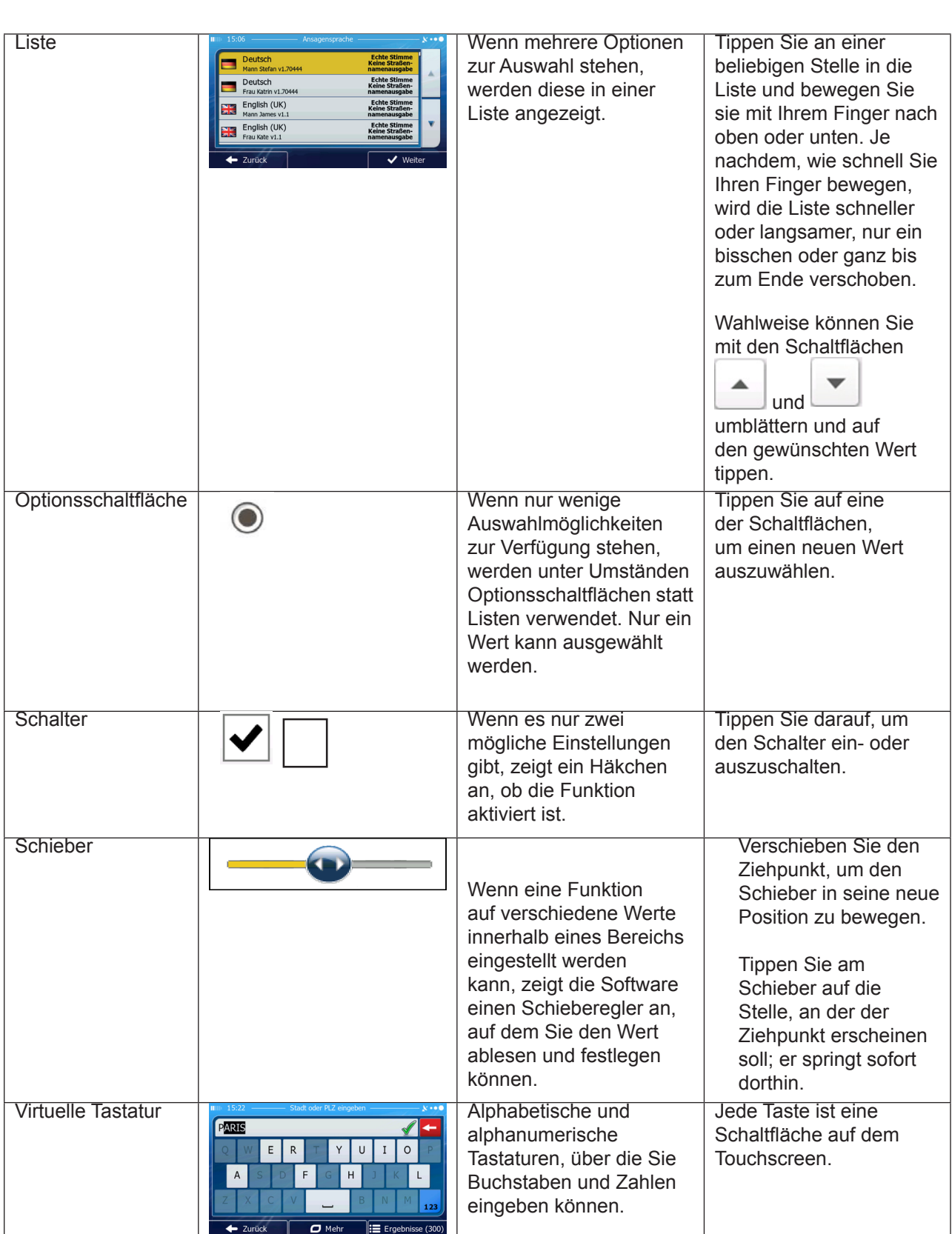

# **2.2.1 Die Tastaturen verwenden**

Sie müssen Buchstaben und Zahlen nur eingeben, wenn es unbedingt erforderlich ist. Sie können mit Ihren Fingern auf den Vollbildtastaturen tippen und zwischen verschiedenen Tastaturlayouts umschalten; zum Beispiel zwischen Englisch, Griechisch und numerisch.

 $\odot$ 

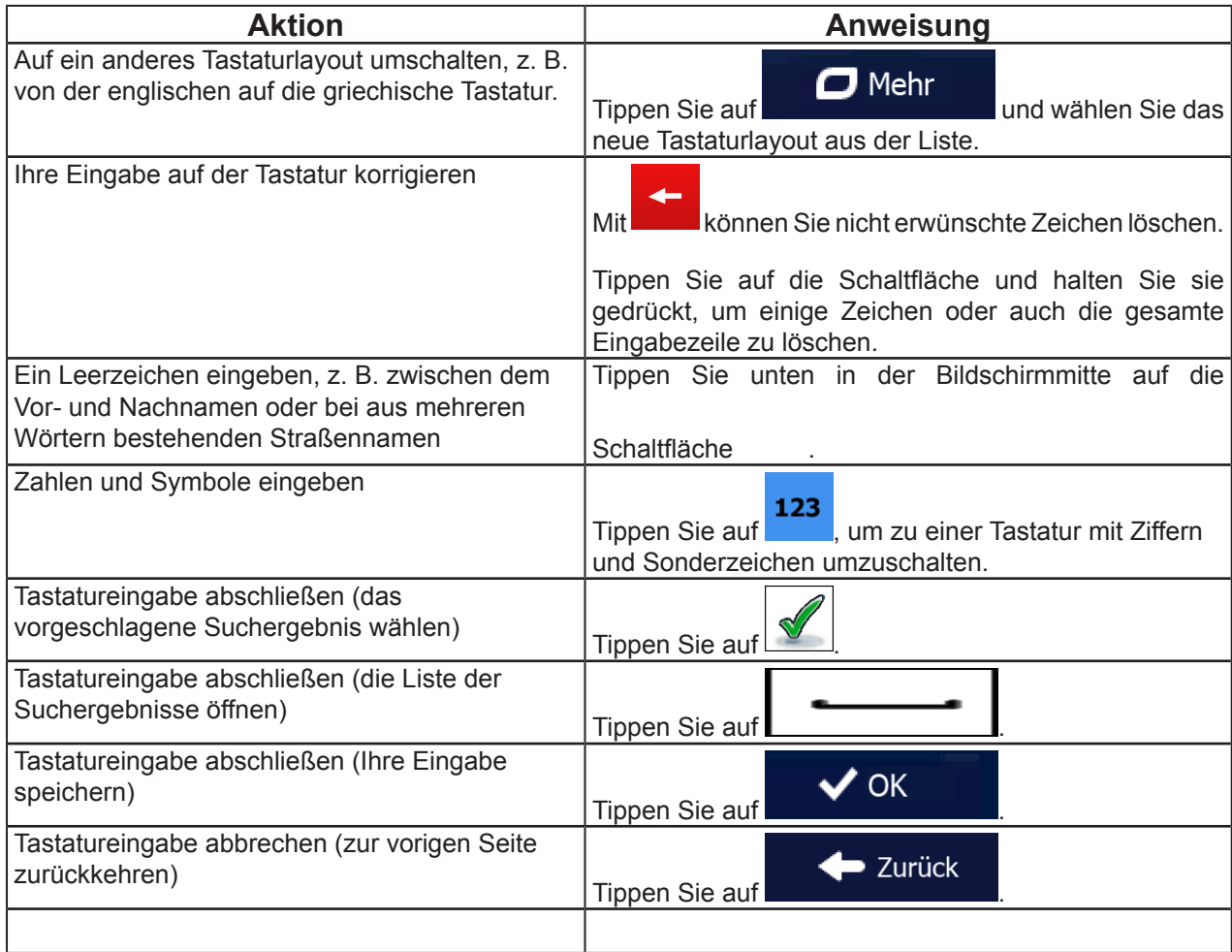

# **2.2.2 Mehrmaliges Antippen des Bildschirms**

Normalerweise müssen Sie den Touchscreen immer nur einmal berühren. Einige nützliche Funktionen können allerdings nur mit einer Kombination von Fingerbewegungen aufgerufen werden. Diese Aktionen gibt es:

 $\mathsf{(D)}$ 

Oben links sehen Sie farbige Punkte, die ein Satellitensymbol umkreisen. Je mehr grüne Punkte zu sehen sind, desto früher wird eine gültige GPS-Position ermittelt.

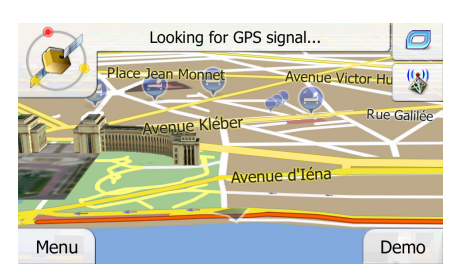

Wenn eine GPS-Position verfügbar ist, erscheint der Pkw-Zeiger in Farbe und zeigt nun Ihre aktuelle Position an.

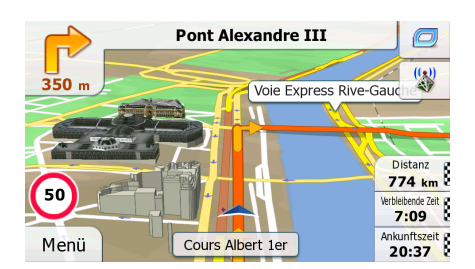

Es gibt Schaltflächen und Datenfelder auf dem Bildschirm, die Ihnen beim Navigieren helfen. Während der Navigation werden Routeninformationen auf dem Display angezeigt.

Standardmäßig wird unten rechts nur ein Datenfeld angezeigt. Tippen Sie auf dieses Feld, um alle Routendatenfelder zu sehen.

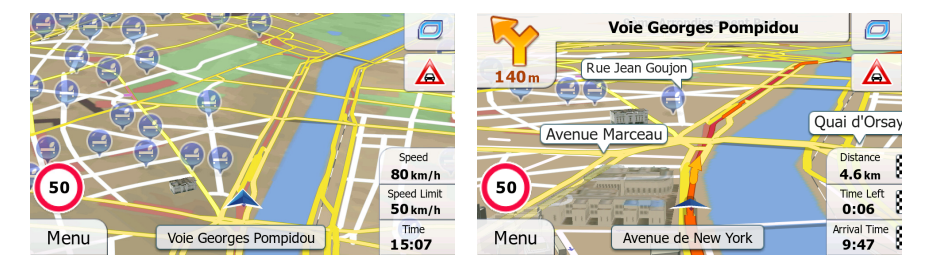

Tippen Sie auf ein Datenfeld, um die anderen auszublenden und nur das gewählte Feld anzuzeigen. Diese Datenfelder ändern sich je nachdem, ob Sie auf einer aktiven Route navigieren oder es kein festgelegtes Ziel gibt (es ist keine orangefarbene Linie zu sehen).

Folgende Felder sind standardmäßig während einer Fahrt ohne Navigationsanweisungen zu sehen (durch Antippen und Halten können Sie den Wert des betreffenden Feldes ändern):

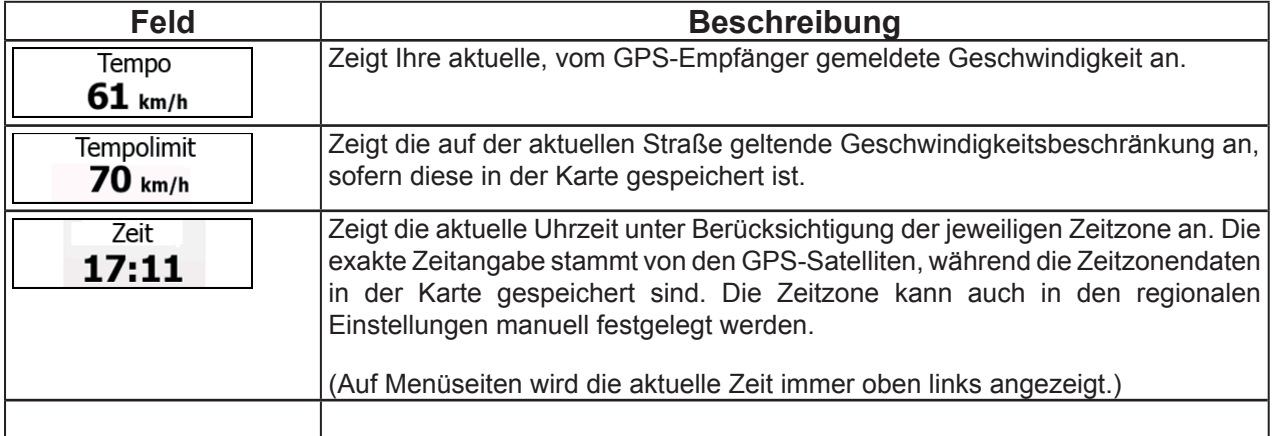

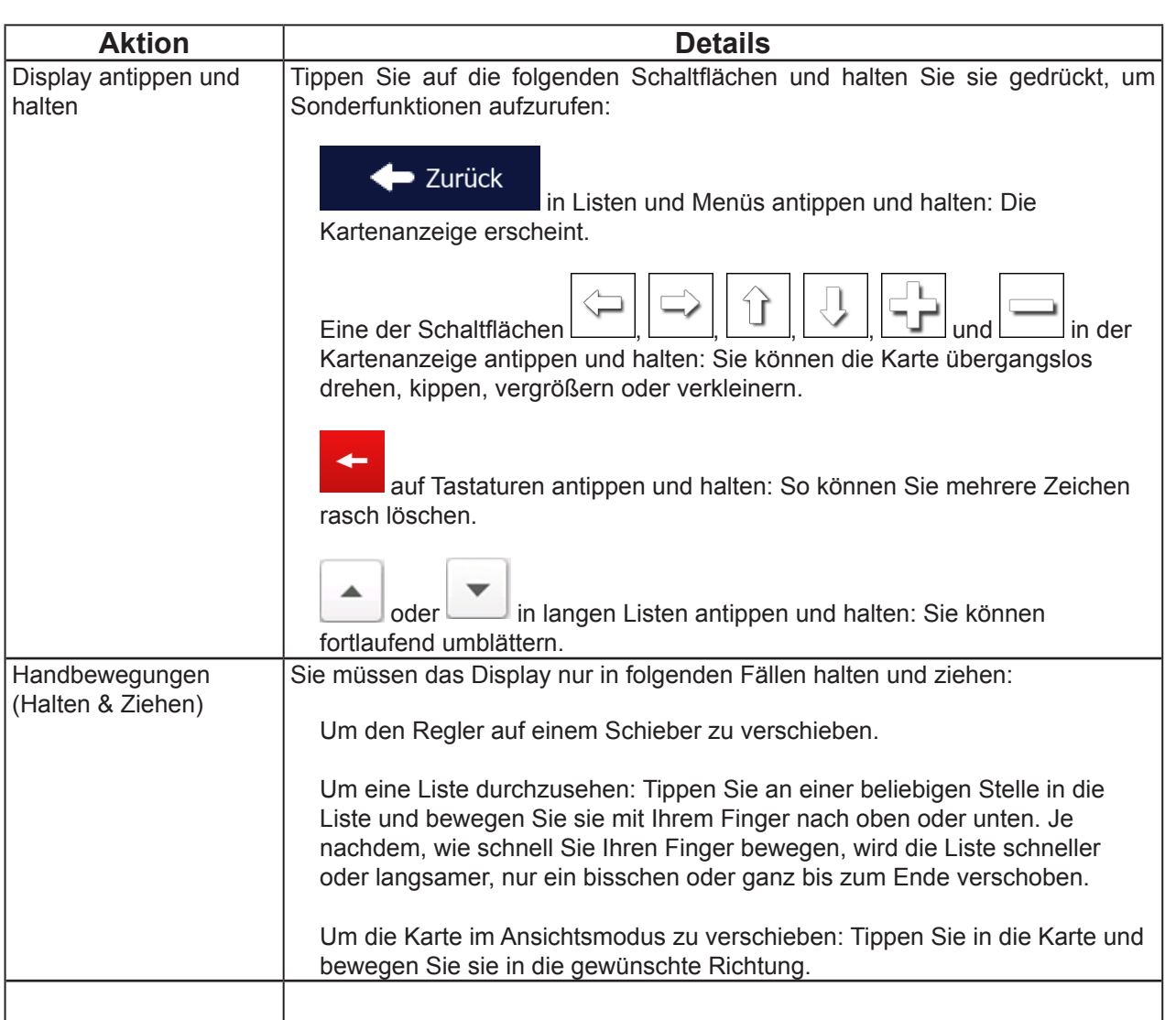

 $\circ$ 

# **2.3 Kartenanzeige**

# **2.3.1 Auf der Karte navigieren**

Die Kartenanzeige ist die am häufigsten verwendete Programmseite Ihrer Software.

Auf dem Startbildschirm dem Navigationsmenü wird eine kleine, in Echtzeit aktualisierte Karte als Teil der

Karte zeigen Schaltfläche angezeigt.

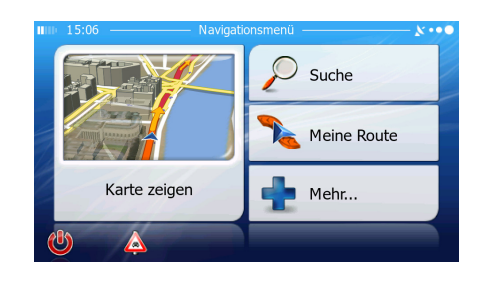

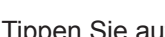

Karte zeigen , um diese Miniaturkarte zu vergrößern und die Kartenanzeige zu öffnen.

Auf dieser Karte sind die aktuelle Position (der Pkw-Zeiger, standardmäßig ein blauer Pfeil), die empfohlene Route (eine orangefarbene Linie) und der umliegende Kartenbereich zu sehen.

Wenn es keine GPS-Position gibt, ist der Pkw-Zeiger durchsichtig. Er zeigt Ihre letzte bekannte Position an.

D

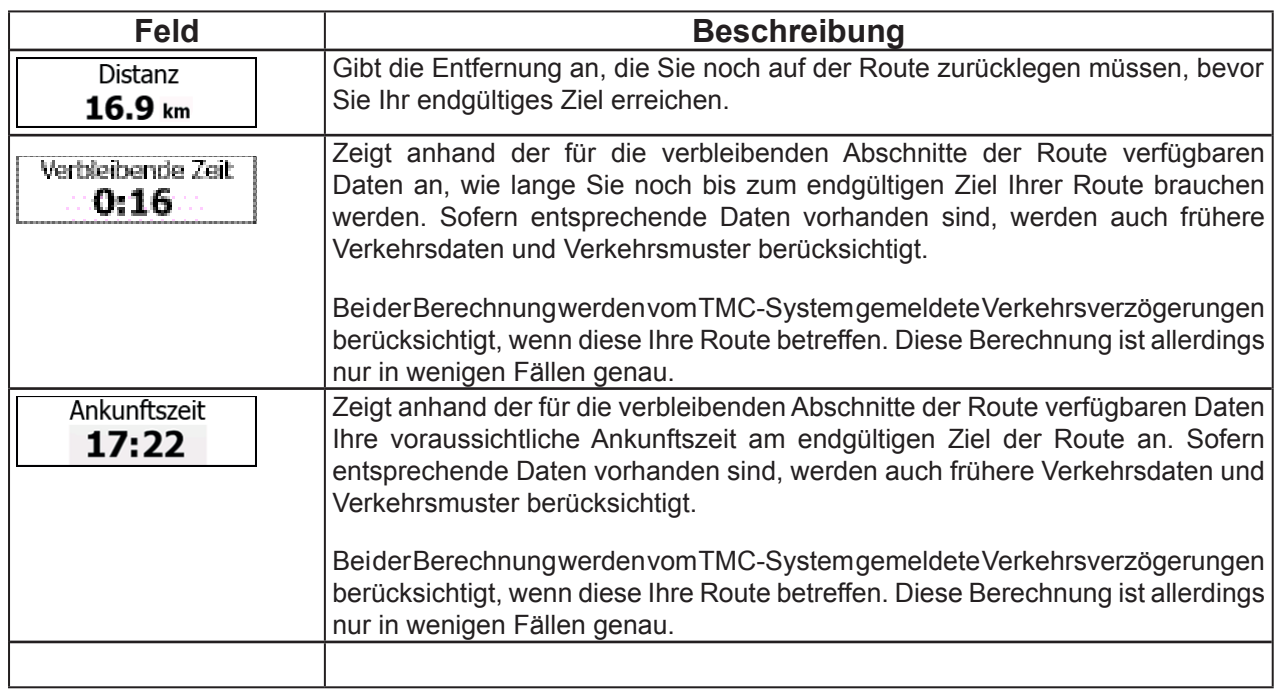

# **2.3.2 Positionsanzeiger 2.3.2.1 Pkw-Zeiger und "Lock-on-Road" (auf der Straße fixieren)**

Wenn Ihre GPS-Position bekannt ist, markiert die Software Ihren aktuellen Standort mit dem Pkw-Zeiger. Dieser Zeiger ist standardmäßig ein blauer Pfeil, aber Sie können das Symbol in den Einstellungen ändern.

Die genaue Position des Pkw-Zeigers hängt vom bei der Routenberechnung verwendeten Fahrzeugtyp ab. Der Fahrzeugtyp kann in den Routeneinstellungen ausgewählt werden (Seite 75).

- · Wenn Sie den Fußgängermodus wählen: Der Pkw-Zeiger befindet sich auf Ihrer exakten GPS-Position. Die Ausrichtung des Symbols zeigt die Richtung an, in die Sie sich gerade bewegen.
- · Wenn Sie eines der Fahrzeuge wählen: Der Pkw-Zeiger zeigt unter Umständen nicht Ihre genaue GPS-Position und Bewegungsrichtung an. Wenn es in der Nähe Straßen gibt, wird er auf der nächstgelegenen Straße fixiert, um GPS-Positionierungsfehler zu unterdrücken, und die Symbolrichtung wird an der Straße ausgerichtet.

# **2.3.2.2 Ausgewählter Punkt (Cursor) und ausgewähltes Objekt auf der Karte**

Sie können einen Punkt auf der Karte wie folgt markieren:

- Tippen Sie während der Navigation in die Karte.
- Tippen Sie in die Karte, wenn Sie nach einer Suche dazu aufgefordert werden, Ihr Ziel zu bestätigen.
- Tippen Sie im Menü Auf Karte suchen in die Karte (Seite 46).

Wenn ein Kartenpunkt ausgewählt ist, erscheint der Cursor am markierten Punkt in der Karte. Der Cursor wird als

leuchtender roter Punkt () angezeigt, der bei jedem Maßstab gut sichtbar ist.

Sie können die Cursorposition als Routenziel oder neuen Warnpunkt verwenden, nach POIs in der Nähe suchen oder sie in den Favoriten speichern.

Auch einige Objekte auf der Karte können ausgewählt werden. Wenn Sie das Symbol eines POIs oder Warnpunktes in der Karte antippen, wird dieses Objekt ausgewählt (mit einem roten Kreis umrandet) und Sie können Informationen dazu abrufen oder es als Routenpunkt verwenden.

#### **2.3.3 Objekte auf der Karte 2.3.3.1 Straßen**

Die von Ihrer Software angezeigten Straßen sehen ähnlich wie gedruckte Straßenkarten aus. Aus ihrer Farbe und Breite können Sie schließen, wie wichtig die Straße ist: Dadurch können Sie ganz leicht eine Autobahn von einer kleineren Straße unterscheiden.

 $\mathsf{D}$ 

### **2.3.3.2 Abzweigungsvorschau und nächste Straße**

Beim Navigieren einer Route werden im oberen Bereich der Kartenanzeige Informationen über das nächste Ereignis auf Ihrer Route (Fahrmanöver) und die nächste Straße bzw. die nächste Stadt/den nächsten Ort angezeigt.

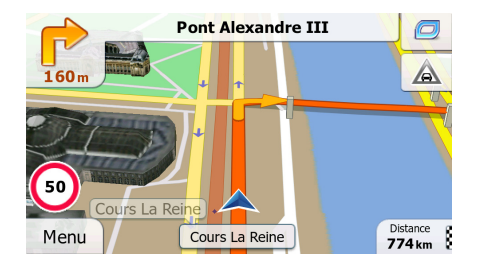

Oben links gibt es ein Feld, das das nächste Fahrmanöver ankündigt. Sie sehen sowohl die Art des Ereignisses (Wenden, Kreisverkehr, Abfahren von der Autobahn usw.) als auch seine Entfernung von der aktuellen GPS-Position.

Wenn auf das erste Fahrmanöver bald ein zweites folgt, wird die Art des übernächsten Manövers als kleineres Symbol angezeigt. Wenn nicht, ist nur das nächste Fahrmanöver zu sehen.

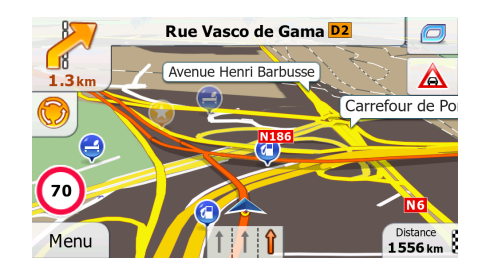

Die meisten dieser Symbole sind sehr leicht verständlich. In der folgende Tabelle finden Sie einige der häufig angezeigten Ereignisse auf der Route. In beiden Feldern werden die gleichen Symbole verwendet:

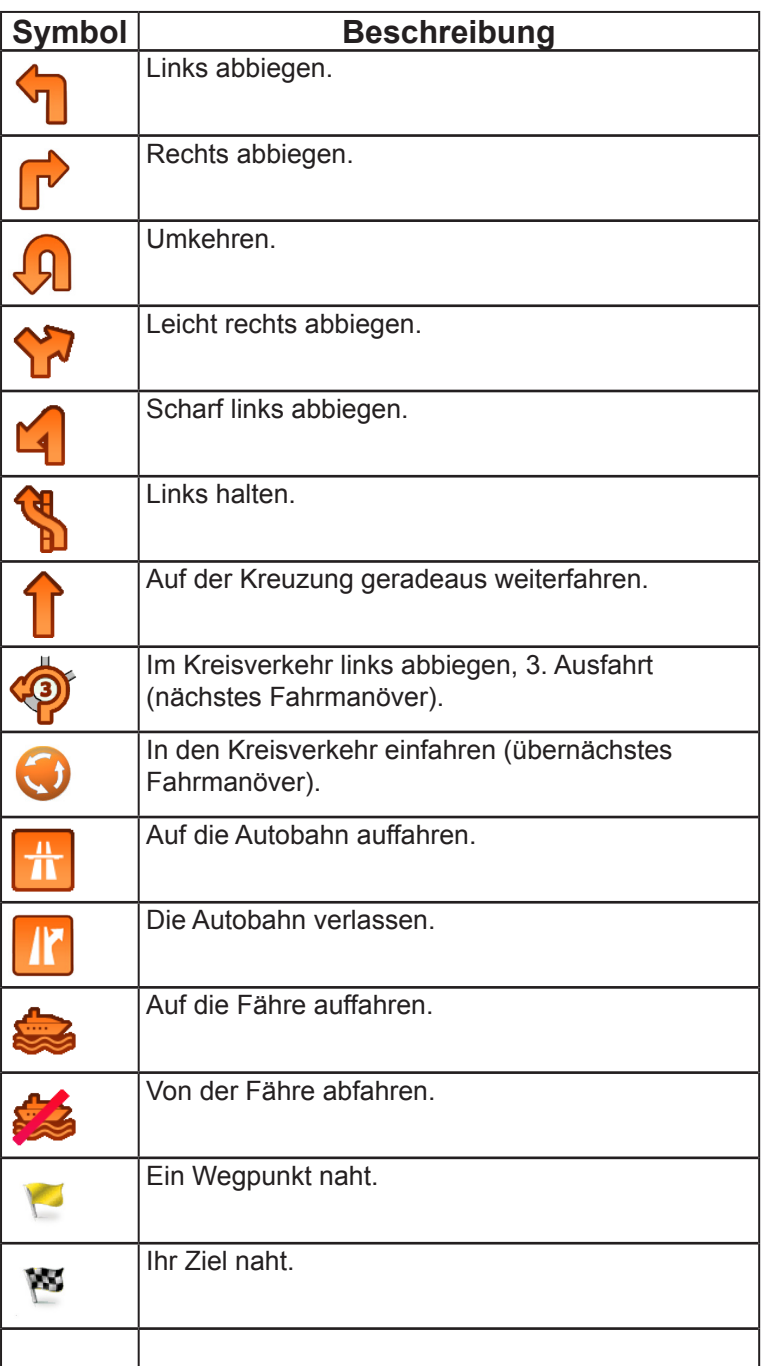

# **2.3.3.3 Spurdaten und Verkehrsschilder**

Bei der Navigation auf mehrspurigen Straßen ist es wichtig, auf der richtigen Spur zu fahren, um der empfohlenen Route folgen zu können. Wenn in der Karte Spurdaten gespeichert sind, zeigt die Software die Spuren und die jeweilige Fahrtrichtung mit kleinen Pfeilen unten in der Karte an. Die hervorgehobenen Pfeile zeigen die Spuren an, auf denen Sie sich einordnen müssen.

Wenn zusätzliche Informationen verfügbar sind, werden die Pfeile durch Verkehrsschilder ersetzt. Die Schilder werden oben in der Karte angezeigt. Die Farbe und das Aussehen der Schilder ähnelt echten Straßenschildern, die über oder neben der Straße angebracht sind. Sie zeigen die möglichen Ziele und die Nummer der Straße, zu der die betreffende Spur führt, an.

Im Fahrmodus (ohne empfohlene Route) sehen alle Schilder ähnlich aus. Während der Navigation wird nur jenes Schild in kräftigen Farben dargestellt, das Sie zur empfohlenen Spur bzw. den empfohlenen Spuren führt; alle anderen sind dunkler.

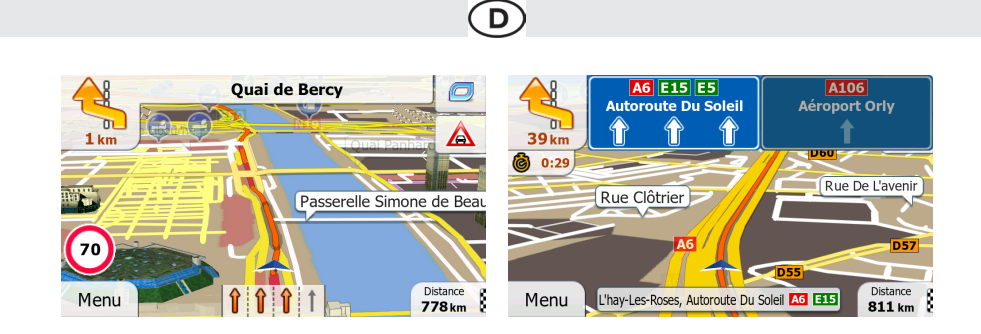

#### **2.3.3.4 Kreuzungsübersicht**

Wenn Sie sich einer Autobahnabfahrt oder einer komplizierten Kreuzung nähern und entsprechende Informationen verfügbar sind, wird die Karte durch eine 3D-Ansicht der Kreuzung ersetzt. Die Spuren, auf denen Sie sich einordnen müssen, werden mit Pfeilen gekennzeichnet. Sofern vorhanden, werden unter Umständen auch Verkehrsschilder angezeigt.

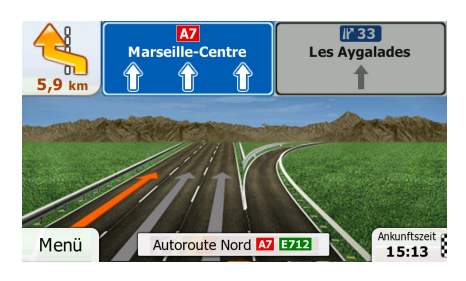

# **2.3.3.5 Arten von 3D-Objekten**

Ihre Navigationssoftware unterstützt folgende Arten von 3D-Objekten:

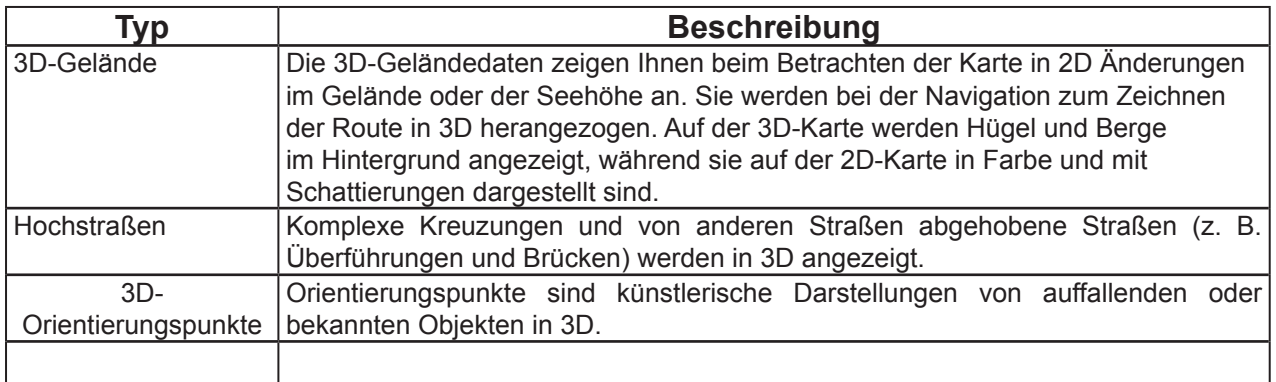

# **2.3.3.6 Bestandteile der aktiven Route**

Ihre Navigationssoftware stellt die Route auf folgende Art und Weise dar:

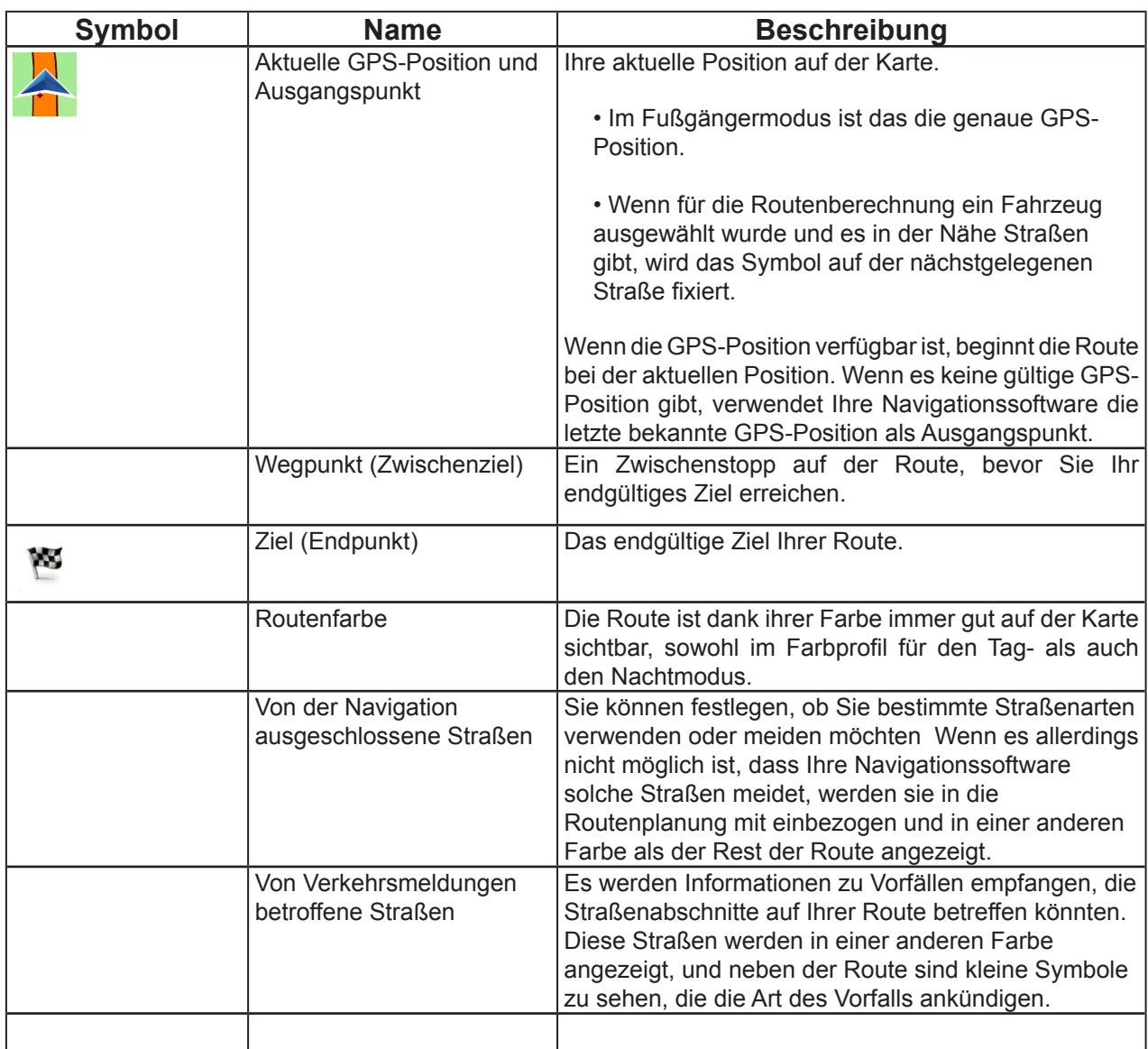

**2.3.3.7 Verkehrsmeldungen** 

Von Verkehrsmeldungen betroffene Straßenabschnitte werden auf der Karte in einer anderen Farbe dargestellt. Kleine Symbole über der Straße verdeutlichen die Art des Vorfalls:

 $\mathsf{D}$ 

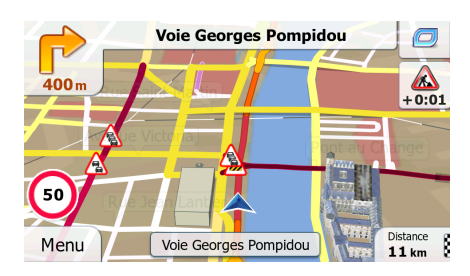

Tippen Sie auf **GU**, um die Verkehrsmeldungsübersicht zu öffnen.

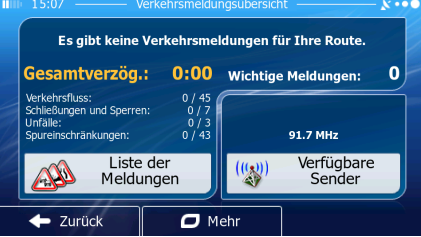

Liste der Meldungen

Tippen Sie auf **(2002)** (um die Liste der Verkehrsmeldungen zu öffnen:

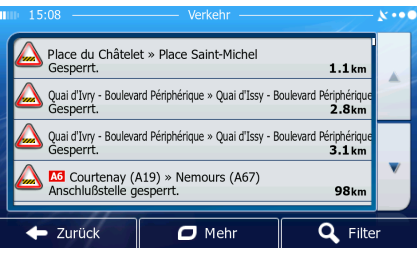

Tippen Sie nun auf einen beliebigen Listeneintrag, um nähere Informationen dazu zu sehen und den betroffenen Straßenabschnitt in voller Länge auf der Karte anzuzeigen:

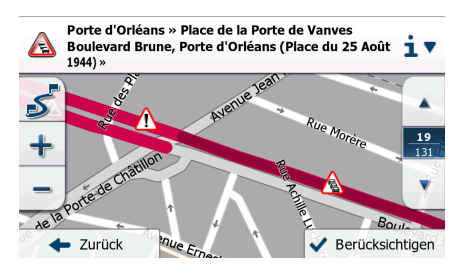

Hinweis! Wenn es auf der empfohlenen Route Vorfälle gibt, für die die Anwendung keine

Umleitung berechnet hat, können Sie über das Symbol eine Liste mit wichtigen Verkehrsmeldungen aufrufen und diese auf einen Blick überprüfen.

# **2.3.4 Die Karte verändern**

Tippen Sie während der Navigation an einer beliebigen Stelle in die Karte, um sie genauer zu betrachten. Die Karte folgt dann nicht mehr Ihrer aktuellen Position (d. h. der Pkw-Zeiger □ standardmäßig ein blauer Pfeil □ ist nicht mehr auf dem Bildschirm fixiert) und es erscheinen Steuerelemente, mit denen Sie die Kartenansicht leichter ändern können.

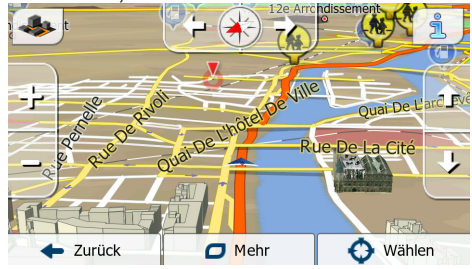

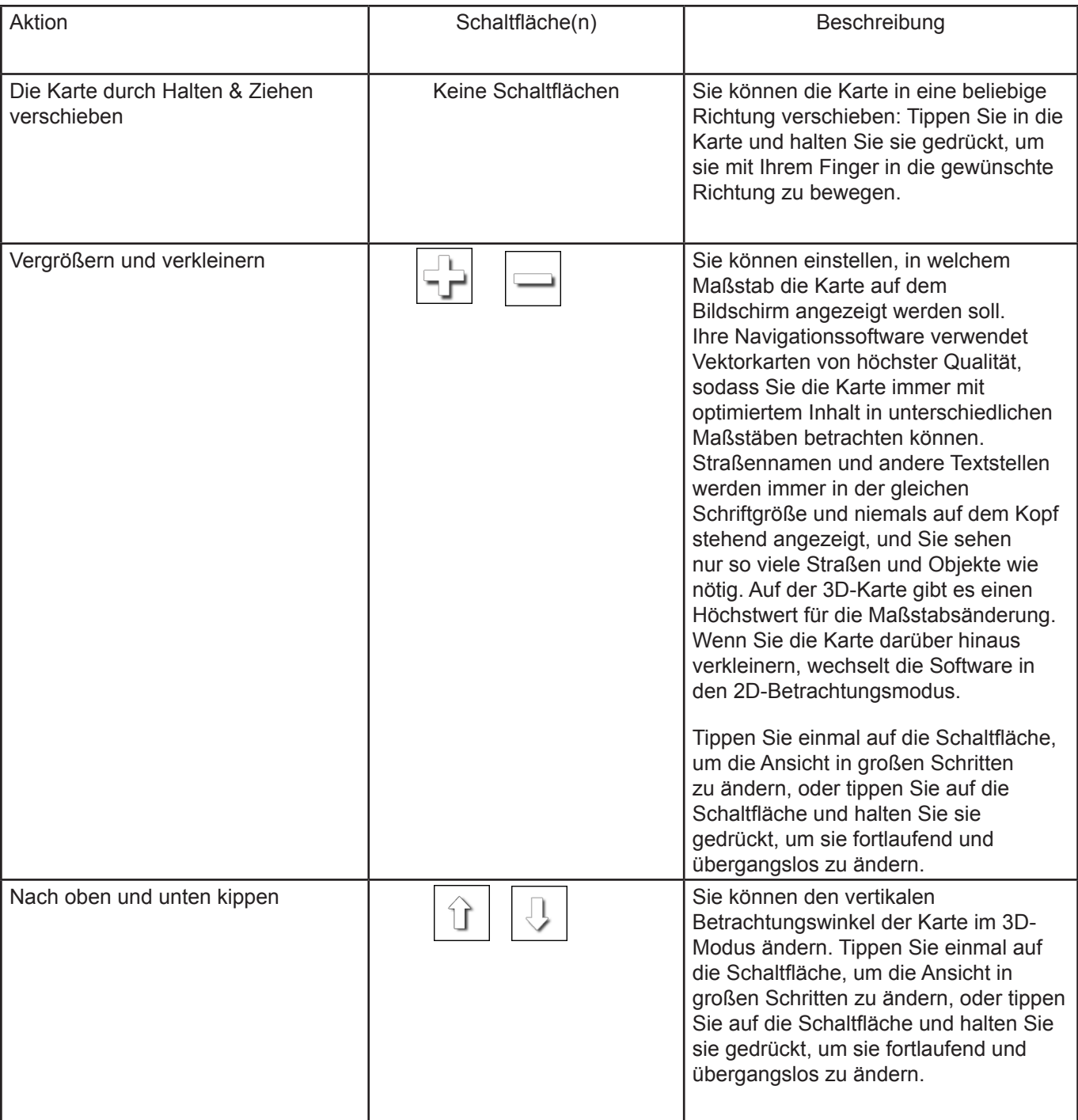

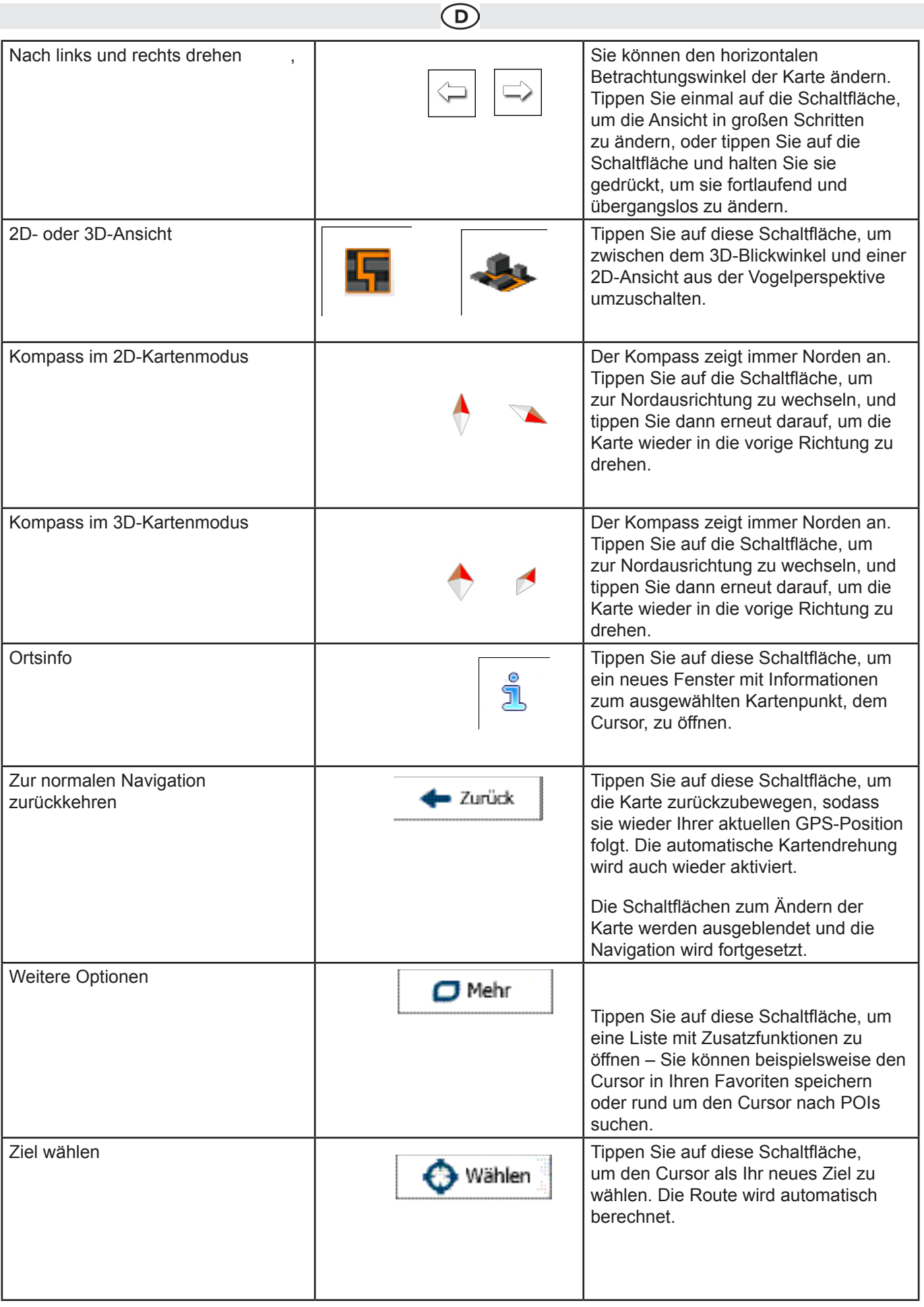

 $\bigcirc$ 

#### **2.3.5 Schnellzugriff**

Im Menü "Schnellzugriff" finden Sie eine Reihe von Steuerelementen und Funktionen, die während der Navigation oft

benötigt werden. Es kann über die Schaltfläche direkt von der Kartenanzeige aus geöffnet werden.Es gibt mehr Funktionen als die Anzahl der Schaltflächen im Menü. In den Einstellungen können Sie die gewünschten Funktionen für die einzelnen Schaltflächen wählen (Seite 83). Folgende Optionen sind verfügbar:

Das Menü wird nach einigen Sekunden Inaktivität bzw. durch Antippen von geschlossen.Das Menü wird auch geschlossen, wenn Sie einfache Steuerelemente wie etwa die Stummschaltung betätigen. In allen anderen Fällen wird beim Antippen einer Schaltfläche ein neues Fenster mit Optionen geöffnet.Die meisten dieser Funktionen sind Shortcuts; d. h. sie ersetzen eine längere Bedienungsabfolge. Sie sind über das Menüsystem zugänglich.

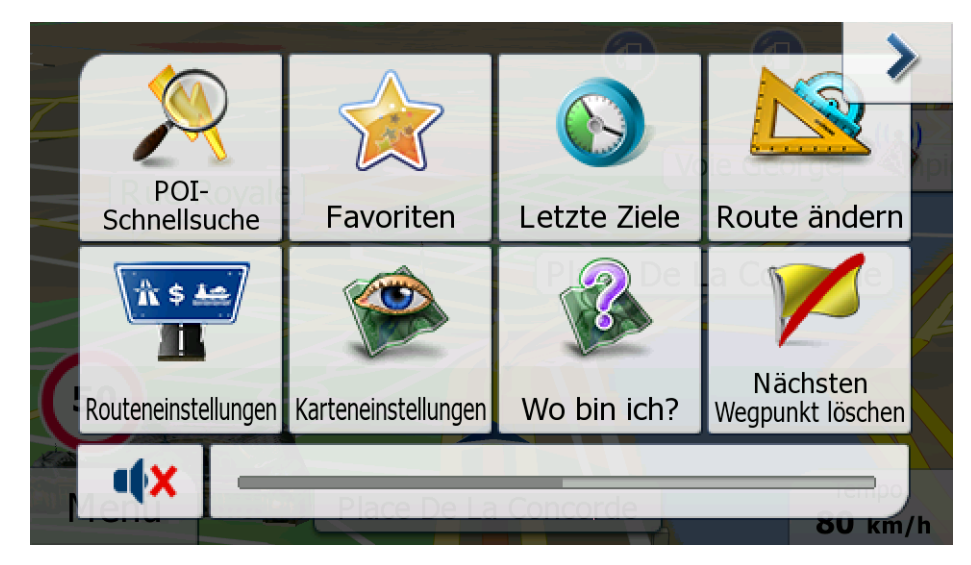

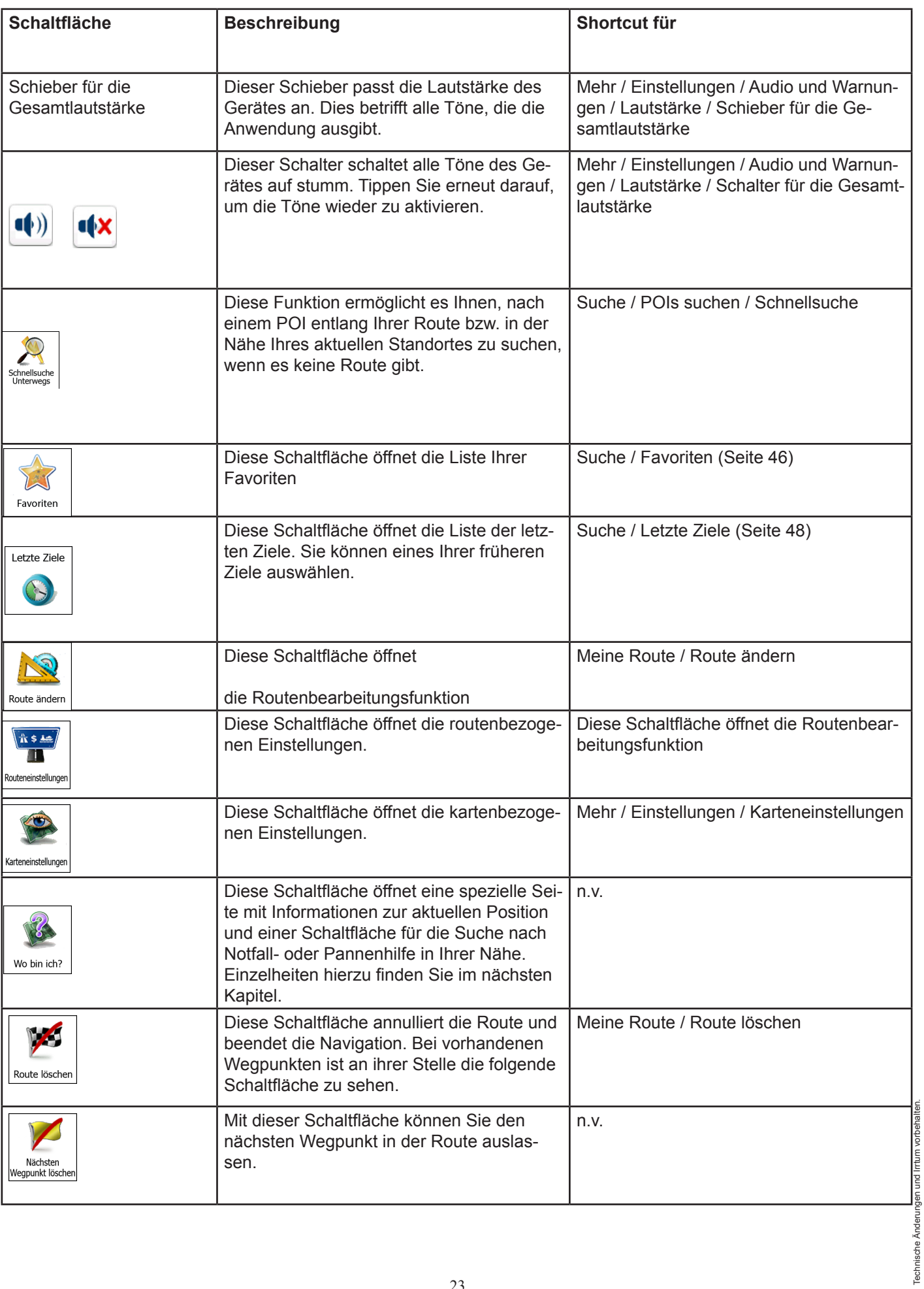

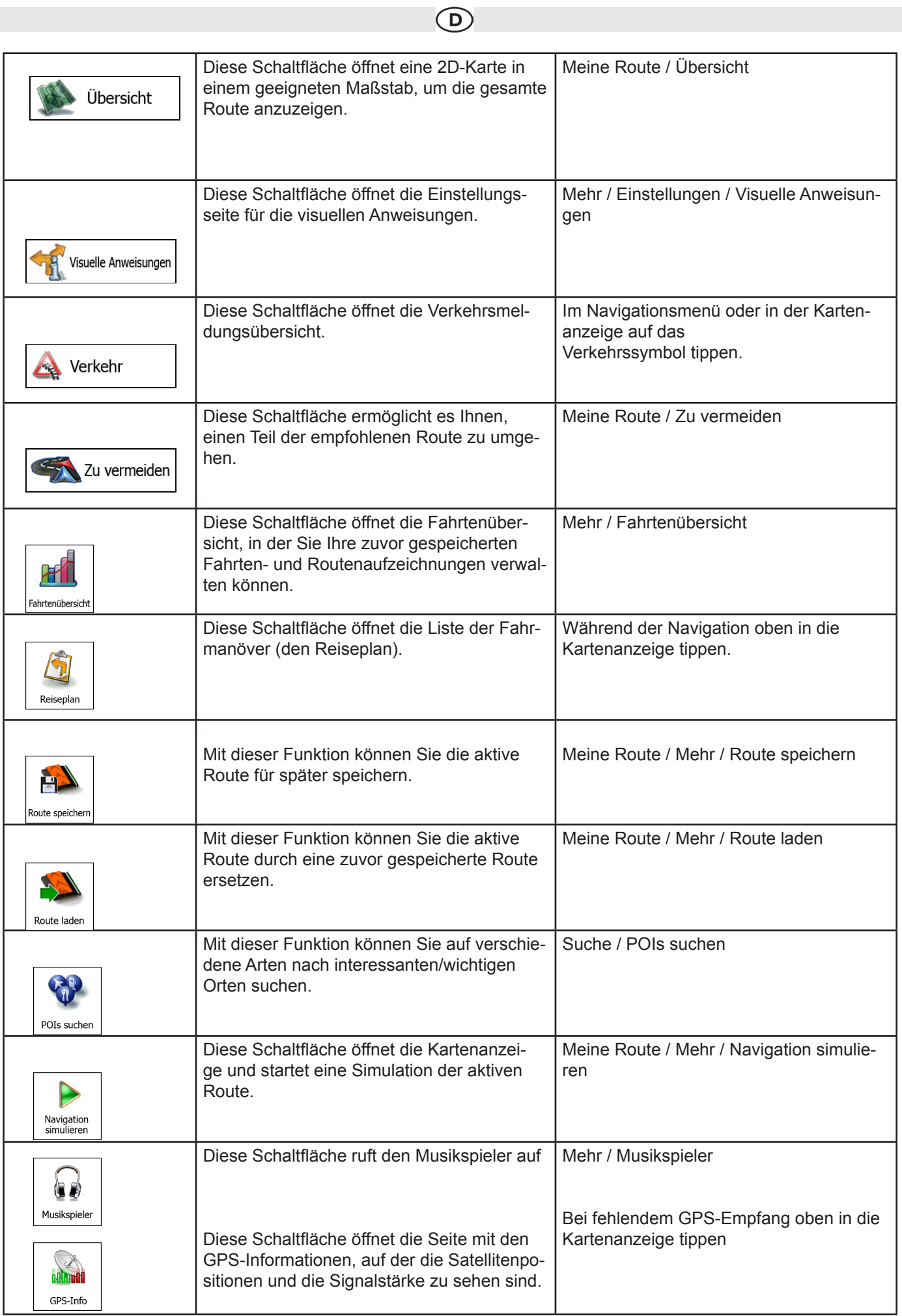

Technische Änderungen und Irrtum vorbehalten. Technische Änderungen und Irrtum vorbehalten.

### $\mathsf{D}$

### **2.3.6 Details zur aktuellen Position abrufen (Wo bin ich?)**

Diese Seite kann über das Menü "Schnellzugriff" aufgerufen werden und enthält Informationen zu Ihrer aktuellen Position (bzw. zur letzten bekannten Position, wenn es keinen GPS-Empfang gibt) sowie eine Schaltfläche, um nach hilfreichen Orten in Ihrer Nähe zu suchen.

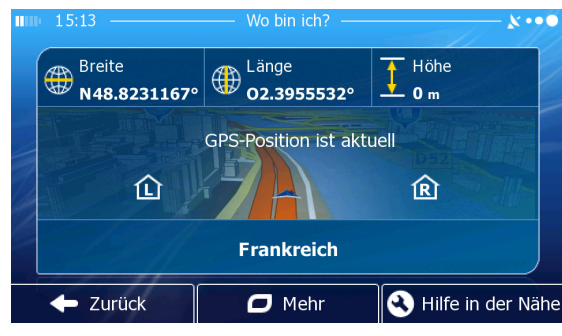

Informationen auf dieser Seite:

• : Breite und Länge (Koordinaten Ihrer aktuellen Position im WGS84-Format).

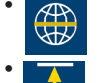

• : Höhe (vom GPS-Empfänger stammende Informationen zur aktuellen Seehöhe – oft ungenau).

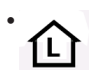

: Hausnummer links von Ihnen.

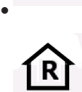

: Hausnummer rechts von Ihnen.

• In der Bildschirmmitte sehen Sie, ob es sich um Ihre aktuelle Position handelt bzw. wann die Position das letzte Mal aktualisiert wurde.

• Die Adresse (sofern verfügbar) der aktuellen Position wird ebenfalls unten auf dem Bildschirm angezeigt.

Auf dieser Seite können Sie außerdem einige Aktionen ausführen:

Tippen Sie auf **O**<sup>Mehr</sup>, um die aktuelle Position in Ihren Favoriten zu speichern.

Sie können rund um Ihren aktuellen Standort auch nach Hilfe suchen. Tippen Sie auf , um eine neue Seite für die Schnellsuche zu öffnen:

Sie können rund um Ihre aktuelle Position bzw. die letzte bekannte Position nach den folgenden Diensten suchen:

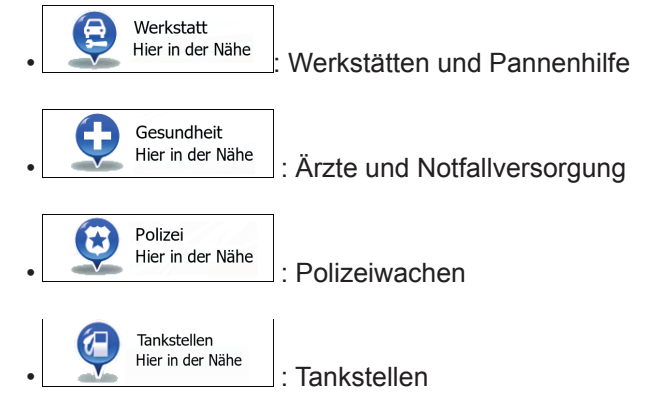

Tippen Sie auf eine der Schaltflächen, wählen Sie einen Ort aus der Liste und navigieren Sie dorthin.

#### **3 Navigation**

Sie können Ihre Route auf verschiedene Arten erstellen:

- Wenn Sie eine Route sofort navigieren wollen, können Sie das Ziel festlegen und gleich mit der Navigation beginnen (normale Navigation).
- Sie haben auch die Möglichkeit, eine Route unabhängig von Ihrer aktuellen GPS-Position oder sogar ohne GPS-Empfang zu planen. (Dazu müssen Sie den GPS-Empfänger aus schalten und unter "Meine Route" > "Route ändern" durch Antippen des Fahnensymbols an der aktuellen Position einen neuen Ausgangspunkt festlegen.)

Sie können Routen mit mehreren Zielen planen. Legen Sie das erste Ziel fest. Wählen Sie dann ein zweites Ziel und fügen Sie es in Ihre Route ein, um eine Route mit mehreren Zielen zu erstellen. Sie können beliebig viele Ziele zu Ihrer Route hinzufügen.

#### **3.1 Das Ziel einer Route wählen**

Die Software bietet Ihnen verschiedene Möglichkeiten, wie Sie Ihr Ziel wählen können:

- Eine Adresse oder einen Teil davon eingeben, zum Beispiel einen Straßennamen ohne
- Hausnummer oder die Namen zweier sich kreuzender Straßen (Seite 32).
- Eine Adresse über eine Postleitzahl eingeben (Seite 34). Auf diese Art und Weise müssen Sie nicht den Na men des Ortes wählen, und auch die Suche nach den Straßennamen könnte schneller gehen.
- Einen gespeicherten interessanten/wichtigen Ort als Ziel wählen (Seite 36).
- Mit der Funktion "Auf Karte suchen" einen Punkt auf der Karte wählen (Seite 46).
- Einen zuvor gespeicherten Favoriten verwenden (Seite 46).
- Einen Ort aus der Liste der letzten Ziele wählen (Seite 48).
- Die Koordinaten eines Ziels eingeben.
- Den Aufnahmeort eines Fotos verwenden.

#### **3.1.1 Eine Adresse oder einen Teil davon eingeben**

Wenn Ihnen zumindest ein Teil der Adresse bekannt ist, so ist dies der schnellste Weg, das Ziel Ihrer Route festzulegen.

Auf dieser Seite können Sie eine Adresse finden, indem Sie Folgendes eingeben:

- genaue Adresse einschließlich Hausnummer
- Stadtzentrum oder Ortsmitte
- Kreuzung
- Mittelpunkt einer Straße
- eine der obigen Angaben (egal welche), wenn Sie zuerst nach der Postleitzahl suchen

#### **3.1.1.1 Eine Adresse eingeben**

Gehen Sie wie folgt vor, um eine Adresse als Ihr Ziel einzugeben:

- 1. Tippen Sie in der Kartenanzeige auf  $\Box$  Menü , um zum Navigationsmenü zurückzukehren.
- 2. Tippen Sie im Navigationsmenü auf folgende Schaltflächen:

3. Die Software schlägt Ihnen standardmäßig das Land und den Ort vor, in dem Sie sich

gerade befinden. Tippen Sie bei Bedarf auf **Land**, geben Sie die ersten Buchstaben des Ländernamens über die Tastatur ein und wählen Sie ein Land aus der Liste.

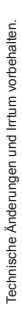

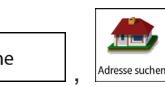

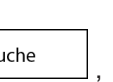

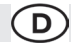

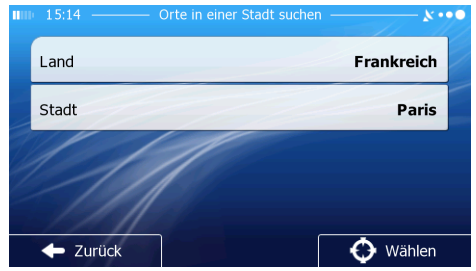

- 4. Wählen Sie gegebenenfalls eine neue Stadt bzw. einen neuen Ort:
- a. Tippen Sie auf stadt
- b. Beginnen Sie, den Namen der Stadt/des Ortes über die Tastatur einzutippen.
- c. So finden Sie die gesuchte Stadt bzw. den gesuchten Ort:
- Der wahrscheinlichste Treffer wird immer im Eingabefeld angezeigt. Tippen Sie zum Auswählen auf • Wenn es sich dabei nicht um den gewünschten Namen handelt, werden die auf die
	- Zeichenfolge zutreffenden Namen in einer Liste angezeigt, nachdem Sie einige Buchstaben eingegeben

haben (tippen Sie auf <sup>: Ergebnisse</sup>, um die Ergebnisliste aufzurufen, bevor sie automatisch angezeigt wird). Wählen Sie die Stadt bzw. den Ort aus der Liste.

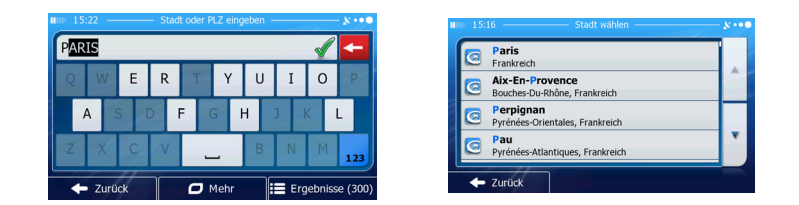

- 5. Geben Sie den Straßennamen ein:
- a. Tippen Sie auf straße
- b. Beginnen Sie, den Straßennamen über die Tastatur einzutippen.
- c. So können Sie die gesuchte Straße finden:
- Der am ehesten zutreffende Straßenname wird immer im Eingabefeld angezeigt. Tippen Sie zum Auswählen auf .
- Wenn es sich dabei nicht um den gewünschten Namen handelt, werden die auf die Zeichenfolge zutreffenden Namen in einer Liste angezeigt, nachdem Sie einige Buchstaben eingegeben haben (tippen Sie auf , um die Ergebnisliste aufzurufen, bevor sie automatisch angezeigt wird). Wählen Sie die Straße aus der Liste.

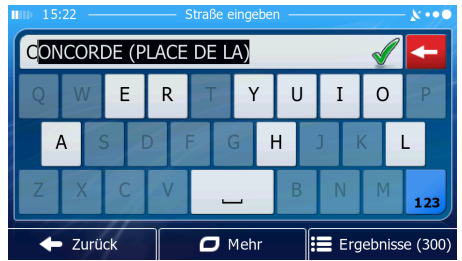

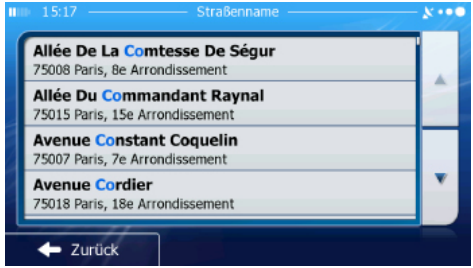

Technische Änderungen und Irrtum vorbehalten. echnische Änderungen und Irrtum vorbehalten 6. Geben Sie die Hausnummer ein:

<Hausnummer>

- a. Tippen Sie auf b. Geben Sie die Hausnummer über die Tastatur ein. (Zur Eingabe von Buchstaben tippen Sie bitte auf 123).
- c. Tippen Sie auf  $\bigvee_{k=1}^{\infty}$  ok  $k=1$ , um die Eingabe der Adresse abzuschließen. (Wenn die eingegebene Hausnummer nicht gefunden werden kann, wird der Mittelpunkt der Straße als Ziel gewählt.)

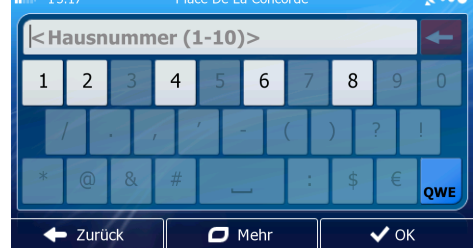

7. Eine Vollbildkarte mit dem ausgewählten Punkt in der Mitte wird aufgerufen. Tippen Sie ggf. an einer anderen Stelle in die Karte, um Ihr Ziel zu ändern. Der Cursor ( ) wird an de neuen Stelle an gezeigt. Tippen Sie auf  $\Box$  weiter , um das Ziel zu bestätigen, bzw. auf  $\Box$  um ein anderes Ziel zu wählen.

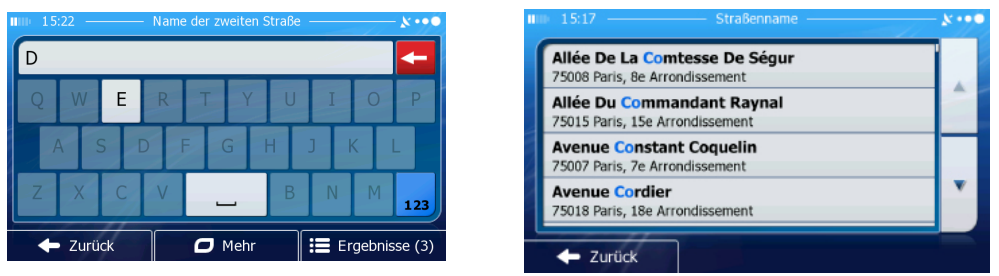

8. Nach einer Kurzübersicht über die Routenparameter erscheint eine Karte mit der gesamten Route. Die Route wird automatisch berechnet. Tippen Sie auf **DNetryllerige in Routenparameter zu** ändern, oder starten Sie die Navigation mit

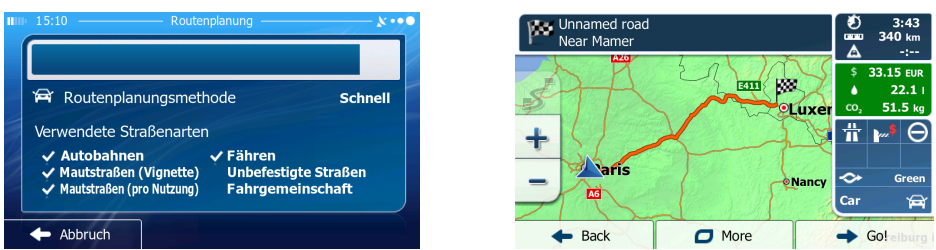

Tipp!

Wenn Sie wissen, dass Sie dieses Ziel häufiger verwenden werden, können Sie es vor dem Bestätigen mit in die Liste Ihrer Favoriten aufnehmen: Tippen Sie auf **+ Weiter** und dann auf **DMetron**, geben Sie einen Namen für den neuen Favoriten ein und speichern Sie den Ort mit **1947** Als Favorit speichern . Sie kehren automatisch zur Karte mit dem Ziel im Mittelpunkt zurück. Nun können Sie mit der Navigation beginnen.

#### **3.1.1.2 Den Mittelpunkt einer Straße als Ziel wählen**

Wenn keine Hausnummer verfügbar ist, können Sie zum Mittelpunkt einer Straße navigieren:

- 1. Tippen Sie in der Kartenanzeige auf Menu , um zum Navigationsmenü zurückzukehren.
- 2. Tippen Sie im Navigationsmenü auf folgende Schaltflächen:  $\sum_{\text{Such}}$
- 3. Ändern Sie ggf. das Land und den Ort wie zuvor) beschrieben.
- 4. Geben Sie den Straßennamen ein:
- a. Tippen Sie auf  $\overline{\phantom{a}}^{\text{Strable}}$
- b. Beginnen Sie, den Straßennamen über die Tastatur einzutippen.
- c. So können Sie die gesuchte Straße finden:
- Der am ehesten zutreffende Straßenname wird immer im Eingabefeld angezeigt. Tippen Sie zum Auswählen auf .

 $\mathsf{D}$ 

• Wenn es sich dabei nicht um den gewünschten Namen handelt, werden die auf die Zeichenfolge zutreffenden Namen in einer Liste angezeigt, nachdem Sie einige Buchstaben

eingegeben haben (tippen Sie auf  $\frac{1}{1}$  Results , um die Ergebnisliste aufzurufen, bevor sie automatisch angezeigt wird). Wählen Sie die Straße aus der Liste.

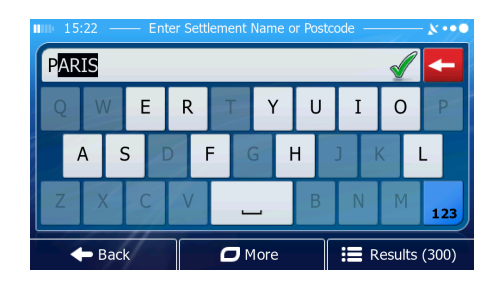

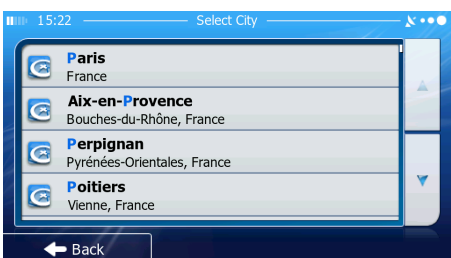

- ausgewählt.
- 5. Tippen Sie auf **O** Stadt wählen , anstatt die Hausnummer einzugeben. Der Mittelpunkt der Straße wird als Ziel
	- Land **Frankreich** Stadt Paris O Wählen ← Zurück
- 6. Eine Vollbildkarte mit dem ausgewählten Punkt in der Mitte wird aufgerufen. Tippen Sie ggf. an einer

anderen Stelle in die Karte, um Ihr Ziel zu ändern. Der Cursor (
<sup>3</sup>) wird an der neuen Stelle angezeigt. Tippen Sie auf  $\rightarrow$  Weiter , um das Ziel zu bestätigen, bzw. auf  $\rightarrow$  Zurück , um ein anderes Ziel zu wählen.

7. Nach einer Kurzübersicht über die Routenparameter erscheint eine Karte mit der gesamten Route.

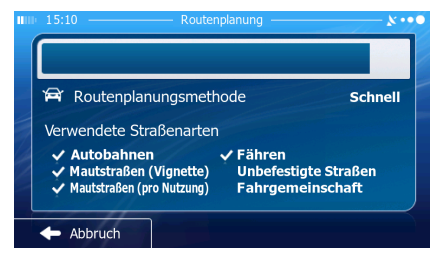

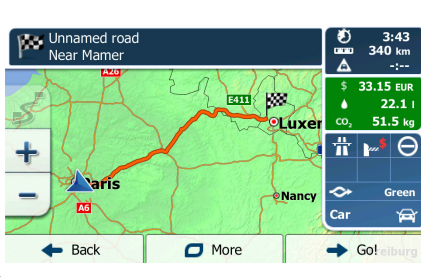

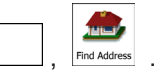

#### D)

#### **3.1.1.3 Eine Kreuzung als Ziel wählen**

Gehen Sie wie folgt vor, um eine Adresse als Ihr Ziel einzugeben:

- 1. Tippen Sie in der Kartenanzeige auf Menü , um zum Navigationsmenü zurückzukehren.
- 2. Tippen Sie im Navigationsmenü auf folgende Schaltflächen:
- 3. Ändern Sie ggf. das Land und den Ort wie zuvor (Seite 32) beschrieben.
- 4. Geben Sie den Straßennamen ein:

**Straße** a. Tippen Sie auf

- b. Beginnen Sie, den Straßennamen über die Tastatur einzutippen.
- c. So können Sie die gesuchte Straße finden:
- Der am ehesten zutreffende Straßenname wird immer im Eingabefeld angezeigt. Tippen Sie zum Auswählen auf  $\sqrt{\phantom{a}}$
- Wenn es sich dabei nicht um den gewünschten Namen handelt, werden die auf die Zeichenfolge zutreffen den Namen in einer Liste angezeigt, nachdem Sie einige Buchstaben eingegeben haben (tippen Sie auf

E Ergebnisse , um die Ergebnisliste aufzurufen, bevor sie automatisch angezeigt wird). Wählen Sie die Straße

aus der Liste.

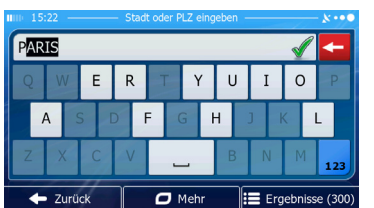

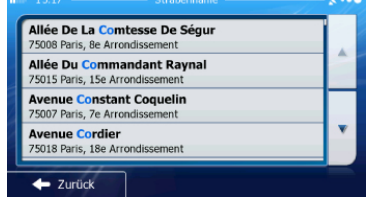

- 5. Geben Sie den Namen der Querstraße ein:
- 1. Tippen Sie auf **Querstraße**
- Wenn es nur wenige Querstraßen gibt, werden diese sofort aufgelistet.
- Wenn die Straße länger ist, erscheint eine Tastatur auf dem Display. Beginnen Sie, den Namen der Querstraße über die Tastatur einzutippen. Sobald alle auf Ihre Eingabe zutreffenden Straßennamen auf eine Seite passen, wird die Liste automatisch angezeigt. Treffen Sie Ihre Auswahl aus der Liste.

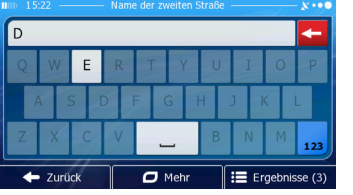

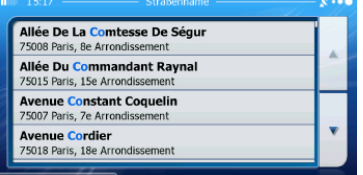

6. Eine Vollbildkarte mit dem ausgewählten Punkt in der Mitte wird aufgerufen. Tippen Sie ggf. an einer anderen

Stelle in die Karte, um Ihr Ziel zu ändern. Der Cursor (
) wird an der neuen Stelle angezeigt. Tippen Sie auf  $\rightarrow$  Weiter , um das Ziel zu bestätigen, bzw. auf  $\rightarrow$  Zurück , um ein anderes Ziel zu wählen.

7. Nach einer Kurzübersicht über die Routenparameter erscheint eine Karte mit der gesamten Route. Die Route wird automatisch berechnet. Tippen Sie auf ,  $\Box$  Mehr  $\Box$  um Routenpa rameter zu ändern,

 $\Omega$ 

oder starten Sie die Navigation mit $\left| \right|$   $\rightarrow$  Los!

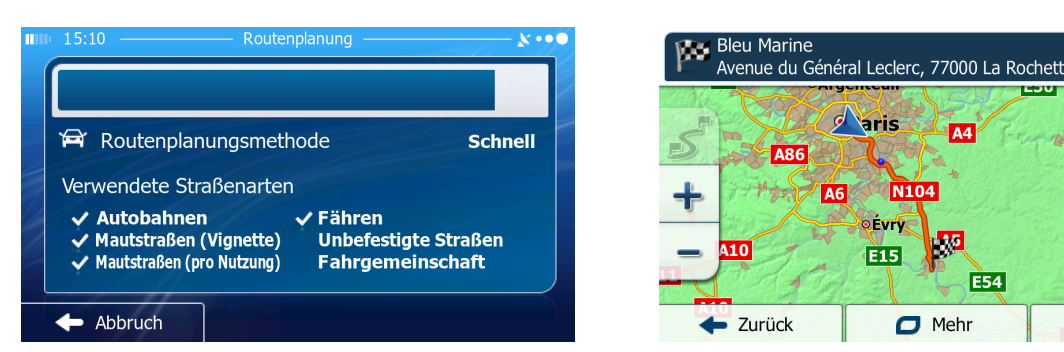

#### **3.1.1.4 Das Zentrum einer Stadt/eines Ortes als Ziel wählen**

Das Stadt-/Ortszentrum ist nicht der geographische Mittelpunkt eines Ortes, sondern ein von den Entwicklern der Karte ausgewählter Punkt. In einer kleinen Stadt oder einem Dorf ist das normalerweise die wichtigste Kreuzung; in größeren Städten eine der wichtigsten Kreuzungen.

- 1. Tippen Sie in der Kartenanzeige auf  $\begin{bmatrix} \text{Menü} \\ \text{Mem} \end{bmatrix}$ , um zum Navigationsmenü zurückzukehren.
- 2. Tippen Sie im Navigationsmenü auf folgende Schaltflächen:  $\sum_{\text{Such}}$
- 3. Ändern Sie ggf. das Land wie zuvor (Seite 32) beschrieben.
- 4. Wählen Sie die Zielstadt bzw. den Zielort:
- a. Tippen Sie auf
- b. Beginnen Sie, den Namen der Stadt/des Ortes über die Tastatur einzutippen.
- c. So finden Sie die gesuchte Stadt bzw. den gesuchten Ort:

**Stadt** 

- Der wahrscheinlichste Treffer wird immer im Eingabefeld angezeigt.
- Tippen Sie zum Auswählen auf

• Wenn es sich dabei nicht um den gewünschten Namen handelt, werden die auf die Zeichenfolge zu treffenden Namen in einer Liste angezeigt, nachdem Sie einige Buchstaben eingegeben haben (tippen Sie

auf <sup>12</sup> Results , um die Ergebnisliste aufzurufen, bevor sie automatisch angezeigt wird). Wählen Sie die Stadt bzw. den Ort aus der Liste.

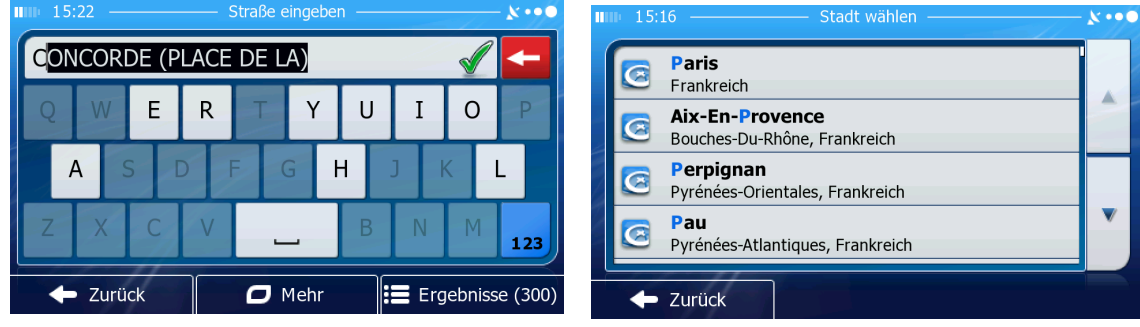

 $\frac{0:45}{51 \text{ km}}$ 

 $\lambda$ 

 $\overline{c}$  $\overline{\mathbf{h}}$ 

 $\ddot{\phantom{0}}$ 

**PKW** 

 $\rightarrow$  Los!

E54

وبرد kA

 $3.6<sub>1</sub>$ 

Grü

 $8.4 \text{ kg}$ 

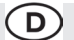

5. Tippen Sie auf **O** Stadt wählen im anstatt den Namen der Straße einzugeben. Daraufhin wird das Zentrum der angezeigten Stadt bzw. die Ortsmitte als Ihr Routenziel ausgewählt.

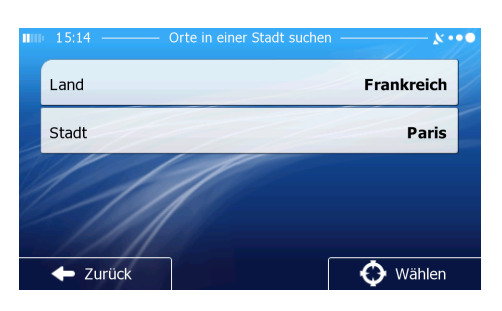

- 6. Eine Vollbildkarte mit dem ausgewählten Punkt in der Mitte wird aufgerufen. Tippen Sie ggf. an einer anderen Stelle in die Karte, um Ihr Ziel zu ändern. Der Cursor (
) wird an der neuen Stelle an gezeigt. Tippen Sie  $\text{auf } \longrightarrow^{\text{Weiter}}$ , um das Ziel zu bestätigen, bzw. auf  $\longrightarrow^{\text{Zurück}}$ , um ein anderes Ziel zu wählen.
- 7. Nach einer Kurzübersicht über die Routenparameter erscheint eine Karte mit der gesamten Route. Die Route wird automatisch berechnet. Tippen Sie auf  $\Box$ <sup>Mehr</sup>, um Routenparameter zu ändern, oder starten  $\rightarrow$  Los! Sie die Navigation mit.

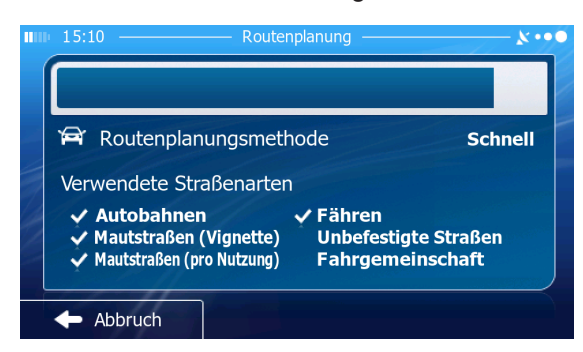

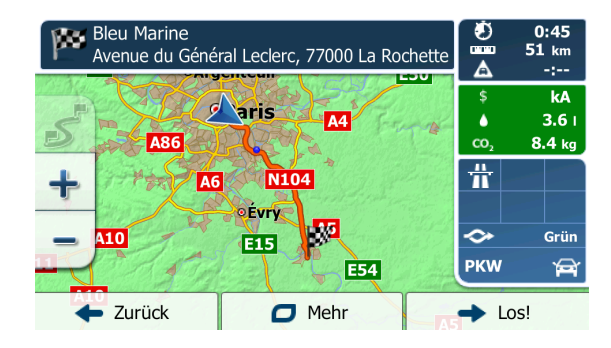

#### **3.1.1.5 Eine Adresse über eine Postleitzahl eingeben**

Sie können alle der oben angeführten Adresssuchen durch Eingabe der Postleitzahl anstelle des Ortsnamens durchführen. Hier ein Beispiel mit einer kompletten Adresse:

- 1. Tippen Sie in der Kartenanzeige auf  $\Box$ <sup>Menü</sup>, um zum Navigationsmenü zurückzukehren.
- 2. Tippen Sie im Navigationsmenü auf folgende Schaltflächen:  $\sum_{\text{such}}$
- 3. Ändern Sie ggf. das Land wie zuvor (Seite 28) beschrieben.
- 4. Wählen Sie eine neue Stadt/einen neuen Ort anhand der Postleitzahl:
- a. Tippen Sie auf

**Stadt** 

- b. Tippen Sie auf **123**, um das Ziffernfeld zu öffnen.
- c. Beginnen Sie mit der Eingabe der Postleitzahl.
- d. So finden Sie die gesuchte Stadt bzw. den gesuchten Ort:
- Die am ehesten zutreffende Postleitzahl wird immer im Eingabefeld angezeigt.
- Tippen Sie zum Auswählen auf  $\blacksquare$
- Wenn die gewünschte Postleitzahl nicht angezeigt wird, können Sie durch Antippen von die Liste der Suchergebnisse öffnen. Wählen Sie die Postleitzahl aus der Liste.
- 5. Geben Sie den Straßennamen ein:
- **Straße** a. Tippen Sie auf
- b. Beginnen Sie, den Straßennamen über die Tastatur einzutippen.
- c. So können Sie die gesuchte Straße finden:
- Der am ehesten zutreffende Straßenname wird immer im Eingabefeld angezeigt. Tippen Sie zum Auswählen auf
- Wenn es sich dabei nicht um den gewünschten Namen handelt, werden die auf die Zeichenfolge zutreffenden Namen in einer Liste angezeigt, nachdem Sie einige Buchstaben eingegeben haben<br>(tippen Sie auf <sup>: E Results</sup>, um die Ergebnisliste aufzurufen. bevor sie automatisch angezeigt v

, um die Ergebnisliste aufzurufen, bevor sie automatisch angezeigt wird). Wählen Sie die Straße aus der Liste.

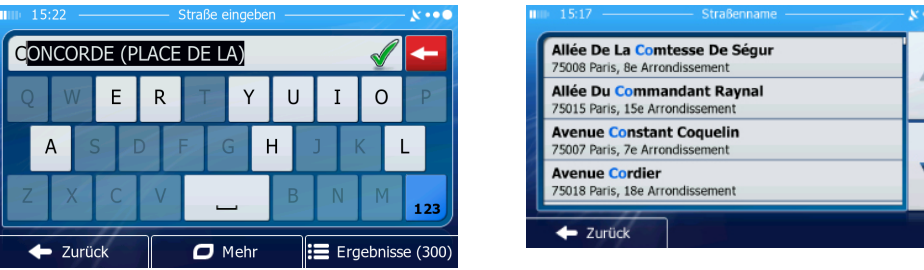

- 6. Geben Sie die Hausnummer ein:
- <Hausnummer> a. Tippen Sie auf
- b. Geben Sie die Hausnummer über die Tastatur ein.

(Zur Eingabe von Buchstaben tippen Sie bitte auf **QWE** 

c. Tippen Sie auf  $\bigotimes^{\bullet}$  OK , um die Eingabe der Adresse abzuschließen.

(Wenn die eingegebene Hausnummer nicht gefunden werden kann, wird der Mittelpunkt der Straße als Ziel gewählt.)

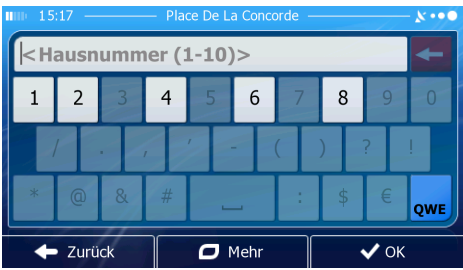

7. Eine Vollbildkarte mit dem ausgewählten Punkt in der Mitte wird aufgerufen. Tippen Sie ggf. an einer ande

ren Stelle in die Karte, um Ihr Ziel zu ändern. Der Cursor (Valle an der neuen Stelle an gezeigt. Tippen Sie auf  $\rightarrow$  Weiter, um das Ziel zu bestätigen, bzw. auf  $\Box$   $\rightarrow$  Zurück , um ein anderes Ziel zu wählen.

8. Nach einer Kurzübersicht über die Routenparameter erscheint eine Karte mit der gesamten Route. Die Route wird automatisch berechnet. Tippen Sie auf  $\Box$ <sup>Mehrid</sup>, um Routenparameter zu ändern, oder starten Sie die Navigation mit  $\rightarrow$  Los!

## **3.1.1.6 Tipps für die schnelle Eingabe von Adressen**

- Wenn Sie den Namen einer Stadt/eines Ortes oder einer Straße eingeben:
- Es werden nur jene Buchstaben auf der Tastatur angezeigt, die in den möglichen
- Suchergebnissen enthalten sind. Alle anderen Buchstaben sind inaktiv.
- Während der Eingabe wird immer das am ehesten zutreffende Suchergebnis im Eingabefeld angezeigt. Wenn das vorgeschlagene Ergebnis stimmt, können Sie es mit auswählen.

D)

- Tippen Sie auf **1988**, nachdem Sie einige Buchstaben eingegeben haben, um jene Einträge aufzulisten, die die angegebenen Zeichen enthalten.
- So können Sie eine Kreuzung schneller finden:
- Suchen Sie zuerst nach der Straße mit dem selteneren oder ungewöhnlicheren Namen; Sie müssen weniger Buchstaben eingeben, um sie zu finden.
- Wenn eine der Straßen kürzer ist, suchen Sie zuerst nach dieser Straße. Dann können Sie die zweite Straße schneller finden.
- Sie können sowohl nach Straßennamen als auch nach der Art der Straße suchen. Wenn ein und dasselbe Wort in mehreren Namen enthalten ist, zum Beispiel gefolgt von "Straße", "Gasse" und "Platz", kommen Sie schneller zu Ihren Suchergebnissen, wenn Sie den ersten Buchstaben der Straßenart eingeben. So ergibt zum Beispiel die Suche nach "Wi P" Wiener Platz und ignoriert alle Wiener Gassen und Wiener Straßen.
- Darüber hinaus können Sie auch innerhalb von Postleitzahlen suchen. Da Postleitzahlen nur aus wenigen Zeichen bestehen, ist diese Methode üblicherweise schneller als die Ein gabe des Städte- oder Orts namens.

#### **3.1.2 Das Ziel aus den interessanten/wichtigen Orten wählen**

Sie können Ihr Ziel aus den in Ihrer Software gespeicherten interessanten/wichtigen Orten (POIs) wählen. Auf dieser Seite können Sie auf verschiedene Arten nach einem POI suchen:

- mit der Schnellsuche finden Sie nahe gelegene Orte rasch durch Eingabe eines POI-Namens
- über die voreingestellte Suche können Sie mit nur wenigen Bildschirmberührungen häufig gesuchte Arten von POIs finden
- Sie können einen POI anhand seiner Kategorie finden
- Sie können einen POI anhand seines Namens finden

Darüber hinaus können Sie auf der Seite "Wo bin ich?" nach speziellen Diensten suchen.

#### **3.1.2.1 Schnellsuche für einen POI**

Mit der Schnellsuche können Sie einen POI rasch durch Eingabe seines Namens finden. Gesucht wird immer

- entlang der empfohlenen Route, sofern es eine gibt, oder
- rund um Ihren aktuellen Standort, wenn kein Ziel festgelegt wurde.
- 1. So rufen Sie die Schnellsuche auf:
- Wenn die Kartenanzeige geöffnet ist, tippen Sie auf und dann auf schnellsuche
- Wenn das Navigationsmenü geöffnet ist, tippen Sie auf **2 Suche** , und dann auf POIS sucher 2. Beginnen Sie, den Namen des interessanten/wichtigen Ortes über die Tastatur einzugeben.

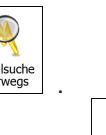

中
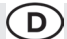

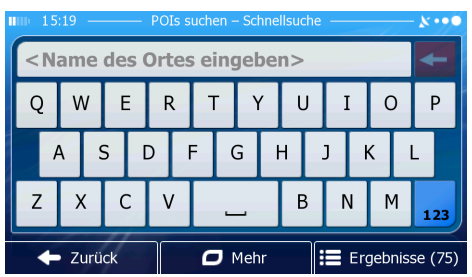

3. Tippen Sie nach der Eingabe einiger Buchstaben auf **Elte Results** (um die Liste er POIs zu öffnen, deren Name die eingegebene Zeichenfolge enthält.

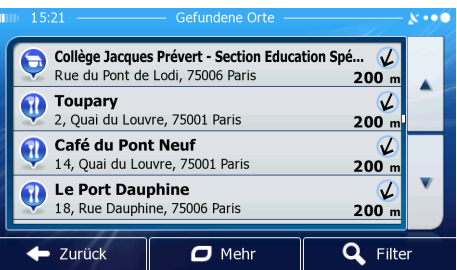

- 4. [optional] Die POIs in der Liste sind nach der Länge der erforderlichen Abweichung (beim Navigieren einer Route) bzw. ihrer Entfernung von Ihrem aktuellen Standort (wenn kein Ziel festgelegt wurde) geordnet. Tippen Sie auf  $\Box$ <sup>Mehr</sup>, um die Liste neu zu ordnen.
- 5. Sehen Sie die Liste ggf. durch und tippen Sie auf einen der Einträge. Eine Vollbildkarte mit dem ausgewählten Punkt in der Mitte wird aufgerufen. Der Name und die Adresse des POIs sind oben auf dem Bildschirm zu sehen.
- 6. [optional] Tippen Sie auf , um Einzelheiten zum gewählten POI anzuzeigen.

Tippen Sie auf **Eriter Schweiter († 2018)**, um zur Karte zurückzukehren.

7. Tippen Sie ggf. an einer anderen Stelle in die Karte, um Ihr Ziel zu ändern. Der Cursor

) wird an der neuen Stelle angezeigt. Tippen Sie auf  $\rightarrow$  Weiter , um das Ziel zu bestätigen, bzw. auf  $\left| \bullet \right|$  zurück , um ein anderes Ziel zu wählen.

8. Nach einer Kurzübersicht über die Routenparameter erscheint eine Karte mit der gesamten Route. Die Route wird automatisch berechnet. Tippen Sie auf  $\Box$ <sup>Mehrid</sup>, um Routenparameter zu ändern, oder starten Sie die Navigation mit Navigation mit

#### **3.1.2.2 Nach einem POI in den voreingestellten Kategorien suchen**

Mit Hilfe der voreingestellten Suche können Sie die am häufigsten gesuchten Arten von POIs rasch finden.

 $\mathsf{D}$ 

- 1. Tippen Sie in der Kartenanzeige auf  $\Box$ <sup>Menu</sup>, um zum Navigationsmenü zurück zukehren.
- 2. Tippen Sie im Navigationsmenü auf folgende Schaltflächen:  $\sum_{\text{suches}}$

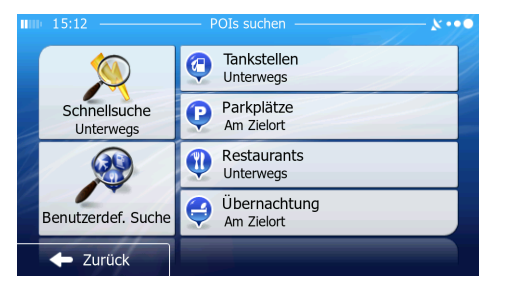

中心

3. Die voreingestellten Suchkategorien werden angezeigt:

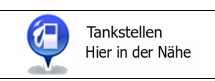

- Wenn es eine aktive Route gibt, wird entlang der Route nach Tankstellen gesucht.
- Gibt es keine aktive Route (es wurde kein Ziel ausgewählt), so wird in der Nähe Ihrer aktuellen Position gesucht.
- Wenn Ihre aktuelle Position ebenfalls nicht verfügbar ist (kein GPS-Signal), wird rund um die letzte bekannte Position gesucht.

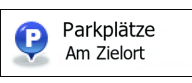

- Wenn es eine aktive Route gibt, wird rund um das Ziel Ihrer Route nach Parkplätzen gesucht.
- Gibt es keine aktive Route (es wurde kein Ziel ausgewählt), so wird in der Nähe Ihrer aktuellen Position gesucht.
- Wenn Ihre aktuelle Position ebenfalls nicht verfügbar ist (kein GPS-Signal), wird rund um die letzte bekannte Position gesucht.

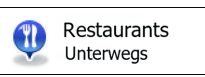

- • Wenn es eine aktive Route gibt, wird entlang der Route nach Restaurants gesucht.
- Gibt es keine aktive Route (es wurde kein Ziel ausgewählt), so wird in der Nähe Ihrer aktuellen Position gesucht.
- Wenn Ihre aktuelle Position ebenfalls nicht verfügbar ist (kein GPS-Signal), wird rund um die letzte bekannte Position gesucht.

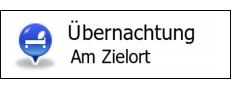

- Wenn es eine aktive Route gibt, wird rund um das Ziel Ihrer Route nach Übernachtungsmöglichkeiten gesucht.
- Gibt es keine aktive Route (es wurde kein Ziel ausgewählt), so wird in der Nähe Ihrer aktuellen Position gesucht.
- Wenn Ihre aktuelle Position ebenfalls nicht verfügbar ist (kein GPS-Signal), wird rund um die letzte bekannte Position gesucht.
- 4. Tippen Sie auf eine der Schaltflächen in deSchnellsuche, um sofort eine Liste mit den POIs zu erhalten.

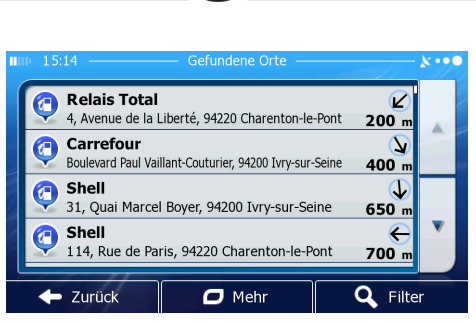

(D

5. [optional] Die POIs in der Liste sind nach ihrer Entfernung von Ihrer aktuellen bzw. der letzten bekann ten Position, vom Ziel oder je nach notwendiger Abweichung von der Route geordnet.

Tippen Sie auf **D**<sup>Mehr</sup>, um die Liste neu zu ordnen.

- 6. Sehen Sie die Liste ggf. durch und tippen Sie auf einen der Einträge. Eine Vollbildkarte mit dem ausgewählten Punkt in der Mitte wird aufgerufen. Der Name und die Adresse des POIs sind oben auf dem Bildschirm zu sehen.
- 7. [optional] Tippen Sie auf  $\frac{3}{1}$ , um Einzelheiten zum gewählten POI anzuzeigen. Tippen Sie auf **Exurück**, um zur Karte zurückzukehren.
- 8. Tippen Sie ggf. an einer anderen Stelle in die Karte, um Ihr Ziel zu ändern.

wird an der neuen Stelle angezeigt. Tippen Sie auf  $\rightarrow$  Weiter  $\parallel$ , um das Ziel zu bestätigen, bzw. auf,  $\left\| \leftarrow \frac{z}{z} \right\|$  um ein anderes Ziel zu wählen.

9. Nach einer Kurzübersicht über die Routenparameter erscheint eine Karte mit der gesamten Route. Die Route wird automatisch berechnet. Tippen Sie auf **PMehrffeld**, um Routenparameter zu ändern, oder starten Sie die Navigation mit  $\rightarrow$  Los!

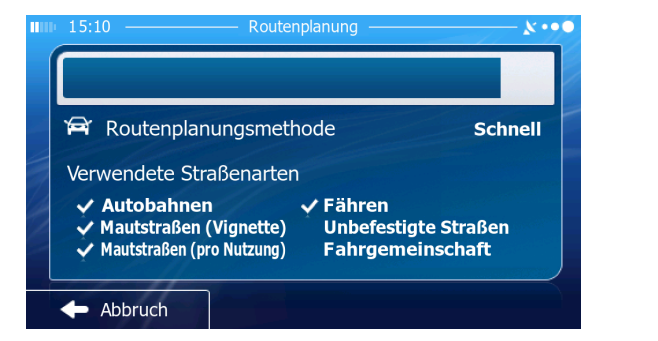

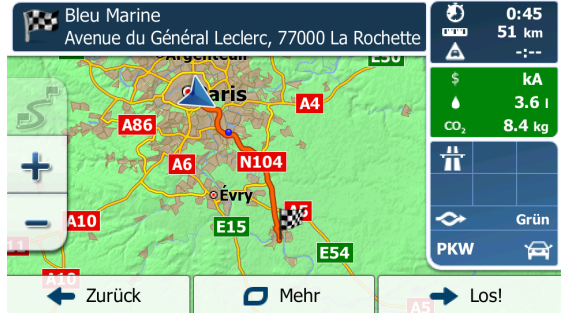

 $\frac{1}{2}$ 

#### **3.1.2.3 Nach einem POI anhand seiner Kategorie suchen**

Sie können die Kategorien und Unterkategorien nach interessanten/wichtigen Orten durchsuchen.

- Menu 1. Tippen Sie in der Kartenanzeige auf **Grammen** um zum Navigationsmenü zurückzukehren.
- 2. Tippen Sie im Navigationsmenü auf folgende Schaltflächen:  $\frac{1}{2}$  Suche 3. Tippen Sie auf .
- 4. Wählen Sie das Gebiet, in dem nach dem POI gesucht werden soll:
	- In Ziel-

Mit <sup>nähe</sup> führen Sie eine Suche rund um Ihre aktuelle Position durch.

Der Cursor ( )

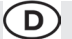

 Wenn diese nicht verfügbar ist, wird in der Nähe Ihrer letzten bekannten Position gesucht. Die Ergebnisliste wird nach der Entfernung der Orte von diesem Standort geordnet.)

# In einer Stadt

• Tippen Sie auf , um nach einem POI in Ihrer gewählten Stadt bzw. Ihrem gewählten Ort zu suchen. (Die Ergebnisliste wird je nach Entfernung vom Zentrum der gewählten Stadt/des Ortes geordnet.)

$$
\fbox{In Ziel-} \atop \text{na'he}
$$

Mit Mit können Sie rund um das Ziel der aktiven Route nach einem interessanten/ wichting gen Ort suchen. (Die Ergebnisliste wird nach der Entfernung der Orte von Ihrem Ziel geordnet.)

Tippen Sie auf Unterwegs , um entlang der aktiven Route und nicht rund um einen bestimmten Punkt zu suchen. Diese Funktion ist nützlich, wenn Sie einen Zwischenstopp für später finden möchten – beispielsweise Tankstellen oder Restaurants, die nur eine geringe Abweichung von Ihrer Route erfordern. (Die Ergebnisliste wird nach dem erforderlichen Umweg geordnet.)<br>Womöchten Sie nach Orten suchen?

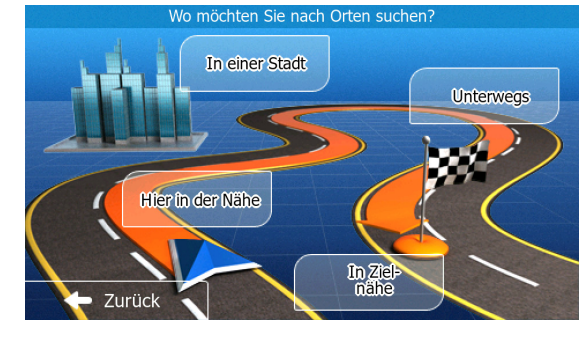

**In einer Stadt** 

5. [optional] Wenn Sie gewählt haben, müssen Sie die Stadt/den Ort

festlegen, in der/dem gesucht werden soll

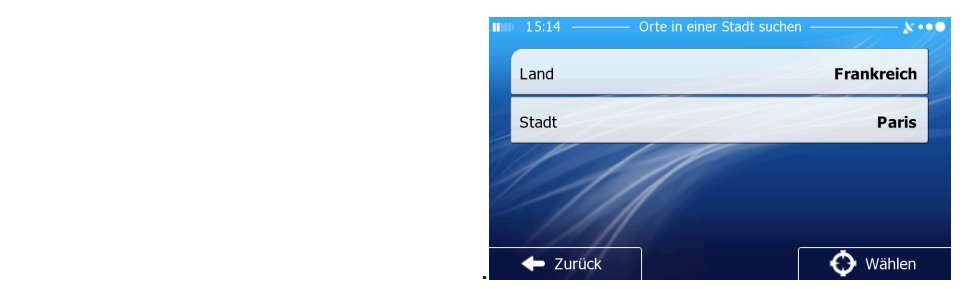

6. Wählen Sie eine der Hauptkategorien mit interessanten/wichtigen Orten

Alle POIs auflisten

(z. B. Übernachtung) oder tippen Sie auf ( $\Box$ , um alle POIs rund um den gewählten Punkt oder entlang der Route anzuzeigen.

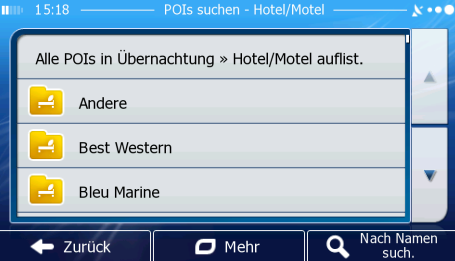

7. Wählen Sie eine der Unterkategorien mit interessanten/wichtigen Orten (z. B. Hotel/Motel) oder tippen Sie auf Alle POIs auflisten

 , um alle POIs in der gewählten Hauptkategorie rund um den markierten Punkt oder ent lang der Route anzuzeigen.

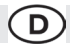

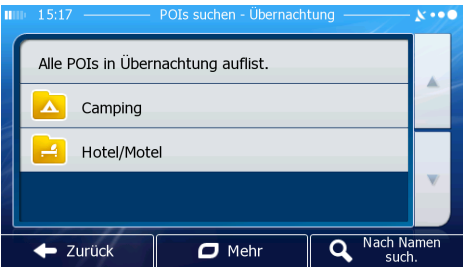

8. Manchmal wird eine Liste der Marken in der gewählten POI-Unterkategorie angezeigt.

Alle POIs auflisten Wählen Sie eine Marke oder tippen Sie auf (Electronicismus), um alle POIs in der gewählten Unterkatego rie rund um den markierten Punkt oder entlang der Route anzuzeigen.

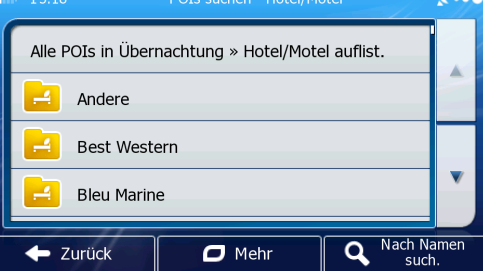

9. Schlussendlich werden die Ergebnisse in einer Liste angezeigt.

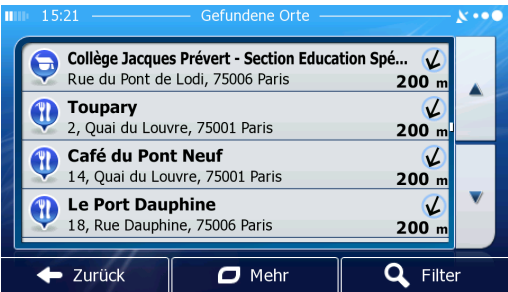

- 10. [optional] Die POIs in der Liste sind nach ihrer Entfernung von Ihrer aktuellen bzw. der letzten bekannten Position, von der gewählten Stadt bzw. dem gewählten Ort, vom Ziel oder je nach notwendiger Abweichung von der Route geordnet. Tippen Sie auf **Der Route Liste in Australian aus Abweichung** von der Route geordnen.
- 11. Sehen Sie die Liste ggf. durch und tippen Sie auf einen der Einträge. Eine Vollbildkarte mit dem ausgewählten Punkt in der Mitte wird aufgerufen. Der Name und die Adresse des POIs sind oben auf dem Bildschirm zu sehen.
- 12. [optional] Tippen Sie auf  $\frac{1}{2}$ . um Einzelheiten zum gewählten POI anzuzeigen. Tippen Sie auf <u>E<sup>zurück</sup> , um zur Karte zurückzukehren</u>.
- 13. Tippen Sie ggf. an einer anderen Stelle in die Karte, um Ihr Ziel zu ändern. Der Cursor ( ) wird an der neuen Stelle angezeigt. Tippen Sie auf wählen , um das Ziel zu

bestätigen, bzw. auf  $\left| \right\rangle$   $\left| \right\rangle$  and  $\left| \right\rangle$  and anderes Ziel zu wählen.

14. Nach einer Kurzübersicht über die Routenparameter erscheint eine Karte mit der gesamten Route. Die Route wird automatisch berechnet. Tippen Sie auf **PMehrffeld**, um

Routenparameter zu ändern, oder starten Sie die Navigation mit

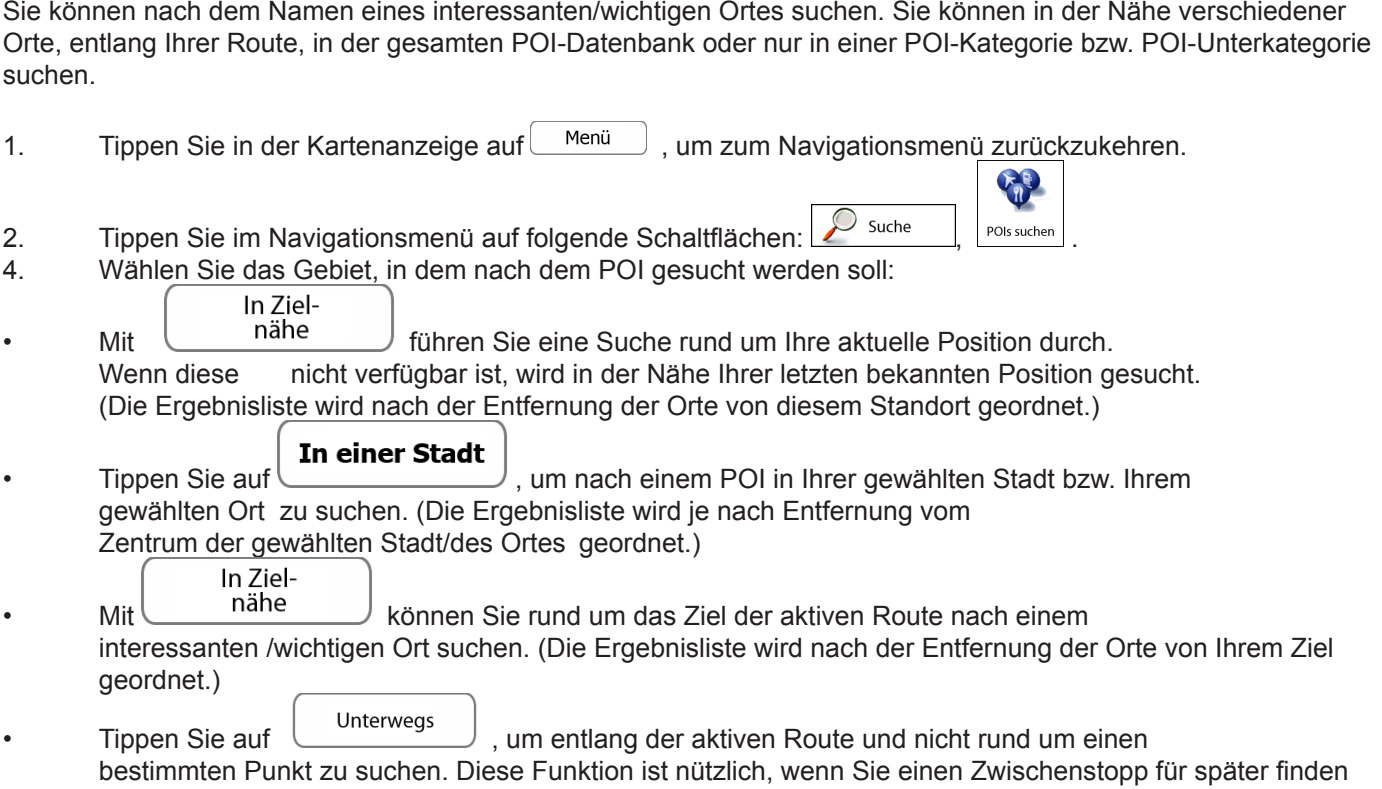

 $\circ$ 

möchten – beispielsweise Tankstellen oder Restaurants, die nur eine geringe Abweichung von Ihrer Route erfordern. (Die Ergebnisliste wird nach dem erforderlichen Umweg geordnet.)

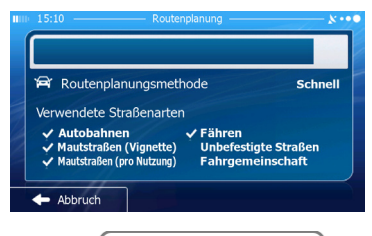

**3.1.2.4 Nach einem POI anhand seines Namens suchen**

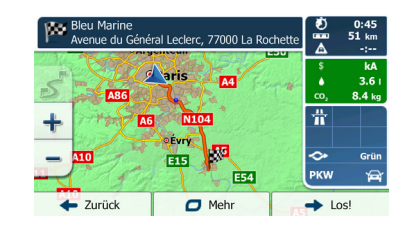

**In einer Stadt** 5. [optional] Wenn Sie Gallen Grand Gewählt haben, müssen Sie die Stadt/den Ort festlegen, in der/dem gesucht werden soll.

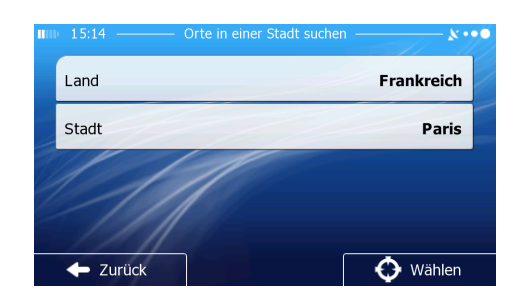

6. Wählen Sie eine der POI-Hauptkategorien (z. B. Übernachtung), in der gesucht werden soll, oder tippen Sie auf Q Nach Namen such., um alle POIs zu durchsuchen.

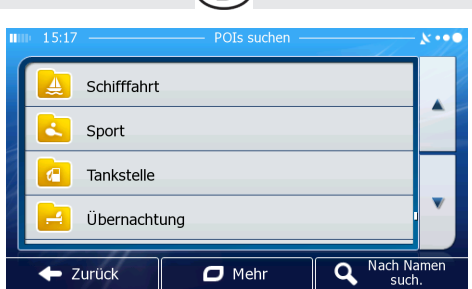

 $\bigcap$ 

7. Wählen Sie eine der POI-Unterkategorien (z. B. Hotel/Motel), in der gesucht werden soll, oder tippen Sie auf Q Nach Namen such., um die gewählte POI-Kategorie zu durchsuchen.

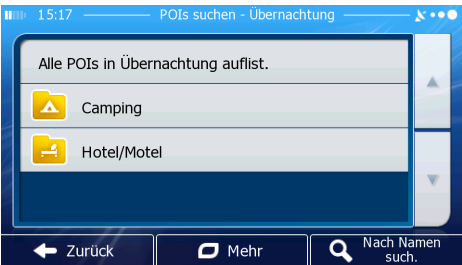

8. Tippen Sie auf Q Nach Namen such., sofern Sie das noch nicht gemacht haben.

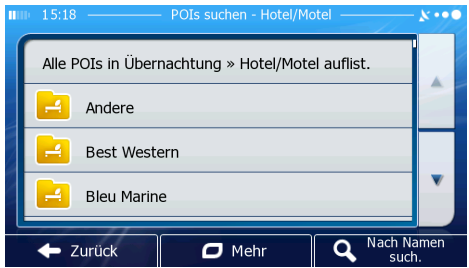

9. Beginnen Sie, den Namen des interessanten/wichtigen Ortes über die Tastatur einzugeben.

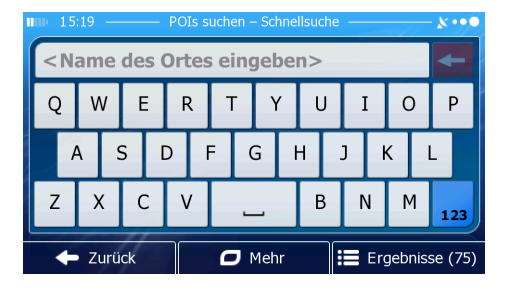

10. Tippen Sie nach der Eingabe einiger Buchstaben auf **Frenderen ist einer State der POIs zu öffnen**, deren Name die eingegebene Zeichenfolge enthält.

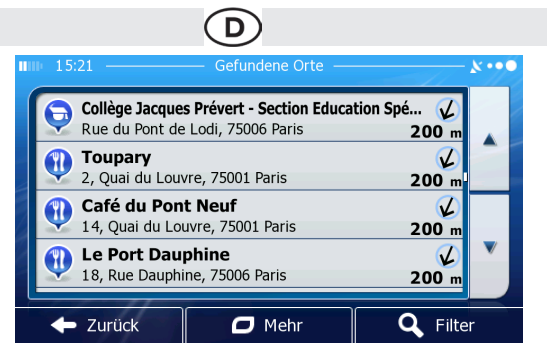

11. [optional] Die POIs in der Liste sind nach ihrer Entfernung von Ihrer aktuellen bzw. der letzten bekannten Position, von der gewählten Stadt bzw. dem gewählten Ort, vom Ziel oder je nach notwendiger Abweichung von der Route geordnet.

Tippen Sie auf  $\Box$  Mehr , um die Liste neu zu ordnen.

- 12. Sehen Sie die Liste ggf. durch und tippen Sie auf einen der Einträge. Eine Vollbildkarte mit dem ausgewählten Punkt in der Mitte wird aufgerufen. Der Name und die Adresse des POIs sind oben auf dem Bildschirm zu sehen.
- 13. [optional] Tippen Sie auf  $\frac{1}{2}$ , um Einzelheiten zum gewählten POI anzuzeigen. Tippen Sie auf **Feilar zurück**, um zur Karte zurückzukehren.
- 14. Tippen Sie ggf. an einer anderen Stelle in die Karte, um Ihr Ziel zu ändern.

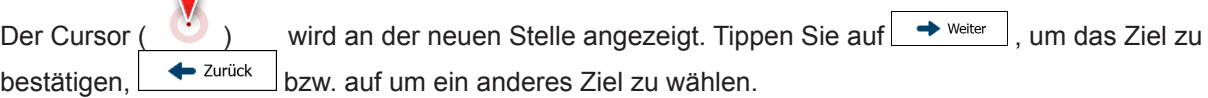

15. Nach einer Kurzübersicht über die Routenparameter erscheint eine Karte mit der gesamten Route. Die Route wird automatisch berechnet. Tippen Sie auf  $\Box$  Mehr  $\Box$ , um Routenparameter zu ändern, oder starten Sie die Navigation mit  $\left| \right. \longrightarrow \left. \right.$ 

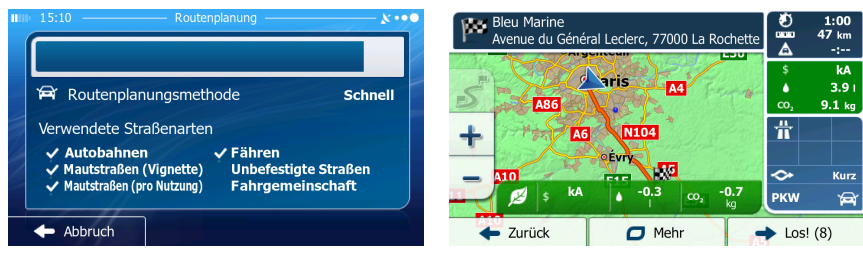

#### **3.1.2.5 Auf der Seite "Wo bin ich?" nach Hilfe in Ihrer Nähe suchen** Über die Seite "Wo bin ich?" können Sie schnell Hilfe in Ihrer Nähe finden.

1. Tippen Sie in der Kartenanzeige auf  $\Box$ , um das Menü "Schnellzugriff" zu öffnen.

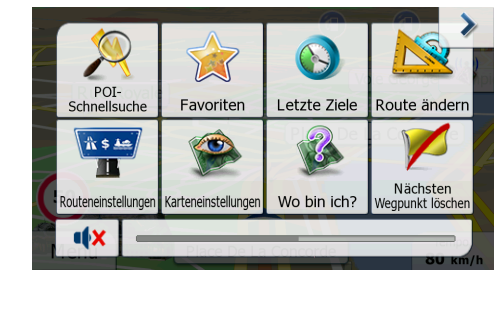

2. Tippen Sie auf weister und dann auf **in der Nähe** 

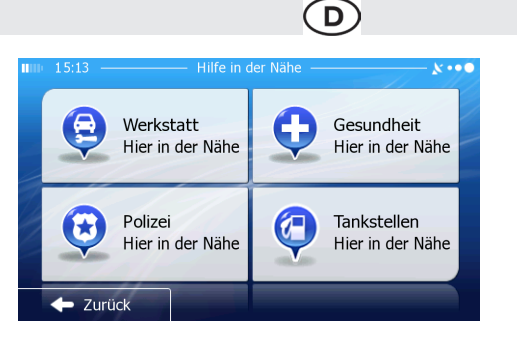

3. Die voreingestellten Suchkategorien werden angezeigt. Hierbei wird immer rund um Ihren aktuellen Standort gesucht (bzw. rund um die letzte bekannte Position, wenn Ihre aktuelle Position nicht verfügbar ist):

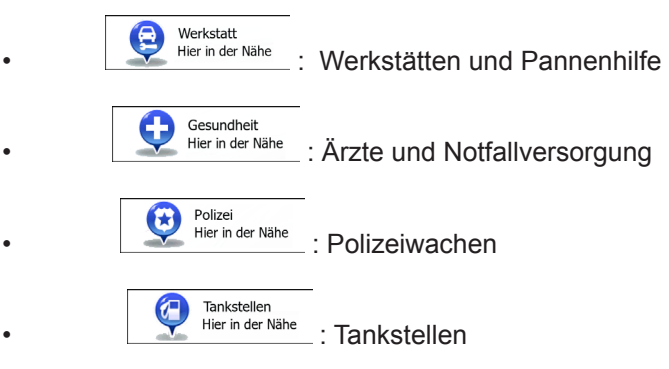

4. Tippen Sie auf eine der Schaltflächen in der Schnellsuche, um sofort eine Liste mit dieser Art von POIs zu erhalten.

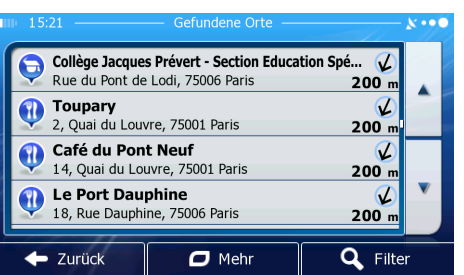

5. [optional] Die POIs in der Liste sind nach ihrer Entfernung von Ihrer aktuellen bzw. der letzten bekannten Position, von der gewählten Stadt bzw. dem gewählten Ort, vom Ziel oder je nach notwendiger Abweichung von der Route geordnet.

Tippen Sie auf  $\Box$ <sup>Mehr</sup>, um die Liste neu zu ordnen.

- 6. Sehen Sie die Liste ggf. durch und tippen Sie auf einen der Einträge. Eine Vollbildkarte mit dem ausgewählten Punkt in der Mitte wird aufgerufen. Der Name und die Adresse des POIs sind oben auf dem Bildschirm zu sehen.
- 7. [optional] Tippen Sie auf  $\left|\frac{\hat{\mathbb{1}}}{2}\right|$ , um Einzelheiten zum gewählten POI anzuzeigen. Tippen Sie auf **Erita zurück** um zur Karte zurückzukehren.
- 8. Tippen Sie ggf. an einer anderen Stelle in die Karte, um Ihr Ziel zu ändern.

Der Cursor ( ) wird an der neuen Stelle angezeigt. Tippen Sie auf → Weiter , um das Ziel zu bestätigen, bzw. auf $\Box$   $\blacktriangleright$  zurück  $\Box$ , um ein anderes Ziel zu wählen.

9. Nach einer Kurzübersicht über die Routenparameter erscheint eine Karte mit der gesamten Route. Die Route wird automatisch berechnet. Tippen Sie auf **PMehrffeld**, um Routenparameter zu ändern, oder starten Sie die Navigation mit

#### **3.1.3 Einen Punkt auf der Karte als Ziel wählen**

- 1. Tippen Sie in der Kartenanzeige auf  $\Box$ <sup>Menu</sup>, um zum Navigationsmenü zurückzukehren.
- 2. Tippen Sie im Navigationsmenü auf folgende Schaltflächen:
- 3. Machen Sie Ihr Ziel auf der Karte ausfindig: Verschieben, vergrößern und verkleinern Sie die Karte je nach Bedarf.

 $(D)$ 

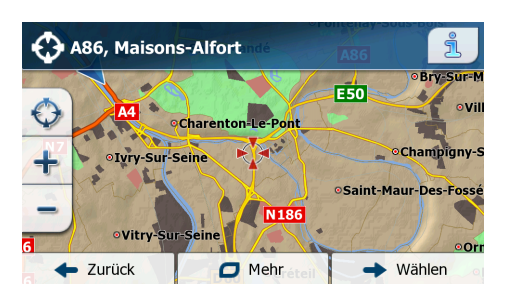

- 4. Tippen Sie auf den Ort, den Sie als Ihr Ziel auswählen möchten. Der Cursor ( ) erscheint.
- 5. Tippen Sie auf  $\bigcirc$ <sup>Wählen</sup>. um den Cursor als Ihr Ziel zu wählen.
- 6. Nach einer Kurzübersicht über die Routenparameter erscheint eine Karte mit der gesamten Route. Die Route wird automatisch berechnet. Tippen Sie auf  $\Box$ <sup>Mehring</sup>, um Routenparameter zu ändern,

 $\rightarrow$  Los! oder starten Sie die Navigation mit.

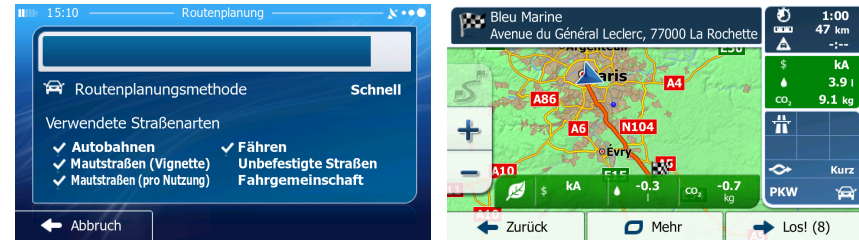

#### **3.1.4 Das Ziel aus den Favoriten wählen**

Sie können einen Ort als Ziel wählen, den Sie bereits in Ihren Favoriten gespeichert haben. Auf Seite 65 wird beschrieben, wie Sie einen Ort in die Liste Ihrer Favoriten aufnehmen können.

- 1. Öffnen Sie die Liste der Favoriten: Wenn die Kartenanzeige geöffnet ist, tippen Sie auf und dann auf Wenn das Navigationsmenü geöffnet ist, tippen Sie auf  $\sum_{\text{Such}}$  und dann auf  $\sum_{\text{Fourier}}$
- 2. Die Liste Ihrer Favoriten wird angezeigt.

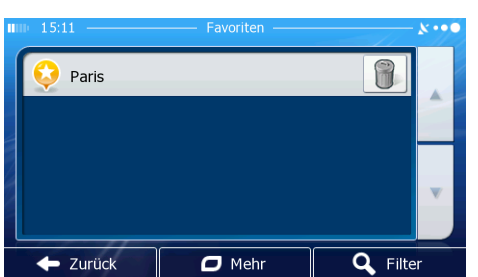

3. Tippen Sie auf den Favoriten, den Sie als Ihr Ziel auswählen möchten. Bewegen Sie die Liste ggf. nach unten, um weitere Einträge zu sehen, oder tippen Sie auf **Q** Filter und geben Sie einige Buchstaben des

D

Namens Ihres Favoriten ein.

4. Eine Vollbildkarte mit dem ausgewählten Punkt in der Mitte wird aufgerufen. Tippen Sie ggf. an einer anderen

Stelle in die Karte, um Ihr Ziel zu ändern. Der Cursor ( **in die Karte, um Ihr Ziel zu ändern. Der Curson ( in die Karte, um Ihr Ziel zu ändern. Der Curson ( in die Karte, um Ihr Ziel zu ändern. Der Curson ( i**) wird  $\text{auf} \longrightarrow^{\text{Weiter}}$ , um das Ziel zu bestätigen, bzw. auf  $\blacklozenge$ <sup>zurück</sup> um ein anderes Ziel zu wählen.

5. Nach einer Kurzübersicht über die Routenparameter erscheint eine Karte mit der gesamten Route. Die Route wird automatisch berechnet. Tippen Sie auf **PMehrffeld**, um Routenparameter zu ändern, oder starten Sie die Navigation mit

#### **3.1.5 Eines der wahrscheinlichsten Ziele wählen (Intelligenter Verlauf)**

Die Orte, die Sie früher einmal als Ziel eingegeben haben, werden in der Liste der letzten Ziele gespeichert. Zwei dieser letzten Ziele werden im Zielmenü angezeigt, sodass sie sie sofort aufrufen können. Der intelligente Verlauf wählt diese Orte anhand Ihrer Navigationsgewohnheiten aus – Parameter wie die aktuelle Uhrzeit, der Wochentag und Ihr aktueller Standort werden dazu herangezogen. Je häufiger Sie die Navigationssoftware verwenden, desto besser kann sie Ihr gewünschtes Ziel erraten.

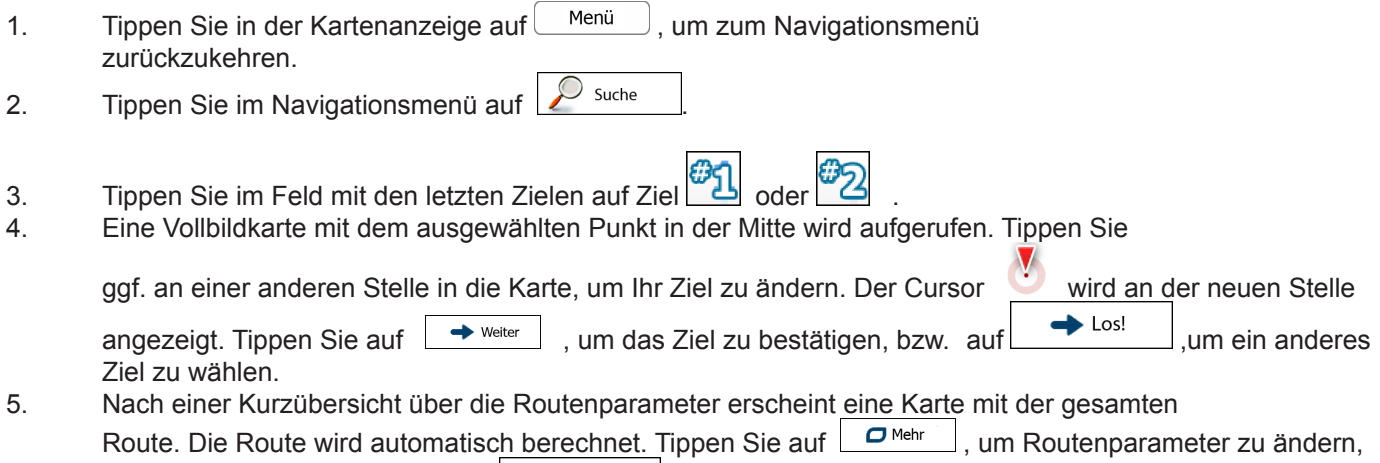

oder starten ie die Navigation mit

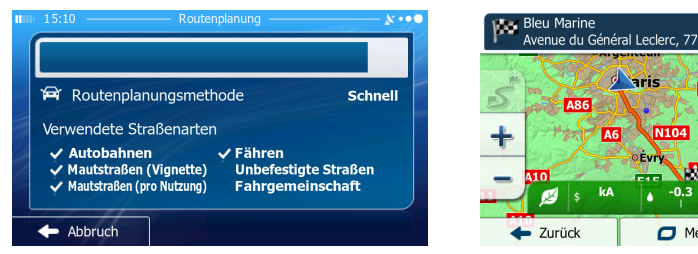

#### D

#### **3.1.6 Ein Ziel aus den letzten Zielen wählen**

- Die Orte, die Sie früher einmal als Ziel eingegeben haben, werden in den letzten Zielen gespeichert.
- 1. So rufen Sie Ihre letzten Ziele auf:
- Wenn die Kartenanzeige geöffnet ist, tippen Sie auf und dann auf

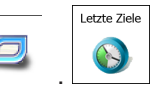

- Wenn das Navigationsmenü geöffnet ist, tippen Sie auf  $\mathbb{Z}^{\text{Suche}}$  und dann auf .
- 2. Die Liste der letzten Ziele erscheint. Anhand Ihrer früheren Routen schlägt Ihnen der intelligente Verlauf auf der ersten Seite drei Ziele vor (die wahrscheinlichsten Ziele).Die restlichen Ziele sind nach dem Zeitpunkt, zu dem sie das letzte Mal ausgewählt wurden, gereiht. Bewegen Sie die Liste gegebenenfalls nach unten, um ältere Ziele zu sehen.

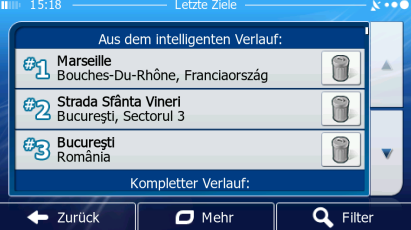

- 3. Wählen Sie ein Ziel aus der Liste.
- 4. Eine Vollbildkarte mit dem ausgewählten Punkt in der Mitte wird aufgerufen. Tippen Sie ggf. an einer ande

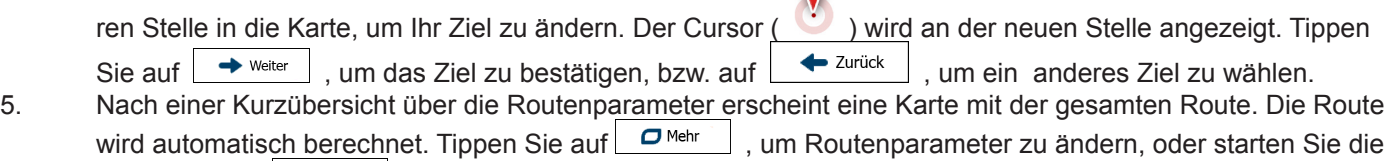

Navigation mit $\rightarrow$ Los!

#### **3.1.7 Koordinaten des Ziels eingeben**

Sie können Ihr Ziel auch durch Eingabe seiner Koordinaten wählen. Gehen Sie wie folgt vor:

- 1. Tippen Sie in der Kartenanzeige auf  $\Box$ <sup>Menü</sup>, um zum Navigationsmenü zurückzukehren.
- 2. Tippen Sie im Navigationsmenü auf **2** Suche

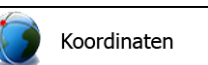

- 3. Öffnen Sie das Menü  $\Box$ <sup>Mehr</sup> und tippen Sie auf 4. Geben Sie die Werte für Breite und Länge in einem der folgenden Formate ein: Dezimal grad; Grad und Dezimalminuten; Grad, Minuten und Dezimalsekunden.
- **UTM** 5. [optional] Tippen Sie ggf. auf **Der Mehrtang und dann auf the State Collision**, um die Koordinaten im UTM-Format einzugeben.
- 6. Tippen Sie abschließend auf  $\bigtriangledown$ <sup>ok</sup>
- 7. Eine Vollbildkarte mit dem ausgewählten Punkt in der Mitte wird aufgerufen. Tippen Sie ggf. an einer anderen

Stelle in die Karte, um Ihr Ziel zu ändern. Der Cursor (
) wird an der neuen Stelle angezeigt. Tippen Sie  $\text{auf} \rightarrow \text{Wetter}$ , um das Ziel zu bestätigen, bzw. auf  $\bullet$  zurück , um ein anderes Ziel zu wählen.

8. Nach einer Kurzübersicht über die Routenparameter erscheint eine Karte mit der gesamten Route. Die Route wird automatisch berechnet. Tippen Sie auf  $\Box^{\text{Mehr}}$ , um Routenparameter zu ändern oder starten Sie die Navigation mit  $\rightarrow^{\text{Losl}}$ zu ändern, oder starten Sie die Navigation mit

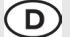

#### **3.1.8 Eine Route aus der Liste der Ziele aufbauen (Route erstellen)**

Im Menü "Meine Route" können Sie eine Route auch erstellen, indem Sie die Ziele nacheinander hinzufügen.

- 1. Tippen Sie in der Kartenanzeige auf  $\Box$ <sup>Menü</sup>, um zum Navigationsmenü zurückzukehren.
- 2. Tippen Sie im Navigationsmenü auf **WA** Meine Route
- $3.$  Tippen Sie auf  $\boxed{\phantom{1}2.}$  Route erstellen
- 4. In der Liste der Routenpunkte gibt es nur einen Eintrag: den Ausgangspunkt der Route, normalerweise die aktuelle GPS-Position.

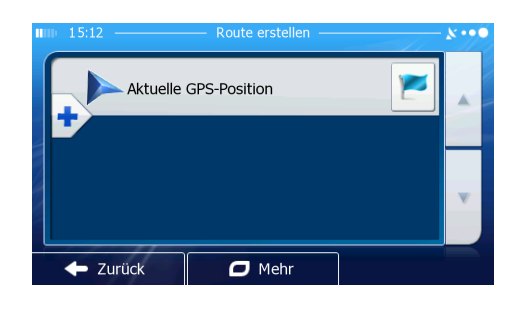

- 5. Tippen Sie auf **Fall**, um Ihr Ziel auszuwählen.
- 6. Das Zielmenü wird geöffnet und Sie können das Routenziel genauso wie in den vorigen Abschnitten beschrieben auswählen.

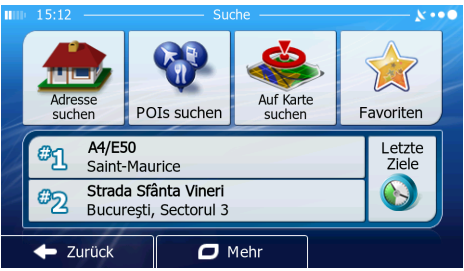

7. Nach der Auswahl des neuen Ziels wird wieder die Liste angezeigt.

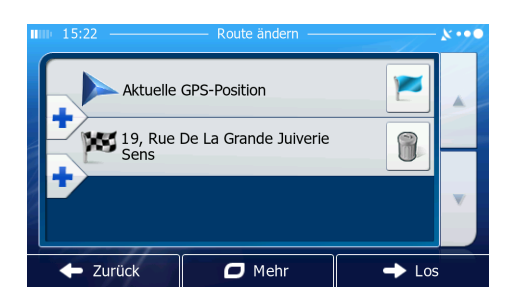

8. Tippen Sie an der Stelle, an der Sie den neuen Routenpunkt in die Liste einfügen

möchten, auf **und wiederholen Sie die vorigen Schritte**, um weitere Ziele hinzuzufügen.

#### **3.2 Die gesamte Route auf der Karte anzeigen**

Sie können sich ganz leicht auf der Karte einen Überblick über die aktive Route verschaffen. Gehen Sie wie folgt vor:

- 1. Tippen Sie in der Kartenanzeige auf  $\Box$ <sup>Menü</sup>, um zum Navigationsmenü zurückzukehren.
- 2. Tippen Sie im Navigationsmenü auf
- 3. Tippen Sie auf **W**<sup>Obersicht</sup> . Die aktive Route wird in voller Länge gemeinsam mit zusätzlichen Informationen und Steuerelementen auf der Karte angezeigt.

Technische Änderungen und Irrtum vorbehalten. echnische Änderungen und Irrtum vorbehalten

#### **3.3 Die Routenparameter überprüfen und auf routenbezogene Funktionen zugreifen**

Sie können sich die einzelnen Parameter der von Ihrer Software empfohlenen Route ansehen.

- 1. Tippen Sie in der Kartenanzeige auf  $\Box$ <sup>Menü</sup>, um zum Navigationsmenü zurückzukehren.
- 2. Tippen Sie im Navigationsmenü auf **W**<sup>Meine Route</sup>
- 3. Folgende Informationen sind zu sehen:
- Name und/oder Adresse des Ziels.
- Warnsymbole (sofern zutreffend). Sie geben Ihnen zusätzliche Informationen über Ihre
- Route (z. B. falls Sie auf unbefestigten Straßen oder Mautstraßen fahren müssen).
- Gesamtzeit der Route.
- Gesamtlänge der Route.
- Geschätzte, anhand der Verkehrsmeldungen für Ihre Route berechnete Verzögerung.
- Symbol des für die Routenberechnung verwendeten Fahrzeugtyps.
- Routenplanungsmethode (z. B. "Schnell").
- 4. Auf dieser Seite haben Sie folgende Optionen (eine ausführliche Beschreibung finden Sie im nächsten Kapitel):
- Tippen Sie auf **B**Route ändern | . um die Route zu bearbeiten: Sie können Ziele hinzufügen oder löschen sowie deren Reihenfolge ändern. Außerdem können Sie einen anderen Ausgangspunkt für Ihre Route als Ihren aktuellen Standort festlegen. Diese Funktion ist nützlich,
	- um eine Route für später zu planen und zu speichern.<br>Tippen Sie auf **Wertern.** um die gesamte Route auf der um die gesamte Route auf der Karte anzuzeigen.
- 
- Tippen Sie auf **Wermeiden**, um einen Teil der Route zu umgehen.<br>Tippen Sie auf **WERGARE REIGHTER**, um die aktive Route zu löschen. um die aktive Route zu löschen.
- Tippen Sie auf **O**<sup>Mehr</sup>, um eine Liste mit weiteren Optionen zu öffnen. Hier können Sie unteranderem eine alternative Route wählen, die Routenparameter ändern, die Route simulieren, die aktive Route speichern oder eine zuvor gespeicherte Route laden
- Tippen Sie auf  $\leftarrow$  zurück , um zum Navigationsmenü zurückzukehren.

#### **3.4 Die Route ändern**

Wenn Sie die Navigation bereits gestartet haben, gibt es verschiedene Möglichkeiten, wie Sie die aktive Route ändern können. In den folgenden Abschnitten werden einige dieser Optionen beschrieben.

#### **3.4.1 Neues Ziel bei bereits vorhandener Route auswählen: Neue Route, Wegpunkt oder endgültiges Ziel**

Wenn es bereits eine empfohlene Route gibt und Sie wie zuvor beschrieben ein neues Ziel wählen, fragt Sie die Anwendung, ob Sie eine neue Route erstellen, einen neuen Wegpunkt (Zwischenziel) in die Route einfügen oder das soeben gewählte Ziel an das Ende der aktuellen Route anhängen möchten.

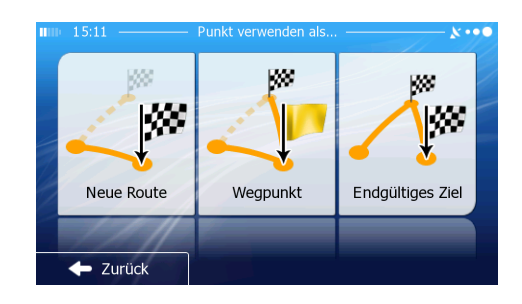

Tippen Sie auf **Liter Route**, um eine neue Route zum soeben gewählten Ort zu planen. Das vorige Ziel und der/die Wegpunkt(e) werden gelöscht.

Ñ۳

- Tippen Sie auf , um den soeben gewählten Ort als Zwischenziel in Ihre Route einzufügen. Die an deren Ziele auf Ihrer Route werden beibehalten. Anmerkung: Der neue Wegpunkt wird an jener Stelle in die Liste der Ziele eingefügt, die die bestmögliche Route ergibt. Über die Funktion "Route ändern" können Sie festlegen, an welcher Stelle ein Wegpunkt eingefügt werden soll.
- Tippen Sie auf **Engalligen ziel**, um das soeben gewählte Ziel an das Ende der Route anzuhängen. Die anderen

Technische Änderungen und Irrtum vorbehalten.

schnische Änderungen und Irrtum vorbehalten

# D)

Ziele auf Ihrer Route werden beibehalten. Das vorige endgültige Ziel ist nun der letzte Wegpunkt.

### **3.4.2 Einen neuen Ausgangspunkt für die Route festlegen**

Bei der normalen Navigation werden alle Routen von Ihrer aktuellen Position aus geplant. Um zukünftige Routen zu überprüfen, zu simulieren oder ihre Länge oder die Fahrtdauer herauszufinden, können Sie den GPS-Empfänger ausschalten. Daraufhin können Sie einen anderen Ausgangspunkt für die Route als Ihre aktuelle GPS-Position wählen.

- 1. Tippen Sie in der Kartenanzeige auf  $\Box$ <sup>Menü</sup> um zum Navigationsmenü zurückzukehren.
- 2. Tippen Sie im Navigationsmenü auf **LALING Meine Route**
- 3. Tippen Sie auf  $\sum_{\text{Route} \text{ and } \text{on} \text{prime}}$ , falls es bereits eine Route gibt. Tippen Sie auf  $\sum_{\text{Route} \text{ extend}}$ um eine neue Route zu planen.

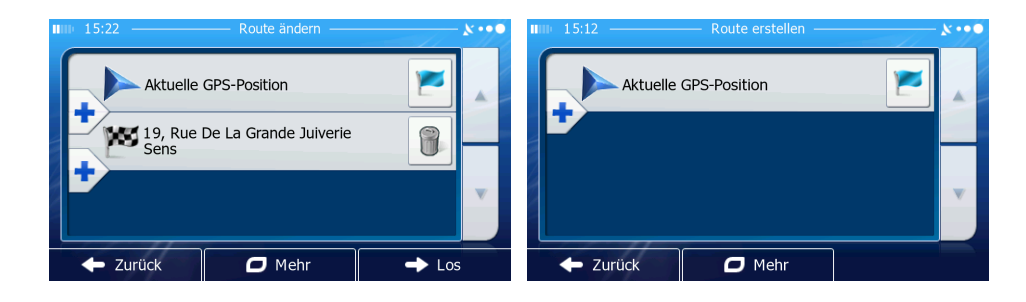

4. In der ersten Zeile steht der Ausgangspunkt der Route, normalerweise Ihre aktuelle GPS-Position. T

ippen Sie auf  $\Box$  und bestätigen Sie die gewünschte Aktion, wenn die Warnmeldung angezeigt wird.

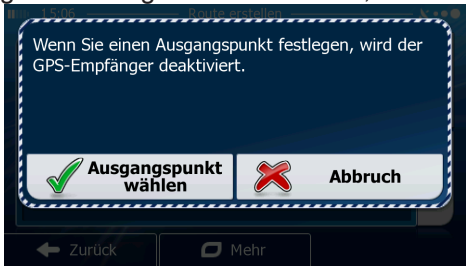

5. Das Zielmenü wird geöffnet und Sie können den Ausgangspunkt der Route genauso wie Ihr Ziel wählen.

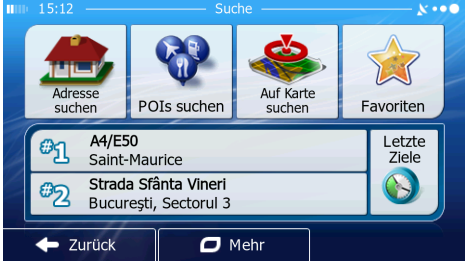

- 6. Tippen Sie auf  $\Box$   $\Box$   $\Box$  , nachdem Sie Ihren neuen Ausgangspunkt festgelegt haben.
- 7. Die Karte wird mit einem durchsichtigen Pkw-Zeiger wieder geöffnet (dies zeigt an, dass es keinen GPS-Empfang gibt). Wenn es zuvor bereits eine aktive Route gab, wird nun eine Neuberechnung ausgehend vom gewählten Ort durchgeführt.

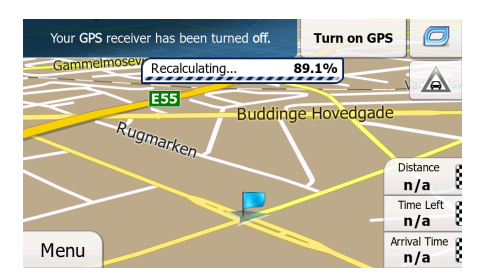

49

8. Tippen Sie auf Turn on GPS, um zur normalen Navigation zurückzukehren.

Technische Änderungen und Irrtum vorbehalten.

echnische Änderungen und Irrtum vorbehalter

# **3.4.3 Die Liste der Ziele bearbeiten (Route bearbeiten)**

Sie können die Route bearbeiten, indem Sie die Liste der Ziele ändern. Sie können Ziele hinzufügen oder löschen, den Ausgangspunkt ändern oder die Liste neu ordnen.

 $\mathbf{D}$ 

- 1. Tippen Sie in der Kartenanzeige auf  $\Box$ <sup>Menü</sup>, um zum Navigationsmenü zurückzukehren.
- 2. Tippen Sie im Navigationsmenü auf **LA Meine Route**
- 3. Tippen Sie auf  $\sum_{\text{Route ändern}}$ .
- 4. Sie haben folgende Optionen:
	- Tippen Sie auf **Franzen ein neues Ziel hinzuzufügen.**
- Tippen Sie auf **UD**, um ein Ziel zu löschen.
- Tippen Sie auf **im den Ausgangspunkt der Route zu ändern.**
- Tippen Sie auf **O**<sup>Mehr</sup>, um die Liste neu zu ordnen. Sie können dies manuell tun oder die Anwendung die Route für Sie optimieren lassen.

#### **3.4.4 Die aktive Route anhalten**

Sie müssen Ihre aktive Route nicht anhalten: Sobald Sie wieder losfahren, gibt die Software die Sprachanweisungen für Ihren aktuellen Standort wieder aus.

#### **3.4.5 Die aktive Route löschen**

Wählen Sie eine der folgenden Optionen, um die navigierte Route zu löschen:

Wenn die Kartenanzeige geöffnet ist, tippen Sie auf und dann auf Cancel Route

(Wenn es auf Ihrer Route Wegpunkte gibt, müssen Sie so lange auf **Next Waypoint** tippen, bis alle Wegpunkte gelöscht sind.)

Wenn das Navigationsmenü geöffnet ist, tippen Sie auf **Nume Route** und dann auf **1999** Cancel Route Die aktive Route wird mit allen Wegpunkten gelöscht

# $\circ$

#### **3.4.6 Alternative Routen bei der Routenplanung überprüfen**

Nach Auswahl eines neuen Ziels können Sie aus verschiedenen Routenalternativen wählen bzw. die Routenplanungsmethode ändern. Gehen Sie wie folgt vor:

1. Wählen Sie wie zuvor beschrieben ein Ziel und fahren Sie fort, bis die Seite zum Bestätigen der Route geöffnet wird.

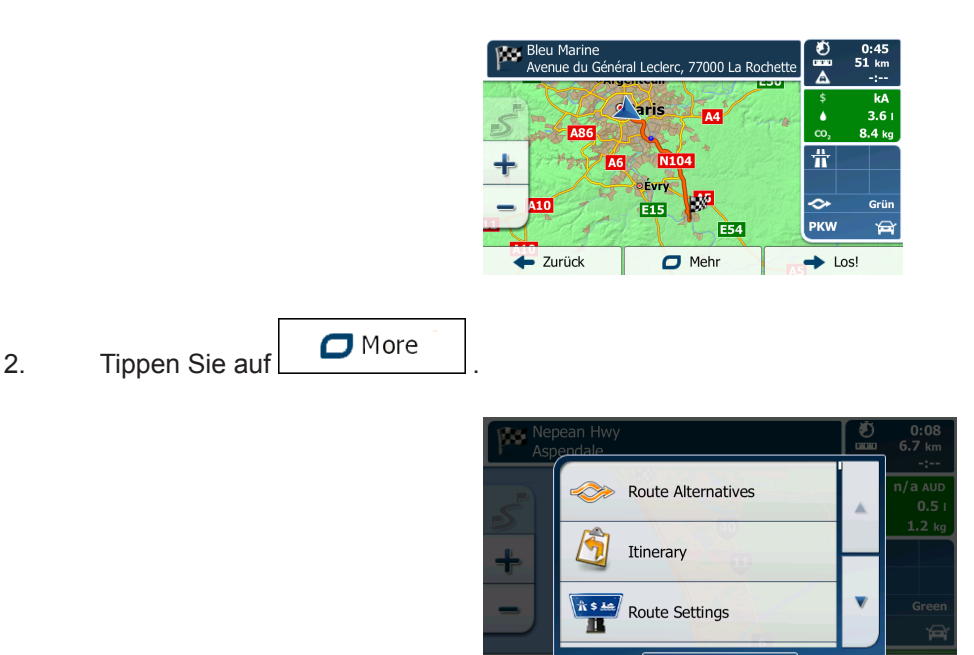

3. Tippen Sie auf .

4. Sie sehen die grundlegenden Informationen zu drei alternativen Routen, die mit der gewählten Routenplanungsmethode berechnet wurden. Tippen Sie auf eine beliebige Route, um sie auf der Karte anzuzeigen

 $\blacktriangleright$  Close

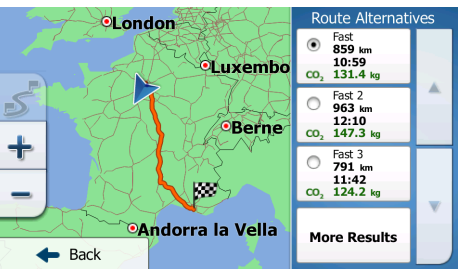

5. Wenn Sie keine geeignete Alternative finden, können Sie wahlweise auch auf tippen und weiter unten nach Routen mit anderen Berechnungsmethoden suchen.

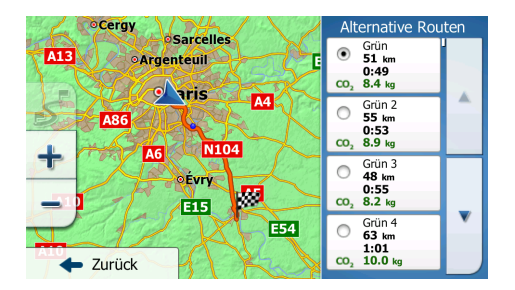

6. Wählen Sie einen der Routenvorschläge und tippen Sie auf **+** Zurück |, um zur vorigen Seite zurück zukehren. Die Software berechnet Ihre Route neu. Die orangefarbene Linie zeigt nun die empfohlene neue Route an.

D

#### **3.4.7 Alternative Routen für eine bestehende Route überprüfen**

Alternative Routen

Sie können die Routeneinstellungen (Seite 73) ändern, um die aktive Route mit einer anderen Routenplanungsmethode neu zu berechnen. Außerdem haben Sie die Möglichkeit, alternative Routen zu vergleichen, die mit derselben Routenplanungsmethode berechnet wurden. Gehen Sie wie folgt vor:

1. Tippen Sie in der Kartenanzeige auf  $\left(\begin{array}{c} \text{Menü} \\ \text{Memü} \end{array}\right)$ , um zum Navigationsmenü zurückzukehren.

2. Tippen Sie im Navigationsmenü auf **LA** Meine Route

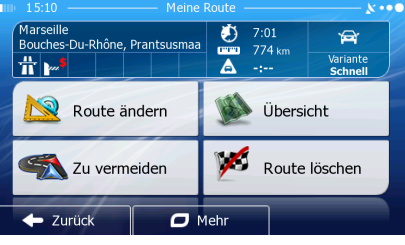

3. Tippen Sie auf  $\Box$  Mehr

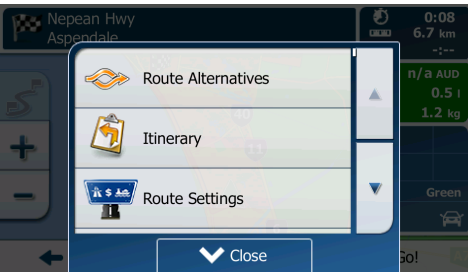

4. Tippen Sie auf

5. Sie sehen die grundlegenden Informationen zu drei alternativen Routen, die mit der gewählten Routenplanungsmethode berechnet wurden. Tippen Sie auf eine beliebige Route, um sie auf der Karte anzuzeigen.

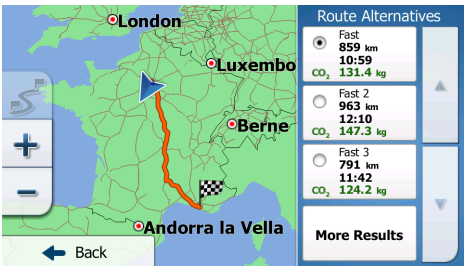

6. Wenn Sie keine geeignete Alternative finden, können Sie wahlweise auch auf tippen und weiter unten nach Routen mit anderen Berechnungsmethoden suchen.

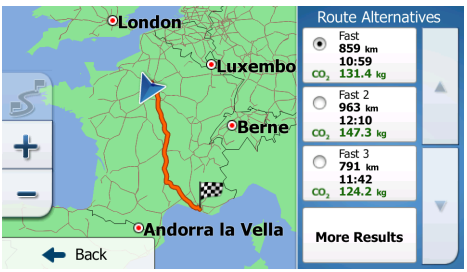

 $\bigcirc$ 

- 
- 7. Wählen Sie einen der Routenvorschläge und tippen Sie dann einige Sekunden lang auf **+ Zurück** um zur Kartenanzeige zurückzukehren. Die Software berechnet Ihre Route neu. Die orangefarbene Linie zeigt nun die empfohlene neue Route an.

#### **3.4.8 Das für die Routenplanung verwendete Fahrzeug ändern**

Gehen Sie wie folgt vor, um die aktive Route für ein anderes Fahrzeug neu zu berechnen. Diese Änderungen können auch in den Einstellungen (Seite 84) vorgenommen werden.

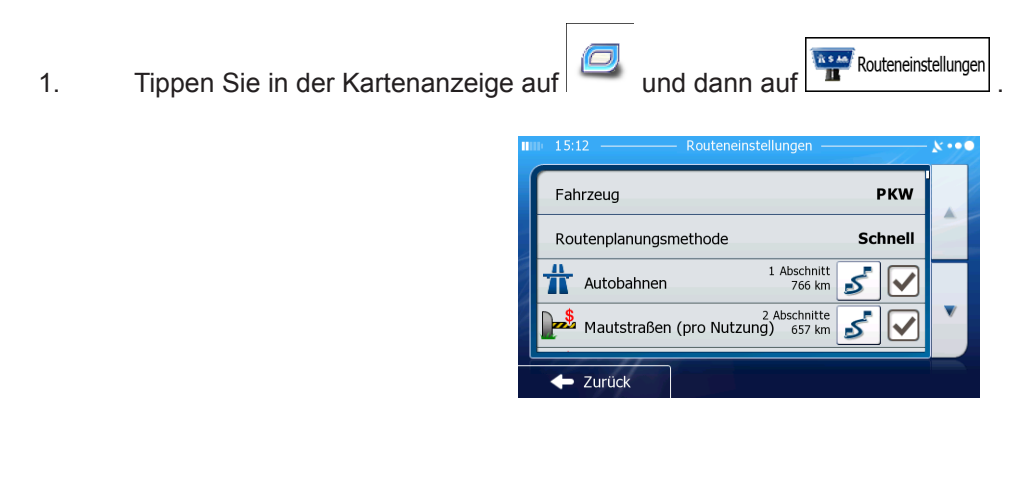

2. Tippen Sie auf **E**habizeug und dann auf eine der folgenden Optionen:

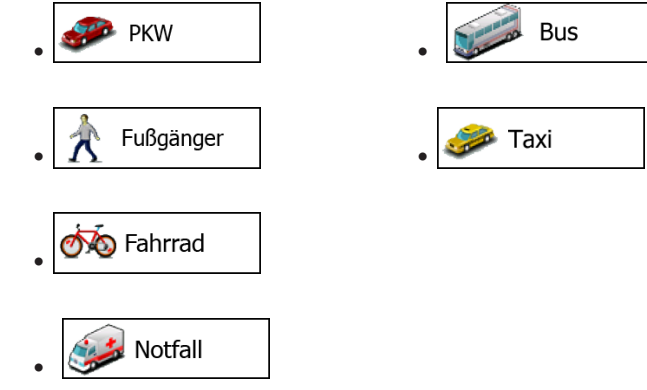

3. Die Software berechnet Ihre Route für den neuen Fahrzeugtyp optimiert neu. Die orange farbene Linie zeigt nun die empfohlene neue Route an.

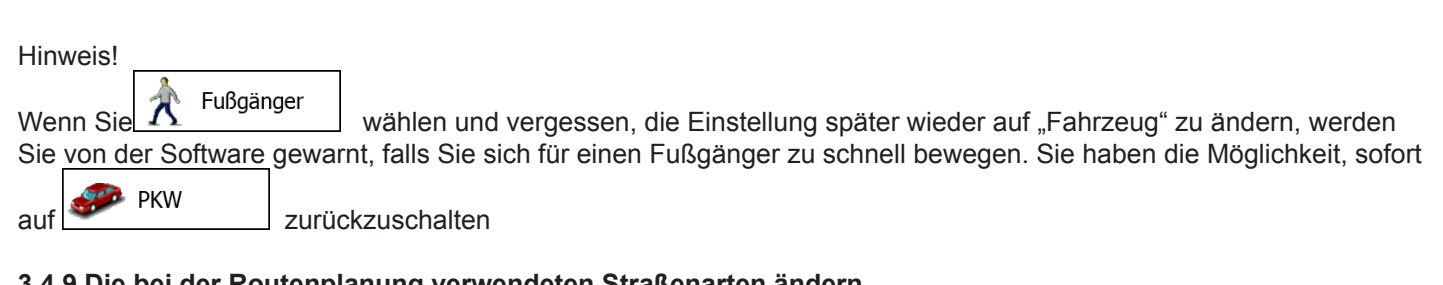

#### **3.4.9 Die bei der Routenplanung verwendeten Straßenarten ändern**

Gehen Sie wie folgt vor, um die aktive Route mit anderen Einstellungen für die verwendeten Straßenarten neu zu berechnen. Diese Änderungen können auch in den Einstellungen (Seite 84) vorgenommen werden.

1. Tippen Sie in der Kartenanzeige auf **1. Die von dann auf dam** Routeneinstellungen

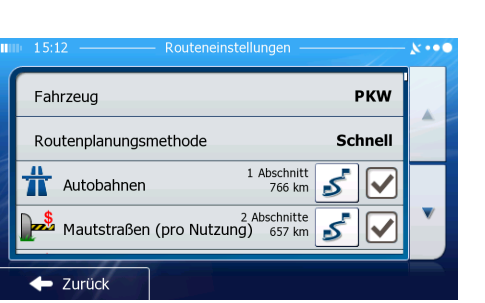

2. Tippen Sie auf eine der aufgelisteten Straßenarten, um die Route zu ändern. Verschieben Sie gegebenenfalls die Liste nach oben bzw. unten, um alle Straßenarten zu sehen. Sie haben folgende Optionen (die Reihenfolge ist dabei vom gewählten Fahrzeugtyp abhängig):

# Autobahnen

• - Vielleicht müssen Sie Autobahnen meiden, wenn Sie ein langsames Auto fahren oder ein anderes Fahrzeug abschleppen.

# Mautstraßen (Vignette)

- Gebührenpflichtige Straßen sind Straßen, für deren dauerhafte Benutzung man eine Gebühr bezahlen muss, zum Beispiel in Form einer Vignette. Sie können unabhängig von den Mautstraßen aktiviert bzw. deaktiviert werden.

# Mautstraßen (pro Nutzung)

• - Mautstraßen (gebührenpflichtige Straßen, wo bei jeder Benutzung eine Gebühr zu entrichten ist) werden von Ihrer Software standardmäßig in die Routenplanung mit einbezogen. Wenn Sie Mautstraßen deaktivieren, plant Ihre Navigationssoftware die beste gebührenfreie Route für Sie.

<u>▲</u> Fähren<br>
Fähren III - Ihre Software schließt Fähren bei der Routenplanung standardmäßig mit ein. Eine Landkarte enthält allerdings nicht unbedingt Informationen über die Verfügbarkeit von saisonalen Fähren. Darüber hinaus sind Fähren eventuell gebührenpflichtig.

<u>r</u><br>■ Unbefestigte Straßen | - Die Software schließt unbefestigte Straßen standardmäßig aus:

Unbefestigte Straßen können in schlechtem Zustand sein, und Sie können üblicherweise nicht die erlaubte Höchstgeschwindigkeit fahren.

■ Zurück 3. Bestätigen Sie Ihre Änderungen mit **Der Einschaften Die Software berechnet Ihre Route neu.** Die orangefarbene Linie zeigt nun die empfohlene neue Route an.

# D

#### **3.5 Einen Ort in den Favoriten speichern**

Sie können jeden belieben Ort in den Favoriten – der Liste Ihrer häufig verwendeten Ziele – speichern. Auf Seite 49 wird beschrieben, wie Sie eine Route zu einem Ihrer Favoriten planen können.

- 1. Wählen Sie wie zuvor beschreiben ein Ziel. Das Ziel kann eine Adresse, ein POI (interessanter/wichtiger Ort), eine beliebige Stelle auf der Karte, ein zuvor verwendetes Ziel aus dem Verlauf, ein Koordinatenpaar oder der Aufnahmeort eines Fotos sein.
- 2. Tippen Sie auf **OD** Mehr , wenn die Vollbildkarte mit dem ausgewählten Punkt in der Mitte angezeigt wird.

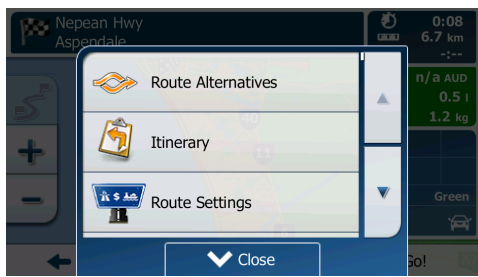

- Als Favorit speichern 3. Tippen Sie auf
- 4. [optional] Über die Tastatur können Sie den für den Favoriten vorgeschlagenen Namen ändern.

Tippen Sie auf <sup>123</sup>, um Zahlen oder Sonderzeichen einzugeben.

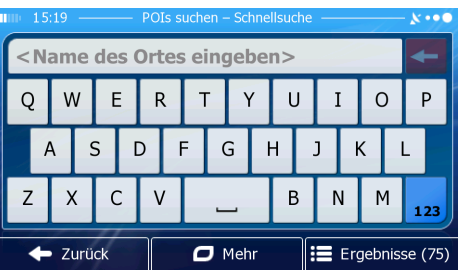

5. Tippen Sie auf  $\bigotimes$  OK  $\bigcup$ , um den Ort in Ihren Favoriten zu speichern.

### **3.6 Einen Ort als Warnpunkt speichern**

Sie können einen beliebigen Punkt auf der Karte (z. B. ein Radargerät oder einen Bahnübergang) als Warnpunkt speichern.

- 1. Sehen Sie sich die Karte an und wählen Sie einen Punkt aus. Der rote Cursor erscheint an dieser Stelle.
- 2. Tippen Sie auf  $\Box$  Mehr

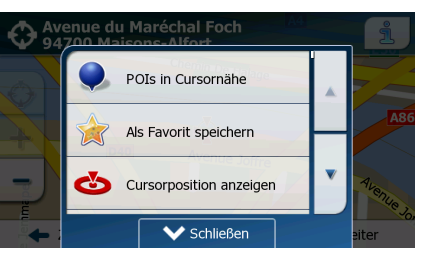

- Warnpunkt hinzufügen 3. Bewegen Sie die Liste nach unten und tippen Sie auf .
- 4. Wählen Sie auf der nun geöffneten Seite die Art des Warnpunktes, die Richtung, für die die Warnung gelten soll, sowie (sofern zutreffend) die Geschwindigkeitsbeschränkung für diesen Warnpunkt.

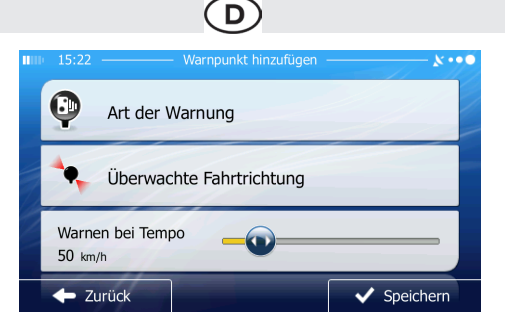

5. Tippen Sie auf  $\bigvee$  Speichern , um den Ort als neuen Warnpunkt zu speichern.

#### **3.7 Warnpunkte bearbeiten**

Sie können einen zuvor gespeicherten oder hochgeladenen Warnpunkt (z. B. ein Radargerät oder einen Bahnübergang) bearbeiten. 1. Sehen Sie sich die Karte an und wählen Sie den zu bearbeitenden Warnpunkt aus.

Der Warnpunkt wird mit einem roten Kreis markiert.

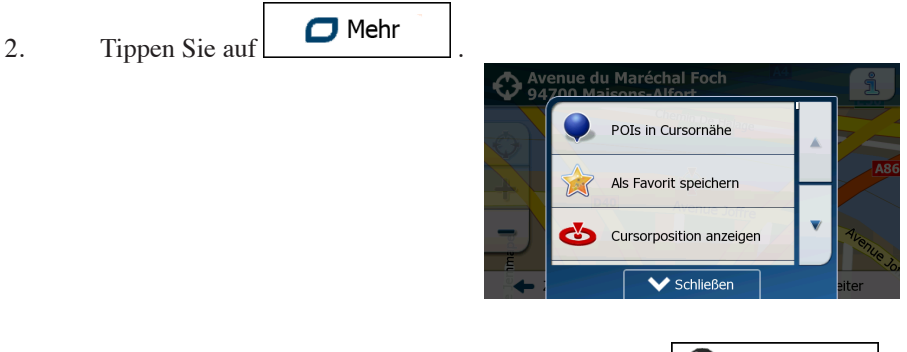

- 3. Bewegen Sie die Liste nach unten und tippen Sie auf **Warnpunkt bearbeiten**
- 4. Ändern Sie auf der nun geöffneten Seite die Art des Warnpunktes, die Richtung, für die die Warnung gelten soll, oder (sofern zutreffend) die Geschwindigkeitsbeschränkung für diesen Warnpunkt.
	-

5. Tippen Sie auf  $\bigvee$  Speichern, um die Änderungen an diesem Warnpunkt zu speichern.

#### **3.8 Eine Simulation der Route ansehen**

Sie können eine simulierte Navigation der aktiven Route abspielen. Gehen Sie wie folgt vor:

- 1. Tippen Sie in der Kartenanzeige auf  $\Box$ , um zum Navigationsmenü zurückzukehren.
- 2. Tippen Sie im Navigationsmenü auf Neine Route

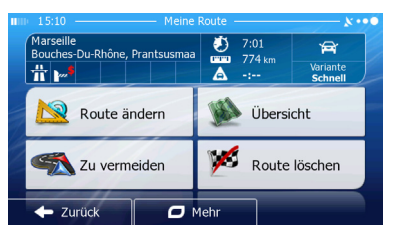

3. Tippen Sie auf  $\Box$  Mehr

 $\overline{a}$ 

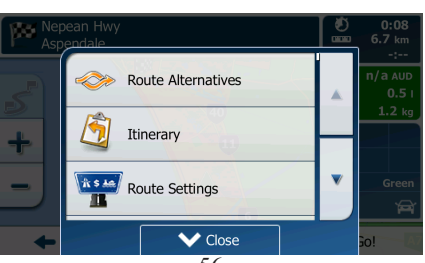

 $\circ$ 

4. Bewegen Sie die Liste nach unten und tippen Sie auf **Der Navigation simulieren** . Die Simulation beginnt beim Ausgangspunkt der Route und führt Sie mit einer wirklichkeitsnahen Geschwindigkeit durch die gesamte empfohlene Route.

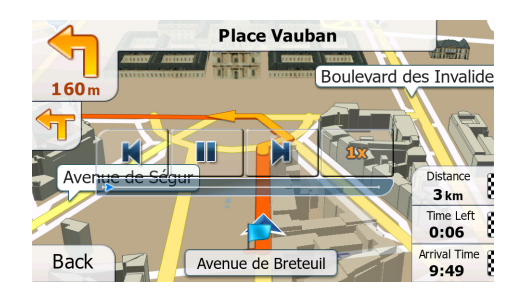

1. [optional] Während der Simulation stehen Ihnen folgende Steuerelemente zur Verfügung (diese Steuerelemente werden nach einigen Sekunden ausgeblendet, aber Sie können sie durch Antippen der Karte erneut aufrufen):

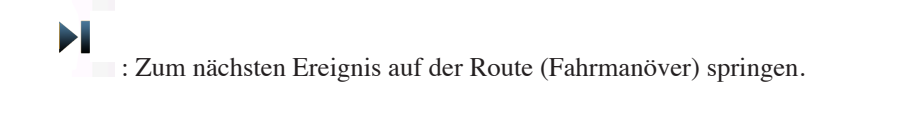

**• : Die Simulation anhalten.** 

: Zum vorigen Ereignis auf der Route (Fahrmanöver) springen.

**ilxx** 

ш

K

: Tippen Sie darauf, um die Simulationsgeschwindigkeit um das 4-, 8- oder 16-fache zu erhöhen. Durch erneutes Antippen kehren Sie wieder zur normalen Geschwindigkeit zurück.

2. Tippen Sie auf  $\begin{bmatrix} \text{zurück} \\ \text{zurück} \end{bmatrix}$ , um die Simulation zu stoppen.

D)

### **4 Referenzteil**

Auf den nächsten Seiten finden Sie eine Beschreibung der verschiedenen Konzepte und Menüseiten Ihrer Software. **4.1 Konzepte**

#### **4.1.1 Smart Zoom**

Smart Zoom bietet viel mehr als eine herkömmliche automatische Zoomfunktion:

• Während Sie einer Route folgen: Wenn Sie sich einer Abzweigung nähern, vergrößert die Anwendung die Karte und den Betrachtungswinkel, damit Sie bei der nächsten Kreuzung das notwendige Fahrmanöver leicht erkennen können. Ist die nächste Abzweigung etwas weiter entfernt, so werden die Karte und der Betrachtungswinkel verkleinert, sodass Sie den vor Ihnen liegenden Straßenabschnitt gut sehen können.

• Während Sie fahren, ohne dass es eine aktive Route gibt: Smart Zoom vergrößert die Karte, wenn Sie langsam fahren, und verkleinert sie, wenn Sie schnell fahren.

#### **4.1.2 Farbdesigns bei Tag und Nacht**

Die Navigationssoftware verwendet sowohl für die Karte als auch die Menüseiten verschiedene Farbdesigns für Tag und Nacht.

• Die Farben im Tagmodus ähneln gedruckten Straßenkarten und die Menüs werden hell angezeigt.

• In den Farbdesigns für die Nacht sind große Objekte dunkel gefärbt sind, um die relative Bildschirmhelligkeit einzu schränken.

Ihre Software bietet Ihnen verschiedene Farbprofile für Tag und Nacht. Anhand der aktuellen Uhrzeit und Ihrer GPS-Position kann die Anwendung auch automatisch zwischen Tag- und Nachtmodus umschalten, und zwar einige Minuten vor Sonnenaufgang, wenn der Himmel bereits hell ist, und einige Minuten nach Sonnenuntergang, bevor es finster wird.

#### **4.1.3 Routenberechnung und -neuberechnung**

Ihre Software berechnet die Route anhand der von Ihnen gewählten Einstellungen:

• Routenplanungsmethoden:

# **Schnell**

• : Ergibt eine schnelle Route, wenn Sie auf allen Straßen (fast) die erlaubte Höchstgeschwindigkeit fahren können. Normalerweise für schnelle und normale Fahrzeuge die beste Option.

**Kurz** 

.

• : Ergibt eine Route, die von allen möglichen Fahrstrecken die geringste Länge aufweist. Dies kann für langsame Fahrzeuge von Nutzen sein.

# Grün

• : Ergibt eine schnelle, aber kraftstoffsparende Route gemäß den in den

Einstellungen für grüne Routen (Seite 87) angegebenen Kraftstoffverbrauchsdaten. Die berechneten Fahrt kosten und der CO2-Ausstoß sind nur ungefähre Richtwerte. Steigungen, Kurven und Verkehrsbedingungen können bei der Berechnung nicht berücksichtigt werden

# Leicht

• : Ergibt eine Route mit weniger Abzweigungen und keinen schwierigen Fahrmanövern. Mit dieser Option bringen Sie Ihre Navigationssoftware beispielsweise dazu, eine Autobahn statt einer Reihe kleinerer Straßen zu wählen.

• Fahrzeugarten:

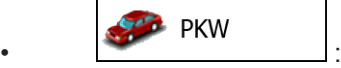

- Bei der Routenplanung werden verbotene Fahrmanöver sowie Fahrtrichtungen berücksichtigt.
- Es werden nur Straßen verwendet, auf denen Sie mit Ihrem Auto fahren dürfen.
- Privat- und Anrainerstraßen werden nur in die Route aufgenommen, wenn Ihr Ziel auf anderem Weg nicht erreichbar ist.
- Fußwege sind von den Routen ausgeschlossen.

```
Fußgänger
\cdot \mathbf{R} :
```
- Bei der Routenplanung werden keine verbotenen Fahrmanöver oder Fahrtrichtungen berücksichtigt.
- Es werden nur Straßen verwendet, die für Fußgänger zugänglich sind.
- Straßen mit Zugangsbeschränkungen sind von den Routen ausgeschlossen.
- Privatstraßen werden nur verwendet, wenn Ihr Ziel in dieser Straße liegt.
- Bei der Routenberechnung werden keine Geschwindigkeitsbeschränkungen berücksichtigt. Zur Berechnung der geschätzten Ankunftszeit wird eine durchschnittliche Gehgeschwindigkeit herangezogen.

# • :

• Bei der Routenberechnung werden verbotene Fahrmanöver sowie Fahrtrichtungen (sofern diese für Fahrräder in der

D<sup>'</sup>

- Karte gespeichert sind) berücksichtigt.
- Es werden nur Straßen verwendet, die für Fahrräder bzw. Fußgänger zugänglich sind.
- Straßen mit Zugangsbeschränkungen sind von den Routen ausgeschlossen.
- Privatstraßen werden nur verwendet, wenn Ihr Ziel in dieser Straße liegt.
- Bei der Routenberechnung werden keine Geschwindigkeitsbeschränkungen berücksichtigt. Zur Berechnung der geschätzten Ankunftszeit wird eine durchschnittliche Radfahrgeschwindigkeit herangezogen.

- $\sim$   $\sim$   $\sim$   $\sim$   $\sim$   $\sim$ • Auf Kreuzungen sind alle Fahrmanöver möglich.
- Fahrtrichtungsbeschränkungen werden dermaßen in der Route berücksichtigt, dass ein Fahren in die eigentlich verbotene Richtung mit niedriger Geschwindigkeit erlaubt ist.
- Privatstraßen werden nur verwendet, wenn Ihr Ziel in dieser Straße liegt.
- Fußwege sind von den Routen ausgeschlossen.

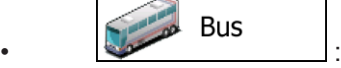

- Bei der Routenplanung werden verbotene Fahrmanöver sowie Fahrtrichtungen berücksichtigt.
- Es werden nur Straßen verwendet, die für Busse zugänglich sind.
- Privat- und Anrainerstraßen sowie Fußwege sind von den Routen ausgeschlossen.

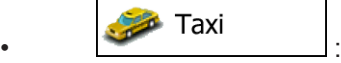

•

- Bei der Routenplanung werden verbotene Fahrmanöver sowie Fahrtrichtungen berücksichtigt.
- Es werden nur Straßen verwendet, die für Taxis zugänglich sind.
- Privat- und Anrainerstraßen sowie Fußwege sind von den Routen ausgeschlossen.
- Bei der Routenberechnung verwendete oder ausgeschlossene Straßenarten:

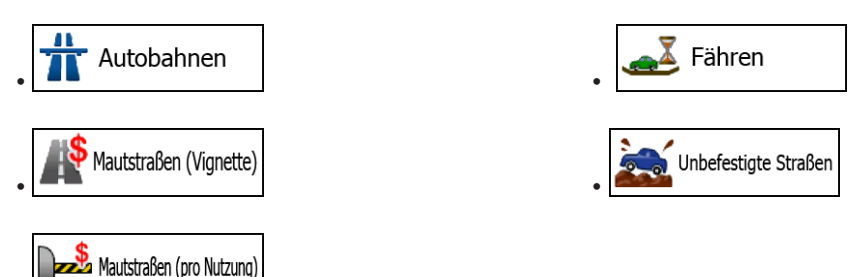

Sofern entsprechende Daten vorhanden sind, werden bei der Routenberechnung statistische Daten für den Verkehr an einem bestimmten Wochentag und zu einer bestimmten Uhrzeit herangezogen (Seite 75).

Echtzeit-Verkehrsmeldungen werden ebenfalls berücksichtigt und können Ihre Route erheblich beeinflussen. Ihre Software berechnet die Route automatisch neu, falls Sie vom vorgeschlagenen Reiseplan abkommen oder eine soeben empfangene Verkehrsmeldung einen Teil der empfohlenen Route betrifft.

D)

#### **4.1.4 Umweltfreundliche Routen**

Bei der Routenberechnung geht es nicht nur darum, die schnellste oder kürzeste Route zu finden. Für einige Fahrzeugarten können Sie bei der Routenplanung auch den Kraftstoffverbrauch und den CO2-Ausstoß kontrollieren und eine kostengünstige, umweltfreundliche Route erstellen.

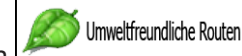

Wählen Sie in den Einstellungen | wählen Sie in den Einstellungen | um die erforderlichen Parameter für Ihr Fahrzeug und den durchschnittlichen Kraftstoffpreis einzugeben. Sie können außerdem festlegen, ob Sie den Unterschied zwischen Ihrer Route und der umweltfreundlichen Route auch dann sehen möchten, wenn eine andere Routenplanungsmethode als "Grün" gewählt wurde.

Wählen Sie nach dem Festlegen der betreffenden Parameter als Routenplanungsmethode, um eine schnelle und gleichzeitig kraftstoffsparende Route zu erhalten. Bitte beachten Sie, dass die berechneten Fahrtkosten und der CO2- Ausstoß nur ungefähre Richtwerte sind. Steigungen, Kurven und Verkehrsbedingungen können bei der Berechnung nicht berücksichtigt werden. Darüber hinaus ist diese Methode nicht dazu gedacht, Ihnen die umweltfreundlichste aller möglichen Routen zu präsentieren. Es ist nach wie vor wichtig, rasch ans Ziel zu gelangen – daher ist das Ergebnis eine schnelle Route kombiniert mit niedrigem Kraftstoffverbrauch und CO2-Ausstoß.

Wenn für Ihren Fahrzeugtyp umweltfreundliche Routen verfügbar sind, werden die Einzelheiten zur "grünen" Route unabhängig von der gewählten Routenplanungsmethode auch beim Bestätigen der Route angezeigt:

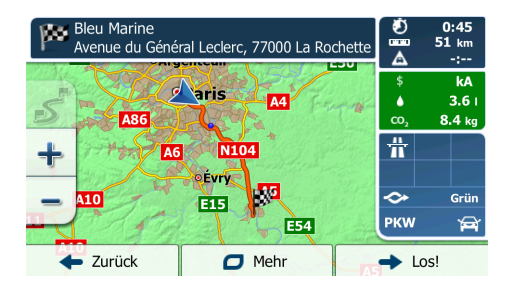

Wenn eine andere Routenplanungsmethode als "Grün" gewählt wurde und Sie die Anwendung so konfiguriert haben, dass die umweltfreundliche Alternative angezeigt wird, sehen Sie die Unterschiede im Preis, dem Kraftstoffverbrauch und dem CO2-Ausstoß zwischen Ihrer gewählten Route und der grünen Route auch auf dieser Seite:

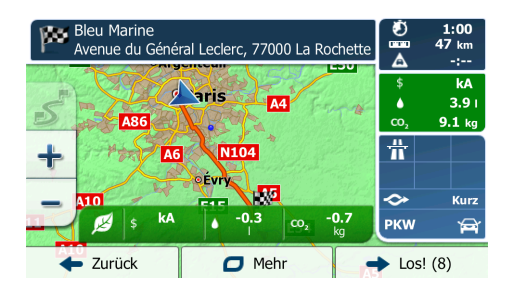

Tippen Sie auf das Feld mit diesen Detailangaben, um sofort zur grünen Route zu wechseln.

#### **4.1.5 Warnungen für Verkehrsüberwachungskameras und andere Näherungswarnungen**

Es gibt eine spezielle Näherungswarnung für Verkehrsüberwachungskameras (wie etwa Radargeräte oder Ampelüberwachungskameras) sowie andere Gefahrenzonen (wie etwa Schulen und Bahnübergänge). Diese Warnpunkte sind bereits in Ihrer Software gespeichert. Sie können bei Bedarf zusätzliche Punkte von www.naviextras.com herunterladen oder in einer eigenen Textdatei hochladen.

Sie können auch eigene Warnpunkte speichern sowie die bereits vorhandenen oder hochgeladenen Punkte bearbeiten. Nähere Informationen finden Sie auf Seite 66.

Die Anwendung kann Sie warnen, wenn Sie sich einer Verkehrsüberwachungskamera wie etwa einem Radargerät oder gefährlichen Zonen wie etwa einer Schule oder einem Bahnübergang nähern. Im Einstellungsmenü "Audio und Warnungen" können Sie die verschiedenen Warnmeldungen individuell konfigurieren (Seite 80).

Folgende Arten von Warnmeldungen sind verfügbar:

• Akustische Warnung: Während Sie auf einen dieser Punkte zufahren, können Pieptöne oder eine gesprochene

Warnmeldung ausgegeben werden. Es gibt auch zusätzliche Warntöne, falls Sie die geltende Geschwindigkeitsbeschränkung überschreiten.

• Displaywarnung: Sie sehen in der Kartenanzeige die Art des Warnpunktes, seine Entfernung und die dazugehörige

Geschwindigkeitsbeschränkung, während Sie auf eine dieser Kameras zufahren. Für manche Warnpunkte ist die überwachte bzw. erwartete Geschwindigkeitsbeschränkung verfügbar. Bei diesen Punkten können je nachdem, ob Sie das Tempolimit überschreiten oder nicht, unterschiedliche akustische Warnungen ausgegeben werden.

D)

- Nur bei Geschwindigkeitsüberschreitung: Die akustische Warnung wird nur ausgegeben, wenn Sie das geltende Tempolimit überschreiten.
- Bei Annäherung: Die akustische Warnung wird immer ausgegeben. Um Sie auf eine Geschwindigkeitsüber schreitung aufmerksam zu machen, kann in diesem Fall ein anderer Warnton ausgegeben werden.

#### *Hinweis!*

Die Warnung vor Verkehrsüberwachungskameras ist deaktiviert, wenn die GPS-Position noch nicht verfügbar ist oder Sie sich in einem Land aufhalten, in dem die Warnung vor Verkehrsüberwachungskameras verboten ist.

#### **4.1.6 Warnung vor Geschwindigkeitsbeschränkungen**

Die Karten können Informationen über die auf den jeweiligen Straßenabschnitten erlaubte Höchstgeschwindigkeit enthalten. Die Software kann Sie warnen, falls Sie die aktuelle Geschwindigkeitsbegrenzung überschreiten. Diese Informationen könnten für Ihre Region nicht verfügbar sein (bitte fragen Sie Ihren Händler) oder nicht immer für alle Straßen auf der Karte stimmen. Im Einstellungsmenü "Audio und Warnungen" kann die Geschwindigkeitswarnung individuell konfiguriert werden

Sie können die relative Geschwindigkeitsüberschreitung einstellen, ab der die Anwendung eine Warnung auslöst.

Folgende Arten von Warnmeldungen sind verfügbar

- Akustische Warnung: Wenn Sie das Tempolimit um den angegebenen Prozentsatz überschreiten, wird eine gesprochene Warnung ausgegeben
- Displaywarnung: Bei Geschwindigkeitsüberschreitung wird das aktuelle Tempolimit auf der Karte

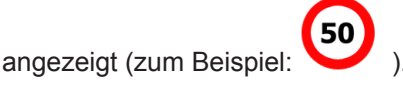

Sie können die Software auch so einstellen, dass das Schild für das Tempolimit immer auf der Karte angezeigt wird.

#### **4.1.7 Anzeigen für den Ladezustand und die Qualität der GPS-Position**

Rechts und links oben auf den Menüseiten werden nützliche Informationen angezeigt.

Rechts und links oben im Navigationsmenü werden nützliche Informationen angezeigt.

Das Batteriesymbol in der oberen linken Ecke neben der aktuellen Uhrzeit zeigt den Ladezustand des Geräteakkus an.

**LELEN ITTER** 

Der Akku wird gerade geladen. Das Gerät wird mit einer externen Stromversorgung betrieben.

Der Akku ist voll und wird gerade nicht geladen.

# шш

Der Akku ist nicht voll, hat aber noch ausreichend Kapazität.

# шшы

Der Akku muss aufgeladen werden.

Rechts oben zeigt das Symbol für die Qualität des GPS-Empfangs an, wie genau die Standortdaten gerade sind.

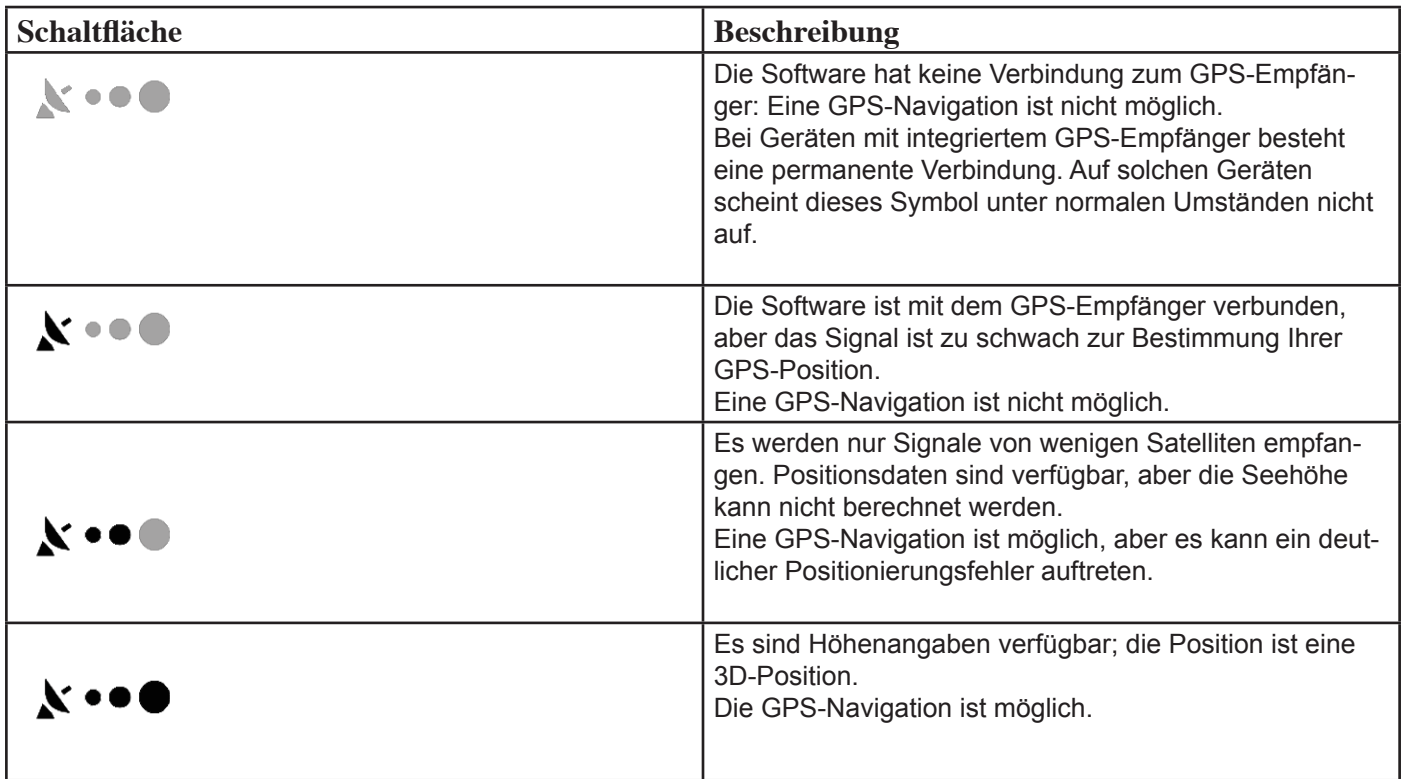

#### **4.1.8 Gespeicherte und Online-Verkehrsinfo bei der Routenplanung**

Die empfohlene Route zwischen zwei Orten kann variieren. Offline verfügbare statistische Verkehrsdaten (frühere Geschwindigkeitsinformationen oder Verkehrsmuster) können bei der Routenberechnung berücksichtigt werden. Sofern entsprechende Daten vorhanden sind, werden sie für den jeweiligen Wochentag und die Uhrzeit herangezogen. Darüber hinaus können Ihnen Echtzeit-Verkehrsmeldungen (TMC) dabei helfen, aktuelle Vorfälle wie etwa vorübergehende Straßensperren oder Staus aufgrund eines Unfalls zu vermeiden. Beide Funktionen können nur genutzt werden, wenn entsprechende Daten verfügbar sind.

#### **Intelligente Routen mit gespeicherten statistischen Verkehrsdaten**

Wenn in Ihrer Karte statistische Verkehrsdaten gespeichert sind, können diese bei der Routenplanung von der Software berücksichtigt werden. Im Normalfall hilft Ihnen diese Statistik, übliche Staus an einem bestimmten Wochentag zu einer bestimmten Uhrzeit zu vermeiden, kann aber in manchen Fällen wie etwa an Feiertagen, die auf einen Werktag fallen, irreführend sein. Sie können die intelligenten Routen in den Verkehrsmeldungseinstellungen (Seite 83) deaktivieren.

#### **Echtzeit-Verkehrsmeldungen (TMC)**

Im Gegensatz zu den statistischen Verkehrsdaten bietet Ihnen TMC (Traffic Message Channel) einen Einblick in die tatsächliche Verkehrslage zur aktuellen Uhrzeit. Straßensperren oder unerwartete Staus aufgrund eines Unfalls können von der Routenberechnung ausgeschlossen werden.

*TMC ist ein spezieller Dienst, bei dem über das FM Radio Data System (RDS) Verkehrs- und Wetterdaten in Echtzeit ausgestrahlt werden.*

Die Verkehrsmeldungen sind in der Software standardmäßig aktiviert. **Hinweis!** 

TMC ist kein weltweiter Dienst. Er könnte in Ihrem Land oder in Ihrer Region nicht verfügbar sein. Fragen Sie bitte Ihren Händler nach Informationen zu den Empfangsgebieten.

Der für den Empfang von Verkehrsmeldungen benötigte TMC-Empfänger ist in Ihr Gerät bereits integriert.

 $\mathsf{D}$ 

Wenn an Ihrem Standort öffentliche TMC-Daten ausgestrahlt werden, berücksichtigt die Software die empfangenen Verkehrsmeldungen automatisch. Sie müssen in der Anwendung keinerlei Einstellungen vornehmen. Der Empfänger sucht unter den FM-Radiosendern automatisch nach TMC-Daten und bezieht die decodierten Daten unverzüglich in die Routenplanung mit ein. Sobald Ihre Navigationssoftware Verkehrsnachrichten empfängt, die Ihre Route betreffen könnten, gibt dieAnwendung eine Warnmeldung aus und führt eine Routenneuberechnung durch. Die Navigation wird auf einer neuen Route fortgesetzt, die optimal an die aktuellsten Verkehrsbedingungen angepasst ist. Um diese Neuberechnung an Ihre Bedürfnisse anzupassen, können Sie einstellen, ab welcher Verzögerung eine Routenneuberechnung ausgelöst werden soll. Die Software kann Sie auf Wunsch auch dazu auffordern, die neue empfohlene Route zu bestätigen, bevor diese übernommen wird. Sie können diese Einstellungen in den Verkehrsmeldungseinstellungen vornehmen (Seite 83).

In der Kartenanzeige ist ein spezielles Symbol (**28)** zu sehen, das Ihnen anzeigt, ob Verkehrsmeldungen empfangen werden. Wenn es keine Verkehrsmeldungen für Ihre Route gibt, zeigt das Symbol den Status des TMC-Empfängers an. Andernfalls ist die Art der nächsten Verkehrsmeldung für Ihre Route zu sehen.

Von Verkehrsmeldungen betroffene Straßenabschnitte werden auf der Karte in einer anderen Farbe dargestellt. Kleine Symbole über der Straße verdeutlichen die Art des Vorfalls:

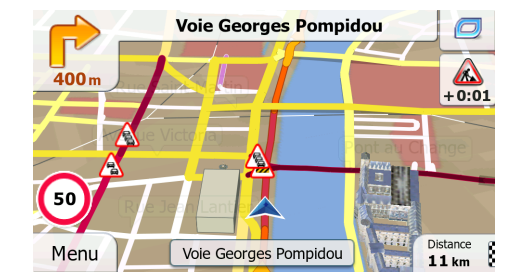

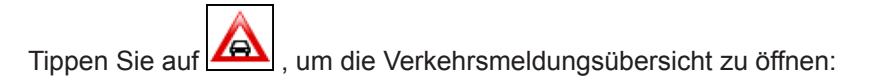

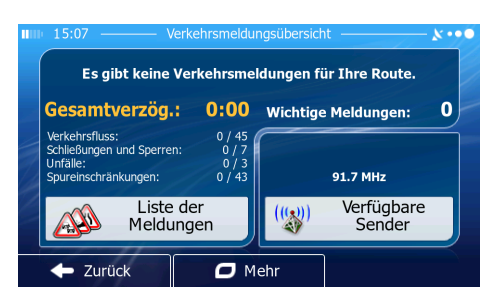

Tippen Sie auf **Allen Einer Meiner (Um die Liste der Verkehrsmeldungen zu öffnen:** 

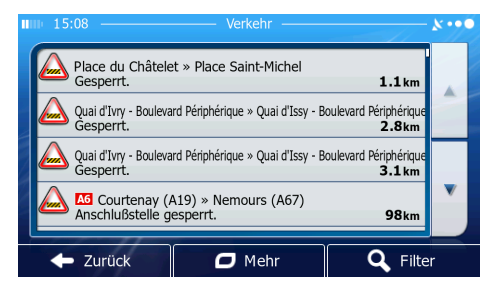

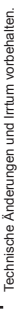

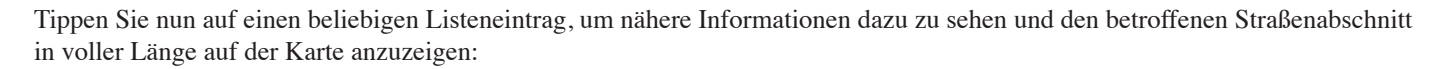

 $\bigcirc$ 

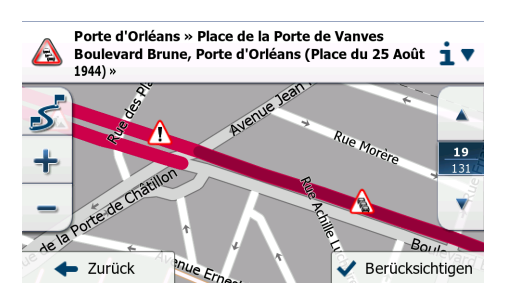

Hinweis!

Wenn es auf der empfohlenen Route Vorfälle gibt, für die die Anwendung keine Umleitung berechnet hat, können Sie über das

Symbol eine Liste mit wichtigen Verkehrsmeldungen aufrufen und diese auf einen Blick überprüfen.

#### 4.2 Menü "Mehr"

Im Menü "Mehr" finden Sie verschiedene Optionen und zusätzliche Anwendungen. Tippen Sie auf die folgenden Schaltflächen:

Mehr... Menü ,

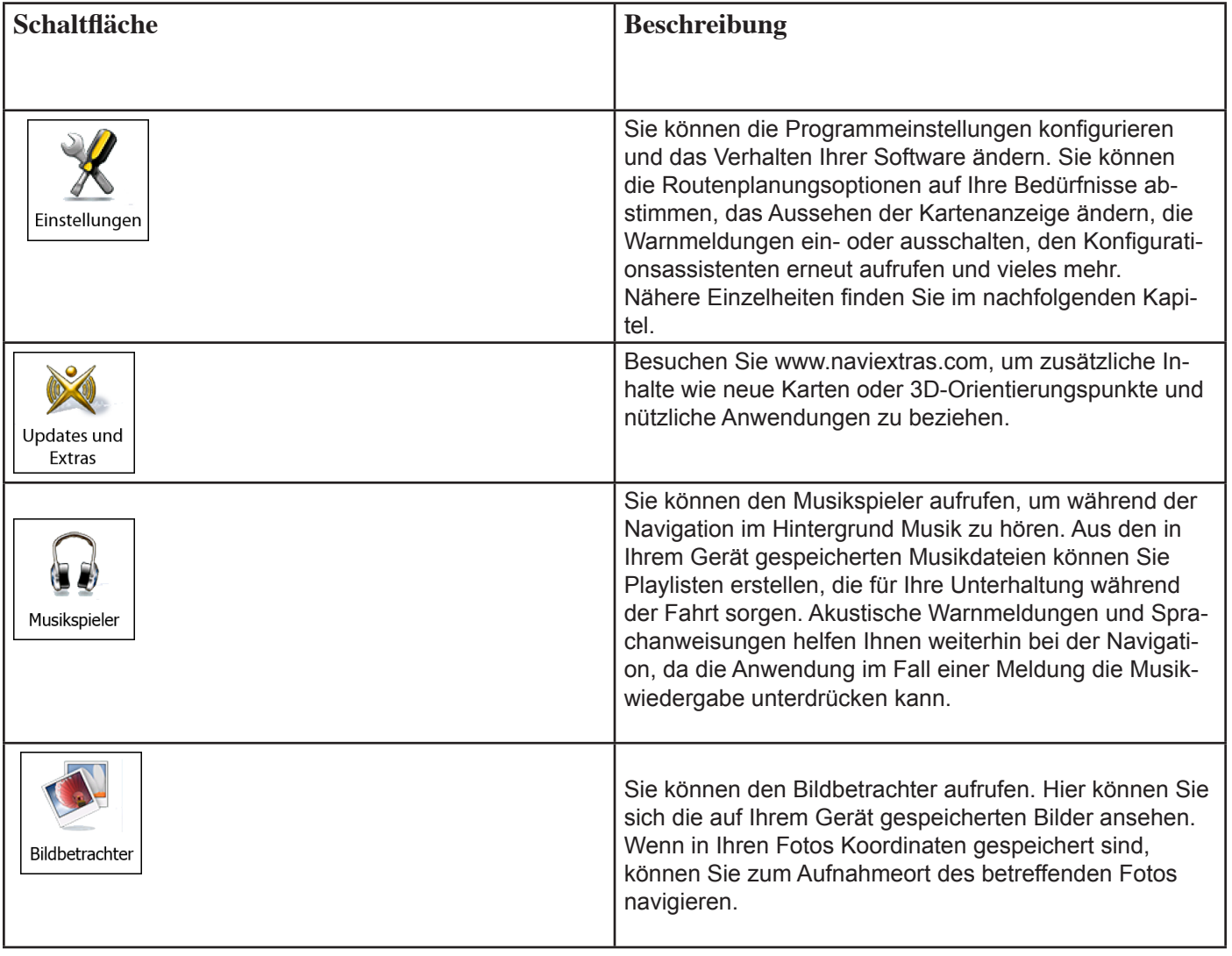

fechnische Änderungen und Irrtum vorbehalten. Technische Änderungen und Irrtum vorbehalten.

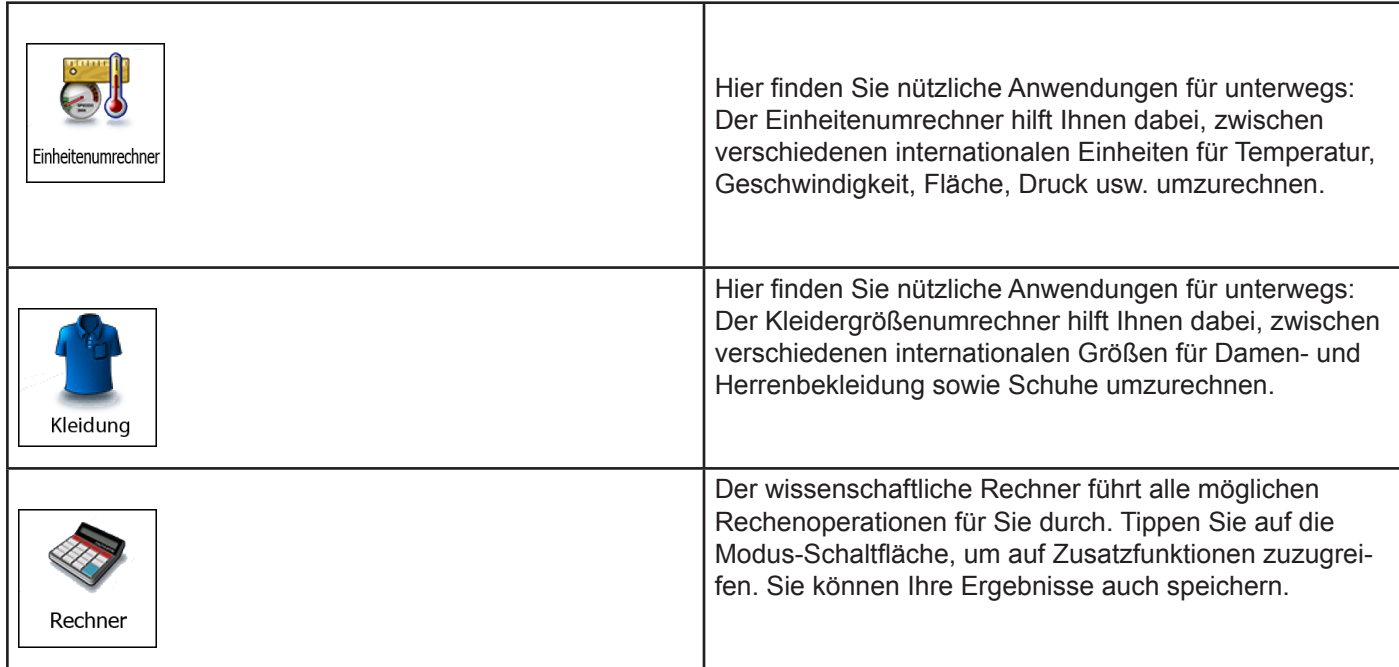

 $\bigodot$ 

.

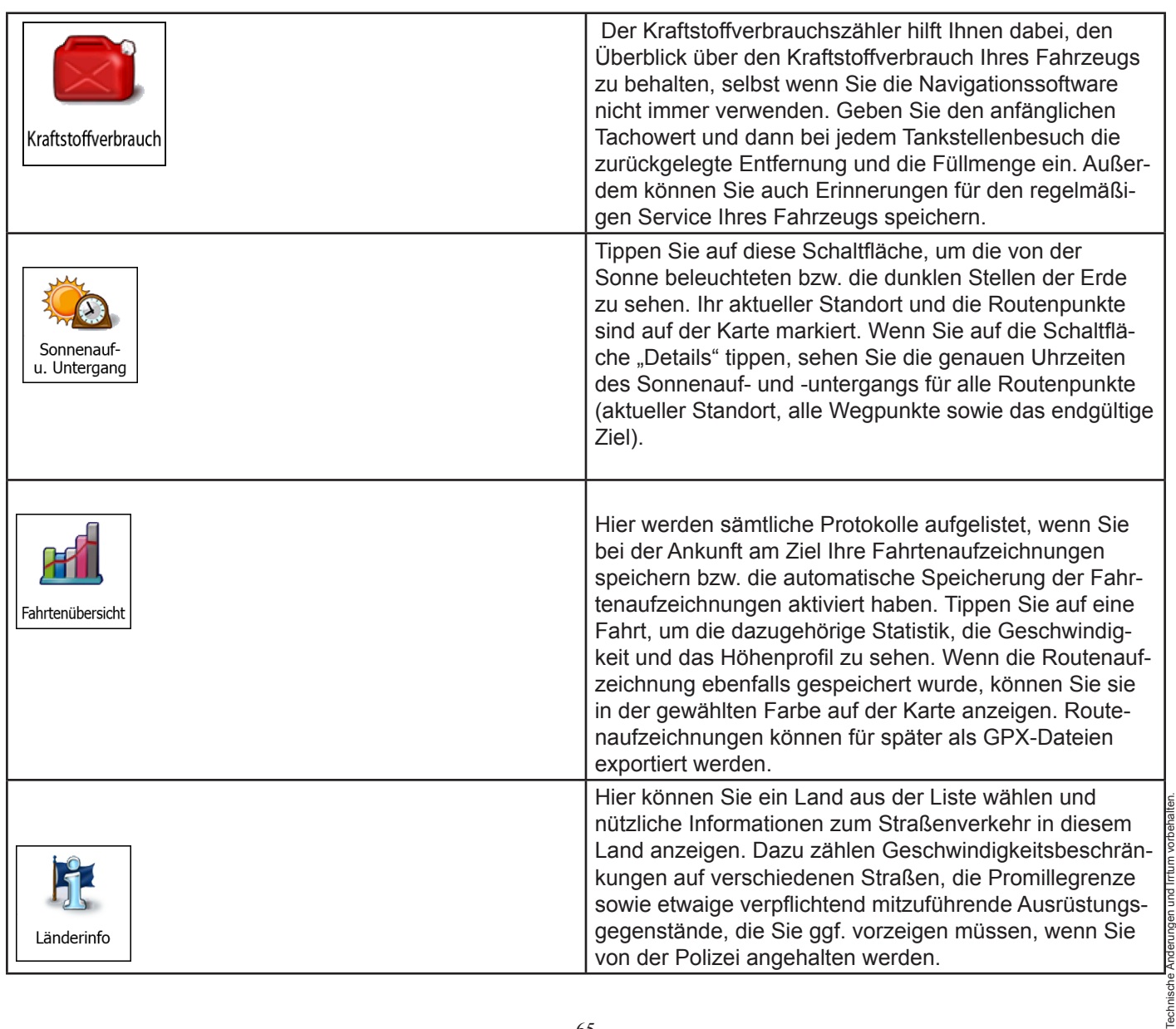

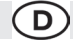

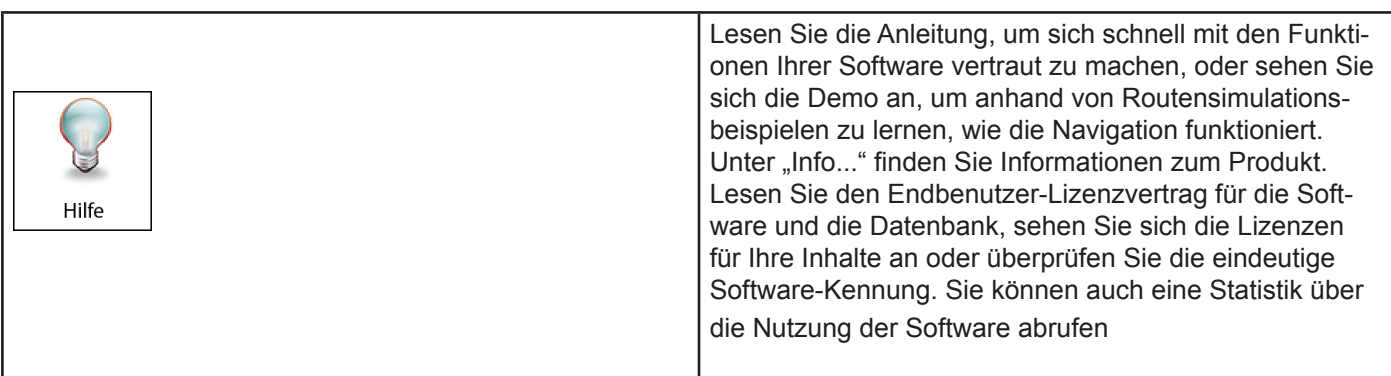

#### **4.3 Einstellungsmenü**

Sie können die Programmeinstellungen konfigurieren und das Verhalten der Software ändern. Tippen Sie auf die fol-

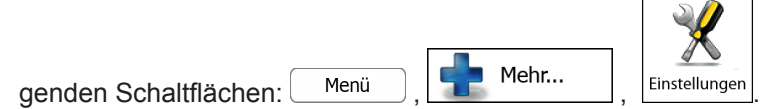

Im Einstellungsmenü haben Sie verschiedene Optionen. Tippen Sie auf verschieben Sie die Liste mit Ihrem Finger, um sie ganz zu sehen.

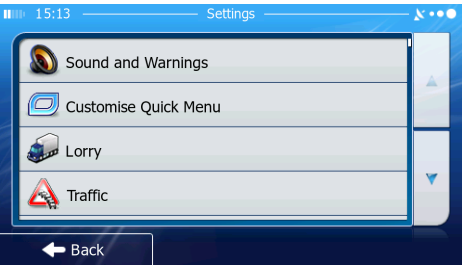

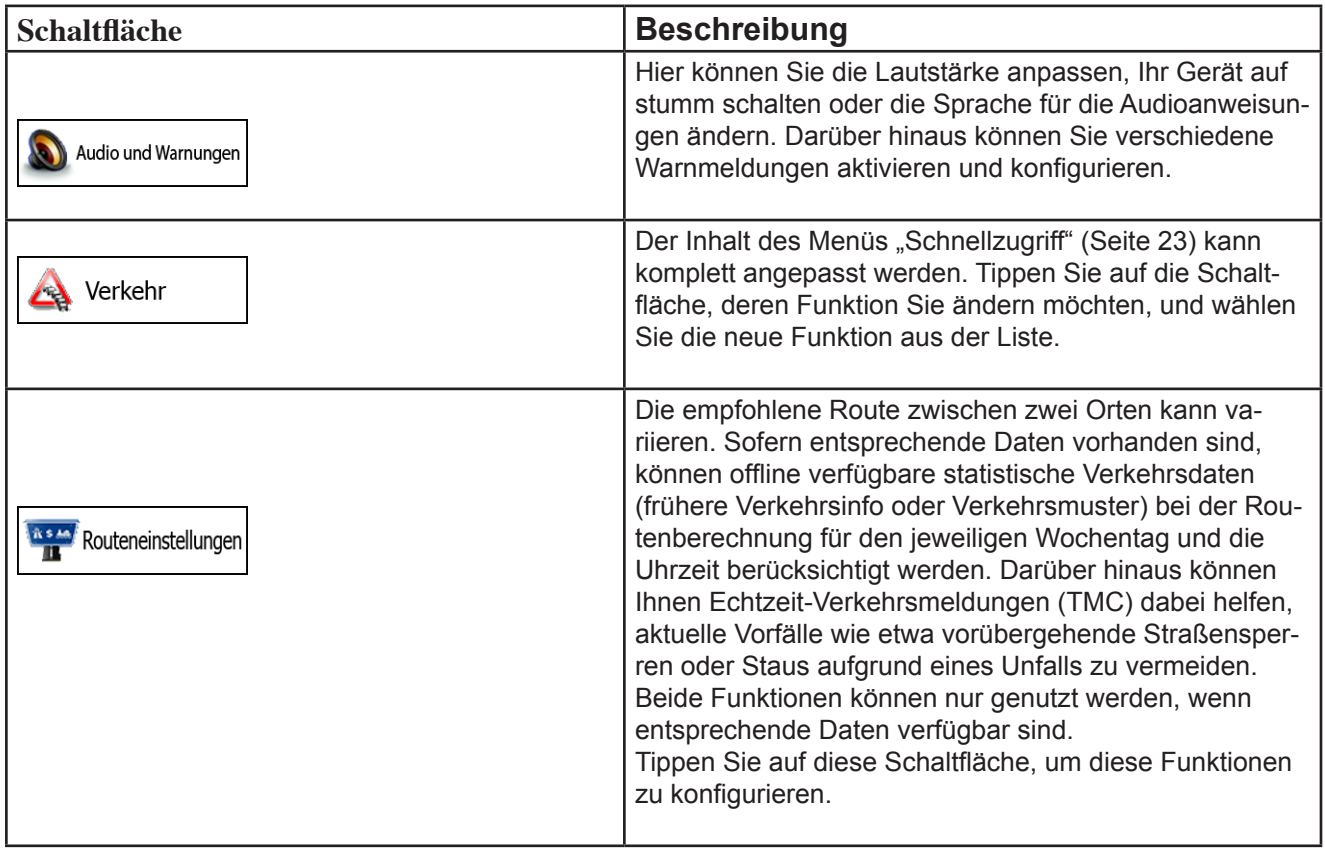

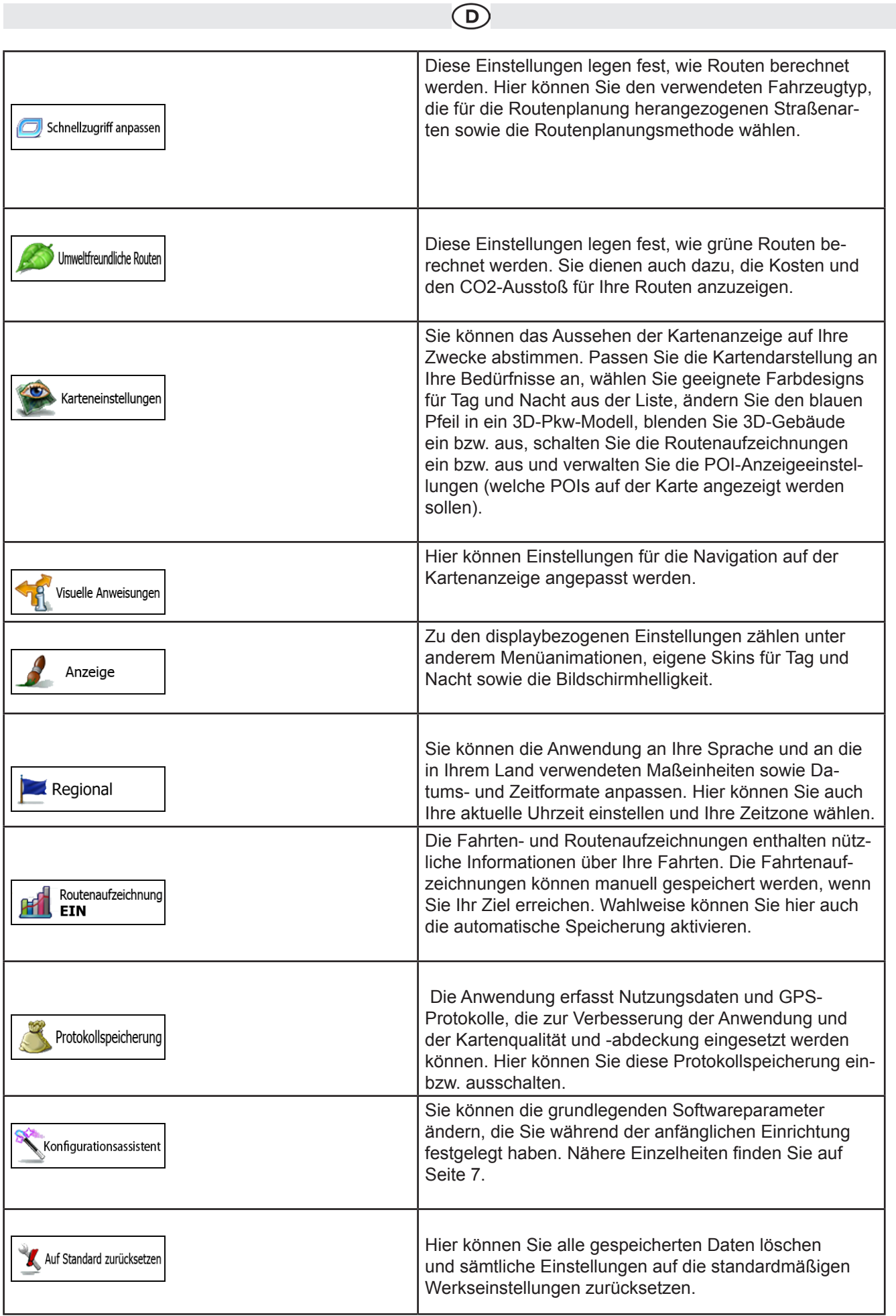

 $\odot$ 

# **4.3.1 Audio und Warnungen**

Hier können Sie die Lautstärke anpassen, Ihr Gerät auf stumm schalten oder die Sprache für die Audioanweisungen ändern. Darüber hinaus können Sie verschiedene Warnmeldungen aktivieren und konfigurieren.

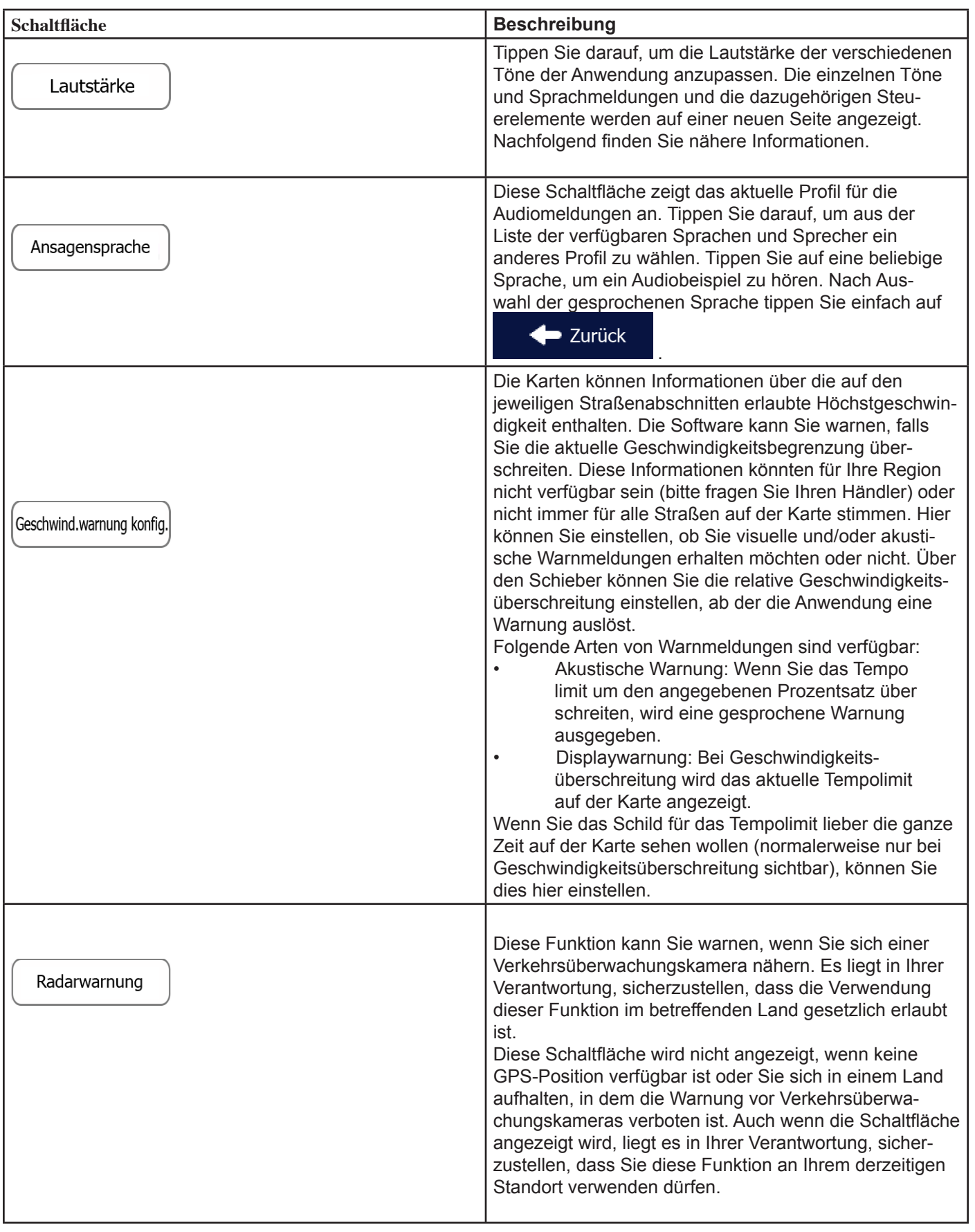

Technische Änderungen und Irrtum vorbehalten. Technische Änderungen und Irrtum vorbehalten.

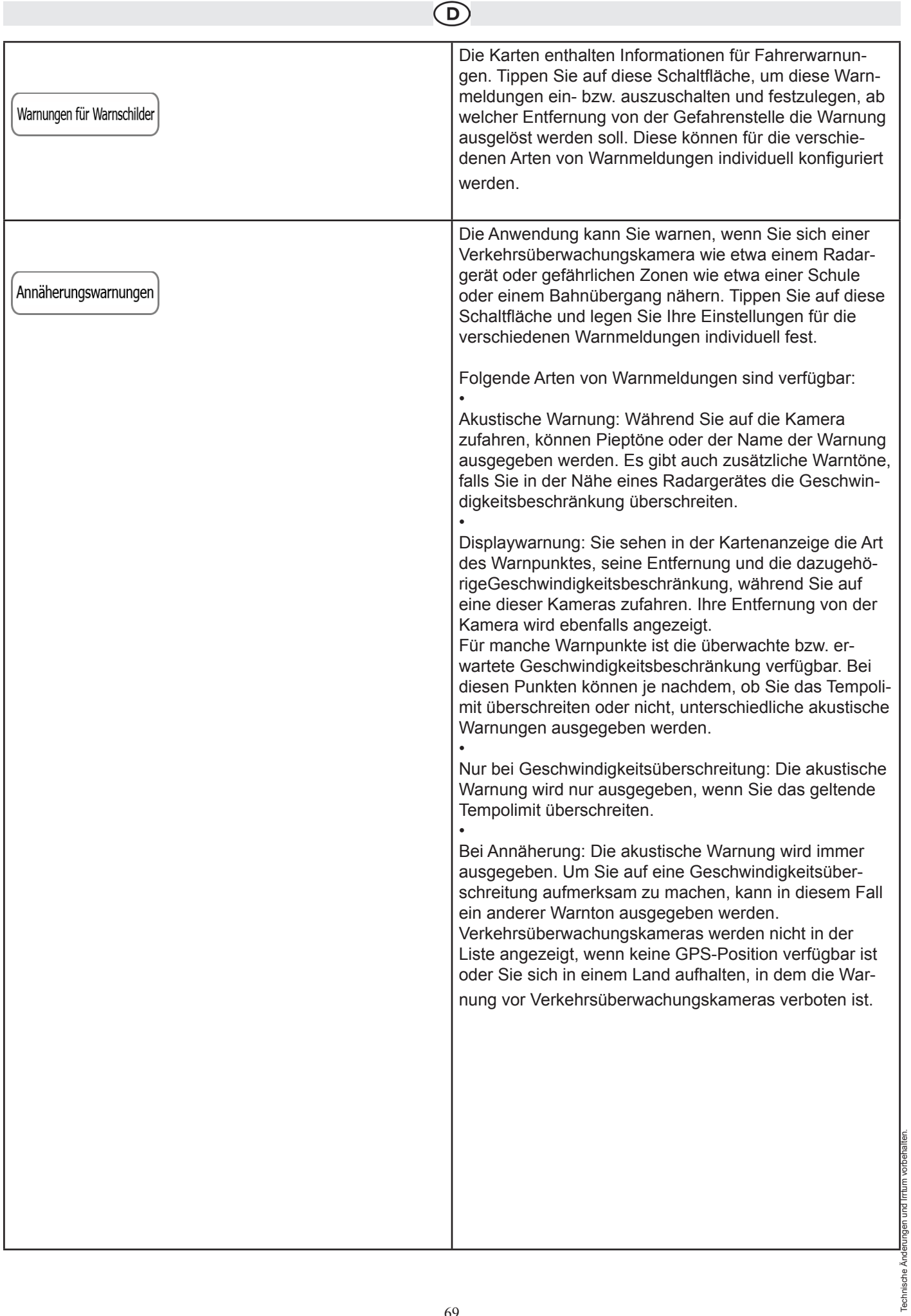

 $\odot$ 

Sie können die Lautstärke folgender Arten von Tönen und Sprachmeldungen regeln:

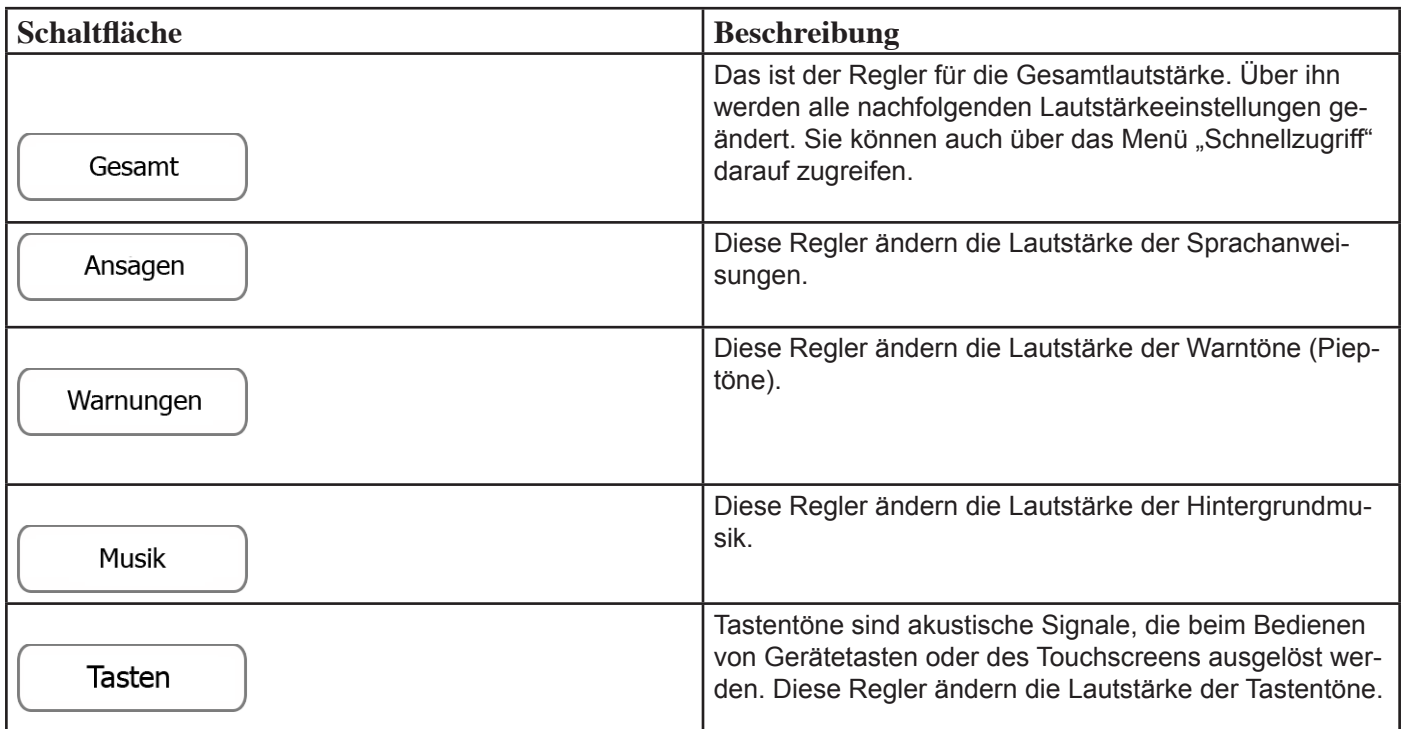

Regler für jede Tonkategorie:

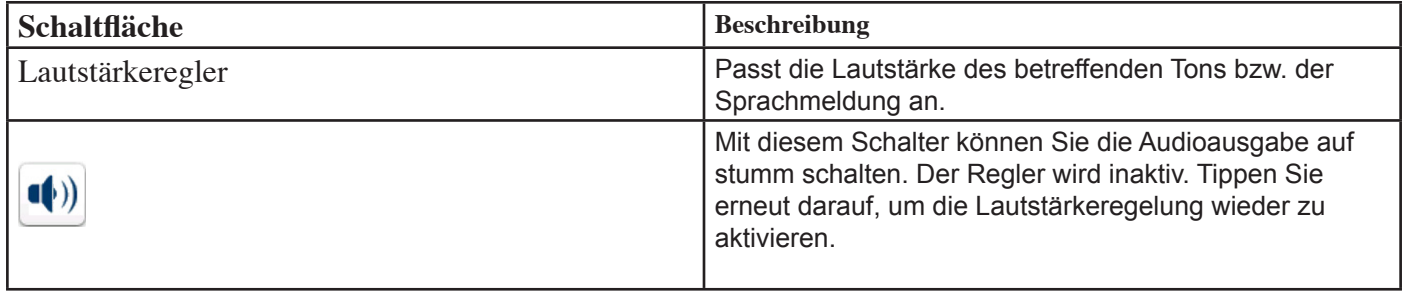

#### **4.3.2 Schnellzugriff anpassen**

Der Inhalt des Menüs "Schnellzugriff" (Seite 23) kann komplett angepasst werden. Tippen Sie auf die Schaltfläche, deren Funktion Sie ändern möchten, und wählen Sie die neue Funktion aus der Liste.

Eine Liste der verfügbaren Funktionen sowie deren Beschreibung finden Sie auf Seite 23.
### **4.3.3 Verkehrseinstellungen**

Die empfohlene Route zwischen zwei Orten kann variieren.

Sofern entsprechende Daten vorhanden sind, können offline verfügbare statistische Verkehrsdaten (frühere Ge-

schwindigkeitsinformationen oder Verkehrsmuster) bei der Routenberechnung für den jeweiligen Wochentag und die Uhrzeit berücksichtigt werden.

Darüber hinaus können Ihnen Echtzeit-Verkehrsmeldungen (TMC) dabei helfen, aktuelle Vorfälle wie etwa vorübergehende Straßensperren oder Staus aufgrund eines Unfalls zu vermeiden.

Beide Funktionen können nur genutzt werden, wenn entsprechende Daten verfügbar sind.

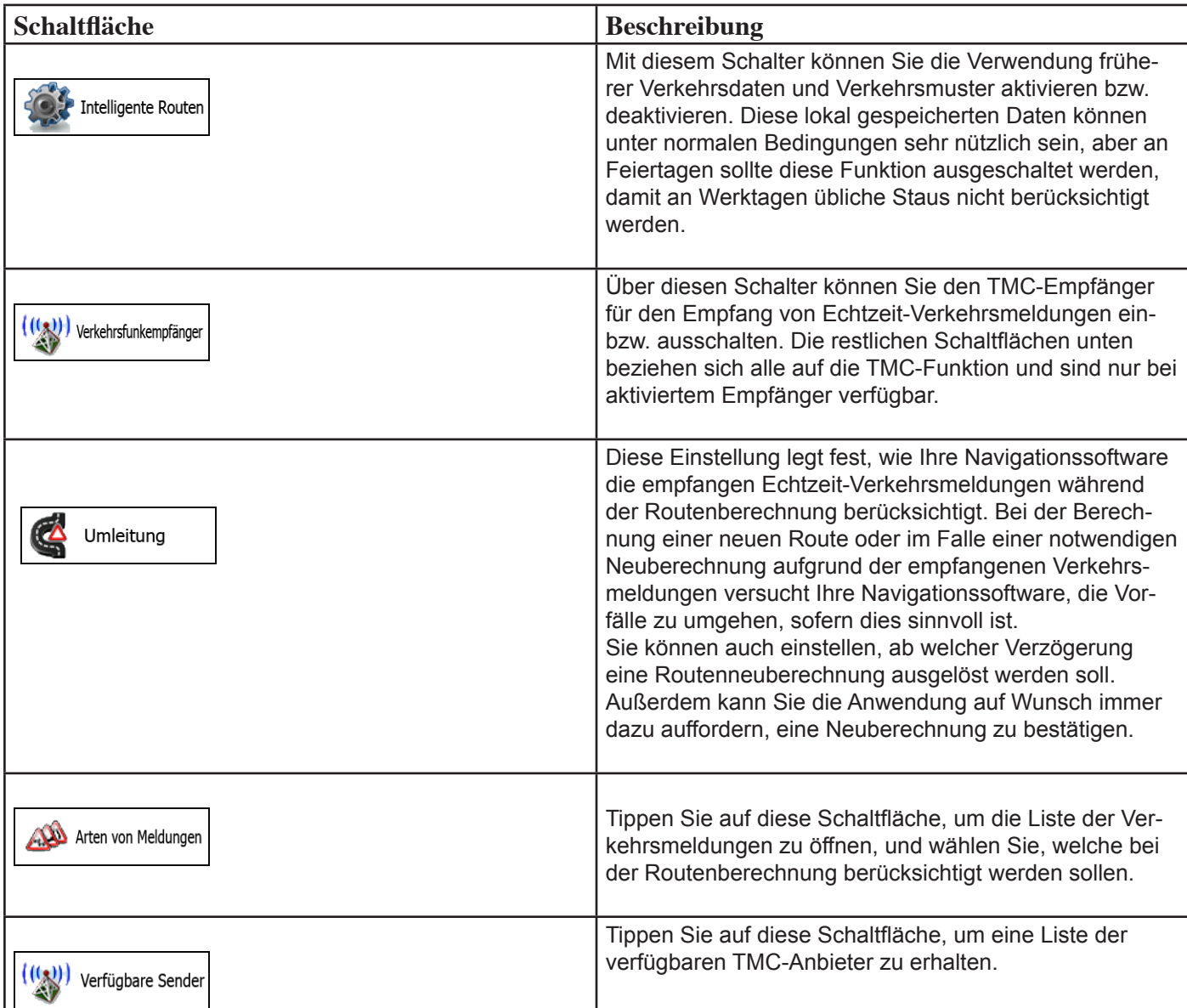

### **4.3.4 Routeneinstellungen**

Diese Einstellungen legen fest, wie Routen berechnet werden.

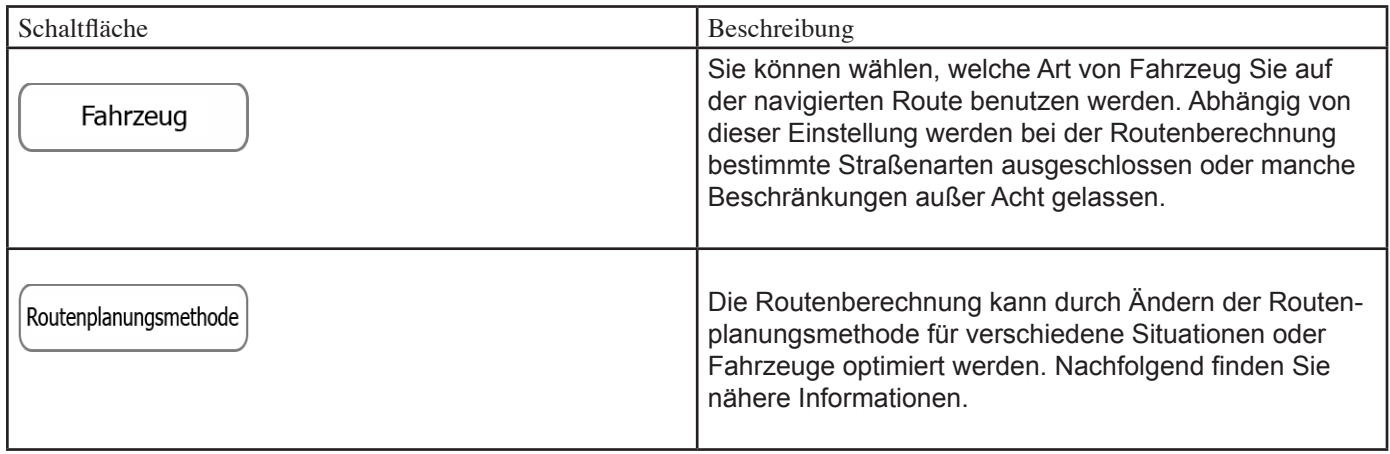

Um die Route auf Ihre persönlichen Bedürfnisse abzustimmen, können Sie auch einstellen, welche Straßenarten bei der Routenplanung wenn möglich berücksichtigt oder ignoriert werden sollen.

Wenn Sie eine Straßenart ausschließen, ist das die von Ihnen bevorzugte Option. Es bedeutet aber nicht, dass sie auf jeden Fall eingehalten wird. Wenn Ihr Ziel nur auf einer ausgeschlossenen Straße erreicht werden kann, wird diese in die Routenberechnung mit einbezogen, aber nur so weit wie unbedingt nötig. Ist dies der Fall, so erscheint auf der Seite "Meine Route" eine Warnmeldung und der Teil der Route, der Ihren Einstellungen nicht entspricht, wird auf der Karte in einer anderen Farbe dargestellt.

In der Liste der Straßenarten sehen Sie, auf wie vielen Segmenten und für welche Entfernung diese Straßenart in der aktuellen Route vorkommt.

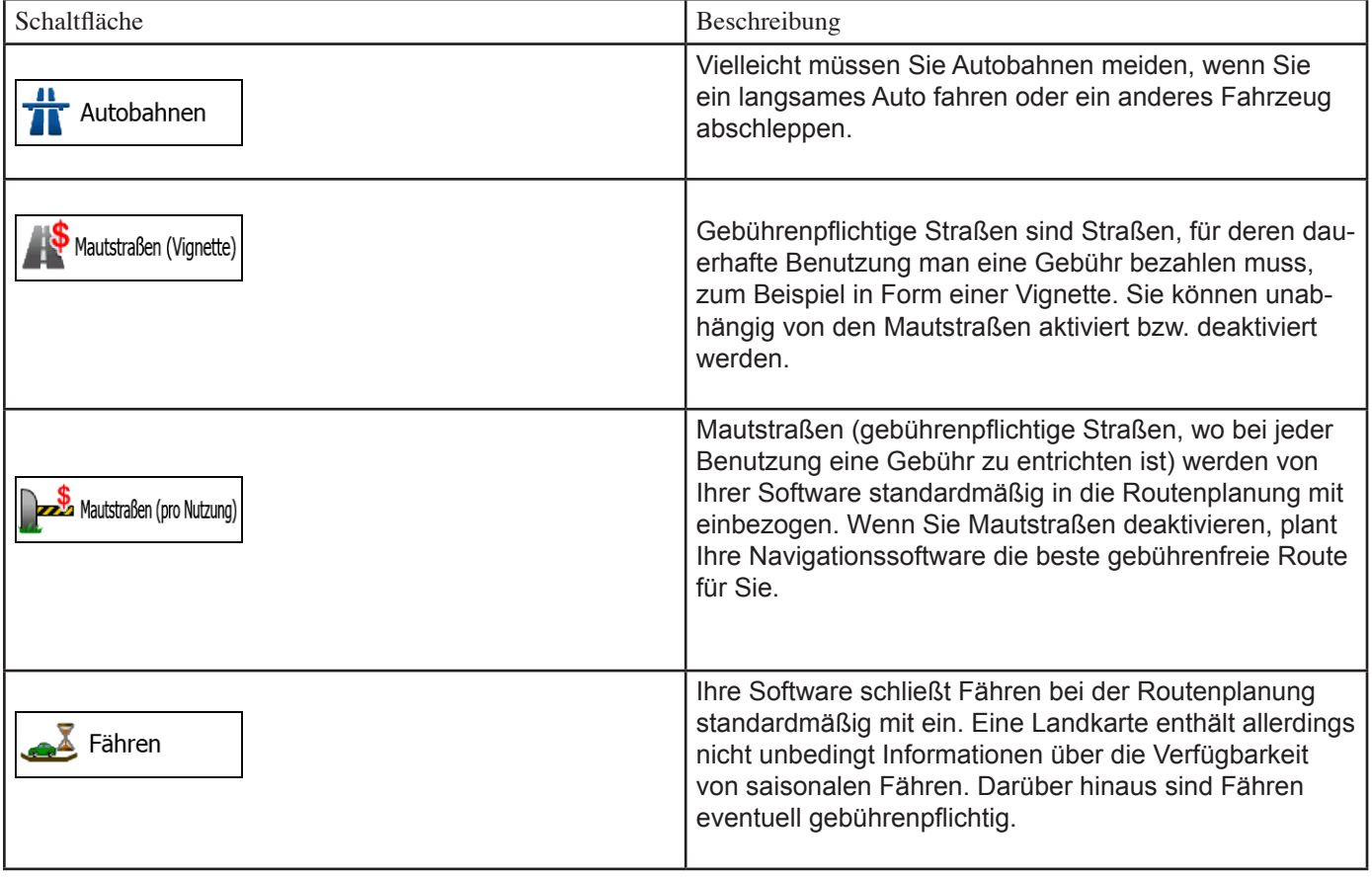

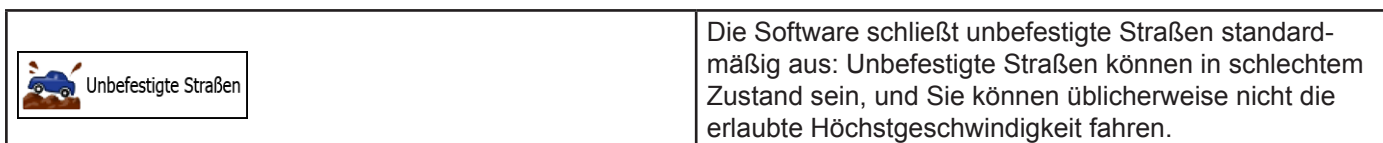

D)

### Fahrzeugarten:

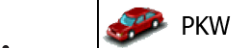

- : • Bei der Routenplanung werden verbotene Fahrmanöver sowie Fahrtrichtungen berücksichtigt.
- Es werden nur Straßen verwendet, auf denen Sie mit Ihrem Auto fahren dürfen.
- Privat- und Anrainerstraßen werden nur in die Route aufgenommen, wenn Ihr Ziel auf anderem Weg nicht erreichbar ist.
- Fußwege sind von den Routen ausgeschlossen.
- Fußgänger  $\cdot$   $\mathbf{R}$  :
- Bei der Routenplanung werden keine verbotenen Fahrmanöver oder Fahrtrichtungen berücksichtigt.
- Es werden nur Straßen verwendet, die für Fußgänger zugänglich sind.
- Straßen mit Zugangsbeschränkungen sind von den Routen ausgeschlossen.
- Privatstraßen werden nur verwendet, wenn Ihr Ziel in dieser Straße liegt.
- Bei der Routenberechnung werden keine Geschwindigkeitsbeschränkungen berücksichtigt. Zur Berechnung der

geschätzten Ankunftszeit wird eine durchschnittliche Gehgeschwindigkeit herangezogen.

• :

- Bei der Routenberechnung werden verbotene Fahrmanöver sowie Fahrtrichtungen (sofern diese für Fahrräder in der Karte gespeichert sind) berücksichtigt.
- Es werden nur Straßen verwendet, die für Fahrräder bzw. Fußgänger zugänglich sind.
- Straßen mit Zugangsbeschränkungen sind von den Routen ausgeschlossen.
- Privatstraßen werden nur verwendet, wenn Ihr Ziel in dieser Straße liegt.
- Bei der Routenberechnung werden keine Geschwindigkeitsbeschränkungen berücksichtigt. Zur Berechnung der

geschätzten Ankunftszeit wird eine durchschnittliche Radfahrgeschwindigkeit heran gezogen.

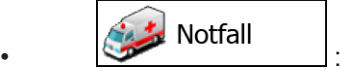

- Auf Kreuzungen sind alle Fahrmanöver möglich.
- Fahrtrichtungsbeschränkungen werden dermaßen in der Route berücksichtigt, dass ein Fahren in die eigentlich verbotene Richtung mit niedriger Geschwindigkeit erlaubt ist.
- Privatstraßen werden nur verwendet, wenn Ihr Ziel in dieser Straße liegt.
- Fußwege sind von den Routen ausgeschlossen.

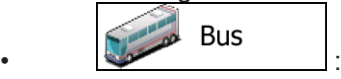

- Bei der Routenplanung werden verbotene Fahrmanöver sowie Fahrtrichtungen berücksichtigt.
- Es werden nur Straßen verwendet, die für Busse zugänglich sind.
- Privat- und Anrainerstraßen sowie Fußwege sind von den Routen ausgeschlossen.

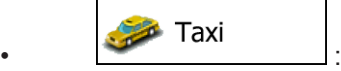

- Bei der Routenplanung werden verbotene Fahrmanöver sowie Fahrtrichtungen berücksichtigt.
- Es werden nur Straßen verwendet, die für Taxis zugänglich sind.
- Privat- und Anrainerstraßen sowie Fußwege sind von den Routen ausgeschlossen.

### **Verfügbare Routenplanungsmethoden:**

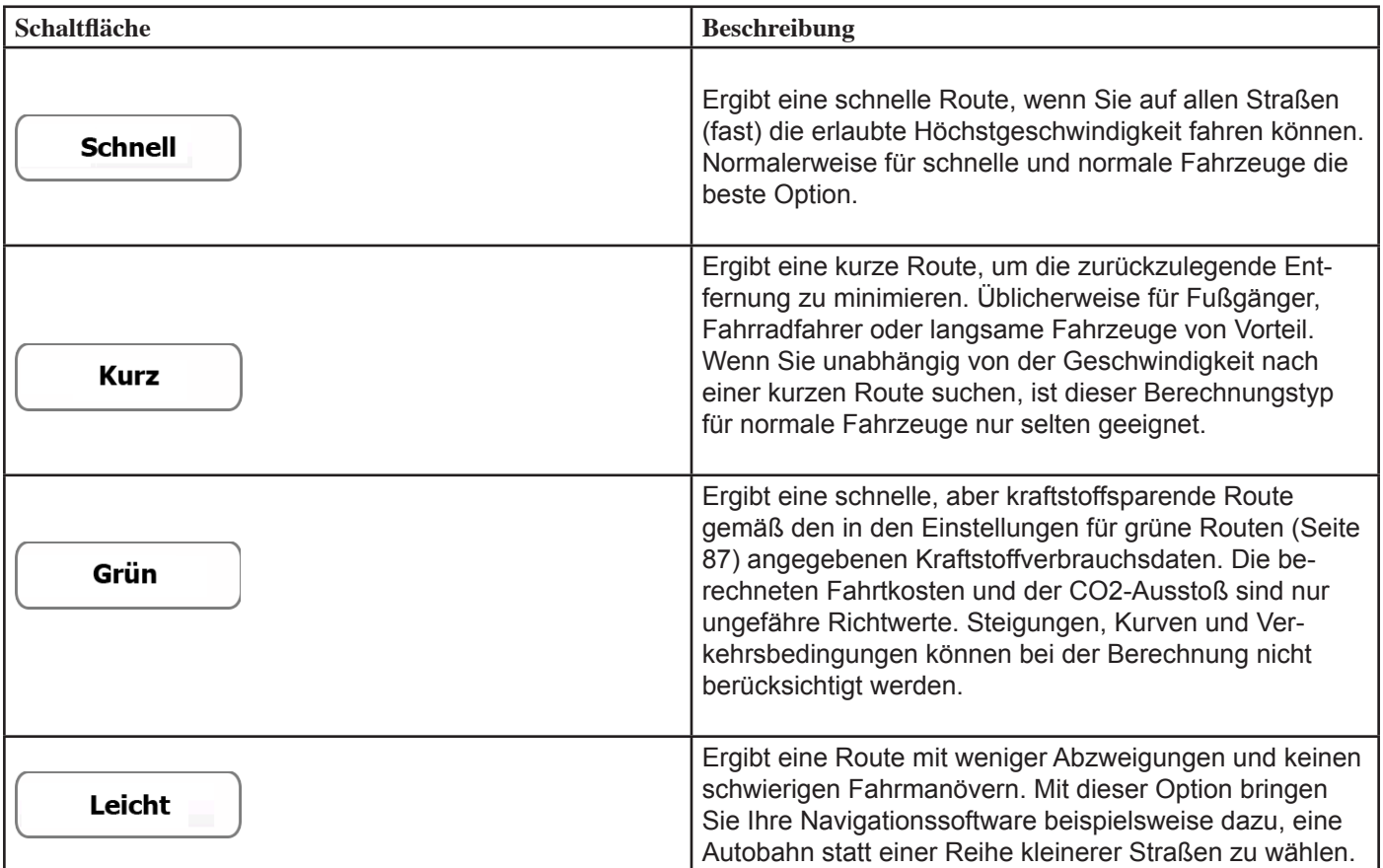

### **4.3.5 Einstellungen für grüne Routen**

Diese Einstellungen legen fest, wie grüne Routen berechnet werden. Sie dienen auch dazu, die Kosten und den CO2- Ausstoß für Ihre Routen anzuzeigen.

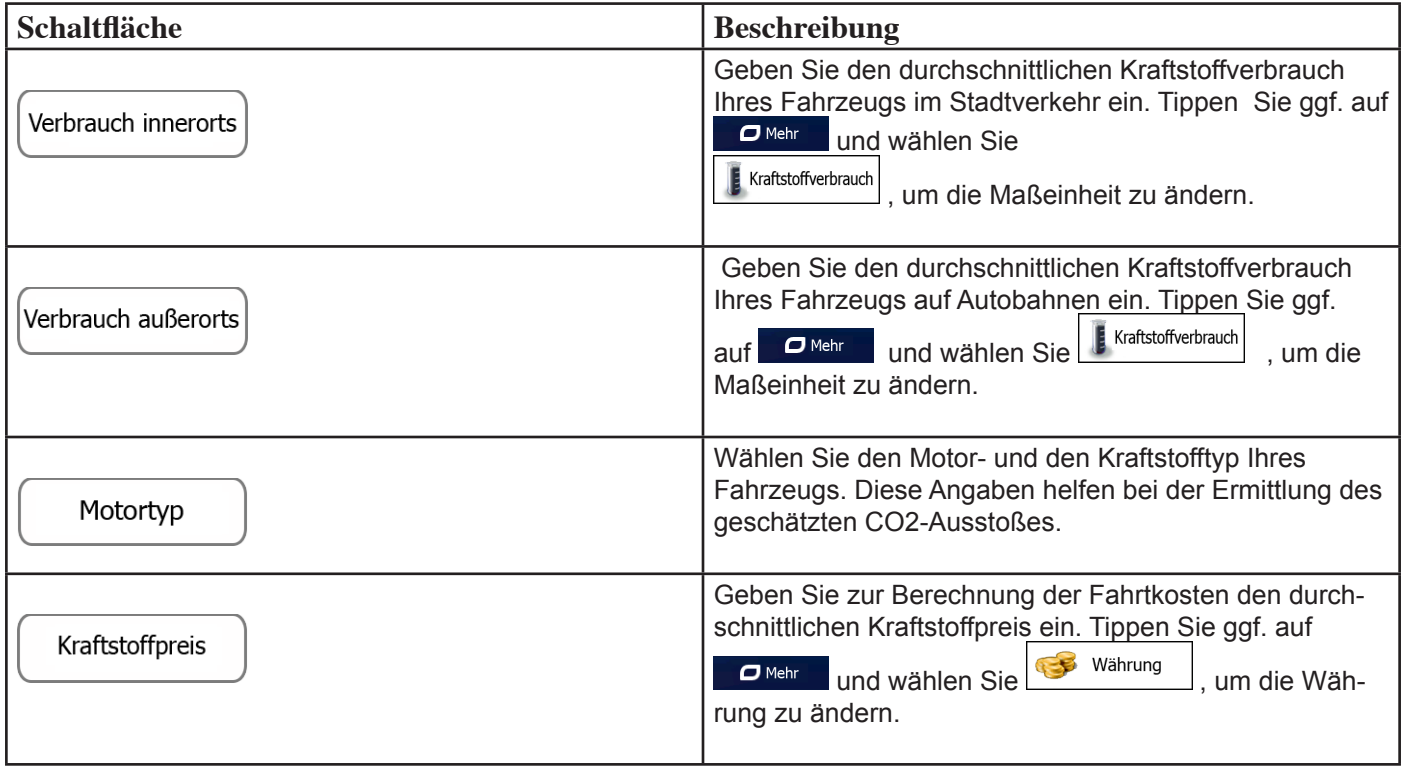

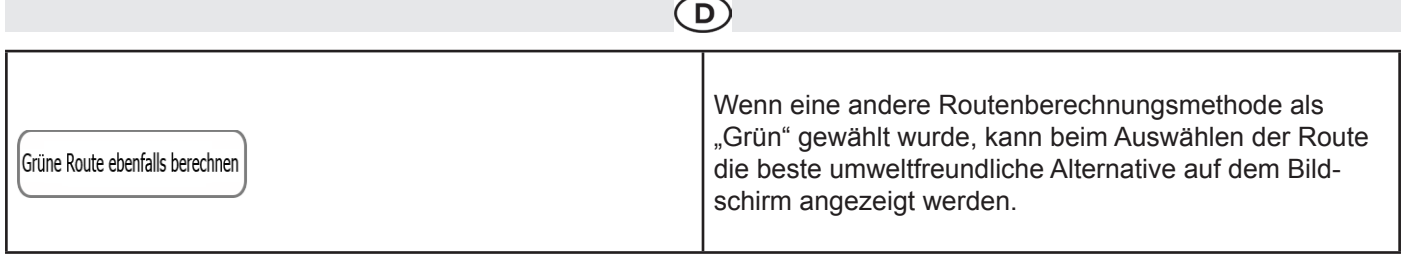

### **4.3.6 Karteneinstellungen**

Sie können das Aussehen der Kartenanzeige auf Ihre Zwecke abstimmen. Passen Sie die Kartendarstellung an Ihre Bedürfnisse an, wählen Sie geeignete Farbdesigns für Tag und Nacht aus der Liste, ändern Sie den blauen Pfeil in ein 3D-Pkw-Modell, blenden Sie 3D-Gebäude ein bzw. aus, schalten Sie die Routenaufzeichnungen ein bzw. aus und verwalten Sie die POI-Anzeigeeinstellungen (welche POIs auf der Karte angezeigt werden sollen).

Auf dieser Seite wird immer die Karte angezeigt, sodass Sie sofort sehen können, wie sich eine geänderte Einstellung auswirkt.

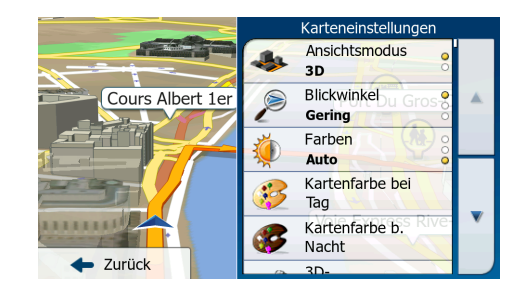

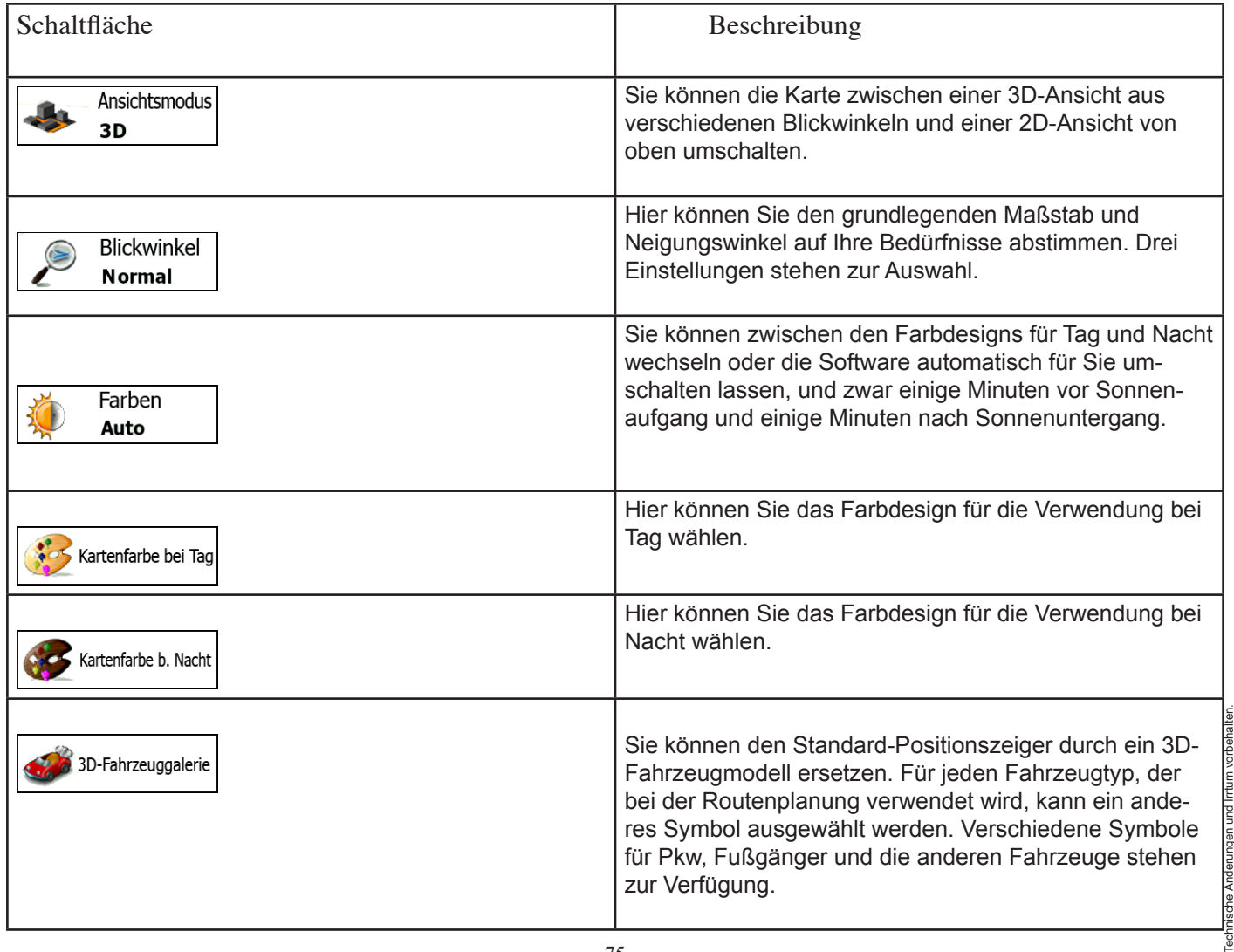

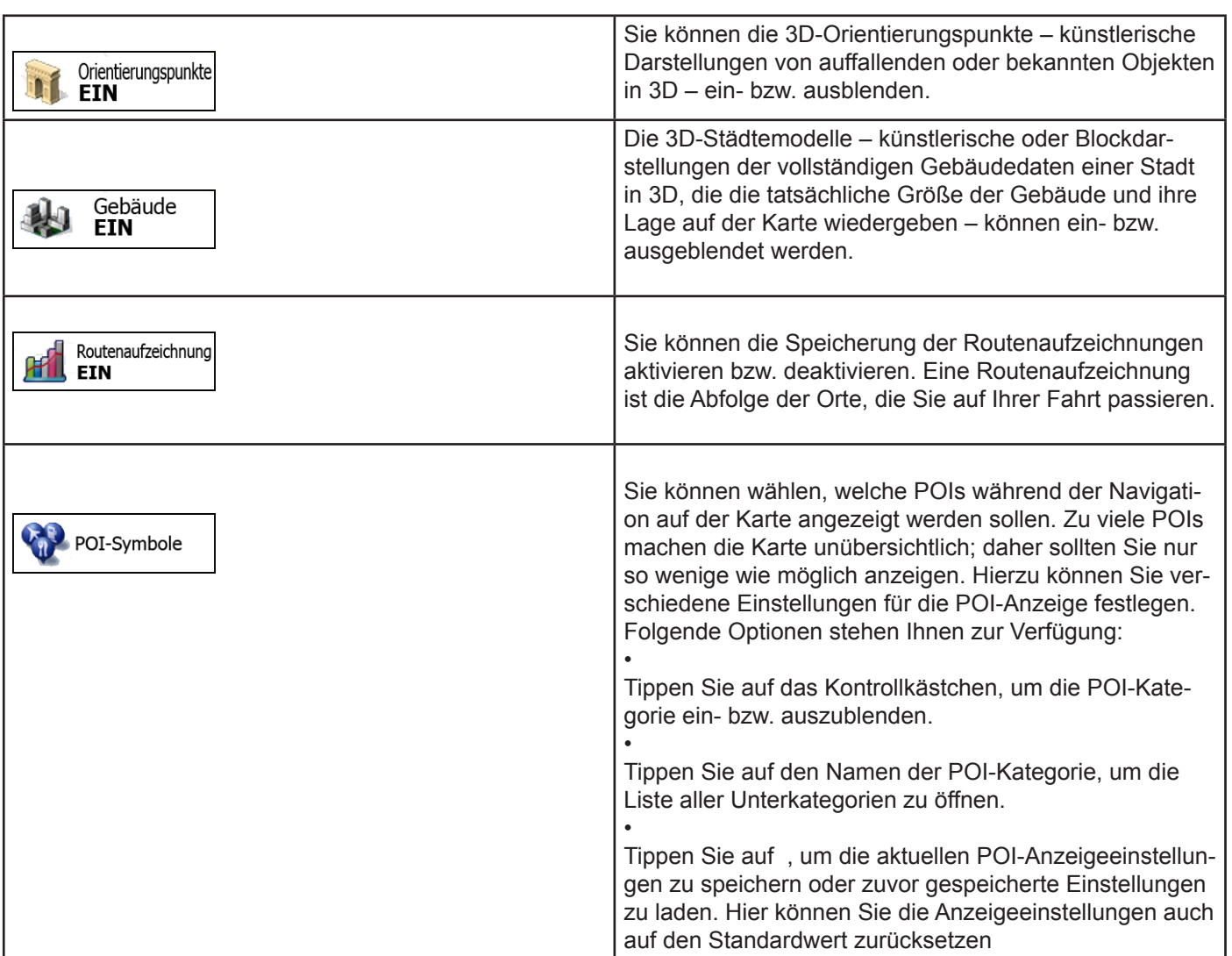

 $\bigodot$ 

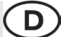

### **4.3.7 Einstellungen für visuelle Anweisungen**

Hier können Einstellungen für die Navigation auf der Kartenanzeige angepasst werden.

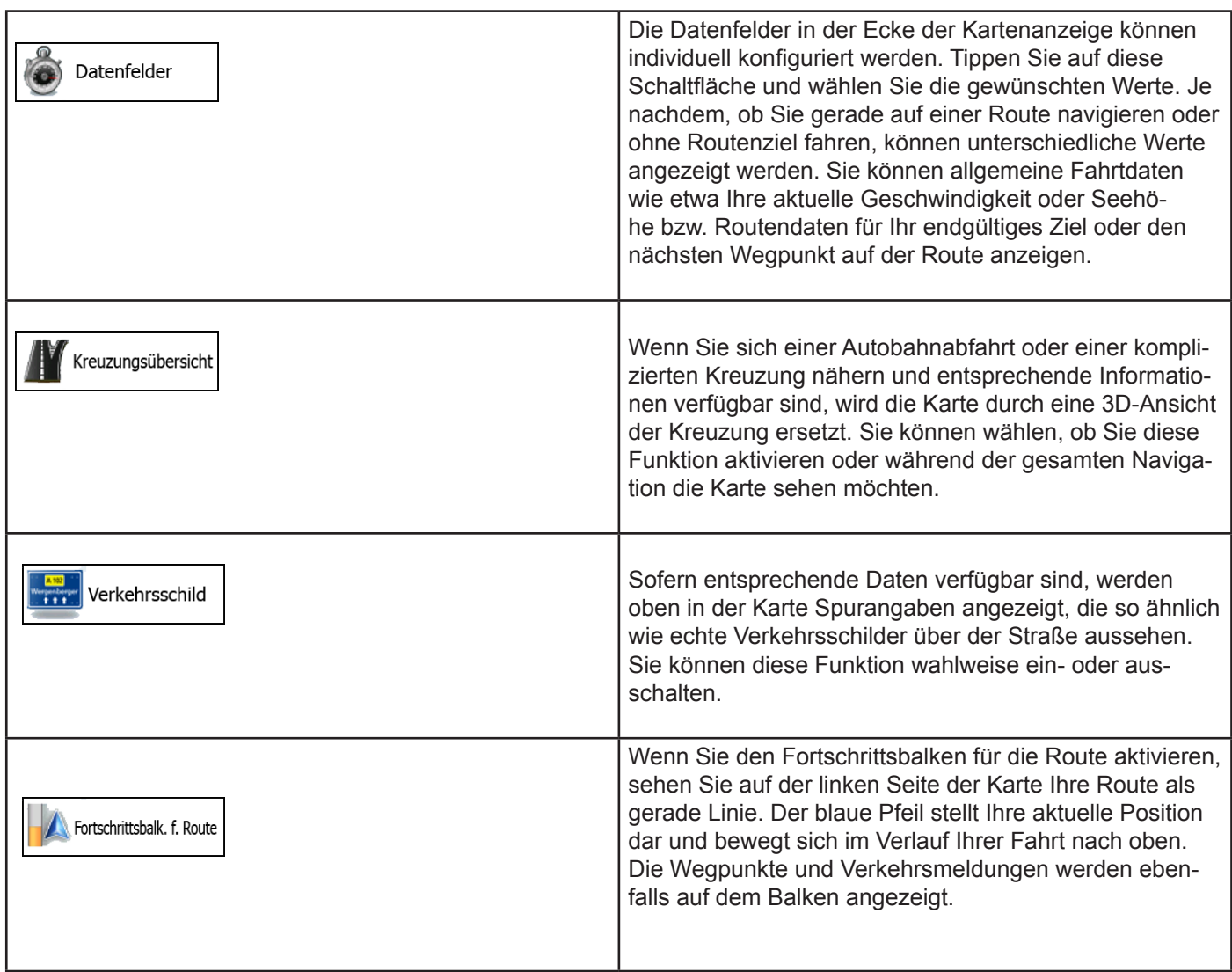

### **4.3.8 Displayeinstellungen**

Zu den displaybezogenen Einstellungen zählen unter anderem Menüanimationen, eigene Skins für Tag und Nacht sowie die Bildschirmhelligkeit.

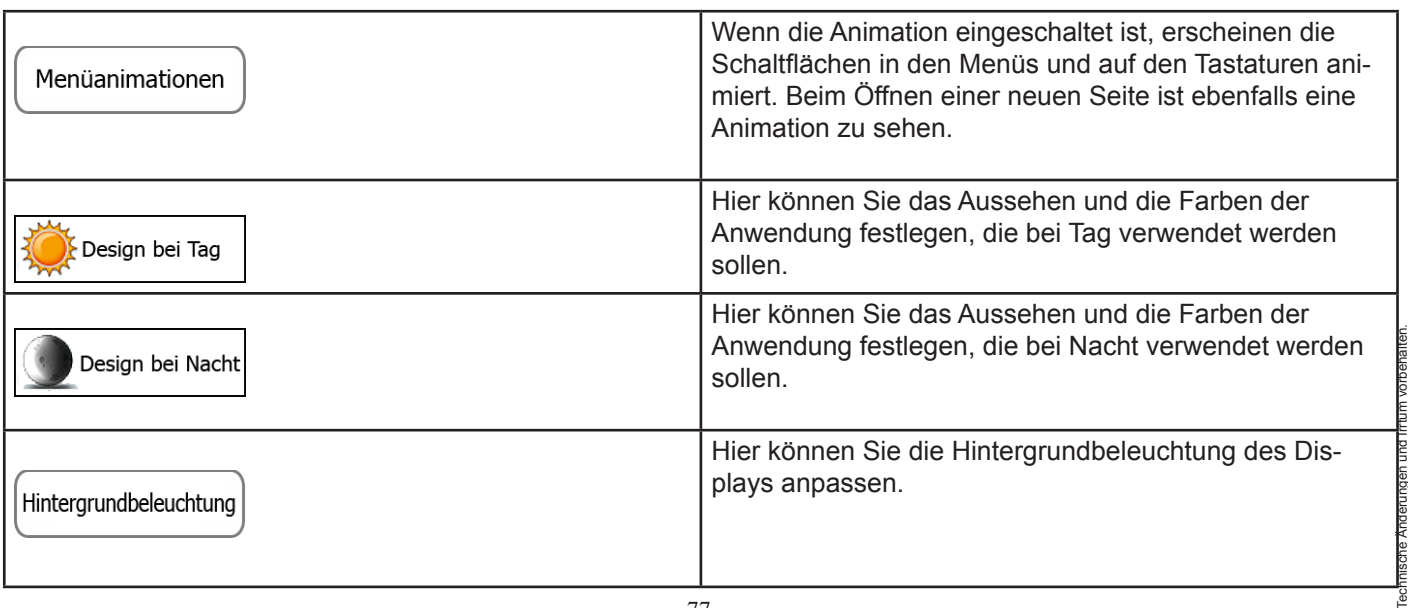

 $\left($ D

### **4.3.9 Regionale Einstellungen**

Sie können die Anwendung an Ihre Sprache und an die in Ihrem Land verwendeten Maßeinheiten sowie Datums- und Zeitformate anpassen. Hier können Sie auch Ihre aktuelle Uhrzeit einstellen und Ihre Zeitzone wählen.

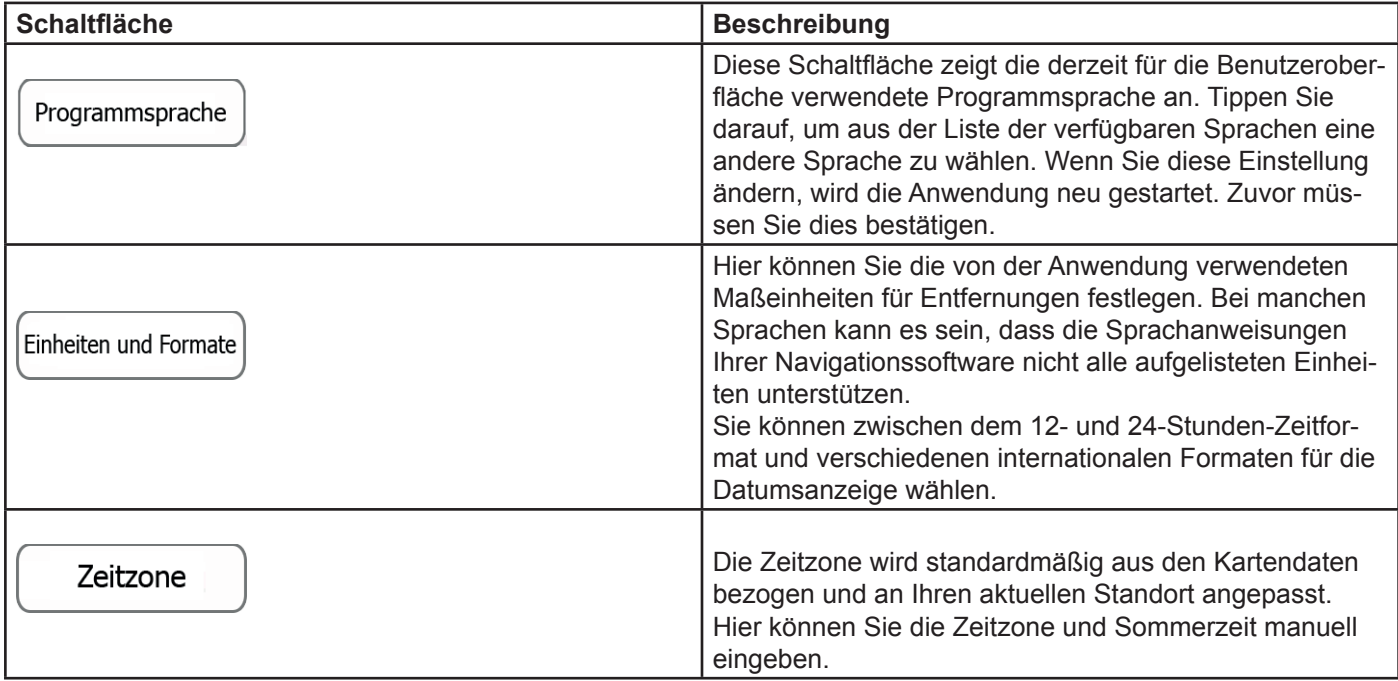

### **4.3.10 Einstellungen für die Protokollspeicherung**

Wenn Sie dies bei Ingebrauchnahme der Anwendung akzeptieren, werden Nutzungsdaten und GPS-Protokolle erfasst, die zur Verbesserung der Anwendung und der Kartenqualität und -abdeckung eingesetzt werden können. Die Daten werden anonym verarbeitet; personenbezogene Informationen können unter keinen Umständen nachverfolgt werden. Hier können Sie diese Protokollspeicherung ein- bzw. ausschalten.

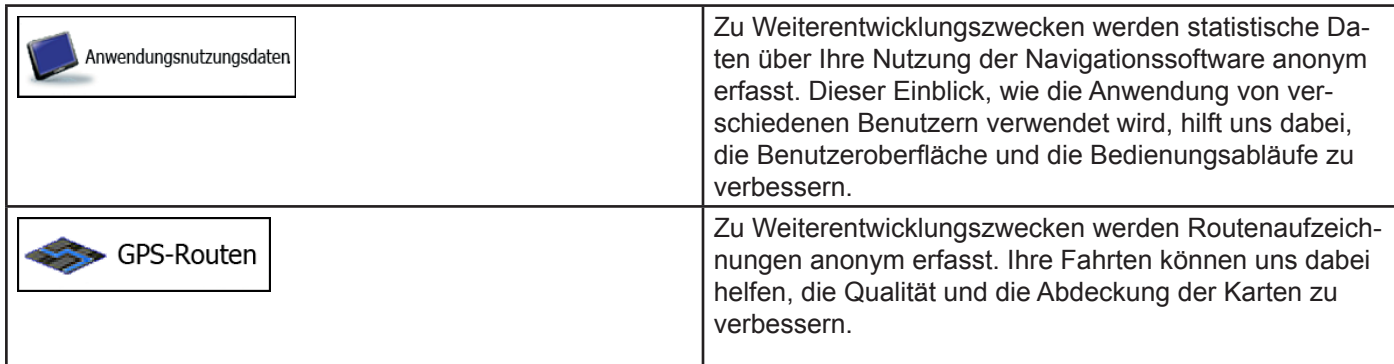

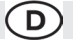

### **5 Glossar**

### **2D-/3D-GPS-Empfang**

Der GPS-Empfänger nutzt Satellitensignale, um seinen (Ihren) Standort zu bestimmen. Um eine dreidimensionale Position zu ermitteln (inklusive Höhenangabe), sind mindestens vier Signale erforderlich. Da die Satelliten ständig in Bewegung sind und die Signale von anderen Objekten behindert werden können, empfängt Ihr GPS-Gerät eventuell nicht vier Signale. Wenn drei Satelliten zur Verfügung stehen, kann der Empfänger die horizontale Ortsbestimmung trotzdem durchführen, allerdings weniger genau und ohne Höhenangabe: Es ist nur 2D-Empfang möglich.

### **Aktive Route**

Die Route, die gerade navigiert wird. Sobald ein Ziel festgelegt wurde, bleibt die Route so lange aktiv, bis Sie sie löschen, Ihr Ziel erreichen oder die Navigationssoftware beenden. Siehe auch: Route. **Stadtmitte**

Das Stadt-/Ortszentrum ist nicht der geographische Mittelpunkt eines Ortes, sondern ein von den Entwicklern der Karte ausgewählter Punkt. In einer kleinen Stadt oder einem Dorf ist das normalerweise die wichtigste Kreuzung; in größeren Städten eine der wichtigsten Kreuzungen.

### **Farbdesign**

Ihre Navigationssoftware verfügt über verschiedene Farbdesigns für die Verwendung der Karte und der Menüs bei Tag bzw. bei Nacht. Diese Designs sind individuell definierte Graphikeinstellungen und können verschiedene Farben für Straßen, Häuserblöcke oder Gewässer im 2D- und 3D-Modus aufweisen. Außerdem werden Schattierungen und Schatten im 3D-Modus auf unterschiedliche Art dargestellt.Für die Karte und die Menüs sind jeweils ein Design für den Tag- und eines für den Nachtmodus aktiv. Ihre Software verwendet diese Profile, wenn sie zwischen Tag- und Nachtmodus umschaltet.

### **GPS-Genauigkeit**

Die Abweichung zwischen Ihrem tatsächlichen Standort und dem vom GPS-Gerät ermittelten wird von einigen Faktoren beeinflusst. Zum Beispiel können die Laufzeitverzögerung in der Ionosphäre oder reflektierende Gegenstände in der Nähe des GPS-Gerätes die Genauigkeit, mit der das GPS-Gerät Ihre Position berechnen kann, auf unterschiedliche Art und Weise beeinflussen.

### **Karte**

Ihre Software arbeitet mit digitalen Karten, die nicht einfach nur computerbasierte Versionen von herkömmlichen gedruckten Landkarten sind. Ähnlich wie auf den gedruckten Straßenkarten sind im 2D-Modus der digitalen Karten alle Arten von Straßen zu sehen und Erhöhungen werden farbig angezeigt.

Sie können digitale Karten interaktiv verwenden: Sie können die Karten vergrößern und verkleinern (den Zoom bzw. Maßstab ändern), nach oben und unten kippen oder nach links und rechts drehen. Bei der GPS-unterstützten Navigation erleichtern digitale Karten die Routenplanung.

### **Nordausrichtung der Karte**

Im Modus "Nordausrichtung" wird die Karte so gedreht, dass Norden immer oben ist. Diese Ausrichtung wird zum Beispiel im Menü "Auf Karte suchen" verwendet. Siehe auch: Karte in Fahrtrichtung.Verkehrsüberwachungskamera Spezielle Warnpunkte für Radargeräte, Ampelüberwachungskameras oder Überwachungskameras für Busspuren. Verschiedene Datenquellen stehen zur Auswahl. Sie können Ihre Software so konfigurieren, dass Sie gewarnt werden, sobald Sie sich einer dieser Kameras nähern. Die Erfassung on Standorten von Verkehrsüberwachungskameras ist in manchen Ländern verboten. Esliegt in der alleinigen Verantwortung des Fahrers, sicherzustellen, ob diese Funktion während einer Fahrt genutzt werden darf.

### **Route**

Technische Änderungen und Irrtum vorbehalten. Eine Abfolge von Ereignissen auf einer Fahrstrecke, d. h. Fahrmanöver (z. B. Abzweigungen und Kreisverkehre), über die Sie Ihr Ziel erreichen. Die Route besteht aus einem Ausgangspunkt und einem oder mehreren Zielen. Der Ausgangspunkt ist standardmäßig die aktuelle (oder letzte bekannte) Position. Wenn Sie eine zukünftige Route ansehen möchten, können Sie den Ausgangspunkt durch einen beliebigen anderen Punkt ersetzen.

### **Karte in Fahrtrichtung**

Im Modus "In Fahrtrichtung" wird Ihre Karte immer so gedreht, dass Ihre aktuelle Fahrtrichtung nach oben zeigt. Das ist die Standardausrichtung in der 3D-Kartenansicht. Siehe auch: Nordausrichtung der Karte. Pkw-Zeiger Standardmäßig wird Ihre aktuelle Position auf der Karte als blauer Pfeil angezeigt.

Die Ausrichtung des blauen Pfeils zeigt die Richtung an, in die Sie sich gerade bewegen. Dieser Positionszeiger kann durch andere Fahrzeug- und Fußgängersymbole ersetzt werden. Sie können sogar für verschiedene Routentypen (je nach bei der Routenberechnung verwendetem Fahrzeug) verschiedene Pkw-Zeiger wählen.

### **6 Endbenutzer-Lizenzvertrag**

### 1. Die Vertragsparteien

1.1. Dieser Vertrag wurde von und zwischen NNG Kft. (eingetragener Sitz: 23 Bérc utca, H-1016 Budapest, Ungarn; Handelsregisternummer: 01-09-891838) als dem Lizenzgeber (nachfolgend: Lizenzgeber) und Ihnen als dem Nutzer (nachfolgend: Nutzer; der Nutzer und der Lizenzgeber werden gemeinsam die Parteien genannt) betreffend der Nutzung des vertragsgegenständlichen Softwareproduktes abgeschlossen.

### 2. Abschluss des Vertrages

2.1. Die Parteien nehmen hiermit zur Kenntnis, dass dieser Vertrag stillschweigend durch konkludentes Verhalten ohne Unterschreiben des Vertrages abgeschlossen wird.

2.2. Der Nutzer nimmt hiermit zur Kenntnis, dass nach dem rechtmäßigen Erwerb des Softwareproduktes, das den Gegenstand dieses Vertrages darstellt (Punkt 4), folgende Handlungen eine rechtsverbindliche Einwilligung in die Vertragsbedingungen durch den Nutzer darstellen: jede Art der Verwendung, Installation auf einem Computer oder anderem Gerät, Einbau eines solchen Gerätes in ein Fahrzeug sowie die Zustimmung über die während der Installation oder Verwendung der Software (nachfolgend: Nutzung) angezeigte Schaltfläche "OK" ("Zustimmen").

2.3. Personen, die das Softwareprodukt unrechtmäßig erwerben, verwenden, auf einem Computer oder in einem Fahrzeug installieren oder auf jegliche andere Art nutzen, sind von diesem Vertrag ausdrücklich ausgeschlossen.

### 3. Geltendes Recht

3.1. Für alle Handlungen in Zusammenhang mit diesem Vertrag gilt das Recht der Republik Ungarn, insbesondere Gesetz IV aus dem Jahre 1959 über das Bürgerliche Gesetzbuch der Republik Ungarn und Gesetz LXXVI aus dem Jahre 1999 über das Urheberrecht.

3.2. Dieser Vertrag wurde ursprünglich in der ungarischen Sprache aufgesetzt. Es gibt auch andere Sprachversionen dieses Vertrages. In etwaigen Streitfällen ist der ungarische Wortlaut maßgeblich.

### 4. Vertragsgegenstand und Kündigung

4.1. Der Gegenstand dieses Vertrages ist das als Navigationshilfe dienende Softwareprodukt des Lizenzgebers (nachfolgend: Softwareprodukt).

4.2. Das Softwareprodukt beinhaltet das zu verwendende Computerprogramm, alle dazugehörigen Unterlagen sowie die dazugehörige Kartendatenbank und etwaige über das Softwareprodukt zugängliche Inhalte und Dienste Dritter (nachfolgend: Datenbank).

4.3. Jegliche Art der Darstellung, Speicherung, Programmierung, einschließlich gedruckter, elektronischer oder graphischer Darstellung, Speicherung, Quell- und Objektcode des Softwareprodukts sowie alle anderen, noch nicht definierbaren Arten der Darstellung, Speicherung und Programmierung bzw. dazu dienende Medien gelten als Teil des Softwareproduktes.

4.4. Fehlerkorrekturen, Ergänzungen und Updates durch den Nutzer nach Abschluss dieses Vertrages stellen ebenfalls Teil des Softwareproduktes dar.

4.5. Ihre Rechte aus diesem Vertrag erlöschen mit sofortiger Wirkung und ohne Ankündigung durch den Lizenzgeber, wenn Sie grundlegend gegen die Vertragsbestimmungen verstoßen oder auf eine Art und Weise handeln, die die Rechte des Lizenzgebers und/oder seiner Lizenzgeber am Softwareprodukt beeinträchtigt. Der Lizenzgeber ist zur Kündigung dieses Vertrages berechtigt, falls ein Softwareprodukt Gegenstand eines Anspruchs wegen Verletzung geistigen Eigentums oder widerrechtlicher Aneignung von Geschäftsgeheimnissen wird oder ein solcher Anspruch nach Ermessen des Lizenzgebers zu erwarten ist. Bei Kündigung dürfen Sie das Softwareprodukt nicht weiter verwenden und müssen es vernichten. Sie sind verpflichtet, dies gegenüber dem Lizenzgeber schriftlich zu bestätigen.

### 5. Inhaber der Urheberrechte

5.1. Der Lizenzgeber – vorbehaltlich anderer vertraglicher oder gesetzlicher Bestimmungen – ist ausschließlicher Inhaber aller materiellen Urheberrechte am Softwareprodukt.

5.2. Das Urheberrecht erstreckt sich darüber hinaus auf das gesamte Softwareprodukt sowie auf seine Einzelteile. 5.3. Der/die Inhaber der Urheberrechte an der Datenbank, die Teil des Softwareproduktes ist, ist/sind die im Anhang dieses Vertrages oder unter dem Menüpunkt "Info..." des Computerprogramms ersichtliche(n) natürliche(n) oder juristische(n) Person(en) (nachfolgend: Datenbankeigentümer). In der Bedienungsanleitung für das Softwareprodukt ist die Menüoption, unter der alle Eigentümer der Datenbankelemente aufgelistet sind, namentlich angeführt. Der Lizenzgeber erklärt hiermit, dass ihm von den Datenbankeigentümern ausreichend Nutzungs- und Vertretungsrechte erteilt wurden, um die Datenbank wie in diesem Vertrag festgelegt zu nutzen, zur Nutzung anzubieten und zu Nutzungszwecken zu übertragen.

5.4. Durch Abschluss dieses Vertrages behält der Lizenzgeber sämtliche Rechte am Softwareprodukt, mit Ausnahme

jener Rechte, die dem Nutzer durch ausdrückliche gesetzliche Regelungen oder durch Bestimmungen dieses Vertrages zugestanden werden.

D

6. Nutzerrechte

6.1. Der Nutzer ist berechtigt, das Softwareprodukt auf einem Gerät (Desktop-Computer, Handheld-Computer, tragbarer Computer, Navigationsgerät) zu installieren, es auszuführen und ein Exemplar des Softwareproduktes bzw. ein vorinstalliertes Exemplar des Softwareproduktes darauf zu verwenden.

6.2. Es ist dem Nutzer gestattet, eine Sicherheitskopie des Softwareproduktes zu erstellen. Sofern jedoch das Softwareprodukt nach der Installation ohne den ursprünglichen Datenträger funktionsfähig ist, gilt das Exemplar auf dem ursprünglichen Datenträger als Sicherheitskopie. Andernfalls ist der Nutzer nur dann zur Verwendung der Sicherheitskopie berechtigt, wenn das Originalexemplar zur bestimmungs- und ordnungsgemäßen Nutzung unbestreitbar und nachweislich untauglich geworden ist.

7. Nutzungsbeschränkungen

7.1. Der Nutzer ist nicht berechtigt,

7.1.1. das Softwareprodukt zu vervielfältigen (eine Kopie davon zu machen);

7.1.2. es entgeltlich oder unentgeltlich zu verleihen, zu vermieten, zu vertreiben oder an Dritte weiterzugeben;

7.1.3. das Softwareprodukt zu übersetzen (einschließlich der Übersetzung (Kompilierung) in andere Programmiersprachen);

7.1.4. das Softwareprodukt zu dekompilieren;

7.1.5. den Schutz des Softwareproduktes zu umgehen bzw. einen derartigen Schutz mit technologischen oder anderen Methoden zu modifizieren, zu überwinden oder nichtig zu machen;

7.1.6. das Softwareprodukt ganz oder teilweise zu modifizieren, auszuweiten, umzuwandeln, in seine Bestandteile zu zerlegen, mit anderen Produkten zu kombinieren, auf anderen Produkten zu installieren oder zu verwenden, auch nicht mit der Absicht, es mit anderen Produkten zusammenarbeiten zu lassen;

7.1.7. abgesehen von der Nutzung des Computerprogramms Daten aus der im Softwareprodukt enthaltenen Datenbank abzurufen, die Datenbank zu dekompilieren, die gesamte Datenbank, Teile davon oder den darin gespeicherten Datensatz zu verwenden, zu kopieren, zu modifizieren, auszuweiten, umzuwandeln oder die Datenbank auf anderen Produkten zu installieren, anderweitig auf anderen Produkten zu nutzen oder zu übertragen, auch nicht mit der Absicht, sie mit anderen Produkten zusammenarbeiten zu lassen.

7.2. Der Nutzer darf die über das Softwareprodukt verfügbaren und von Dritten zur Verfügung gestellten Inhalte sowie die über von Dritten bereitgestellte Dienste empfangenen Daten (unter anderem die vom RDS-TMC-Verkehrsinfodienst erhaltenen Verkehrsdaten) ausschließlich für seinen eigenen persönlichen Nutzen und auf eigenes Risiko verwenden. Es ist strengstens verboten, diese Daten oder Inhalte zu speichern, zu übertragen oder zu vertreiben bzw. diese ganz oder teilweise in einem beliebigen Format öffentlich zugänglich zu machen oder sie aus dem Produkt herunterzuladen.

8. Gewährleistungsausschluss und Haftungsbeschränkung

8.1. Der Lizenzgeber teilt dem Nutzer hiermit mit, dass der Lizenzgeber angesichts des Wesens des Softwareproduktes und der Grenzen der Technik keine Gewähr für die absolute Fehlerfreiheit des Softwareproduktes übernimmt, obwohl bei der Herstellung besagten Produktes mit größter Sorgfalt vorgegangen wurde. Darüber hinaus belasten den Lizenzgeber keinerlei vertragliche Verpflichtungen, im Sinne derer das vom Nutzer erworbene Softwareprodukt absolut fehlerfrei zu sein hat.

8.2. Der Lizenzgeber übernimmt keine Gewähr dafür, dass das Softwareprodukt für einen vom Lizenzgeber oder Nutzer bestimmten Zweck tauglich ist, und gibt auch keine Garantie dafür ab, dass das Softwareprodukt mit allen anderen Systemen, Geräten oder Produkten (z. B. Software oder Hardware) zusammen funktionieren kann.

8.3. Der Lizenzgeber haftet nicht für Schäden, die durch Mängel des Softwareproduktes (einschließlich Fehler des Computerprogramms, der Unterlagen und der Datenbank) entstehen.

8.4. Der Lizenzgeber haftet nicht für Schäden aufgrund der Untauglichkeit des Softwareproduktes für einen bestimmten Zweck oder der fehlerhaften oder fehlenden Zusammenarbeit desselben mit anderen Systemen, Geräten oder Produkten (z. B. Software oder Hardware).

8.5. Der Lizenzgeber weist den Nutzer hiermit ausdrücklich darauf hin, dass die Einhaltung der Verkehrsvorschriften und -regeln (z. B. die Anwendung vorgeschriebener und/oder sinnvoller und geeigneter Sicherheitsmaßnahmen, angebrachte und allgemein erwartete Aufmerksamkeit und Vorsicht in der gegebenen Situation, und besondere Aufmerksamkeit und Vorsicht während der Nutzung des Softwareproduktes) bei der Verwendung des Softwareproduktes im Straßenverkehr in der alleinigen Verantwortung des Nutzers liegt; der Lizenzgeber haftet nicht für in Zusammenhang mit dem Gebrauch des Softwareproduktes im Straßenverkehr entstandene Schäden.

8.6. Durch Abschließen dieses Vertrages nimmt der Nutzer die unter Punkt 8 angeführten Informationen ausdrücklich zur Kenntnis.

### 9. Strafmaßnahmen

9.1. Der Lizenzgeber teilt dem Nutzer hiermit mit, dass der Lizenzgeber gemäß den Bestimmungen des ungarischen Urheberrechts im Falle einer Verletzung dieser Rechte dazu berechtigt ist,

9.1.1. das Anerkenntnis einer solchen Rechtsverletzung gerichtlich einzuklagen;

9.1.2. das Unterlassen der Rechtsverletzung zu fordern und die rechtswidrig handelnde Person dementsprechend anzuweisen;

9.1.3. eine angemessene Entschädigung durch die rechtswidrig handelnde Person einzuklagen (auch auf öffentlichem Wege auf Kosten der rechtswidrig handelnden Person);

9.1.4. die Gewinne aus dem aufgrund der Rechtsverletzung entstandenen Vermögenszuwachs einzufordern;

9.1.5. ein Unterlassen der Rechtsverletzung und die Wiederherstellung des vor der Rechtsverletzung herrschenden Zustands auf Kosten der rechtswidrig handelnden Person einzuklagen, sowie eine Vernichtung der bei der Rechtsverletzung verwendeten Instrumente und Materialien und der durch die Rechtsverletzung entstandenen Objekte einzufordern;

9.1.6. Schadensersatz zu fordern.

9.2. Der Lizenzgeber teilt dem Nutzer außerdem mit, dass eine Verletzung der Urheberrechte oder ähnlicher Rechte gemäß Gesetz IV aus dem Jahre 1978 über das Strafgesetzbuch der Republik Ungarn in einfachen Fällen mit einer Haftstrafe von zwei Jahren und in schwerwiegenden Fällen mit einer Haftstrafe von acht Jahren geahndet werden kann.

9.3. Von Dritten bereitgestellte Inhalte und Dienste Der Lizenzgeber weist hiermit jegliche eigene Haftung für die im Softwareprodukt enthaltene Datenbank und etwaige von Dritten durch die Nutzung der Datenbank zur Verfügung gestellte Inhalte oder Dienste zurück. Der Lizenzgeber übernimmt keine Gewähr für die Qualität, Eignung, Genauigkeit, Zweckdienlichkeit oder geografische Abdeckung des Produktes oder Dienstes bzw. die Verfügbarkeit des Dienstes, und weist jegliche Haftung für Unterbrechungen des Dienstes sowie in Bezug auf den Dienst oder die komplette Aussetzung des Dienstes entstehende Schäden ausdrücklich zurück. Entsprechende Informationen und Daten inVerbindung mit von Dritten bereitgestellten Inhalten und Diensten sind auf www.naviextras.com verfügbar. Der Nutzer nimmt hiermit zur Kenntnis, dass die von Dritten zur Verfügung gestellten Inhalte und Dienste nur auf eigenes Risiko und zum persönlichen Nutzen des Nutzers verwendet werden dürfen.

9.4. Vom Lizenzgeber oder einem Vertreter des Lizenzgebers bereitgestellte Inhalte und Dienste Der Lizenzgeber bzw. ein Vertragspartner können dem Nutzer über www.naviextras.com verschiedene Produkte und Dienstleistungen anbieten. Der Nutzer ist nur berechtigt, diese Dienstleistungen in Anspruch zu nehmen, wenn er den entsprechenden Endbenutzer-Lizenzvertrag bzw. die entsprechenden Endbenutzer-Lizenzverträge auf www.naviextras.com gelesen und verstanden hat, und er ist dazu verpflichtet, die Dienstleistungen gemäß den darin enthaltenen Bedingungen zu nutzen.

9.5. Für sämtliche aus dem vorliegenden Vertrag entstehenden Streitfälle einigen sich die Parteien hiermit auf die ausschließliche Zuständigkeit der Gerichte der Republik Ungarn.

### 10. Erfassung anonymer Daten

10.1. Der Nutzer nimmt hiermit zur Kenntnis, dass das Softwareprodukt Daten in Bezug auf die Nutzung des Softwareproduktes durch den Nutzer (z. B. Bewegungs-/Routendaten, Benutzerinteraktionsdaten) erfassen und speichern kann. Diese Datenerfassungsfunktionen können vom Nutzer jederzeit im dazugehörigen Menü deaktiviert bzw. aktiviert werden. Die erfassten Daten sind mit der Gerätetypkennung des Gerätes verknüpft, auf dem das Softwareprodukt ausgeführt wird, und sind in keiner Weise mit personenbezogenen Daten des Nutzers oder dem Nutzer selbst assoziiert.

10.2. Die erfassten Daten können in die Datenbank des Lizenzgebers hochgeladen werden und dürfen ausschließlich zur Weiterentwicklung und Verbesserung der Funktionen und Dienste des Softwareproduktes und der Datenbanken eingesetzt werden. Das Hochladen erfolgt über eine spezielle Software des Lizenzgebers oder durch das Navigationsgerät des Nutzers, wobei der Upload durch den Nutzer aktiviert bzw. deaktiviert werden kann. Nach dem erfolgreichen Hochladen der Daten werden die erfassten Daten vom Speichermedium des Softwareproduktes gelöscht. 10.3. Die erfassten Daten werden anonym übertragen, gespeichert und verarbeitet. Weder der Lizenzgeber noch andere Dritte dürfen eine Verbindung zwischen den Daten und dem Nutzer herstellen.

### **7 Urhebervermerk**

Änderungen am Produkt und den hier enthaltenen Informationen vorbehalten.

Diese Bedienungsanleitung darf weder ganz noch teilweise ohne ausdrückliche schriftliche Genehmigung von NNG Global Services Kft. vervielfältigt oder auf irgendeine Art und Weise elektronisch oder mechanisch – einschließlich Fotokopien und Aufnahmen – weitergegeben werden.

© 2010 - NNG Global Services Kft.

### $\odot$

Datenquelle © 2006-2010 Tele Atlas. Alle Rechte vorbehalten. Diese Materialien sind firmeneigene Materialien von Tele Atlas oder dessen Drittanbietern und sind urheberrechtlich, datenbankrechtlich sowie anderweitig eigentumsrechtlich geschützt. Die Nutzung dieser Materialien unterliegt den Bestimmungen einer Lizenzvereinbarung. Jegliches unbefugte Kopieren oder Veröffentlichen dieser Materialien wird straf- und zivilrechtlich verfolgt. Alle Rechte vorbehalten.

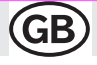

### **User Manual**

**iGO primo** Navigation software for the device UK English

August 2010, ver. 1.0

**GB** 

2

### **GB**

m.  $\overline{1}$ ×  $\overline{a}$ 

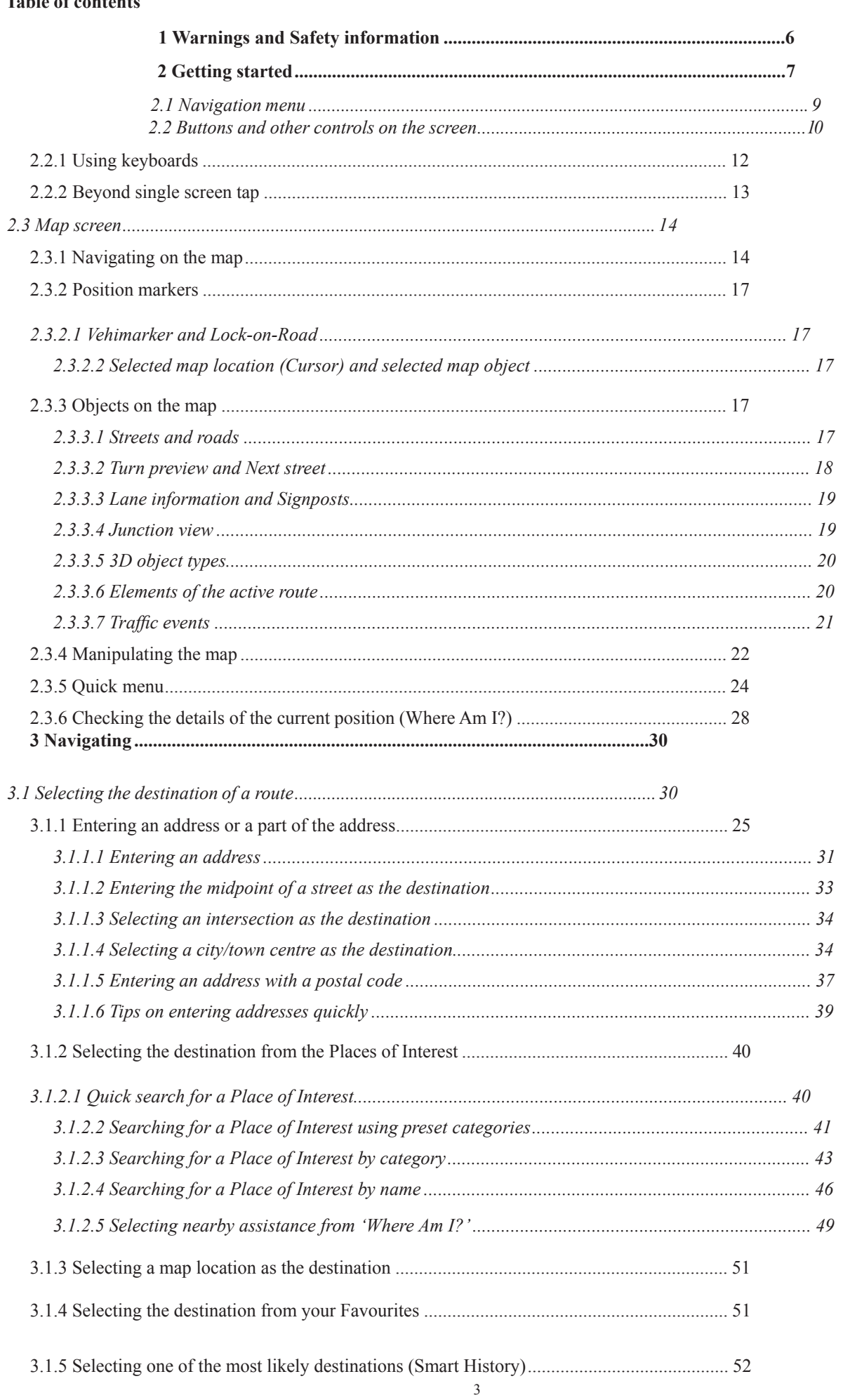

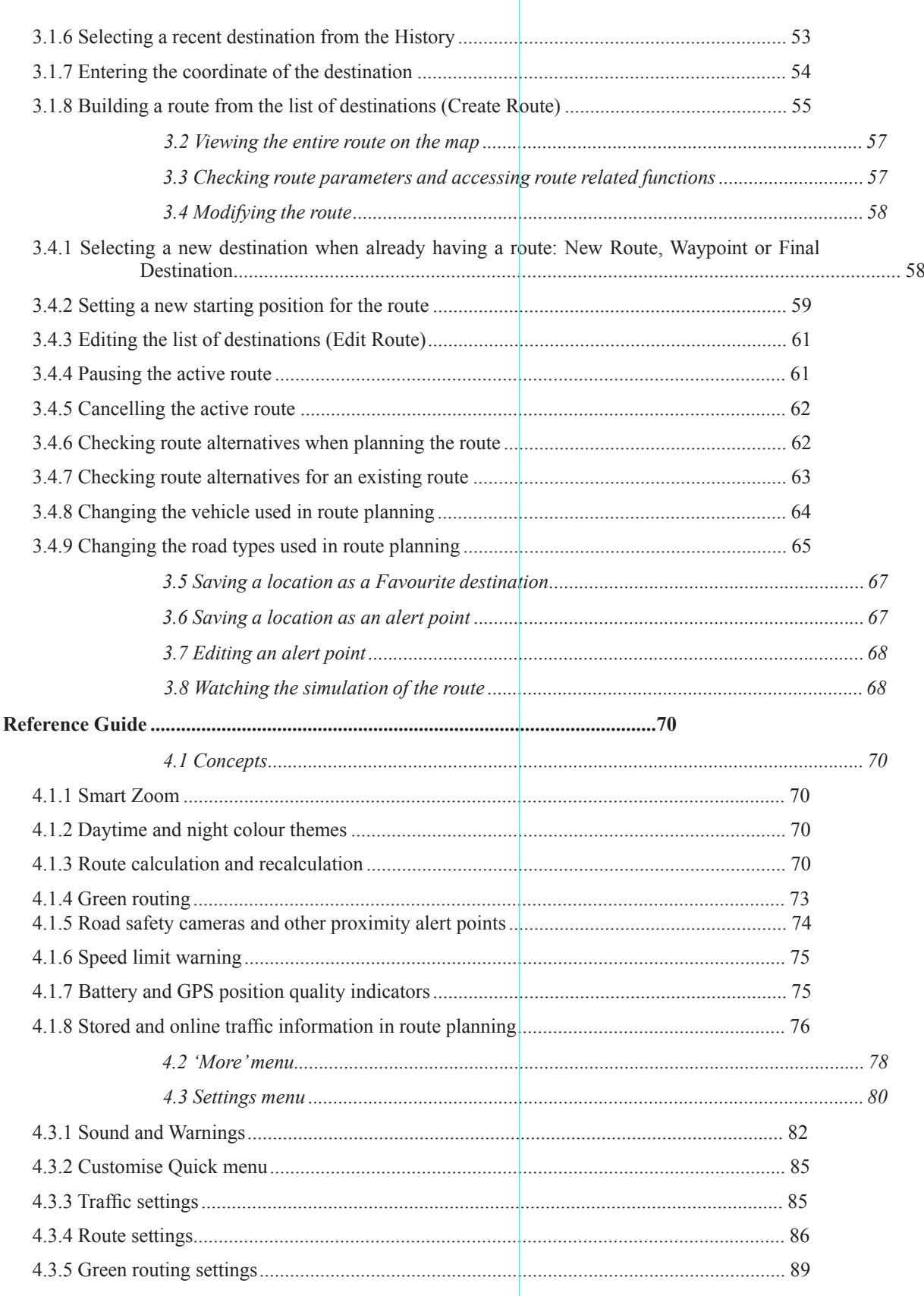

 $\overline{4}$ 

 $\overline{AB}$ 

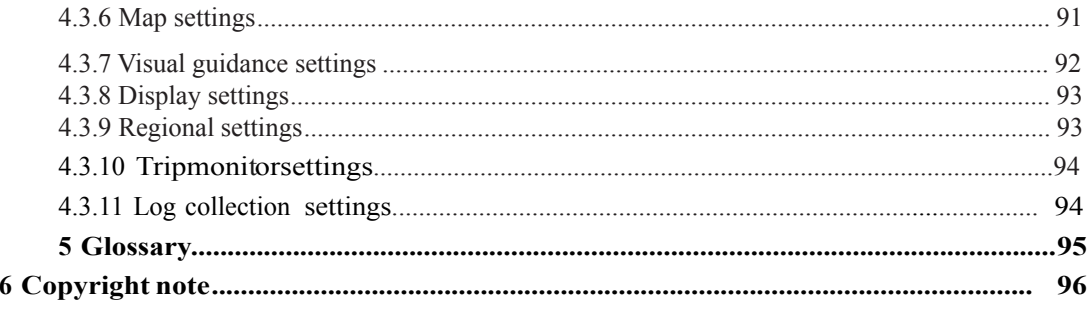

### **GB**

### **1 Warnings and Safety information**

The navigation system helps you find your way to your destination with the built-in GPS

receiver. The software does not transmit your GPS position; others cannot track you.

If you accept this when first using the application, it collects usage information and GPS logs that may be used for improving the application and the quality and coverage of maps. The data is processed anonymously; no one will be able to track any personal information. If you change your mind later, you can enable or disable the log collection in Settings (page 83).

It is important that you look at the display only when it is safe to do so. If you are the driver of the vehicle, we recommend that you operate your software before you start your journey. Plan the route before your departure and stop if you need to change the route.

You must obey the traffic signs and follow the road geometry. If you deviate from the recommended route, your software changes the instructions accordingly.

Never place your device where it obstructs the driver's view, where it is in the deployment zone of an airbag or where it might cause injuries in an accident.

6

### **2 Getting started**

The software is optimised for in-car or pedestrian use. There is no need to use a stylus. You can use it easily by tapping the screen buttons and the map with your fingertips.

When using the navigation software for the first time, an initial setup process starts automatically. Do as follows:

1. Select the written language of the application interface. Later you can change it in

Regional settings (page 82).

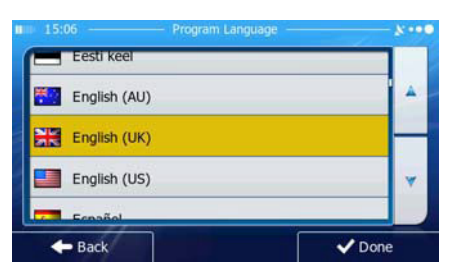

2. Read the End User Licence Agreement. Tap  $\bigotimes$  Accept to continue.

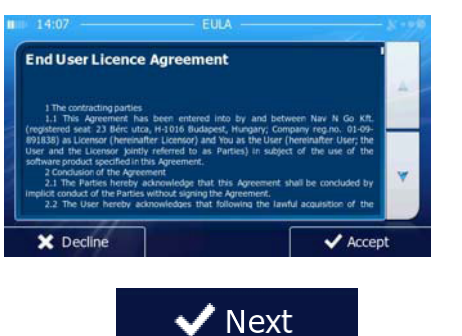

3. The Configuration wizard starts. Tap  $\Box$   $\Box$   $\Box$  to continue.

4. Select the language and speaker used for voice guidance messages. Later you can change it in Sound and Warnings settings (page 82).

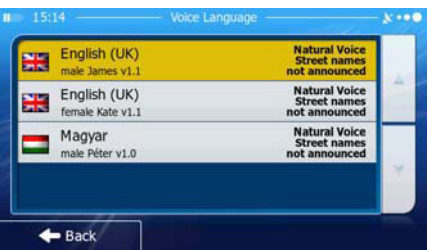

5. If needed, modify the time format and unit settings. Later you can change them in Regional settings (page 82).

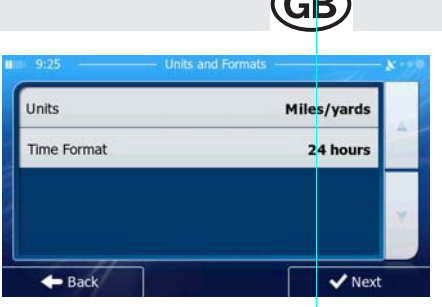

6. If needed, modify the default route planning options. Later you can change them in Route settings (page 76).

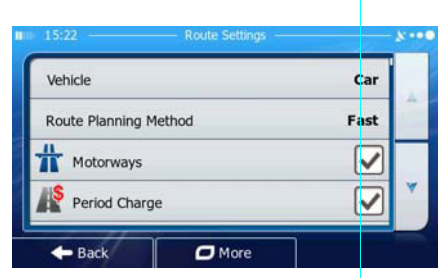

- 7. The initial setup is now complete. The Configuration wizard can be restarted later from the Settings menu (page 72).
- 8. The software offers you to watch the tutorial that leads you through the basic steps of navigation. Tap **Run Tutorial**

if you would like to get an instant understanding of the functions of your software. You

can run it later if you choose

Finish

9. You are now asked whether you allow the software to collect usage information and

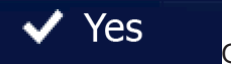

GPS logs that may be used for improving the application and the quality and coverage

Yes of maps. Tap **the contract of the anonymous statistics or to disable this function.** Later you can turn them on or off individually in Log collection settings (page 83).

8

After the initial setup, the Navigation menu appears and you can start using the software.

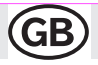

### **2.1 Navigation menu**

You can reach all parts of the software from the Navigation menu.

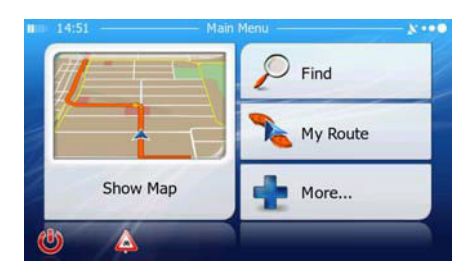

You have the following options:

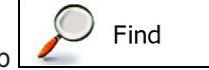

Tap **the select your destination by entering an address or selecting a place of interest, a** location on the map or one of your Favourite destinations. You

can also look up your recent destinations from the Smart History, enter a coordinate or use the location saved in a photo.

## My Route

Tap  $\begin{bmatrix} 1 & 1 \end{bmatrix}$  to display the route parameters and the route in its full length on the map. You can also perform route-related actions such as editing or cancelling your route, setting a start point for the route, picking route alternatives, avoiding parts

of the route, simulating navigation or adding the destination to your Favourites.

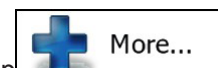

 $\begin{bmatrix} \mathbf{r} & \mathbf{r} \end{bmatrix}$  to customise the way the navigation software works, watch the Tutorial, simulate demo routes, or to run some additional applications.

### **Show Map**

Tap to start navigating on the map. The button itself is a miniature live map that shows your current position, the recommended route and the surrounding map area. Tap the button to enlarge the map to the full screen.

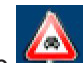

- to open the Traffic Summary screen.
	-

to stop navigation and exit the software.

### **2.2 Buttons and other controls on the screen**

When you are using the software, you usually tap buttons on the touch screen.

You only need to confirm selections or changes if the application needs to restart, it needs to perform a major reconfiguration, or you are about to lose some of your data or settings. Otherwise, the software saves your selections and applies the new settings without confirmation as soon as you use the controls.

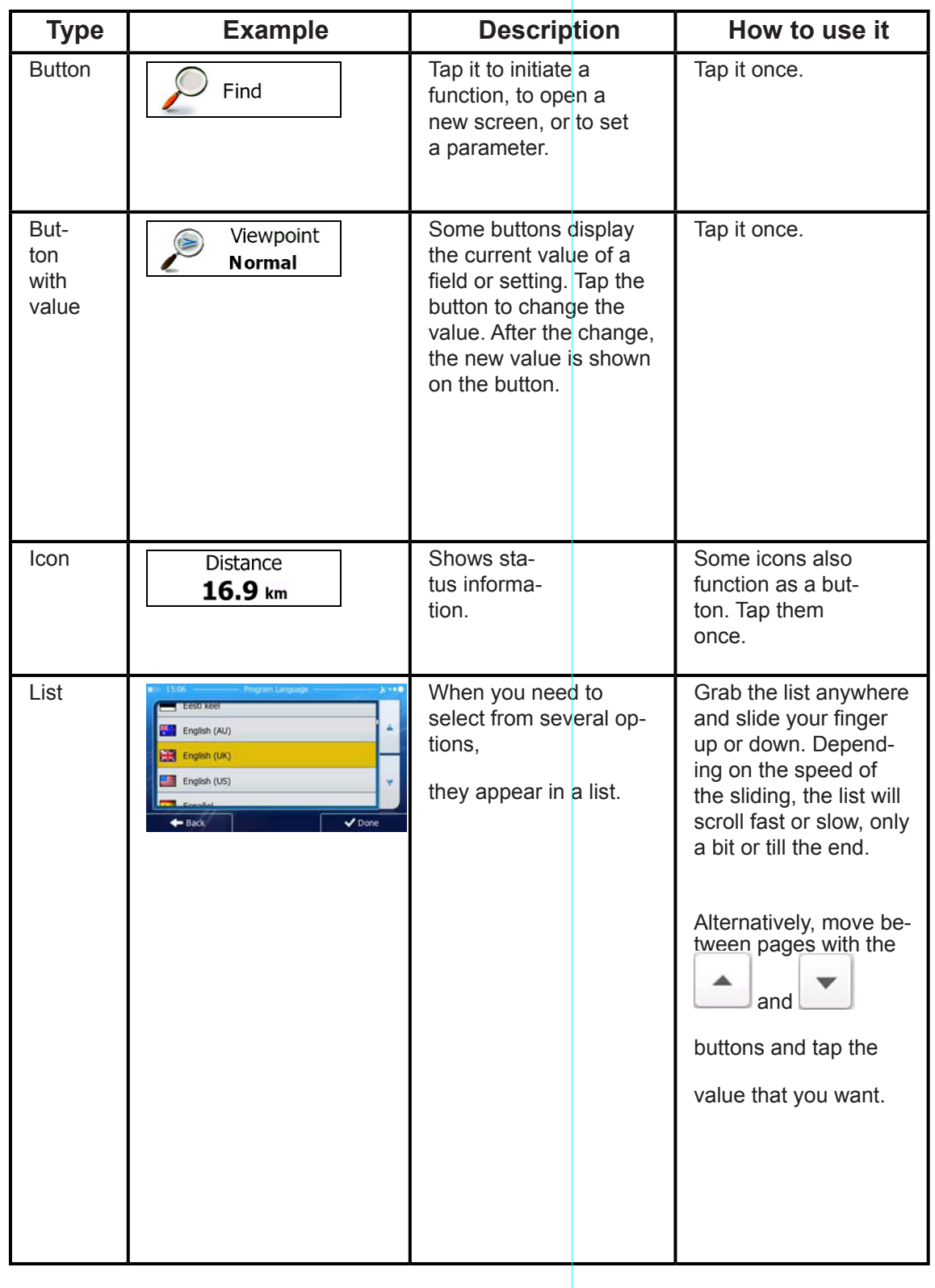

10

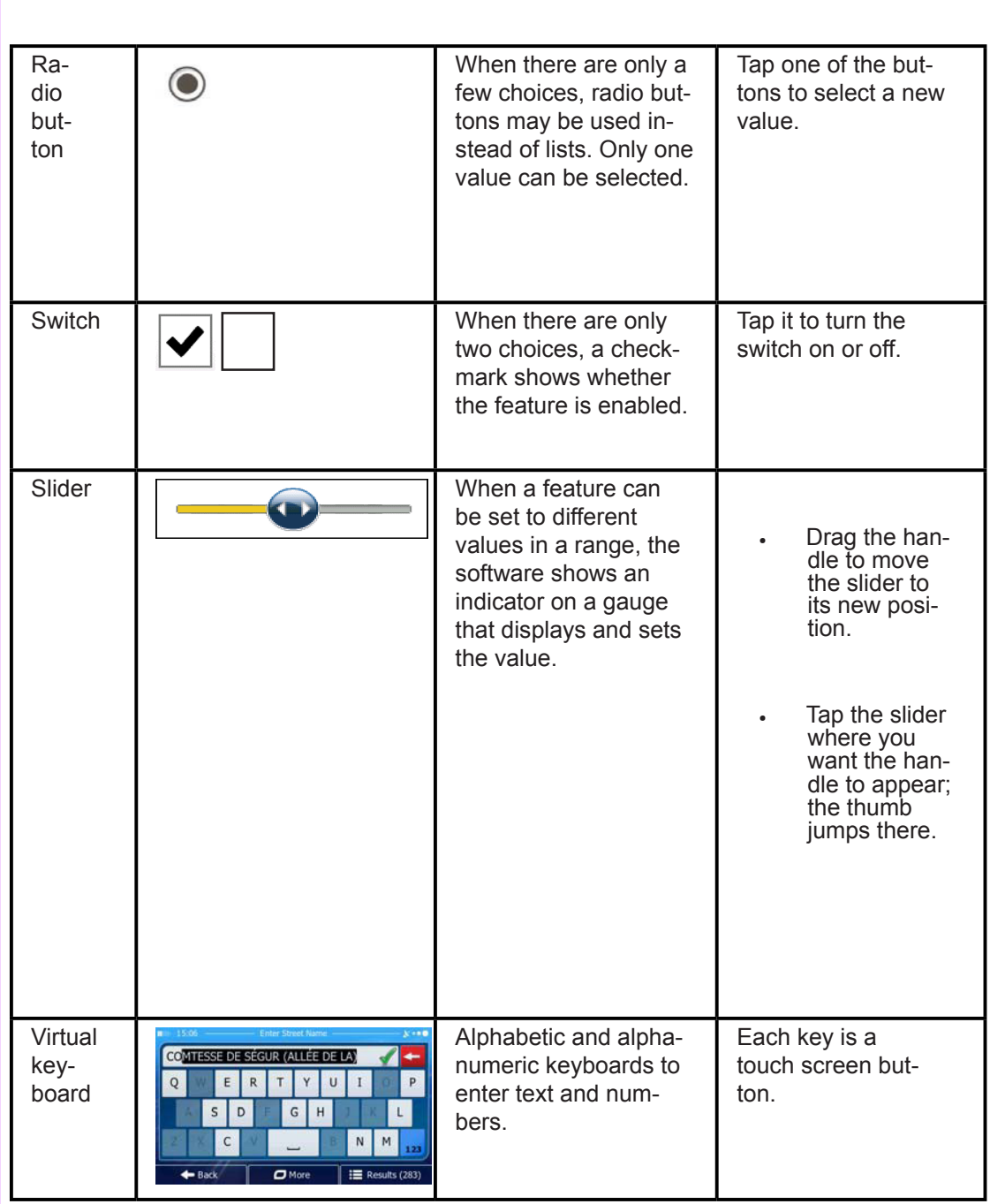

**GB** 

# Subject to technical changes Subject to technical changes

### $GB)$

### **2.2.1 Using keyboards**

You only need to enter letters or numbers when you cannot avoid it. You can type with your fingertips on the full-screen keyboards and you can switch between various keyboard layouts, for example English, Greek or numerical.

12

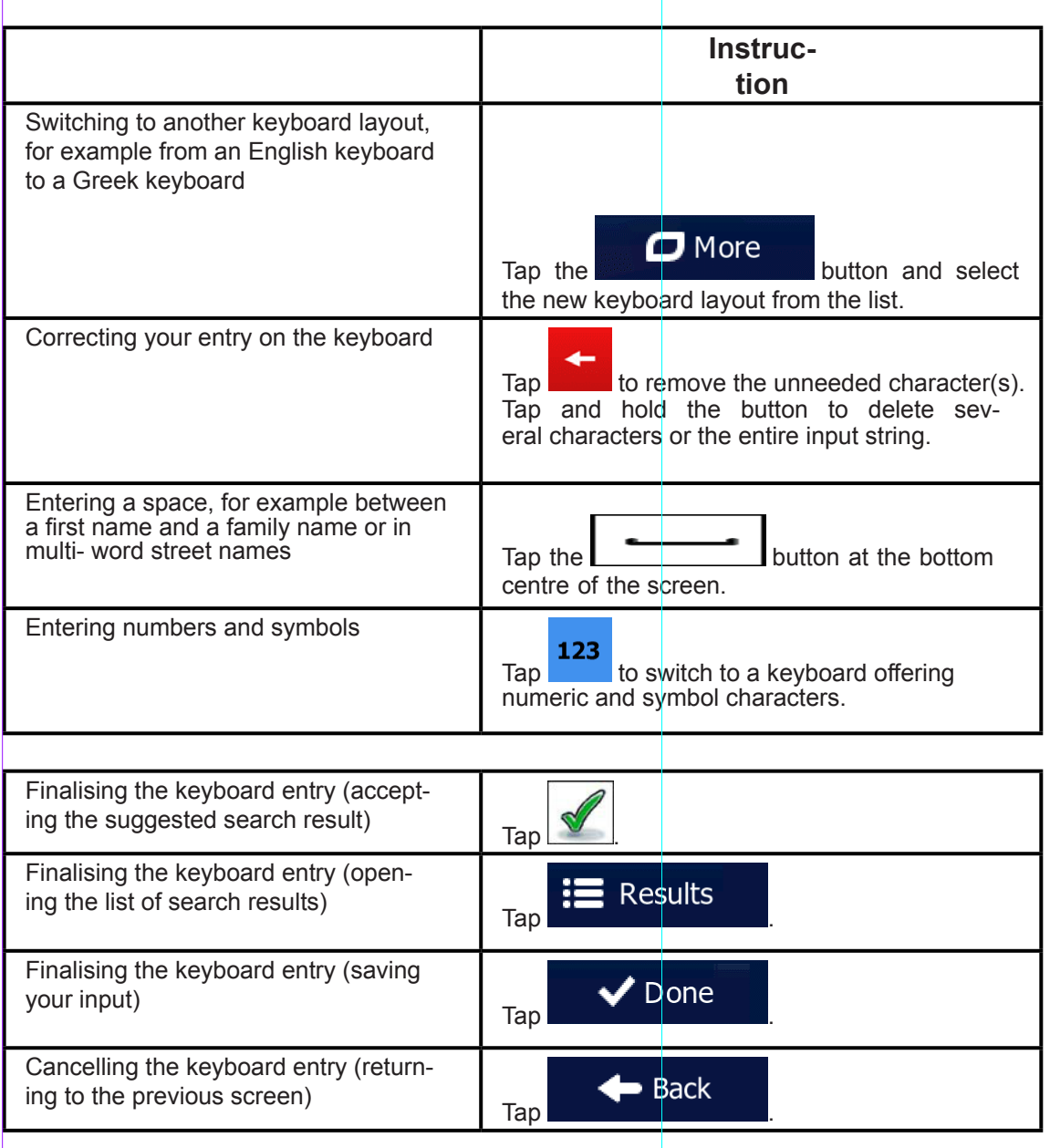

### **2.2.2 Beyond single screen tap**

You usually need to tap the screen only once. However, some useful features can be accessed with combined touch screen tapping. Those are the following:

**(GB** 

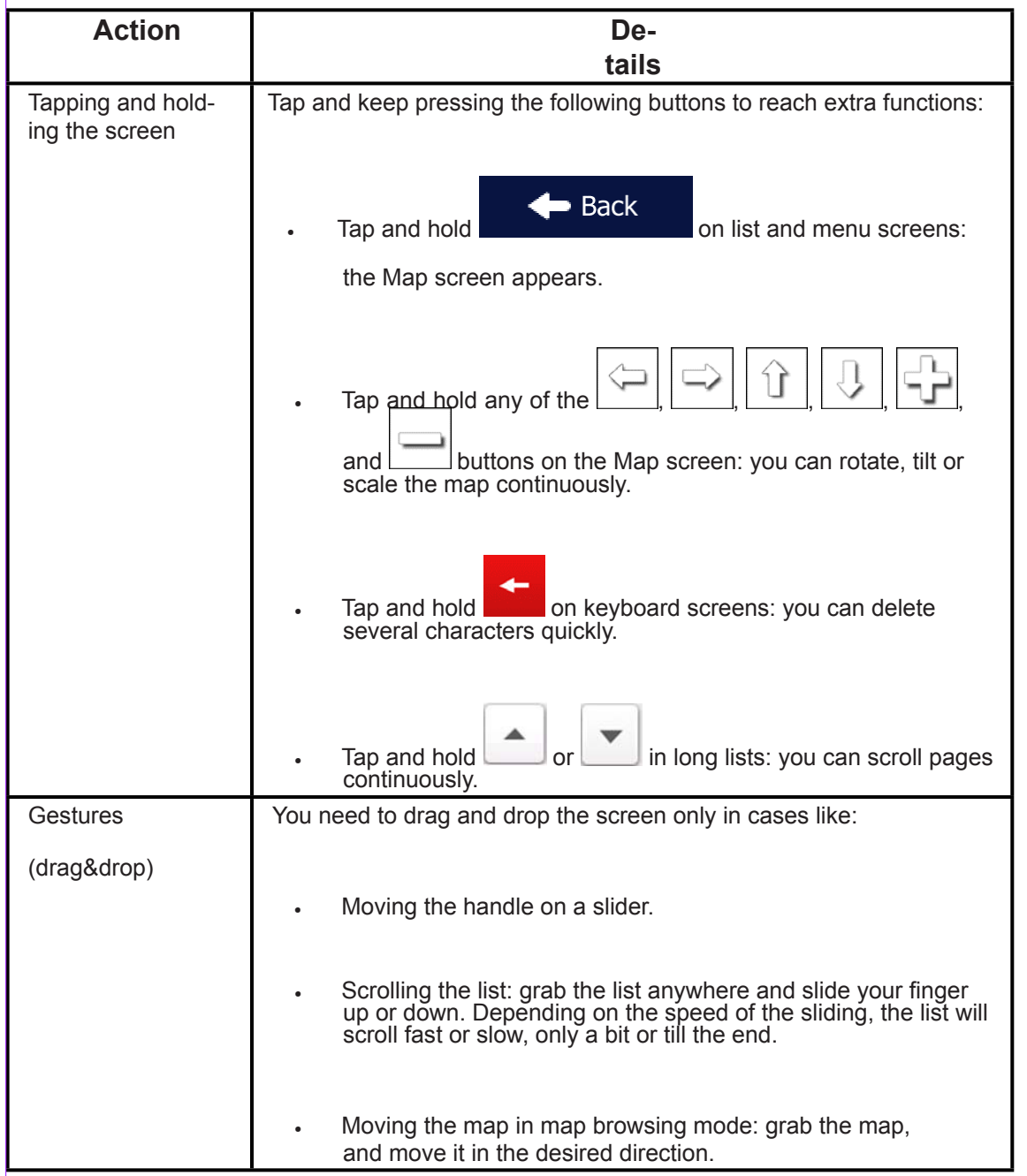

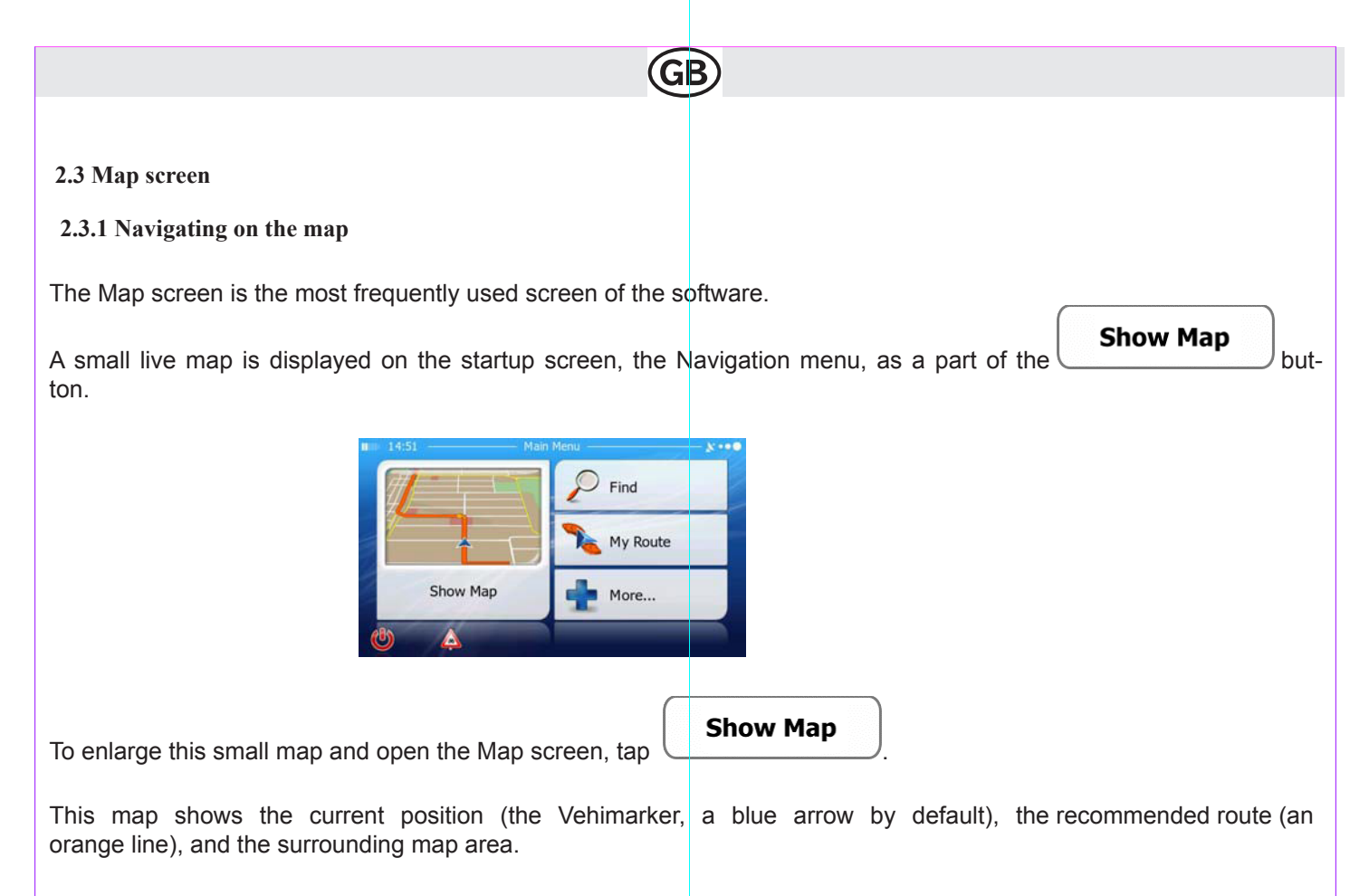

When there is no GPS position, the Vehimarker is transparent. It shows your last known position.

You see coloured dots circling around a satellite symbol in the top left corner. The more green dots you see, the closer you are to get the valid GPS position.

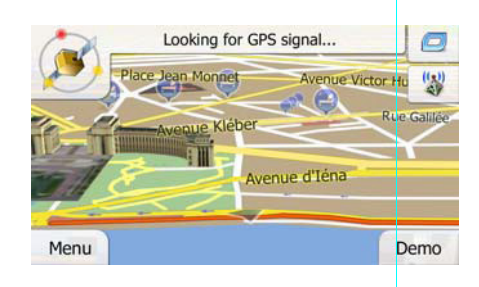

When GPS position is available, the Vehimarker is displayed in full colour, now showing your current position.

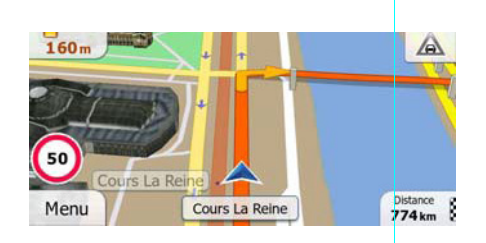

There are screen buttons and data fields on the screen to help you navigate. During navigation, the screen shows route information.By default, only one data field is displayed in the bottom right corner. Tap this field to see all route data fields.

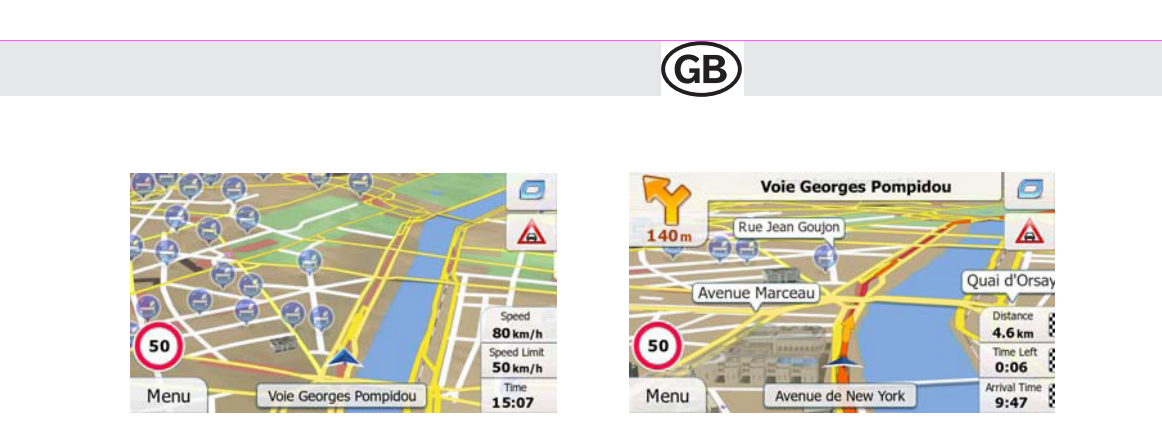

Tap any of the data fields to suppress others and display only the selected one. The data fields are different when you are navigating an active route and when you have no specified destination (the orange line is not displayed).

Default data fields when cruising without a destination (tap and hold any of the fields to change its value):

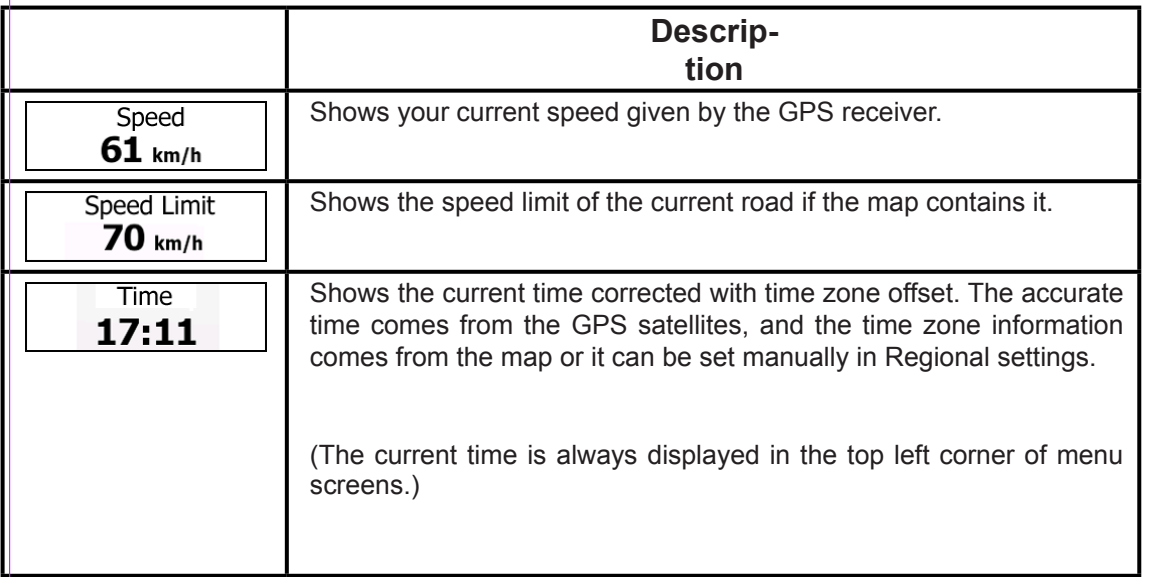

Default data fields when navigating a route (tap and hold any of the fields to change its value):

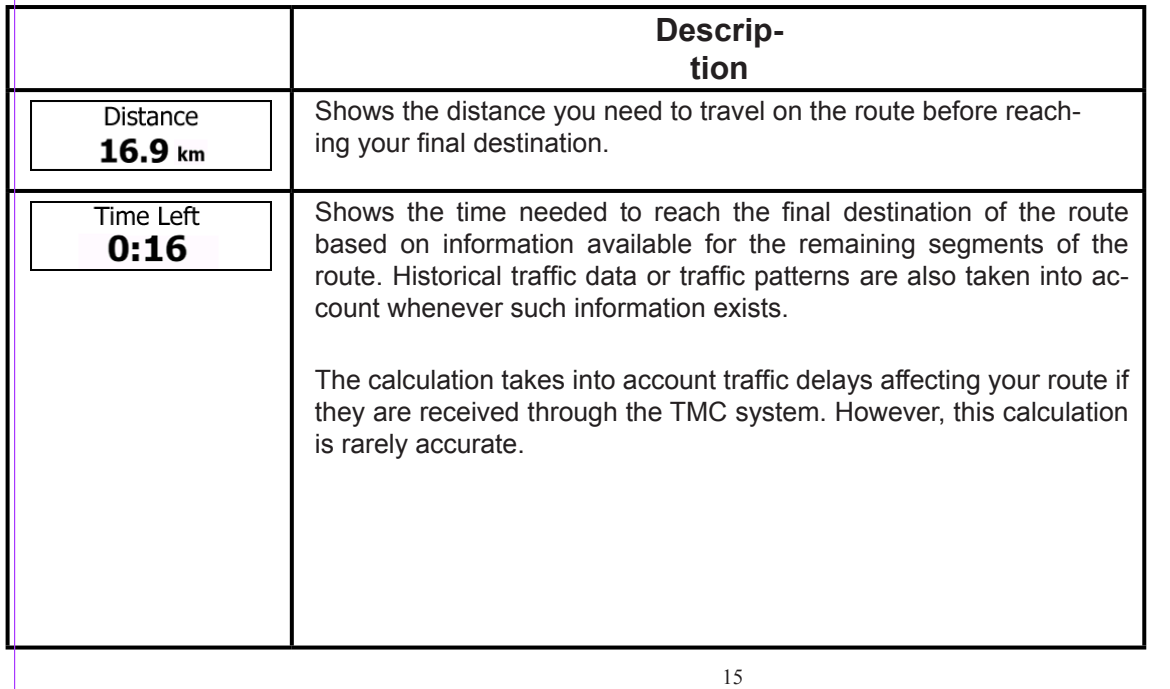

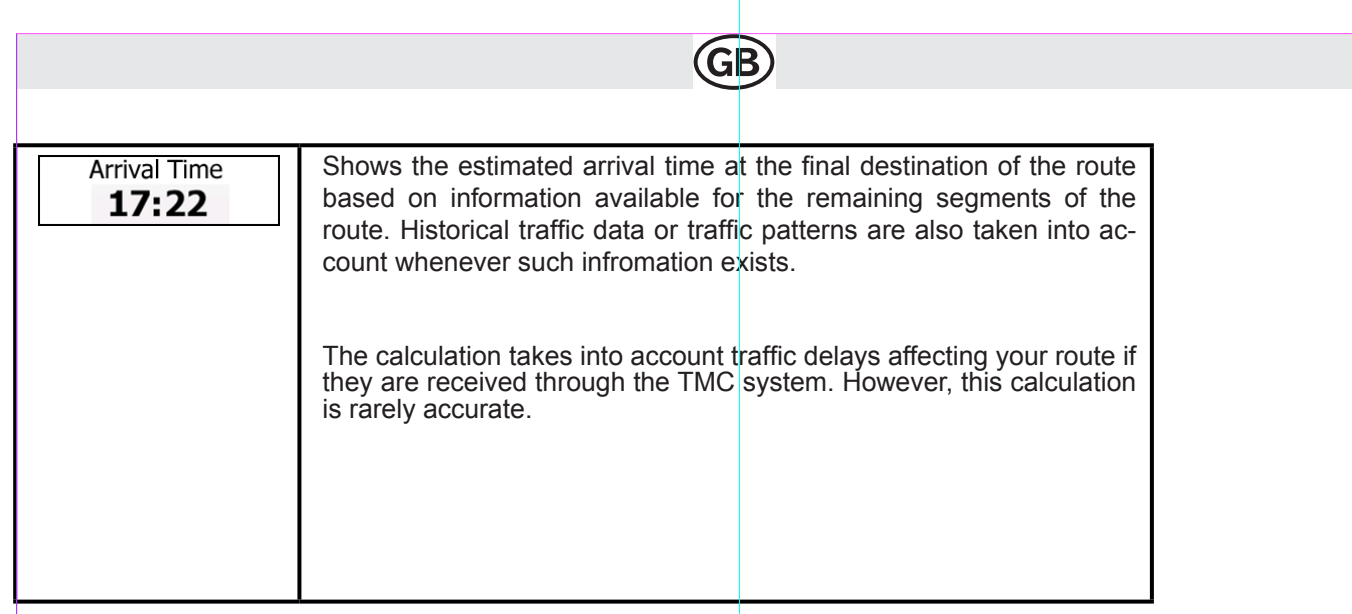

### **2.3.2 Position markers**

### **2.3.2.1 Vehimarker and Lock-on-Road**

When your GPS position is available, the software marks your current position with the

Vehimarker. By default, this marker is a blue arrow, but you can change this icon in Settings.

The exact location of the Vehimarker depends on the vehicle type used for route calculation. The vehicle type can be selected in Route settings (page 76).

- If you choose pedestrian: The Vehimarker is at your exact GPS position. The direction of the icon shows your current heading.
- If you choose any of the vehicles: The Vehimarker may not show your exact GPS position and heading. If roads are near, it is aligned to the nearest road to suppress GPS position errors, and the direction of the icon is aligned to the direction of the road.

#### **2.3.2.2 Selected map location (Cursor) and selected map object**

You can mark a map location in the following ways:

- Tap the map when navigating,
- Tap the map when you are asked to confirm the destination at the end of a search, or
- Tap the map in Find on Map

When a map location is selected, the Cursor appears at the selected point on the map. The

Cursor is displayed with a radiating red dot ( $\qquad$ ) to make it visible at all zoom levels.

The location of the Cursor can be used as the destination of the route, a new alert point, you can search for Places around it, or you can save this location as one of your Favourite destinations.

You can also select some of the objects on the map. If you tap the map at the icon of a Place of Interest or an alert point, the object will be selected (you see a red circling border around the object), and you can get information about this object or use it as a route point.

### **2.3.3 Objects on the map**

### **2.3.3.1 Streets and roads**

The software shows the streets in a way that is similar to how the paper road maps show them. Their width and colours correspond to their importance: you can easily tell a motorway from a small street.

### **2.3.3.2 Turn preview and Next street**

When navigating a route, the top section of the Map screen shows information about the next route event (manoeuvre) and the next street or the next city/town.

**GP** 

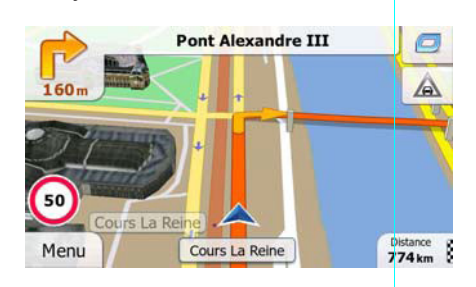

There is a field in the top left corner that displays the next manoeuvre. Both the type of the event (turn, roundabout, exiting motorway, etc.) and its distance from the current position are displayed.

A smaller icon shows the type of the second next manoeuvre if it is near the first one. Otherwise, only the next manoeuvre is displayed.

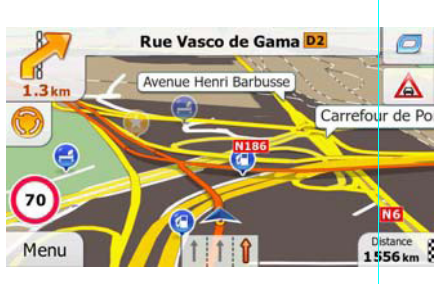

Most of these icons are very intuitive. The following table lists some of the frequently shown route events. The same symbols are used in both fields:

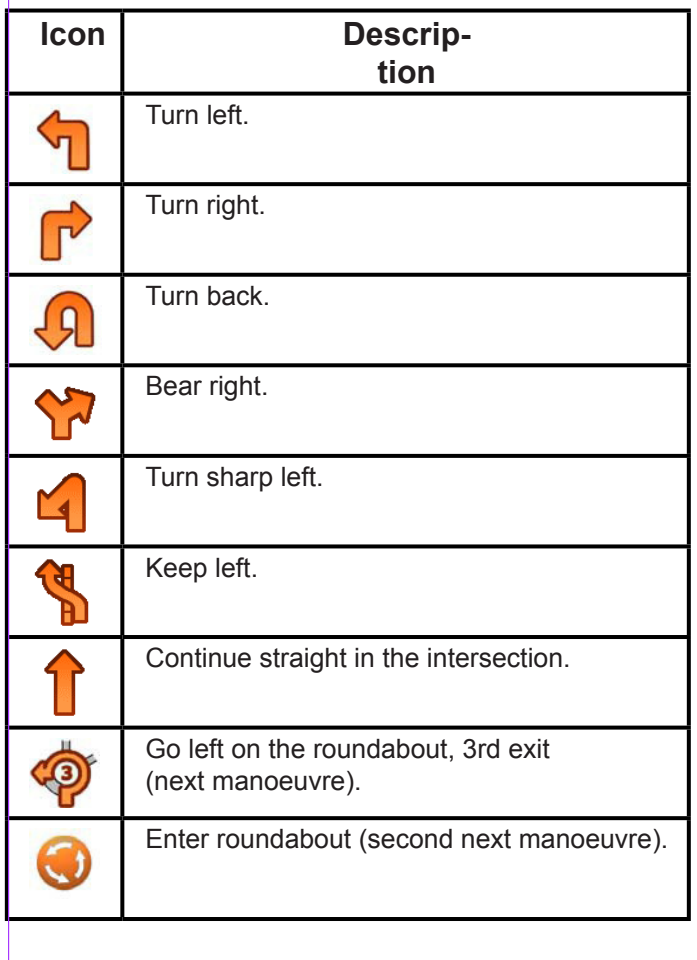

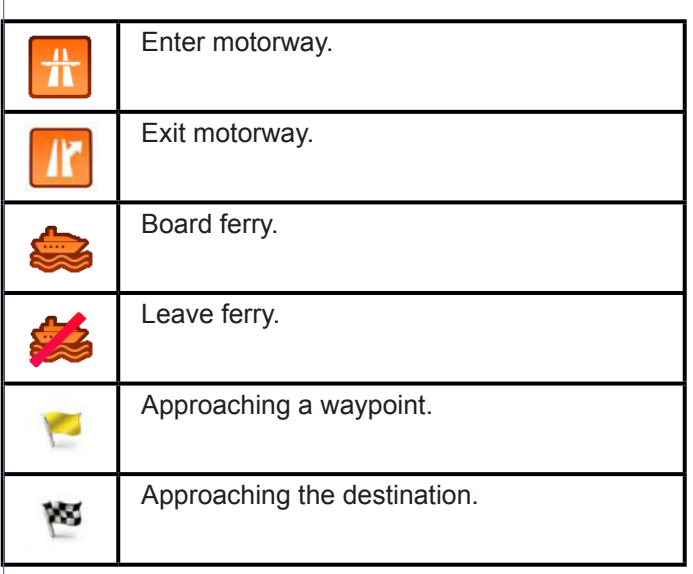

### **2.3.3.3 Lane information and Signposts**

When navigating on multilane roads, it is important to take the appropriate lane in order to follow the recommended route. If lane information is available in the map data, the software displays the lanes and their directions using small arrows at the bottom of the map. Highlighted arrows represent the lanes you need to take.

Where additional information is available, signposts substitute arrows. Signposts are displayed at the top of the map. The colour and style of the signposts are similar to the real ones you can see above road or by the roadside. They show the available destinations and the number of the road the lane leads to.

All signposts look similar when cruising (when there is no recommended route). When navigating a route, only the sign-<br>post that points to the lane(s) to be taken is displayed in vivid colours; all others are darker.

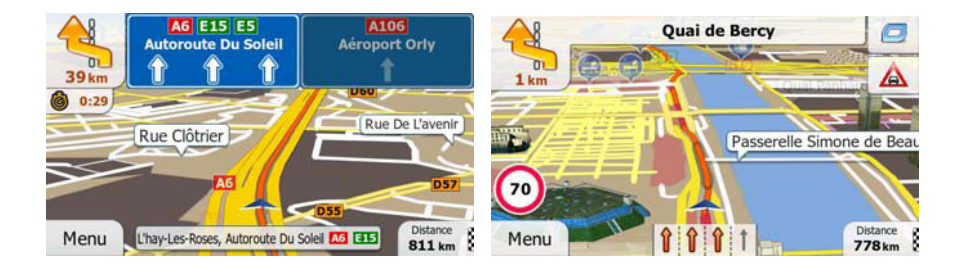

### **2.3.3.4 Junction view**

If you are approaching a motorway exit or a complex intersection and the needed information exists, the map is replaced with a 3D view of the junction. The lanes you need to take are displayed with arrows. Signposts can also be present if information is available.

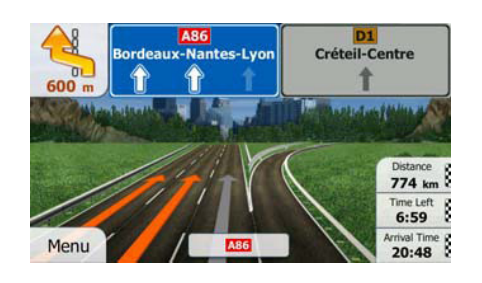

### $(GB)$

### **2.3.3.5 3D object types**

Your software supports the following 3D object types:

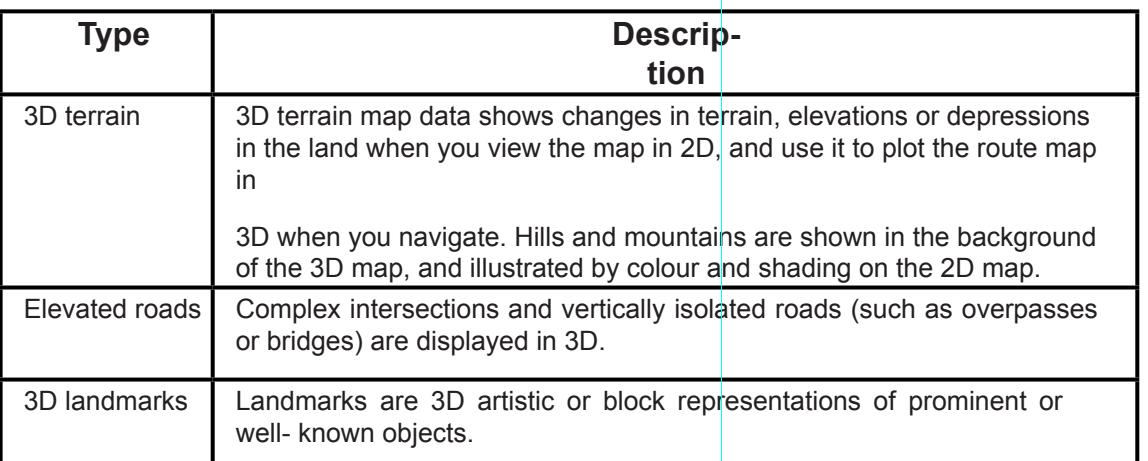

### **2.3.3.6 Elements of the active route**

Your software shows the route in the following way:

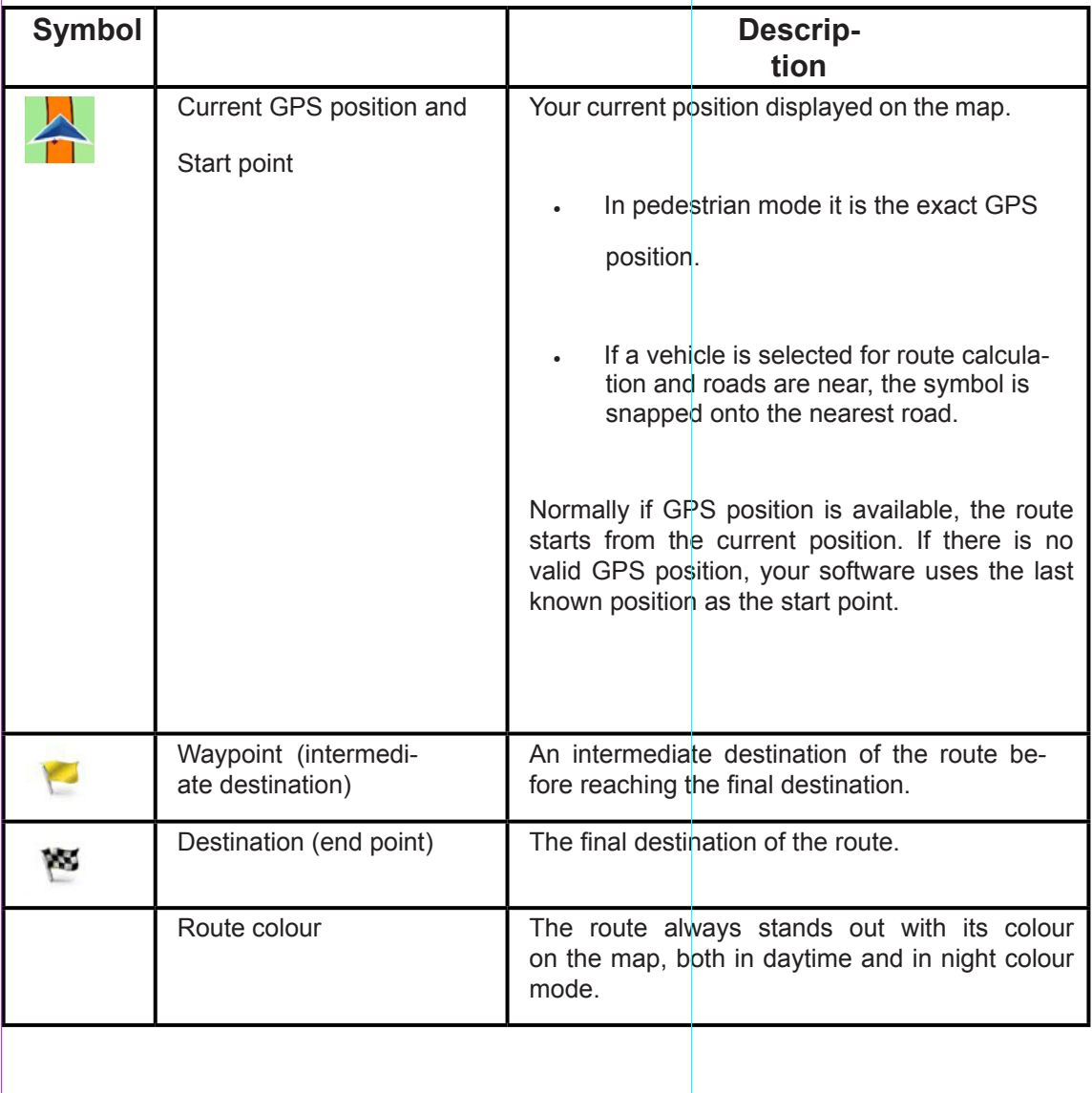

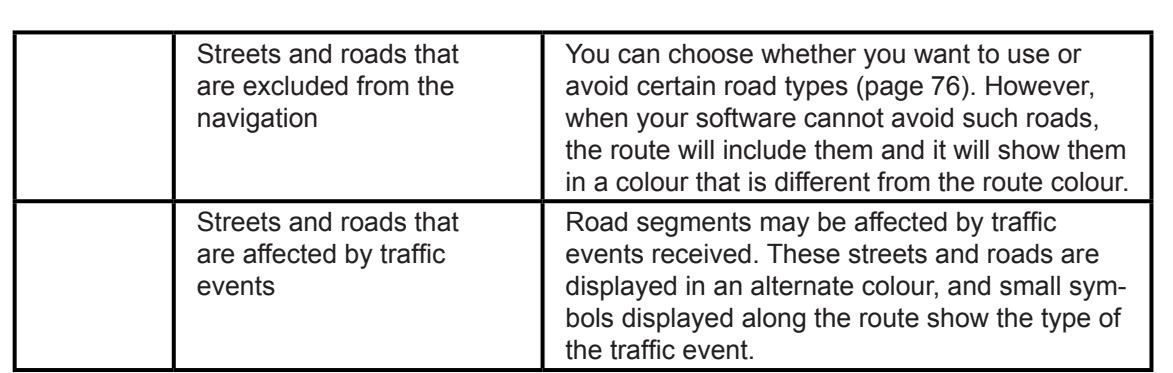

### **2.3.3.7 Traffic events**

Road segments affected by traffic events are displayed with an alternate colour on the map, and small symbols above the road show the nature of the event:

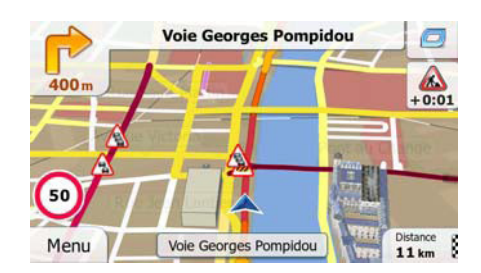

 $Tap$   $\boxed{B}$  to open the Traffic Summary screen.

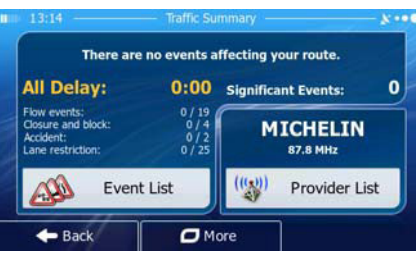

Tap **the list** open the list of traffic events:

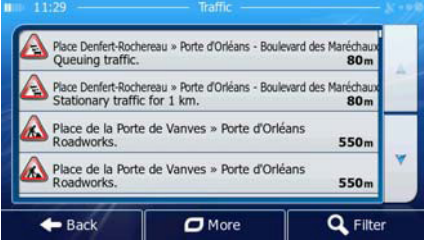

Now tap any of the list items to see its details, and to display the affected road segment in its full length on the map:

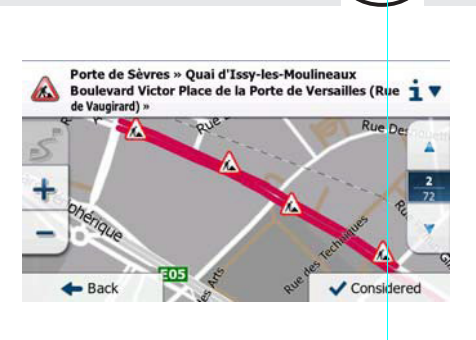

**EXALLERT** Note!If there are traffic events on the recommended route that the application has not bypassed, the will open the list of significant traffic events to let you quickly check them.

**GB** 

### **2.3.4 Manipulating the map**

Tap the map anywhere to browse it during navigation. The map stops following the current position (the Vehimarker, a blue arrow by default, is not locked in a fix position on the screen any more) and control buttons appear to help you modify the map view.

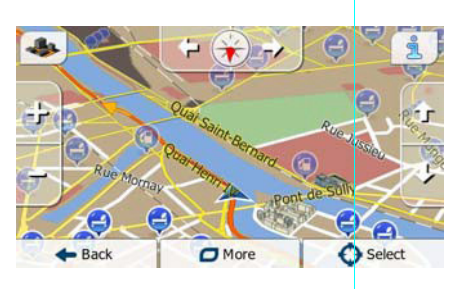

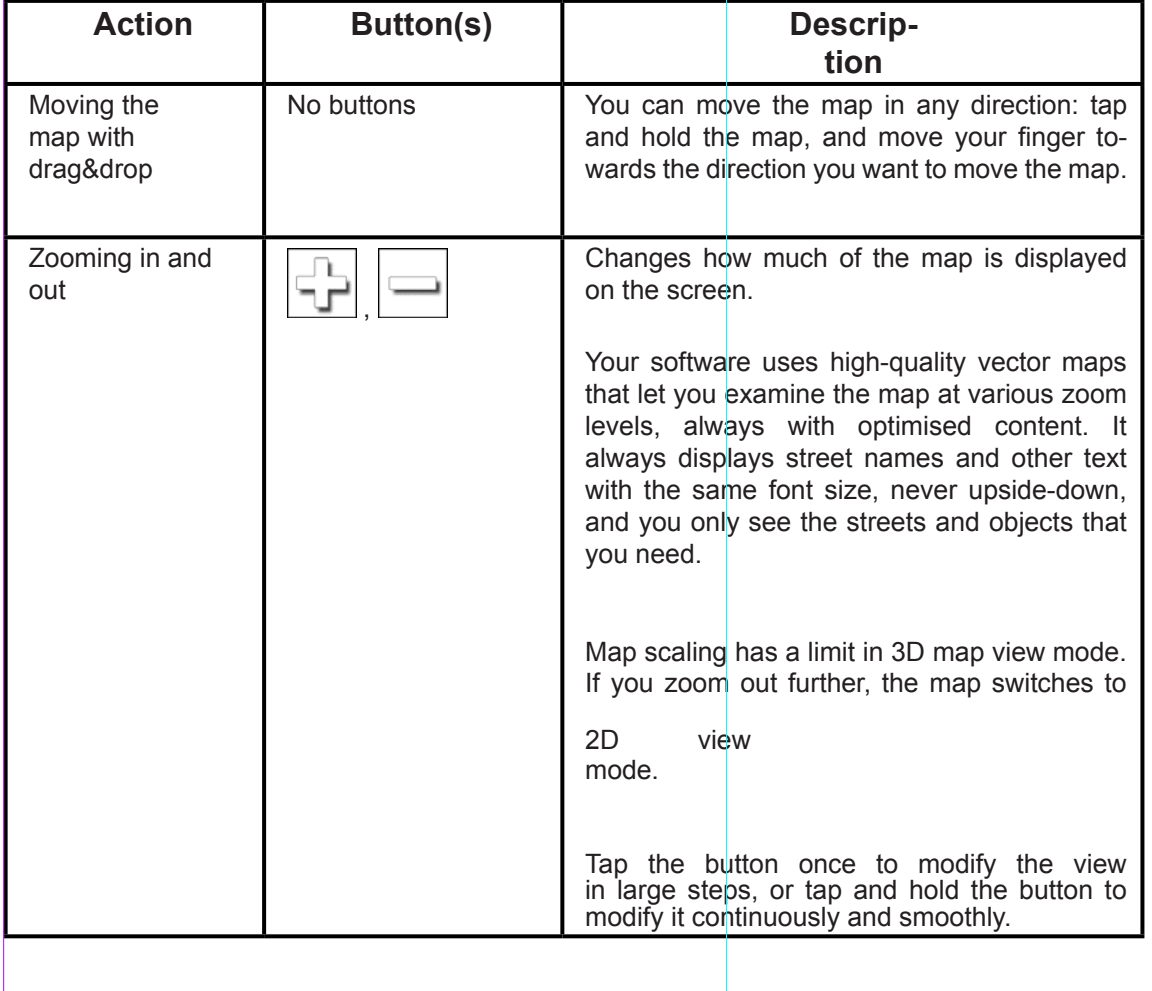

22

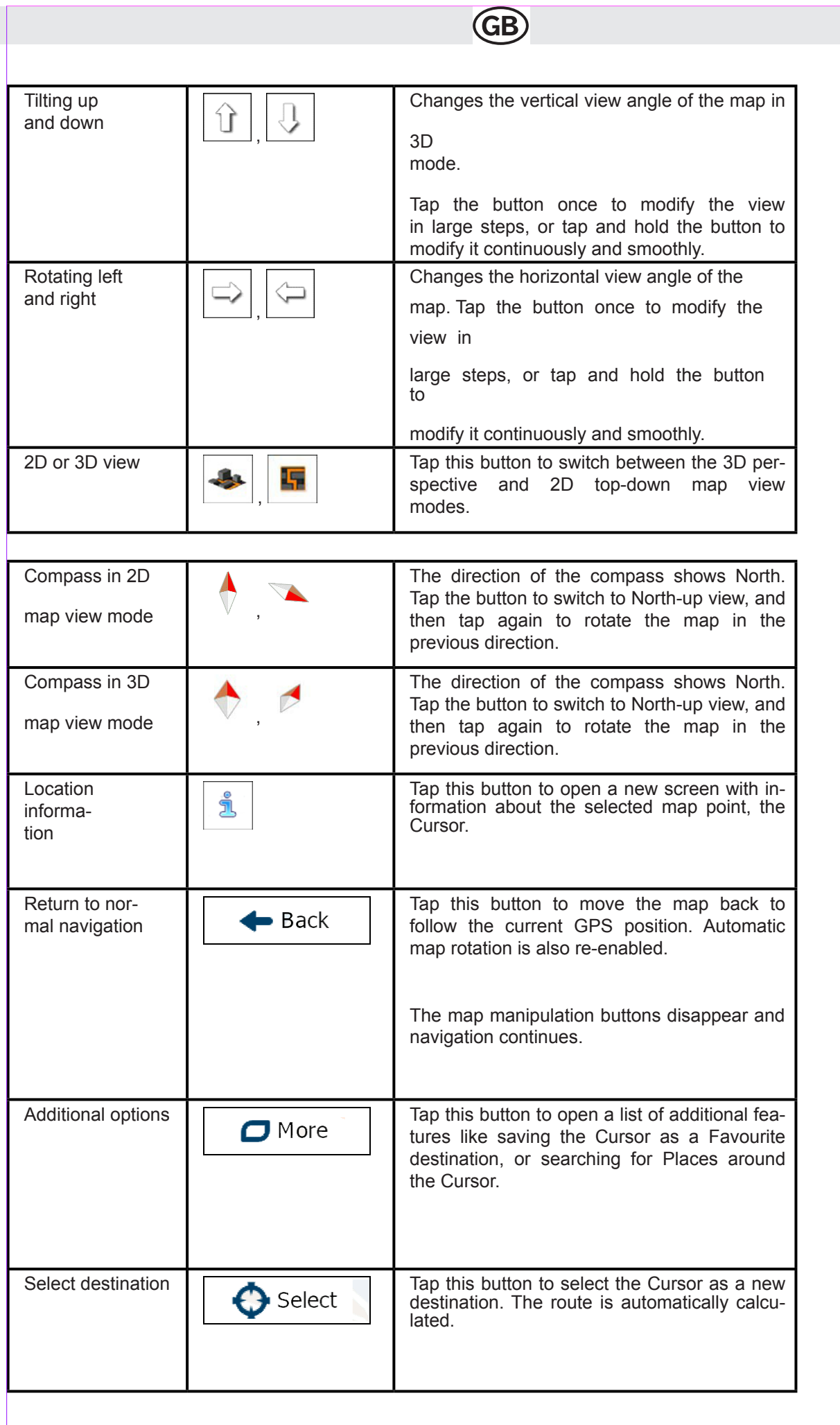

Subject to technical changes Subject to technical changes
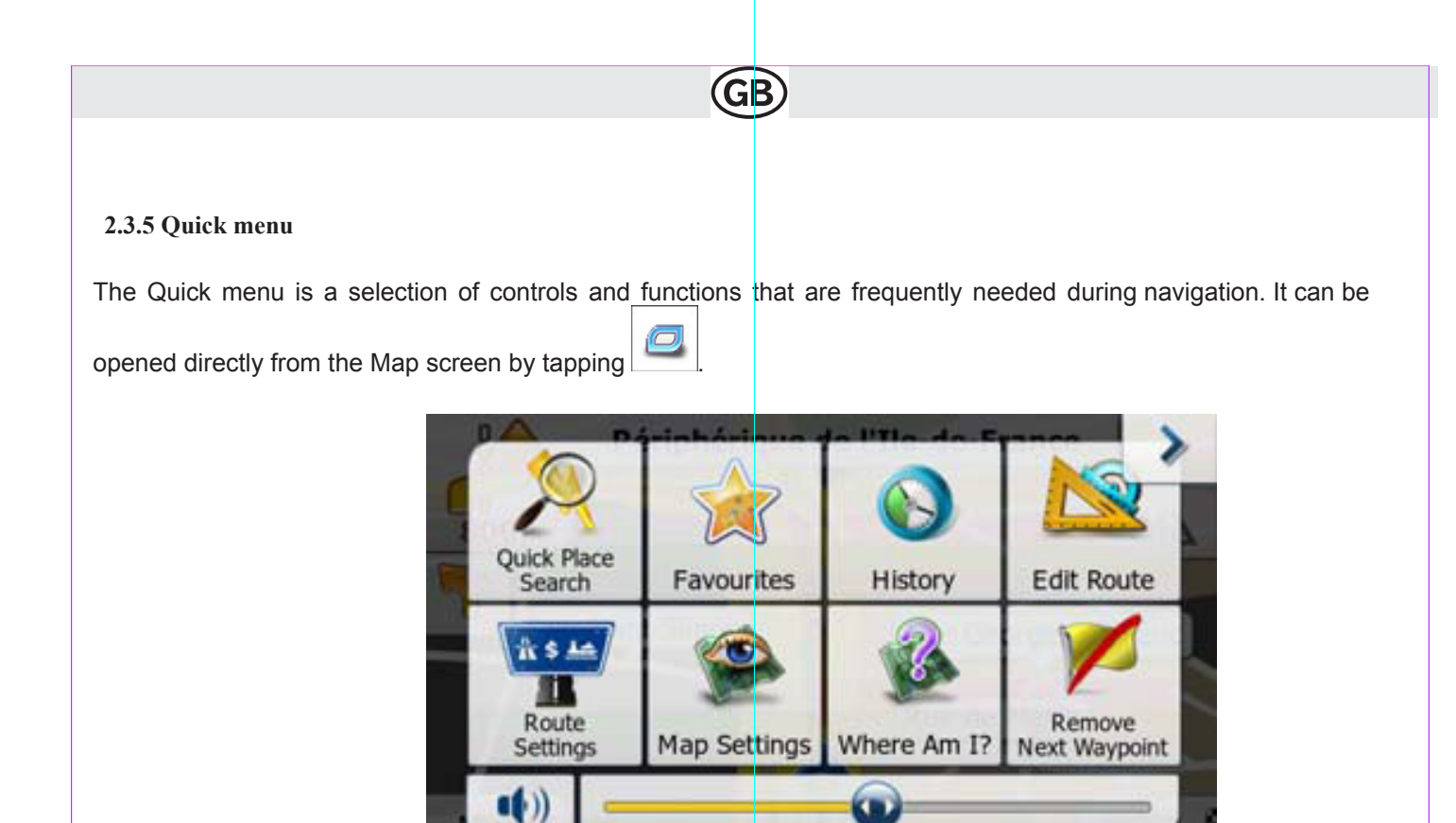

The menu will close after a few seconds of inactivity or if you tap

The menu will also close if you initiate simple controls like muting the device. In other cases tapping a button will open a new screen with options.

Most of these functions are shortcuts. They are accessible from the menu system.

# There are more functions available than the number of buttons in the menu. In Settings, you can choose the function of each button (page 76). The following options are available:

(GB

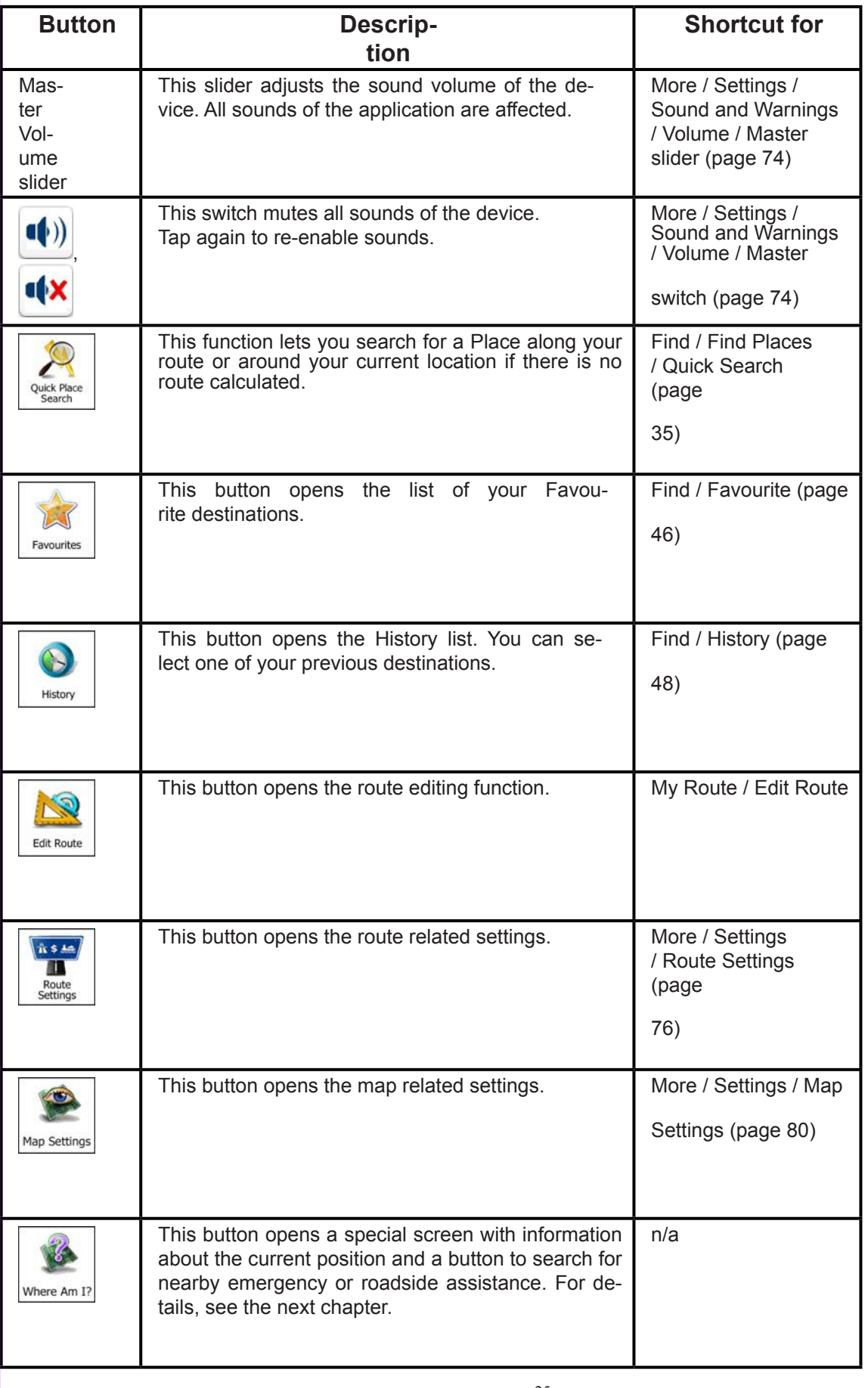

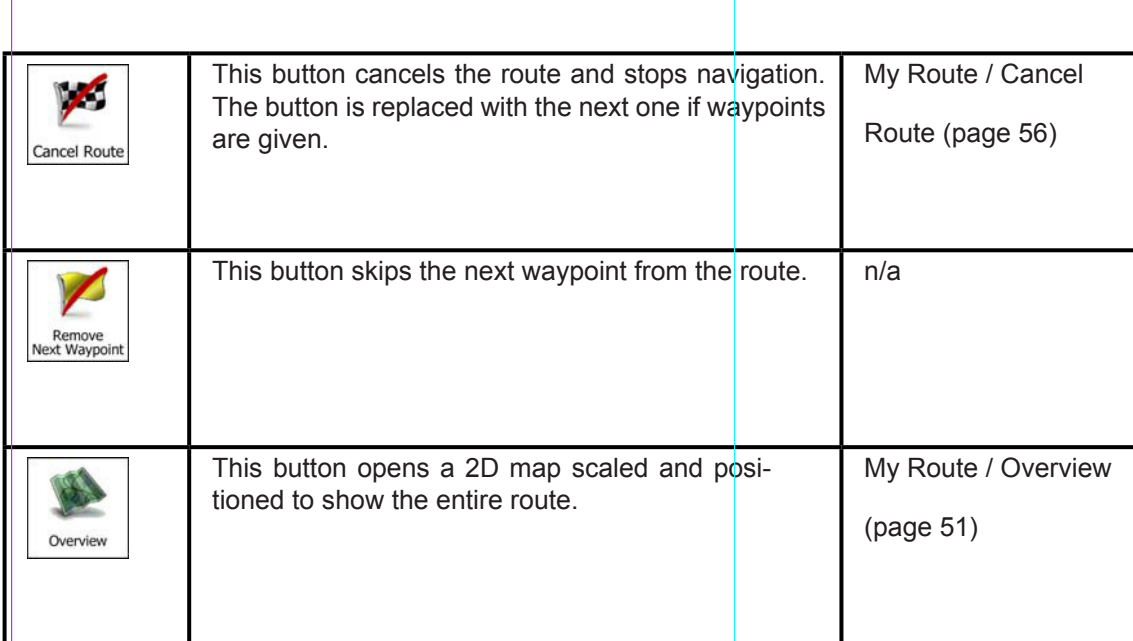

Τ

 $\bigcirc$ 

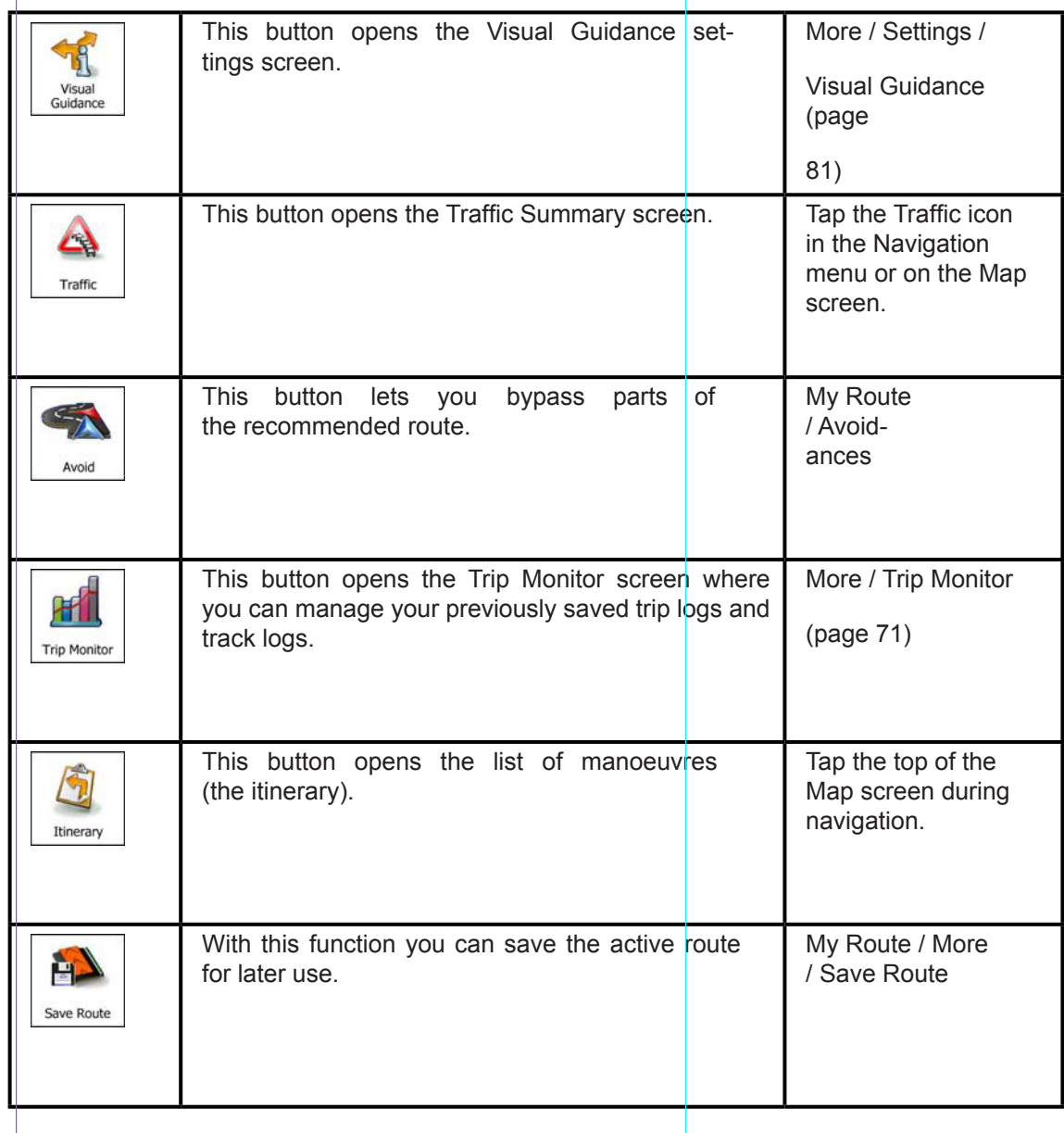

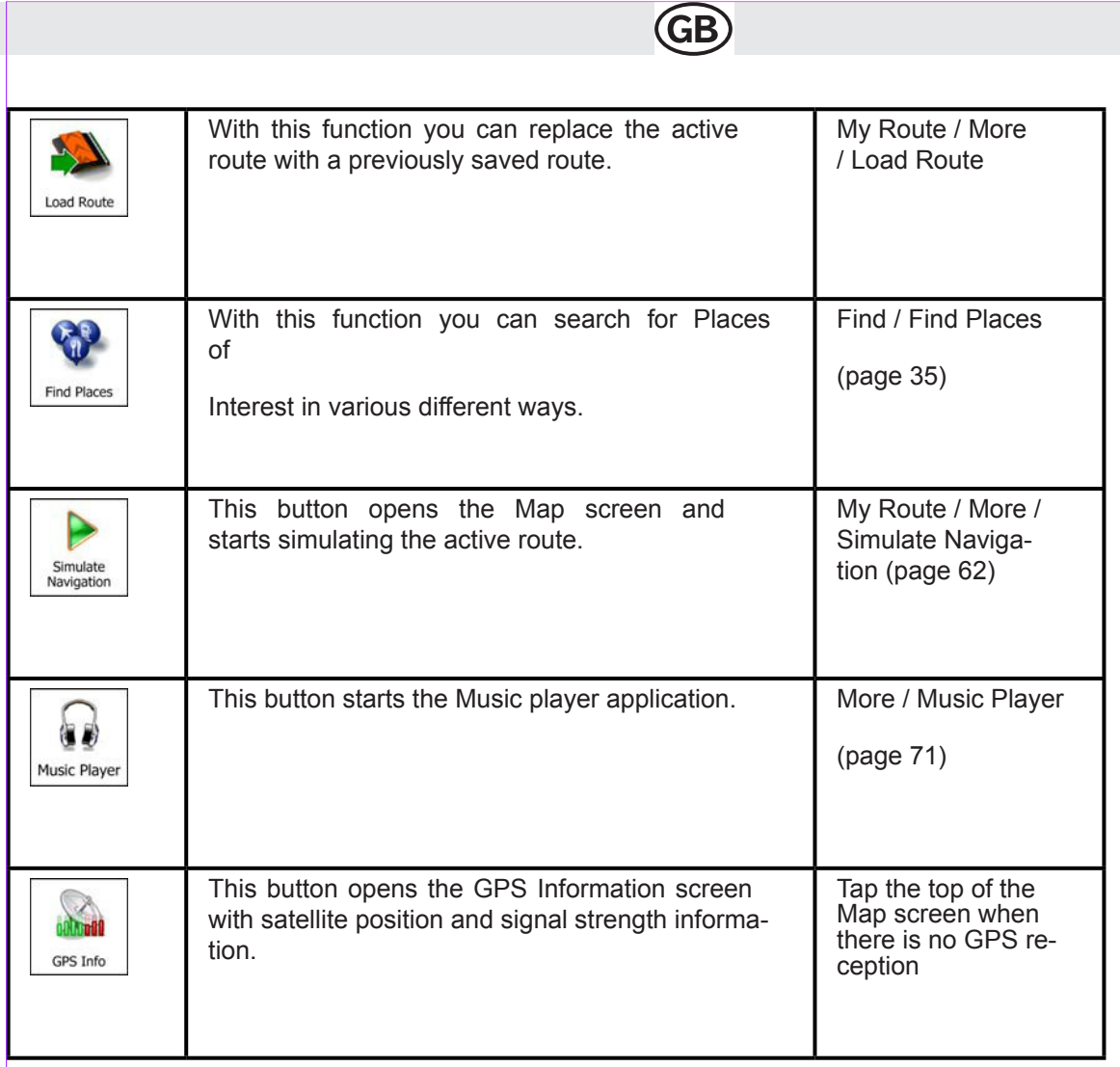

ı

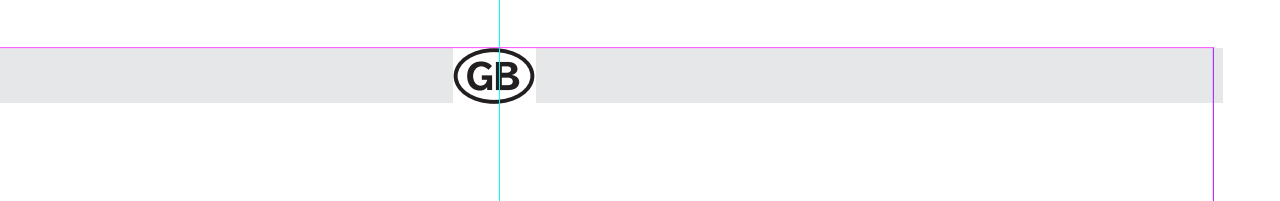

## **2.3.6 Checking the details of the current position (Where Am I?)**

Opened from the Quick menu, this screen contains information about the current position (or about the last known position if GPS reception is not available) and a button to search for useful Places nearby.

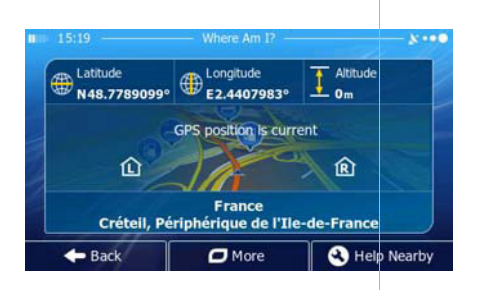

Information on this screen:

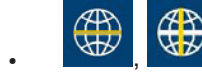

(B)<br>• Latitude and Longitude (coordinate of the current position in WGS84 format).

- Altitude (elevation information coming from the GPS receiver often inaccurate).
- House number on the left.
	- $\begin{bmatrix} \mathbf{R} \end{bmatrix}$ : House number on the right.
- In the middle of the screen you can see whether the position is current, or the time left since it was last updated.
- Address details (when available) of the current position are also displayed at the bottom.

You can also perform some actions on this screen:

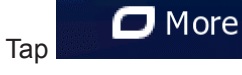

Tap **the current position as a Favourite destination.** 

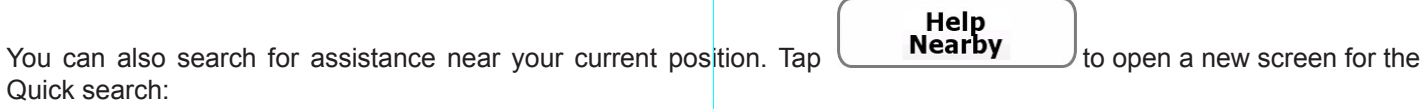

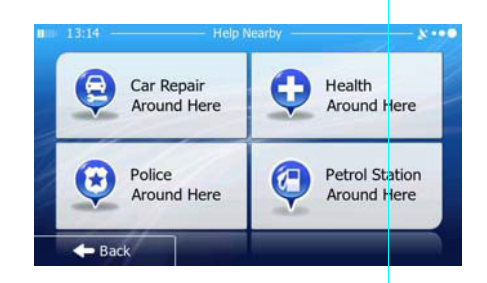

The following services can be searched around the current position or the last known position:

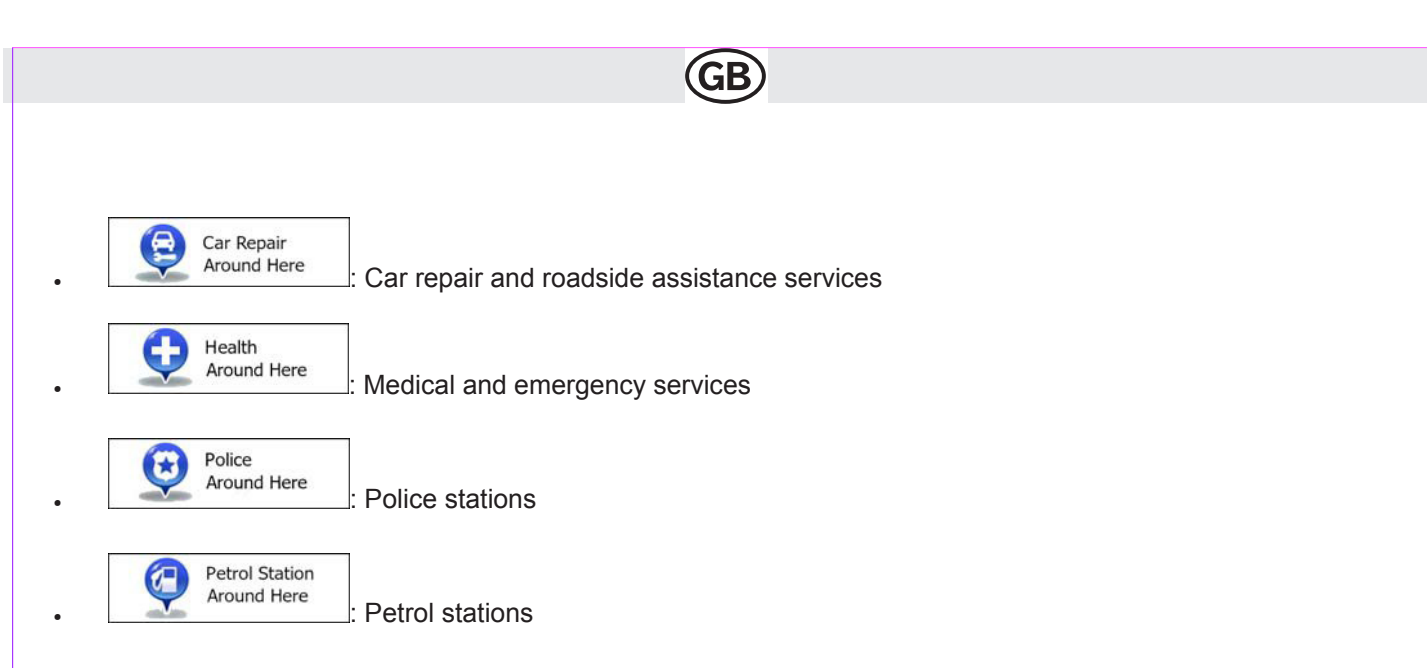

Tap any of the buttons, select a Place from the list, and navigate to it.

## **3 Navigating**

You can set up your route in different ways:

- If you need a route for immediate navigation, you can select the destination and start navigating to it right away (normal navigation).
- You can also plan a route independently of your current GPS position or even without GPS reception (to achieve this, you need to turn off the GPS receiver and set a new starting point in My Route / Edit Route by tap-<br>ping the flag icon at the current position).

You can plan routes with multiple destinations. Select the first destination. Then select a second destination ad add it to your route to create a multi-point route. You can add as many destinations to your route as you like.

#### **3.1 Selecting the destination of a route**

The software offers you several ways of choosing your destination:

- Enter a full address or a part of an address, for example a street name without a house number or the names of two intersecting streets (page 25).
- Enter an address with postal code (page 32). This way you do not need to select the name of the settlement and the search for street names might be faster as well.
- Use a built-in Place of Interest as your destination (page 35).
- Select a location on the map with the Find on Map feature (page 45).
- Use a previously saved Favourite destination (page 46).
- Select a location from the History of previously used destinations (page 48).
- Enter the coordinate of the destination.
- Use the location where a photo was taken.

#### **3.1.1 Entering an address or a part of the address**

If you know at least a part of the address, it is the quickest way to select the destination of the route.

Using the same screen, you can find an address by entering:

- the exact address, including house number
- the centre of a city/town
- an intersection
- the midpoint of a street
- any of the above, starting the search with the postal code

Subject to technical changes

subject to technical change

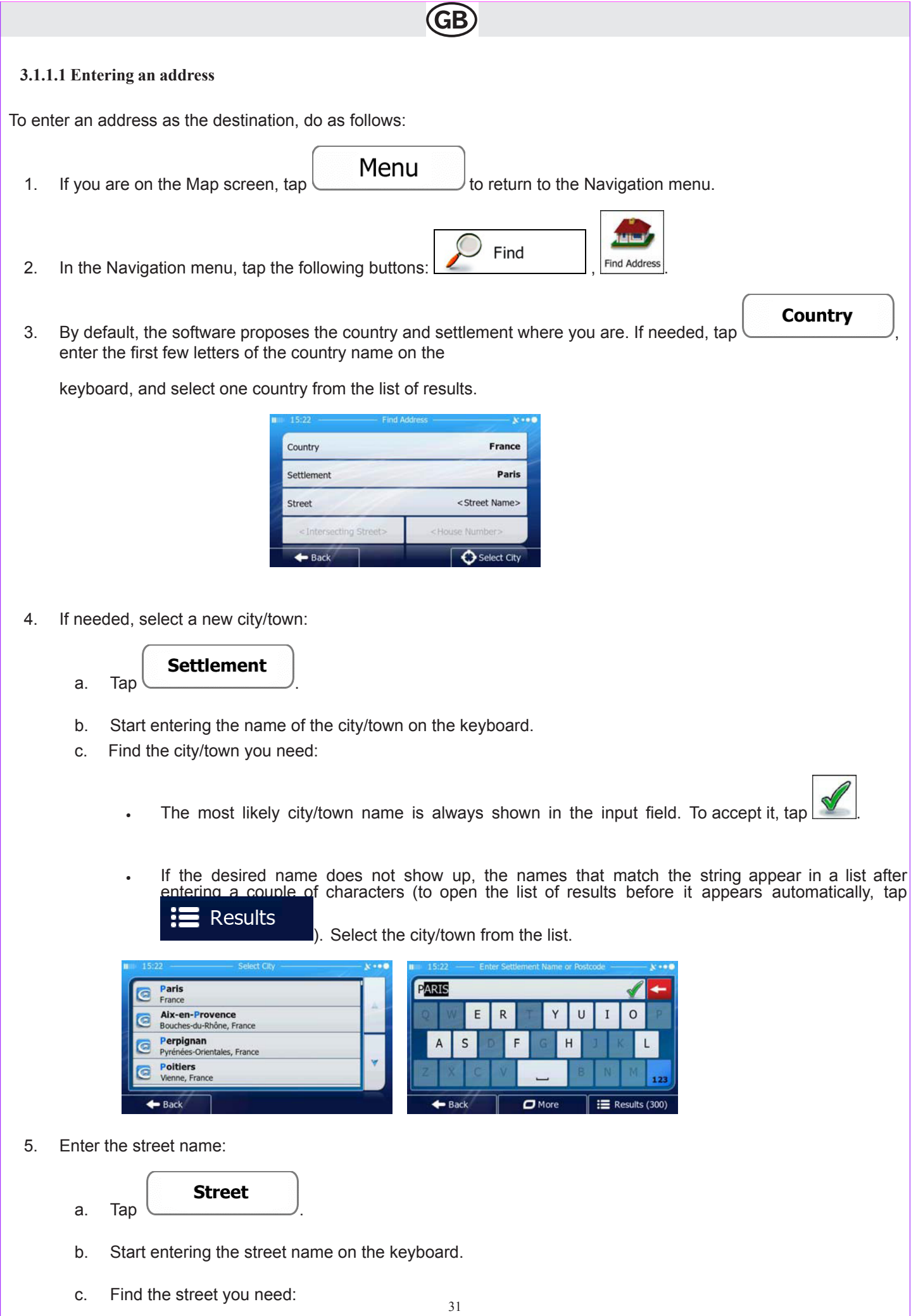

The most likely street name is always shown in the input field. To accept it, tap

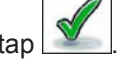

If the desired name does not show up, the names that match the string appear in a list after entering a couple of characters (to open the list of results before it appears automatically, tap Results

). Select the street from the list.

 $\overline{\phantom{a}}$ 

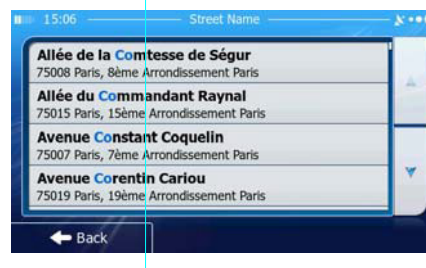

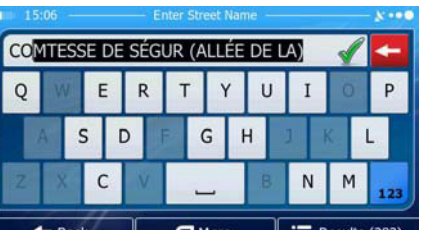

- 6. Enter the house number:
	- <House Number> a. Tap
	- QWE b. Enter the house number on the keyboard. (To enter letters, tap
	- c. Tap **to finish entering the address.** (If the entered house number cannot be found, the midpoint of the street is selected as the destination.)

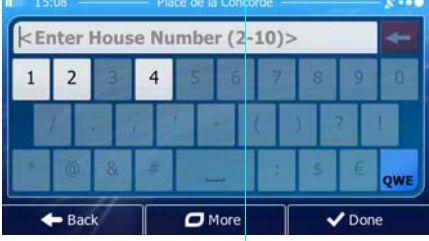

7. A full screen map appears with the selected point in the middle. If necessary, tap the map somewhere else to

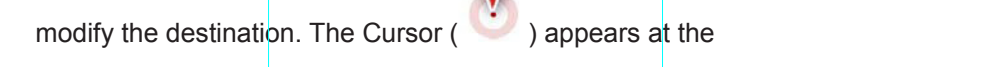

- Next  $\bullet$  Back new location. Tap  $\begin{bmatrix} 1 & 1 & 1 \\ 1 & 1 & 1 \end{bmatrix}$  to confirm the destination, or tap  $\begin{bmatrix} 1 & 1 & 1 \\ 1 & 1 & 1 \end{bmatrix}$  to select a different destination.
- 8. After a short summary of the route parameters, the map appears showing the entire route. The route is automati-

32

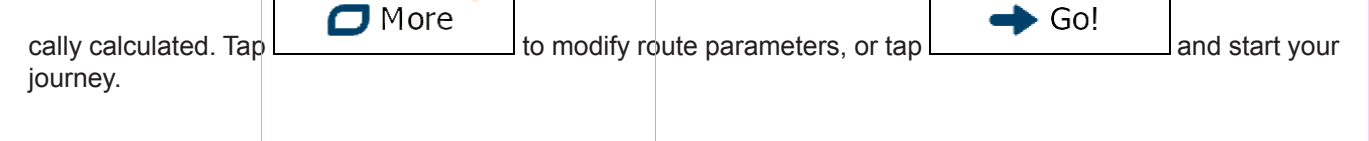

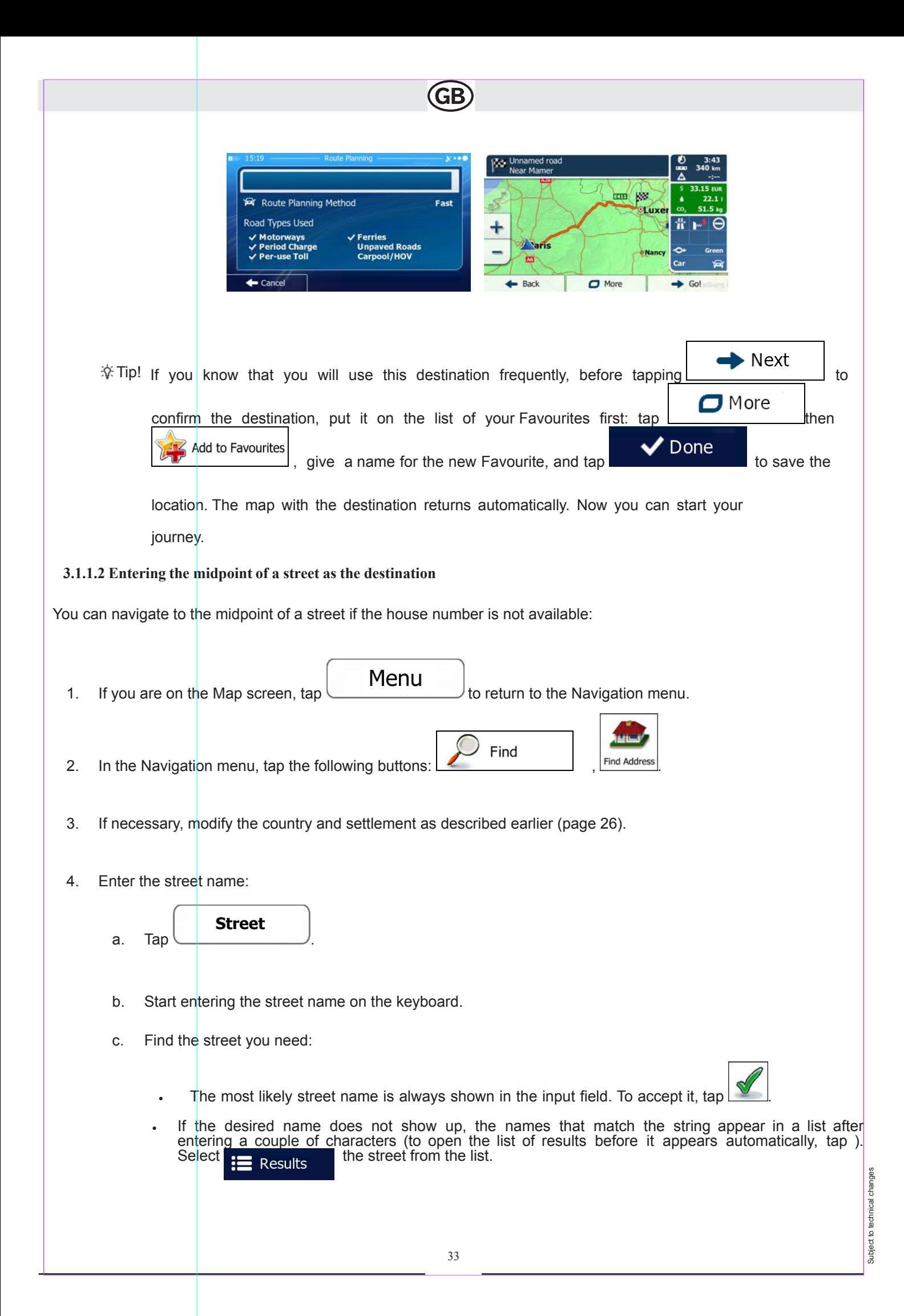

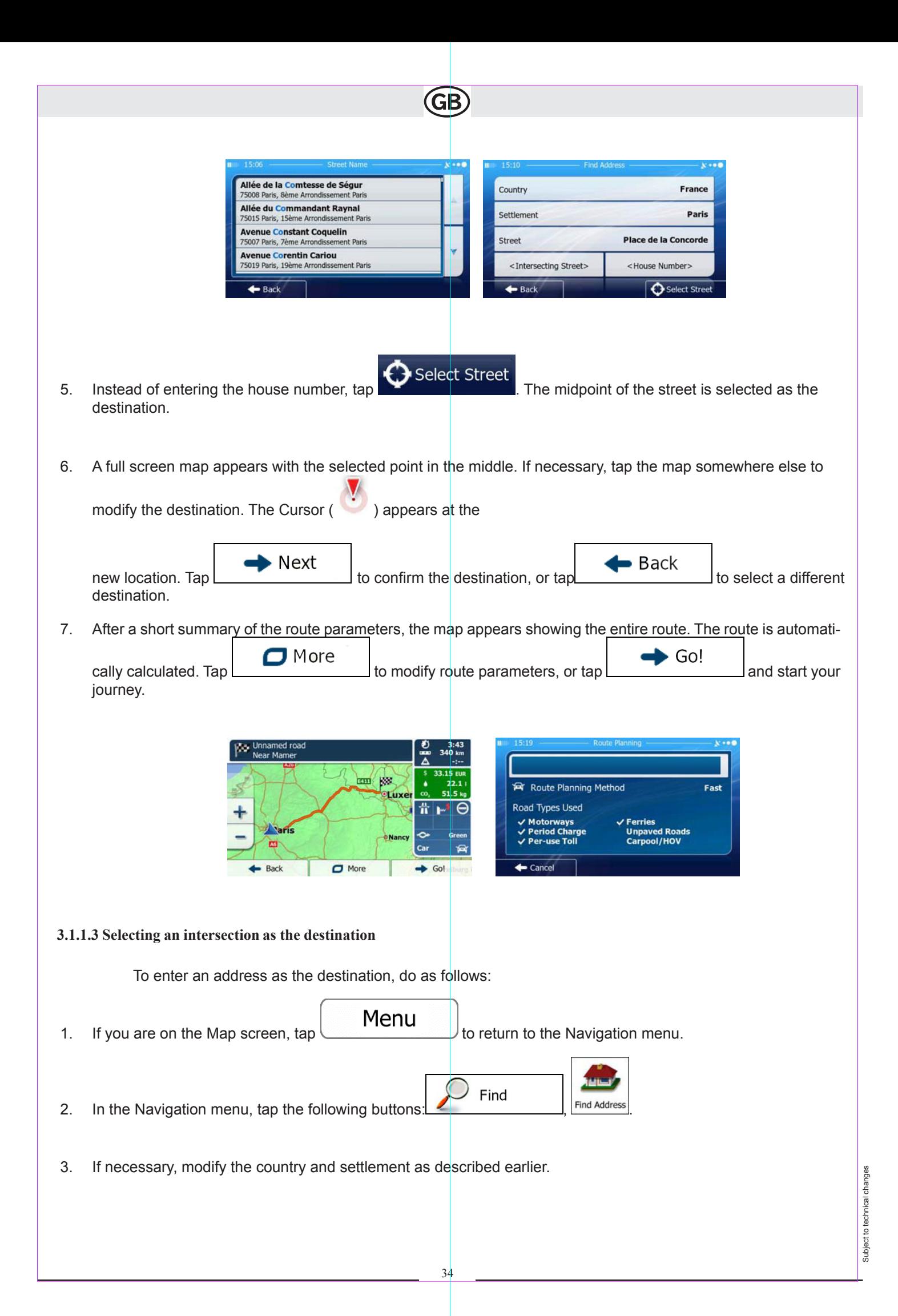

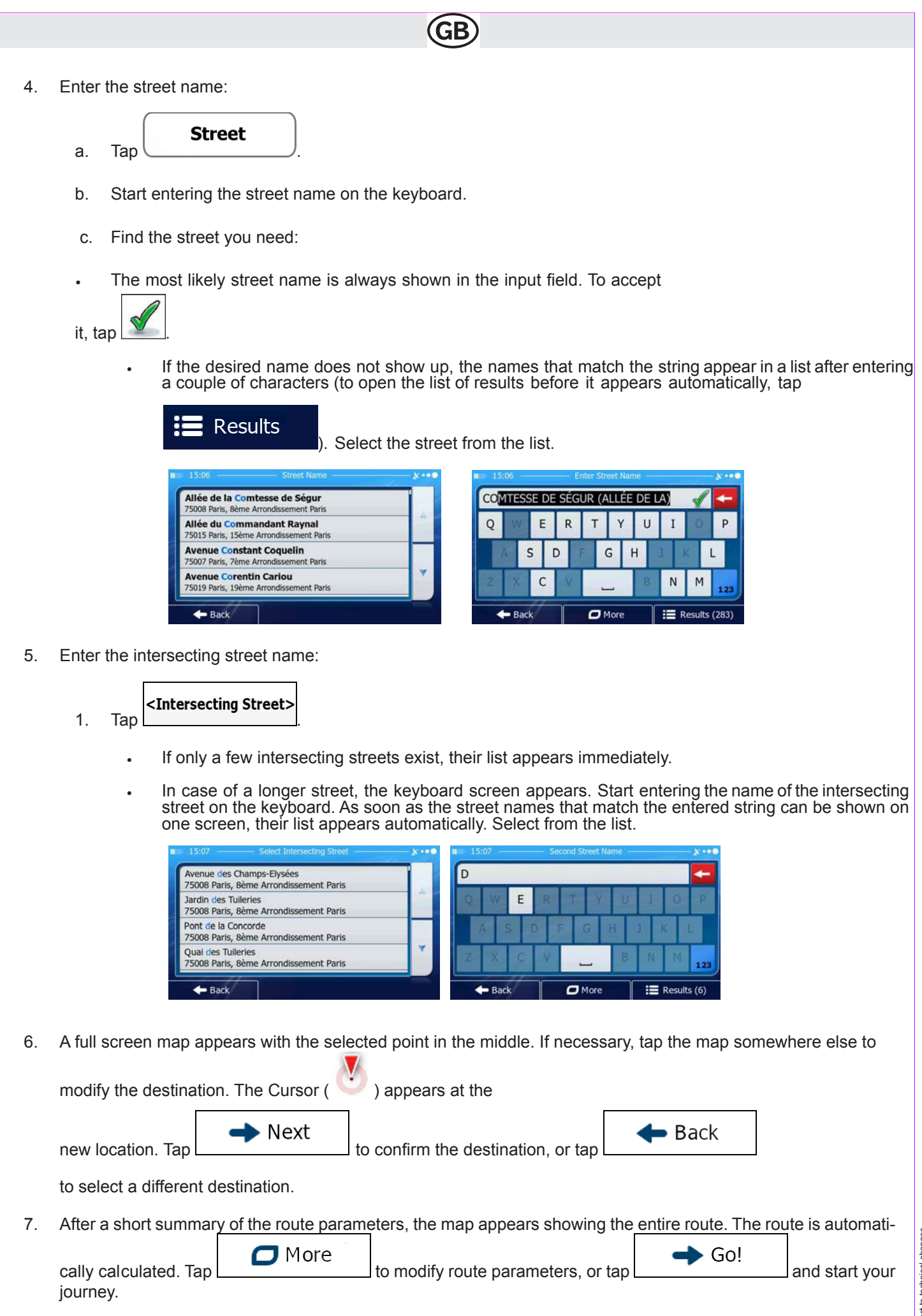

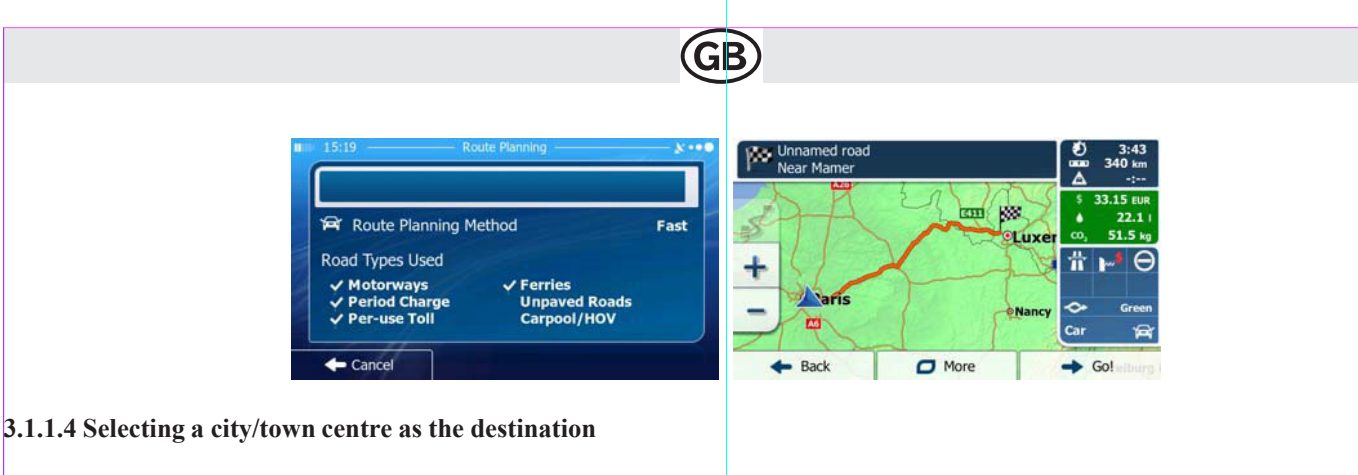

The city/town centre is not the geometric centre of the settlement but an arbitrary point the map creators have chosen. In towns and villages, it is usually the most important intersection; in larger cities, it is one of the important intersections.

Menu 1. If you are on the Map screen,  $\tan \mathbb{Z}$  for return to the Navigation menu. Find 2. In the Navigation menu, tap the following buttons:  $\boxed{2}$  . This is an individual final Address 3. If necessary, modify the country as described earlier (page 26). 4. Select the destination city/town: **Settlement** a. Tap b. Start entering the name of the city/town on the keyboard. c. Find the city/town you need: • The most likely city/town name is always shown in the input field. To accept it, tap • If the desired name does not show up, the names that match the string appear in a list after entering a couple of characters (to open the list of results before it appears automatically, Results tap **the first** (i.e.,  $\blacksquare$ ). Select the city/town from the list. PARIS **Paris**<br>France a Aix-en-Provence E  $\overline{R}$  $\cup$ I  $\circ$ Bouches-du-Rhône, Fra Perpignan<br>Pyrénées-Oriental ls  $H$ ā Poitiers Vienne, France  $-$  Back  $\Box$  More 這  $l$ lts (300

 $\overline{\phantom{a}}$ 

5. Instead of entering the street name, tap **. Select** City . This way the centre of the displayed city/town becomes the destination of the route.

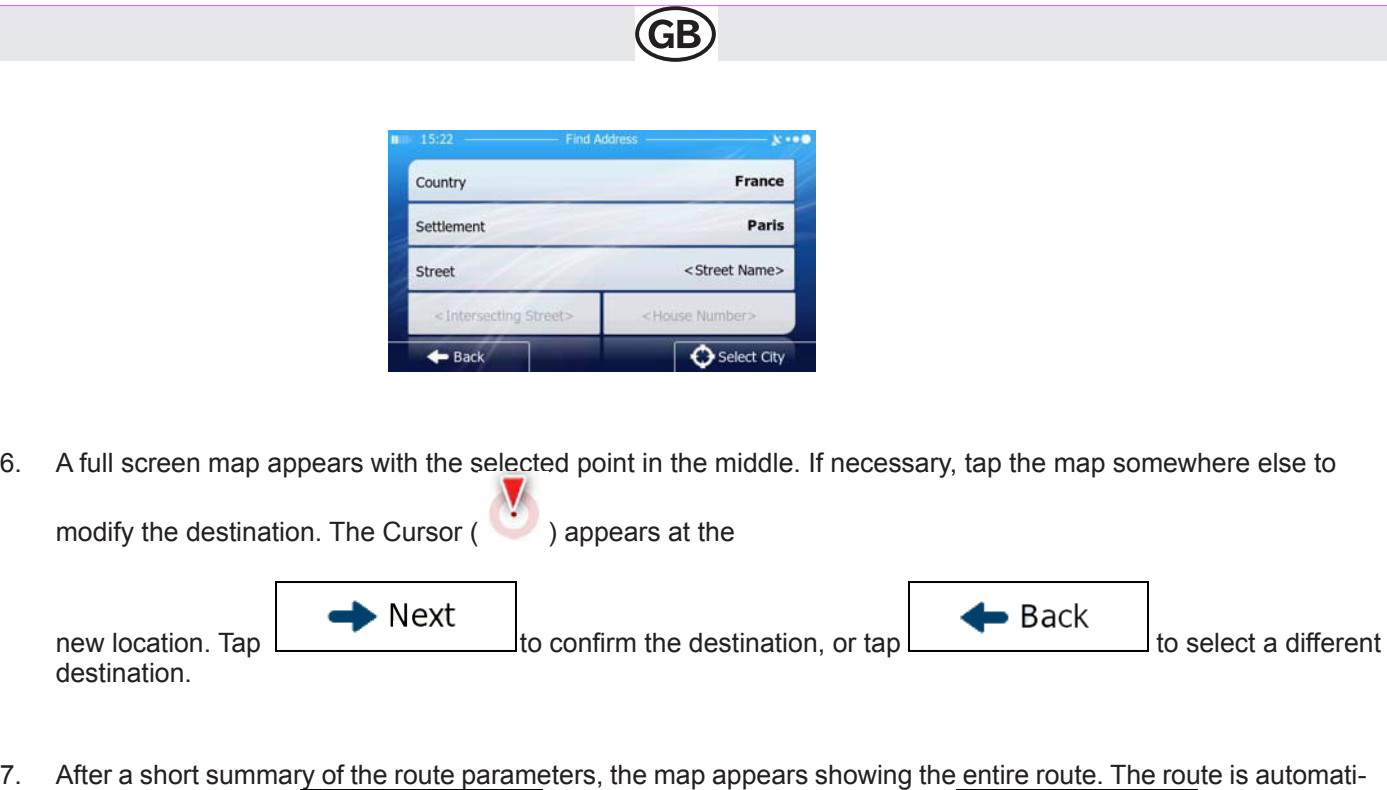

 $\Box$  More  $\rightarrow$  Go! cally calculated. Tap to modify route parameters, or tap and start your journey.

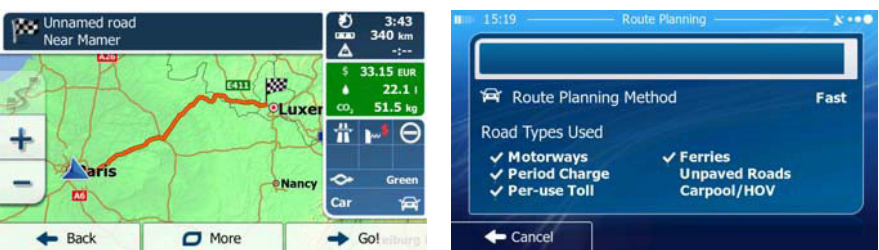

## **3.1.1.5 Entering an address with a postal code**

All of the above address searching possibilities can be performed with entering the postal code instead of the settlement name. Find below an example with a full address:

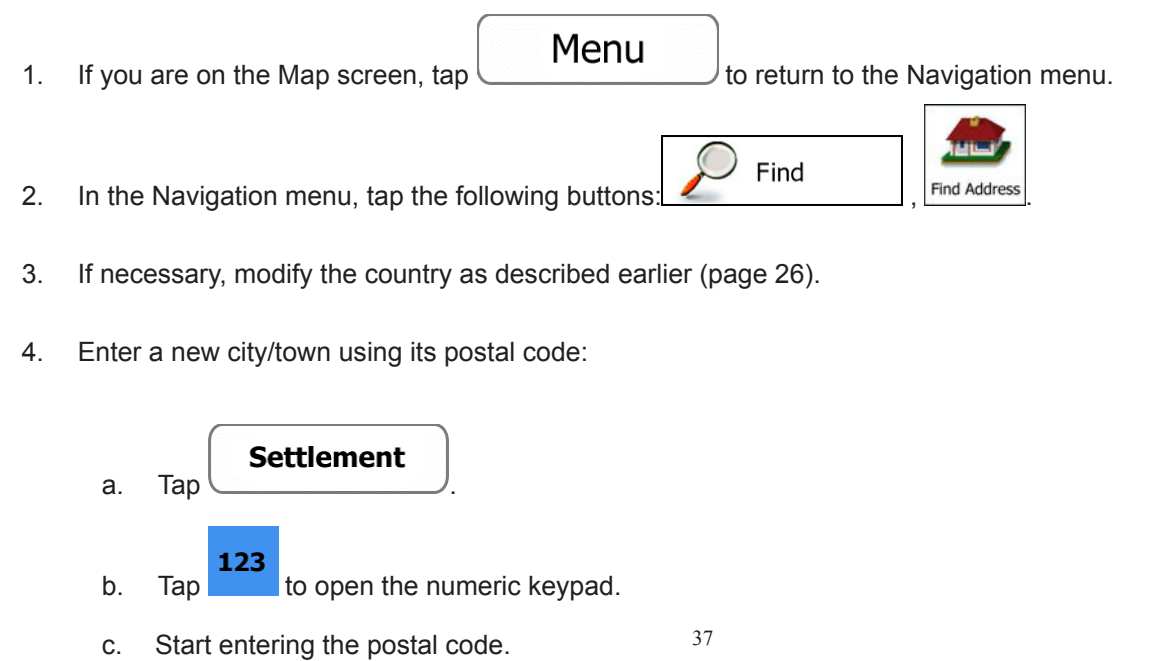

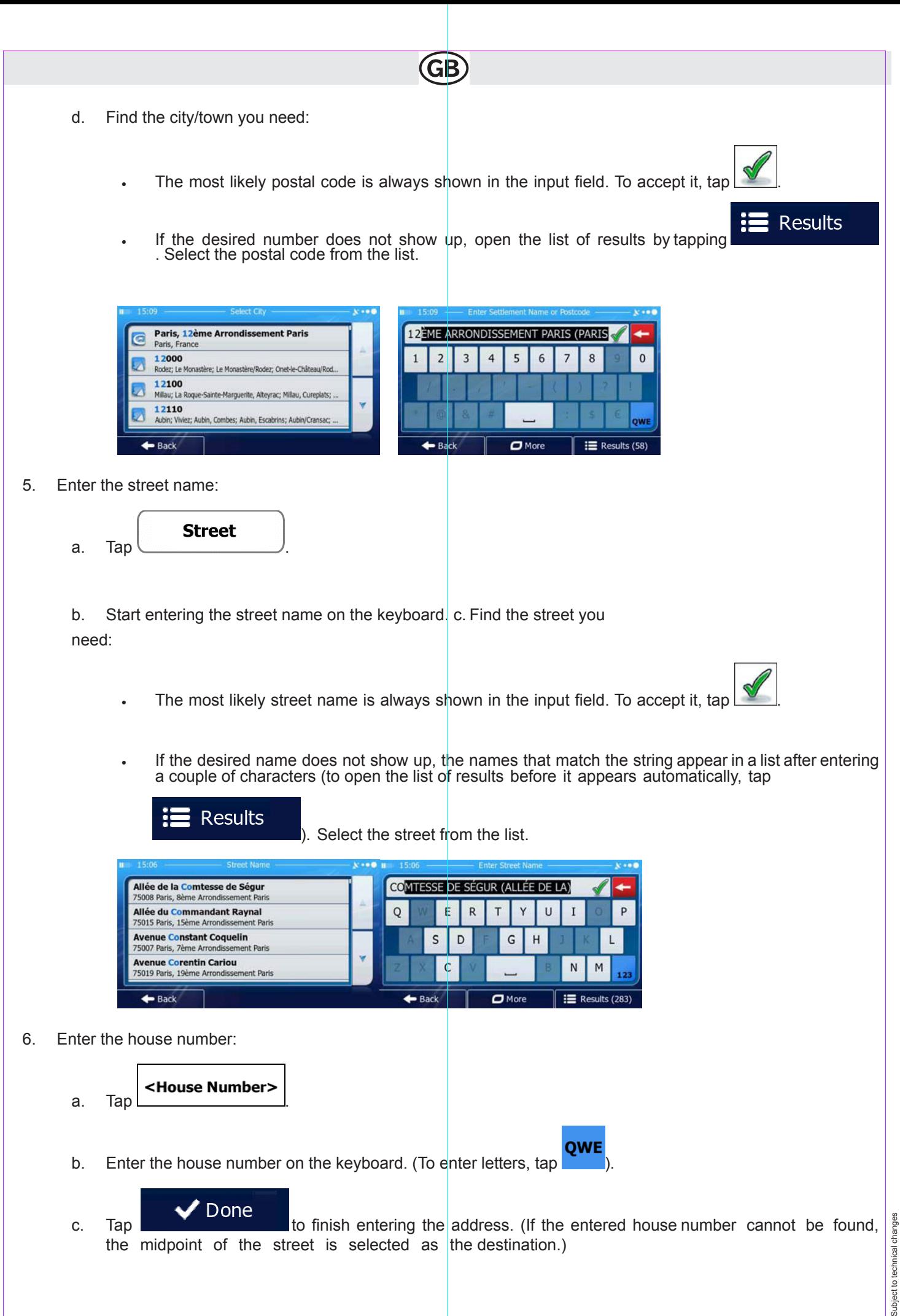

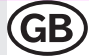

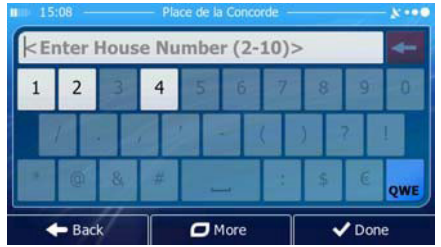

7. A full screen map appears with the selected point in the middle. If necessary, tap the map somewhere else to

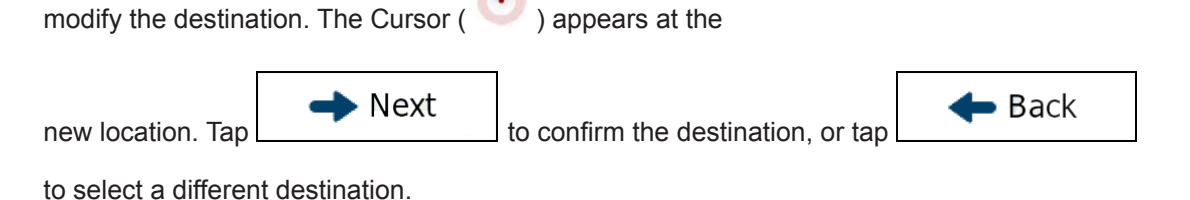

8. After a short summary of the route parameters, the map appears showing the entire route. The route is automati-

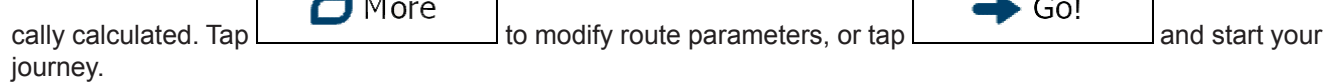

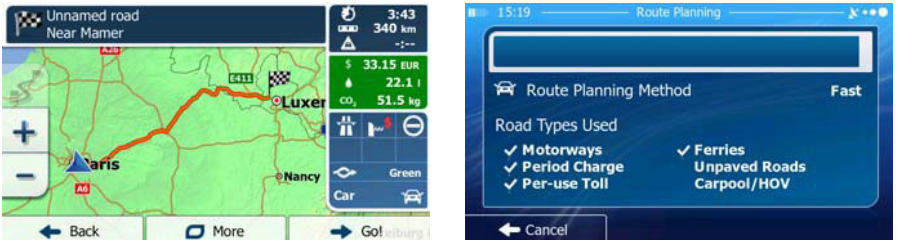

## **3.1.1.6 Tips on entering addresses quickly**

- When you are entering the name of a city/town or a street:
	- Only those letters are offered on the keyboard that appear in possible search results. All other characters are greyed out.
	- As you are typing, the most likely result is always displayed in the input field. If the guess is correct, tap

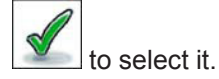

Results After entering a couple of letters, tap **the interval to list the items that contain the specified letters.** 

You can speed up finding an intersection:

- Search first for the street with a less common or less usual name; fewer letters are enough to find it.
- If one of the streets is shorter, search for that one first. You can then find the second one faster.

- You can search for both the type and the name of a road. If the same word appears in several names, for exam-<br>ple in the name of streets, roads and avenues, you can obtain the result faster if you enter the first letter street type: For example, enter 'PI A' to obtain Pine Avenue and skip all Pine Streets and Pickwick Roads.

You can also search in postal codes. As postal codes consist of only a few characters, this is usually faster than entering the name of the city/town.

#### **3.1.2 Selecting the destination from the Places of Interest**

You can select your destination from the Places of Interest included with your software. Using the same screen, you can find a Place in different ways:

- with the Quick search feature, you can quickly find a nearby Place by its name
- with the Preset search feature, you can find frequently searched types of Places with only a few screen taps
- you can search for a Place by its category
- you can search for a Place by its name

In addition, you can search for special services from the 'Where Am I?' screen.

#### **3.1.2.1 Quick search for a Place of Interest**

The Quick search feature lets you quickly find a Place by its name. The search is always carried out

- along the recommended route if it exists or
- around your current location if there is no destination given.
- 1. Start the Quick search function:
	- If you are on the Map screen, tap and then tap .

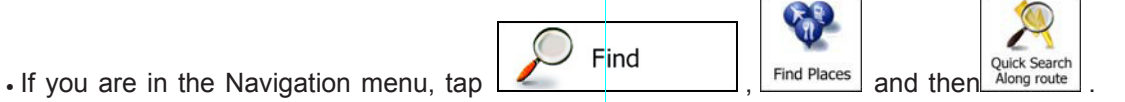

2. Using the keyboard, start entering the name of the Place.

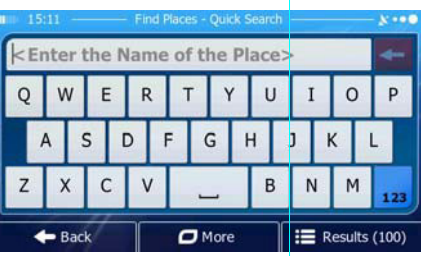

 $\mathbf{H}$  Results

entered character sequence.

3. After entering a few letters, tap **the container to open** the list of Places with names containing the

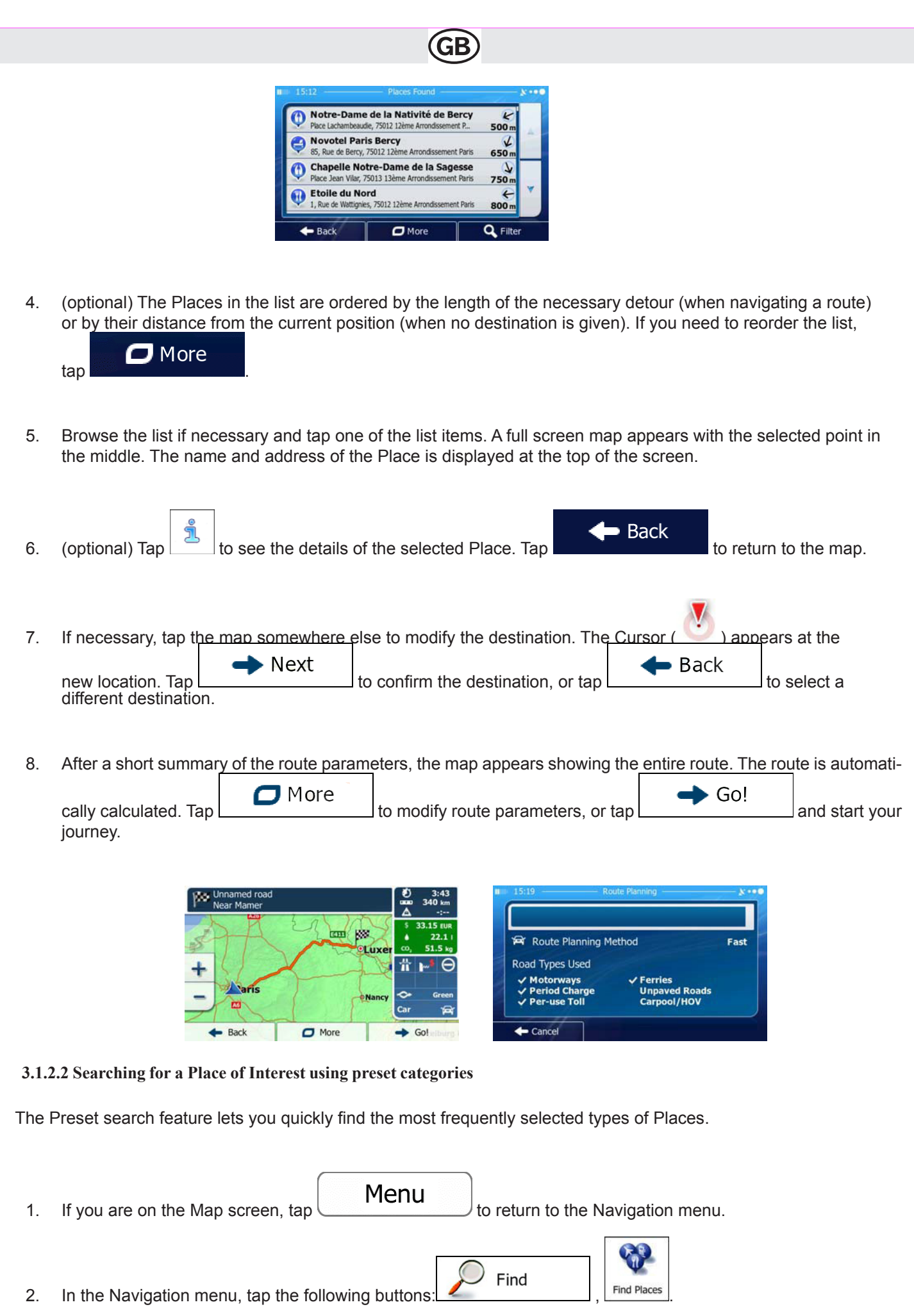

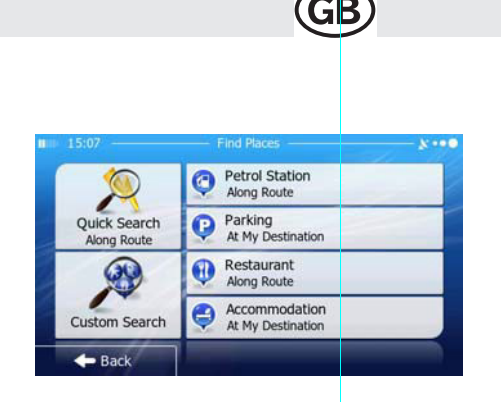

3. The preset search categories appear:

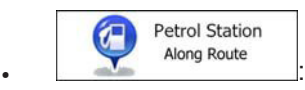

- If an active route exists, petrol stations are searched along the route.
- If there is no active route (destination is not selected), they are searched around the current position.
- If the current position is not available either (no GPS signal), they are searched around the last known position.

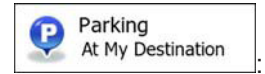

- If an active route exists, parking lots are searched around the destination of the route.
- If there is no active route (destination is not selected), they are searched around the current position.
- If the current position is not available either (no GPS signal), they are searched around the last known position.

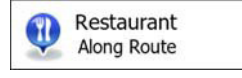

- If an active route exists, restaurants are searched along the route.
- If there is no active route (destination is not selected), they are searched around the current position.
- If the current position is not available either (no GPS signal), they are searched around the last known position.

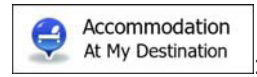

- If an active route exists, accommodation is searched around the destination of the route.
- If there is no active route (destination is not selected), they are searched around the current position.
- If the current position is not available either (no GPS signal), they are searched around the last known position.
- 4. Tap any of the quick search buttons to get an instant list of Places.

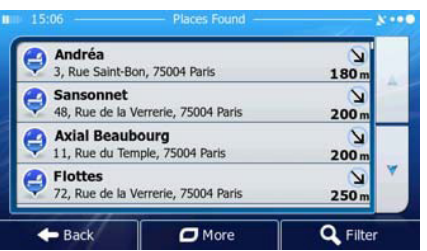

- 5. (optional) The Places in the list are ordered by their distance from the current or last known position, from the  $\Box$  More destination or by the length of the necessary detour. If you need to reorder the list, tap
- 6. Browse the list if necessary and tap one of the list items. A full screen map appears with the selected point in the middle. The name and address of the Place is displayed at the top of the screen.

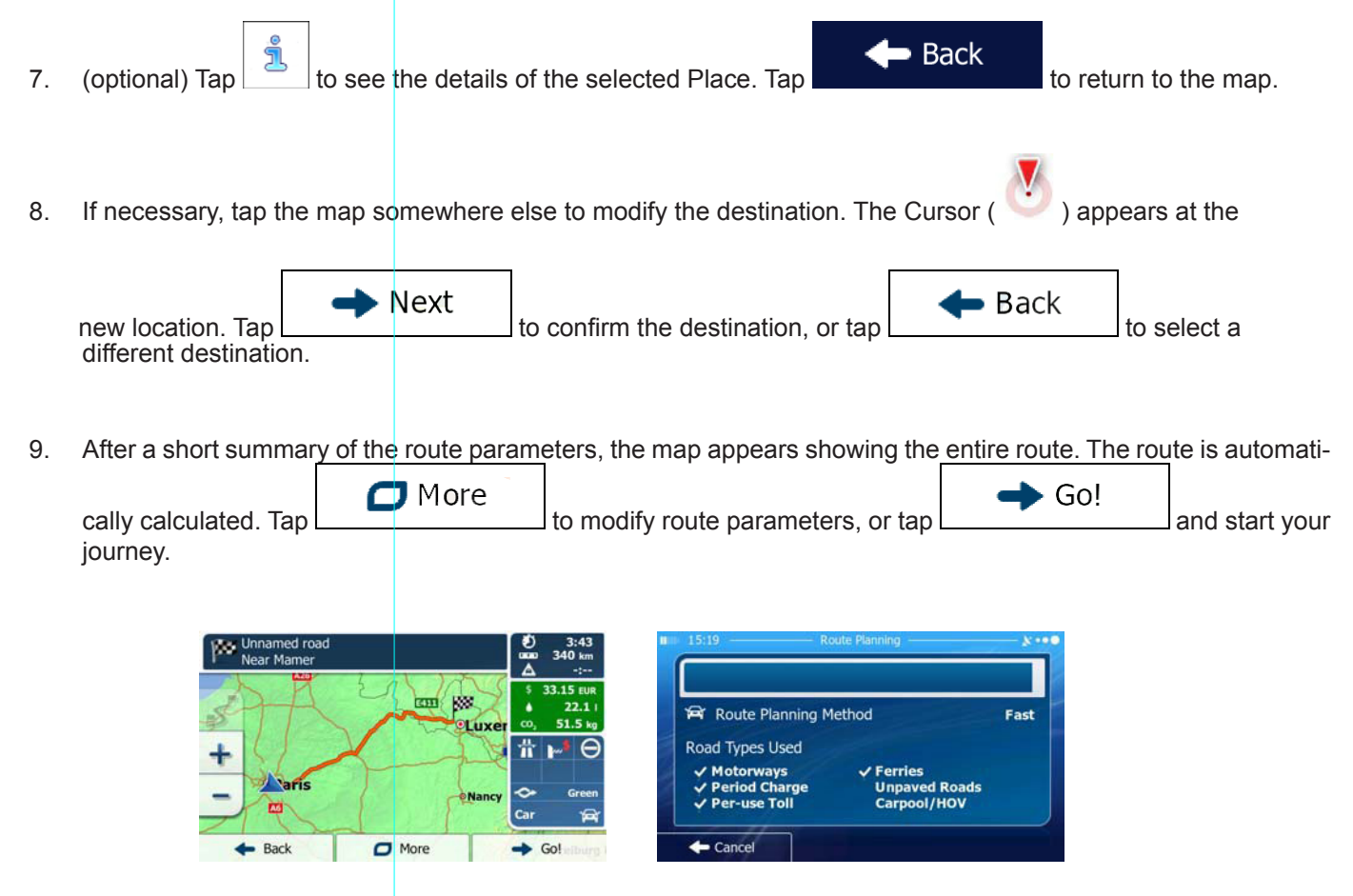

**3.1.2.3 Searching for a Place of Interest by category**

You can search for Places of Interest by their categories and subcategories.

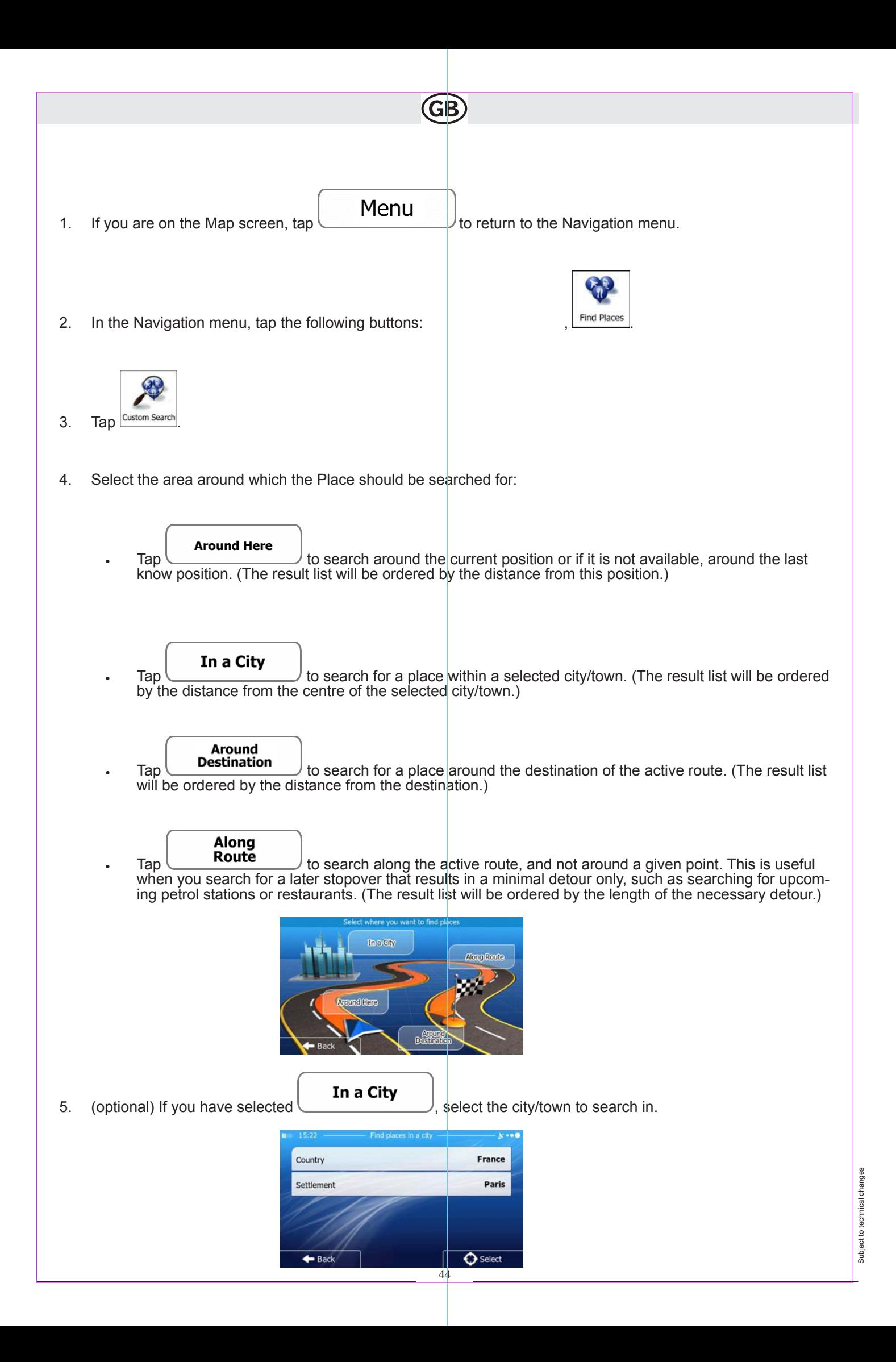

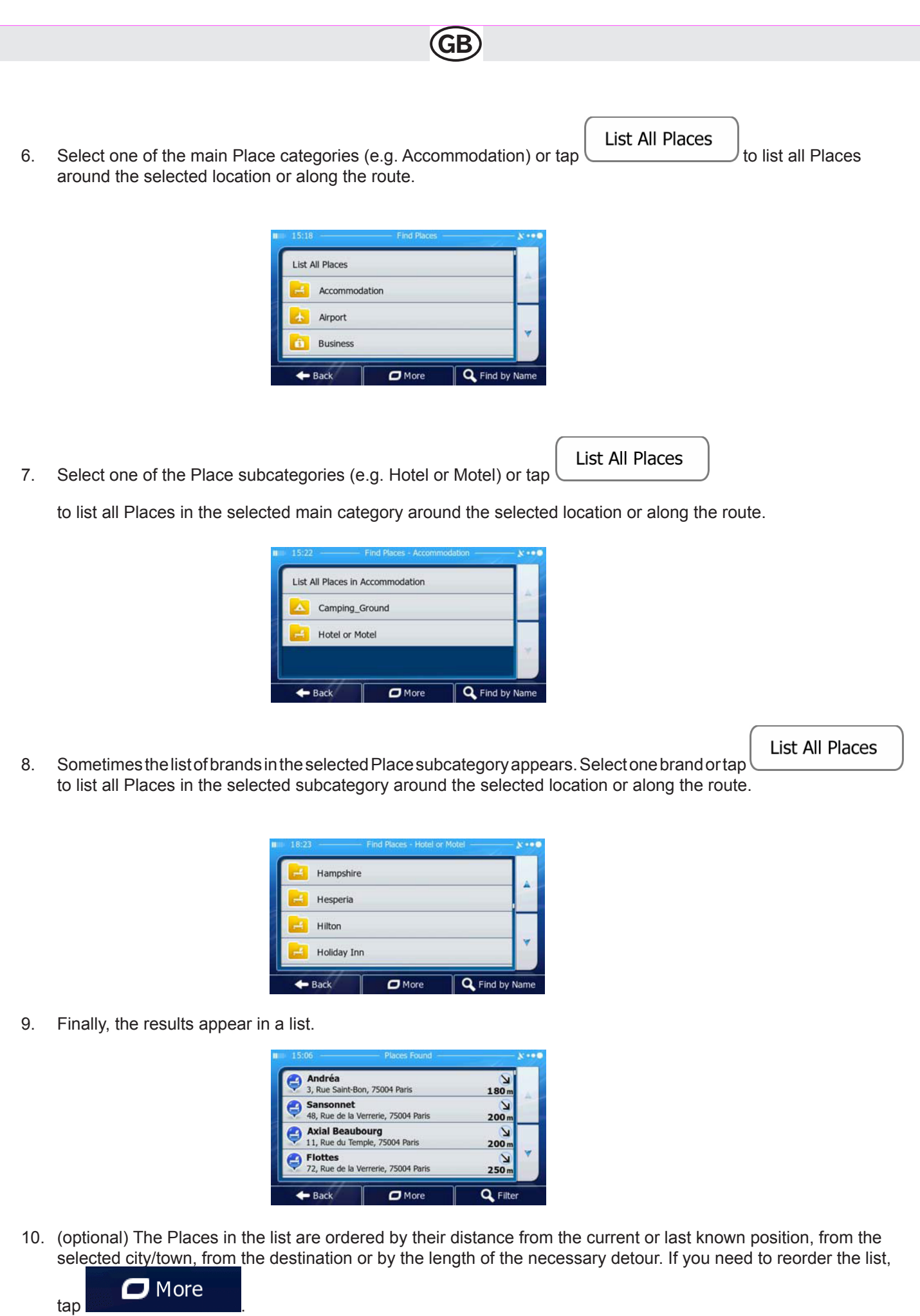

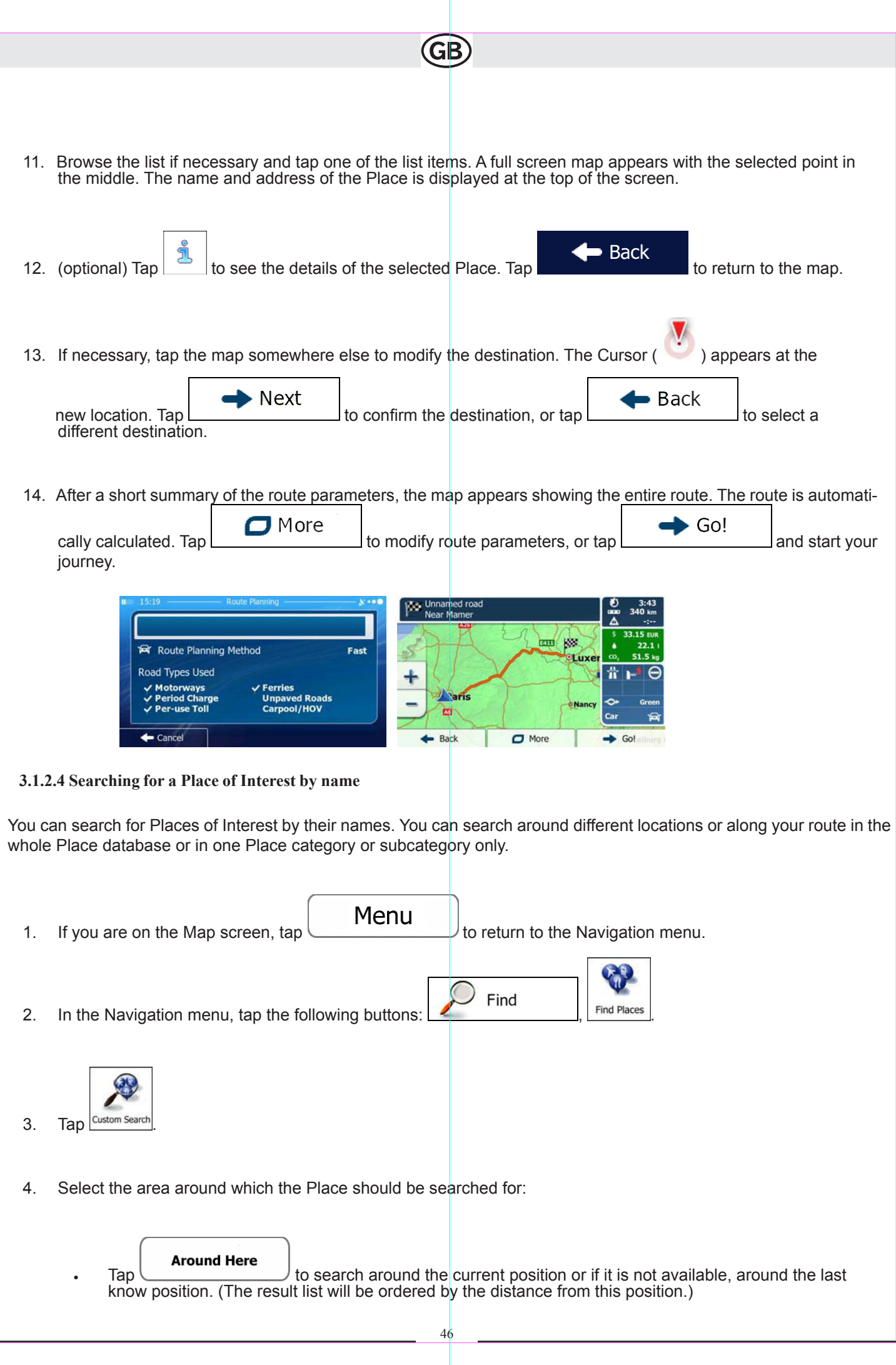

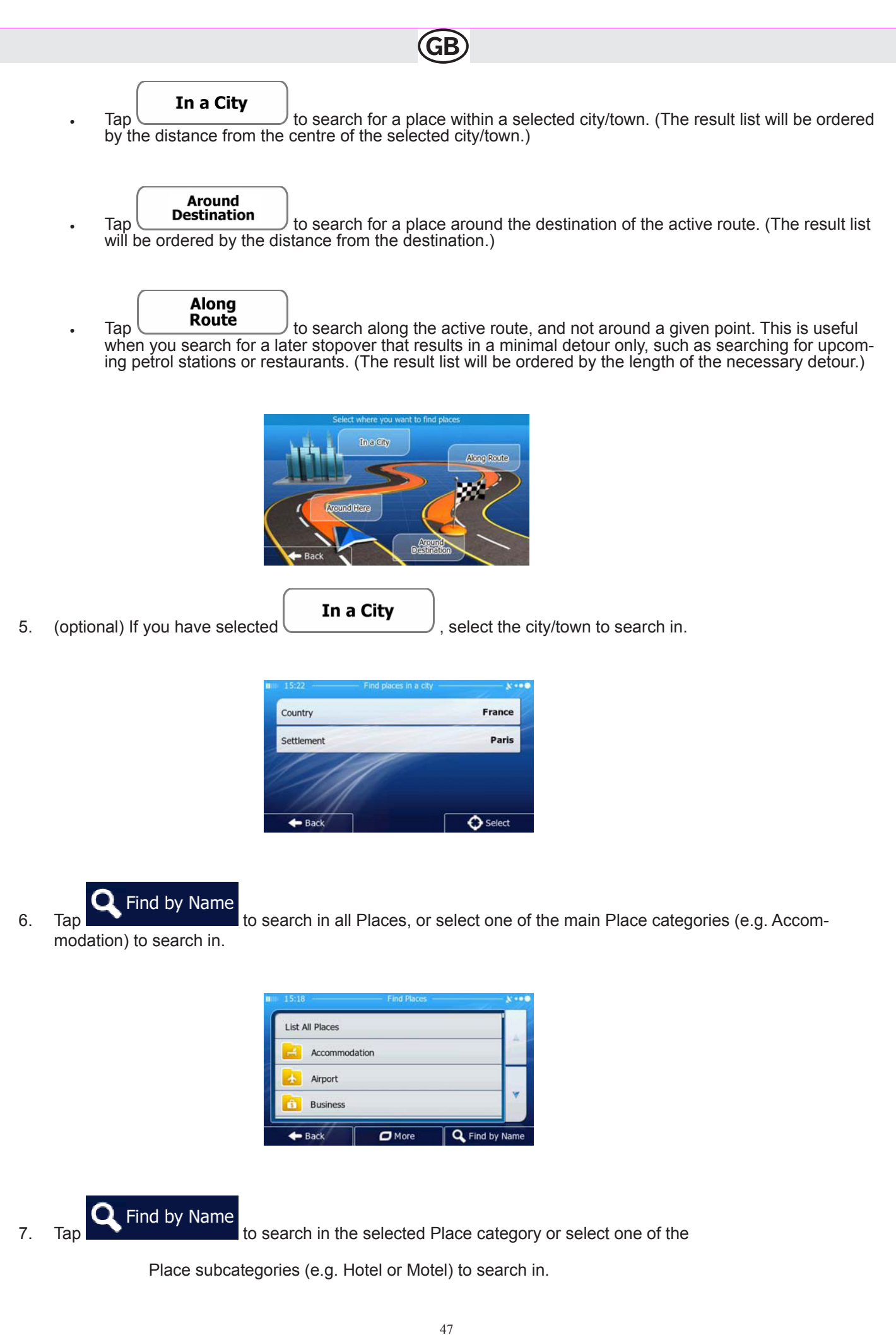

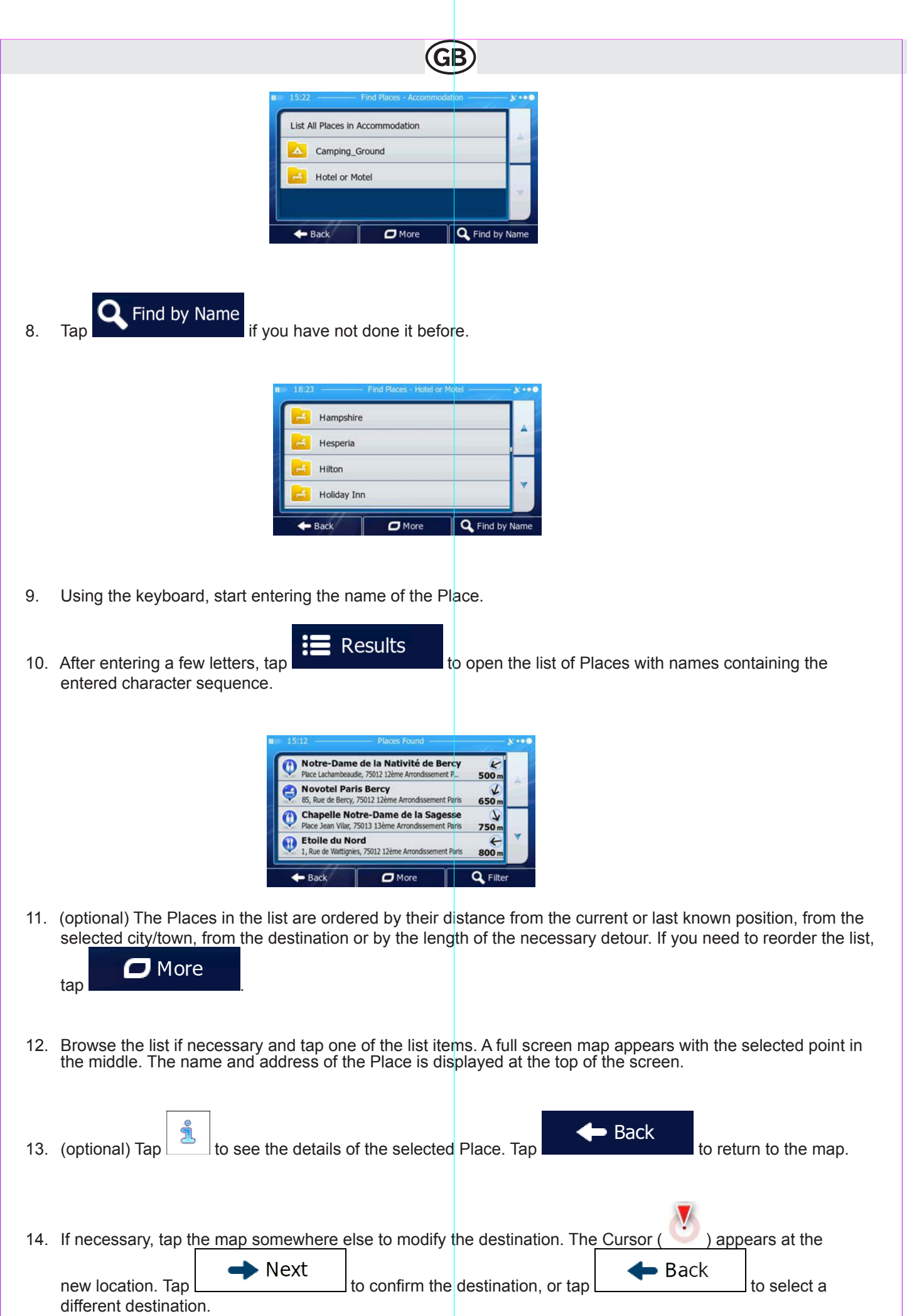

15. After a short summary of the route parameters, the map appears showing the entire route. The route is automati-

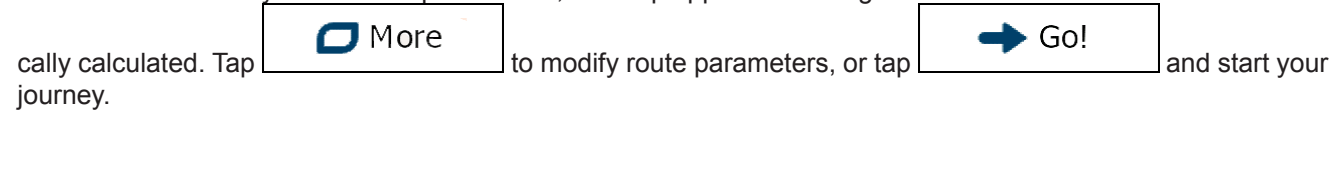

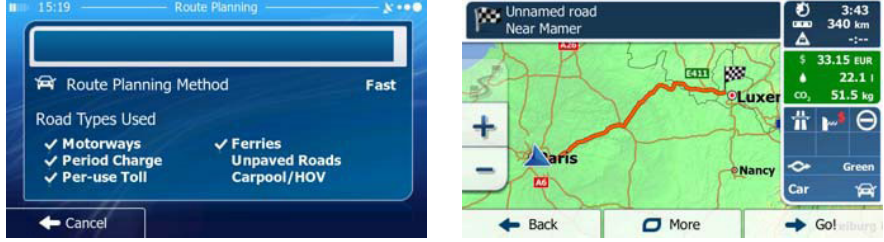

# **3.1.2.5 Selecting nearby assistance from 'Where Am I?'**

You can quickly search for nearby assistance from the 'Where Am I?' screen.

1. On the Map screen, tap  $\Box$  to open the Quick menu.

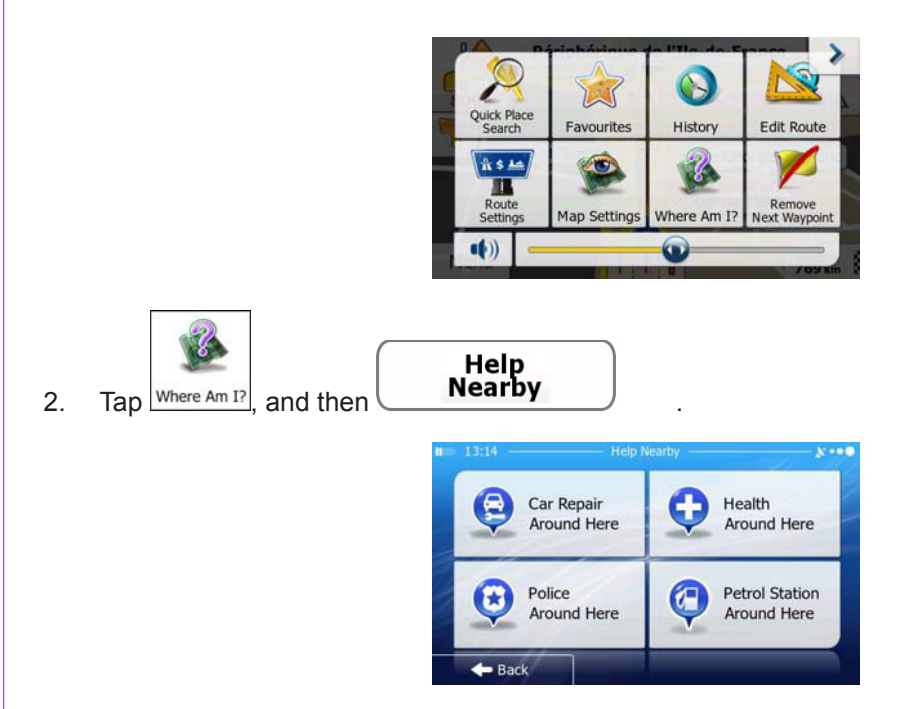

3. Preset search categories appear, all for searching around the current position (or around the last known position if the current position is not available):

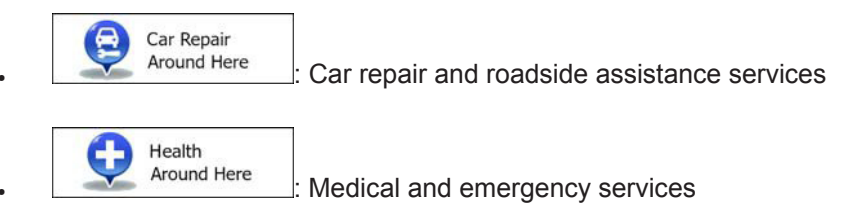

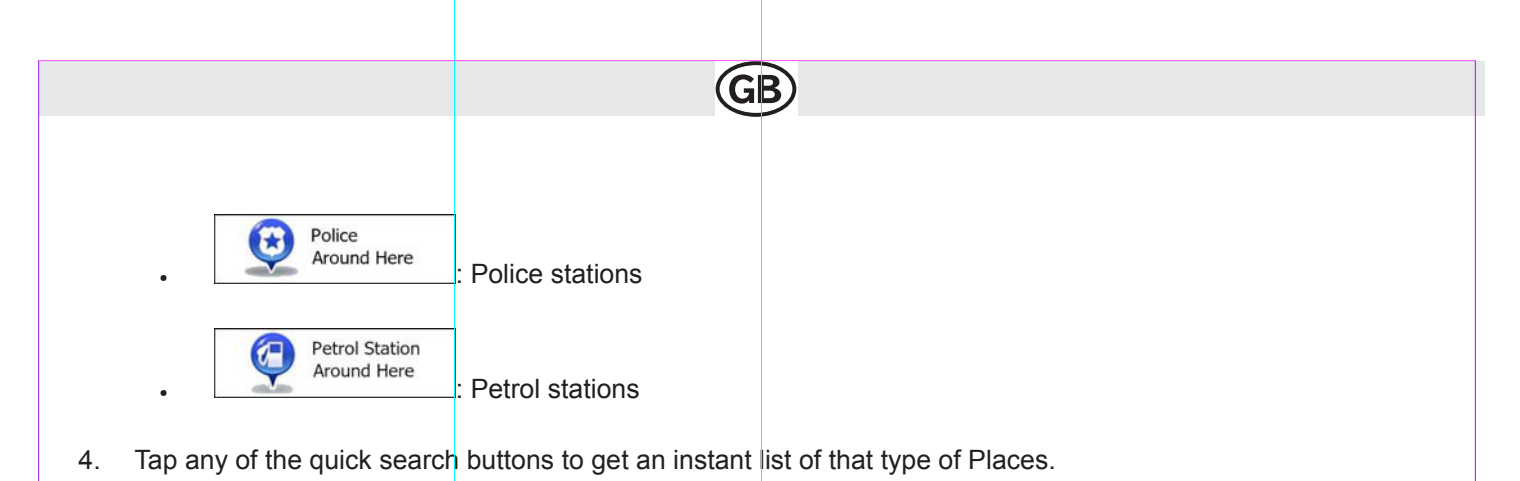

- Elf<br>1, Avenue Gabriel Péri, 94450 Limeil-Brévann  $\overline{\kappa}$ 750 Shell<br>64, Avenue de Verdun, 94450 Limeil-Brév  $\frac{7}{900}$ Intermarché<br>Rue Gabriel Péri, 94460 Valenton  $\overline{\phantom{a}}$  $1<sub>k</sub>$ Relais Total<br>Chemin de la Pompadour, 94000 Créteil V  $1.1$ Q Filte  $\leftarrow$  Back  $\Box$  More
- 5. (optional) The Places in the list are ordered by their distance from the current or last known position, from the selected city/town, from the destination or by the length of the necessary detour. If you need to reorder the list,

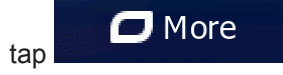

6. Browse the list if necessary and tap one of the list items. A full screen map appears with the selected point in the middle. The name and address of the Place is displayed at the top of the screen.

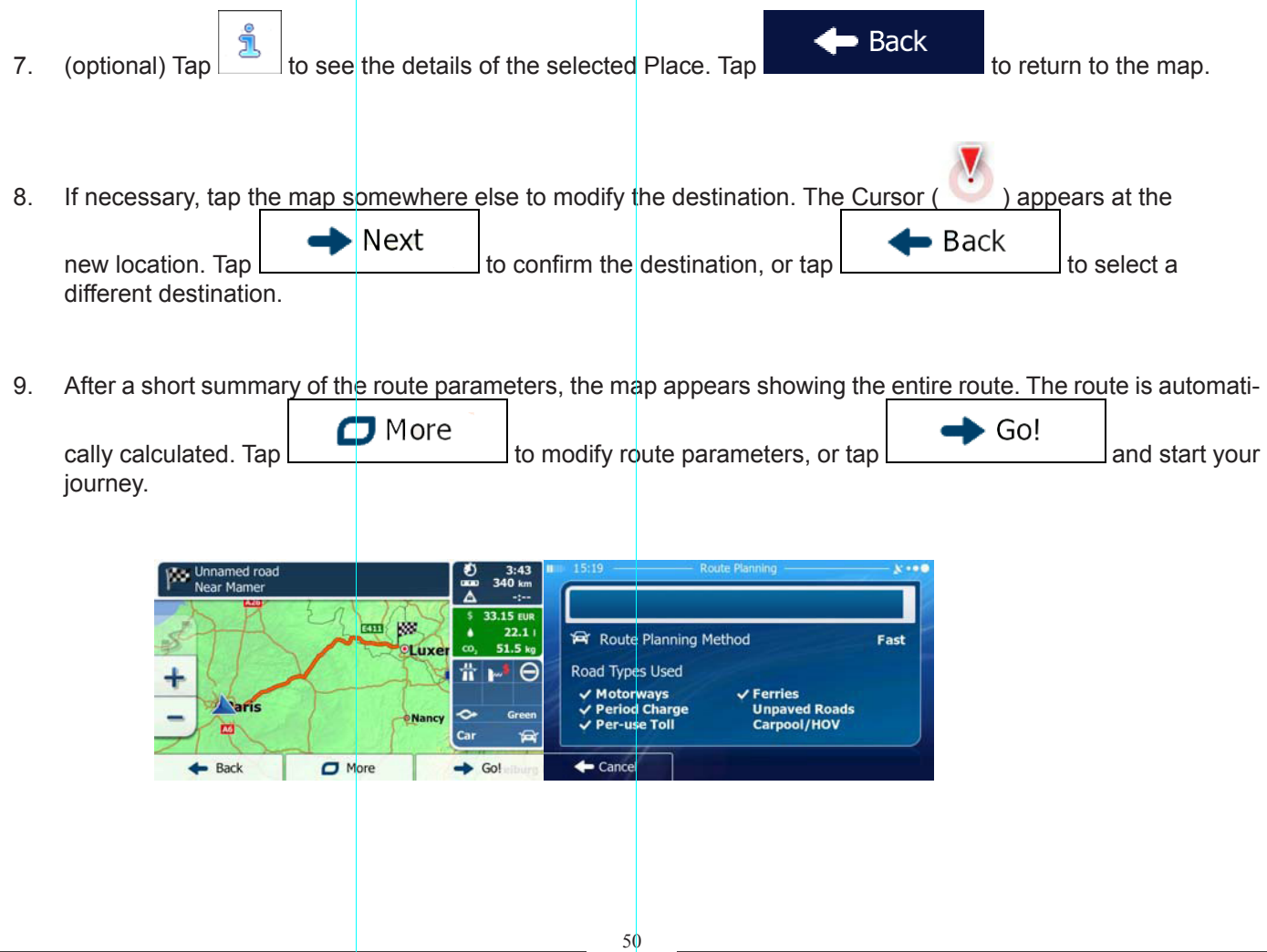

Subject to technical changes

Subject to technical changes

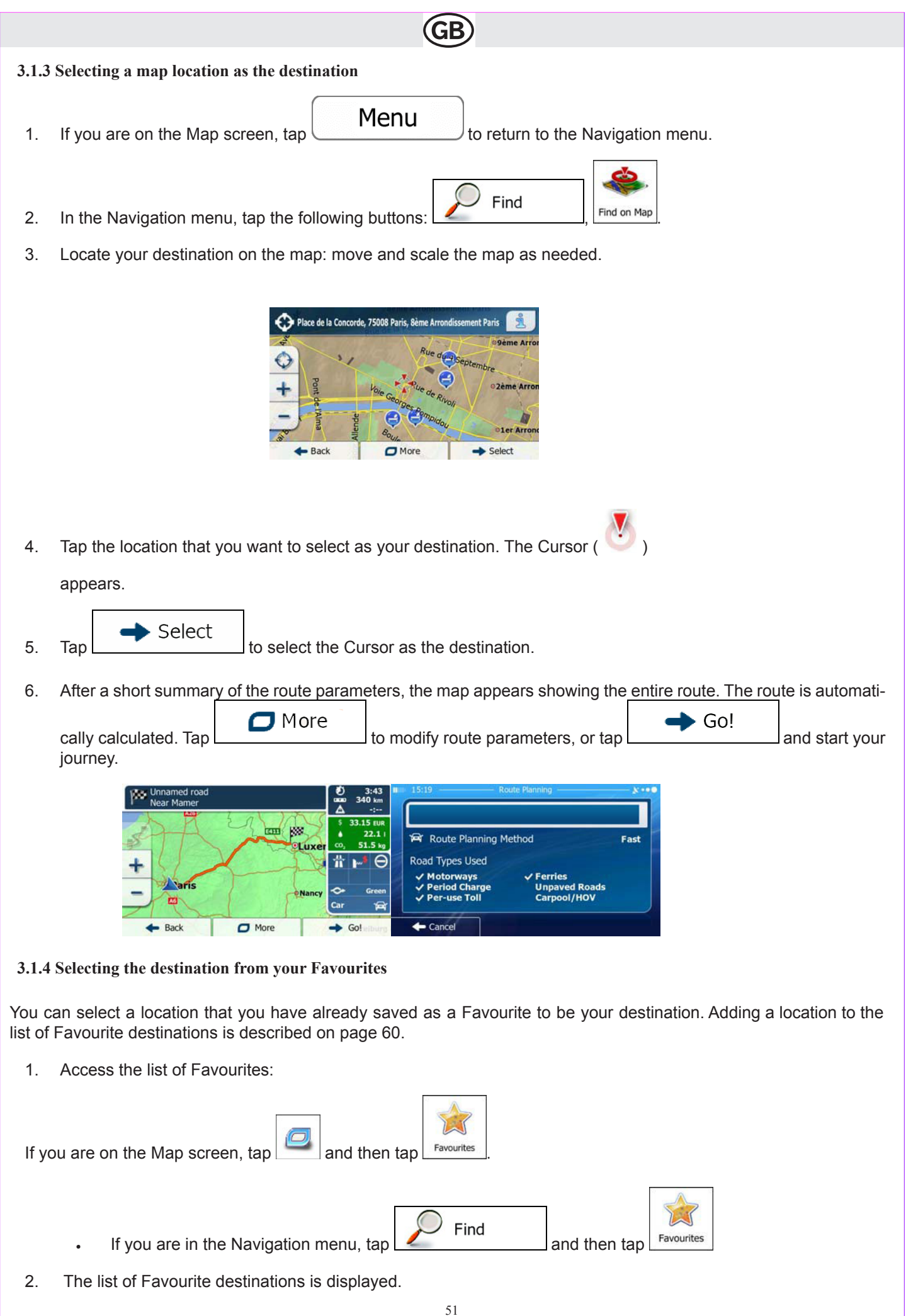

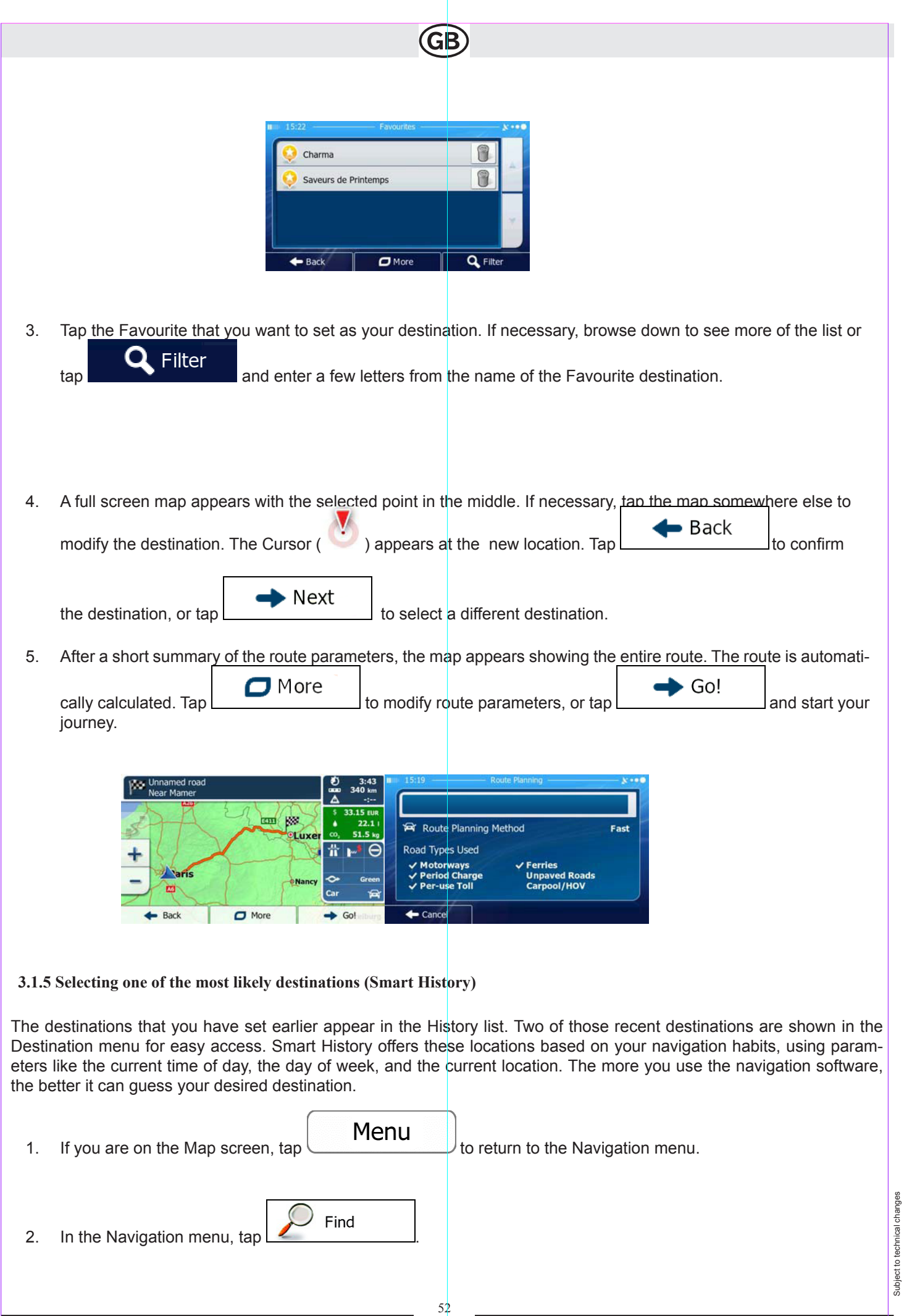

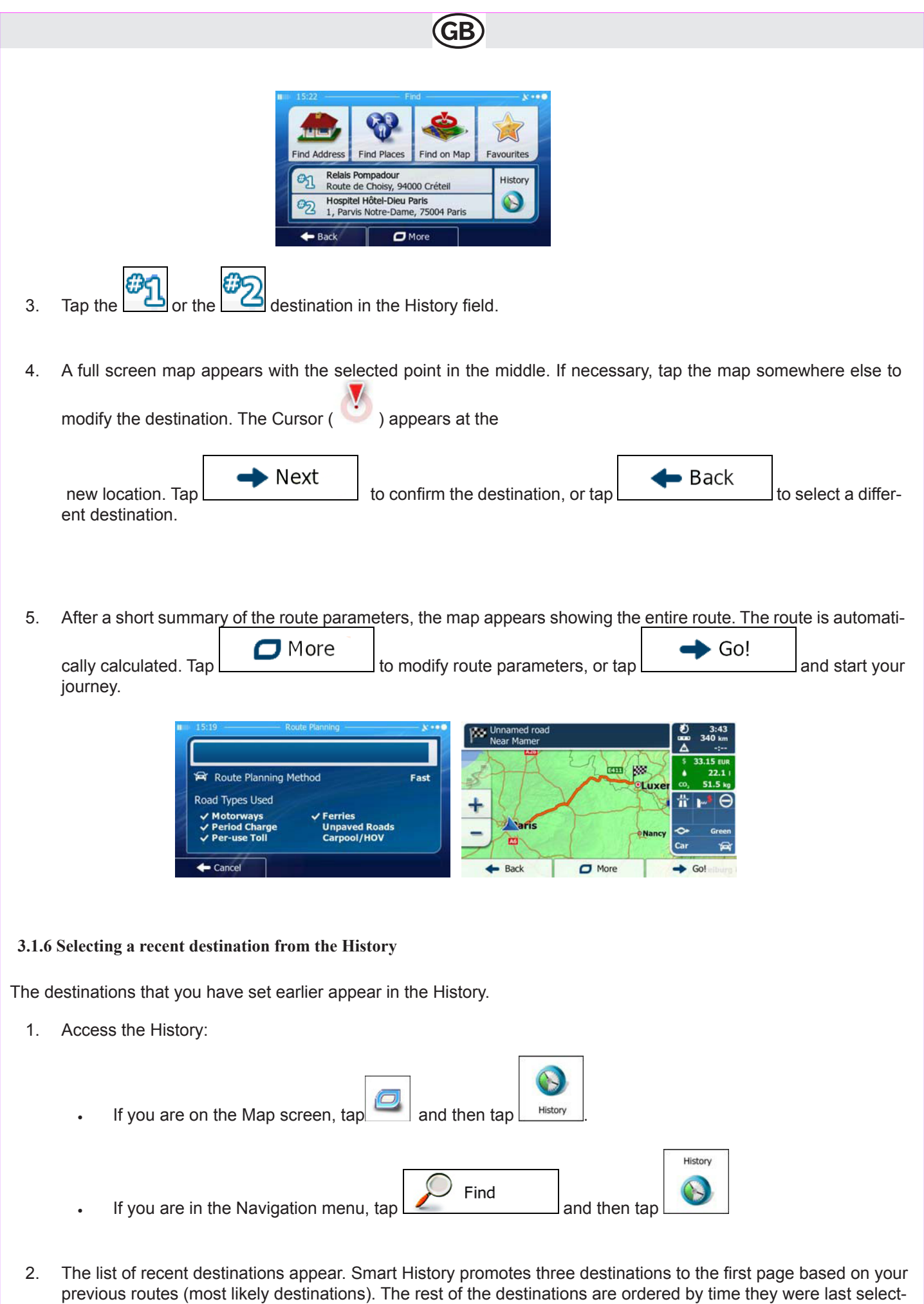

ed. If necessary, scroll the list to see earlier destinations.

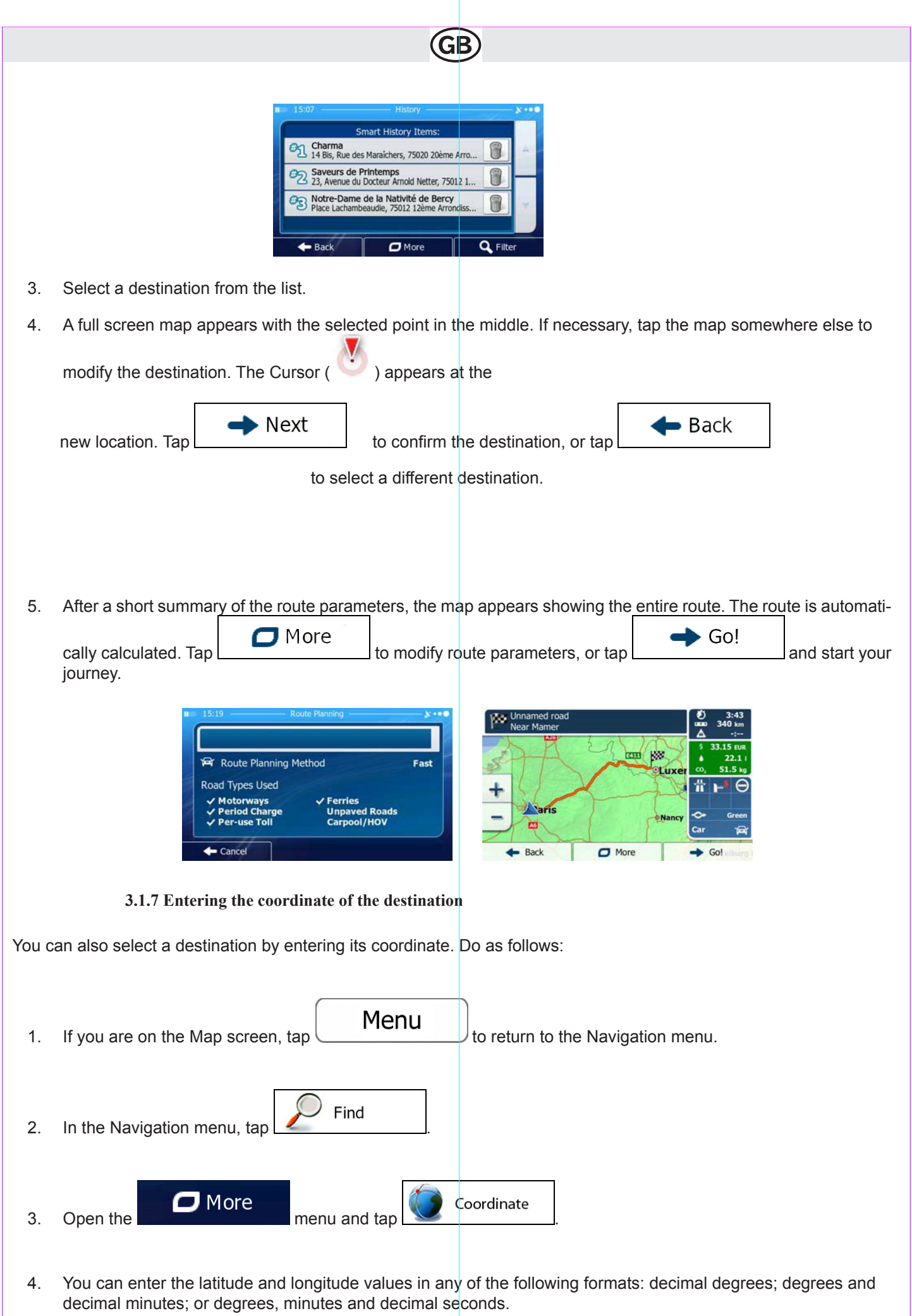

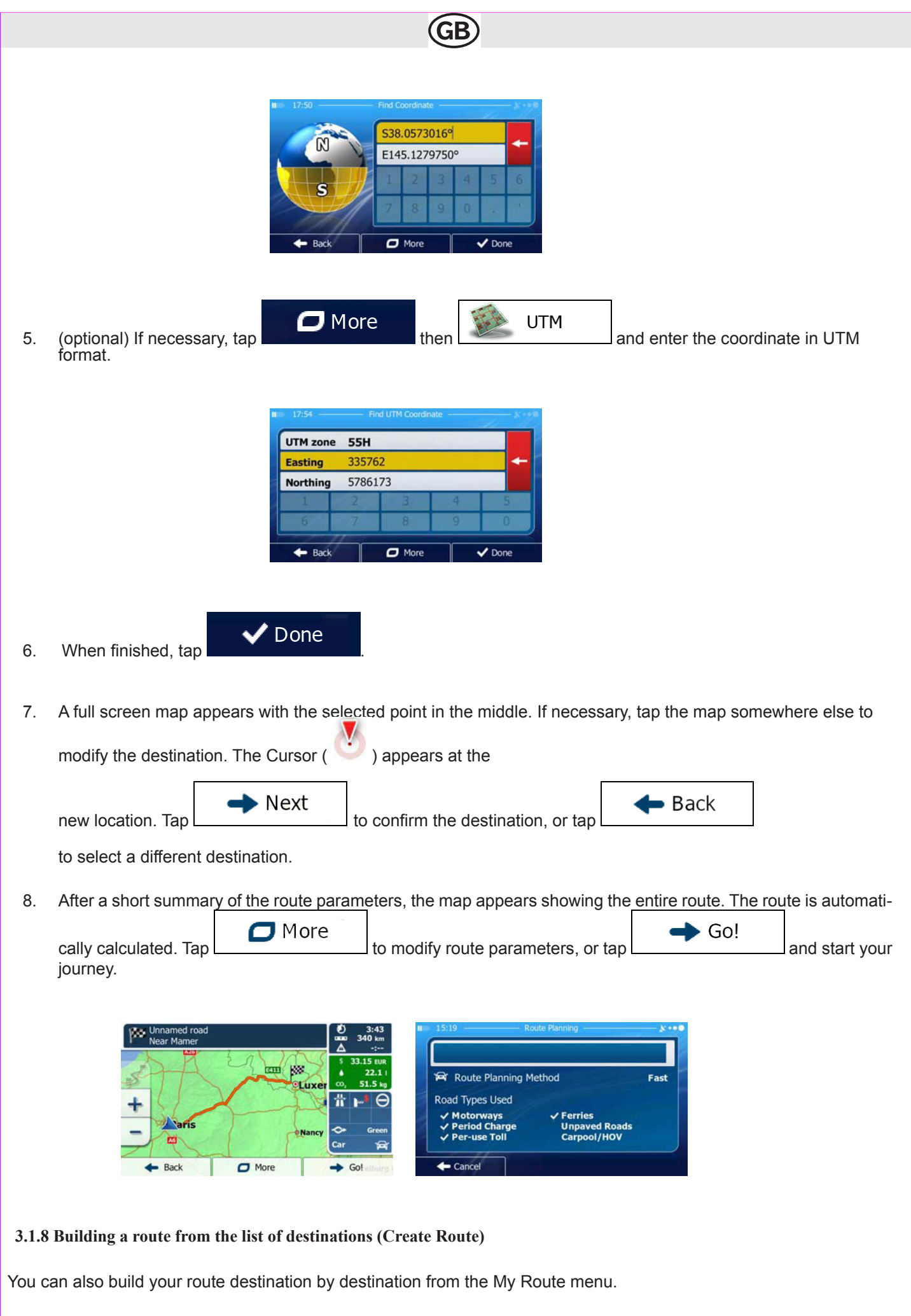

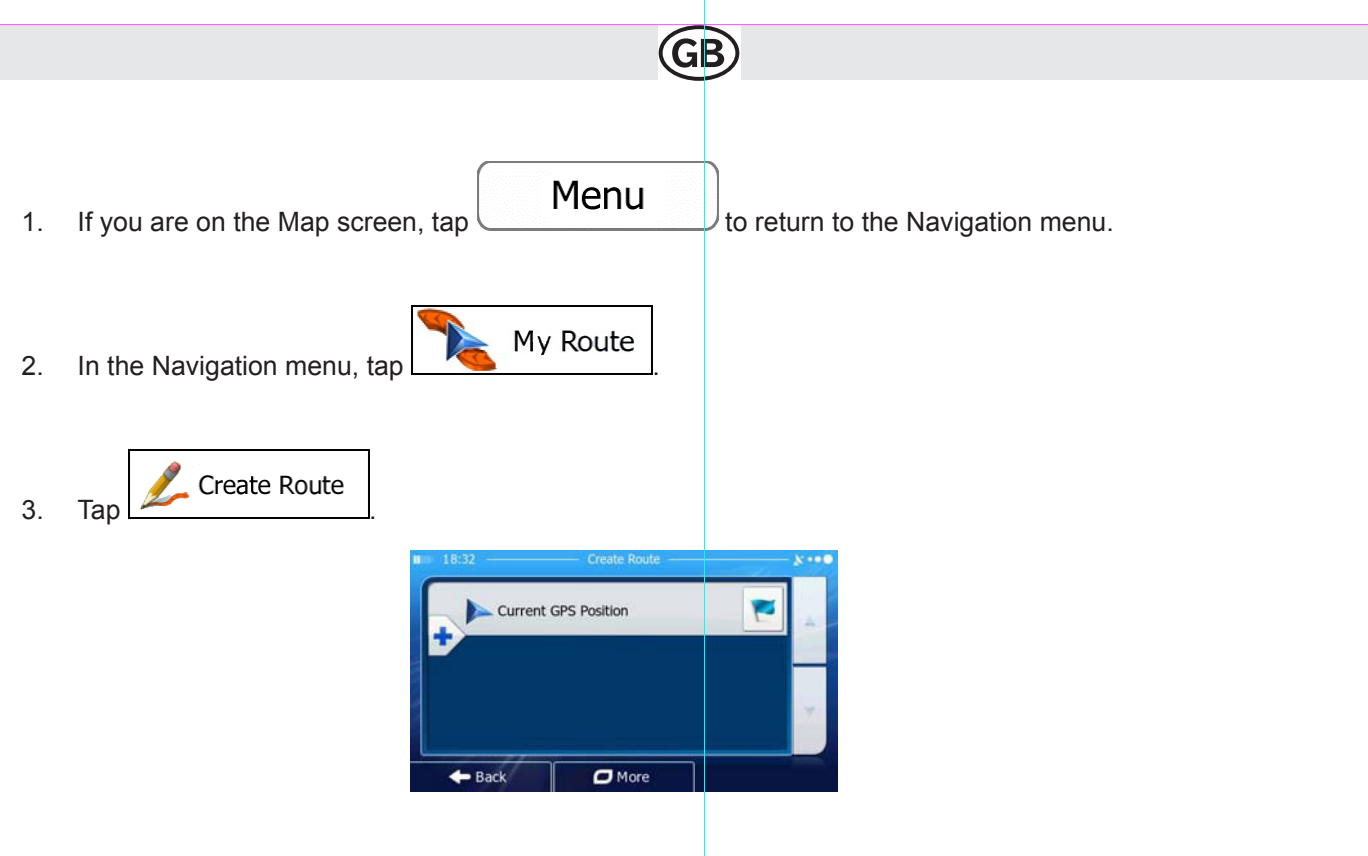

- 4. There is only one line in the list of route points, the start point of the route, normally the current GPS position.
- 5. Tap  $\begin{array}{|c|c|} \hline \end{array}$  to select the destination.
- 6. The Destination menu appears and you can select the destination of the route the same way as described in the previous sections.

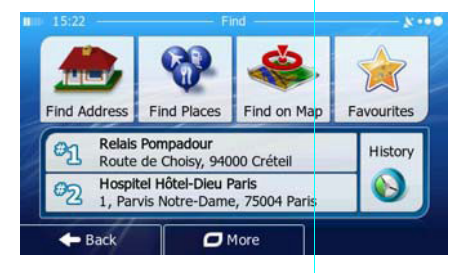

7. When the new destination is selected, the list returns.

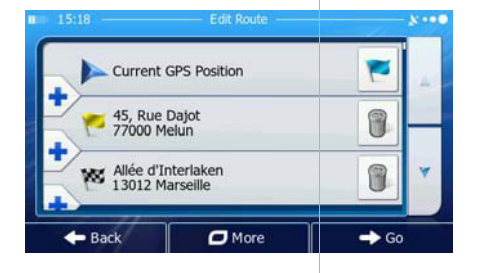

8. To add more destinations, tap where you want to insert the new route point in the list, and repeat the above procedure.

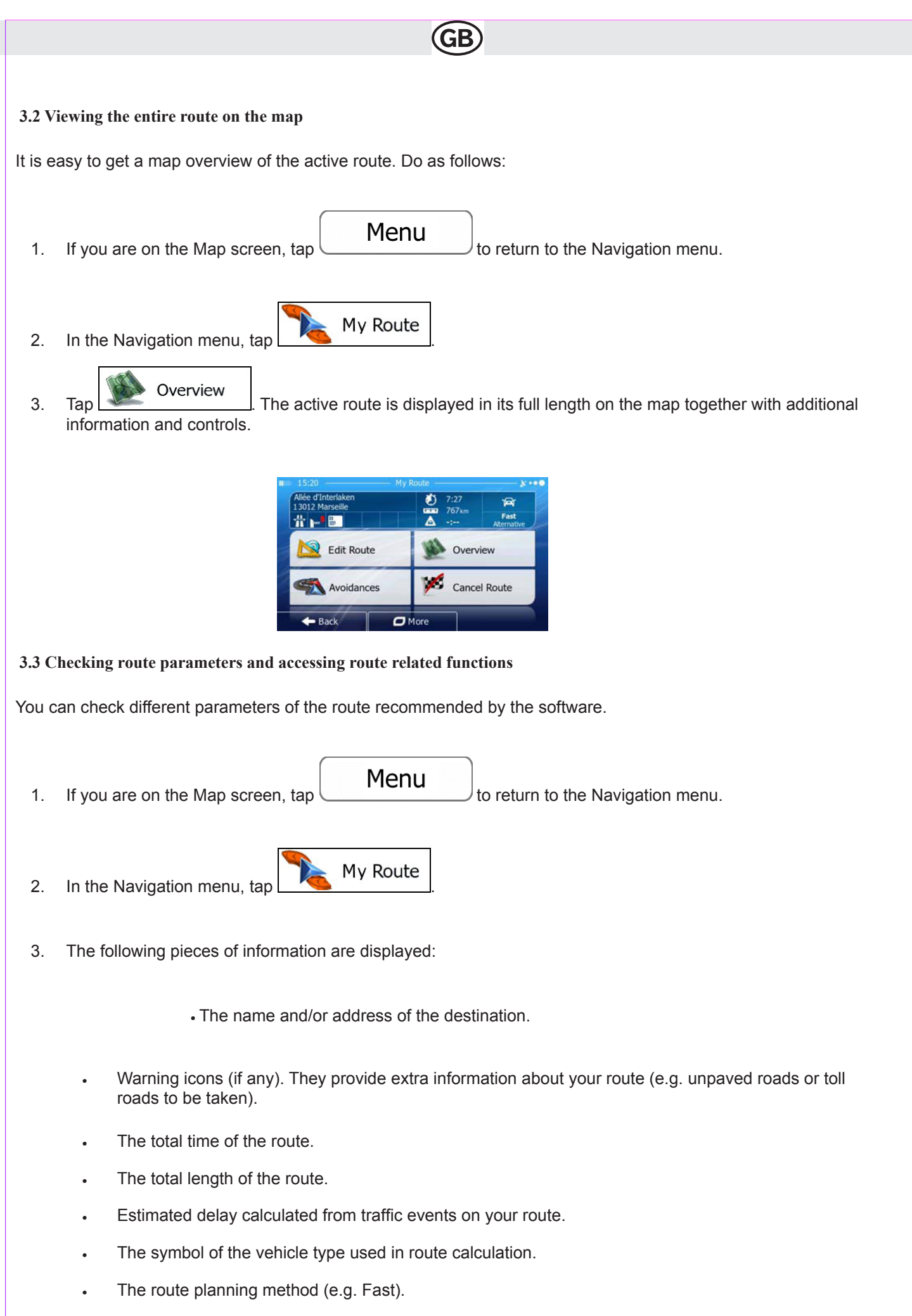

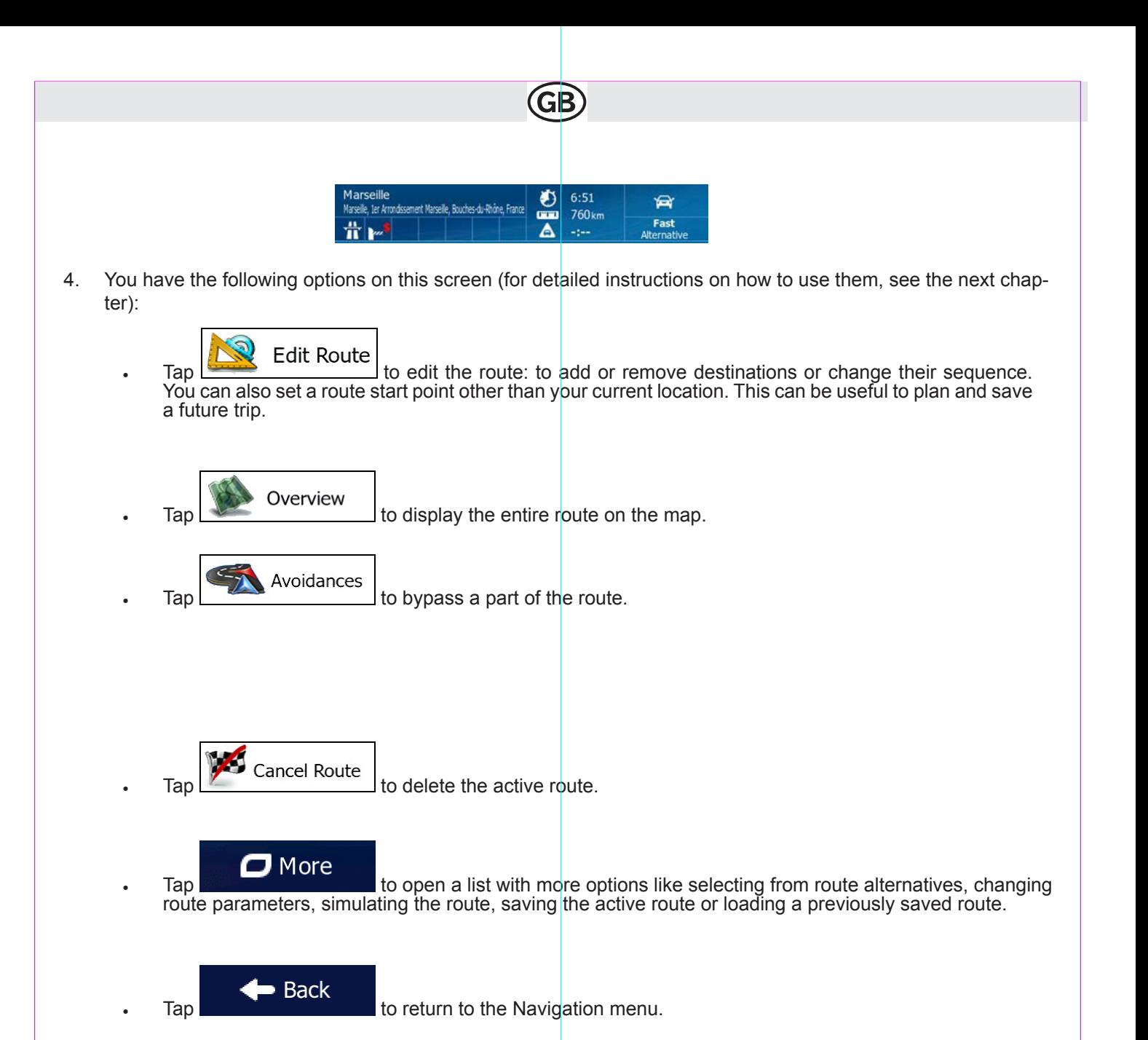

#### **3.4 Modifying the route**

When navigation is already started, there are several ways to modify the active route. The following sections show some of those options.

**3.4.1 Selecting a new destination when already having a route: New Route, Waypoint or Final Destination**

If you already have a recommended route and you select a new destination as described in the above sections, the application will ask you whether to start a new route, add a new waypoint (intermediate destination) to the route or append the newly selected destination at the end of the current route.

59

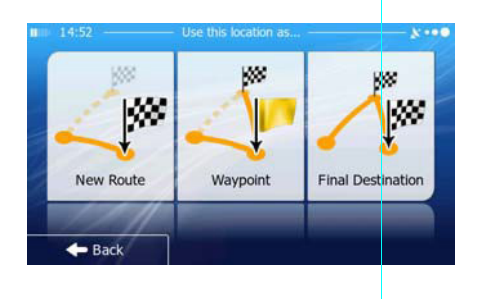

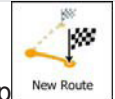

 $\lceil \text{Tab} \rceil \rceil$   $\lceil \text{New Route} \rceil \rceil$  to plan a new route to the newly selected location. The previous destination and waypoint(s) are deleted.

Tap  $\frac{w_{\text{aspoint}}}{w_{\text{aspoint}}}$  to add the newly selected location as an intermediate destination to your route. The other destinations of the route remain intact. Note: the new waypoint is placed among destinations to keep th To decide where a waypoint to appear, use the Edit Route feature.

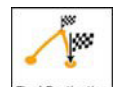

• Tap  $\frac{F_{\text{final}}}{F_{\text{total}}}\$  to append the newly selected destination at the end of the route. The other destinations of the route remain intact. The previous final destination is now the last waypoint.

## **3.4.2 Setting a new starting position for the route**

For normal navigation, all routes are planned from the current position. In order to check future routes, simulate them or see their length in time and distance, you can turn off the GPS receiver. Then you can set the starting point of the route to a different location than the current GPS position.

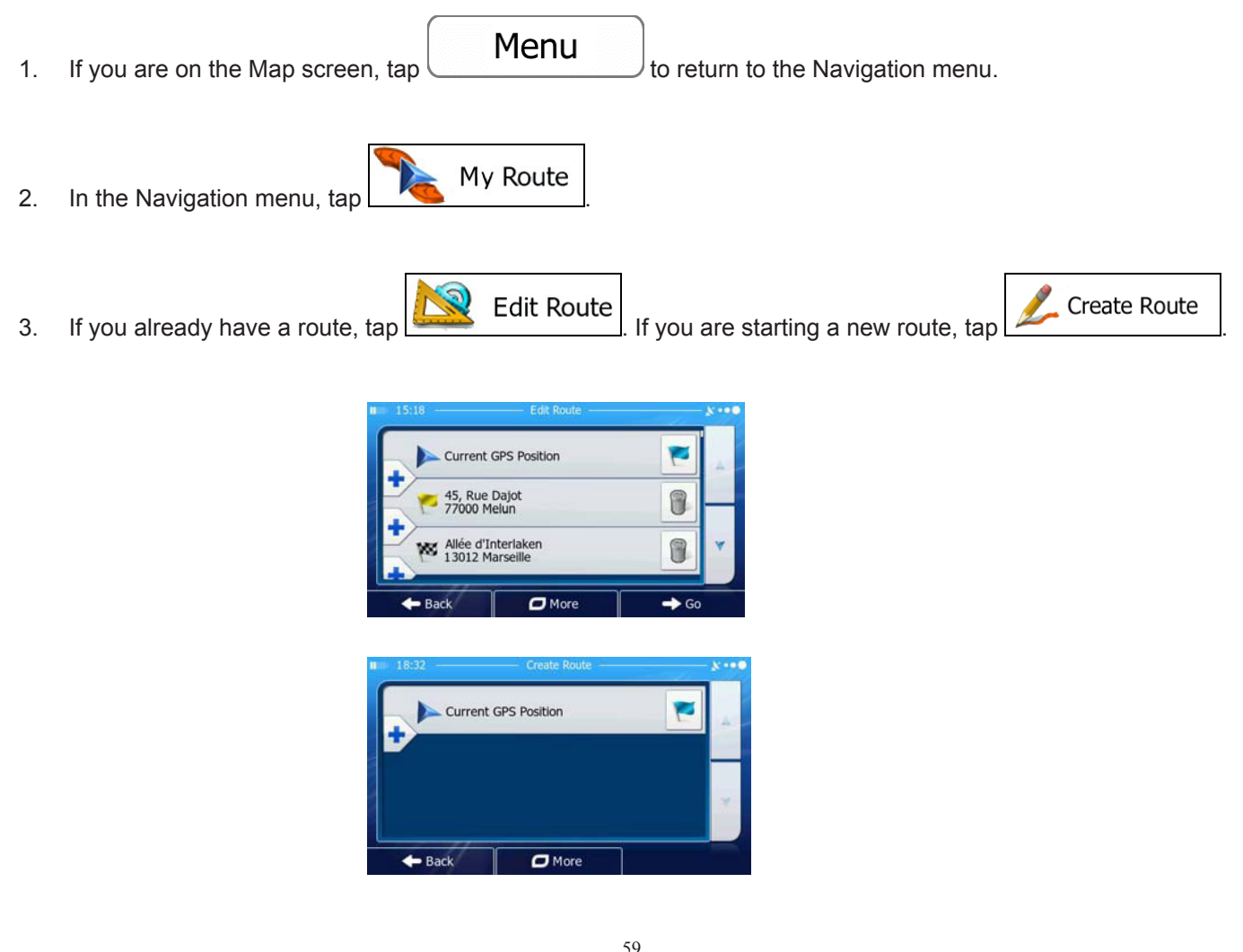
4. The first line is the start of the route, normally the current GPS position. Tap  $\Box$  and confirm your action at the warning message.

**GB** 

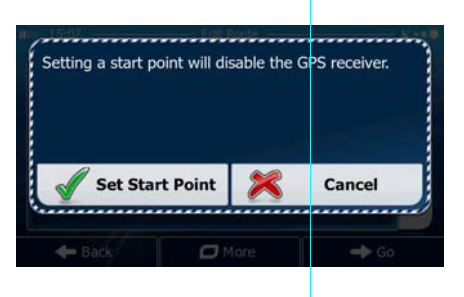

5. The Destination menu appears and you can select the start point of the route the same way you select a destination.

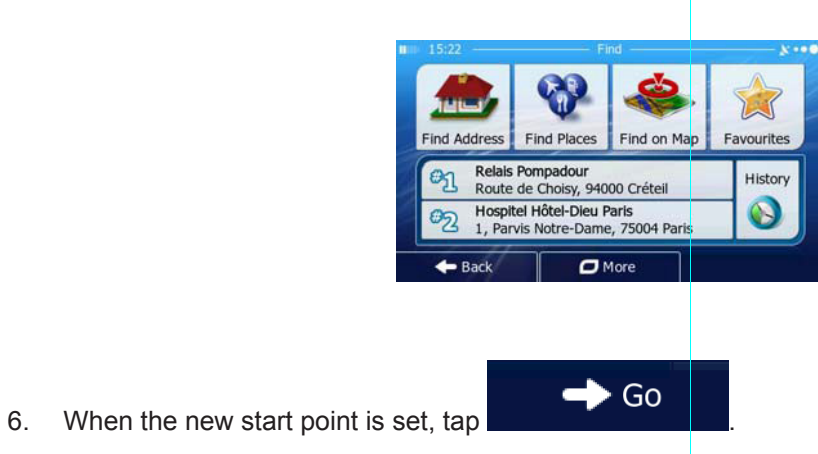

7. The map returns with a transparent Vehimarker (showing that there is no GPS reception). If an active route already existed, it is now recalculated starting from the selected location.

60

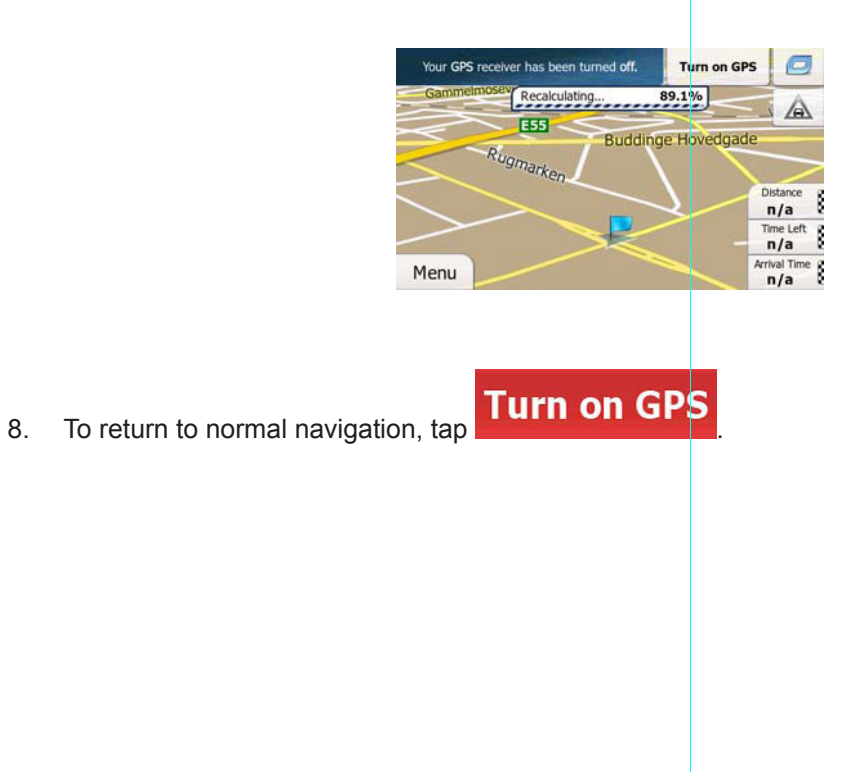

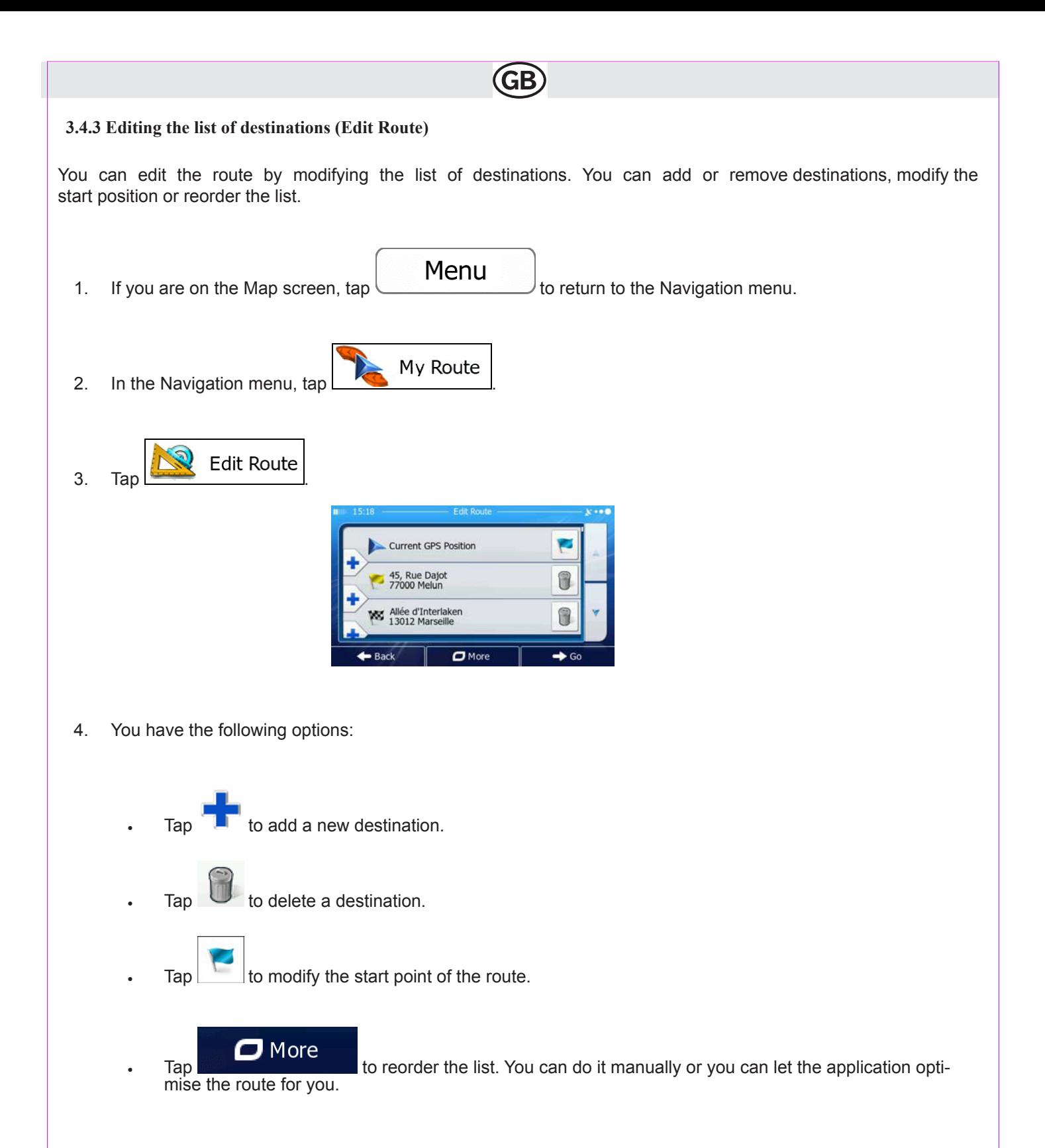

# **3.4.4 Pausing the active route**

You do not need to pause the active route: when you start driving again, the software restarts the voice instructions from your position.

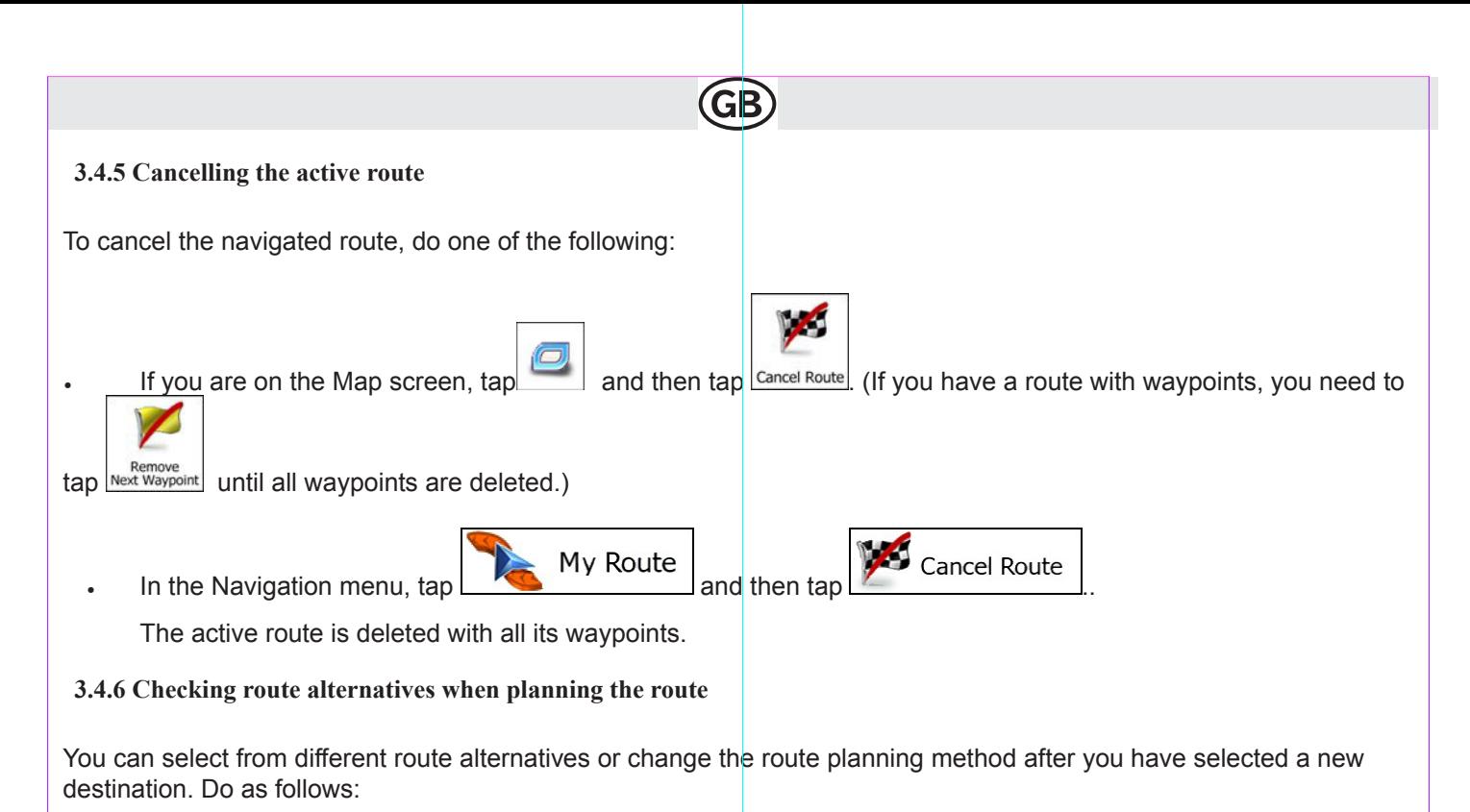

1. Select a destination as explained earlier, and get to the route confirmation screen.

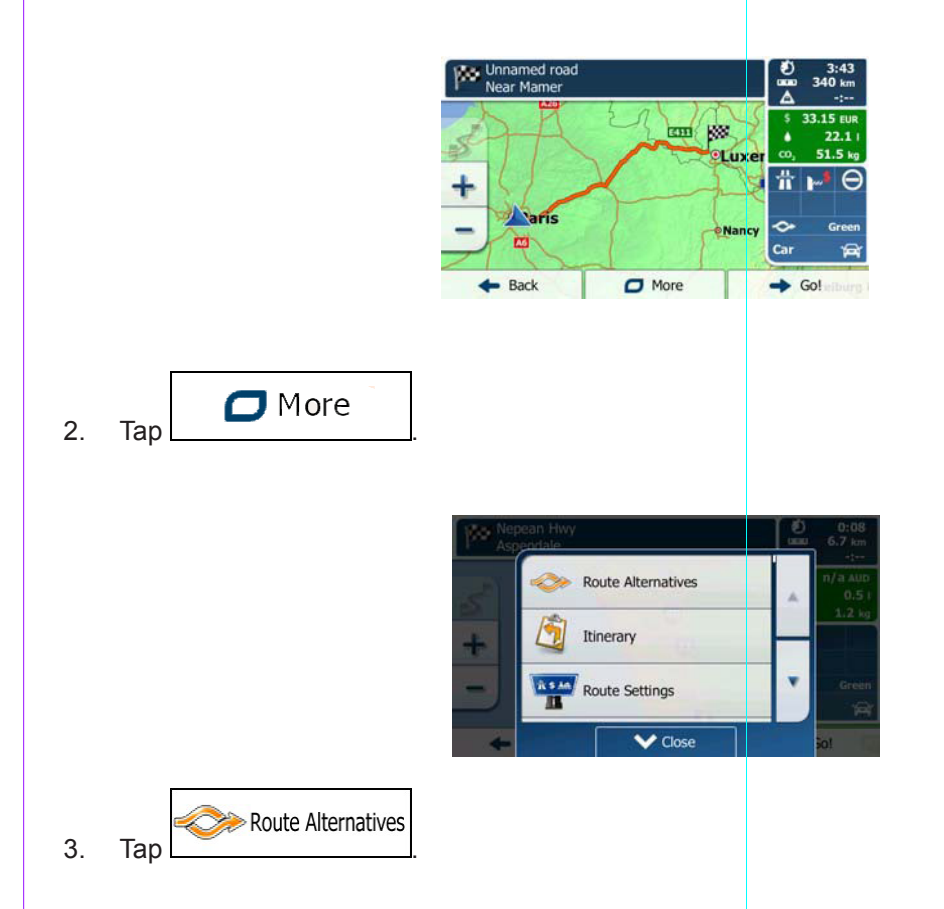

4. You see the basic details of three route alternatives with the selected route planning method. Tap any of them to see it on the map.

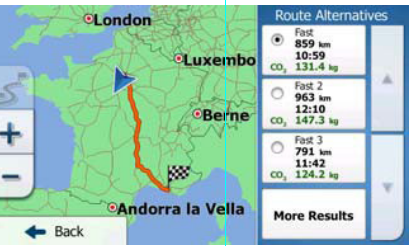

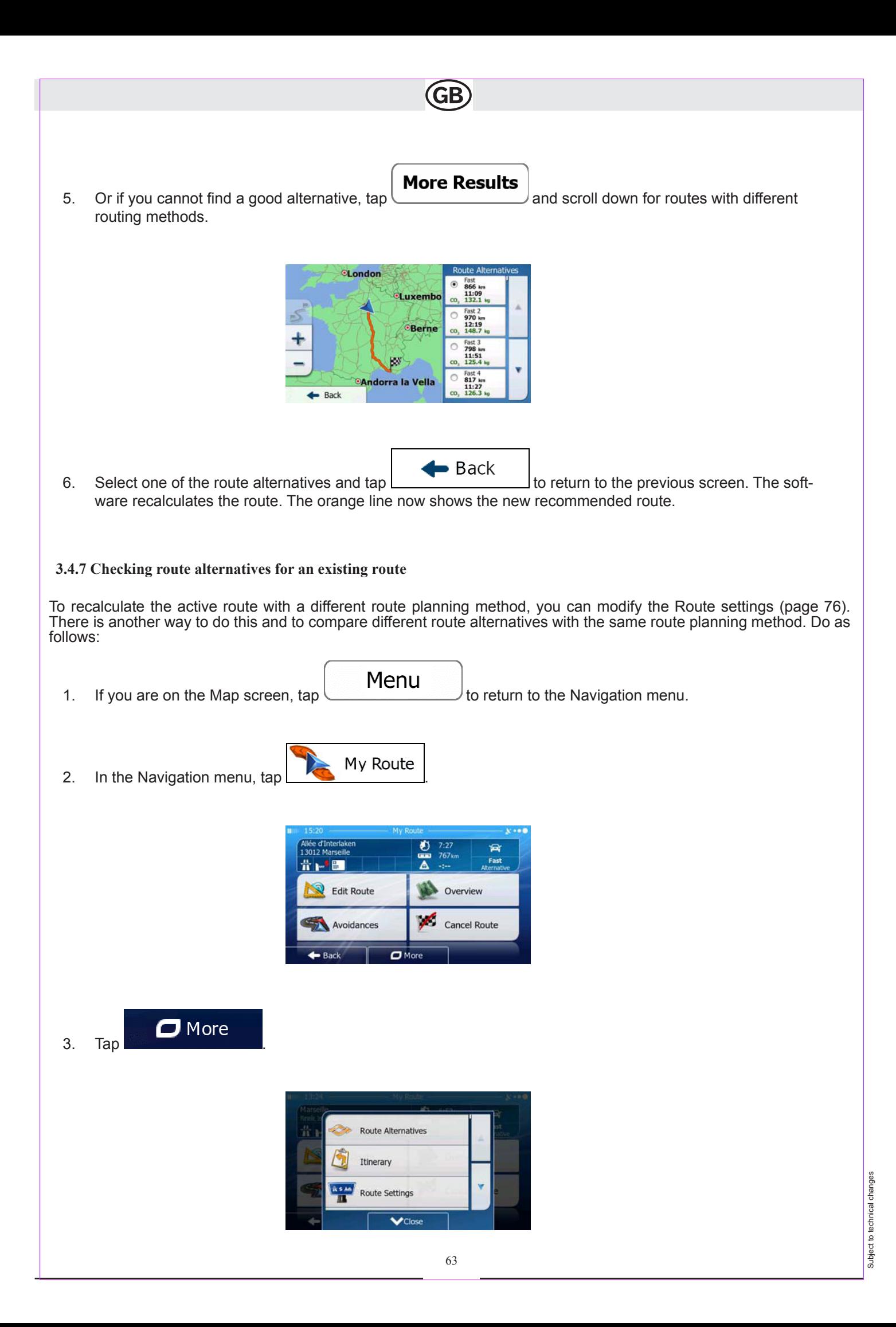

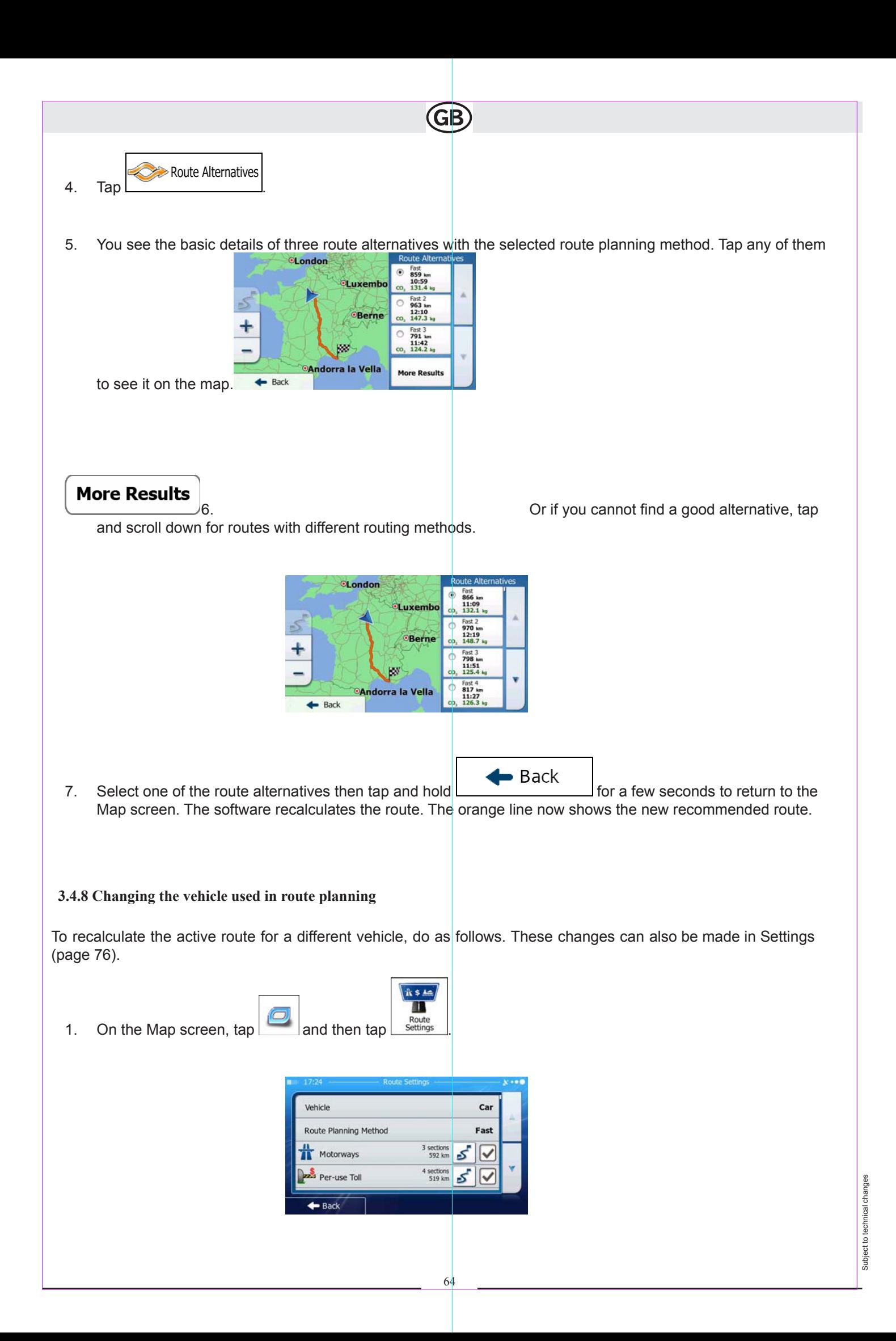

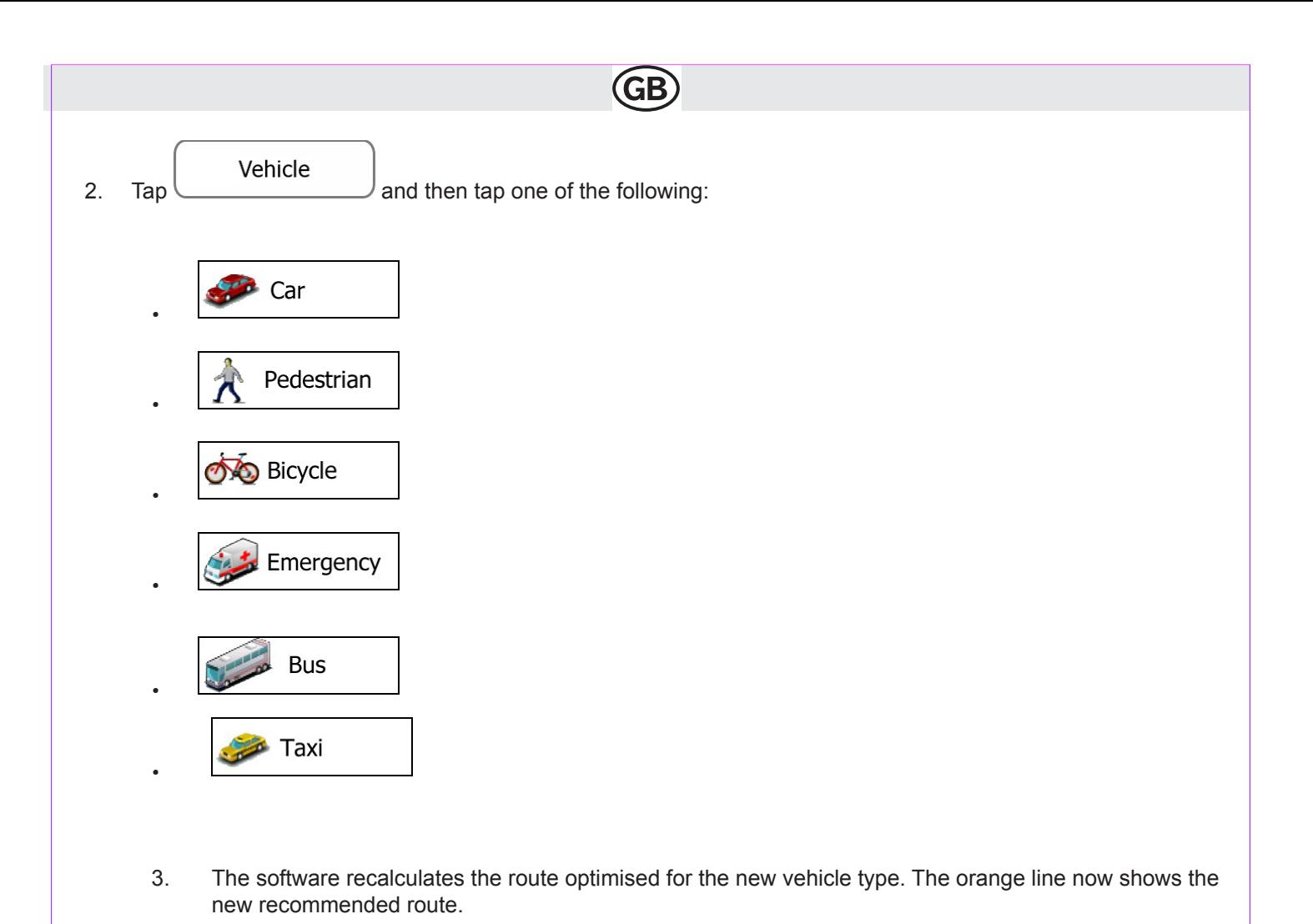

Pedestrian  $\mathbb B$  Note! If you select  $\boxed{\Lambda}$  redestriant and you forget to change it back to a vehicle later, the software warns you when you travel with a speed that is too high for a pedestrian. You are allowed to switch back instantly to

# **3.4.9 Changing the road types used in route planning**

.

Car

To recalculate the active route with different road type preferences, do as follows. These changes can also be made in Settings (page 76).

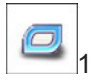

On the Map screen, tap and then tap  $\left\lfloor \frac{\text{Route}}{\text{Setting}} \right\rfloor$ 

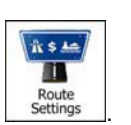

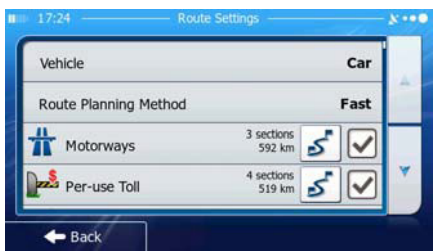

2. Tap any of the listed road types to modify the route. If needed, scroll the list for all road types. You have the fol- lowing options (their order depends on the selected vehicle type):

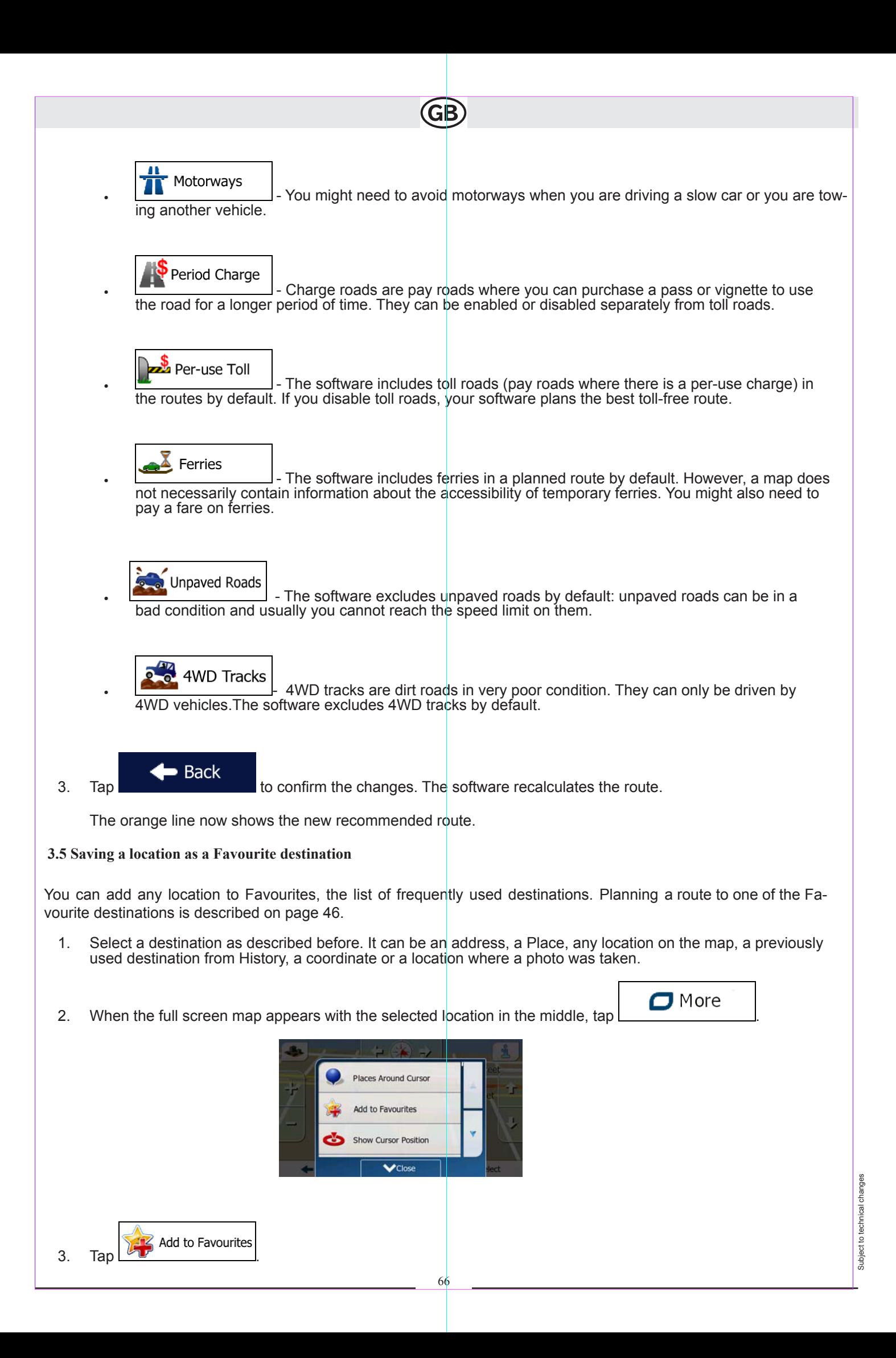

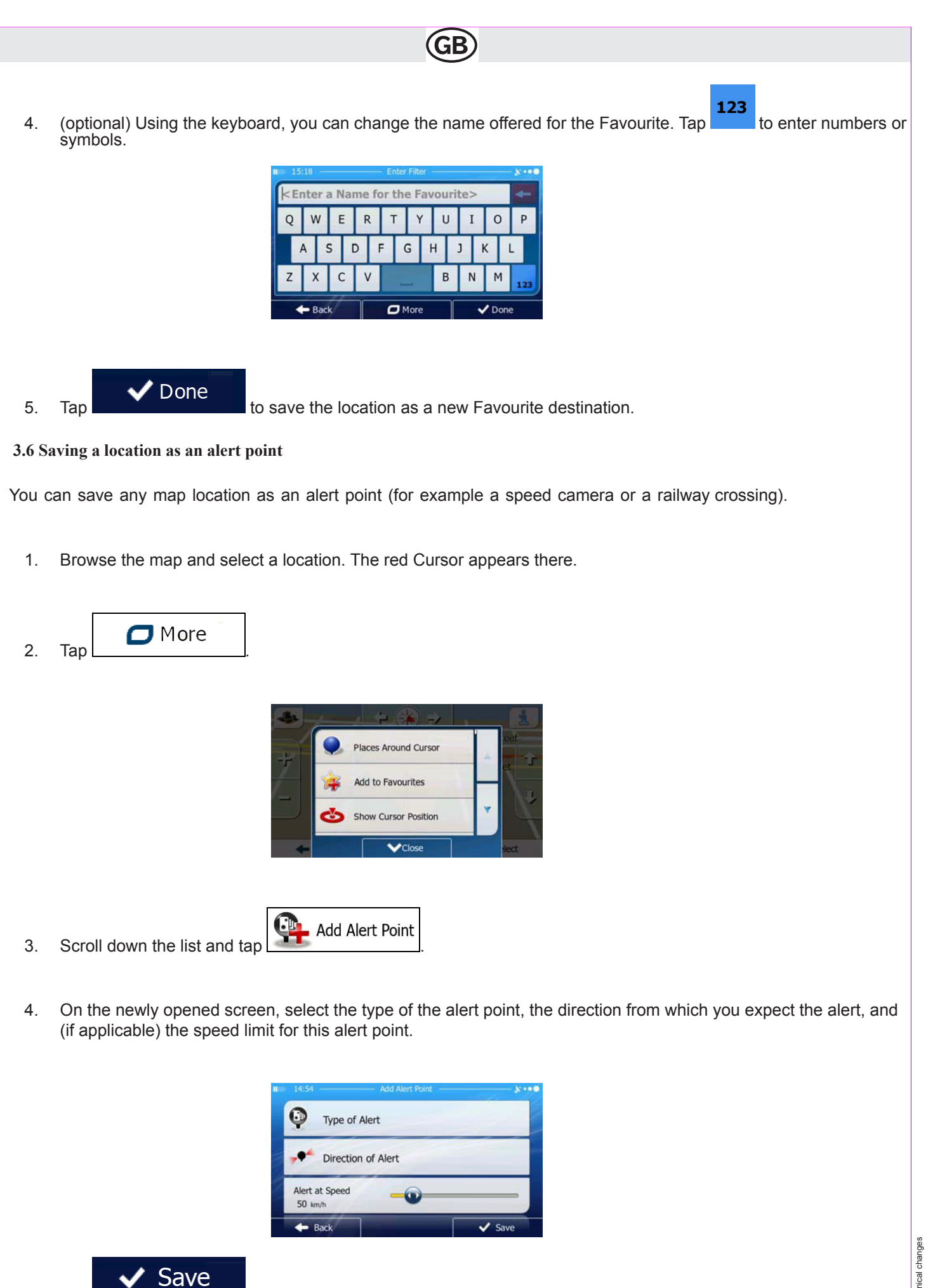

Subject to technical changes Subject to technical changes

5. Tap **the contract of the location as a new alert point.** 

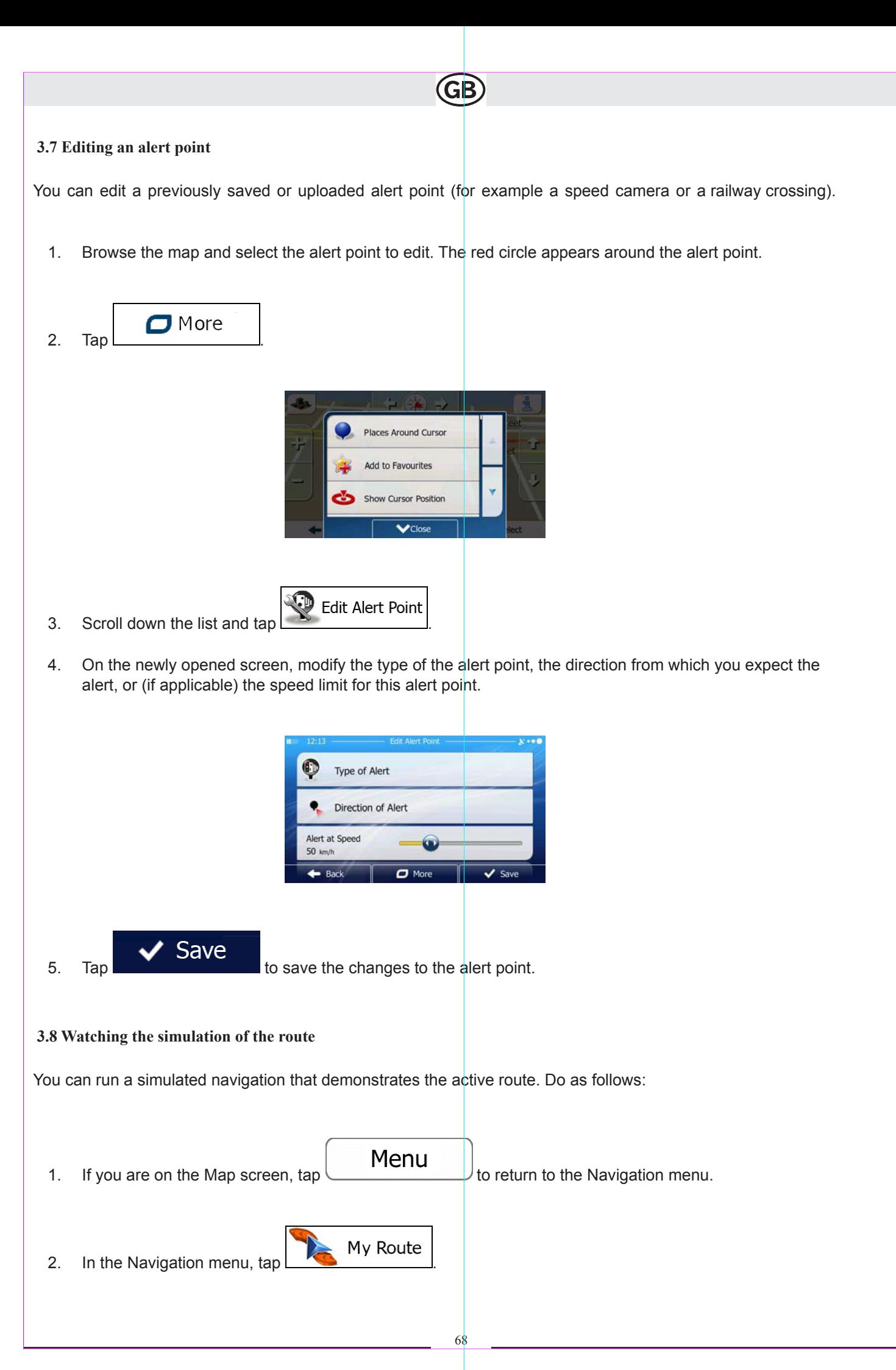

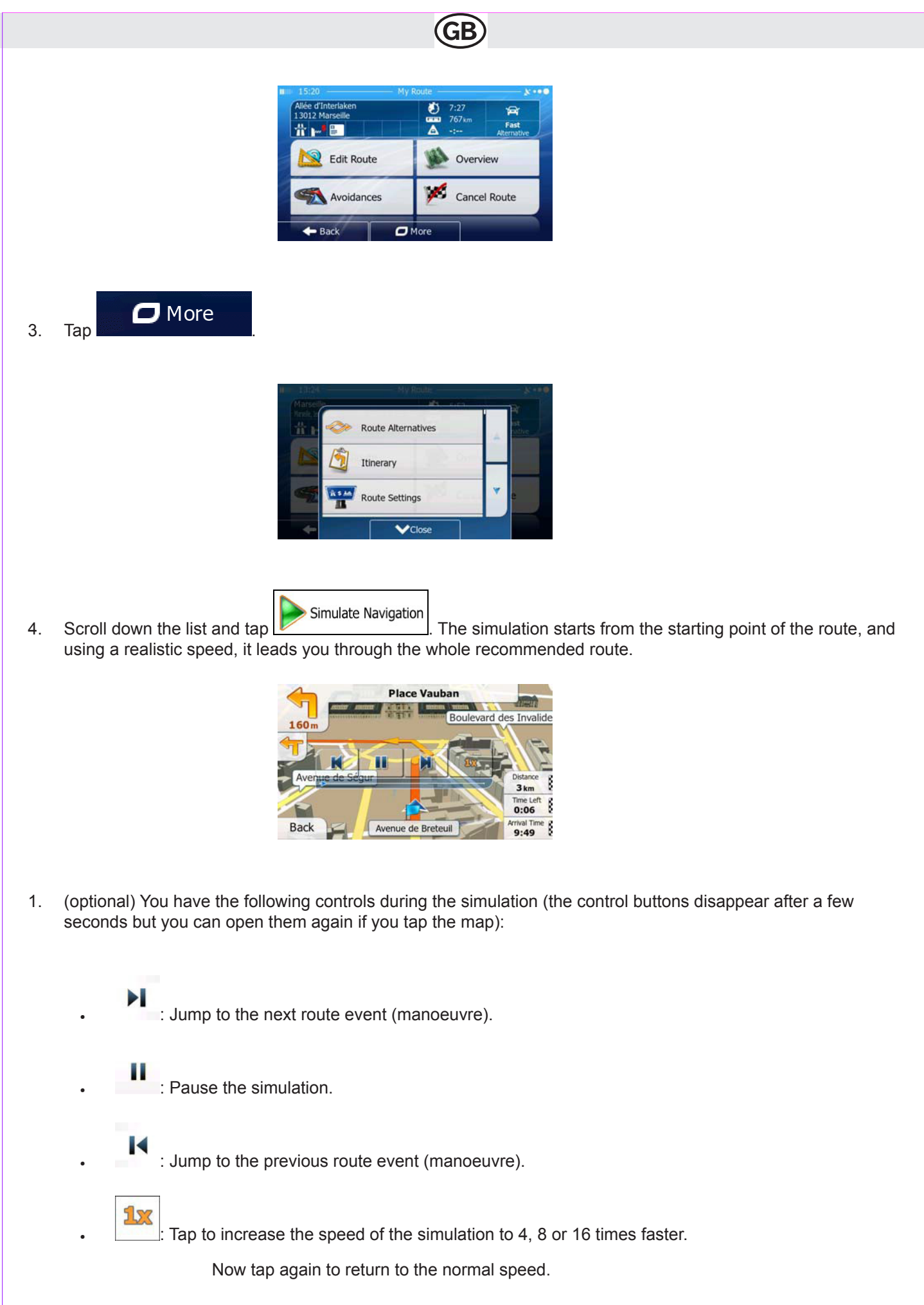

Subject to technical changes Subject to technical changes

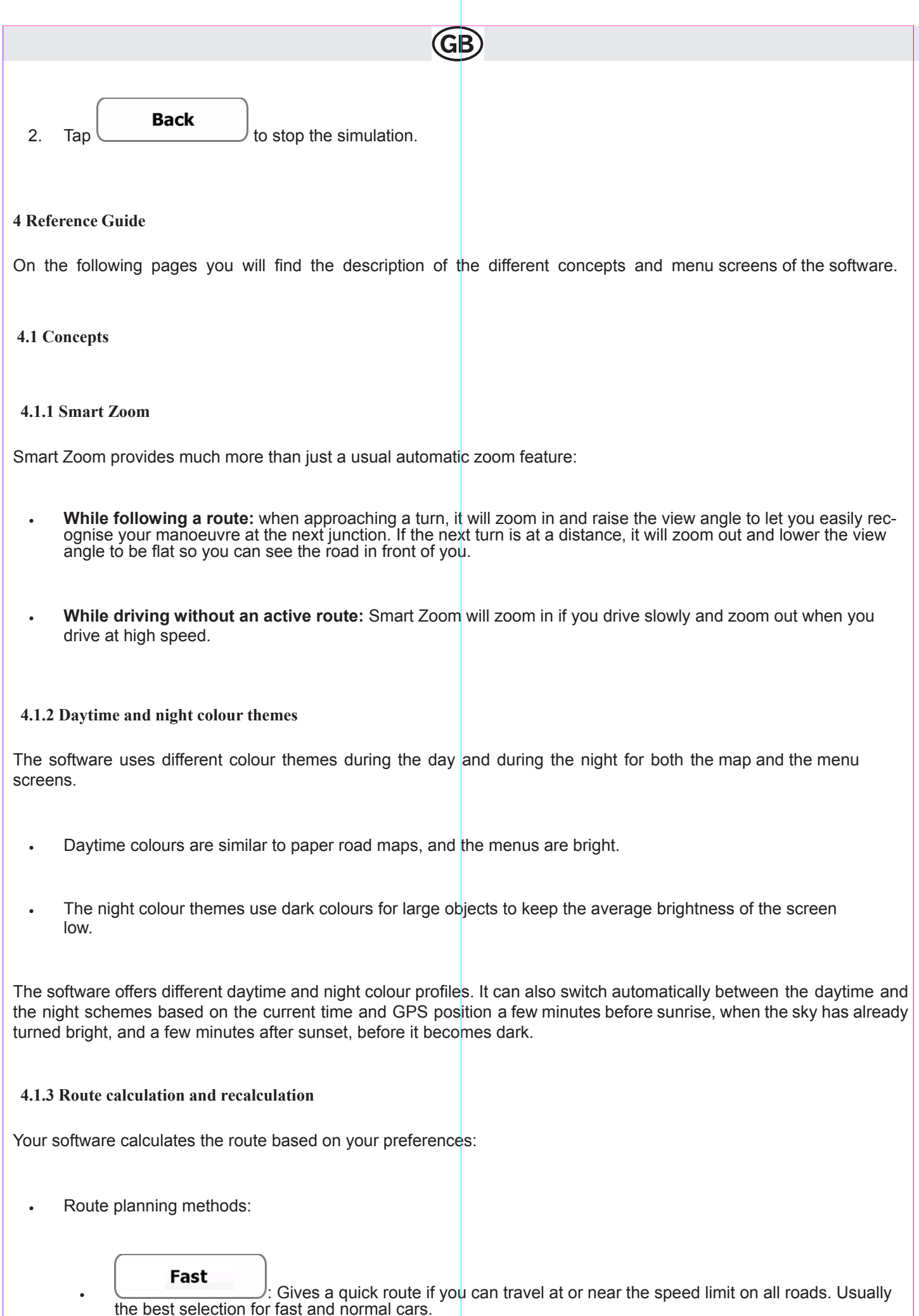

#### **Short**

Gives a route that has the smallest total distance of all possible routes. It can be practical for slow vehicles.

# **Green**

Gives a quick but fuel efficient route based on the fuel consumption data given in Green Routing settings (page 79). Travel cost and CO2 emission calculations are estimations only. They cannot take elevations, curves and traffic conditions into account.

Easy Results in a route with fewer turns and no difficult manoeuvres. With this option, you can make your software to take, for example, the motorway instead of a series of smaller roads or streets.

#### Vehicle types:

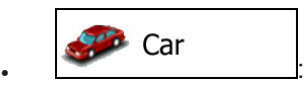

- Manoeuvre restrictions and directional constraints are taken into account when planning a route.
- Roads are used only if access for cars is allowed.
- Private roads and resident-only roads are used only if they are inevitable to reach the destination.
- Walkways are excluded from routes.

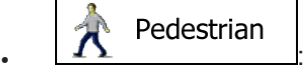

- Neither manoeuvre restrictions nor directional constraints are taken into account when planning a route.
- Roads are used only if access for pedestrians is allowed.
- Controlled-access roads are excluded from routes.
- A private road is used only if the destination is there.
- Speed limits are not used in route calculation and an average walking speed is used when calculating the estimated time of arrival.

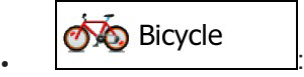

- Manoeuvre restrictions and directional constraints (if they are applied to bicycles in the map data) are taken into account when planning a route.
- Roads are used only if access for bicycles or pedestrians is allowed.
- Controlled-access roads are excluded from routes.
- A private road is used only if the destination is there.
- Speed limits are not used in route calculation and an average cycling speed is used when calculating the estimated time of arrival.

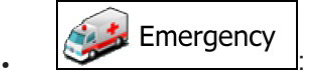

- All manoeuvres are available in intersections.
- Directional constraints are taken into account the way that opposite direction is allowed with a low speed.
- A private road is used only if the destination is there.
- Walkways are excluded from routes.

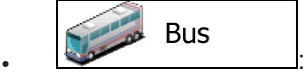

- Manoeuvre restrictions and directional constraints are taken into account when planning a route.
- Roads are used only if access for buses is allowed.
- Private roads, resident-only roads and walkways are excluded from routes.

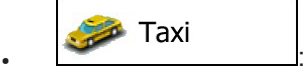

- Manoeuvre restrictions and directional constraints are taken into account when planning a route.
- Roads are used only if access for taxis is allowed.
- Private roads, resident-only roads and walkways are excluded from routes.

Road types used or avoided in route calculation:

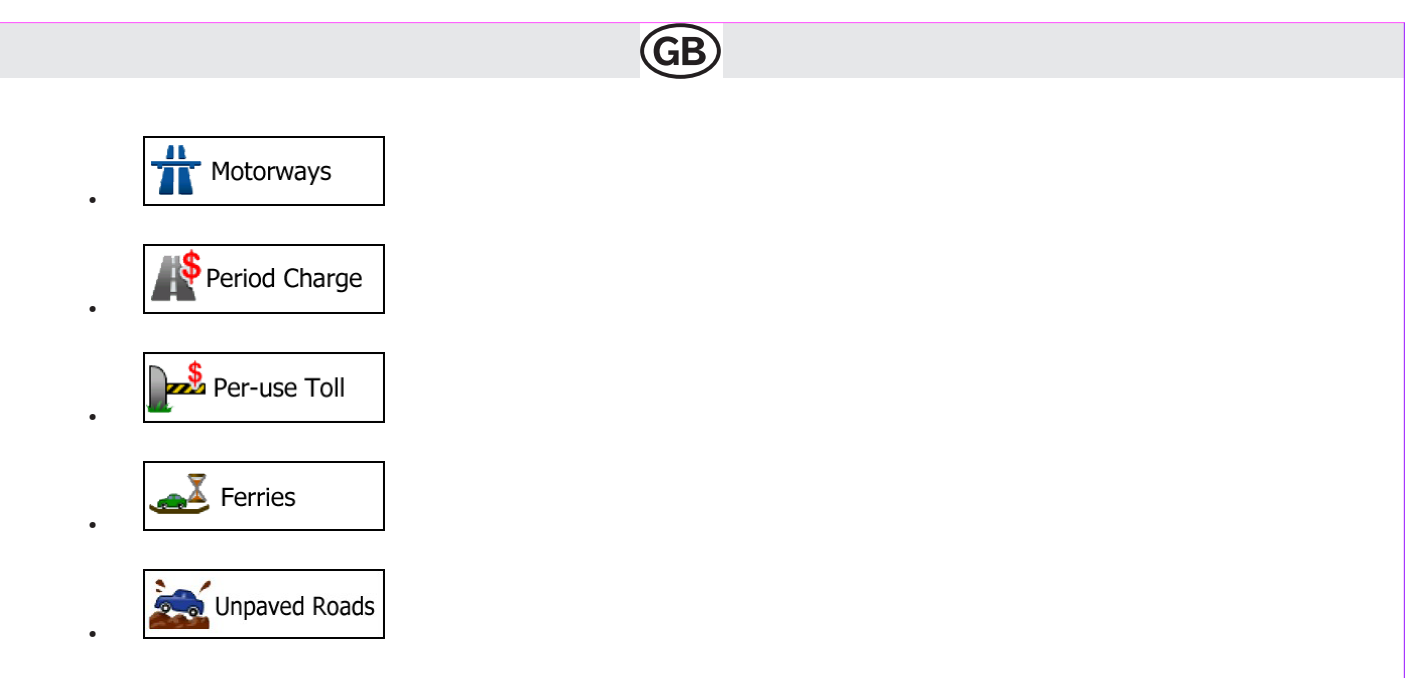

Whenever data exist, route calculation takes into account statistical traffic data for the given day of week and time of day (page 69).

Real-time Traffic events are also taken into account and sometimes greatly modify the route. Your software automatically recalculates the route if you deviate from the proposed itinerary

or if a newly received Traffic event concerns a part of the recommended route.

For further information about Route settings, see page 76.

#### **4.1.4 Green routing**

Route calculation is not only about finding the quickest or shortest route. For some of the vehicle types, you can also check the fuel consumption and CO2 emission when planning a route, and you can create cost effective routes with less effect on the environment.

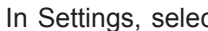

**Green Routing** 

In Settings, select the secret to enter the necessary parameters of your vehicle and the average fuel price. You can also select whether you want to see the difference between your route and the green route even if the selected routing method is not Green.

Green

After the above parameters are set, select <br>as route planning method to get a fast but also fuel ef-<br>ficient route. Note that travel cost and CO2 emission calculations are estimations only. They cannot take elevations, turns, curves and traffic conditions into account. Also, this routing is not meant to give you the "greenest" route of all. It is still

important to travel quickly so the result is a fast route with low fuel consumption and CO2 emission.

With a vehicle type where green routing is selectable, whichever route planning method is selected, the Green details are also shown when you confirm the route:

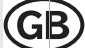

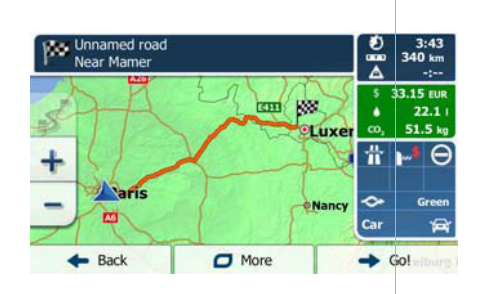

If the selected route planning method is not Green, and you have allowed the application to show the green alternative, the price, fuel consumption and CO2 emission differences between your selected route and the Green route are also shown on this screen:

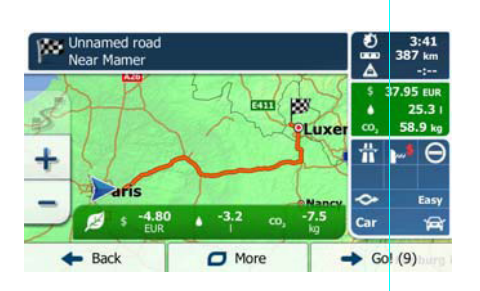

Tap the field with these details to switch the route to Green immediately.

# **4.1.5 Road safety cameras and other proximity alert points**

There is a special proximity warning for road safety cameras (like speed or red light cameras) and other proximity alert points (like schools or railroad crossings). These alert points are preloaded in the software. You can download more from www.naviextras.com or you can upload points in a specific text file if needed.

You can also add your own alert points or edit the preloaded or uploaded points. See page 61 for details.

The application can warn you when you approach road safety cameras like speed cameras or dangerous areas like school zones or railroad crossings. You can set up the different alert types individually in Sound and Warning settings (page 74).

The following alert types are available:

- Audio warning: beeps or the spoken type of the alert can be played while you are approaching one of these points, or extra alert sounds if you exceed the given speed limit while approaching.
- Visual warning: the type of the alert point, its distance and the related speed limit appear on the Map screen while you are approaching one of these cameras. The distance from the camera is also displayed.

For some of the alert points, the enforced or expected speed limit is available. For these points, the audio alert can be different if you are below or above the given speed limit.

- Only when speeding: The audio alert is only played when you exceed the given speed limit.
- When approaching: The audio alert is always played. In order to draw your attention, the alert can be different if you exceed the speed limit.

Note!The warning for road safety cameras is disabled when the GPS position is not yet available or if you are in certain countries where road safety camera warning is prohibited.

# **4.1.6 Speed limit warning**

•

Maps may contain information about the speed limits of the road segments. The software is able to warn you if you exceed the current limit. This information may not be available for your region (ask your local dealer), or may not be fully correct for all roads in the map. Speed warning can be fine-tuned in Sound and Warning settings (page 74).

You can set the relative speed above which the application initiates the warning. The following alert types are available:

- Audio warning: you receive a verbal warning when you exceed the speed limit with the given percentage.
- Visual warning: the current speed limit is shown on the map when you exceed it (for example: ).

You can also choose to see the speed limit sign on the map all the time.

# **4.1.7 Battery and GPS position quality indicators**

You can find useful information in the top corners of menu screens.

The battery symbol in the top left corner, next to the current time shows information about the rechargeable battery of the device.

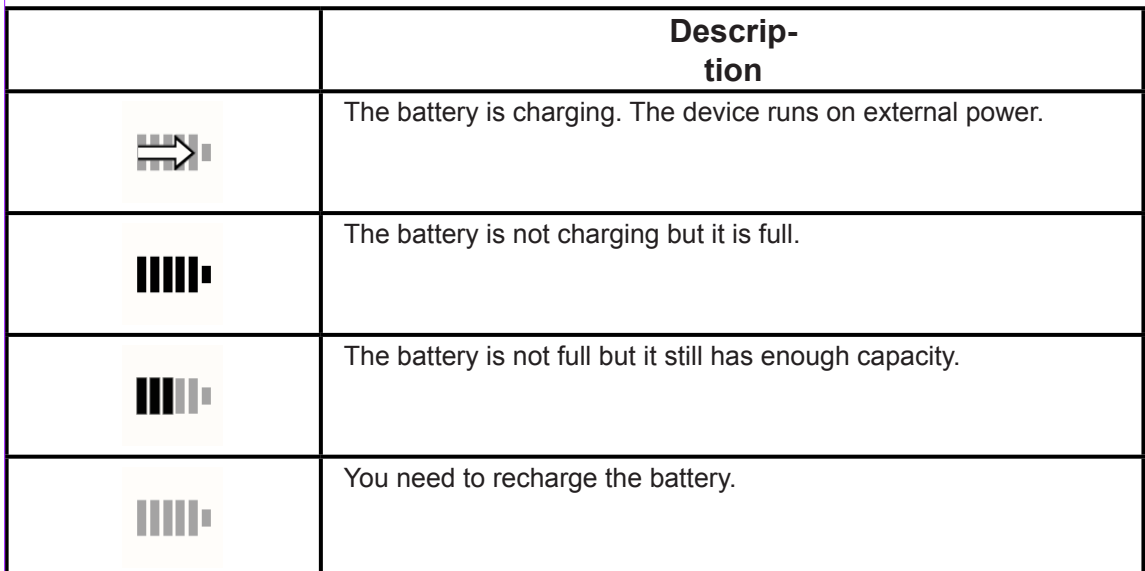

In the top right corner, the GPS reception quality icon shows the current accuracy of the position information.

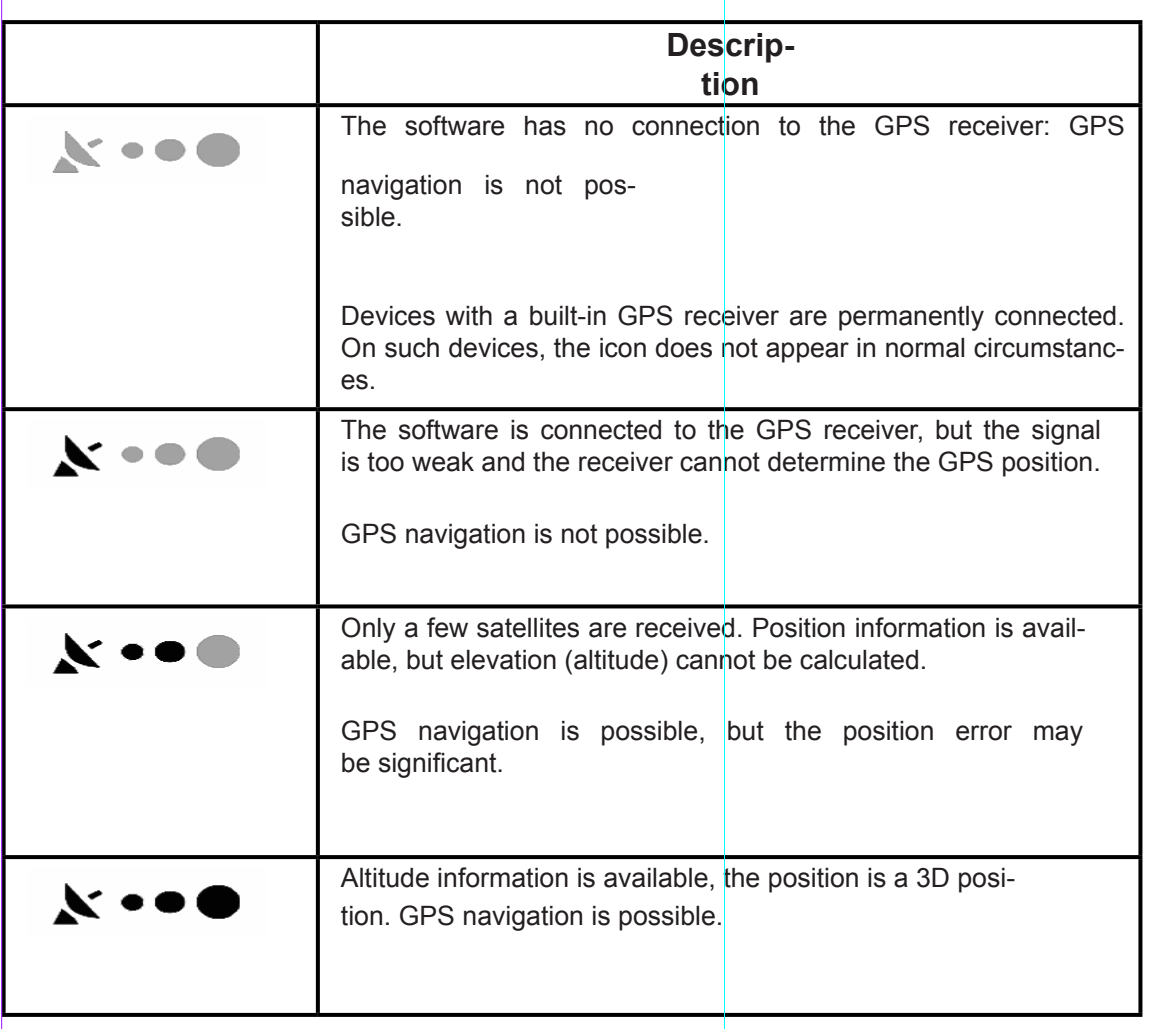

#### **4.1.8 Stored and online traffic information in route planning**

The recommended route is not always the same between two points. Offline statistical traffic information (historical speed information or traffic patterns) can be taken into account in the route calculation based on the time of day and the day of week whenever suitable data exists. In addition, real-time traffic information (TMC) can help you avoid current traffic events like temporary road closures or a traffic jam caused by an accident. Both functions are subject to data availability.

#### **Smart Routes with stored statistical traffic information**

If statistical traffic information is stored with the map data, the software can take them into account when planning a route. In normal cases, these statistics help you avoid usual traffic jams on the given day of week in the given hour but in some cases like on public holidays that fall on normal weekdays, they can be misleading. You can disable this Smart Route feature in Traffic settings (page 76).

#### **Real-time traffic information (TMC)**

Unlike statistical traffic information, TMC (Traffic Message Channel) can provide you with the real-time status of the traffic. Route calculation can avoid road blocks or unexpected traffic jams caused by an accident.

TMC is a specific application of the FM Radio Data System (RDS) used for broadcasting real- time traffic and weather information.

Using traffic information is enabled by default in the software.

Note!TMC is not a global service. It may not be available in your country or region.

Ask your local dealer for coverage details.

Your device contains the TMC receiver that is needed to receive Traffic events.

If public Traffic data is broadcast at your location, the software automatically takes into account the traffic events received. You do not need to set anything in the program. The receiver will automatically search the FM radio stations for TMC data, and the decoded information will immediately be used in route planning. The moment your software receives traffic information that may affect your route, the program will warn you that it is recalculating the route, and navigation will continue with a new route that is optimal considering the most up-to-date traffic conditions.

To fine-tune this recalculation, you can set the minimum delay that can trigger a route recalculation, or you can instruct the software to have you confirm the new recommended route before it takes effect. You can do these in Traffic settings (page 76).

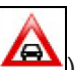

A special icon (**EX**) is displayed on the Map screen to show you whether traffic events are received. The icon shows the status of the traffic receiver when there are no traffic events on your route, otherwise it shows the type of the next traffic event on your route.

Road segments affected by traffic events are displayed with an alternate colour on the map, and small symbols above the road show the nature of the event:

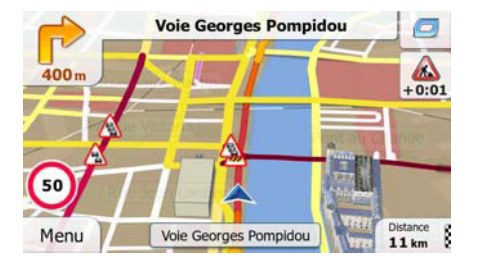

to open the Traffic Summary screen:

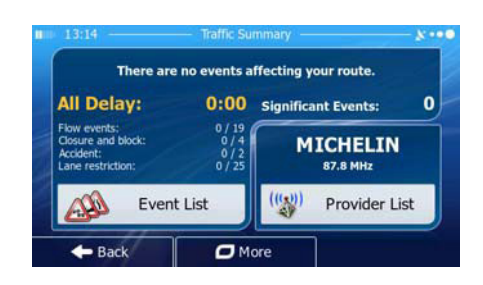

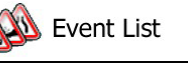

Tap **the list** to open the list of traffic events:

77

Subject to technical changes

Subject to technical changes

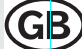

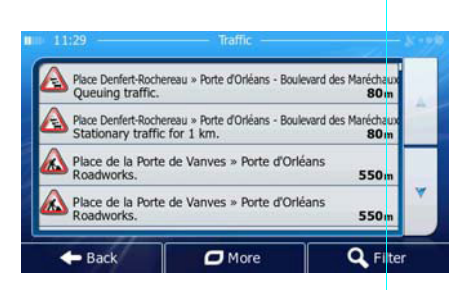

Now tap any of the list items to see its details, and to display the affected road segment in its full length on the map:

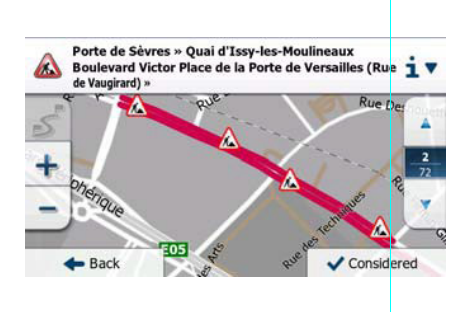

**EXADDE:** If there are traffic events on the recommended route that the application has not bypassed, the icon will open the list of significant traffic events to let you quickly check them.

# **4.2 'More' menu**

The 'More' menu provides you with various options and additional applications. Tap the following buttons:

78

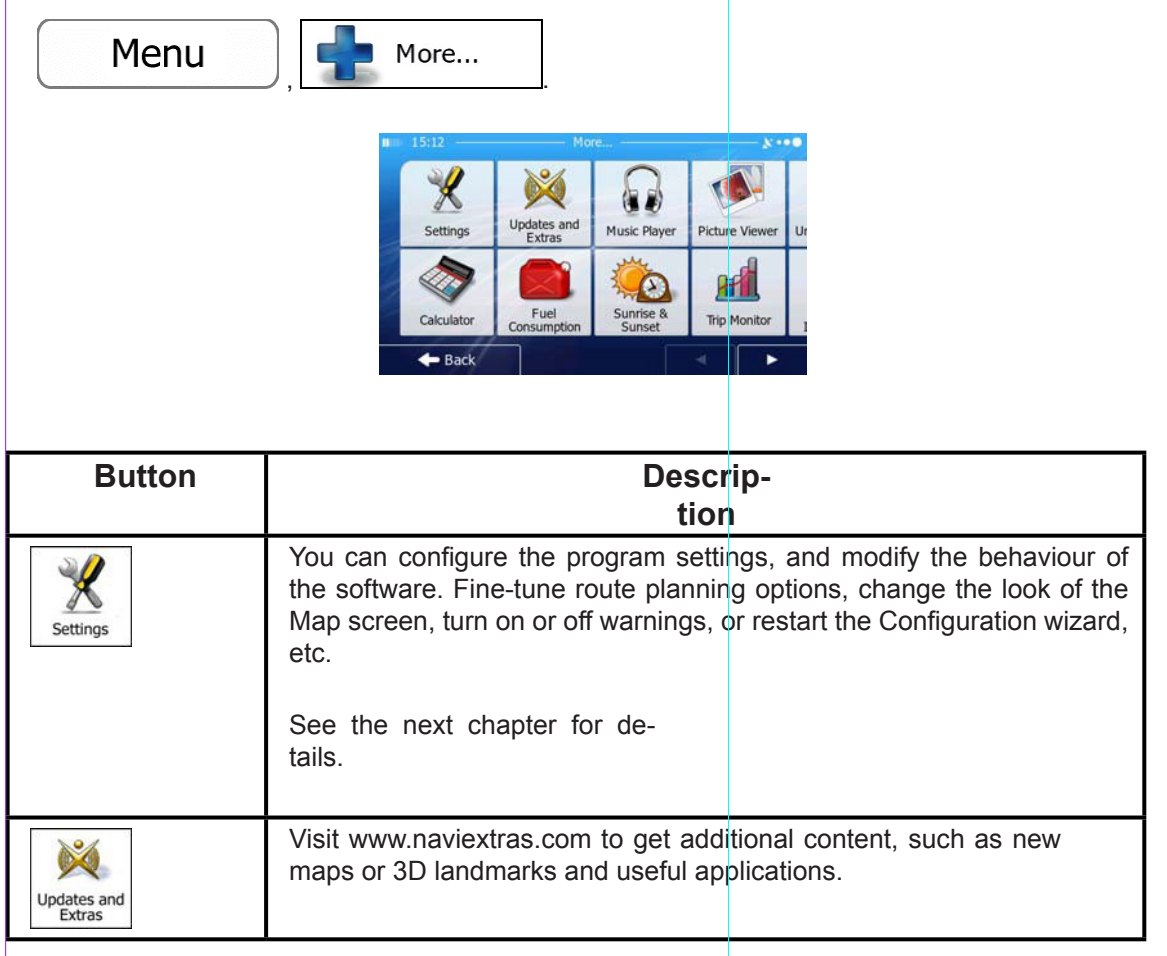

Subject to technical changes Subject to technical changes

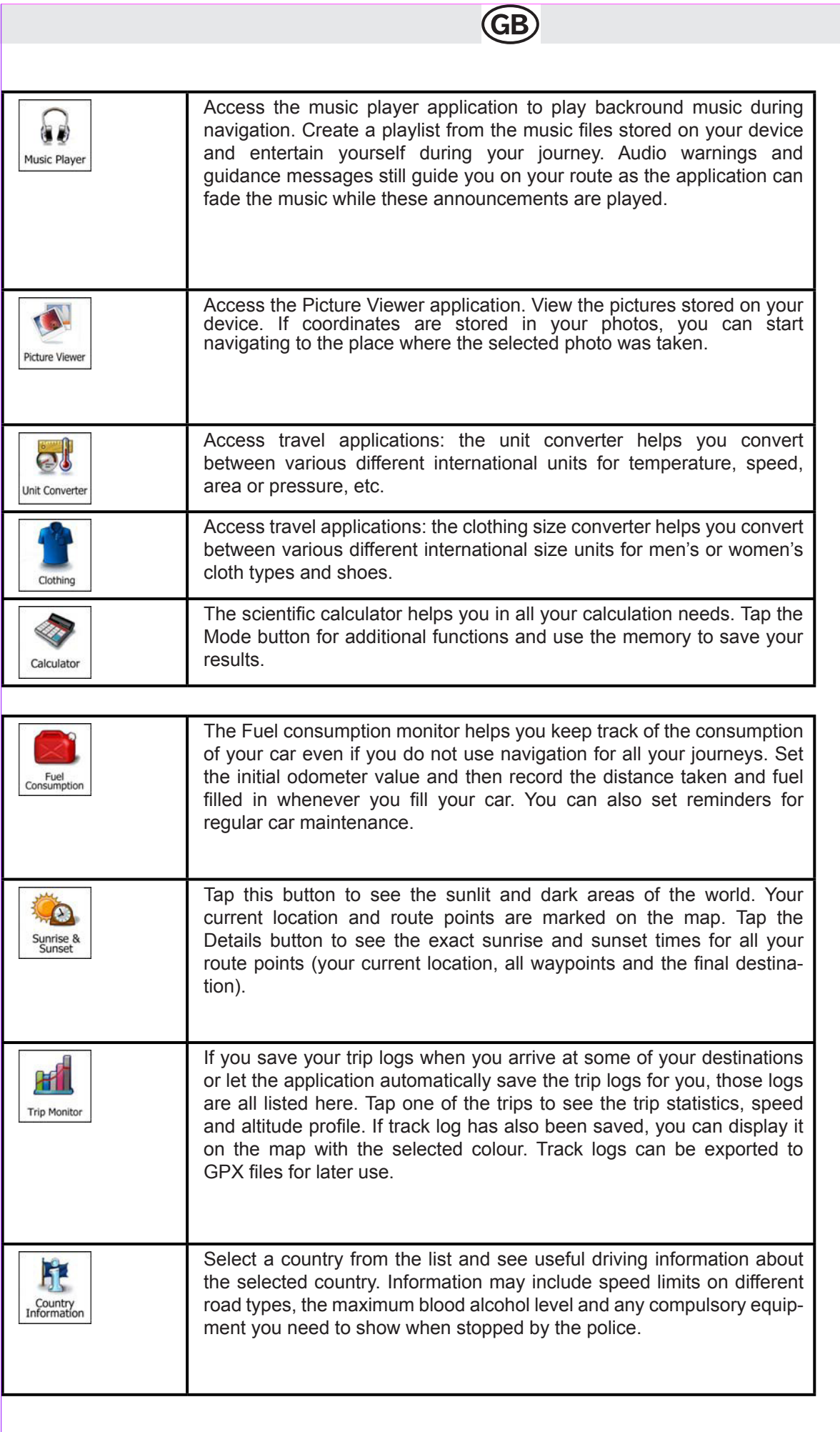

Read the Tutorial to get instant understanding of the functions of your software, or run the Demo to watch sample route simulations to see U how navigation works. Help The About section provides you with product information. Read the Software and Database End User License Agreement, look up content licenses or check the unique identifier of the software. You can also access program usage statistics. **4.3 Settings menu** Menu More... You can configure the program settings, and modify the behaviour of the software. Tap the following buttons:  $\Box$ ,  $\Box$  settings The Settings menu has several options. Tap  $\Box$  or scroll with your finger to see the full list. Sound and Warnings Customise Quick Menu Lorry Traffic  $Bac$ **Button Description** Adjust the sound volume, mute your device or change the voice guid-Sound and Warnings ance language. In addition, you can enable and set up different warnings and alerts. The content of the Quick menu (page 20) is fully customisable. Tap Customise Quick Menu the button you want to change, and select its new function from the list.

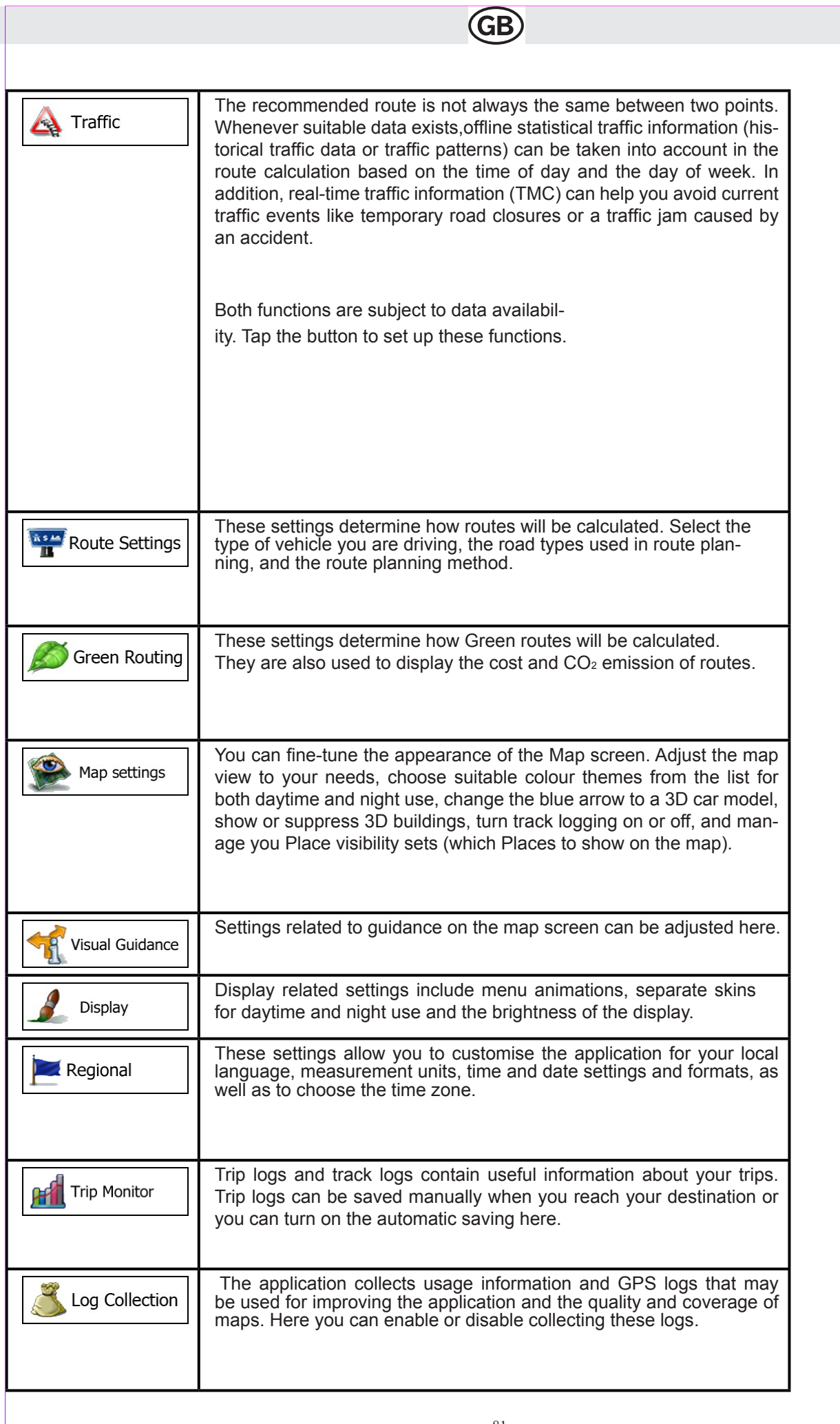

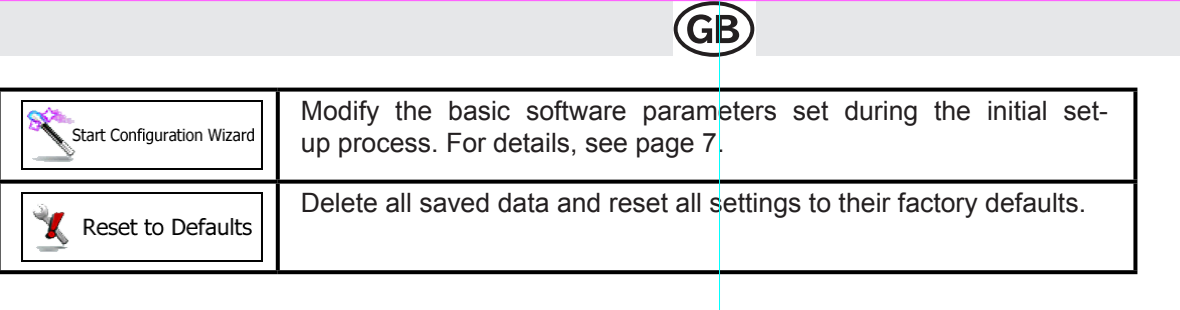

# **4.3.1 Sound and Warnings**

Adjust the sound volume, mute your device or change the voice guidance language. In addition, you can enable and set up different warnings and alerts.

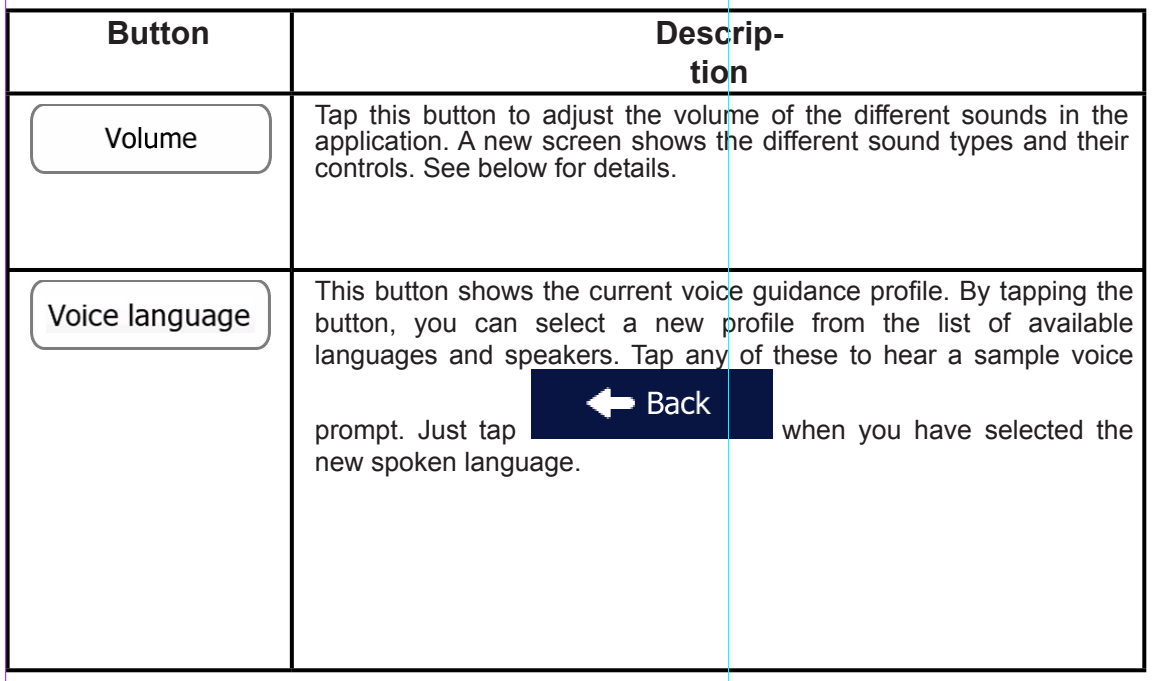

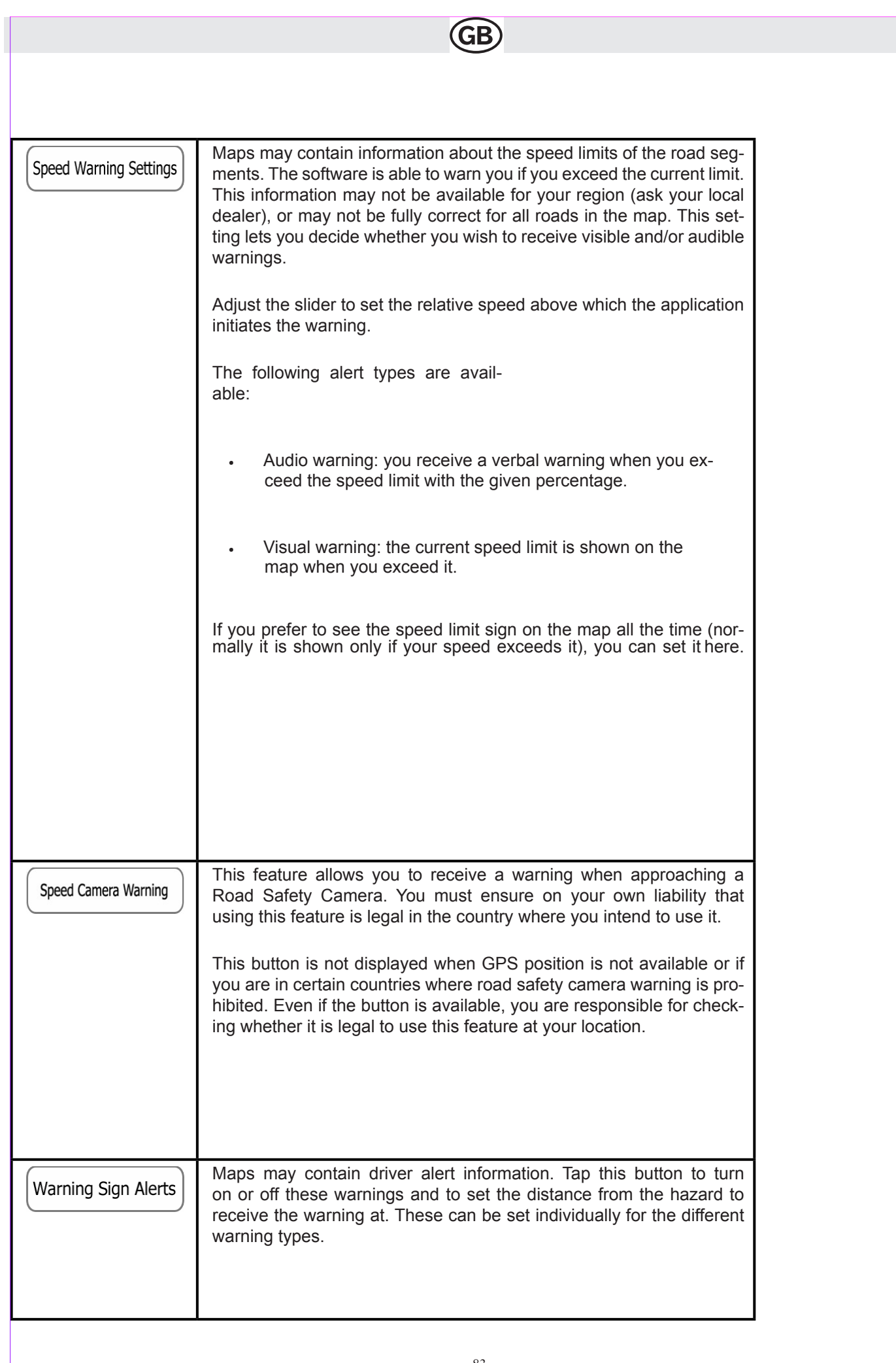

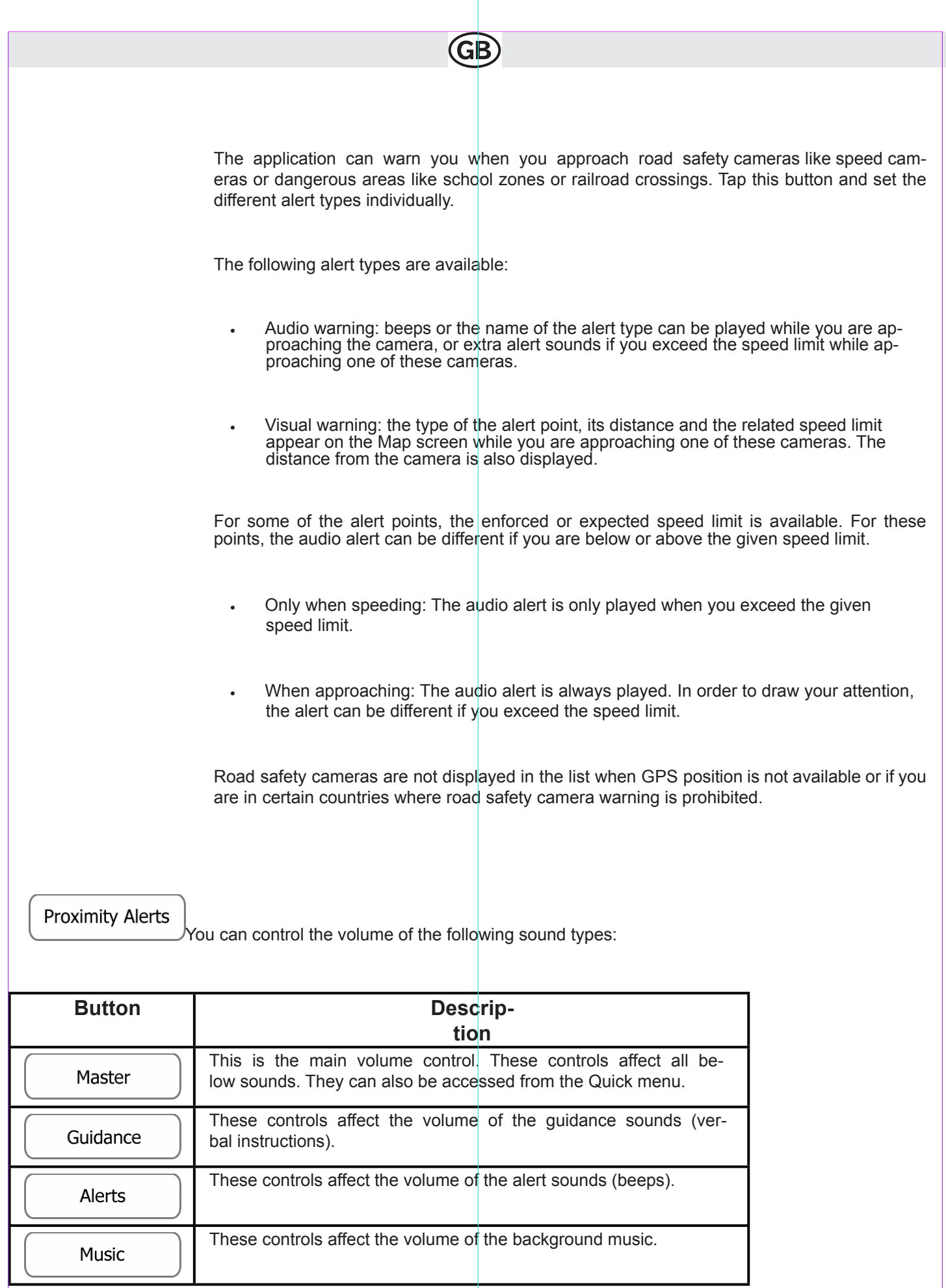

Subject to technical changes Subject to technical changes

**Key Sounds** 

Key sounds provide audible confirmation of either pressing hardware buttons or tapping the touch screen. These controls affect key sounds.

Controls for each sound type:

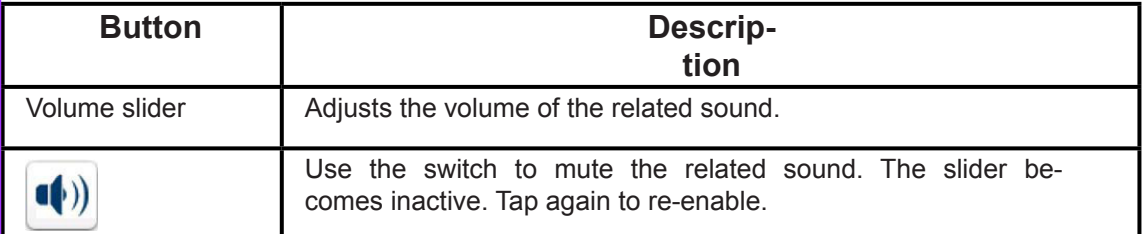

# **4.3.2 Customise Quick menu**

The content of the Quick menu (page 20) is fully customisable. Tap the button you want to change, and select its new function from the list.

The list of available functions and their descriptions are on page 20.

# **4.3.3 Traffic settings**

The recommended route is not always the same between two points.

Whenever suitable data exists, offline statistical traffic information (historical speed information or traffic patterns) can be taken into account in the route calculation based on the time of day and the day of week.

In addition, real-time traffic information (TMC) can help you avoid current traffic events like temporary road closures or a traffic jam caused by an accident.

Both functions are subject to data availability.

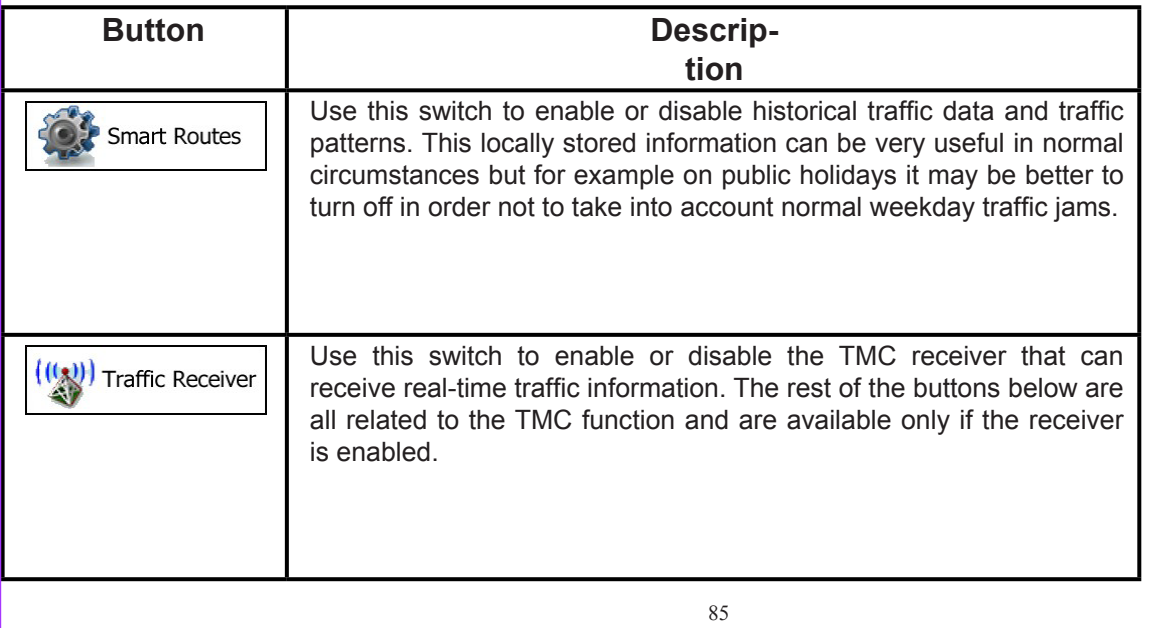

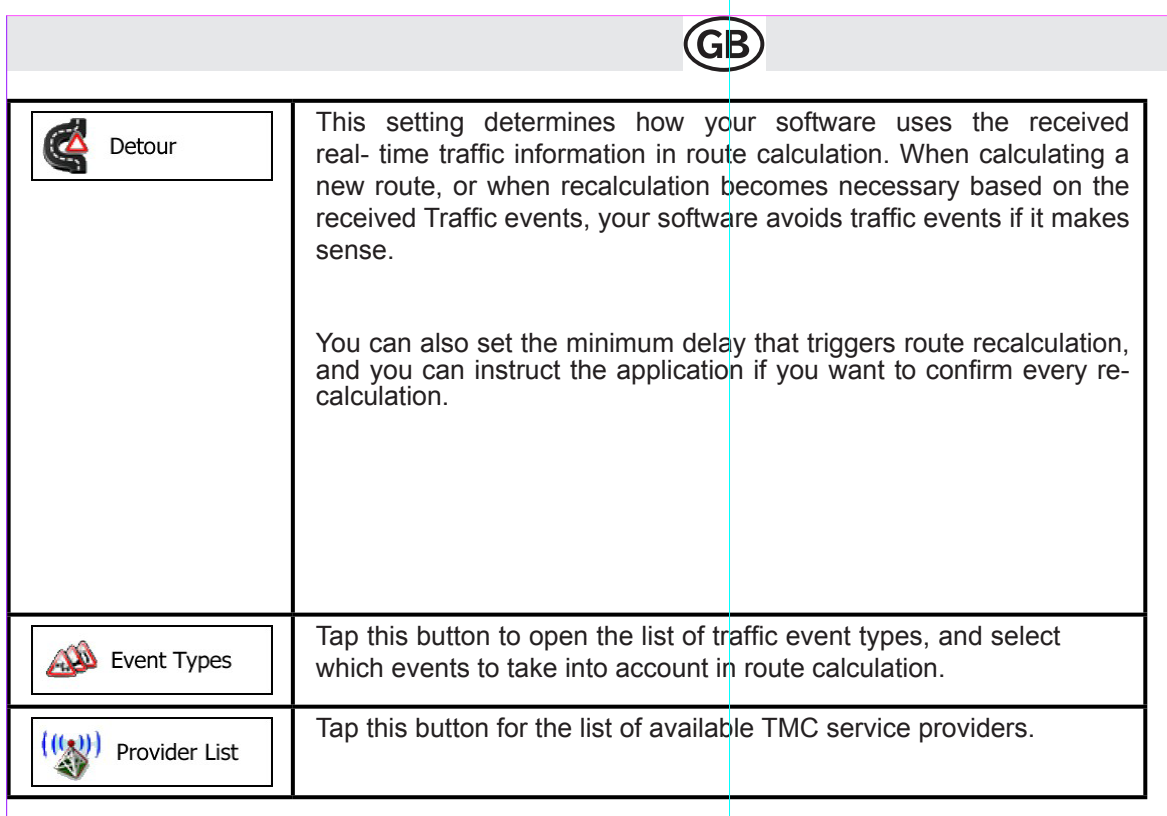

# **4.3.4 Route settings**

These settings determine how routes will be calculated.

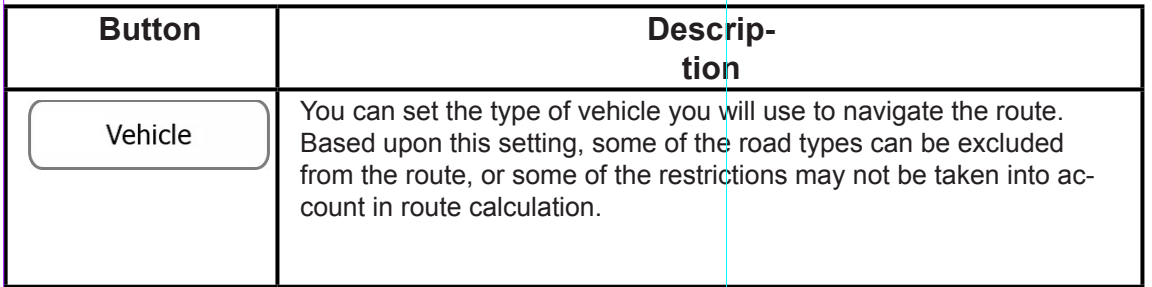

#### Route Planning Method

The route calculation can be optimised for different situations and vehicle types by changing the planning method. See below for details.

To let the route fit your needs, you can also set which road types are to be considered for or to be excluded from the route if possible.

Excluding a road type is a preference. It does not necessarily mean total prohibition. If your destination can only be accessed using some of the excluded road types, they will be used but only as much as necessary. In this case a warning icon will be shown on the My Route screen, and the part of the route not matching your preference will be displayed in a different colour on the map.

In the list of road types you can see in how many segments and what total length of the road type is used in the current route.

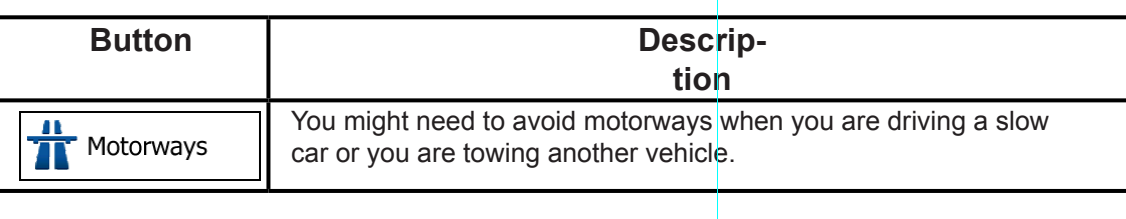

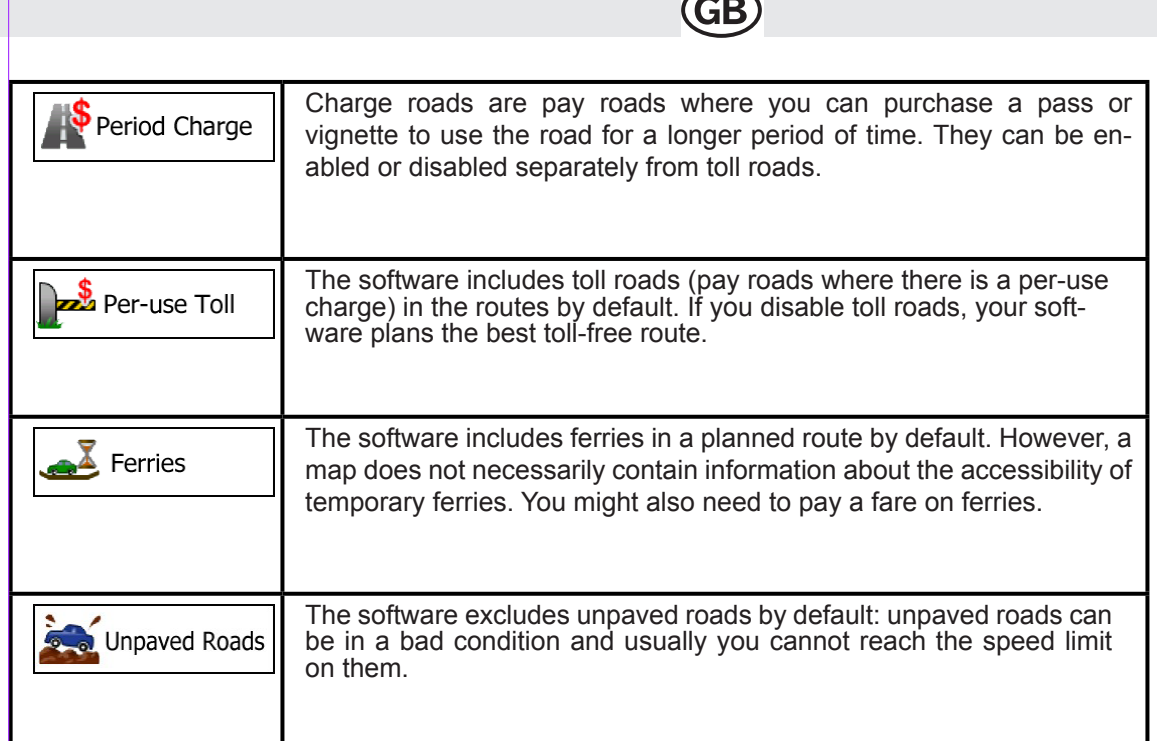

# **Vehicle types:**

**IF** 

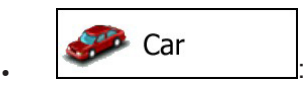

- Manoeuvre restrictions and directional constraints are taken into account when planning a route.
- Roads are used only if access for cars is allowed.
- Private roads and resident-only roads are used only they are inevitable to reach the destination.
- Walkways are excluded from routes.

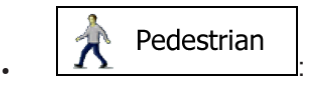

- Neither manoeuvre restrictions nor directional constraints are taken into account when planning a route.
- Roads are used only if access for pedestrians is allowed.
- Controlled-access roads are excluded from routes.
- A private road is used only if the destination is there.
- Speed limits are not used in route calculation and an average walking speed is used when calculating the estimated time of arrival.

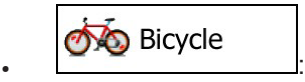

- Manoeuvre restrictions and directional constraints (if they are applied to bicycles in the map data) are taken into account when planning a route.
- Roads are used only if access for bicycles or pedestrians is allowed.
- Controlled-access roads are excluded from routes.
- A private road is used only if the destination is there.
- Speed limits are not used in route calculation and an average cycling speed is used when calculating the estimated time of arrival.

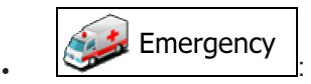

- All manoeuvres are available in intersections.
- Directional constraints are taken into account the way that opposite direction is allowed with a low speed.
- A private road is used only if the destination is there.
- Walkways are excluded from routes.

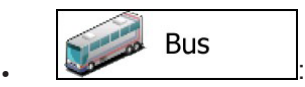

- Manoeuvre restrictions and directional constraints are taken into account when planning a route.
- Roads are used only if access for buses is allowed.
- Private roads, resident-only roads and walkways are excluded from routes.

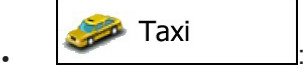

- Manoeuvre restrictions and directional constraints are taken into account when planning a route.
- Roads are used only if access for taxis is allowed.
- Private roads, resident-only roads and walkways are excluded from routes.

# **Route Planning Method types:**

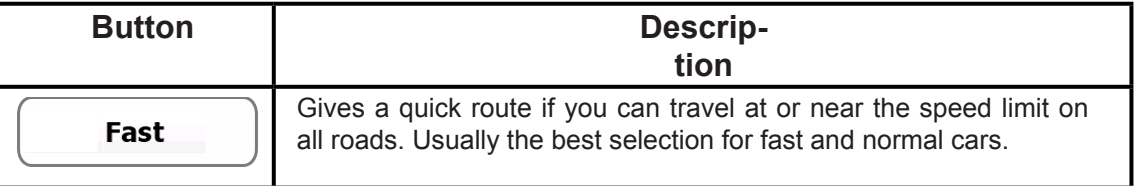

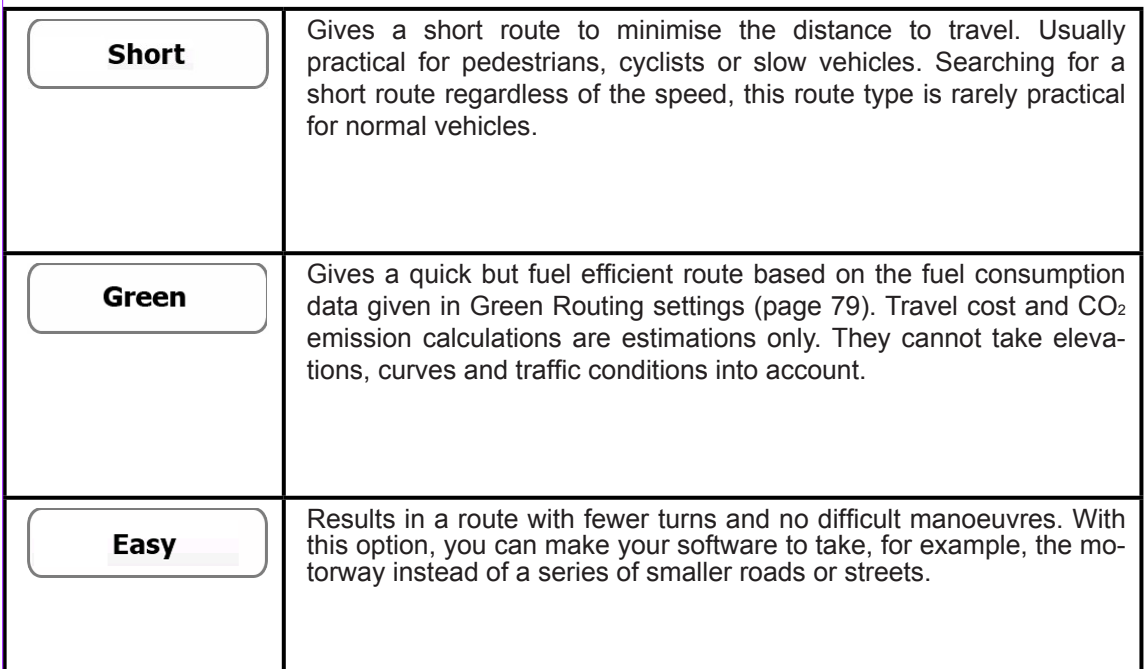

# **4.3.5 Green routing settings**

These settings determine how Green routes will be calculated. They are also used to display the cost and CO2 emission of routes.

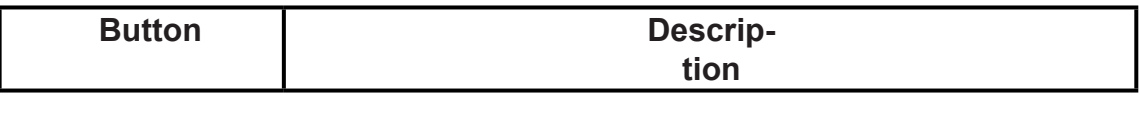

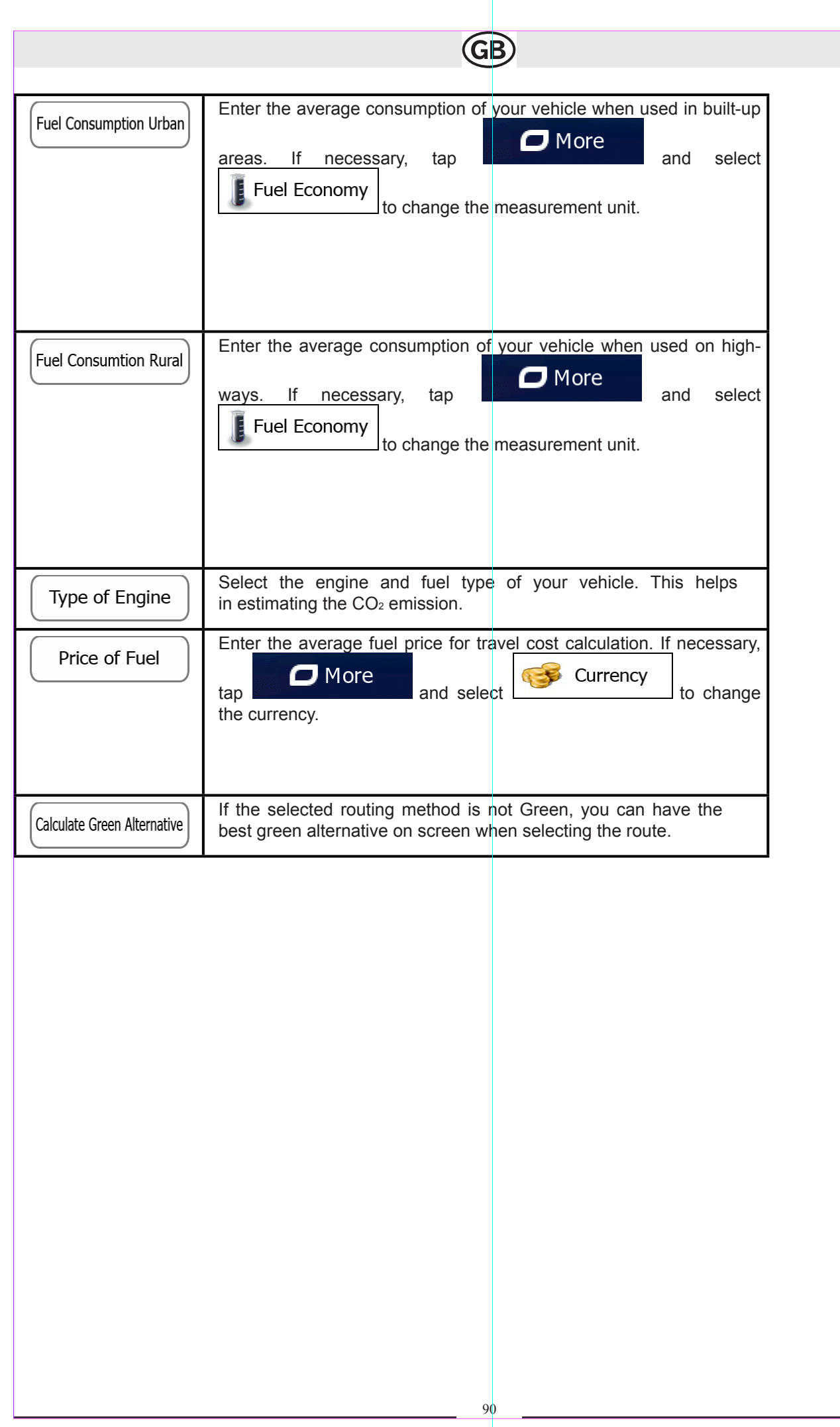

# **4.3.6 Map settings**

You can fine-tune the appearance of the Map screen. Adjust the map view to your needs, choose suitable colour themes from the list for both daytime and night use, change the blue arrow to a 3D car model, show or hide 3D buildings, turn track logging on or off, and manage you Place visibility sets (which Places to show on the map).

The map is always shown on the screen so that you can see the effect when you change a setting.

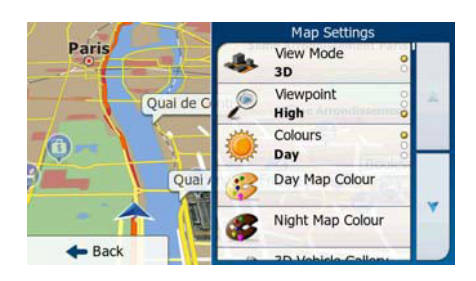

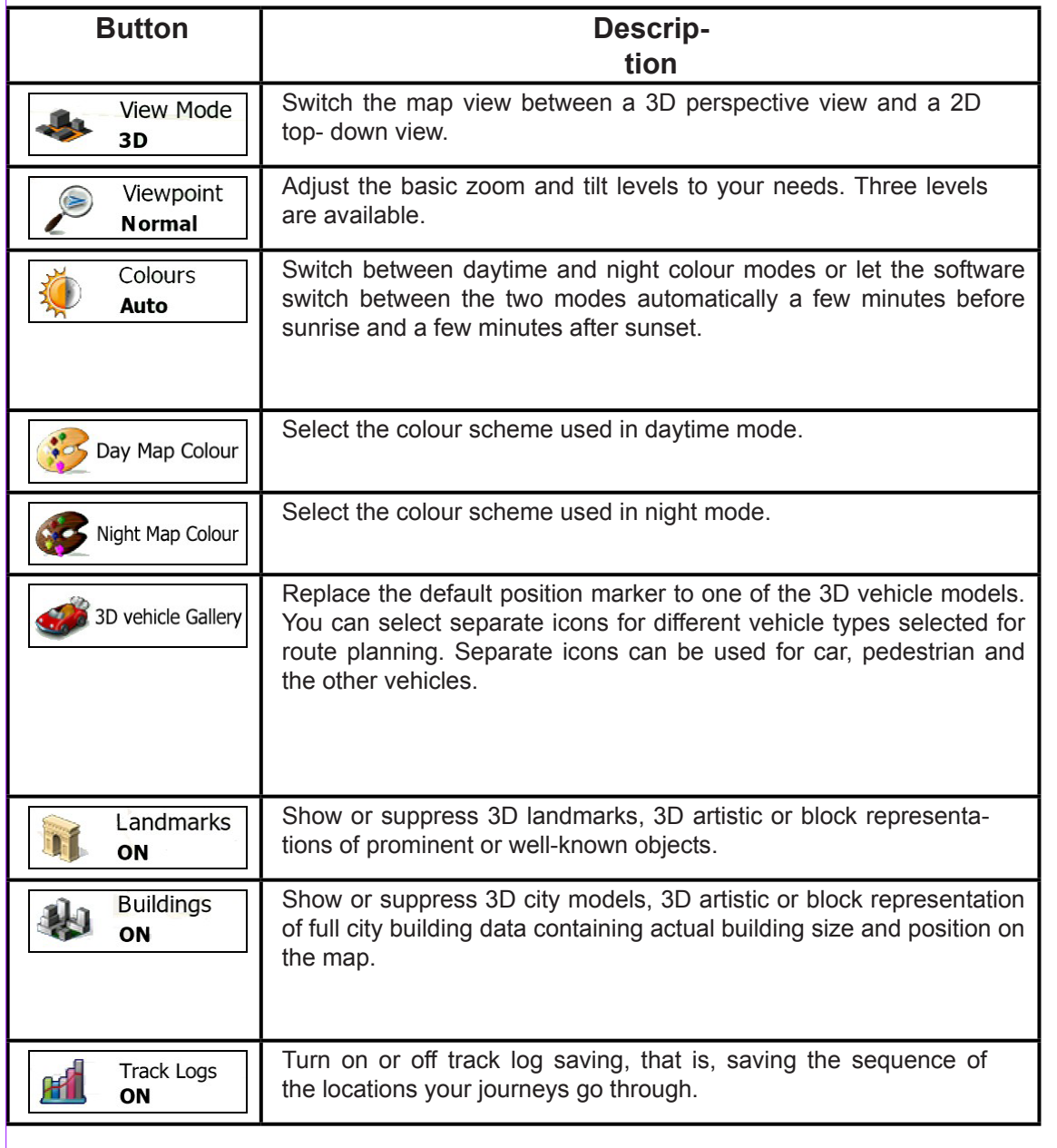

Subject to technical changes Subject to technical changes

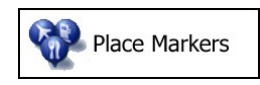

Select which Places to show on the map while navigating. Too many Places make the map crowded so it is a good idea too keep as few of them on the map as possible. For this, you have the possibility to save different Place visibility sets. You have the following possibilities:

- Tap the checkbox to show or hide the Place category.
	- Tap the name of the Place category to open the list of its subcategories.

# $\Box$  More

Tap **the current Place visibility set or to load a previously** saved one. Here you can also revert to the default visibility settings.

# **4.3.7 Visual guidance settings**

Settings related to guidance on the map screen can be adjusted here.

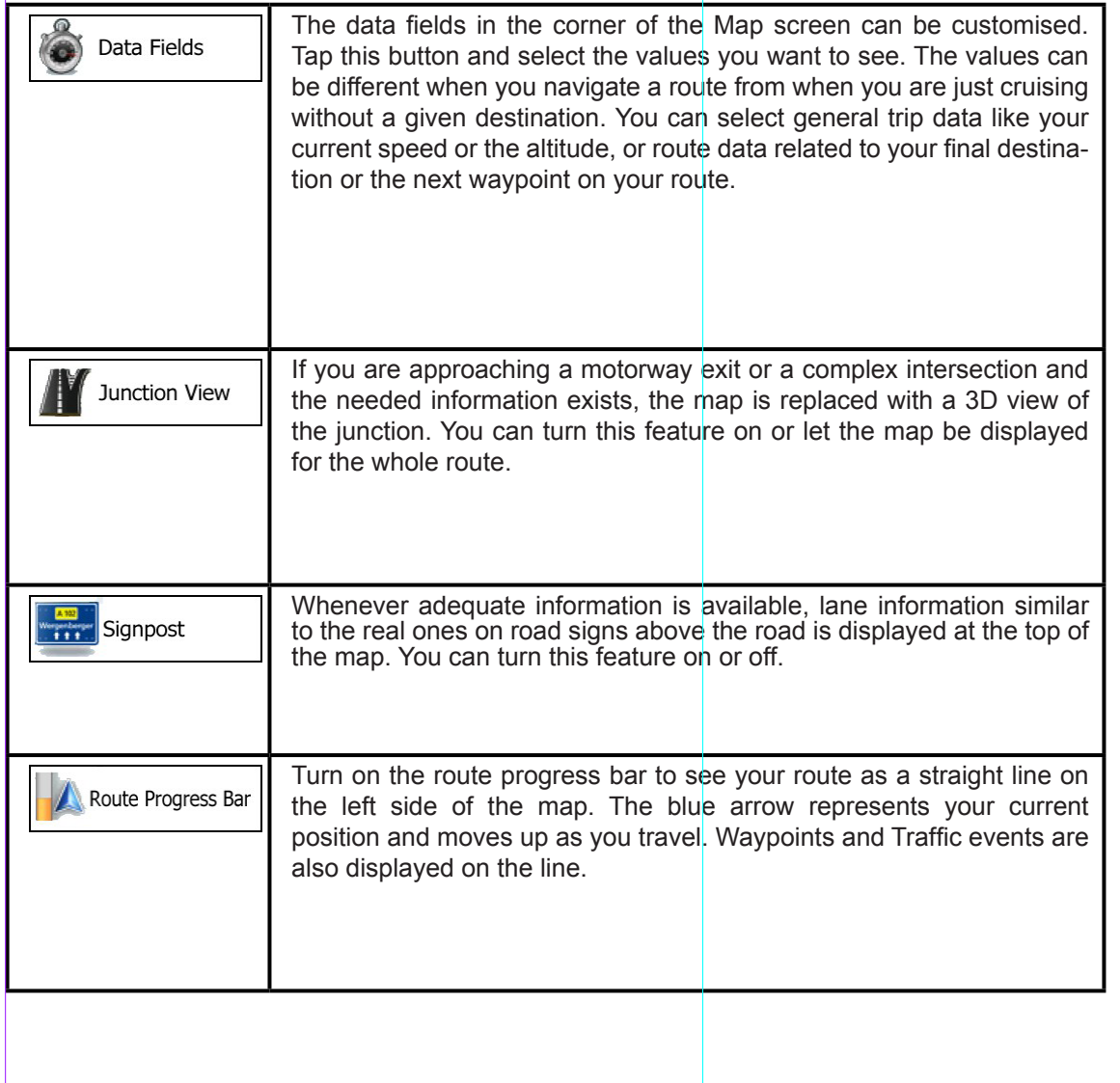

# **4.3.8 Display settings**

Display related settings include menu animations, separate skins for daytime and night use and the brightness of the display.

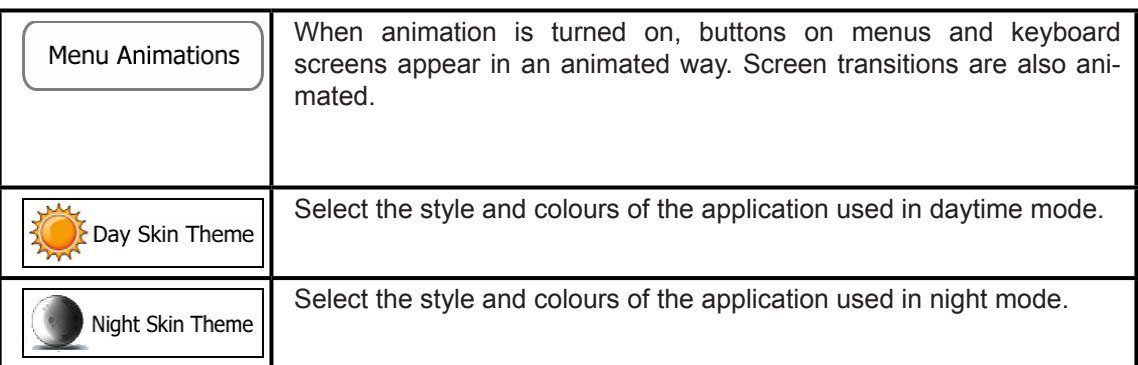

Current Backlight

Adjust the display backlight.

# **4.3.9 Regional settings**

These settings allow you to customise the application for your local language, measurement units, time and date settings and formats, as well as to choose the time zone.

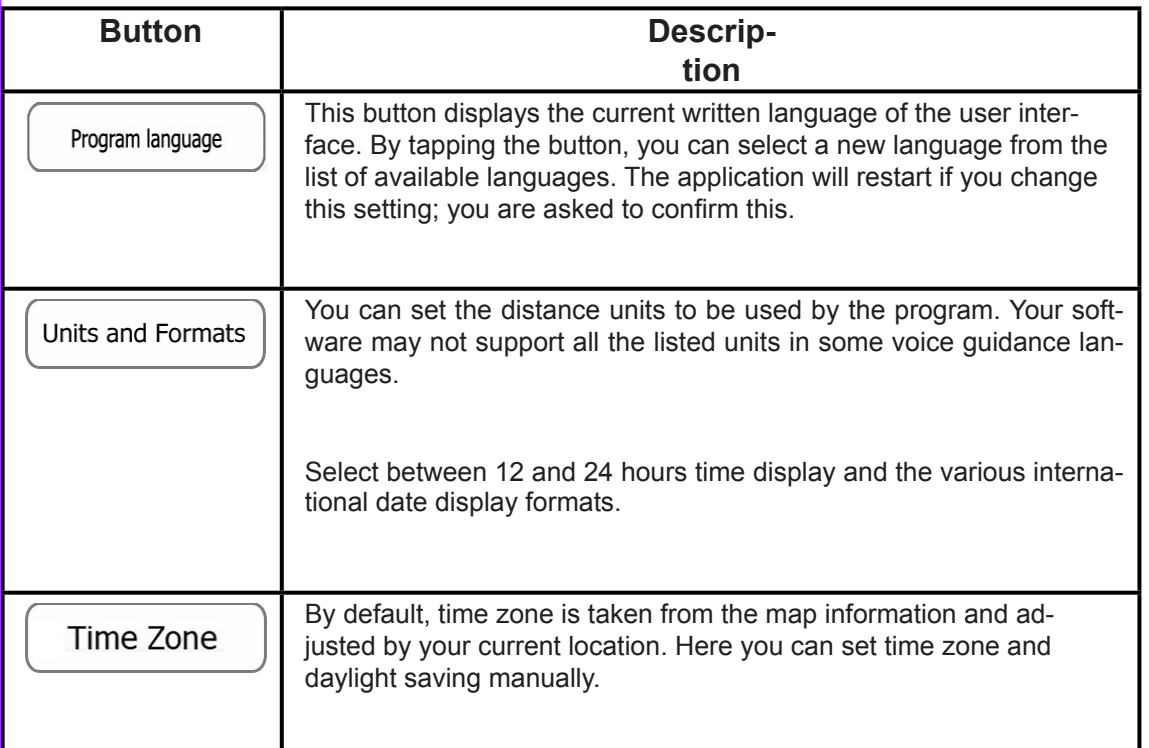

# **4.3.10 Trip monitor settings**

Trip logs and track logs contain useful information about your trips. Trip logs can be saved manually when you reach your destination or you can turn on the automatic saving here. You can access these logs in the Trip monitor. Trip moni- tor is available from the More menu.

(GB

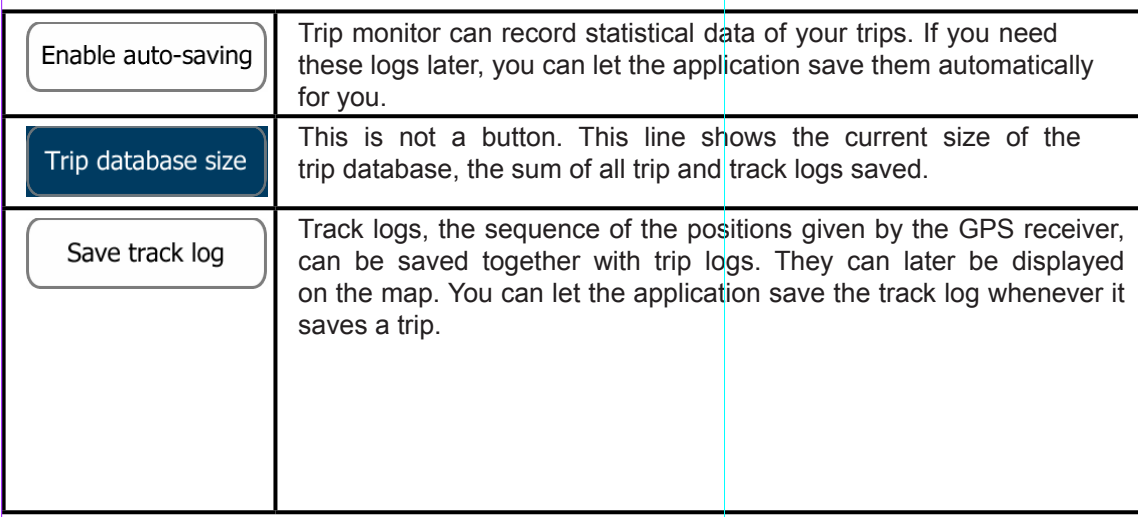

#### **4.3.11 Log collection settings**

If you accept this when first using the application, it collects usage information and GPS logs that may be used for improving the application and the quality and coverage of maps. The data is processed anonymously; no one will be able to track any personal information.

Here you can enable or disable collecting these logs.

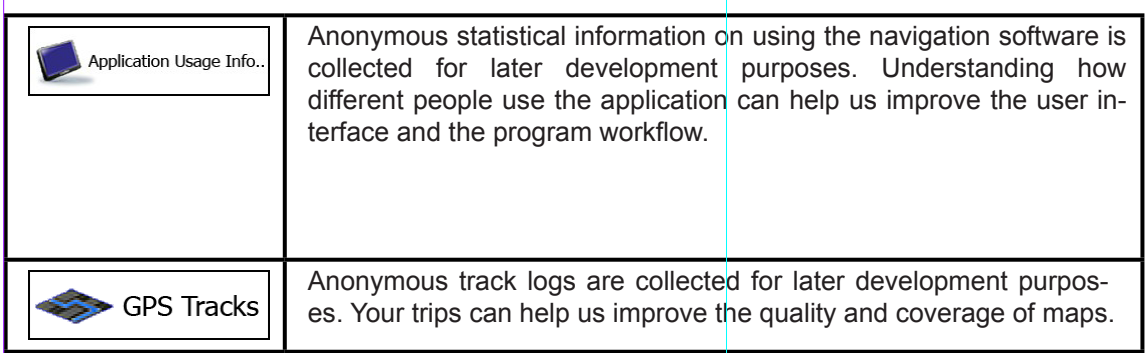

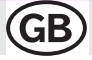

# **5 Glossary**

#### **2D/3D GPS reception**

The GPS receiver uses satellite signals to calculate its (your) position and needs at least four signals to give a threedimensional position, including elevation. Because the satellites are moving and because objects can block the signals, your GPS device might not receive four signals. If three satellites are available, the receiver can calculate the horizontal GPS position but the accuracy is lower and the GPS device does not give you elevation data: only 2D reception is possible.

#### **Active route**

The currently navigated route. Whenever the destination is set, the route is active until you delete it, reach your destination or you quit the software. See also: Route.

# **City Centre**

The city/town centre is not the geometric centre of the settlement but an arbitrary point the map creators have chosen. In towns and villages, it is usually the most important intersection; in larger cities, it is one of the important intersections.

#### **Colour theme**

Your software comes with different colour themes for daytime or night use of the map and menu screens. Themes are custom graphic settings and they can have different colours for streets, blocks or surface waters in 2D and 3D modes, and they display shades or shadows in different ways in 3D mode.

One daytime scheme and one night scheme is always selected for the map and for the menus. The software uses them when it switches from day to night and back.

#### **GPS accuracy**

Several factors have impact on the deviation between your real position and the one given by the GPS device. For example, signal delay in the ionosphere or reflecting objects near the GPS device have a different and varying impact on how accurately the GPS device can calculate your position.

#### **Map**

The software works with digital maps which are not simply the computerised versions of traditional paper maps. Similarly to the paper road maps, the 2D mode of digital maps show you streets, roads, and elevation is also shown by colours.

You can use digital maps interactively: you can zoom in and out (increase or decrease the scale), you can tilt them up and down, and rotate them left and right. In GPS-supported navigation, digital maps facilitate route planning.
#### **North-up map orientation**

In North-up mode the map is rotated so its top always faces North. This is the orientation for example in Find on Map. See also: Track-up map orientation.

**Road Safety Camera**

Special alert points for speed, red light or bus lane cameras. Different data sources are available. You can configure the software to warn you when you approach one of these cameras.

Detecting the location of Road Safety Cameras is prohibited in certain countries. It is the sole responsibility of the driver to check whether this feature can be used during the trip.

#### **Route**

A sequence of route events, i.e. manoeuvres (for example, turns and roundabouts) to reach the destination. The route contains one start point and one or more destinations. The start point is the current (or last known) position by default. If you need to see a future route, the start point can be replaced with any other given point.

#### **Track-up map orientation**

In Track-up mode the map is rotated so its top always points in the current driving direction. This is the default orientation in 3D map view mode. See also: North-up map orientation.

#### **Vehimarker**

The current position is shown with a blue arrow on the map by default. The direction of the blue arrow shows the current heading. This position marker can be replaced with different vehicle and pedestrian symbols. You can even specify different Vehimarkers for different route types (depending on which vehicle type is selected for route calculation).

#### **6 Copyright note**

The product and the information contained herein is subject to change without prior notification.

This manual may not, in whole or in part, be reproduced or transmitted in any form either electronically or mechanically, including photocopying and recording, without the express written consent of NNG Global Services Kft..

© 2010 - NNG Global Services Kft. All rights reserved.

# **Manuel de l'utilisateur iGO primo**

 $\bigoplus$ 

Logiciel de navigation pour [Device]

Français Août 2010, ver. 1.0

1

Sous réserve de modifications techniques

Merci d'avoir choisi notre produit comme navigateur. Commencez à utiliser [Device]. Ce document est la description détaillée du logiciel de navigation. Vous pouvez aisément découvrir iGO primo tout en l'utilisant. Nous vous conseillons toutefois de lire ce manuel pour vous familiariser avec les écrans et les fonctions.

Æ

2

Sous réserve de modifications techniques

# Table des matières

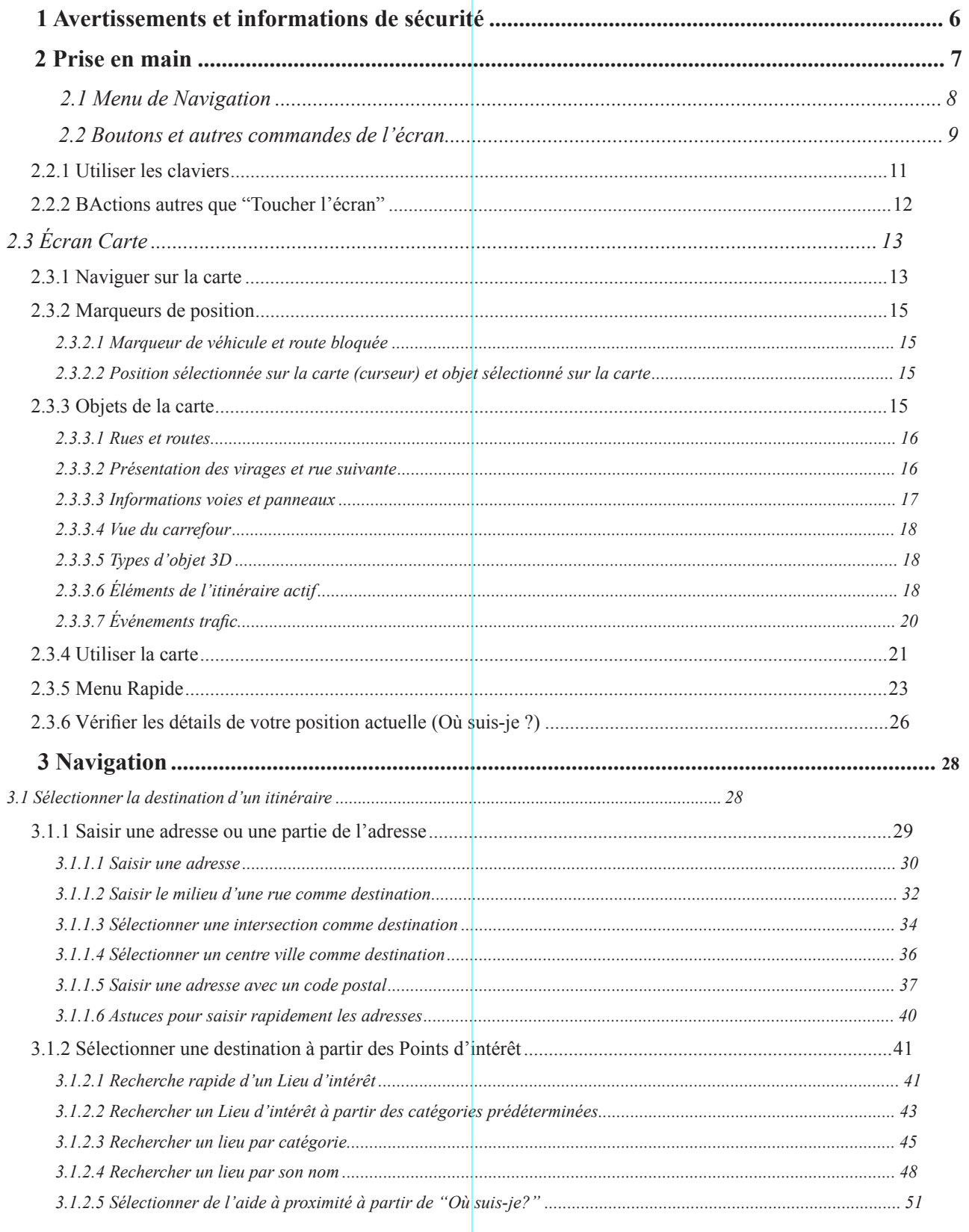

 $\bigoplus$ 

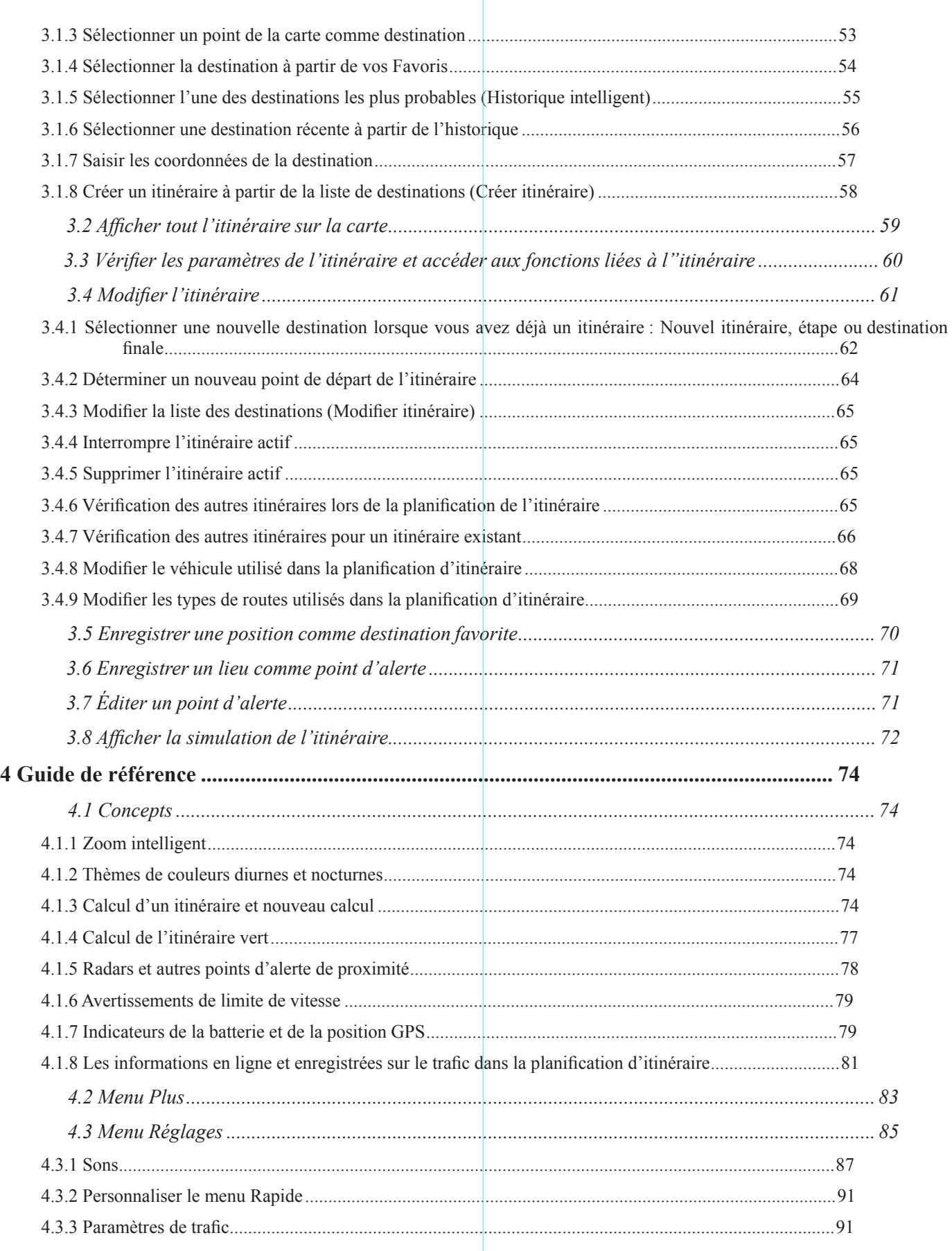

E

4

Sous réserve de modifications techniques Sous réserve de modifications techniques

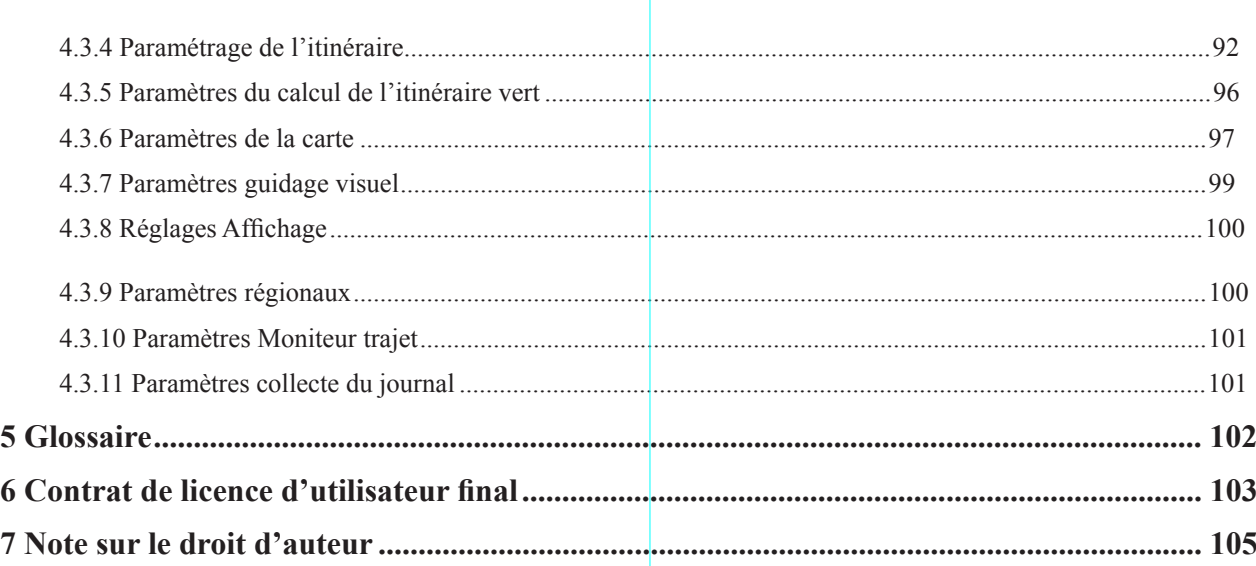

## **1 Avertissements et informations de sécurité**

Avec son récepteur GPS intégré, le système de navigation vous guide jusqu'à votre destination. iGO primo ne transmet pas votre position GPS. Personne ne peut donc vous suivre.

Si, à la première utilisation de l'application, vous êtes d'accord avec ce qui précède, elle collectera des informations d'usage et les journaux GPS nécessaires à son amélioration, à la qualité et à la couverture des cartes. Les données sont traitées anonymement ; personne ne pourra accéder aux informations personnelles. Si vous changez d'avis ultérieurement, vous pouvez activer ou désactiver la collecte des journaux dans Réglages.

Veillez à ne regarder l'écran que si cela est absolument sans danger. Si vous êtes le conducteur du véhicule, nous vous conseillons de manipuler iGO primo avant de commencer votre trajet. Planifiez votre itinéraire avant de partir et arrêtez-vous si vous souhaitez y apporter des modifications.

Vous devez respecter la signalisation routière et la géométrie de la route. Si vous déviez de l'itinéraire recommandé, iGO primo modifie les instructions en conséquence.

N'installez jamais le [Device] dans le champ de vision du conducteur, dans la zone de déploiement d'un airbag ou dans un endroit où il pourrait occasionner des blessures lors d'un accident. Pour plus d'informations, consultez le

6

Sous réserve de modifications techniques

Sous réserve de modifications techniques

Contrat de Licence Utilisateur Final.

## **2 Prise en main**

iGO primo est optimisé pour une utilisation en voiture ou en mode piéton. L'utilisation du stylet n'est pas nécessaire. Vous l'utiliserez facilement en touchant du bout des doigts les boutons de l'écran et la carte.

Lorsque vous utilisez le logiciel de navigation pour la première fois, un premier processus de configuration est lancé automatiquement. Procédez comme suit :

1. Sélectionnez la langue écrite de l'interface de l'application. Vous pourrez la modifier ultérieurement dans Paramètres régionaux.

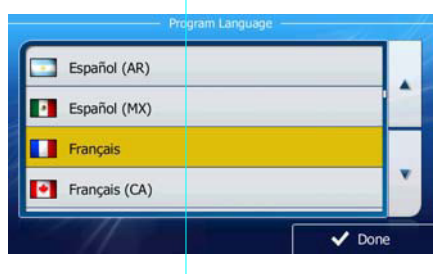

2. Lisez le contrat de licence utilisateur final. Touchez  $\overrightarrow{P}$  Accept.

Contrat de Licence Utilisateur Final du<br>logiciel et de la base de données Suivant

- 3. L'assistant de configuration démarre. Touchez pour continuer.
- 4. Sélectionnez la langue et le locuteur à utiliser pour les instructions vocales. Vous pourrez les modifier ultérieurement dans Paramètres Sons (page 88).

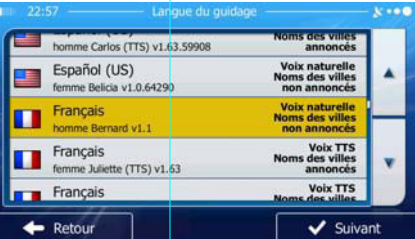

5. Modifiez, au besoin le paramétrage de la date et de l'heure. Vous pourrez les modifier ultérieurement dans Paramètres régionaux (page 88).

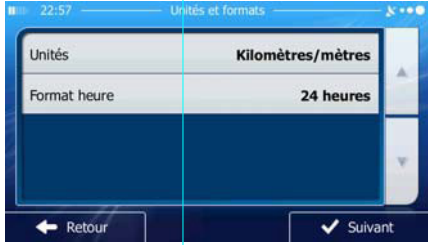

6. Modifiez, au besoin, les options de planification d'itinéraire par défaut. Vous pourrez les modifier ultérieurement dans Paramétrage de l'itinéraire (page 82).

Sous réserve de modifications techniques

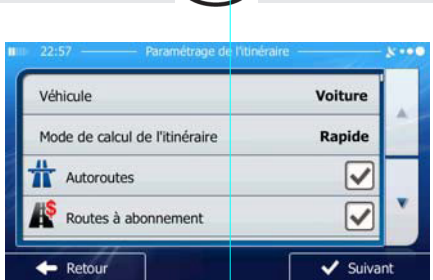

- 7. La configuration initiale est terminée. L'assistant de configuration peut être redémarré plus tard à partir du menu Réglages.
- 8. iGO primo vous propose de consulter le didacticiel expliquant le fonctionnement élémentaire de la navigation.

**Lancer didacticiel** Touchez pour une brève description des fonctions de votre logiciel. Vous pouvez le **Terminer** 

lancer plus tard si vous le voulez

9. Vous êtes invité à autoriser ou non le logiciel à collecter des informations d'usage et des journaux GPS

Oui nécessaires à son amélioration, à la qualité et à la couverture des cartes. Touchez autoriser les statistiques anonymes ou désactiver cette fonction. Vous pourrez toujours les activer ou les désactiver individuellement dans Paramètres collecte du journal (page 89).

Après la configuration initiale, le menu Navigation s'affiche et vous pouvez commencer à utiliser iGO primo.

## **2.1 Menu de Navigation**

Vous pouvez atteindre toutes les parties de iGO primo à partir du menu Navigation.

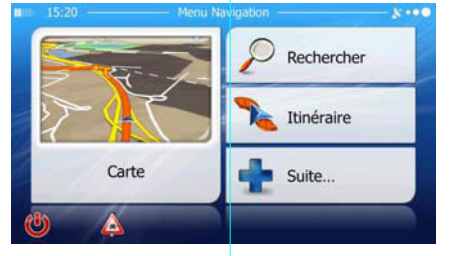

Vous pouvez alors procéder comme suit :

- Rechercher
- Touchez **Pour Selectionner votre** destination en saisissant une adresse ou en sélectionnant un point d'intérêt, un emplacement sur la carte ou l'une de vos destinations favorites. Vous pouvez aussi voir vos destinations récentes à partir de l'Historique intelligent, saisir des coordonnées ou utilise l'emplacement enregistré sous forme de photo.

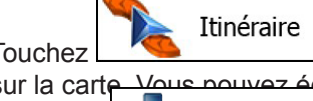

Fouchez **Pour pour afficher les paramètres de l'itinéraire et l'itinéraire dans toute sa longueur**<br>sur la carte Nous pouvez également éditer ou supprimer votre itinéraire, définir un point de départ, choisir de sur la carte. Vous pouvez également éditer ou supprimer votre itinéraire, définir un point de départ, choisir des types d'itinéraire, éviter une partie de l'itinéraire, simuler la navigation ou ajouter la destination à vos favoris.

Touchez **pour personnaliser le mode de fonctionnement du logiciel de navigation,** consulter le Didacticiel, accéder aux simulations d'itinéraires de la Démo ou lancer d'autres applications.

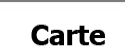

Sous réserve de modifications techniques • Touchez pour lancer la navigation sur la carte. Le bouton en soi est une carte en miniature qui indique votre position actuelle, l'itinéraire recommandé et la zone environnante de la carte. Touchez le bouton pour agrandir la carte en plein écran.**Sous** 

8

ገሆ

Touchez pour afficher l'écran Résumé du trafic.

Touchez pour arrêter la navigation et quitter le logiciel.

## **2.2 Boutons et autres commandes de l'écran**

Lorsque vous utilisez iGO primo, vous touchez généralement les boutons de l'écran tactile.

Vous ne devez confirmer les sélections ou modifications qu'en cas de redémarrage ou reconfiguration importante de l'application ou si vous êtes sur le point de perdre une partie de vos données ou paramètres. D'ordre général, iGO primo enregistre donc vos sélections et applique les nouveaux paramètres sans aucune étape de confirmation dès que vous utilisez les commandes.

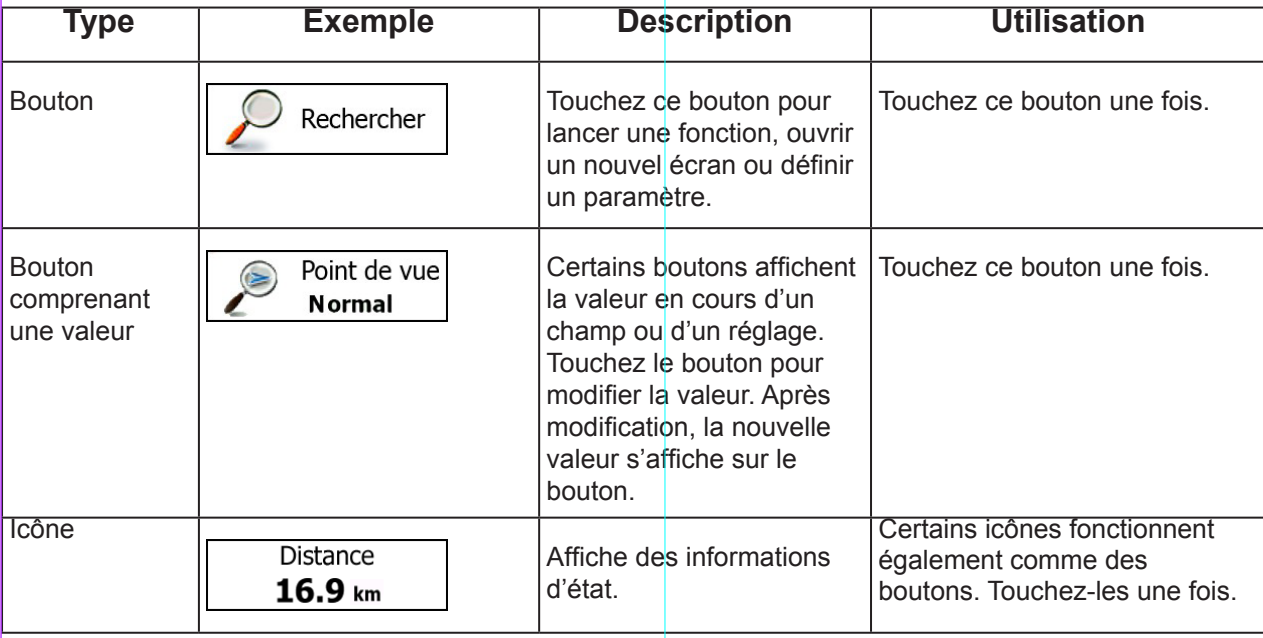

9

Sous réserve de modifications techniques

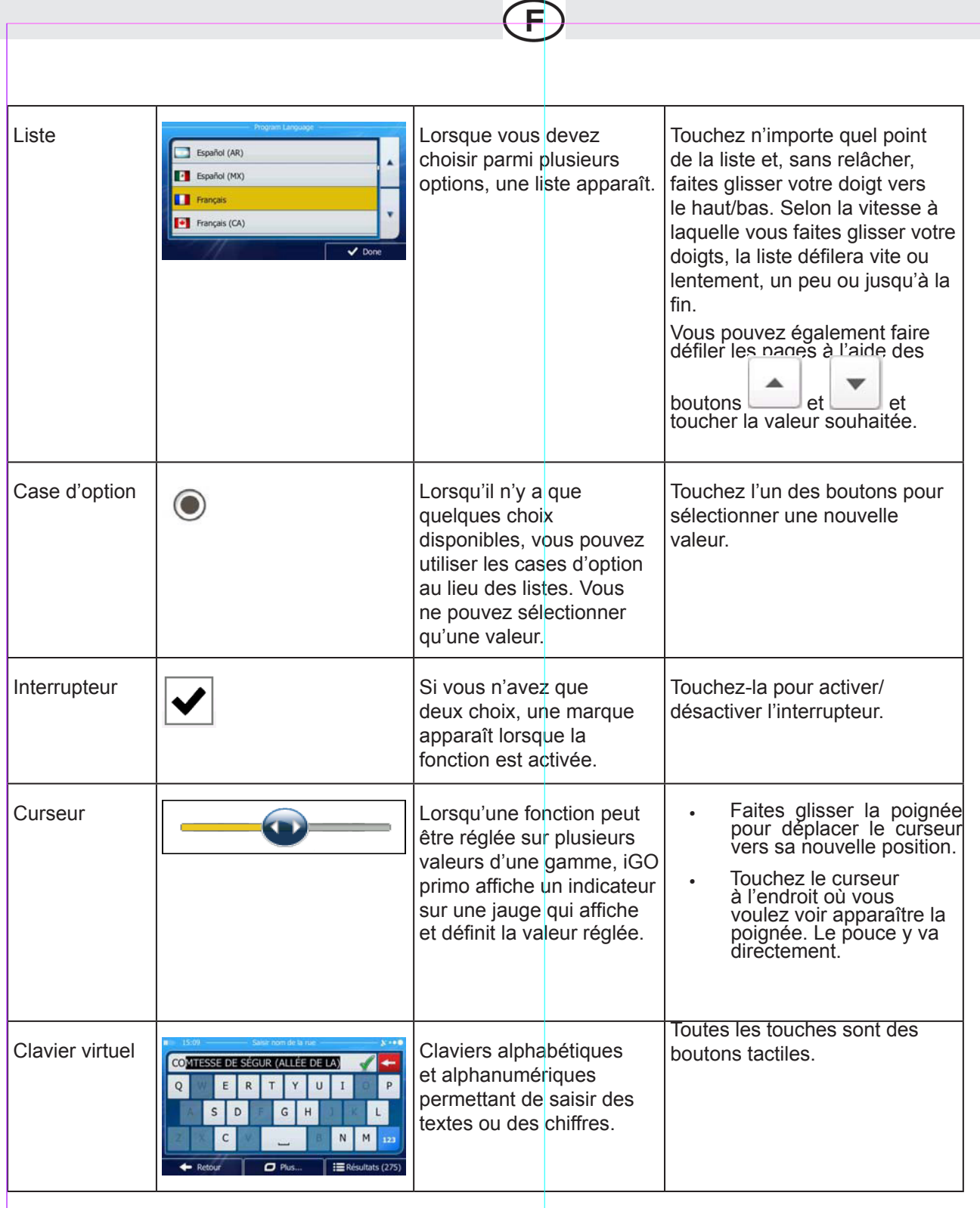

Τ.

### **2.2.1 Utiliser les claviers**

Vous ne devez saisir des lettres ou des numéros que lorsque cela est indispensable. Vous pouvez écrire du bout des doigts sur les claviers en mode plein écran et basculez d'un clavier à l'autre (par ex., clavier anglais, clavier grec ou pavé numérique).

Ē

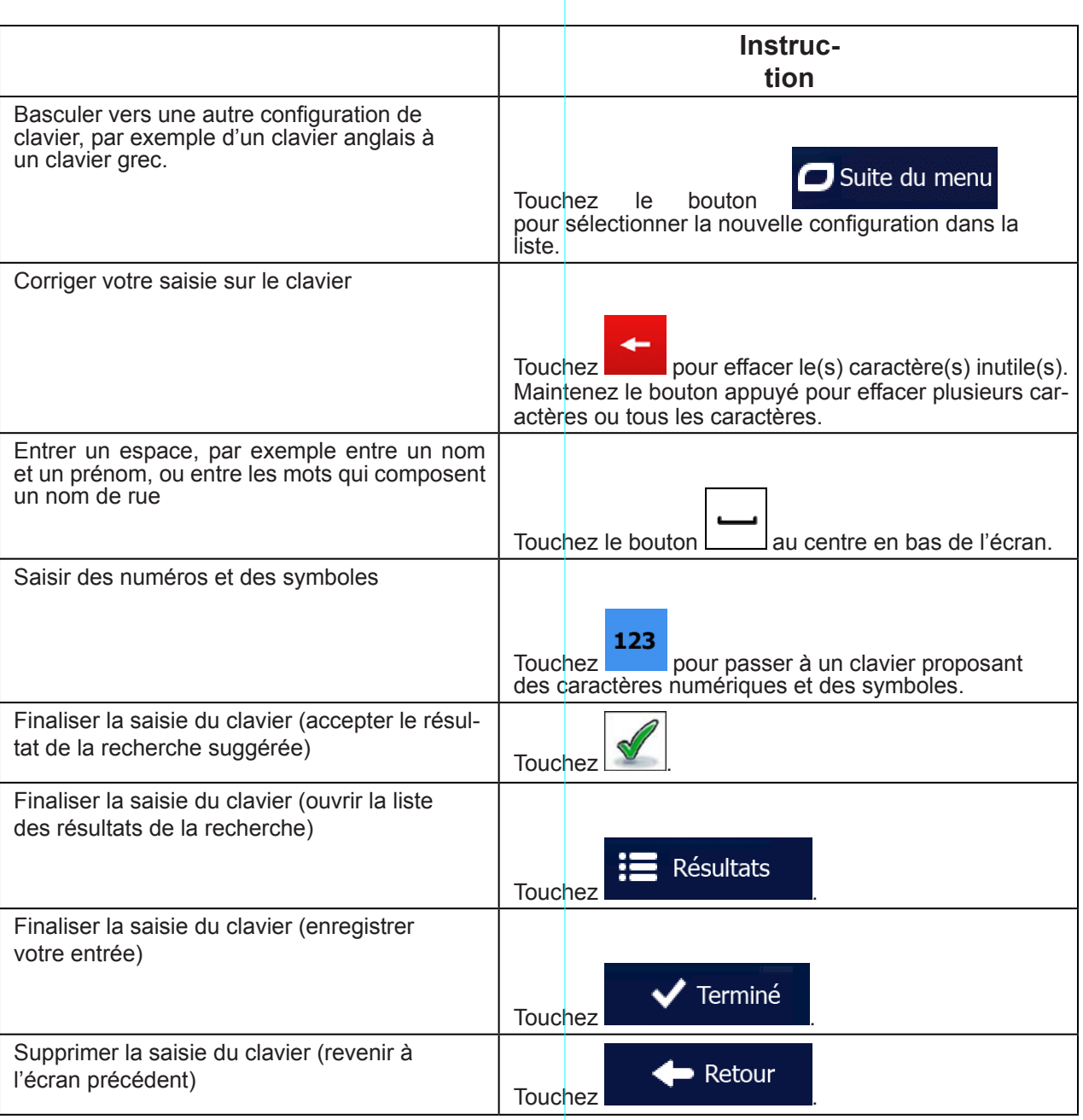

11

Sous réserve de modifications techniques

## **2.2.2 BActions autres que "Toucher l'écran"**

L'action qui vous est la plus fréquemment demandée est de toucher l'écran. Mais d'autres actions vous donnent accès à des fonctions utiles supplémentaires qui sont détaillées ci-après :

F

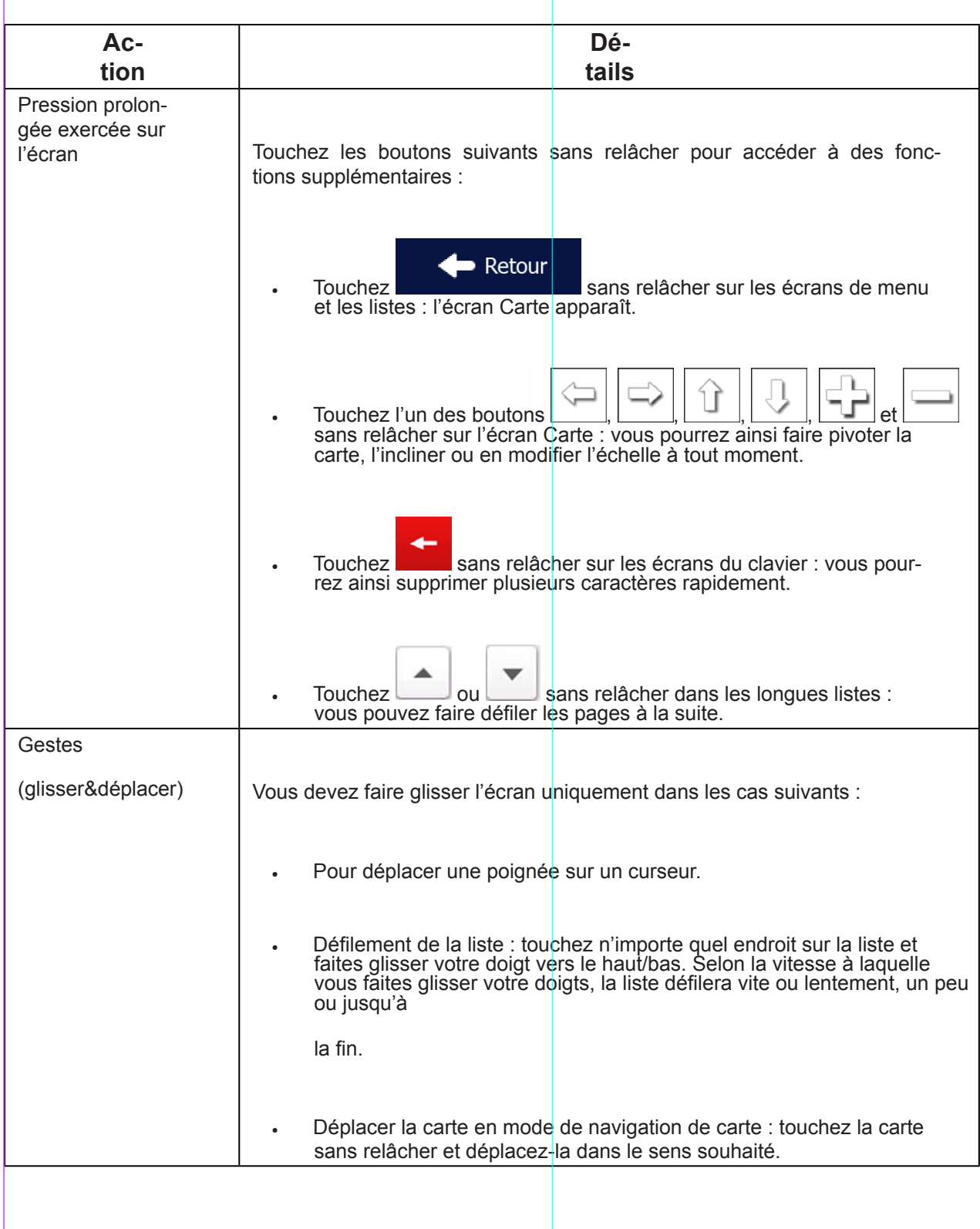

Sous réserve de modifications techniques Sous réserve de modifications techniques

# **2.3 Écran Carte**

## **2.3.1 Naviguer sur la carte**

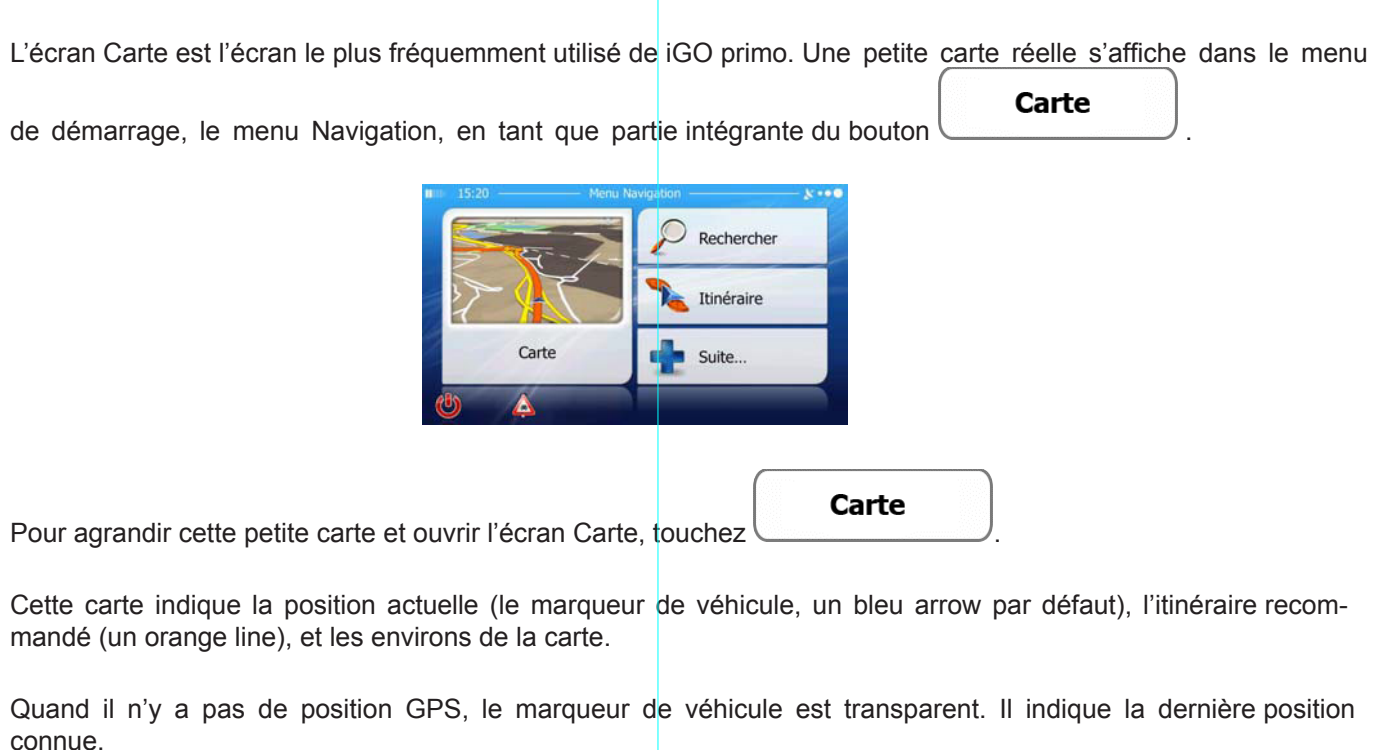

Vous voyez des points de couleur encerclant un symbole de satellite dans le coin supérieur gauche. Plus vous voyez de points verts, plus vous vous rapprochez de la position GPS correcte.

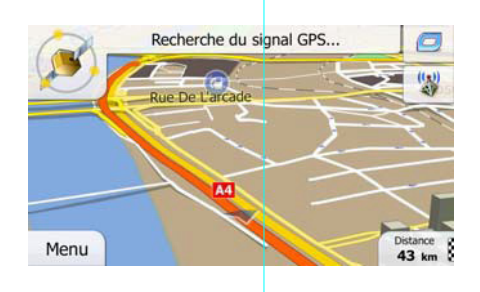

Quand la position GPS est disponible, le marqueur de véhicule s'affiche en couleur, indiquant votre position actuelle.

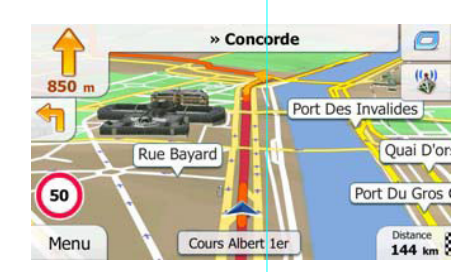

navigation, l'écran affiche des informations sur l'itinéraire.

Par défaut, seul un champ de données s'affiche en bas à droite. Touchez ce champ pour voir les champs de données de l'itinéraire.

Sous réserve de modifications techniques

ous réserve de modifications te

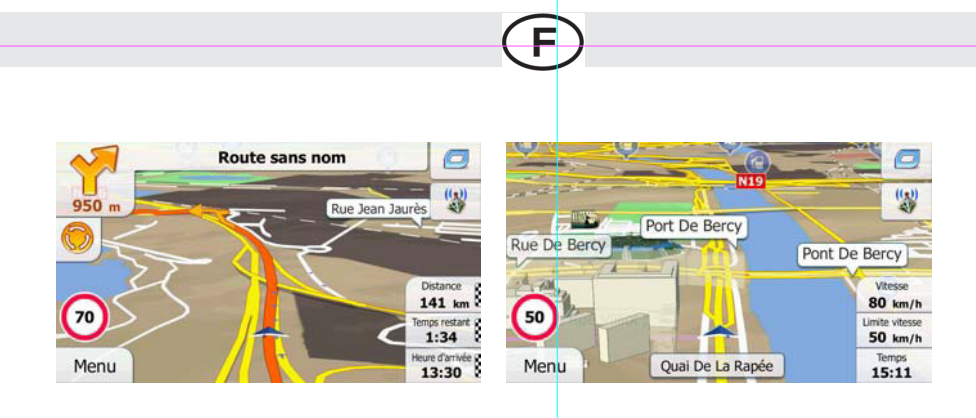

Touchez l'un des champs de données pour supprimer les autres et n'afficher que celui qui a été sélectionné. Les champs de données sont différents lorsque vous naviguez sur un itinéraire actif et lorsque nous n'avez pas de destination précise (le orange line ne s'affiche pas).

Champs de données par défaut lorsque vous conduisez tranquillement sans une destination (touchez l'un des champs sans relâcher pour en changer la valeur) :

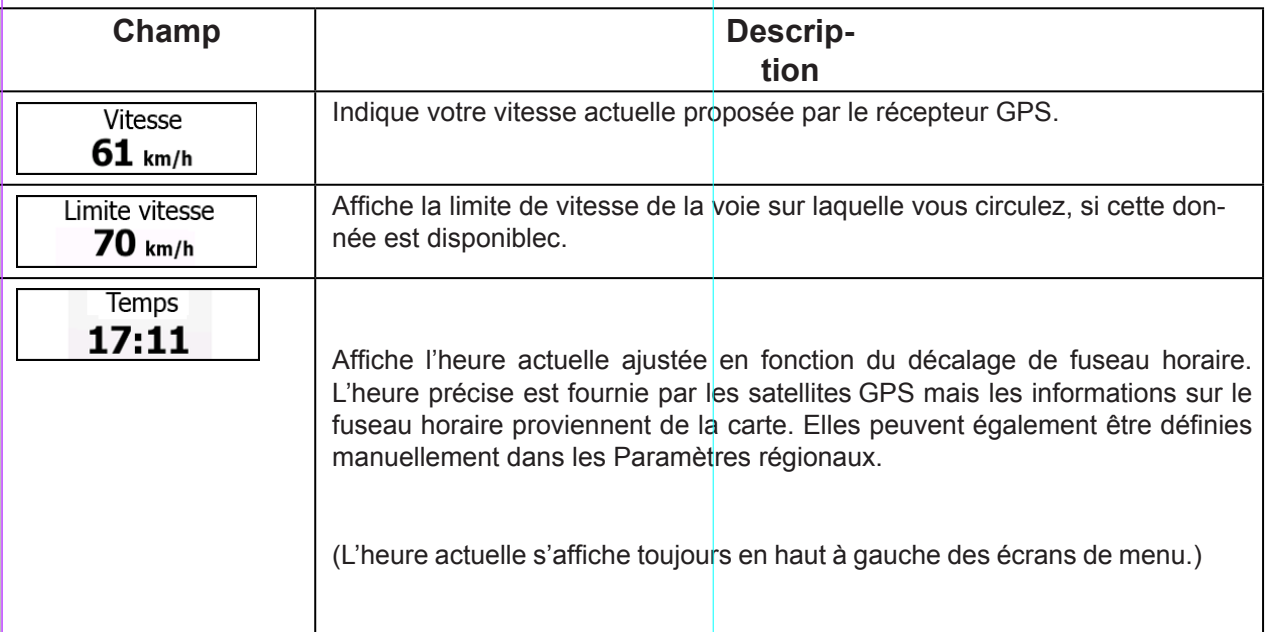

Champs de données par défaut lorsque vous naviguez sur un itinéraire (touchez l'un des champs sans relâcher pour en changer la valeur) :

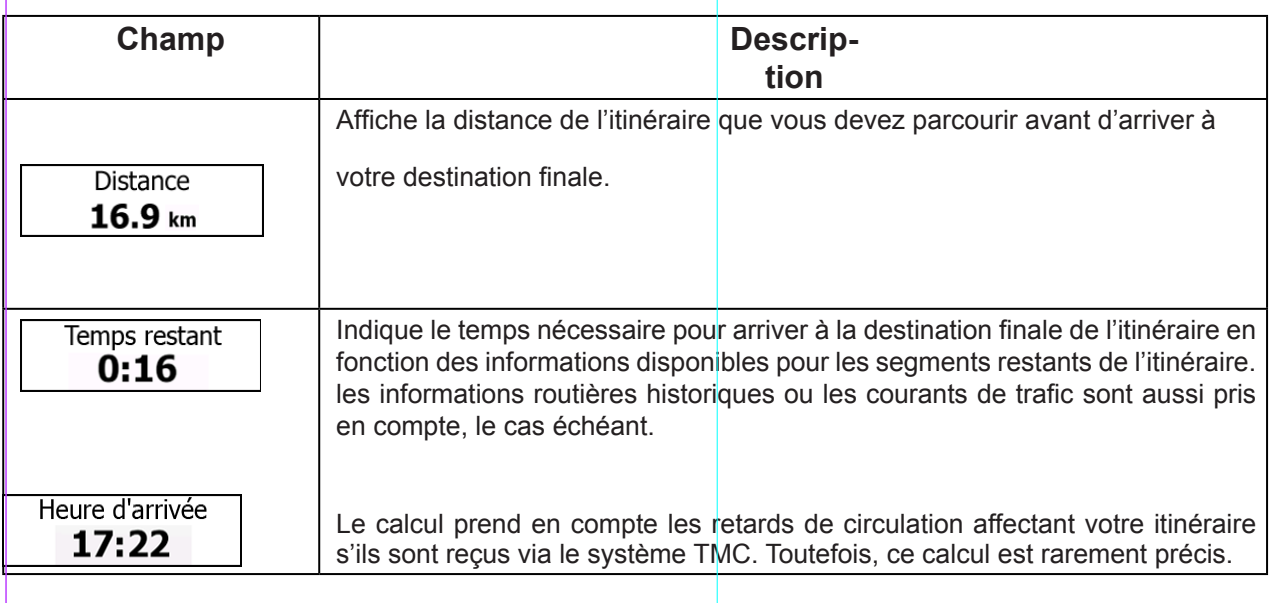

Sous réserve de modifications techniques

## **2.3.2 Marqueurs de position**

## **2.3.2.1 Marqueur de véhicule et route bloquée**

Lorsque votre position GPS est disponible, iGO primo indique votre position actuelle grâce au marqueur de véhicule. Par défaut, ce marqueur est un bleu arrow, mais vous pouvez changer cet icône dans Réglages.

La position exacte du marqueur de véhicule dépend du type de véhicule utilisé pour le calcul de l'itinéraire. Le type de véhicule peut être sélectionné dans Paramétrage de l'itinéraire (page 82).

• Si vous sélectionnez le mode Piéton : Le marqueur de véhicule indique votre position GPS exacte.

Le sens de l'icône indique votre cap actuel.

• Si vous sélectionnez l'un des véhicules : Le marqueur de véhicule peut ne pas indiquer votre position GPS exacte et votre cap. Si les rues sont proches, l'icône s'aligne sur la rue la plus proche pour supprimer les er- reurs de position GPS et la direction de l'icône s›aligne sur la direction de la rue.

#### **2.3.2.2 Position sélectionnée sur la carte (curseur) et objet sélectionné sur la carte**

Vous pouvez marquer une position sur la carte selon les étapes suivantes :

- Touchez la carte au cours de la navigation.
- Touchez la carte lorsque vous êtes invité à confirmer la destination à la fin d'une recherche ou
- Touchez la carte dans Chercher sur carte (page 48)

Lorsqu'une position sur la carte est sélectionnée, le curseur apparaît au point sélectionné. Le curseur s'affiche avec

un point rouge vif  $($   $)$  qui le rend visible à tous les niveaux de zoom.

La position du curseur peut être utilisée comme destination de l'itinéraire et un nouveau point d'alerte. Vous pouvez rechercher des lieux situés près de lui ou enregistrer ce lieu comme l'une de vos destinations favorites.

Vous pouvez également sélectionner quelques objets sur la carte. Si vous touchez l'icône d'un lieu ou un point d'alerte sur la carte, l'objet sera sélectionné (vous voyez un contour rouge autour de l'objet) et vous pourrez obtenir des infor-<br>mations sur cet objet ou utiliser ce dernier comme un point d'itinéraire.

#### **2.3.3 Objets de la carte**

#### **2.3.3.1 Rues et routes**

iGO primo représente les rues de la même façon que les cartes routières en papier. La largeur et les couleurs utilisées correspondent à leur importance : on distingue aisément une autoroute d'une petite rue.

Sous réserve de modifications techniques

#### **2.3.3.2 Présentation des virages et rue suivante**

Lorsque vous naviguez sur un itinéraire, en haut de l'écran Carte s'affichent des informations sur le prochain évènement d›itinéraire (manœuvre) ou sur la rue ou la ville suivante.

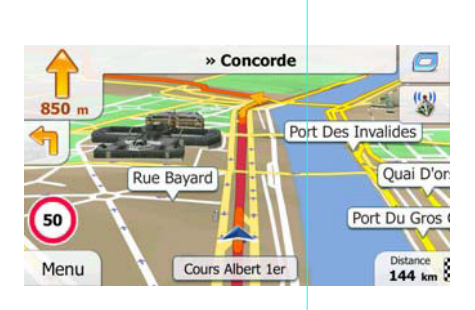

En haut à gauche, un champ indique la manœuvre suivante. Le type d'événement (virage, rond-point, sortie d'autoroute, etc.) ainsi que sa distance par rapport à la position actuelle sont affichés.

Un icône plus petit indique le deuxième manœuvre à faire si elle est proche de la première. Sinon, seule la manœuvre suivante s'affiche.

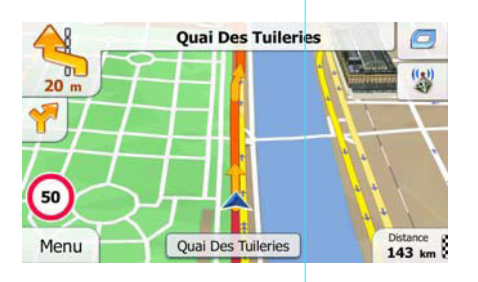

La plupart de ces icônes sont très intuitifs. Le tableau suivant répertorie une partie des événements d'itinéraire fréquemment affichés. Les mêmes symboles sont utilisés dans les deux champs :

Sous réserve de modifications techniques

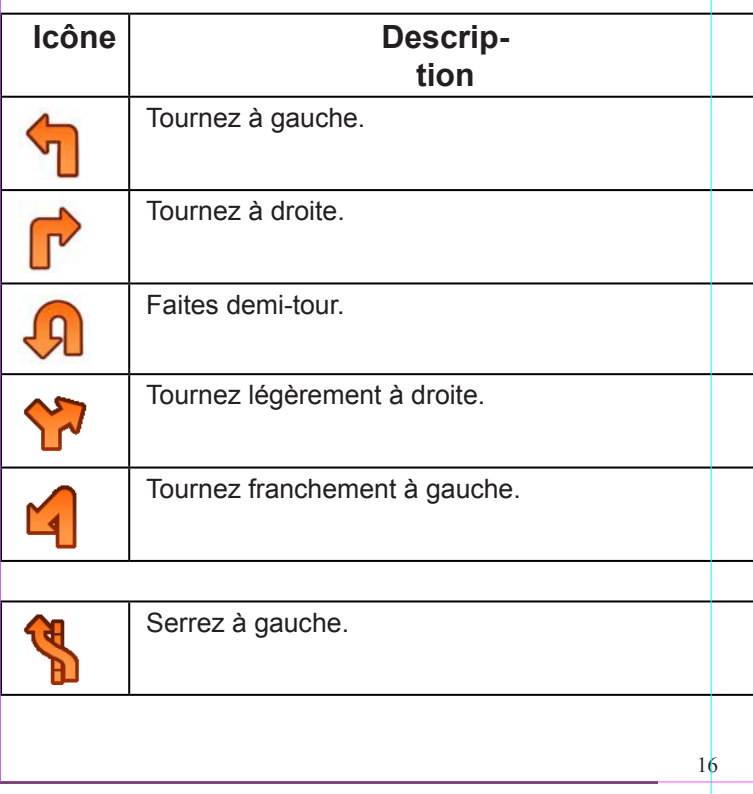

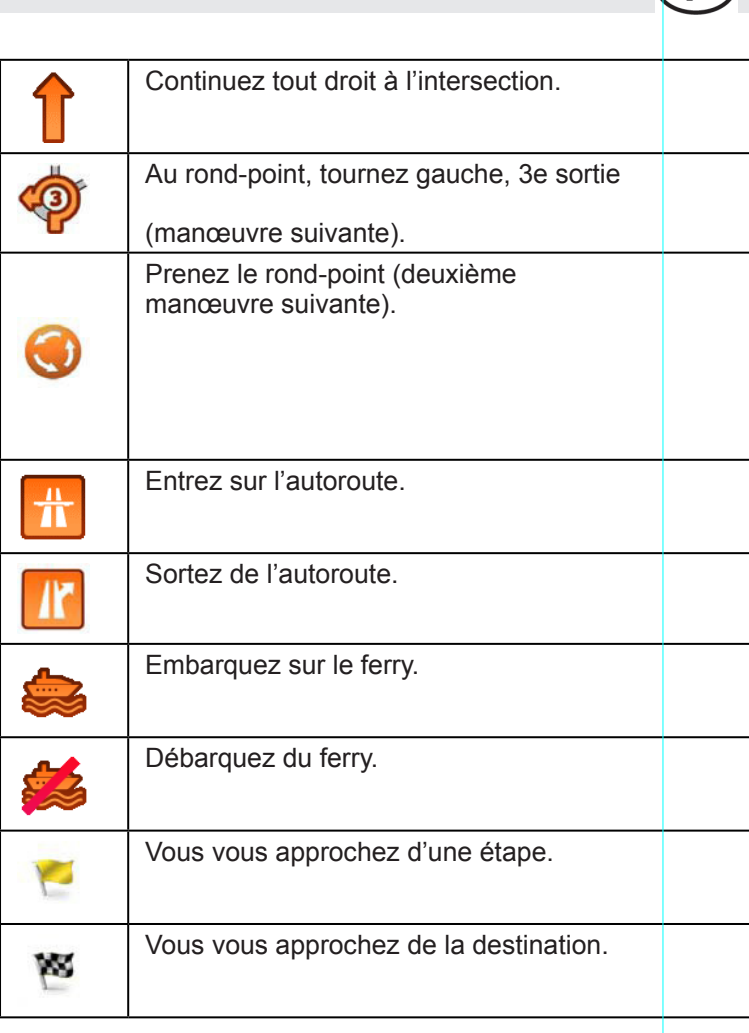

#### **2.3.3.3 Informations voies et panneaux**

Lorsque vous roulez sur une route à plusieurs voies, il est essentiel d'emprunter la bonne voie de circulation afin de suivre l'itinéraire conseillé. Si les informations sur les voies sont disponibles dans les données de carte, iGO primo affiche les voies et leur sens à l'aide de petites flèches situées en bas de la carte. Les flèches mises en évidence représentent les voies que vous devez suivre.

Si des informations supplémentaires sont disponibles, les panneaux de signalisations remplacent les flèches. Les panneaux s'affichent en haut de la carte. Leur couleur et leur style rappellent ceux des panneaux de signalisation installés au-dessus ou sur le bord des routes. Les flèches indiquent les destinations disponibles et le numéro de la route où mène la voie.

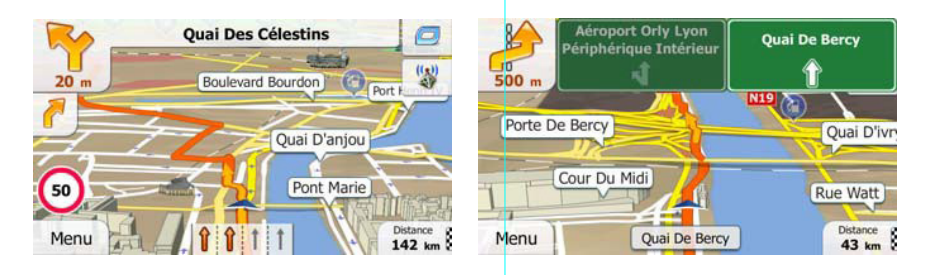

Sous réserve de modifications techniques Tous les panneaux se ressemblent lors de la conduite et en l'absence d'itinéraire conseillé. En cas de navigation sur un itinéraire, seuls les panneaux pointant vers les voies à emprunter s'affichent en couleurs vives tandis que les autres sont plus sombres.

#### **2.3.3.4 Vue du carrefour**

Lorsque vous vous approchez de la sortie d'une autoroute ou d'une intersection complexe, dans la mesure où les informations requises sont disponibles, la carte est remplacée par une vue en 3D du carrefour. Les voies que vous devez emprunter sont indiquées par des flèches. Les panneaux de signalisation peuvent également être affichés, dans la limite des informations disponibles.

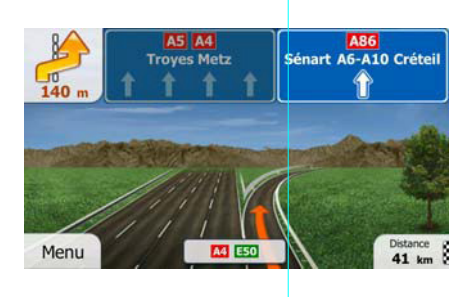

#### **2.3.3.5 Types d'objet 3D**

iGO primo prend en charge les types d'objet 3D suivants :

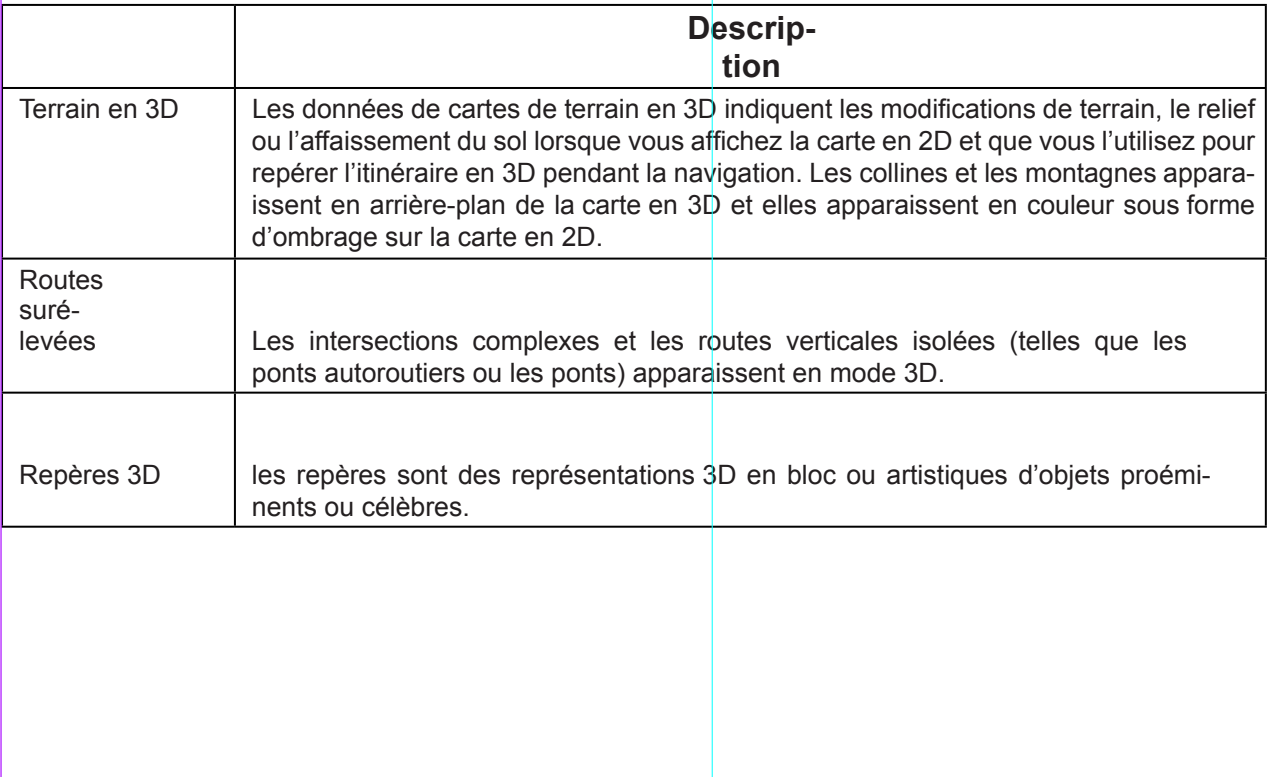

18

Sous réserve de modifications techniques

## **2.3.3.6 Éléments de l'itinéraire actif**

iGO primo indique l'itinéraire de la façon suivante :

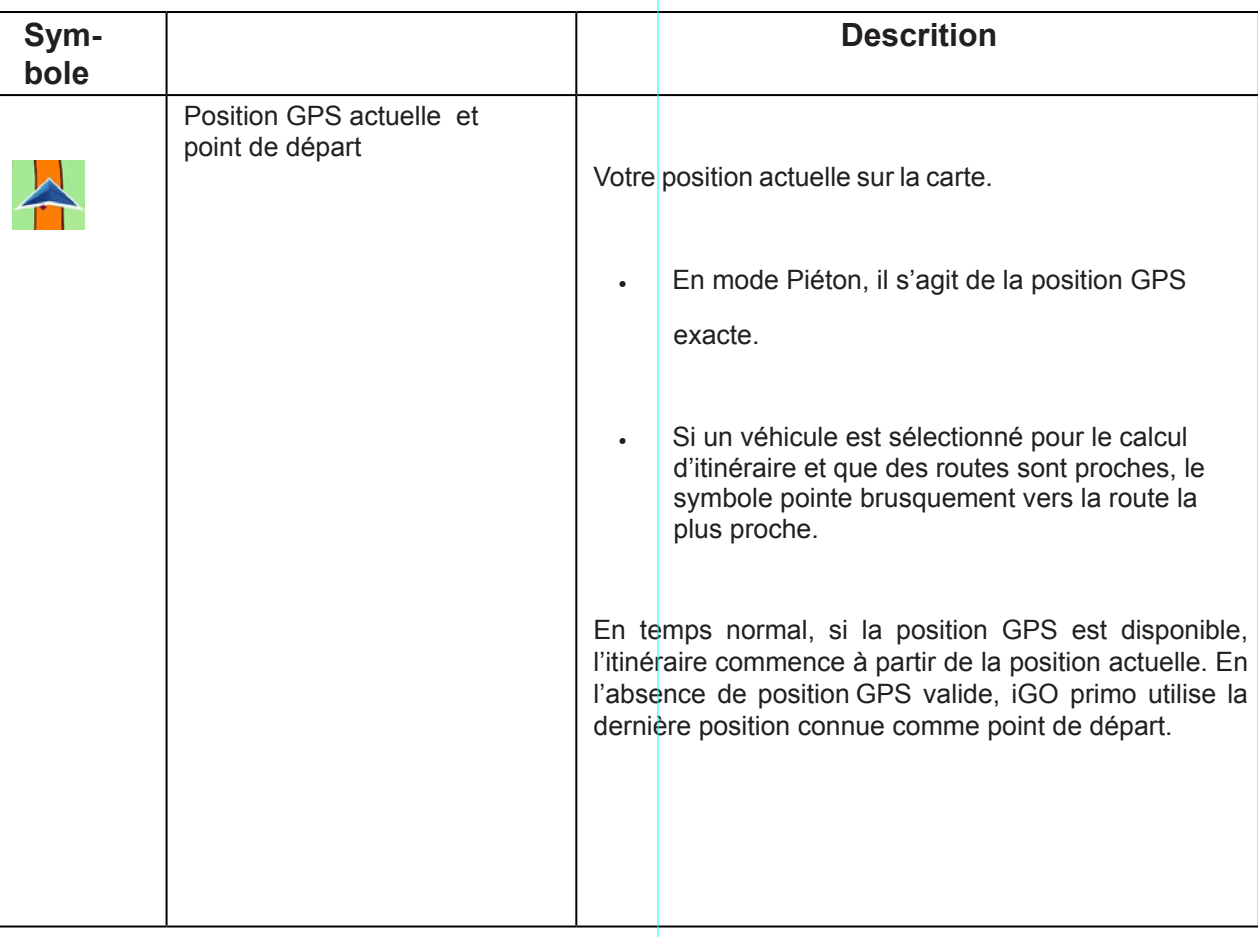

 $\widehat{\mathsf{F}}$ 

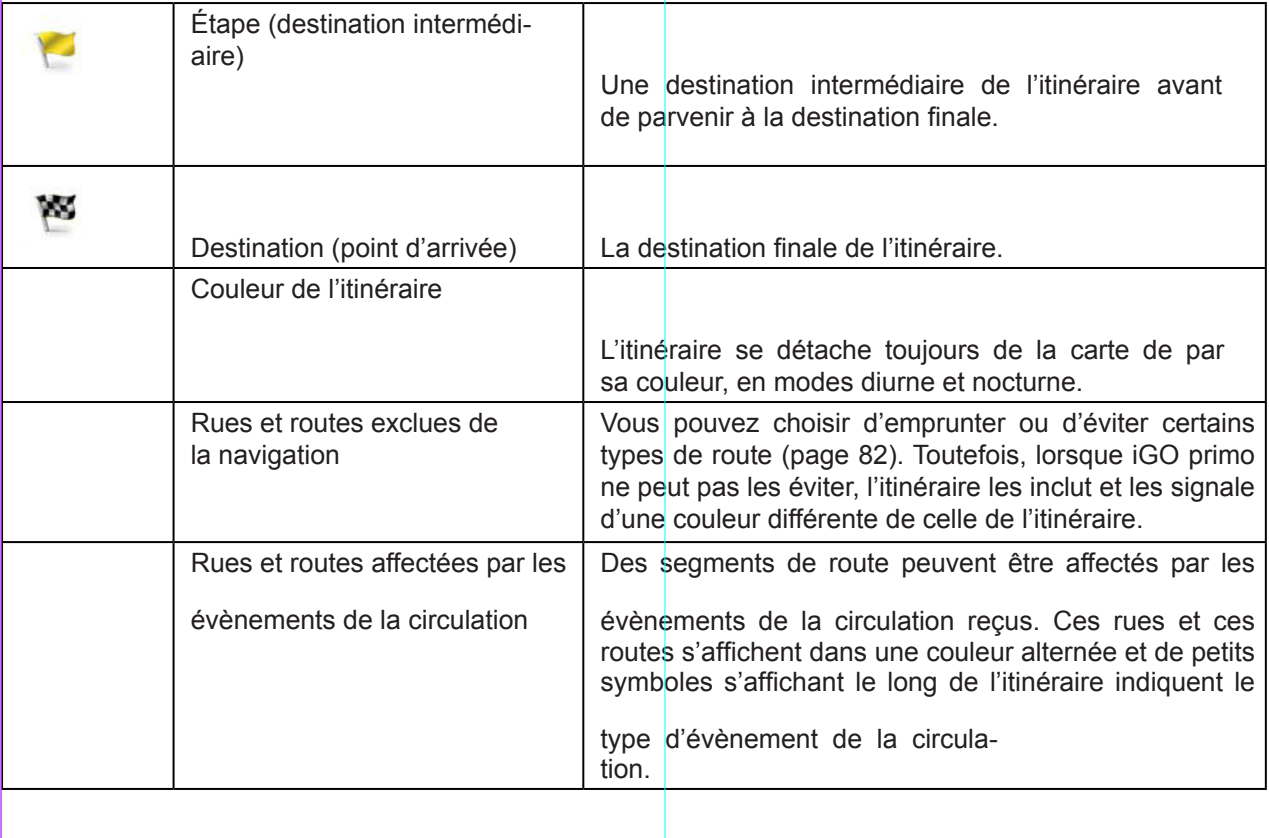

Sous réserve de modifications techniques

#### **2.3.3.7 Événements trafic**

Les segments de route affectés par les événements trafic s'affichent avec une couleur alternée sur la carte et de petits symboles situés au-dessus de la route indiquent la nature de l'événement :

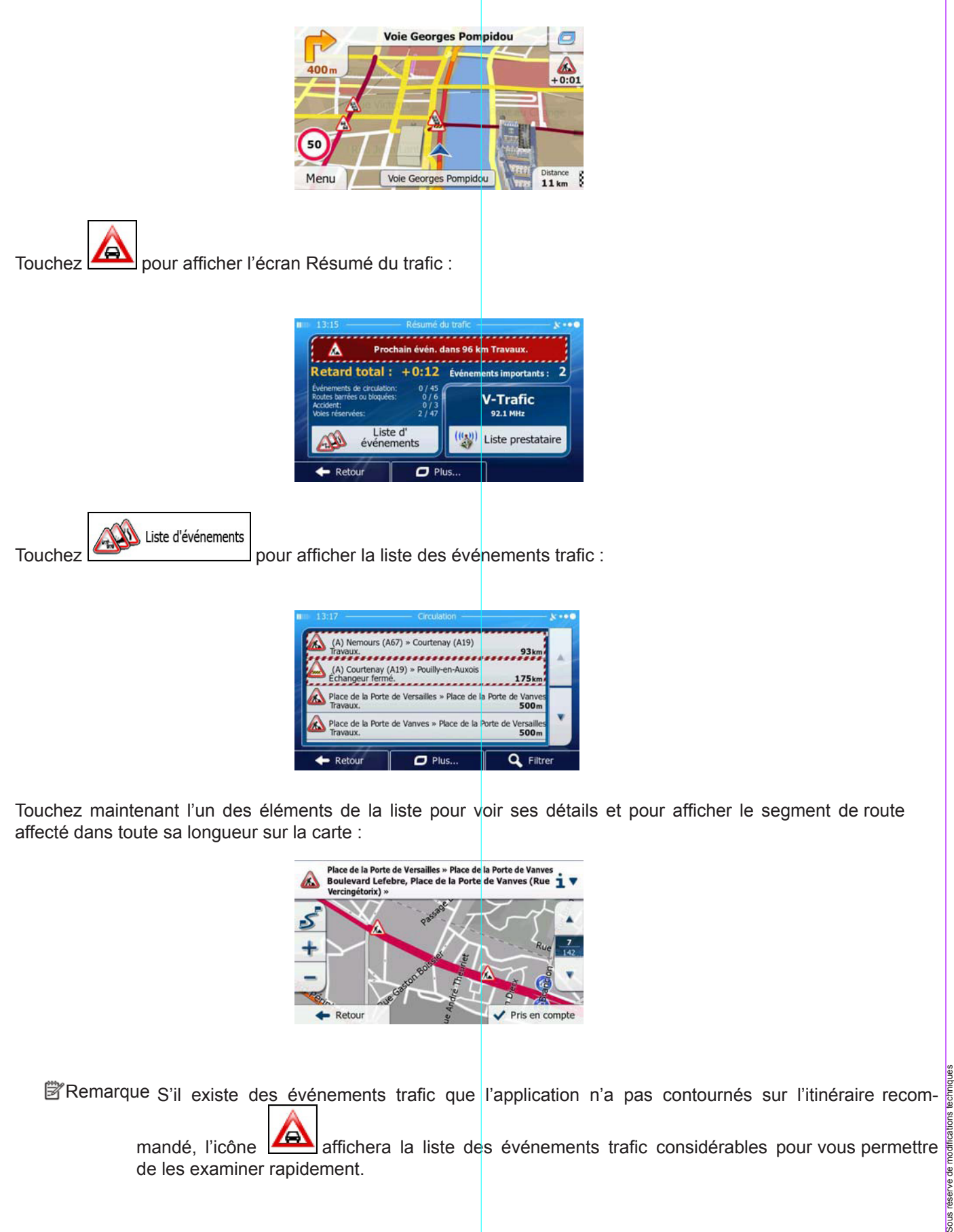

Sous réserve de modifications techniques

echnig

#### **2.3.4 Utiliser la carte**

Touchez n'importe quel point de la carte pour la parcourir pendant la navigation. La carte s'arrête en suivant la position actuelle (le marqueur de véhicule, un bleu arrow par défaut, n'est plus figé dans une position fixe sur l'écran) et des boutons de commande s'affichent pour vous permettre de modifier la vue de la carte.

E

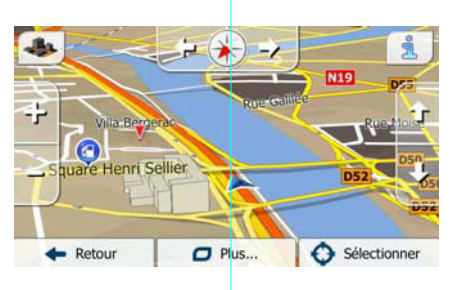

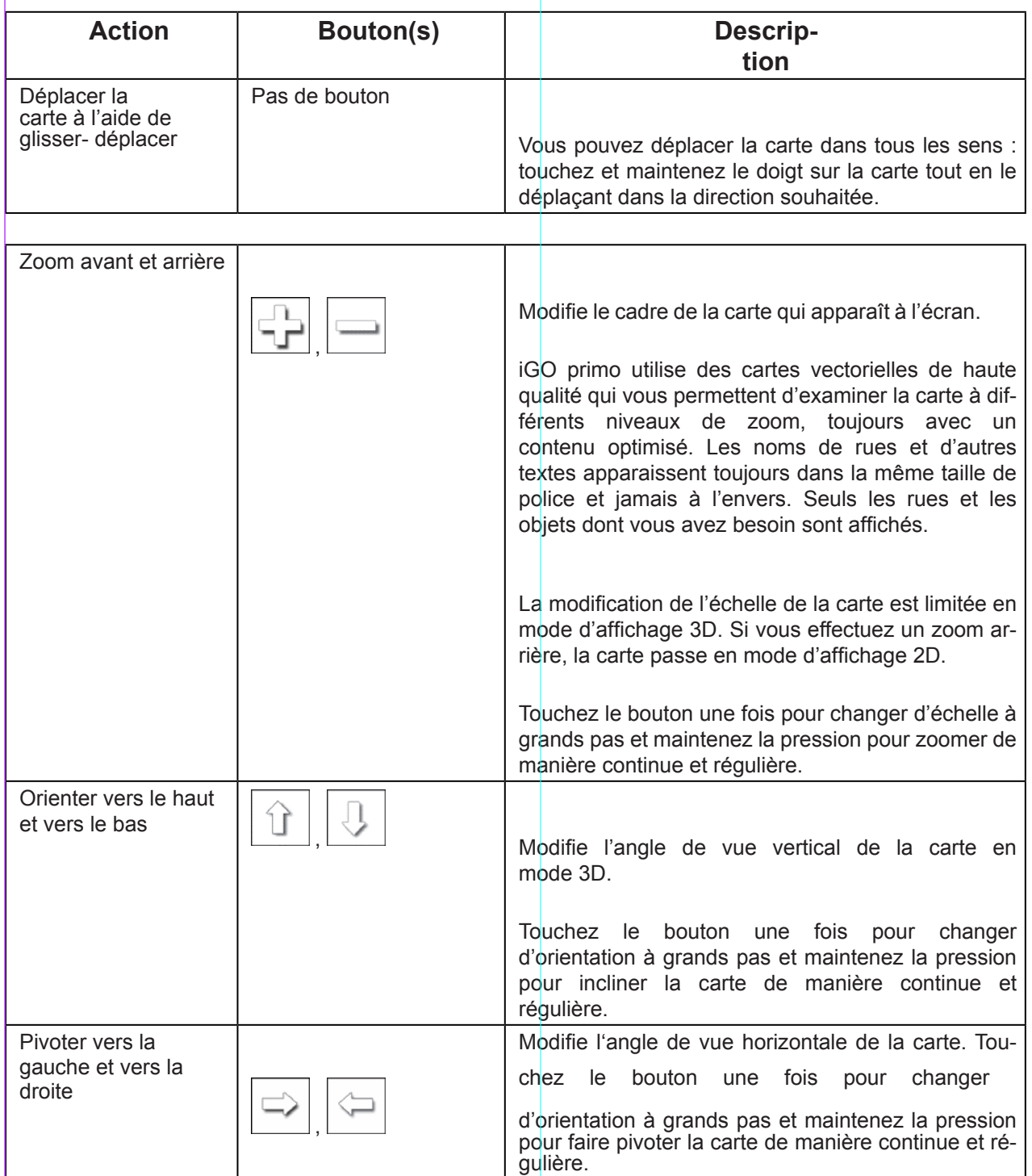

21

Sous réserve de modifications techniques

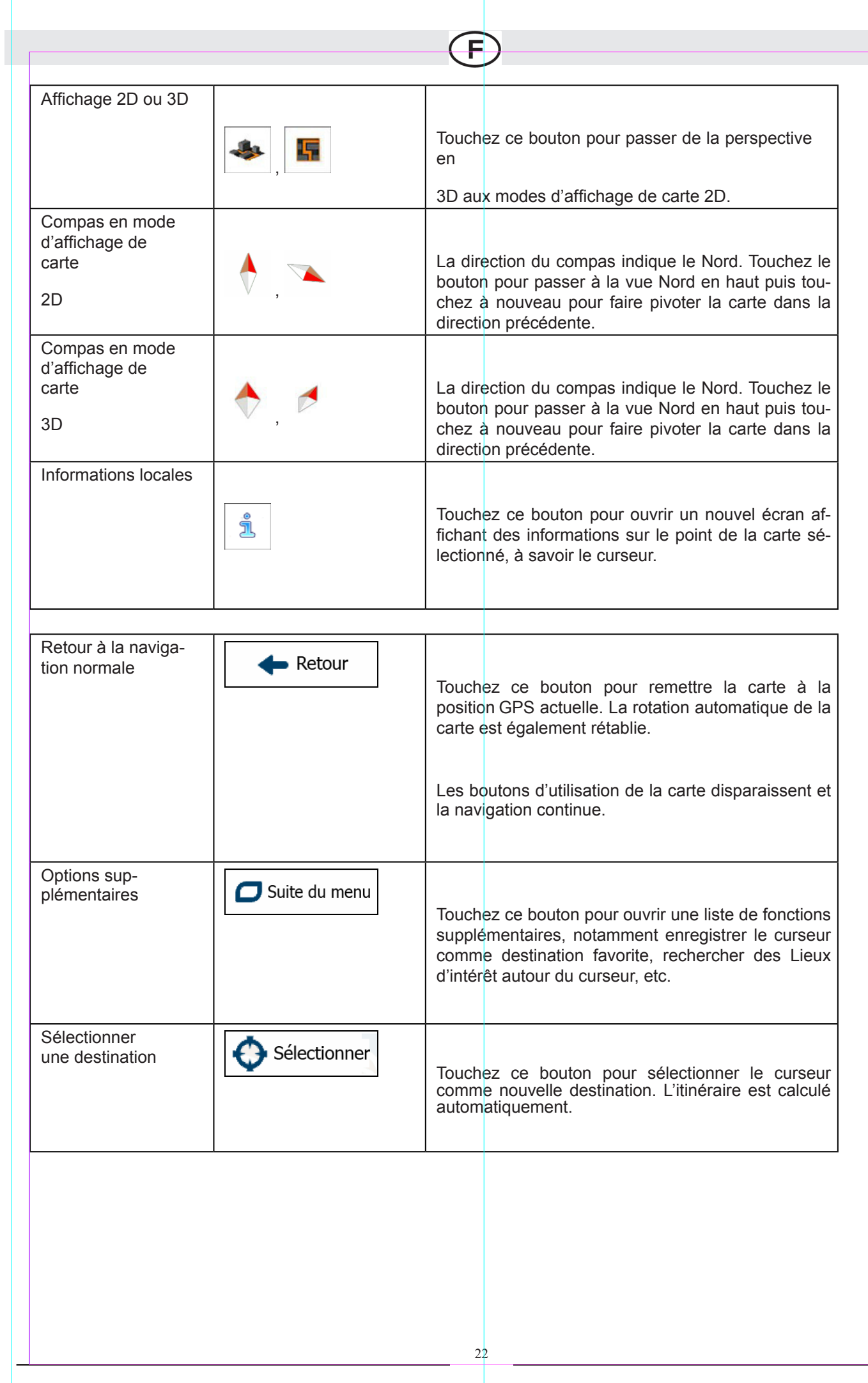

 $\overline{a}$ 

Sous réserve de modifications techniques

Sous reserve de modifications techniques

 $\overline{\phantom{0}}$ 

#### **2.3.5 Menu Rapide**

Le menu Rapide consiste en une sélection de commandes et de fonctions nécessaires lors de la navigation. Vous pouvez l'ouvrir directement à partir de l'écran Carte en touchant

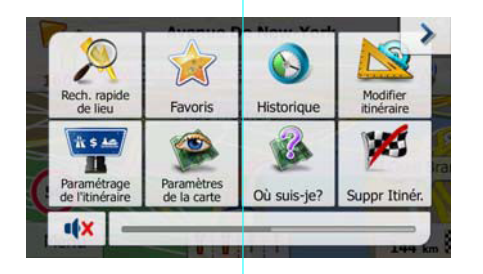

Le menu se fermera après quelques secondes d'inactivité ou si vous touchez

Le menu se fermera aussi si vous déclenchez de simples commandes telles que l'assourdissement de l'appareil. Dans d'autres cas, en touchant un bouton, vous afficherez un nouvel écran avec options.

La plupart de ces fonctions sont des raccourcis. Ils sont accessibles à partir du menu Système.

Il y a plus de fonctions disponibles que de nombre de boutons dans le menu. Dans Réglages, vous pouvez choisir la fonction de chaque bouton (page 81). Les options suivantes sont disponibles :

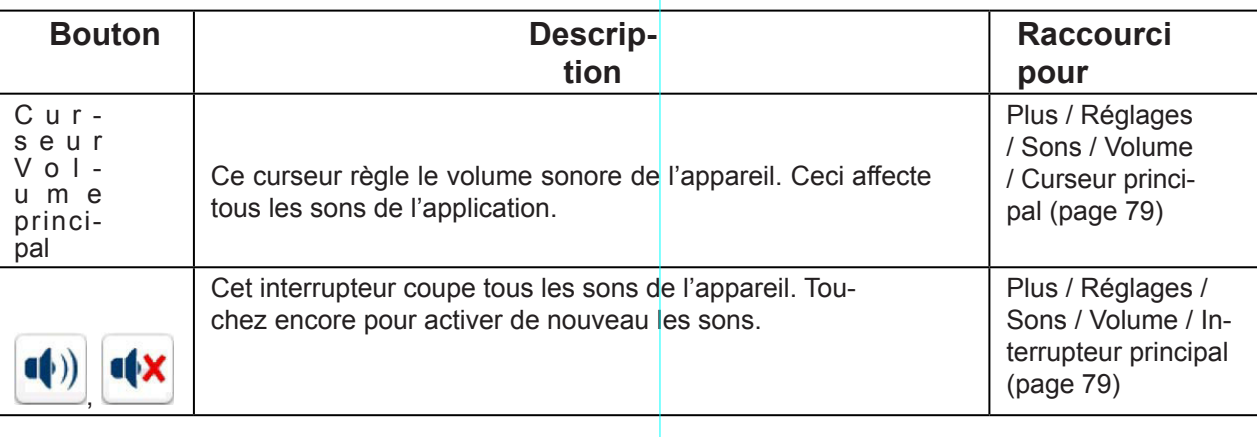

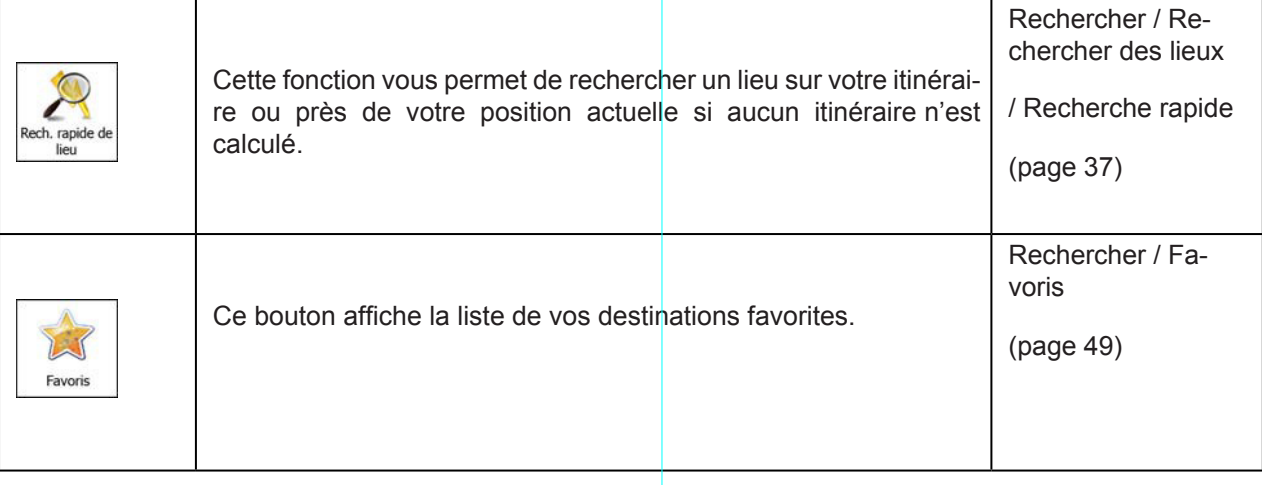

Sous réserve de modifications techniques

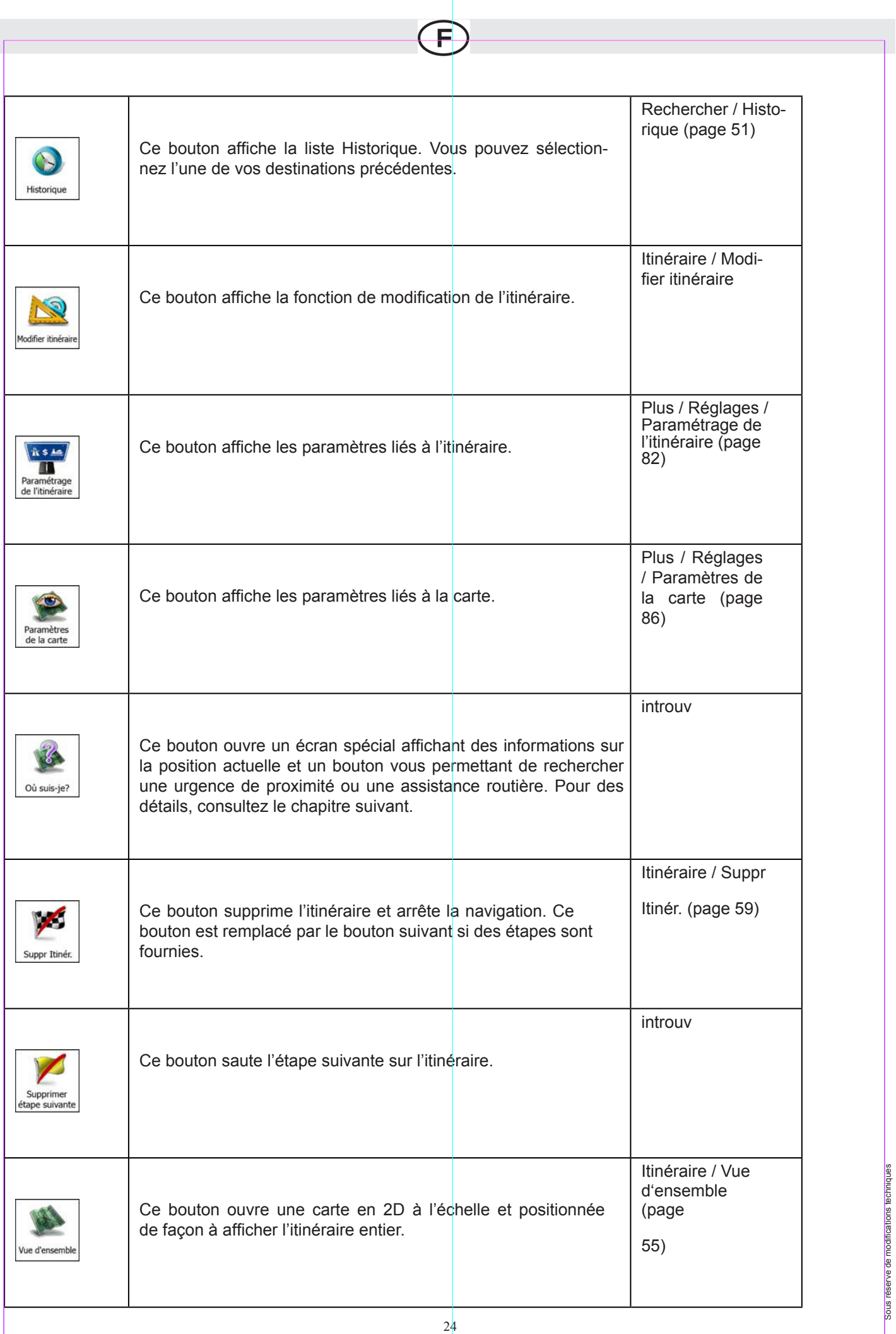

Sous réserve de modifications techniques

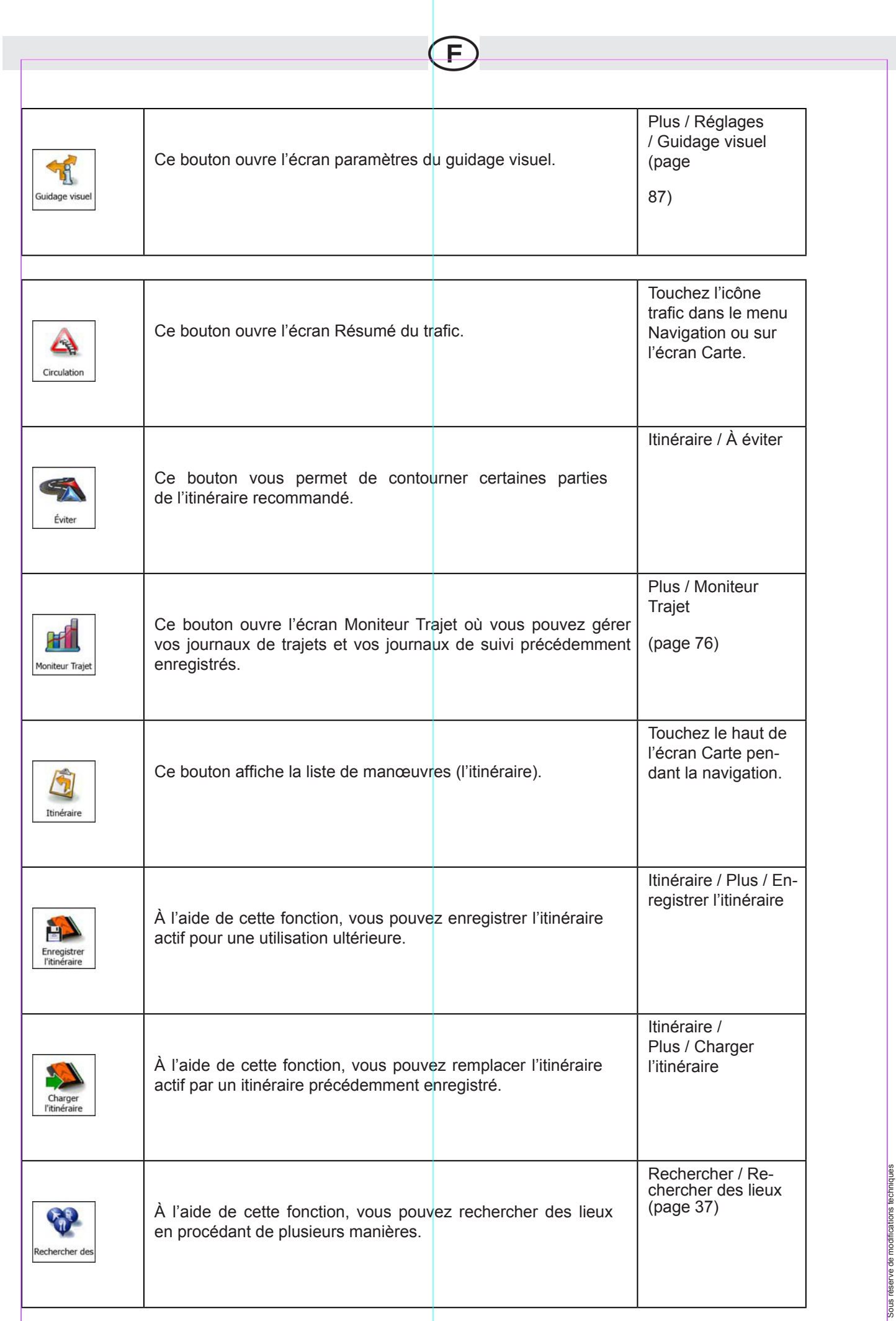

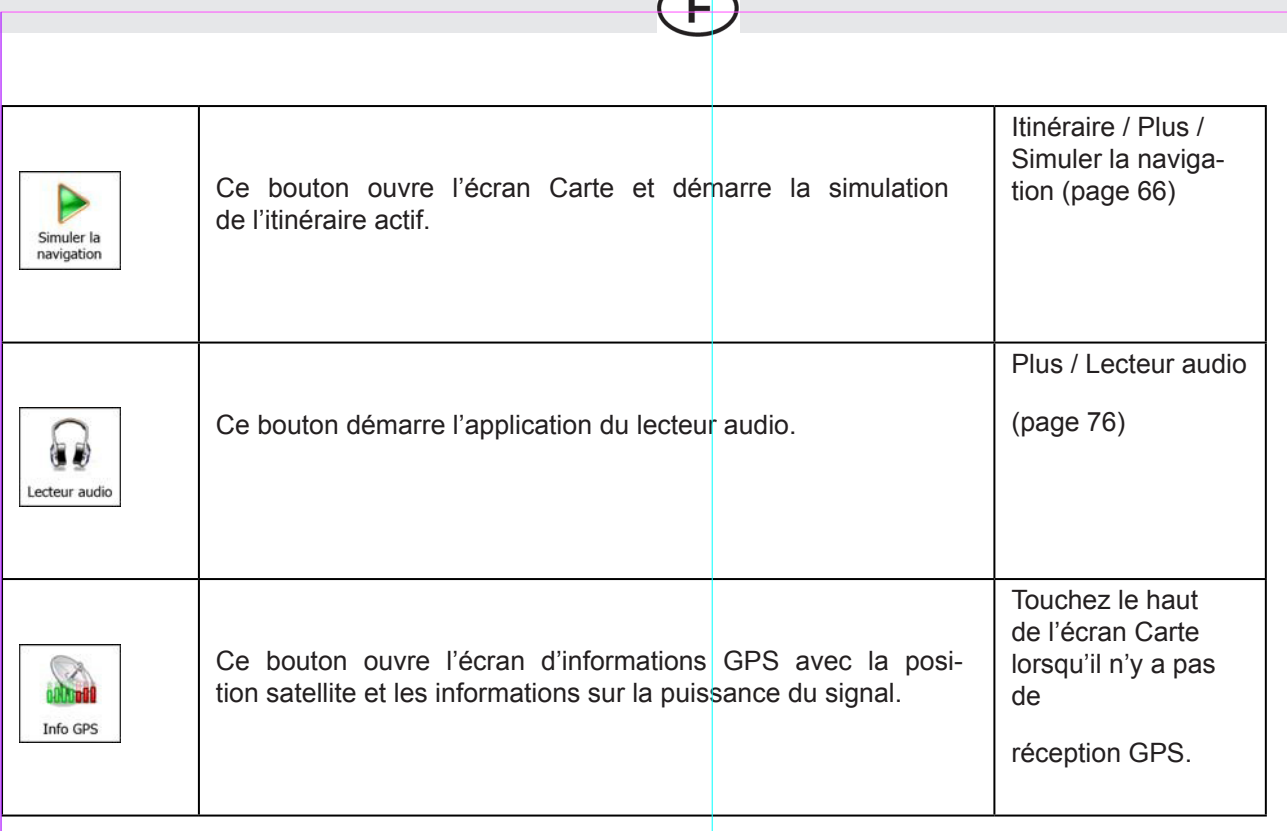

## **2.3.6 Vérifier les détails de votre position actuelle (Où suis-je ?)**

Ouvert à partir du menu Rapide, cet écran contient des informations sur votre position actuelle (ou sur la dernière position connue, si la réception GPS n'est pas disponible) et un bouton nécessaire à la recherche des sites utiles à proximité.

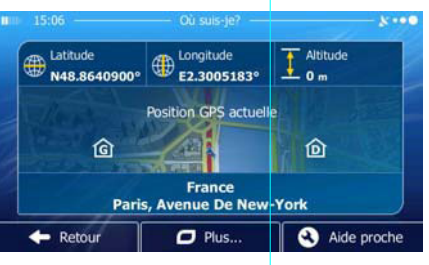

Informations sur cet écran :

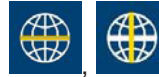

 $\begin{pmatrix} 1 & 1 \\ 0 & 1 \end{pmatrix}$  . Latitude et Longitude (coordonnées de votre position actuelle dans le format

WGS84).

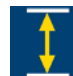

• : Altitude (informations sur le relief fournies par le récepteur GPS – souvent imprécises).

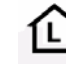

 $\boxed{\color{blue}\triangle}$  : Numéro de la maison à gauche.

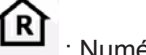

R : Numéro de la maison à droite.

Sous réserve de modifications techniques

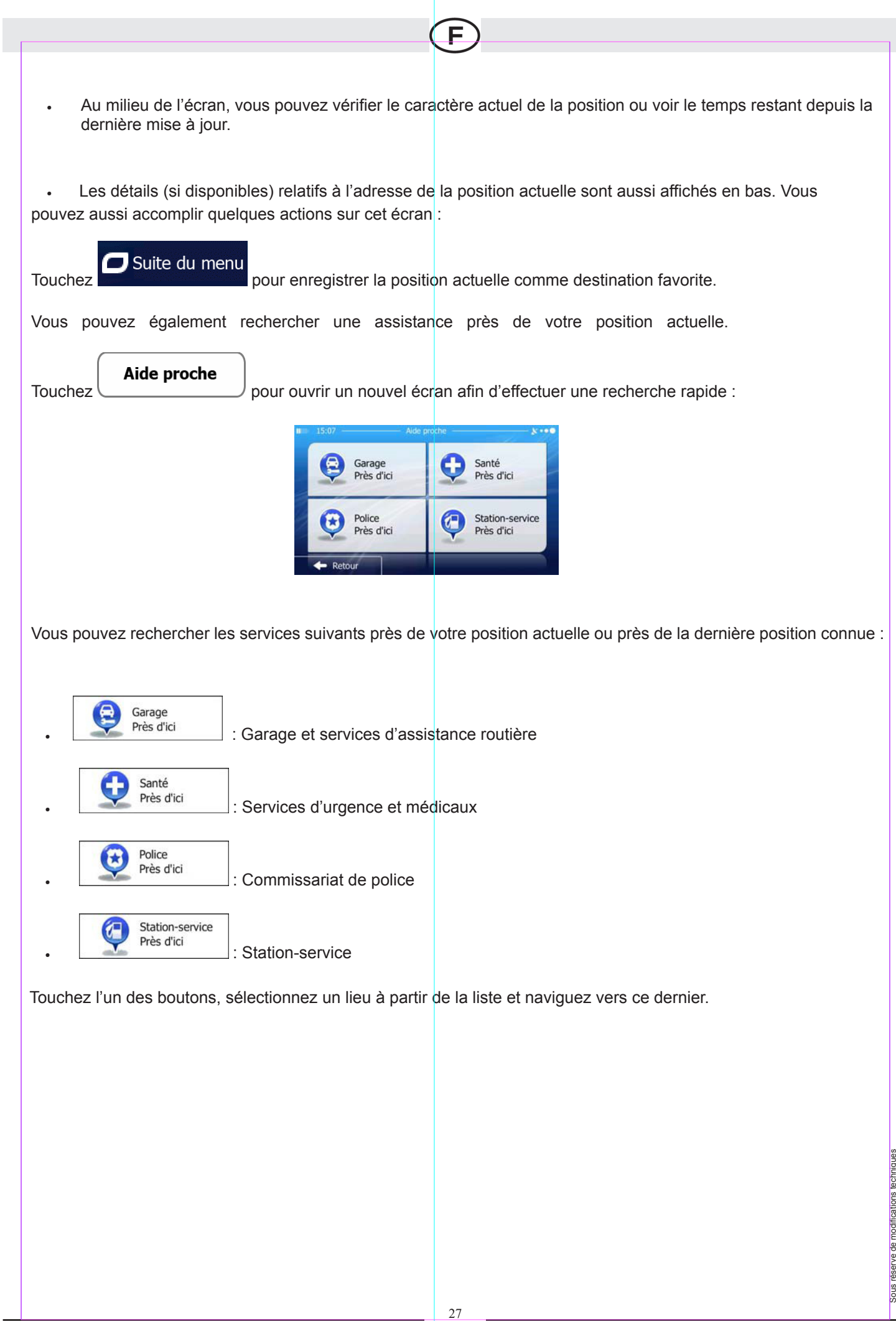

# **3 Navigation**

Vous pouvez configurer votre itinéraire de plusieurs façons :

- Si vous avez besoin d'un itinéraire pour une navigation immédiate, vous pouvez sélectionner la destination et commencer immédiatement le guidage (navigation normale).
- Vous pouvez aussi planifier un itinéraire indépendamment de votre position GPS actuelle ou alors sans la réception GPS. Pour ce faire, vous devez éteindre le récepteur GPS et définir un nouveau point de départ dans Itinéraire / Modifier itinéraire en touchant l'icône du drapeau à la position actuelle.

Vous pouvez planifier des itinéraires avec plusieurs destinations. Sélectionnez la première destination. Puis sé-<br>lectionnez une deuxième destination et ajoutez-la à votre itinéraire pour créer un itinéraire multipoint. Vo ajouter autant de destinations que vous désirez à votre itinéraire.

## **3.1 Sélectionner la destination d'un itinéraire**

iGO primo vous propose plusieurs manières de choisir votre destination :

- Saisissez une adresse complète ou partielle, par exemple le nom d'une rue sans le numéro ou les noms de rues formant une intersection (page 27).
- Entrez une adresse avec un code postal (page 34). De cette façon, vous n'aurez pas à

sélectionner le nom de la localité et cela accélérera la recherche des noms de rues.

- Utilisez un lieu d'intérêt prédéfini comme destination (page 37).
- Sélectionnez une position sur la carte à l'aide de la fonction Chercher sur carte (page 48).
- Utilisez une destination favorite précédemment enregistrée (page 49).
- Sélectionnez un lieu dans l'Historique des destinations utilisées précédemment (page 51).
- Saisissez les coordonnées de la destination.
- Utilisez la position où la photo a été prise.

Sous réserve de modifications techniques

#### **3.1.1 Saisir une adresse ou une partie de l'adresse**

Saisissez au moins une partie de l'adresse de manière à sélectionner plus rapidement la destination de l'itinéraire.

E

Sur le même écran, vous pouvez trouver une adresse en indiquant :

- l'adresse exacte, y compris le numéro
- le centre d'une ville
- une intersection
- le milieu d'une rue
- l'une des options ci-dessus, en commençant la recherche par le code postal (page 34).

Sous réserve de modifications techniques

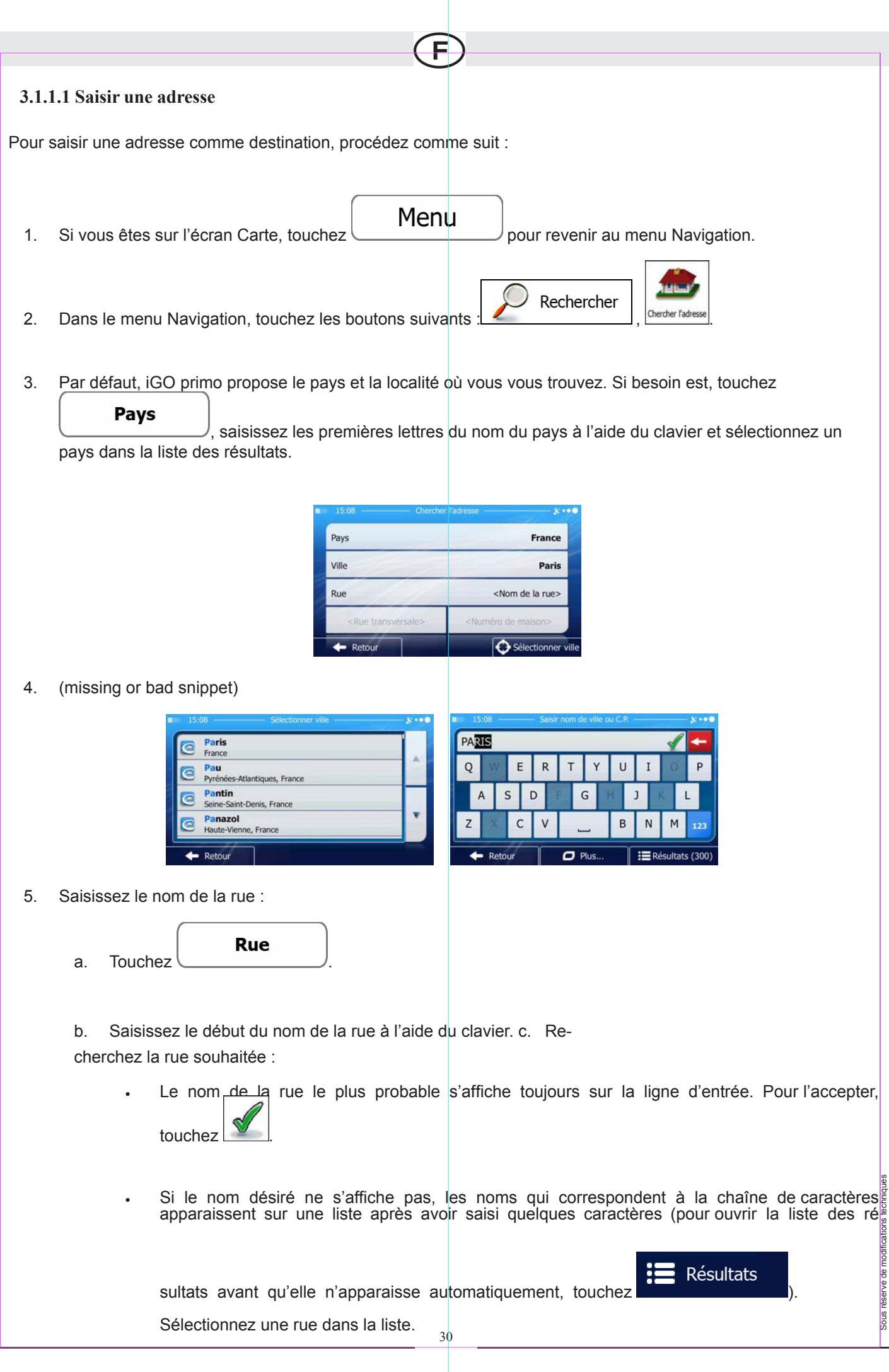

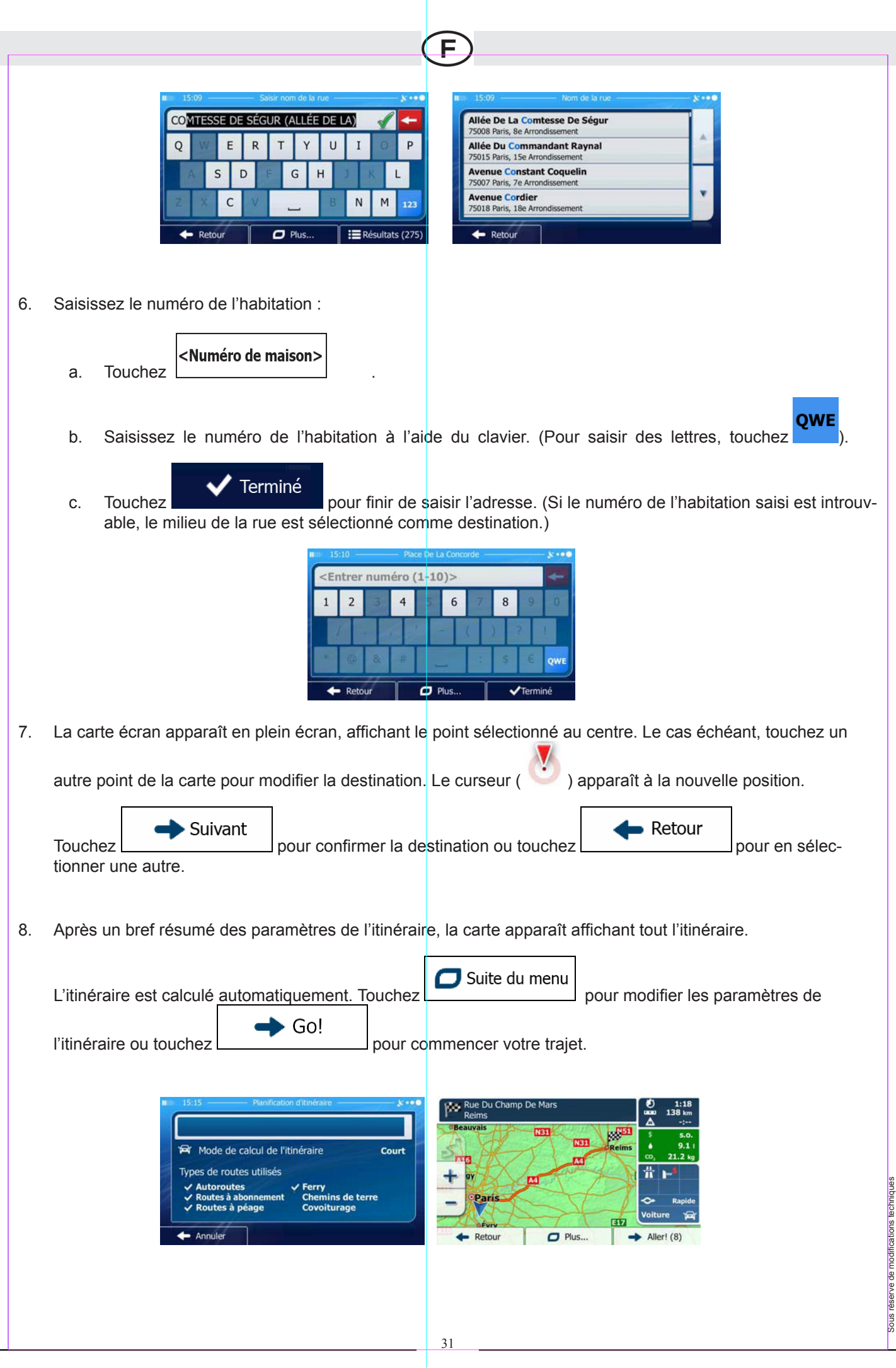

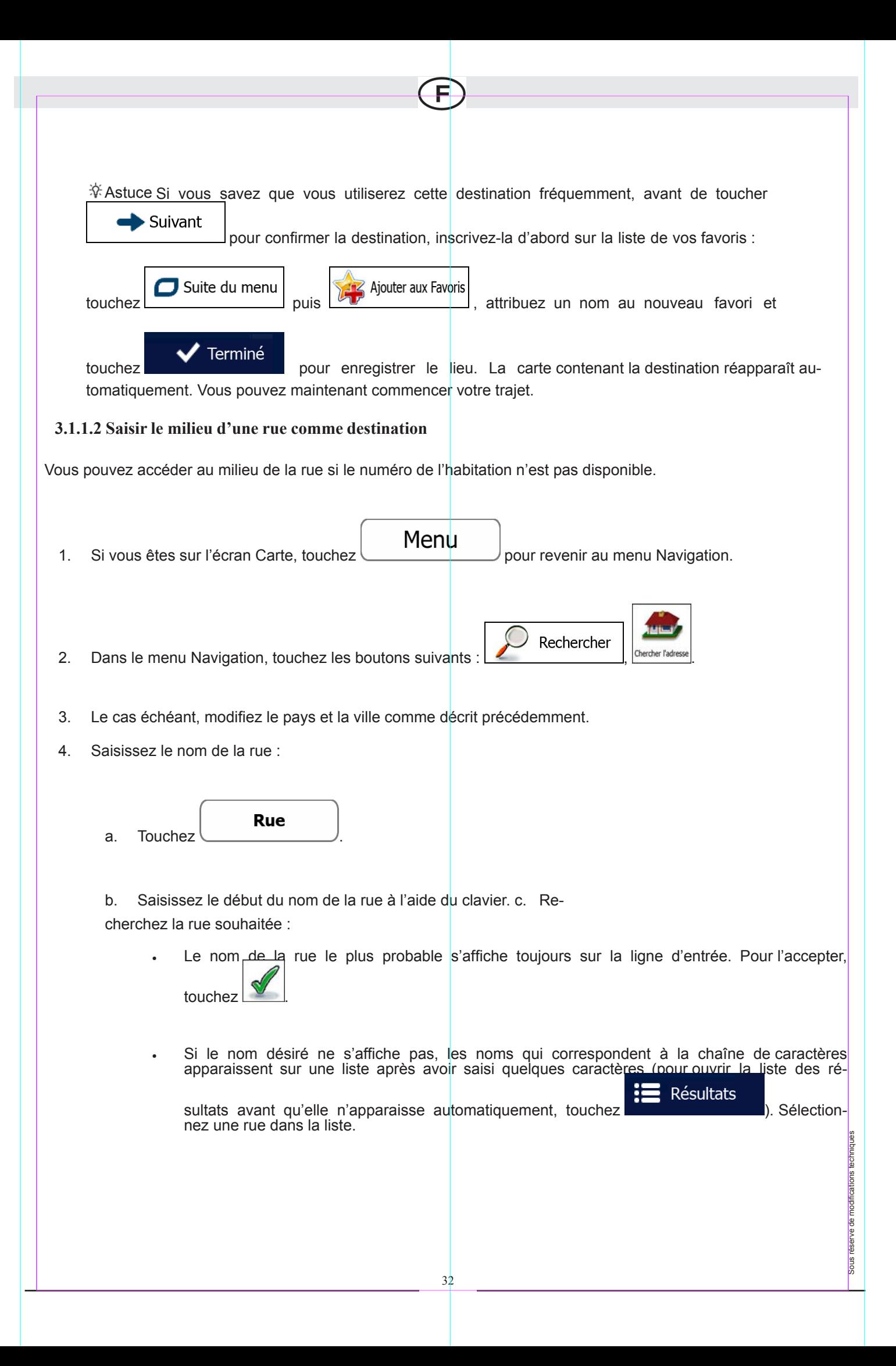

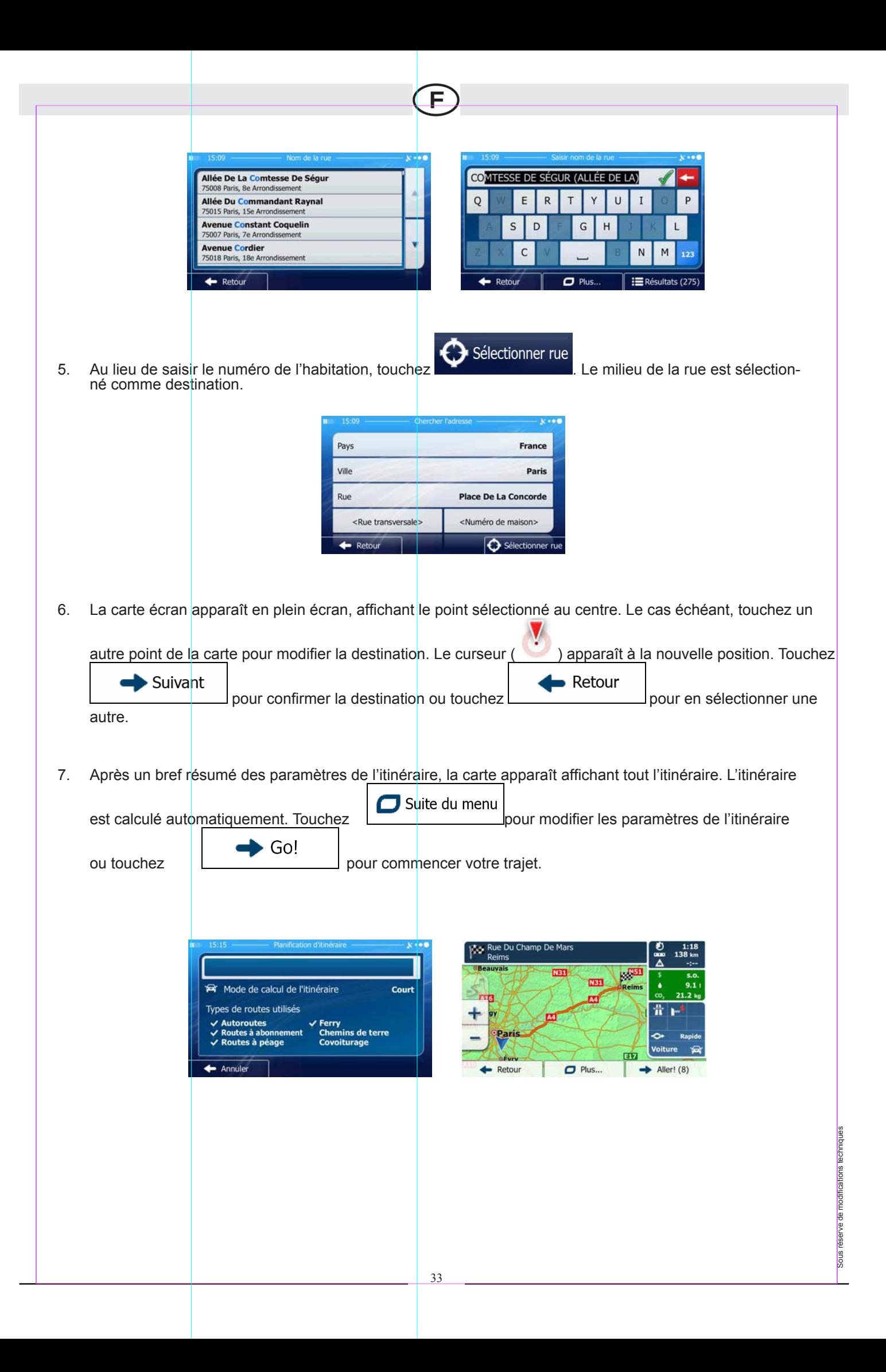

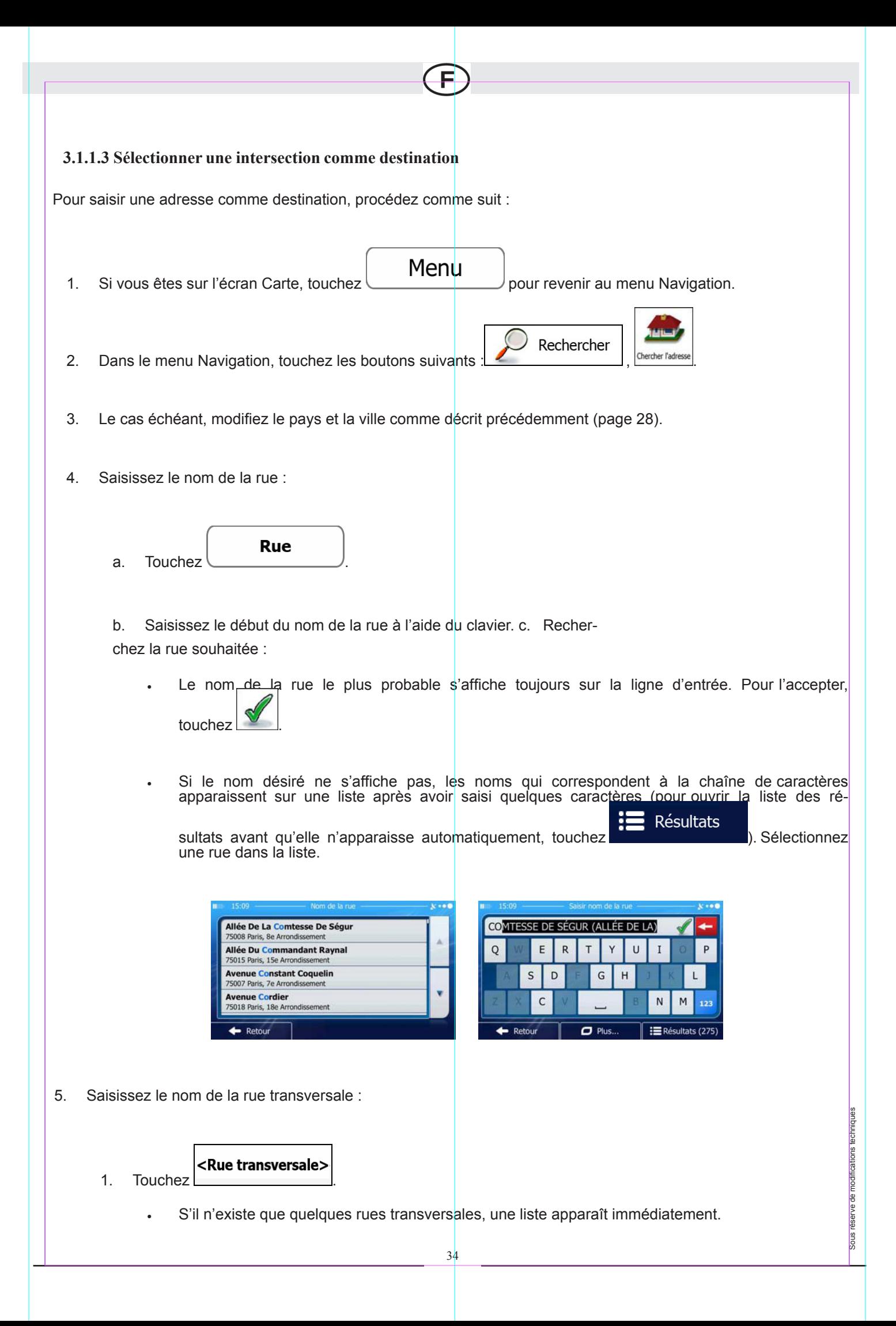

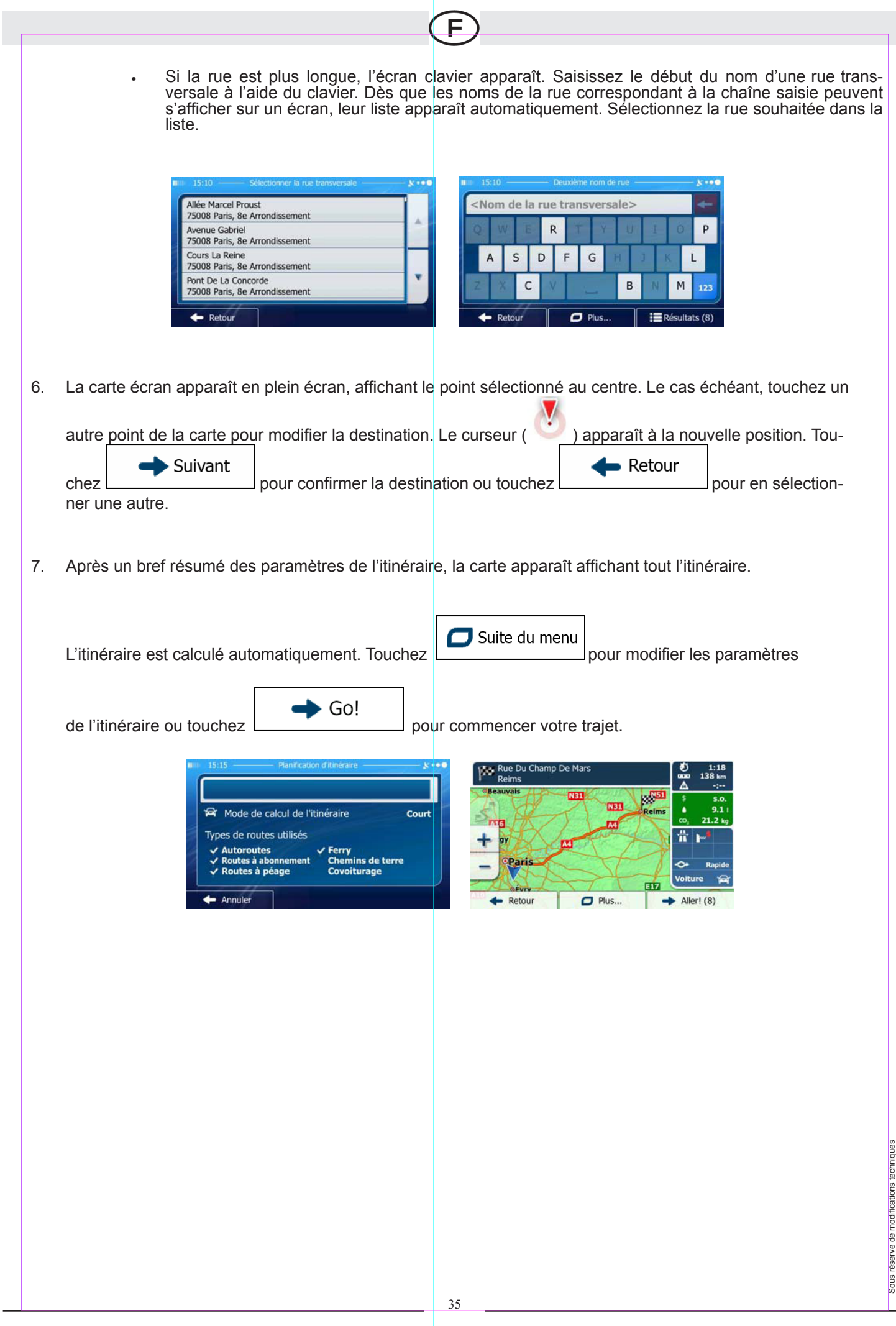
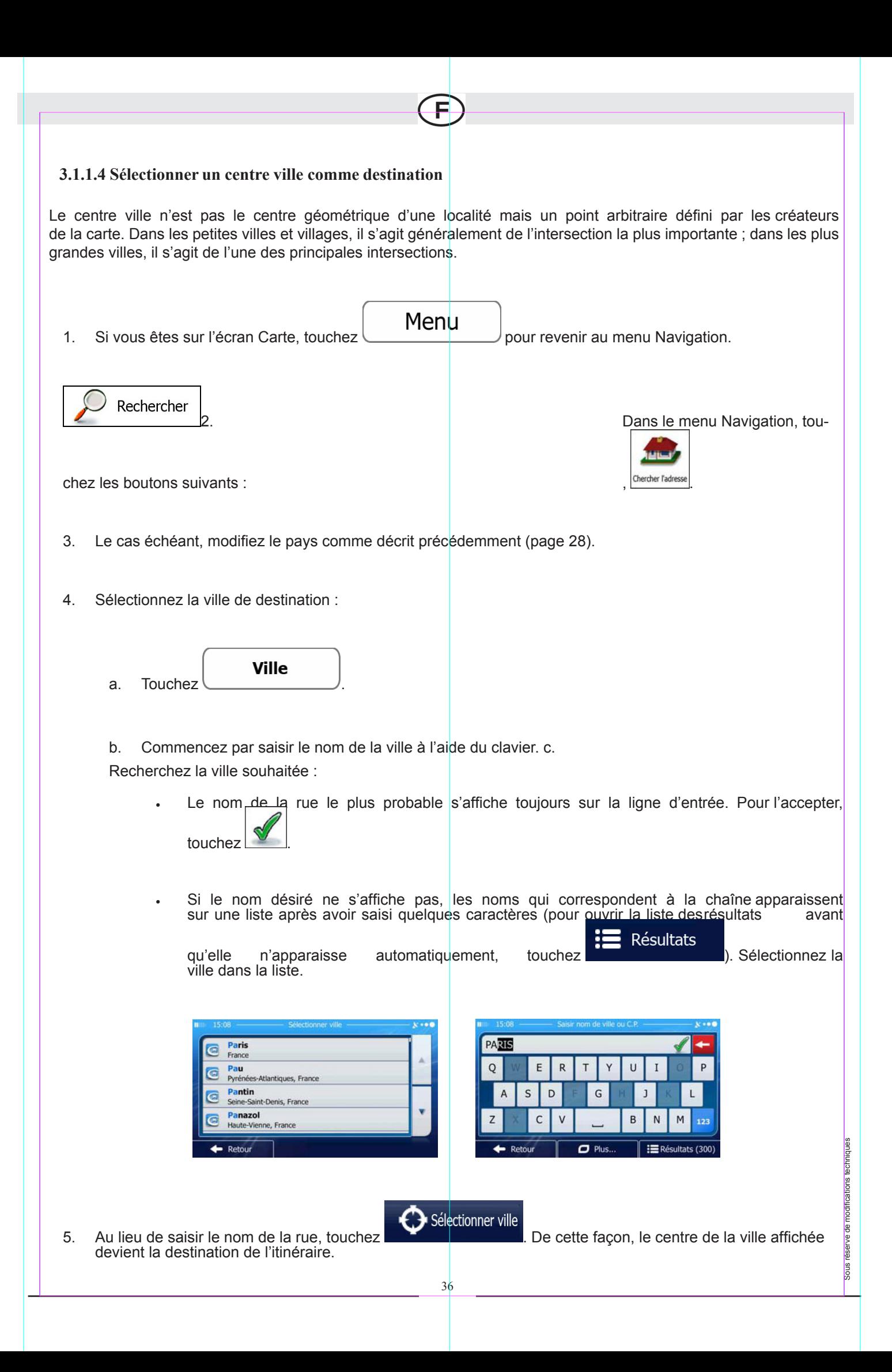

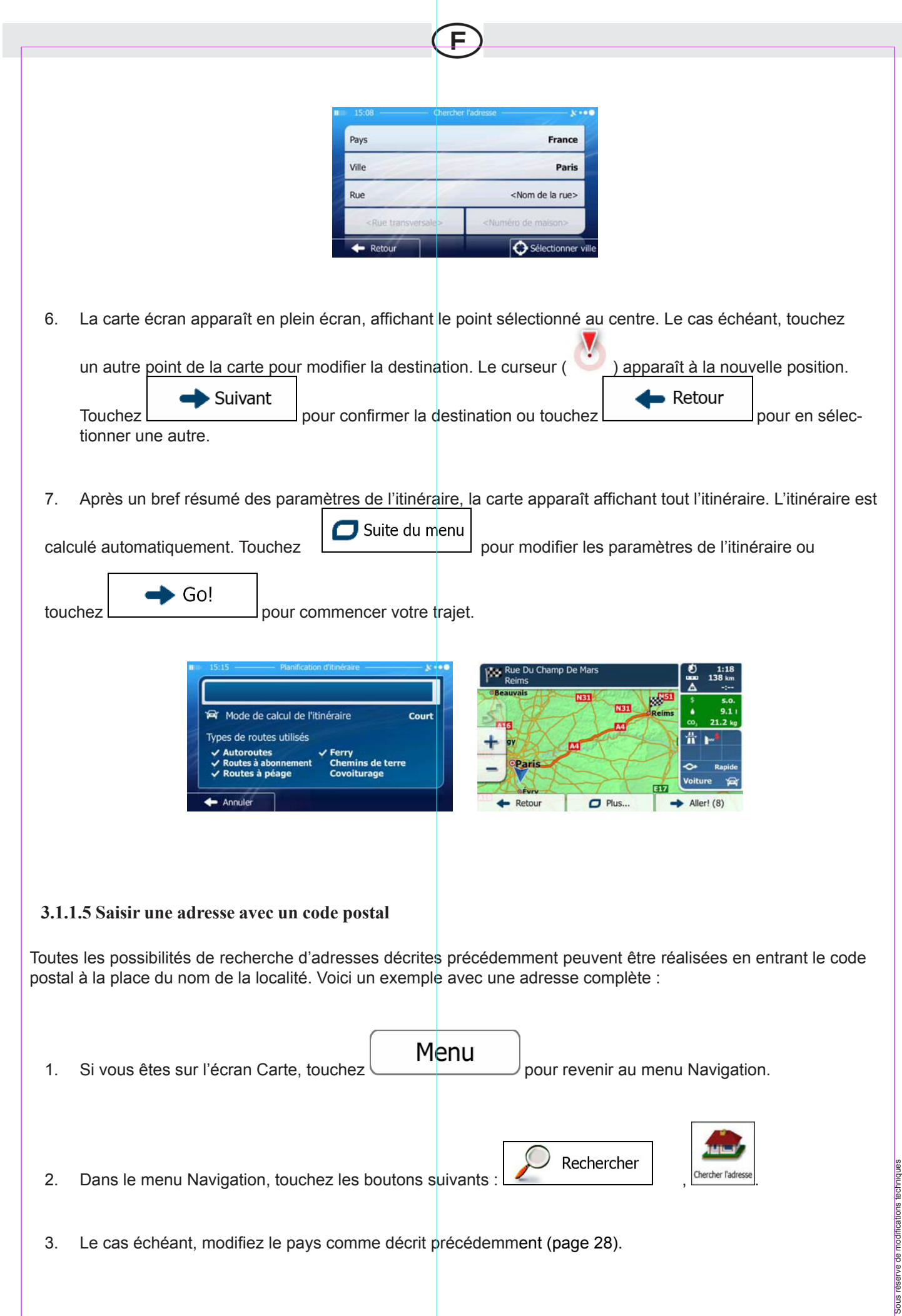

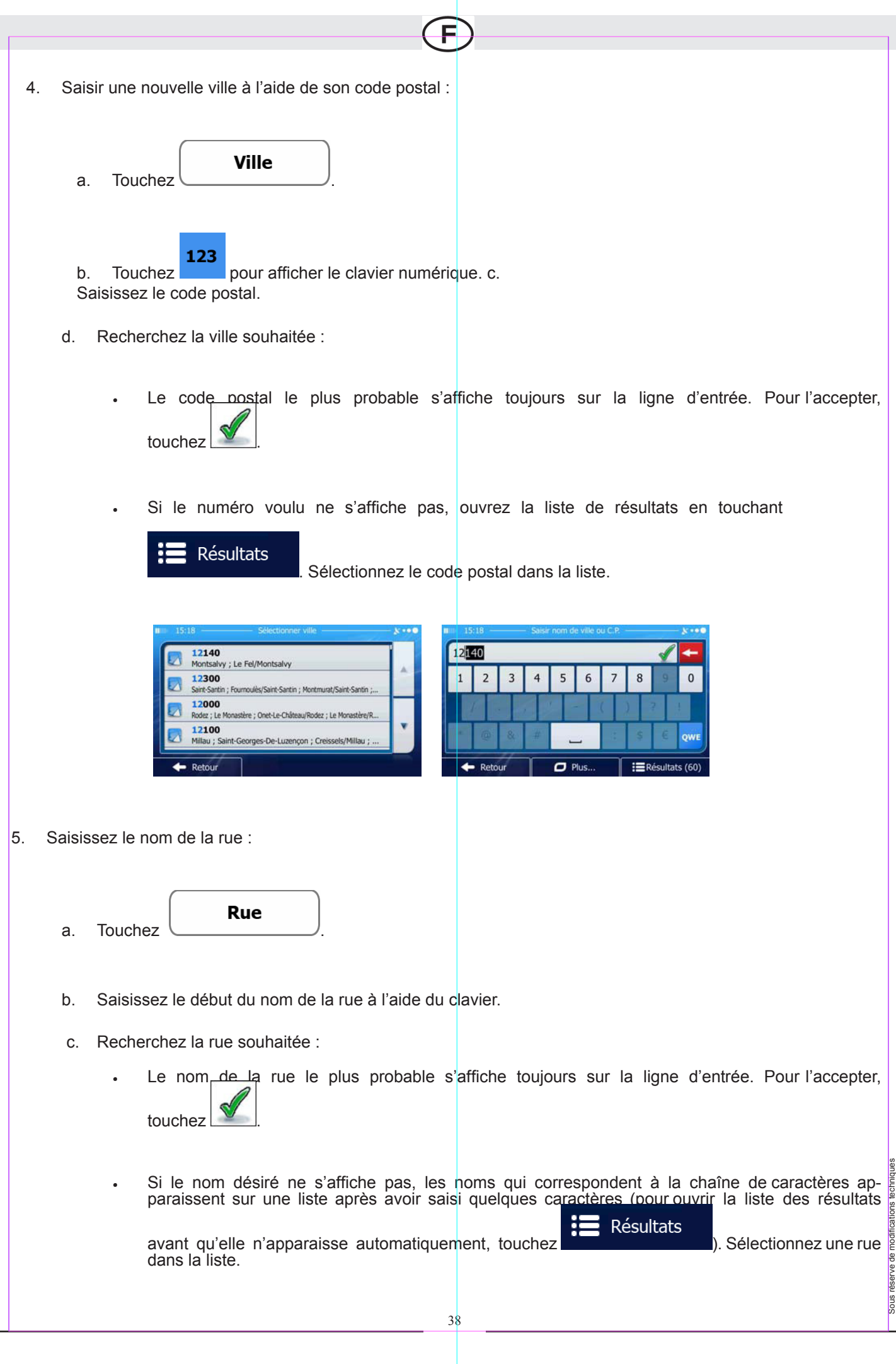

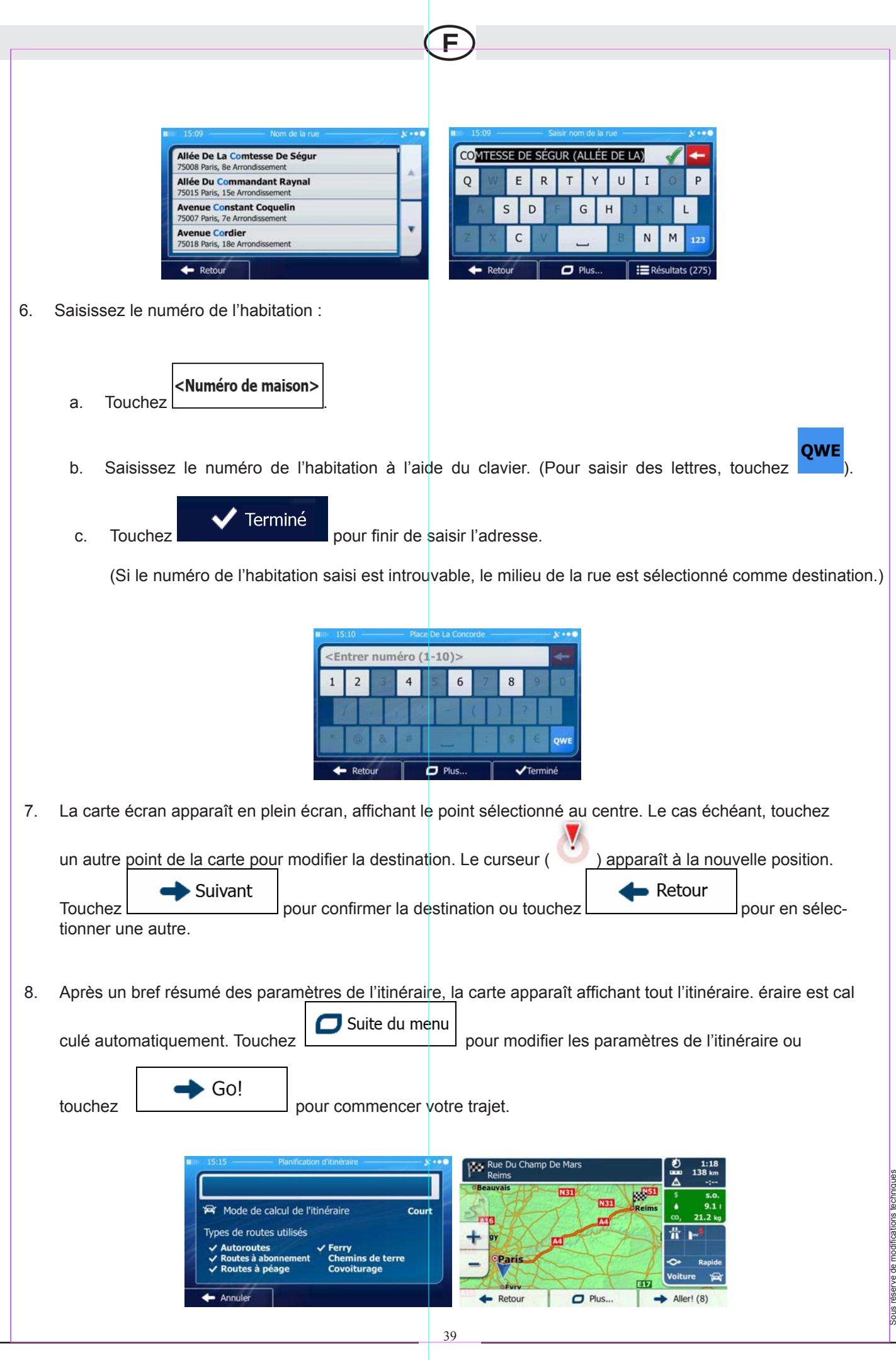

۰

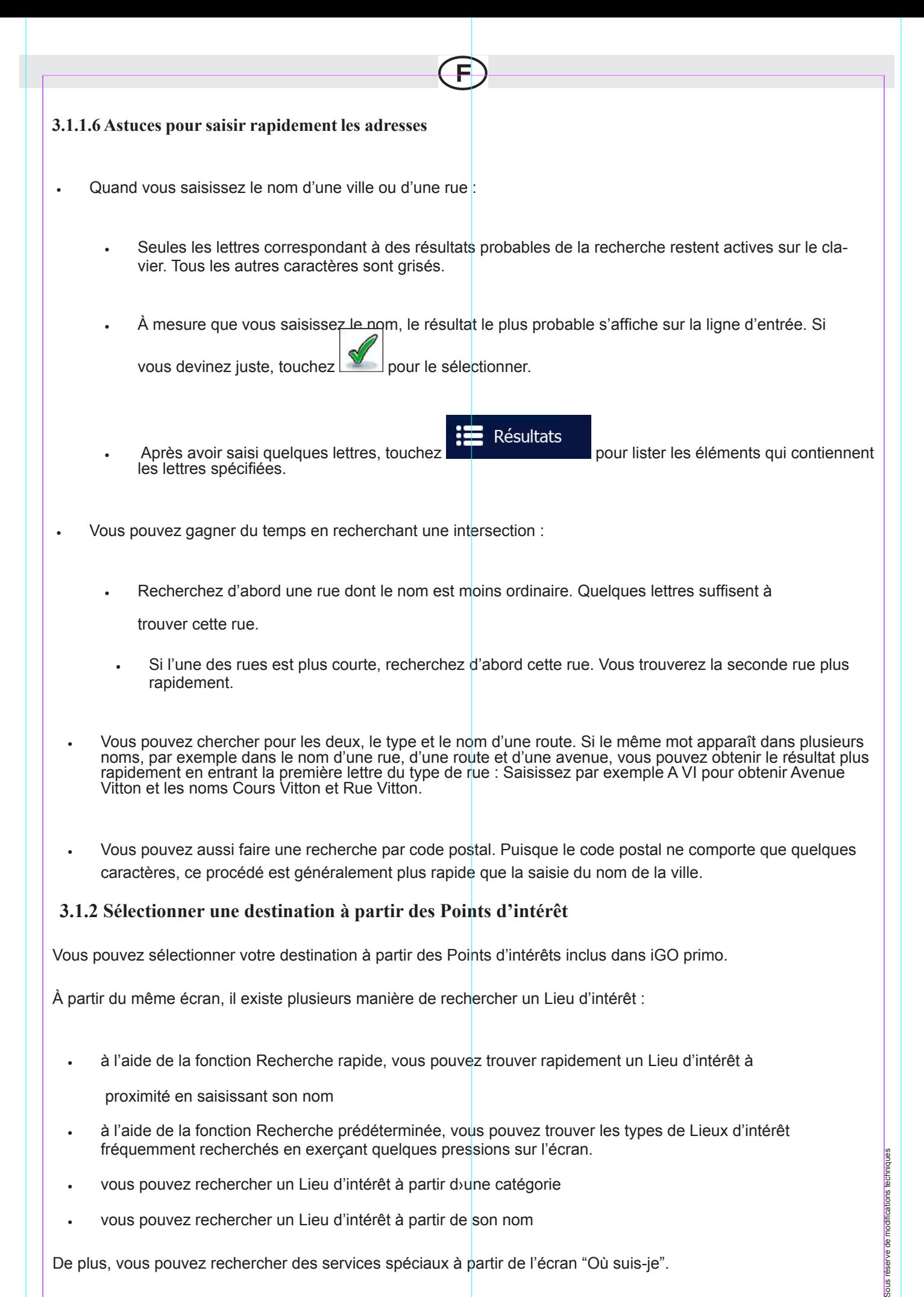

40

#### **3.1.2.1 Recherche rapide d'un Lieu d'intérêt**

La fonction Recherche rapide vous permet de trouver rapidement un Lieu d'intérêt à partir de son nom. La recherche se fait toujours

- le long de l'itinéraire recommandé, le cas échéant, ou
- près de la position actuelle s'il n'y a pas de destination donnée.
- 1. Lancez la fonction Recherche rapide :

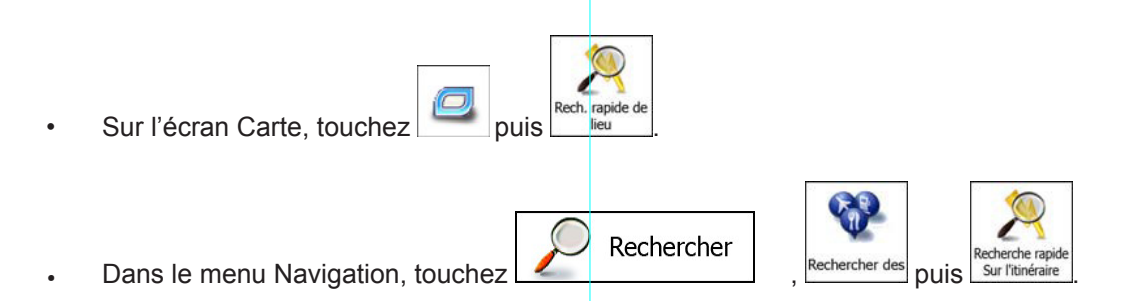

2. À l'aide du clavier, commencez à saisir le nom du Lieu d'intérêt.

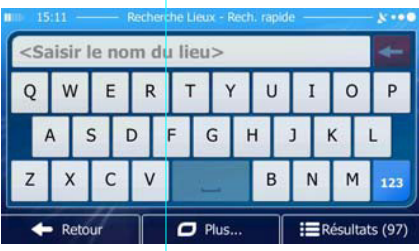

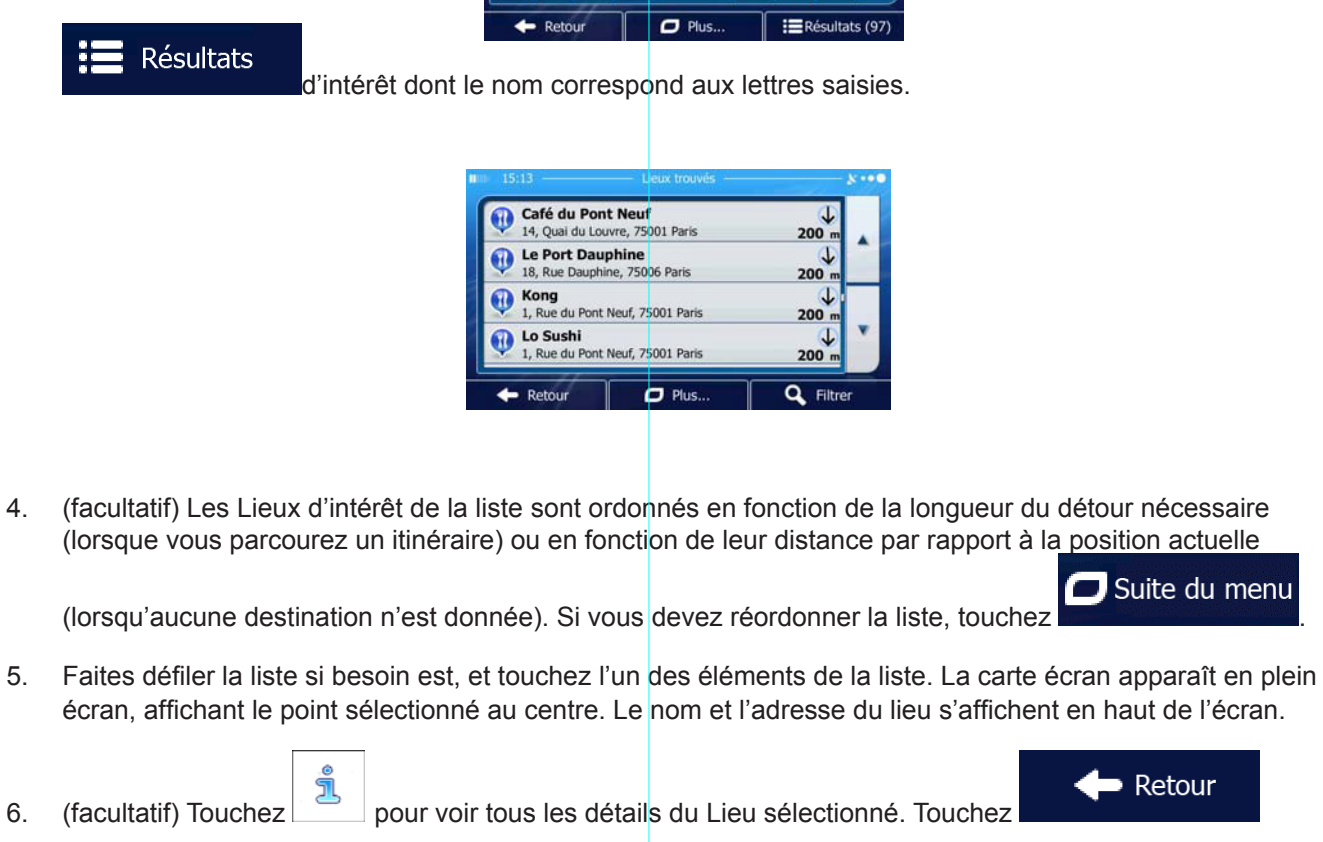

pour revenir à la carte.

Sous réserve de modifications techniques

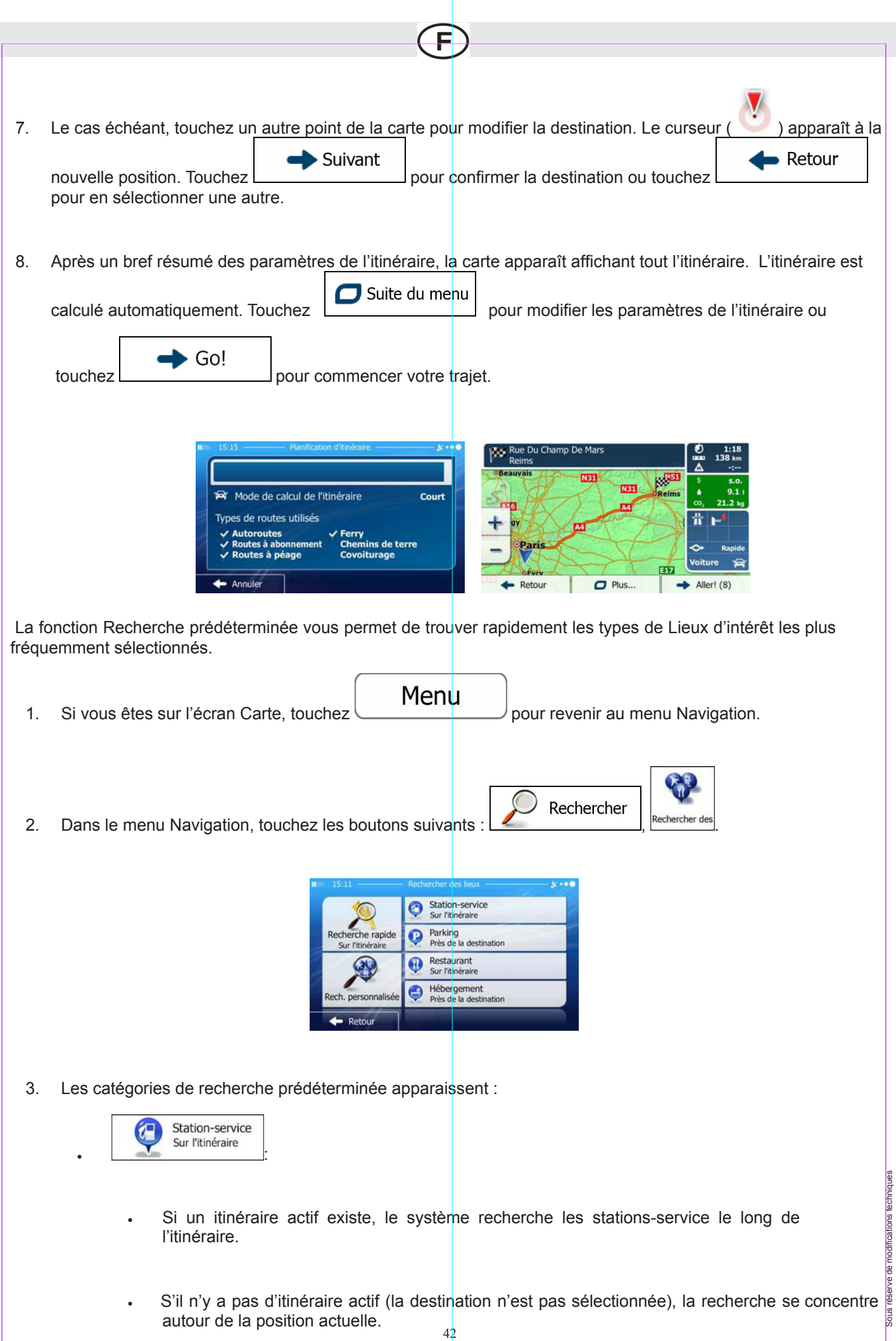

• Si la position actuelle n'est pas disponible non plus (aucun signal GPS), c'est la dernière position connue qui est prise en compte.

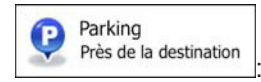

- Si un itinéraire actif existe, le système recherche les parking à proximité de la destination de votre itinéraire.
- S'il n'y a pas d'itinéraire actif (la destination n'est pas sélectionnée), la recherche se concentre autour de la position actuelle.
- Si la position actuelle n'est pas disponible non plus (aucun signal GPS), c'est la dernière position connue qui est prise en compte.

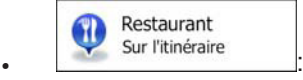

- Si un itinéraire actif existe, le système recherche les restaurants le long de l'itinéraire.
- S'il n'y a pas d'itinéraire actif (la destination n'est pas sélectionnée), la recherche se concentre autour de la position actuelle.
- Si la position actuelle n'est pas disponible non plus (aucun signal GPS), c'est la dernière position connue qui est prise en compte.

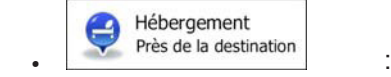

- Si un itinéraire actif existe, le système recherche des hébergements à proximité de la destination de votre itinéraire.
- S'il n'y a pas d'itinéraire actif (la destination n'est pas sélectionnée), la recherche se concentre autour de la position actuelle.
- Si la position actuelle n'est pas disponible non plus (aucun signal GPS), c'est la dernière position connue qui est prise en compte.

Sous réserve de modifications techniques

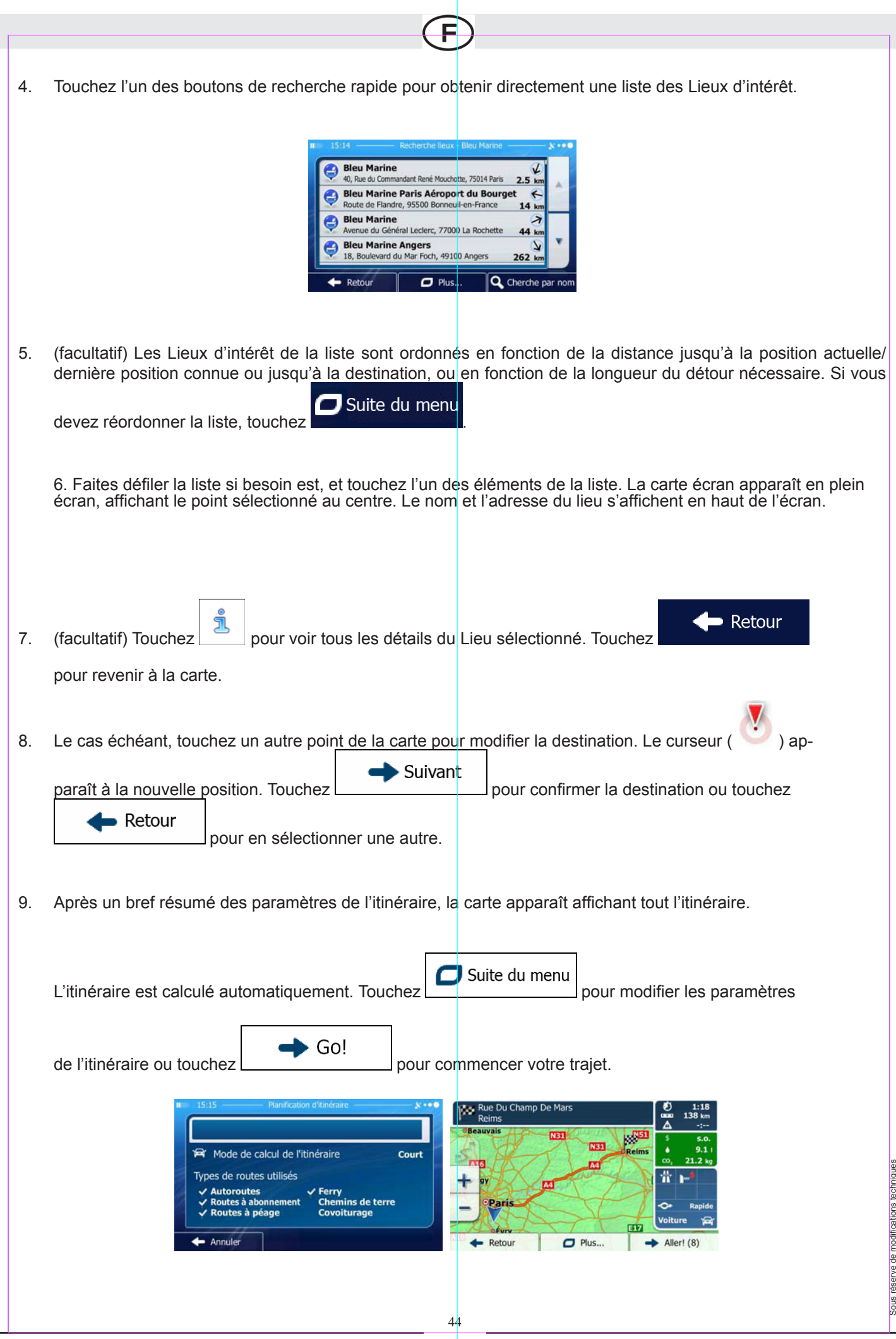

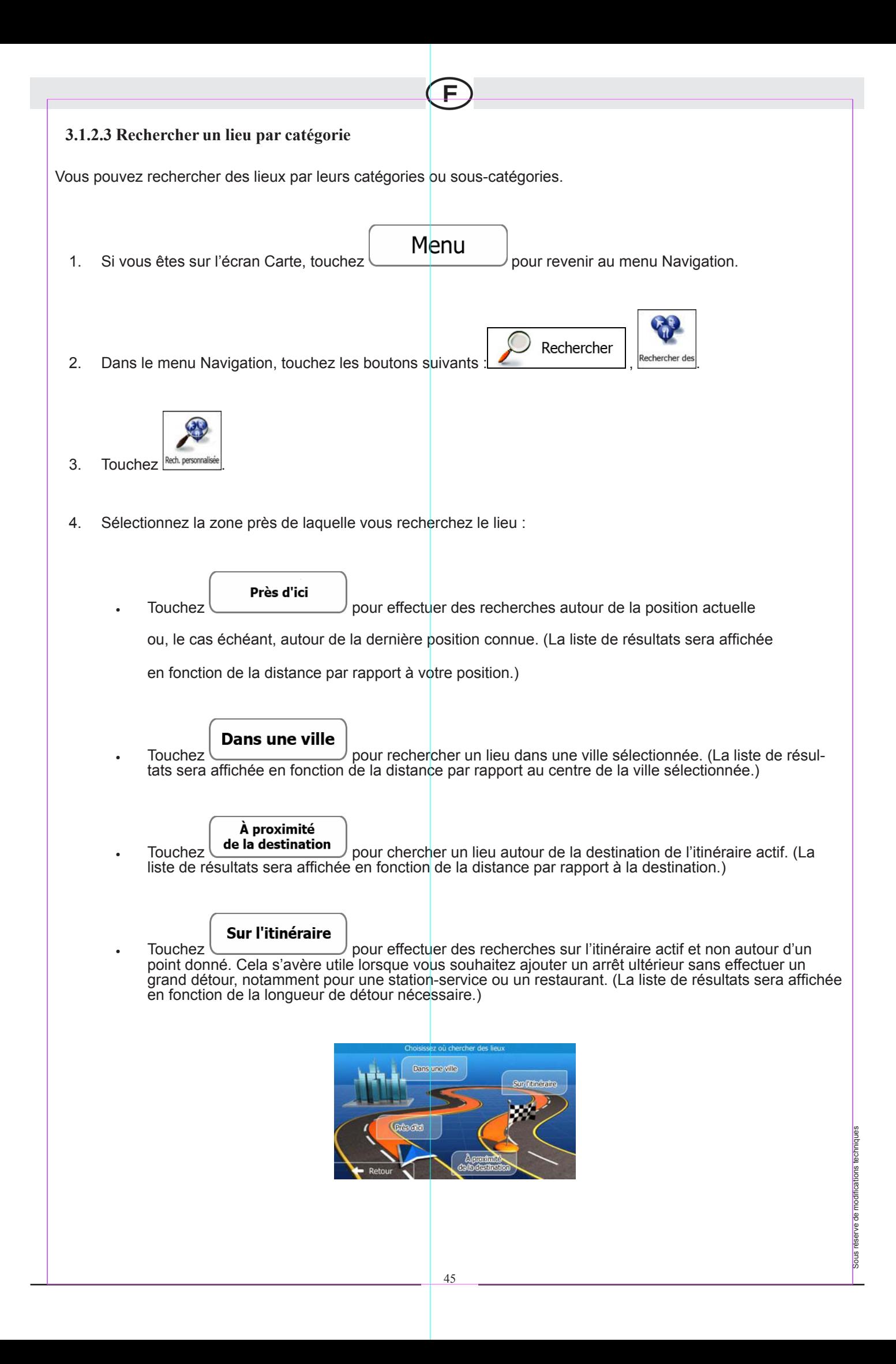

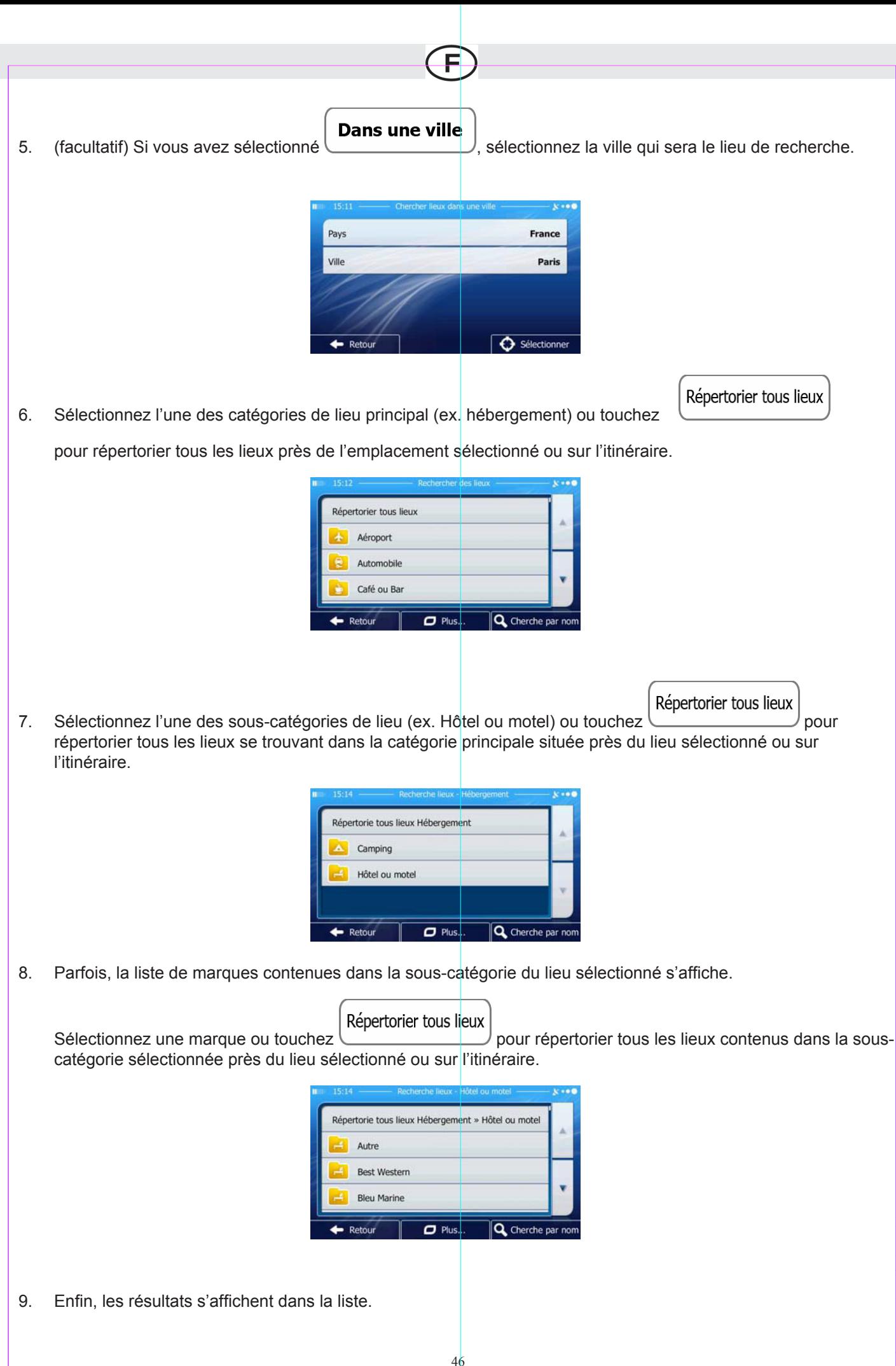

Sous réserve de modifications techniques

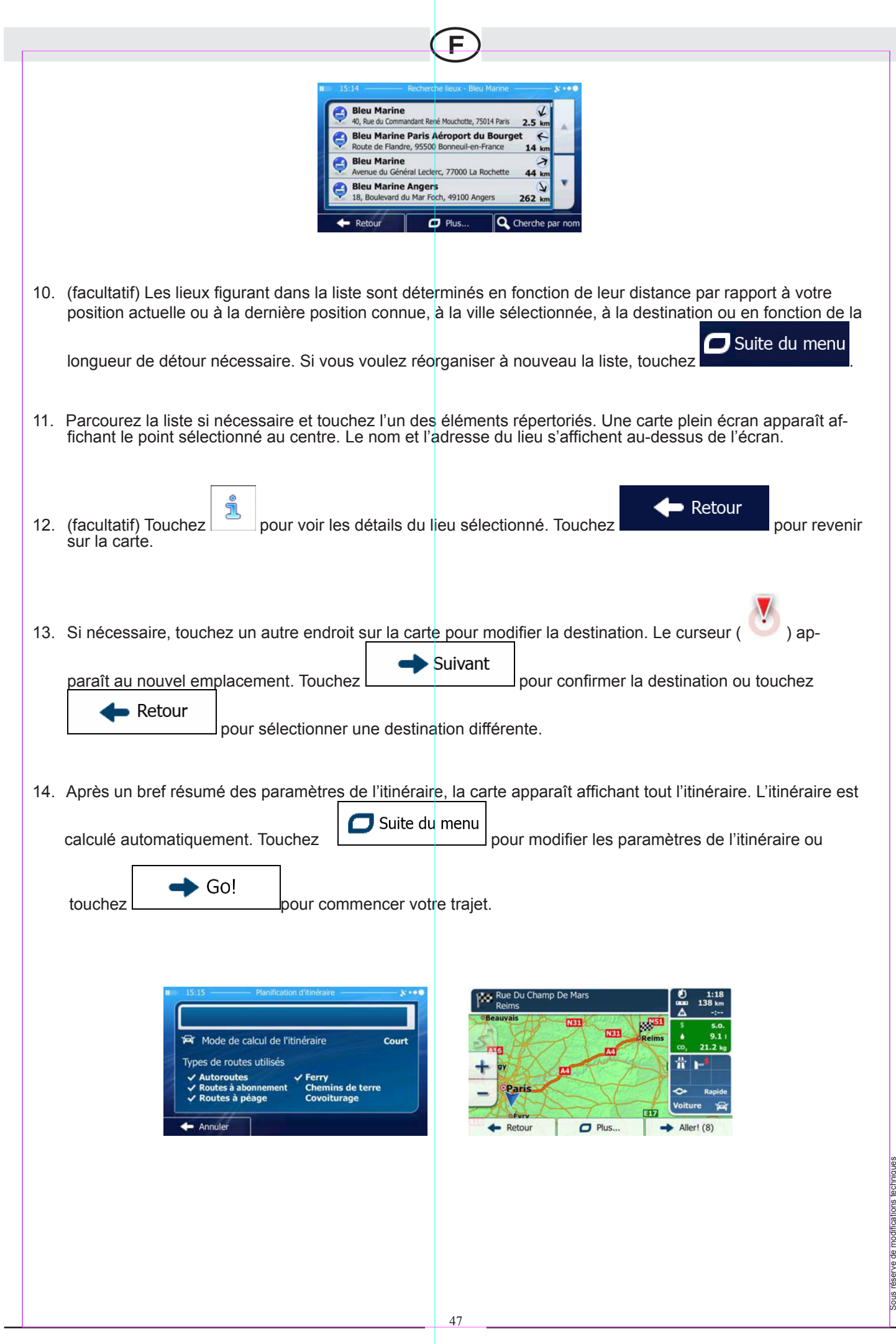

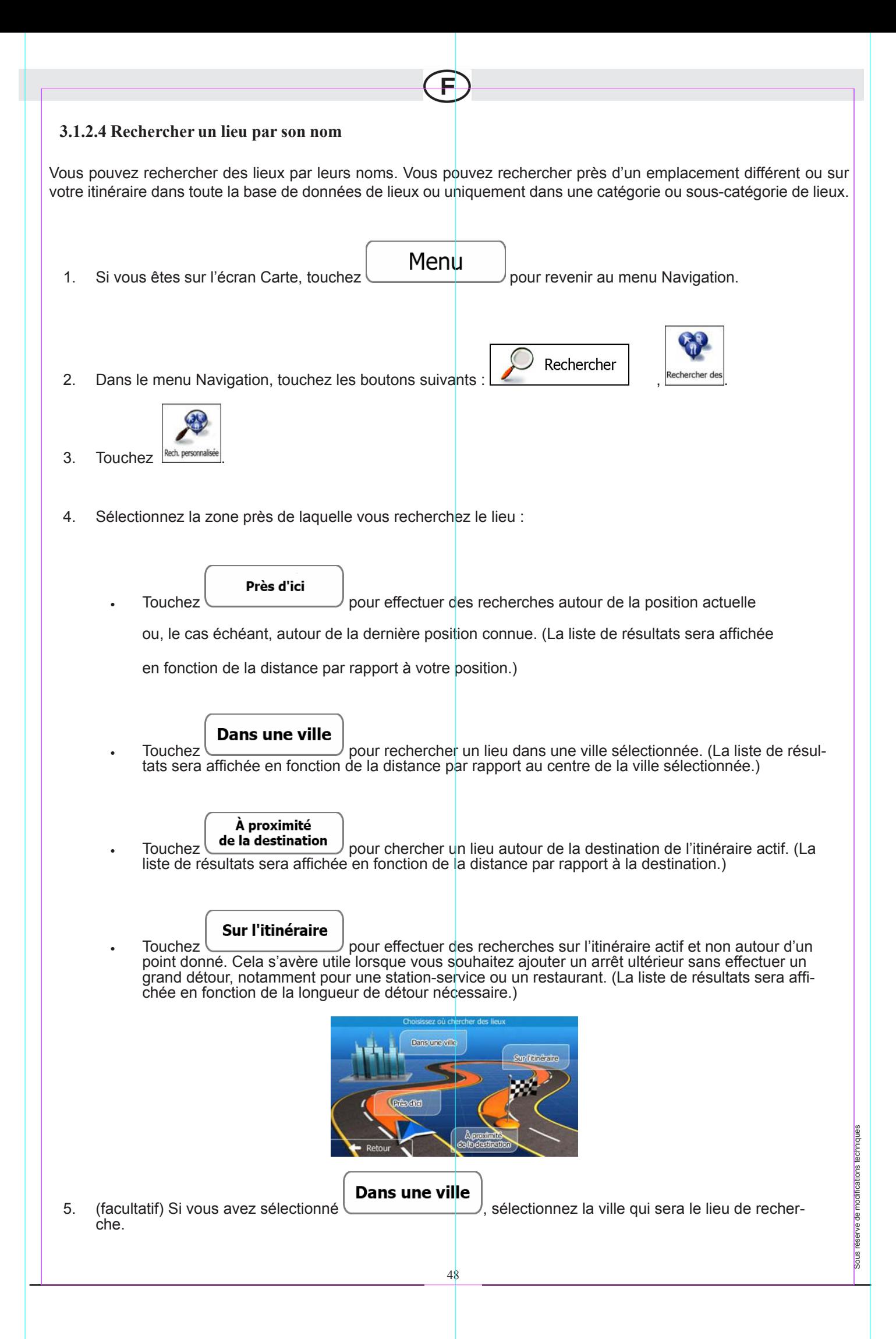

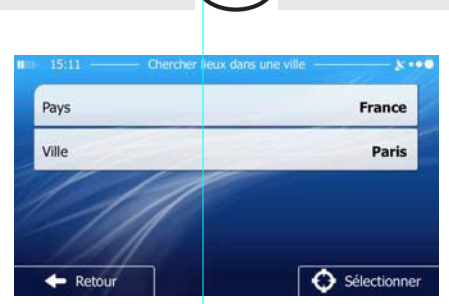

6. Sélectionnez l'une des catégories du lieu principal (ex. hébergement) qui fera l'objet de la recherche ou

touchez C Cherche par nom pour effectuer la recherche parmi tous les lieux.

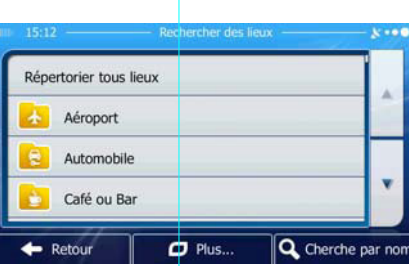

7. Sélectionnez l'une des sous-catégories de lieux (ex Hôtel ou motel) qui fera l'objet de la recherche ou touchez Cherche par nom Q

pour effectuer la recherche dans la catégorie de lieu sélectionné.

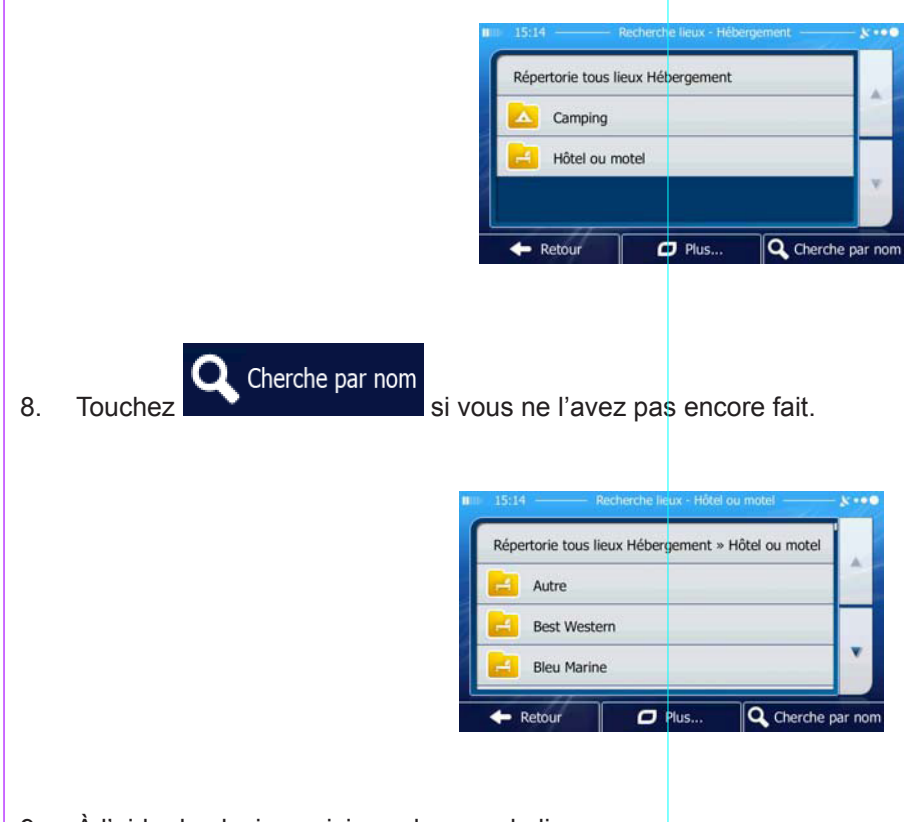

9. À l'aide du clavier, saisissez le nom du lieu.

Sous réserve de modifications techniques

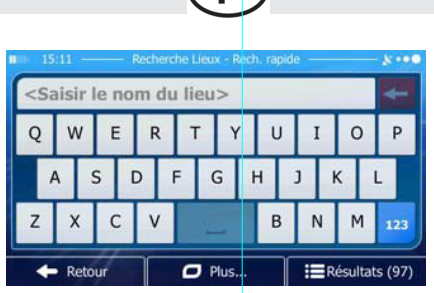

Résultats 10. Après avoir saisi quelques lettres, touchez **primete de la pour afficher la liste de lieux qui portent des** noms contenant la séquence de caractères saisie.

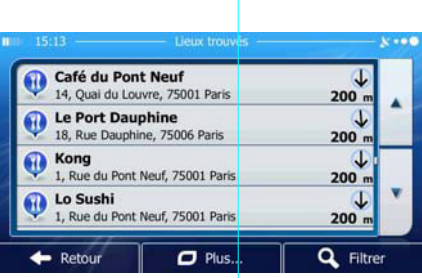

11. (facultatif) Les lieux figurant dans la liste sont déterminés en fonction de leur distance par rapport à votre position actuelle ou à la dernière position connue, à la ville sélectionnée, à la destination ou en fonction de la lon-

Suite du menu

gueur de détour nécessaire. Si vous voulez réorganiser à nouveau la liste, touchez .

12. Parcourez la liste si nécessaire et touchez l'un des éléments répertoriés. Une carte plein écran apparaît affichant le point sélectionné au centre. Le nom et l'adresse du lieu s'affichent au-dessus de l'écran.

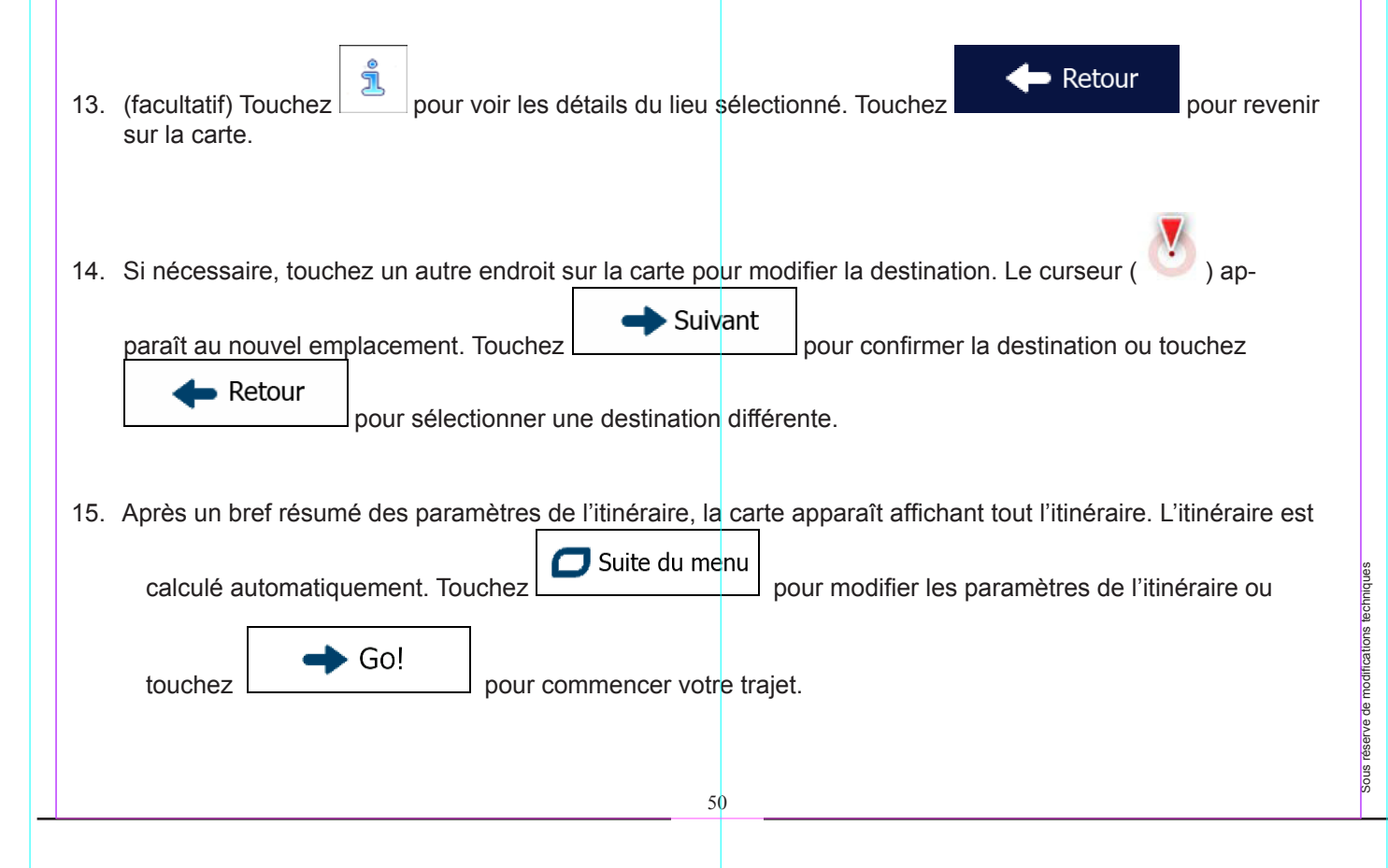

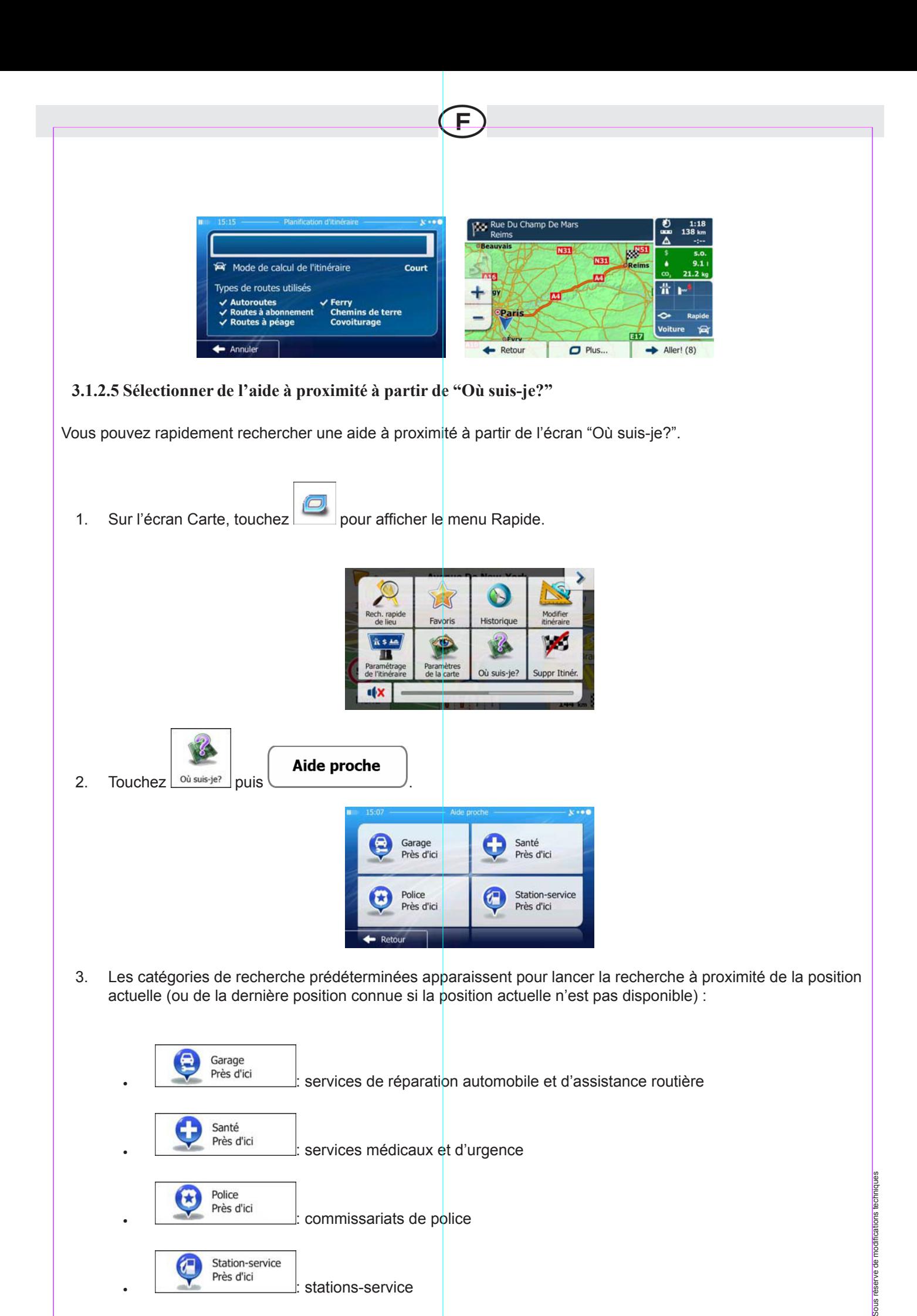

51

4. Touchez l'un des boutons de la recherche rapide pour obtenir une liste immédiate de ce type de Lieux d'intérêt.

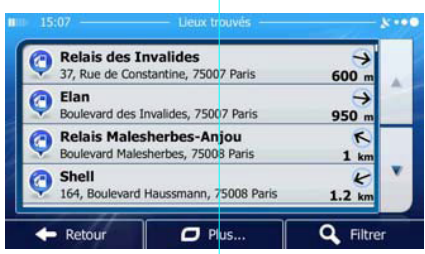

5. (facultatif) Les Lieux d'intérêt de la liste sont ordonnés en fonction de la distance jusqu'à la position actuelle/ dernière position connue, jusqu'à la ville sélectionnée ou jusqu'à la destination ou en fonction de la longueur du

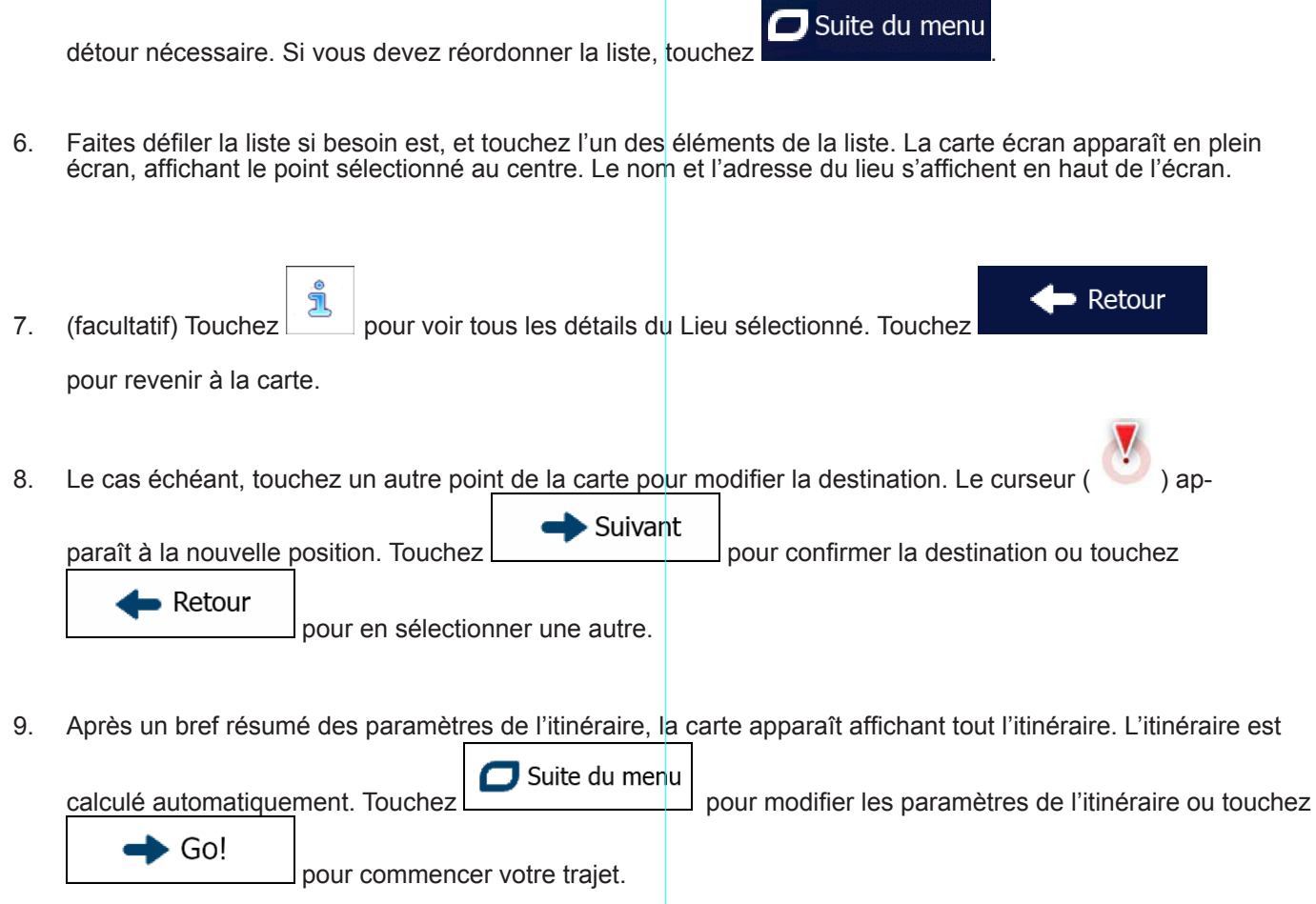

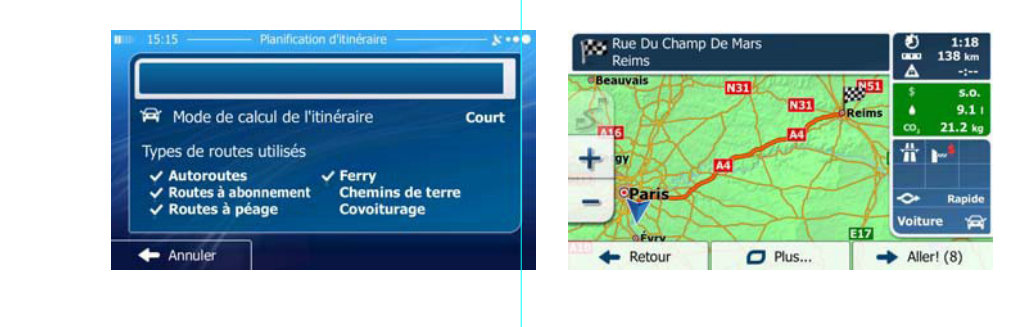

52

Sous réserve de modifications techniques Sous réserve de modifications techniques

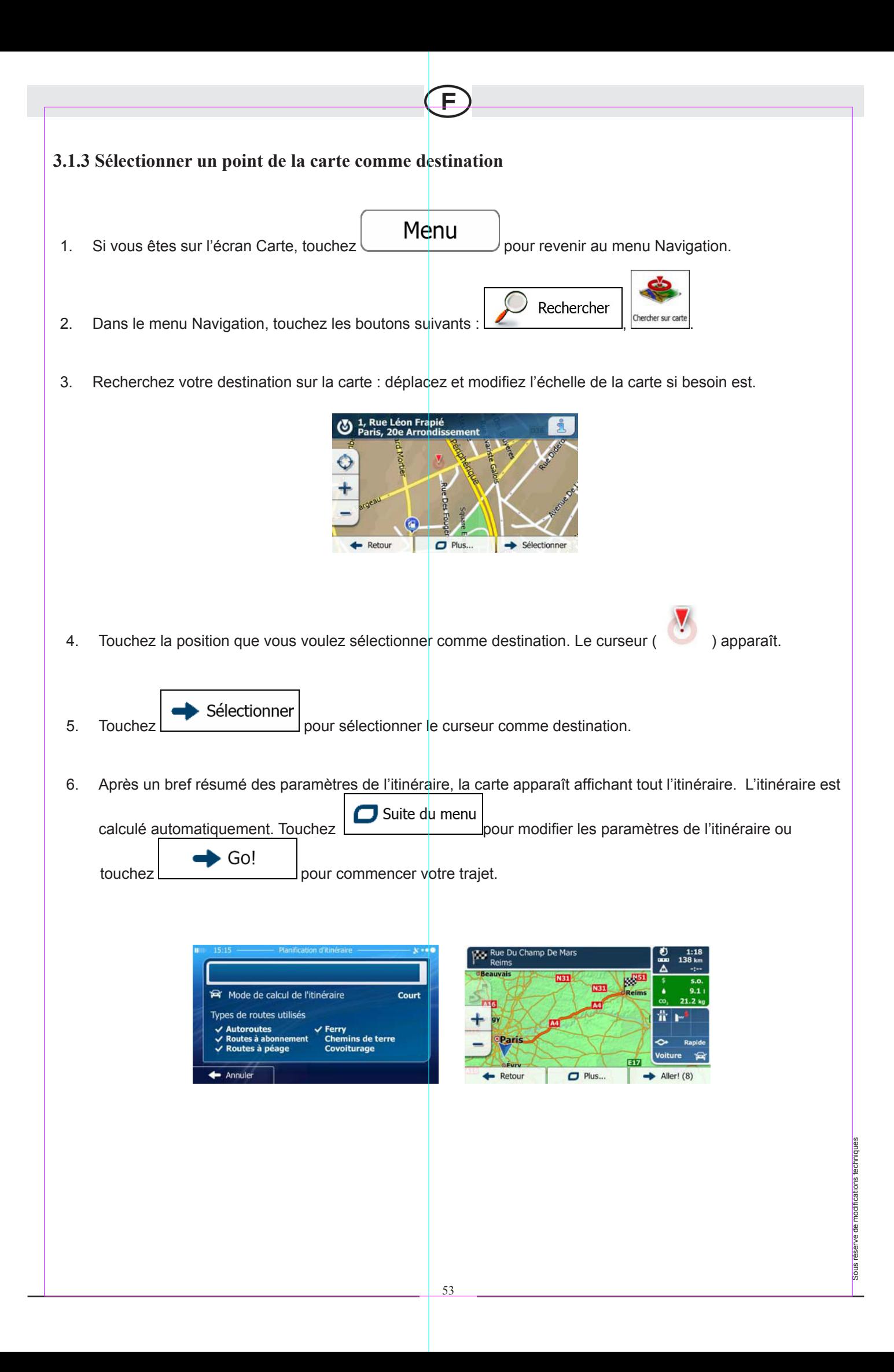

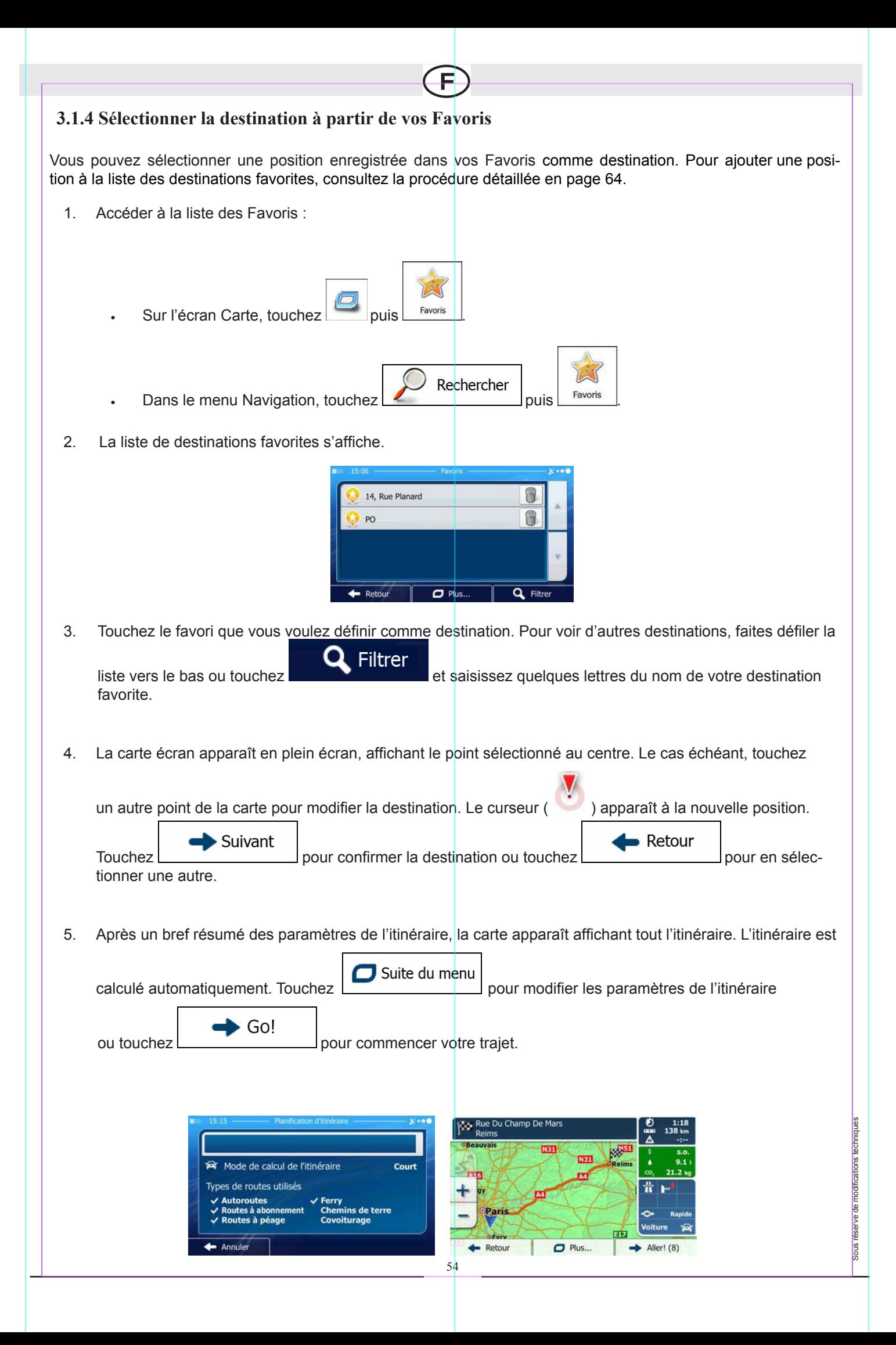

#### **3.1.5 Sélectionner l'une des destinations les plus probables (Historique intelligent)**

Les destinations que vous avez préalablement définies apparaissent dans la liste de l'Historique. Deux de ces destinations récentes s'affichent dans le menu Destination pour un accès facile. L'Historique Intelligent propose ces positions en fonction de vos habitudes de navigation, en utilisant des paramètres tels que le moment de la journée, le jour de la semaine et la position actuelle. Plus vous utilisez le logiciel de navigation, plus la destination proposée sera pertinente.

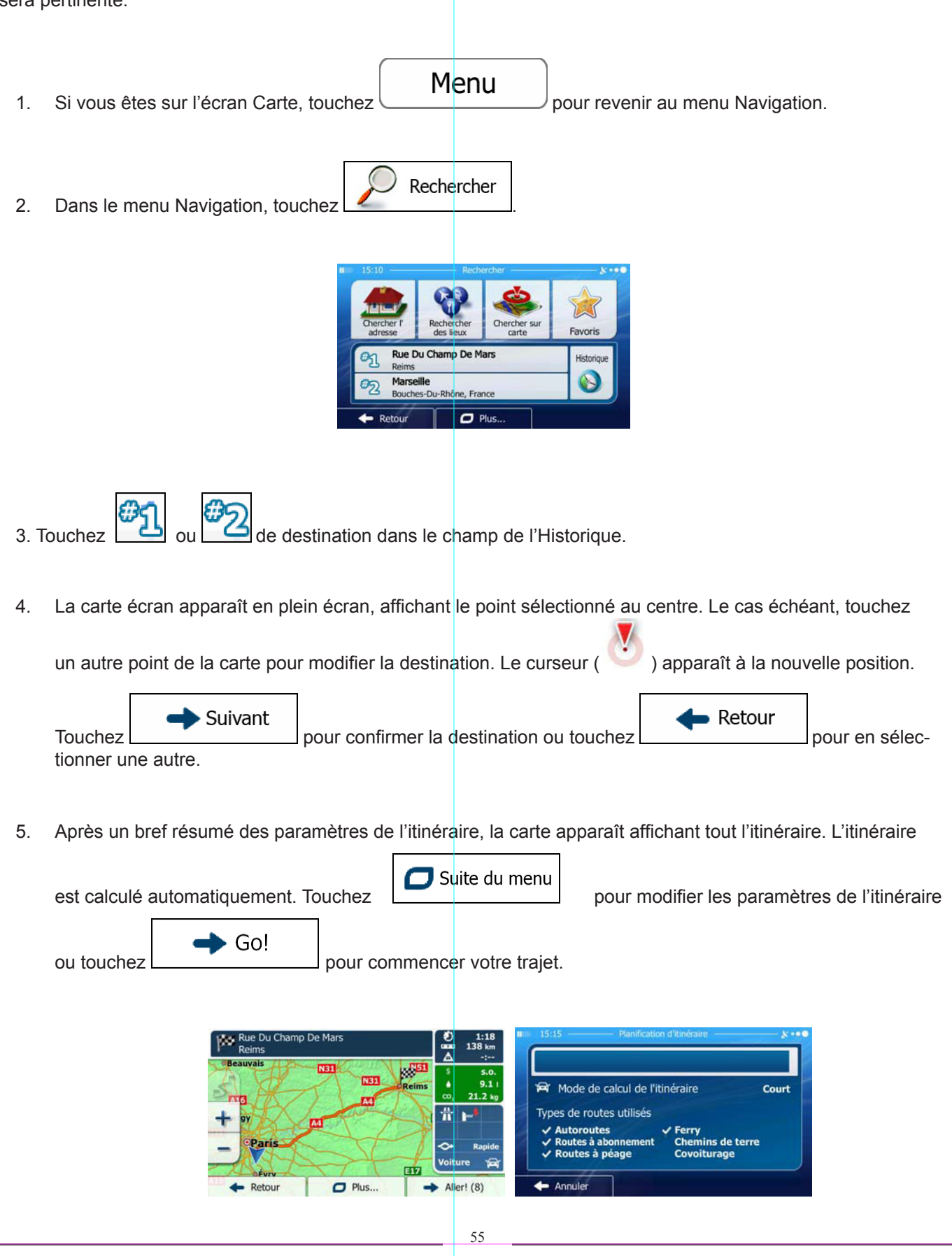

Sous réserve de modifications techniques

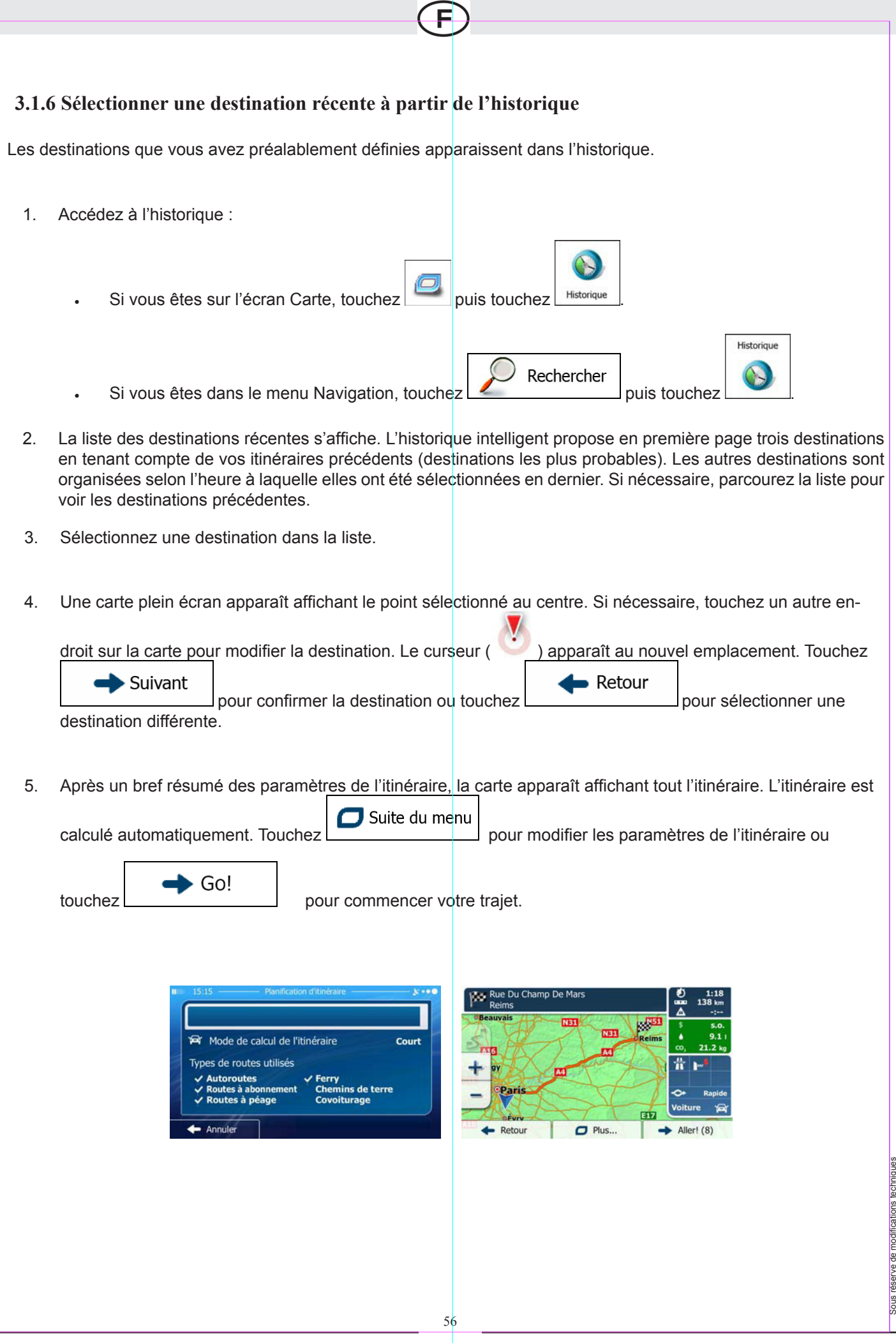

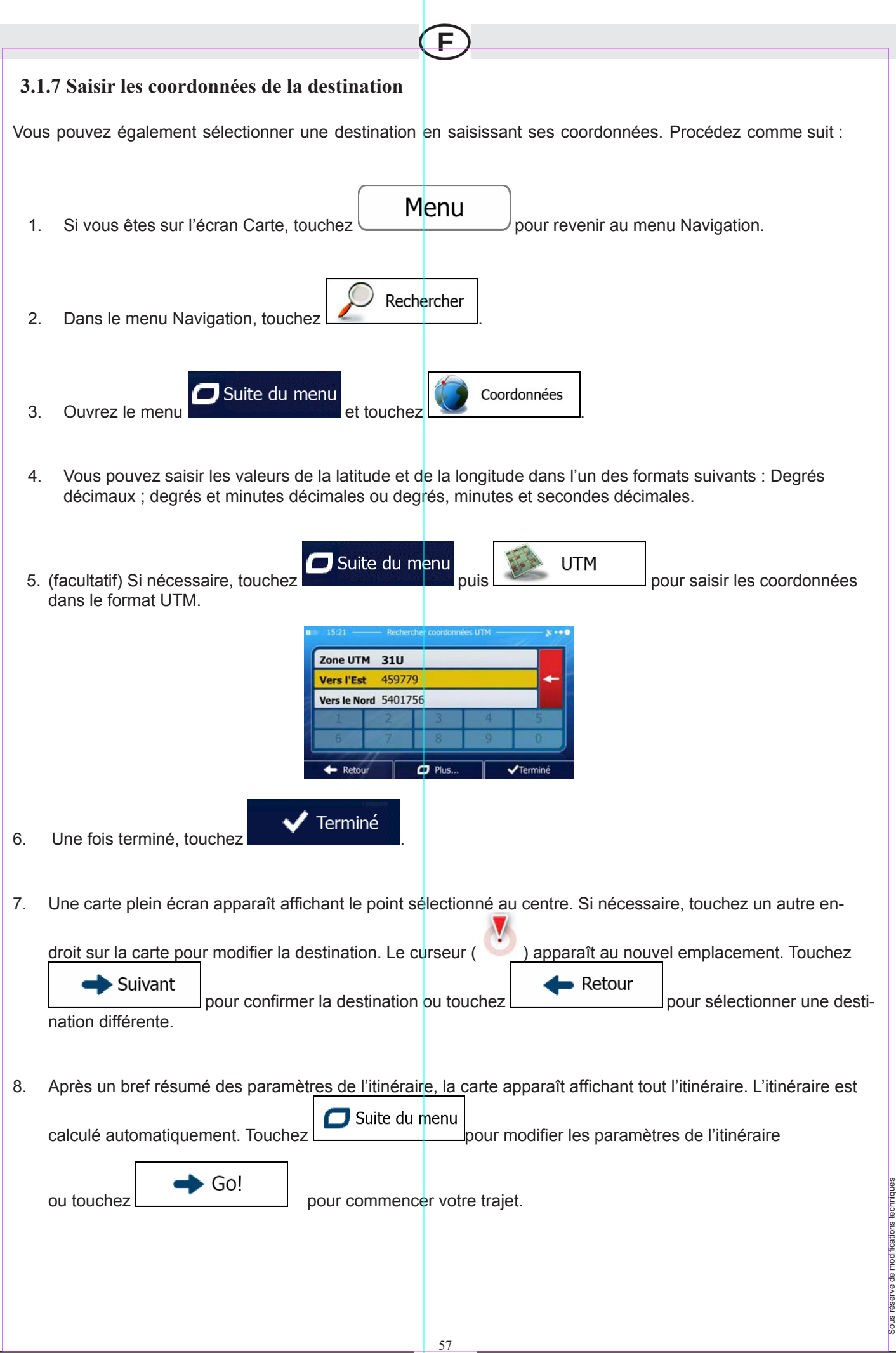

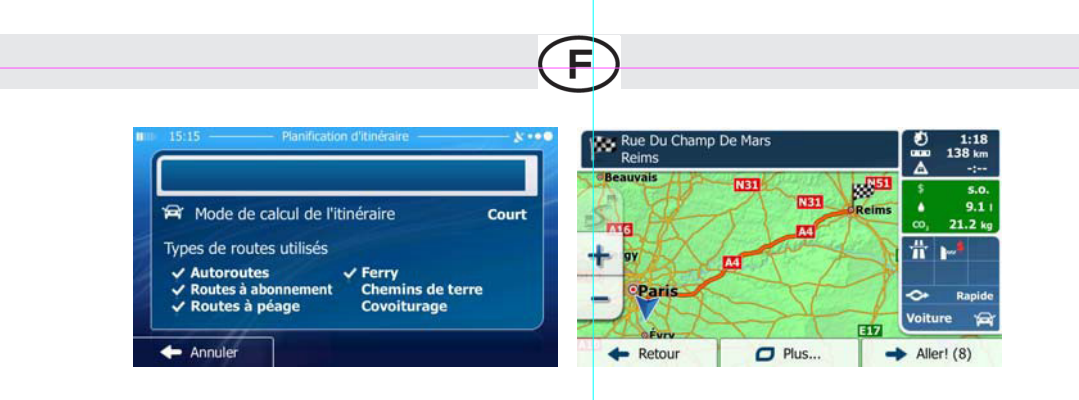

#### **3.1.8 Créer un itinéraire à partir de la liste de destinations (Créer itinéraire)**

Vous pouvez aussi créer la destination de votre itinéraire grâce à la destination du menu Itinéraire.

- Menu 1. Si vous êtes sur l'écran Carte, touchez pour revenir au menu Navigation. Itinéraire 2. Dans le menu Navigation, touchez Créer itinéraire 3. Touchez . **Position GPS actuelly**  $\leftarrow$  Reto  $\overline{\sigma}$
- 4. Il n'y a qu'une ligne dans la liste de points d'itinéraire, le point de départ de l›itinéraire, normalement la position GPS actuelle.

5. Touchez **Pour sélectionner votre destination.** 

6. Le menu de destination apparaît et vous pouvez sélectionner la destination de votre itinéraire en suivant le même procédé décrit dans les sections précédentes.

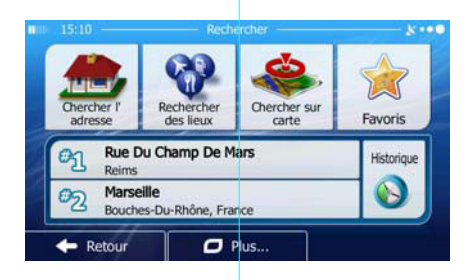

7. Lorsque la nouvelle destination est sélectionnée, la liste réapparaît.

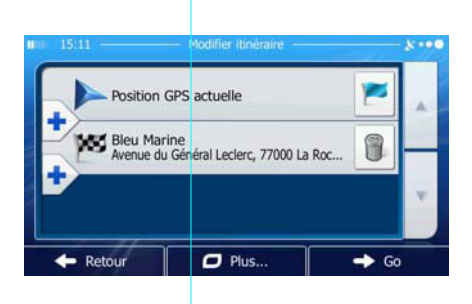

8. Pour ajouter davantage de destinations, touchez **II** à l'endroit où vous voulez insérer le nouveau point d'itinéraire dans la liste et répétez la procédure ci-dessus.

## **3.2 Afficher tout l'itinéraire sur la carte**

Pour obtenir une vue d'ensemble de l'itinéraire actif, procédez comme suit :

Menu 1. Si vous êtes sur l'écran Carte, touchez pour revenir au menu Navigation. Itinéraire 2. Dans le menu Navigation, touchez Vue d'ensemble 3. Touchez **. The comparison of the little state** Tout l'itinéraire actif s'affiche sur la carte avec des informations et commandes supplémentaires.

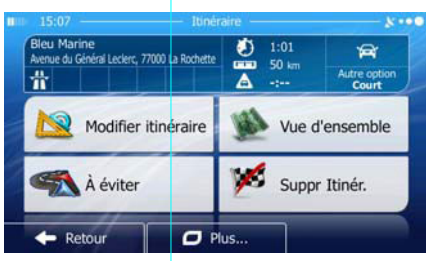

Sous réserve de modifications techniques

# **3.3 Vérifier les paramètres de l'itinéraire et accéder aux fonctions liées à**

## **l"itinéraire**

Vous pouvez accéder à différents paramètres pour l'itinéraire recommandé par iGO primo.

Menu 1. Si vous êtes sur l'écran Carte, touchez pour revenir au menu Navigation.

Itinéraire

- 2. Dans le menu Navigation, toucheze
- 3. Les informations suivantes s'affichent :
	- Le nom et/ou l'adresse de la destination.
	- Des icônes d'avertissement (le cas échéant). Ils fournissent des informations supplémentaires sur votre itinéraire (par ex., la présence de routes non pavées ou de routes

à péage).

- La durée totale de l'itinéraire.
- La longueur totale de l'itinéraire.
- Le retard prévu calculé à partir des évènements de circulation sur votre itinéraire.
- Le symbole du type de véhicule utilisé pour le calcul de l'itinéraire.
- Le mode de calcul de l'itinéraire (ex. Rapide).

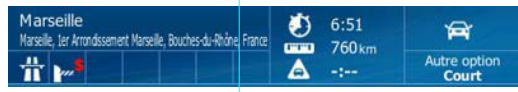

60

Sous réserve de modifications techniques

4. Sur cet écran, les options suivantes sont disponibles (pour en savoir plus sur leur utilisation, voir le chapitre suivant) :

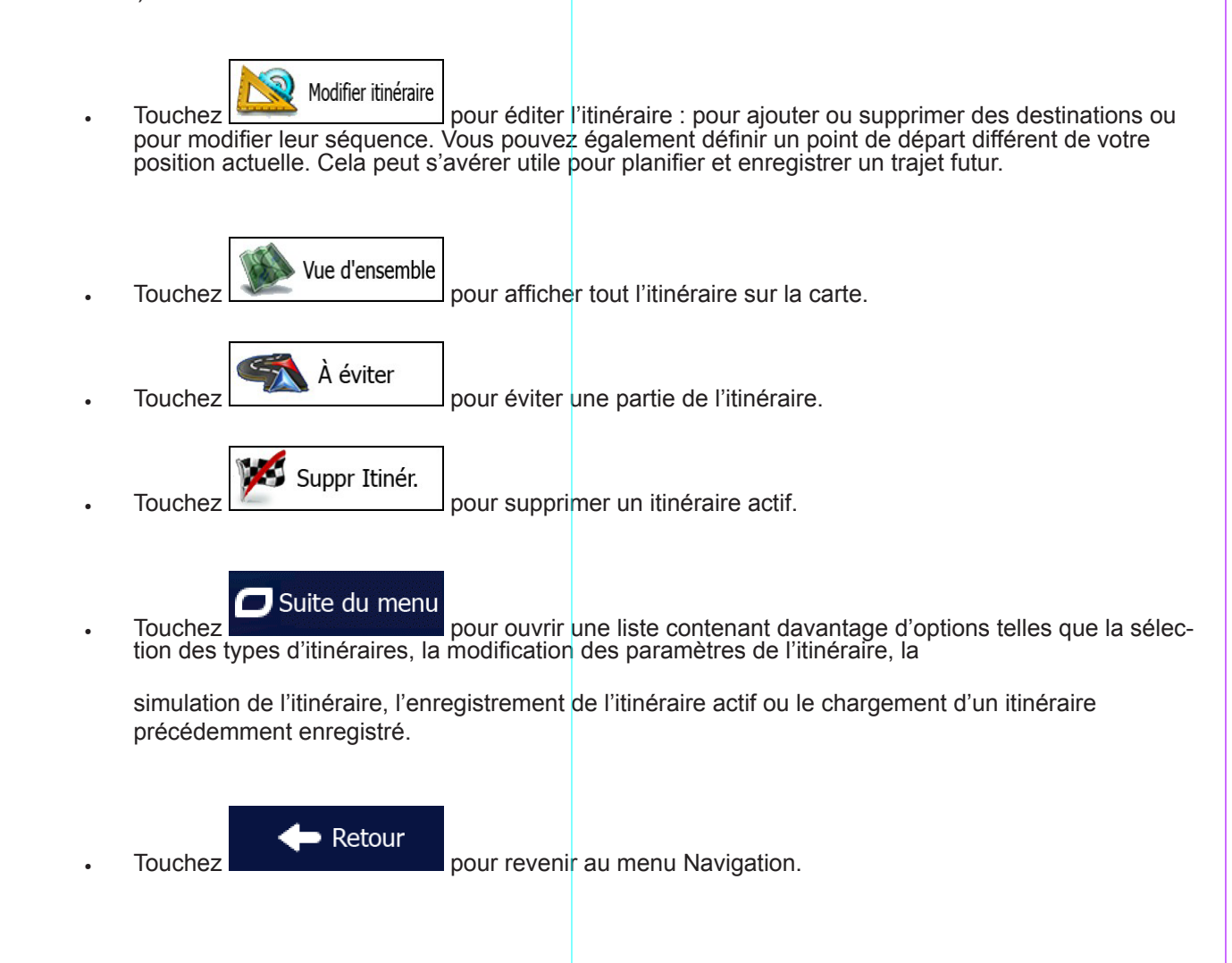

## **3.4 Modifier l'itinéraire**

Une fois la navigation lancée, il existe plusieurs manières de modifier l'itinéraire actif. Les sections suivantes présentent quelques-unes de ces options.

#### **3.4.1 Sélectionner une nouvelle destination lorsque vous avez déjà un itinéraire : Nouvel itinéraire, étape ou destination finale**

Si vous avez déjà un itinéraire recommandé et si vous sélectionnez une nouvelle destination selon la description faite dans les sections ci-dessus, l'application demandera votre avis sur le démarrage d'un nouvel itinéraire, l'ajout d'une nouvelle étape (destination intermédiaire) à l'itinéraire ou sur l'ajout de la nouvelle destination sélectionnée à la fin de l›itinéraire actuel.

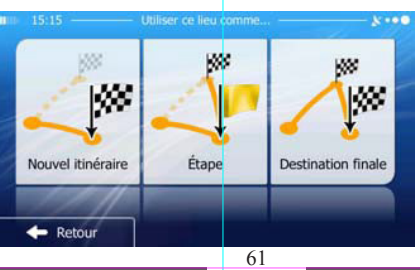

Sous réserve de modifications techniques

nis réserve

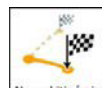

Touchez **Nouvel itinéraire** pour planifier un nouvel itinéraire au nouvel emplacement sélectionné. La destination et les étapes précédentes sont supprimées.

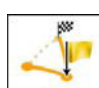

Touchez **pour ajouter le nouvel emplacement sélectionné comme une destination intermédiaire à votre itinéraire. Les autres destinations de l'itinéraire restent intactes. Remarque : La nouvelle étape est pla**cée parmi les destinations afin de garantir un itinéraire optimum. Pour déterminer le lieu d'apparition d'une étape, utilisez la fonction Modifier itinéraire.

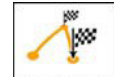

Touchez Destination finale pour ajouter la nouvelle destination sélectionnée à la fin de l'itinéraire. Les

autres destinations de l'itinéraire restent intactes. La destination finale précédente est à présent la

dernière étape.

## **3.4.2 Déterminer un nouveau point de départ de l'itinéraire**

Pour une navigation normale, tous les itinéraires sont planifiés à partir de votre position actuelle. Afin de vérifier les itinéraires futurs, les simuler ou voir leur durée et leur distance, vous pouvez désactiver le récepteur GPS. Vous pouvez ensuite déterminer le point de départ de l'itinéraire à un emplacement différent de la position GPS actuelle.

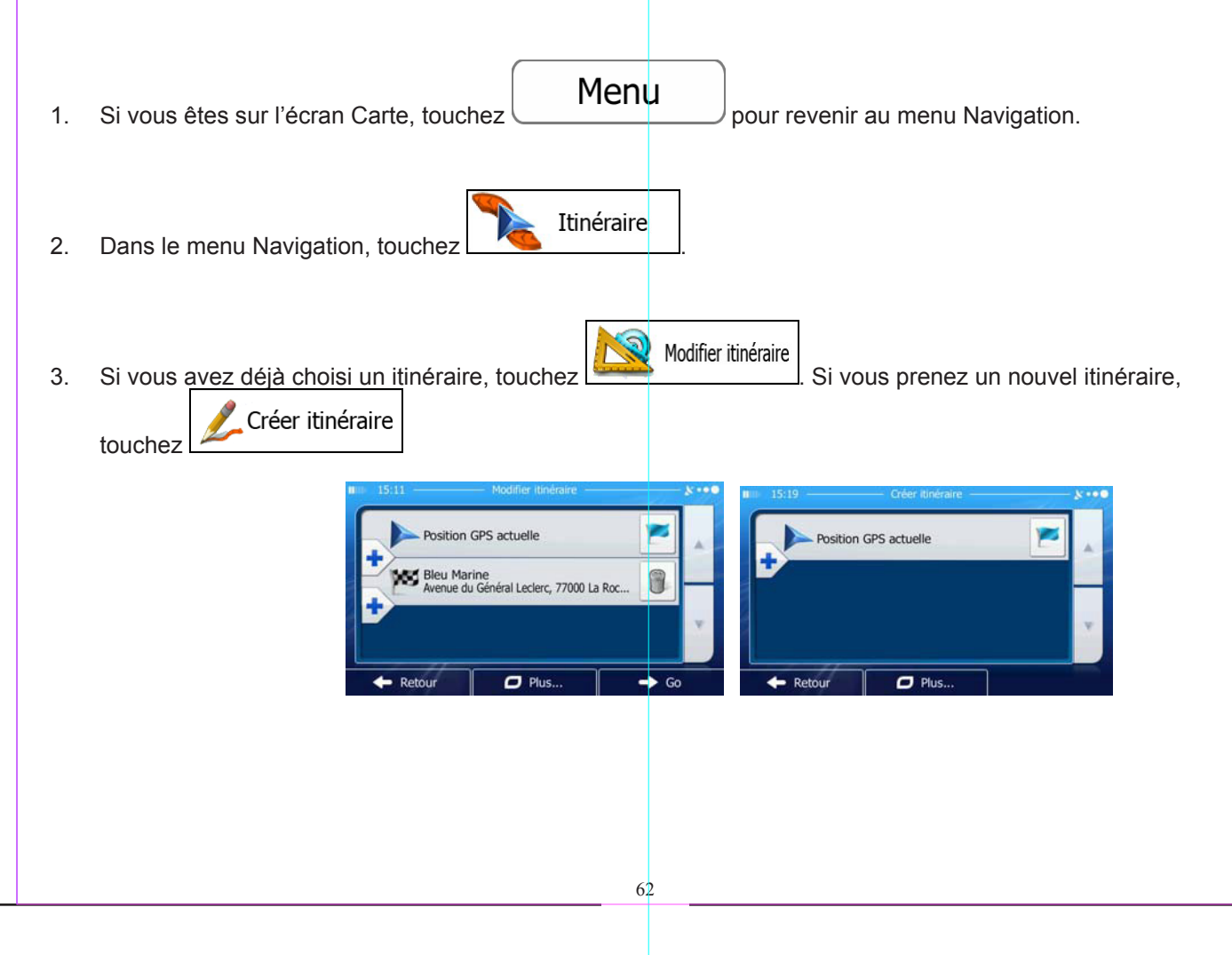

Sous réserve de modifications techniques

4. La première ligne marque le début de l'itinéraire qui représente normalement la position GPS

actuelle. Touchez pour confirmer votre action après le message d'avertissement.

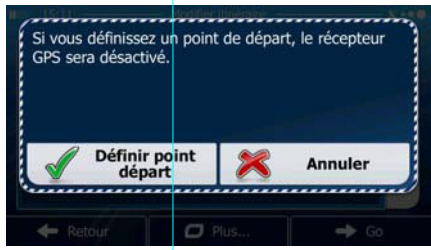

5. Le menu de destination apparaît et vous pouvez sélectionner le point de départ de l'itinéraire de la même manière que vous sélectionnez une destination.

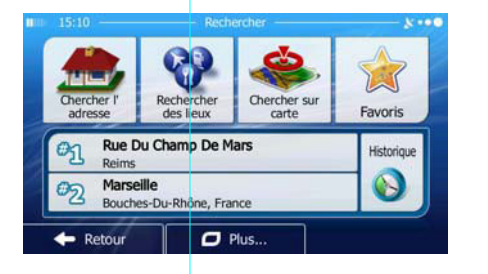

- 6. Lorsque vous définissez le nouveau point de départ, touchez
- 7. La carte réapparaît en affichant un marqueur de véhicule transparent (qui indique qu'il n'y a pas de réception GPS). Si un itinéraire actif existe déjà, il est à présent recalculé à partir de l'emplacement sélectionné.

Aller

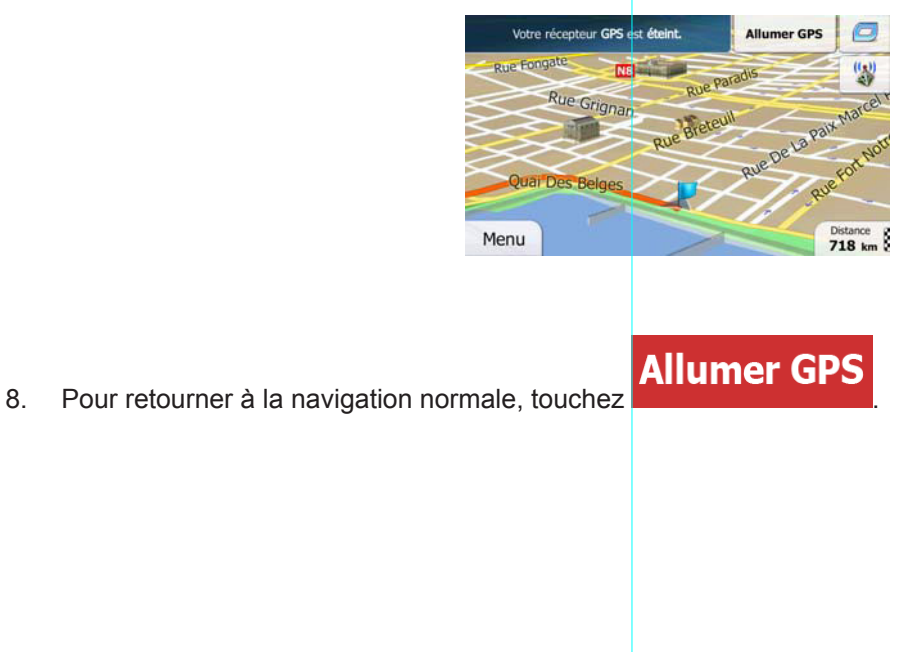

Sous réserve de modifications techniques

#### **3.4.3 Modifier la liste des destinations (Modifier itinéraire)**

Vous pouvez modifier l'itinéraire en changeant la liste des destinations. Vous pouvez ajouter ou supprimer des destinations, modifier la position de départ ou réordonner la liste.

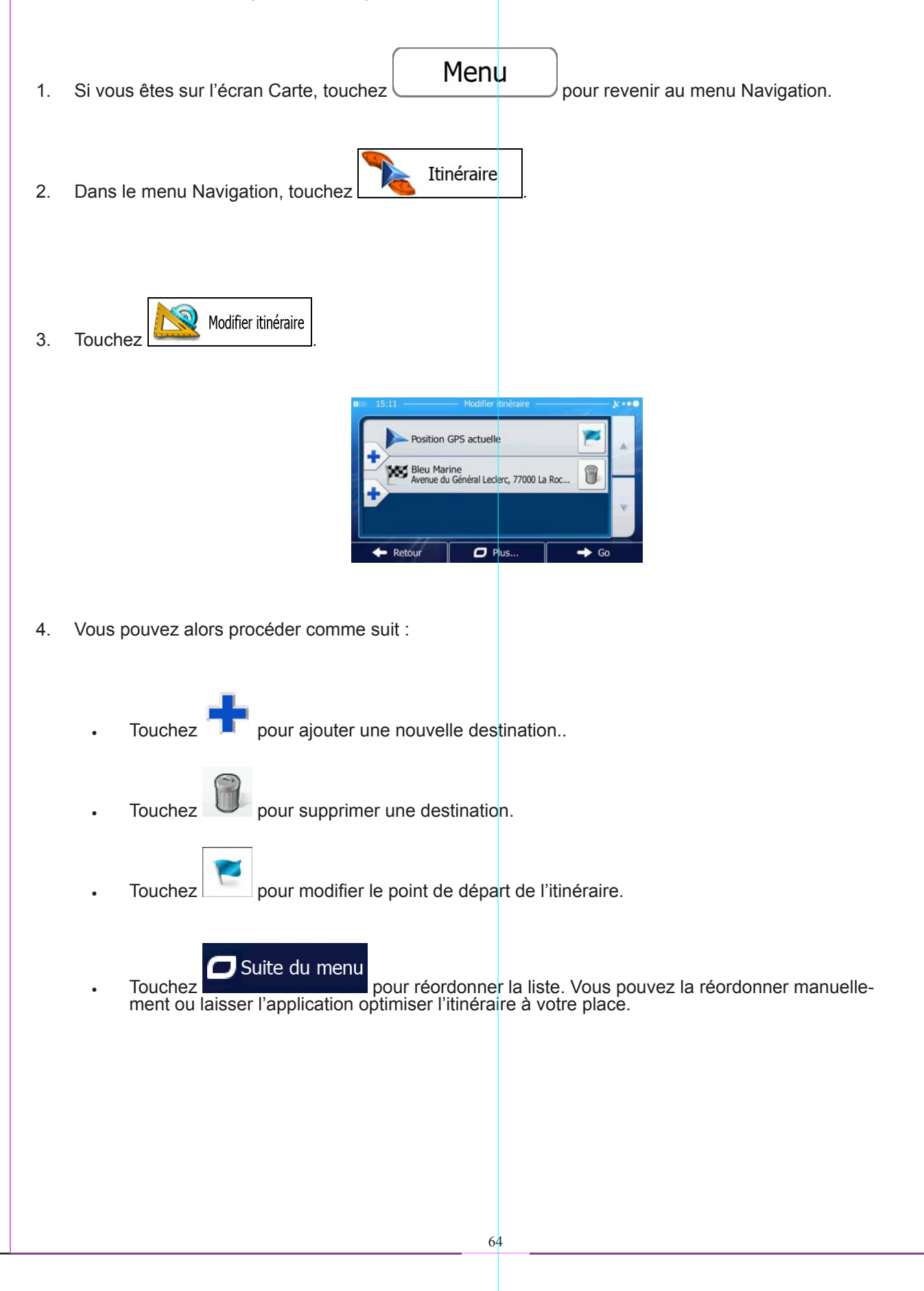

Sous réserve de modifications techniques

#### **3.4.4 Interrompre l'itinéraire actif**

Vous n'avez pas besoin d'interrompre l'itinéraire actif. Lorsque vous recommencez à conduire, iGO primo redémarre les instructions vocales à partir de votre position.

#### **3.4.5 Supprimer l'itinéraire actif**

Pour supprimer un itinéraire fréquenté, procédez comme suit :

Supprime Sur l'écran Carte, touchez puis suppr<sup>Itinér</sup> (Si votre itinéraire comprend des étapes, touchez <sup>létape suivant</sup>

Sous réserve de modifications techniques

ous réserve de modifications technique

jusqu'à ce que toutes les étapes soient supprimées.)

étapes comprises, est supprimé.

4 Suppr Itinér. Itinéraire Dans le menu Navigation, touchez  $\Box$  puis  $\Box$  puis  $\Box$  L'itinéraire actif, toutes les

#### **3.4.6 Vérification des autres itinéraires lors de la planification de l'itinéraire**

Vous pouvez choisir parmi d'autres itinéraires ou modifier le mode de calcul de l'itinéraire après avoir sélectionné une nouvelle destination. Procédez comme suit :

1. Sélectionnez une destination selon l'explication précédente et allez à l'écran de confirmation de l'itinéraire.

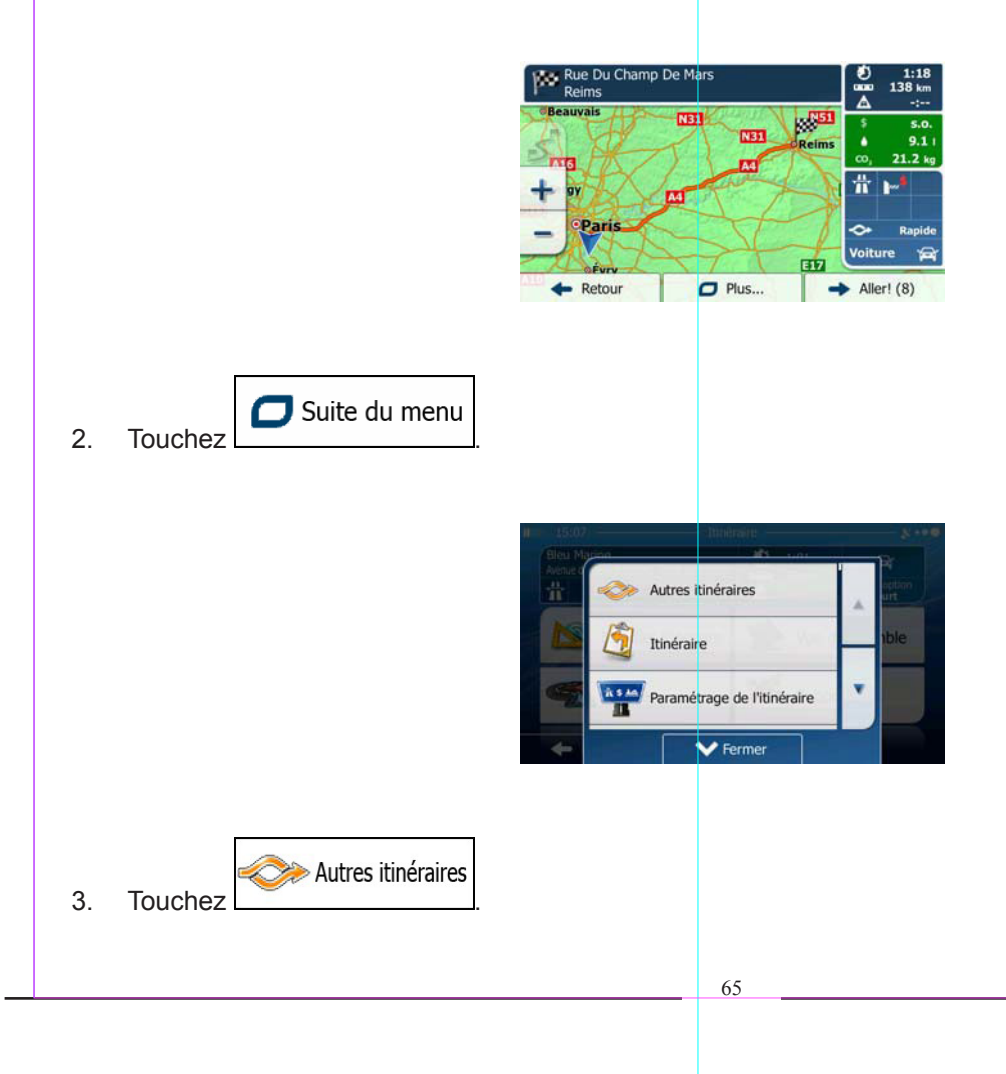

4. Vous voyez les détails essentiels des trois autres itinéraires et le mode de calcul de l'itinéraire sélectionné. Touchez-en un pour l'afficher sur la carte.

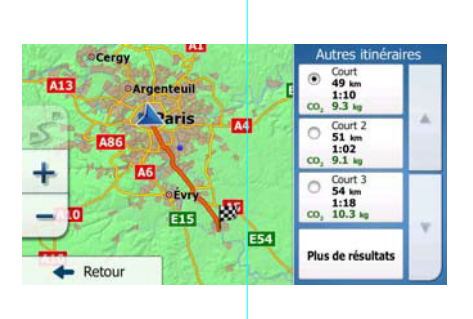

Plus de résultats

5. Si, en revanche, vous ne trouvez pas une bonne alternative, touchez vers le bas pour trouver des itinéraires de différents types.

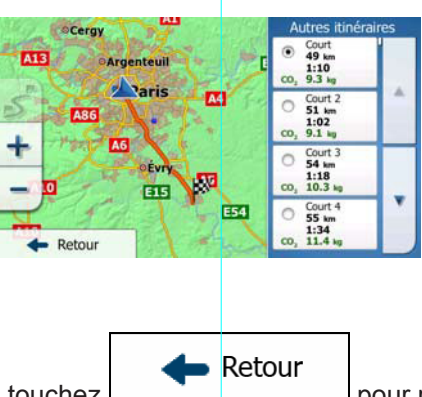

6. Sélectionnez un autre itinéraire et touchez **pour revenir sur l'écran précédent. iGO primo** recalcule l'itinéraire. orange line affiche le nouvel itinéraire recommandé.

#### **3.4.7 Vérification des autres itinéraires pour un itinéraire existant**

Pour recalculer l'itinéraire actif grâce à un mode de calcul de l'itinéraire différent, vous pouvez modifier le paramétrage de l'itinéraire (page 82). Il existe un autre manière d›aboutir à ce résultat et de comparer des itinéraires différents à l'aide du même mode de calcul de l'itinéraire. Procédez comme suit :

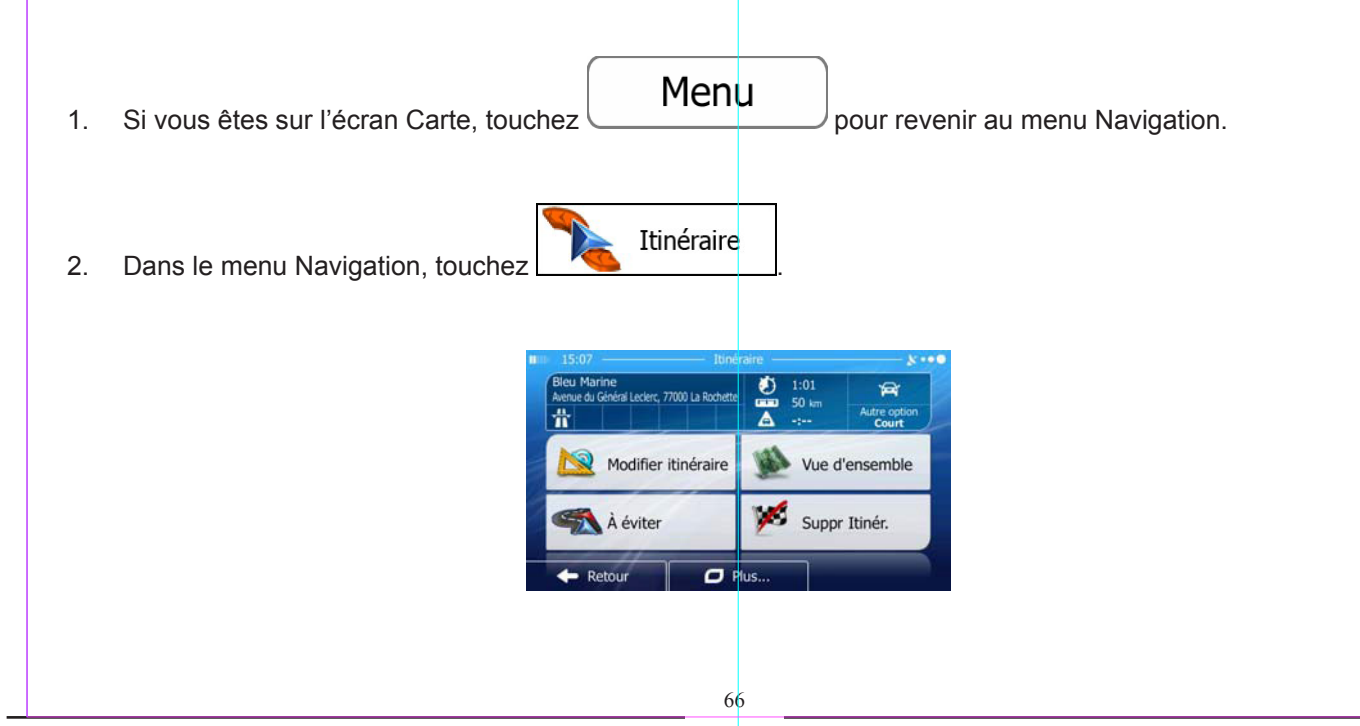

Sous réserve de modifications techniques

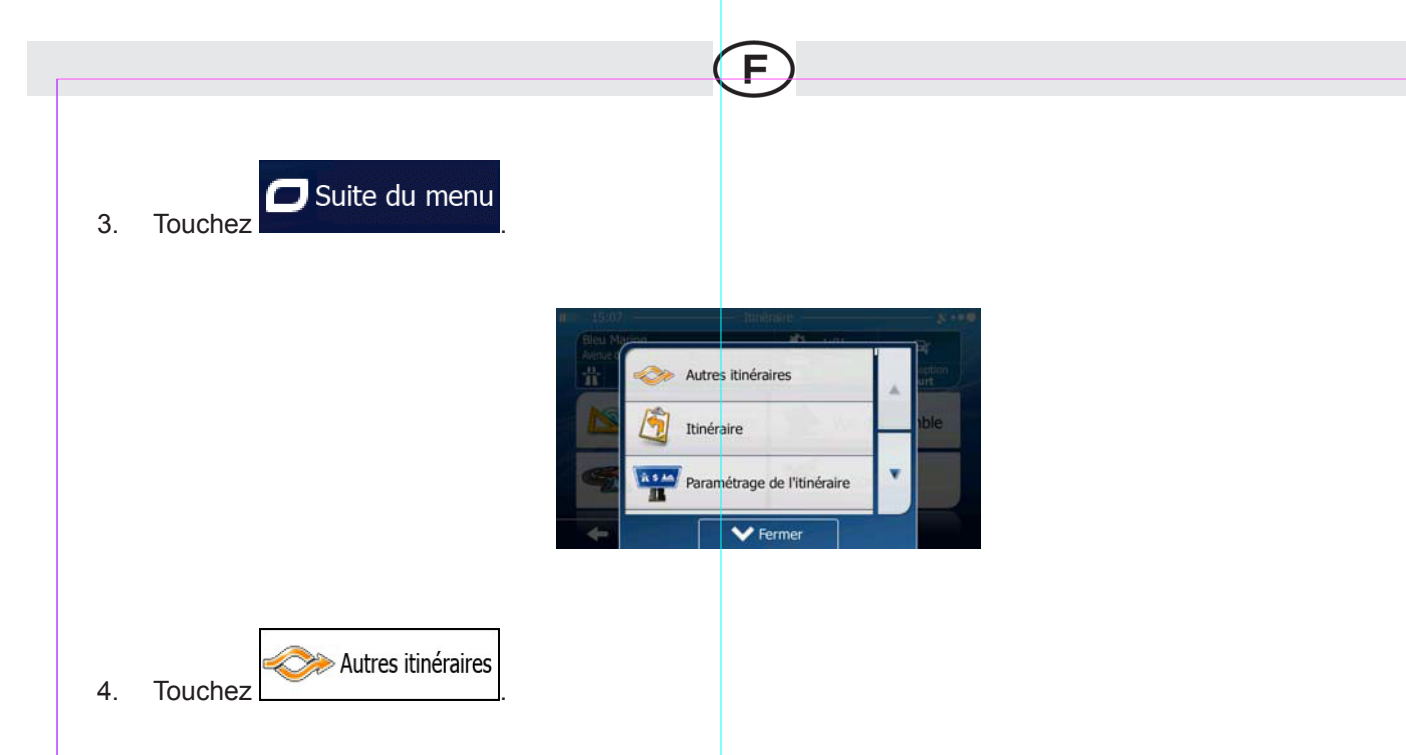

5. Vous voyez les détails essentiels des trois autres itinéraires et le mode de calcul de l'itinéraire sélectionné. Touchez-en un pour l'afficher sur la carte.

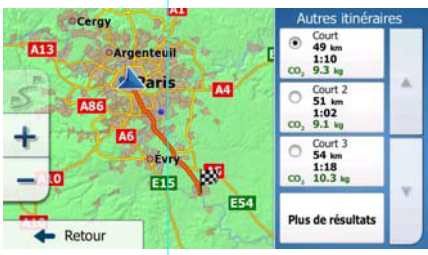

Plus de résultats 6. Si, en revanche, vous ne trouvez pas une bonne alternative, touchez et défilez vers le bas pour trouver des itinéraires de différents types.

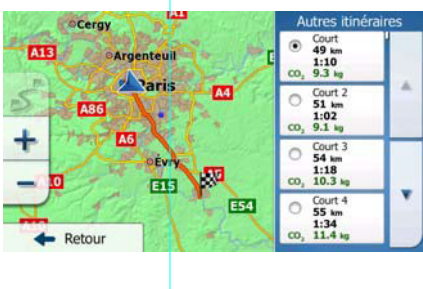

7. Sélectionnez un autre itinéraire puis touchez et maintenez le doigt sur pendant quelques secondes pour revenir sur l'écran carte. iGO primo recalcule l'itinéraire. orange line affiche le nouvel itinéraire recommandé.

Sous réserve de modifications techniques

Sous réserve de modifications techniques

Retour

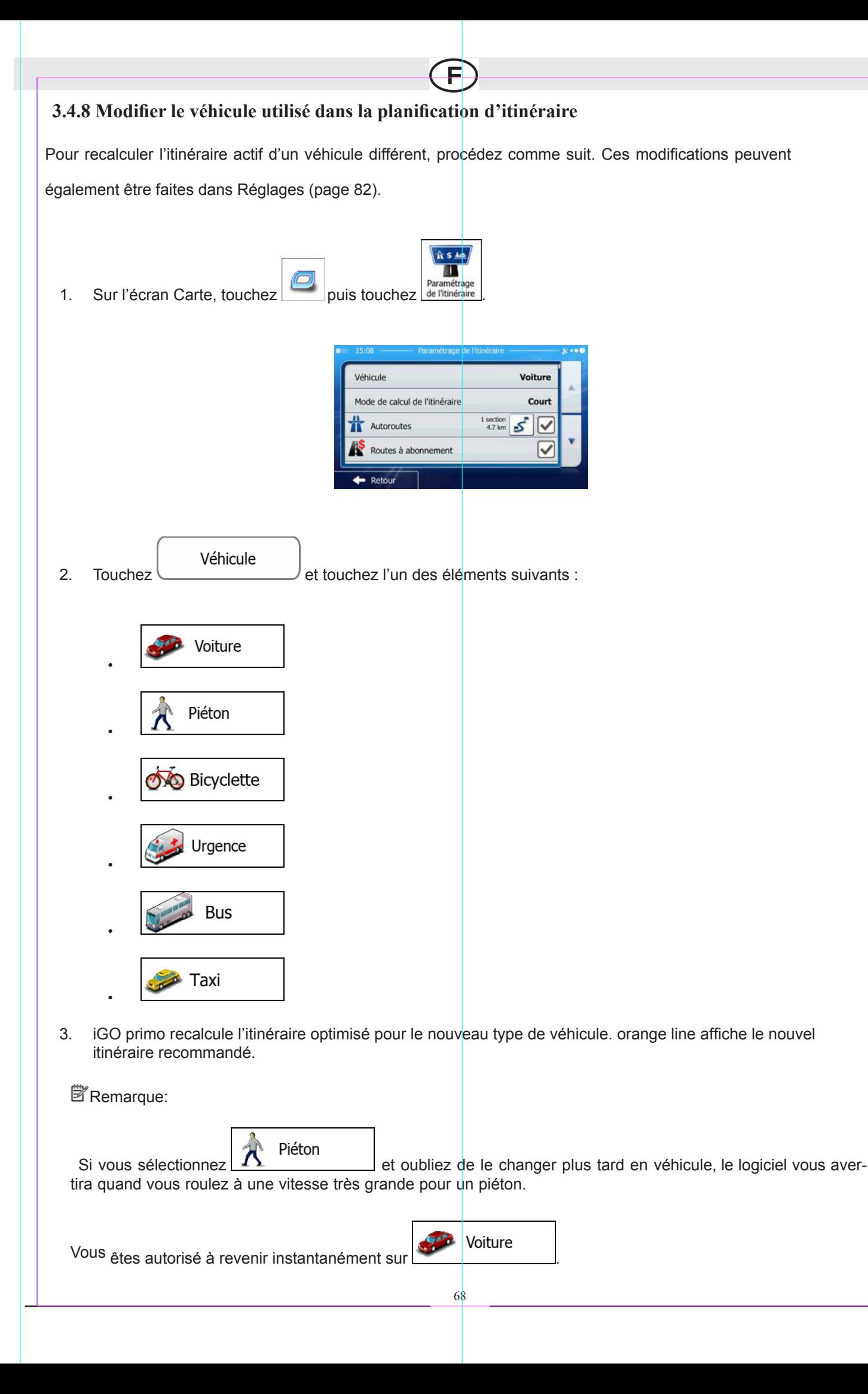

Sous réserve de modifications techniques

#### **3.4.9 Modifier les types de routes utilisés dans la planification d'itinéraire**

Pour recalculer l'itinéraire actif avec d'autres préférences pour le type de route, procédez comme suit. Ces modifications peuvent également être faites dans Réglages (page 82).

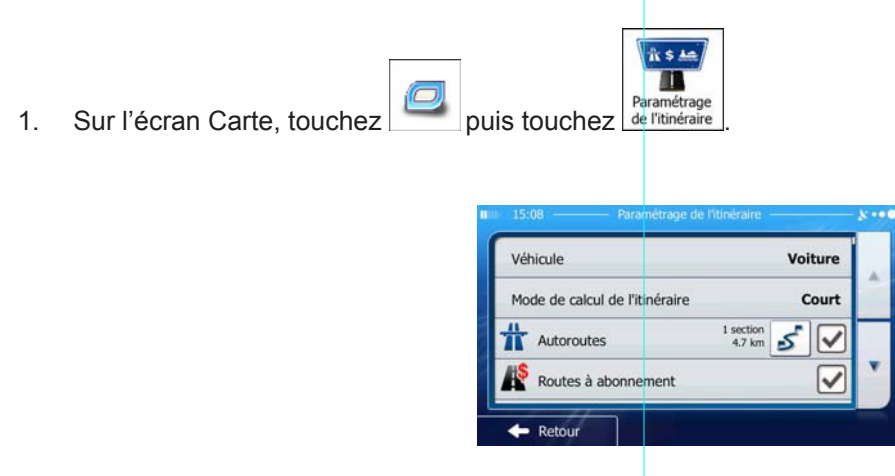

2. Touchez l'un des types de routes répertoriés pour modifier l'itinéraire. Si nécessaire, faites défiler la liste pour voir tous les types de routes. Vous disposez des options suivantes (leur ordre dépend du type de véhi- cule sélectionné) :

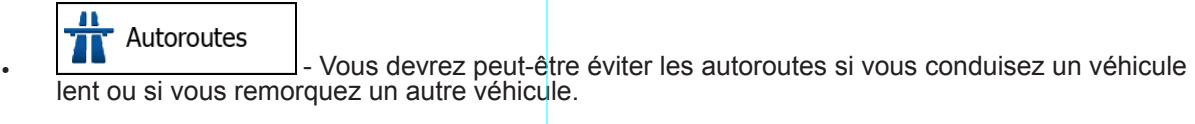

# Routes à abonnement

•  $\Box$  Les routes taxées sont des routes payantes qui requièrent l'achat d'une carte ou d'une vignette pour les emprunter sur une période plus longue. Cette option peut être activée ou désactivée indépendamment de l'option des routes à péage.

# **z**a Routes à péage

- iGO primo inclut les routes à péage (routes dont l'utilisation est payante) dans les itinéraires par défaut. Si vous désactivez les routes à péage, iGO primo planifie le meilleur itinéraire sans péage.

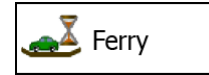

Ferry<br>
- iGO primo inclut les ferries dans les itinéraires planifiés par défaut.

Sous réserve de modifications techniques

ous réserve de modifications techniques

Toutefois, la carte ne dispose pas forcément des informations sur l'accessibilité temporaire

des ferries. Il se peut également que le passage soit payant.

## Chemins de terre

• - iGO primo exclut les routes non pavées par défaut : les routes non pavées sont parfois en mauvais état et ne permettent pas d'atteindre une vitesse normale.

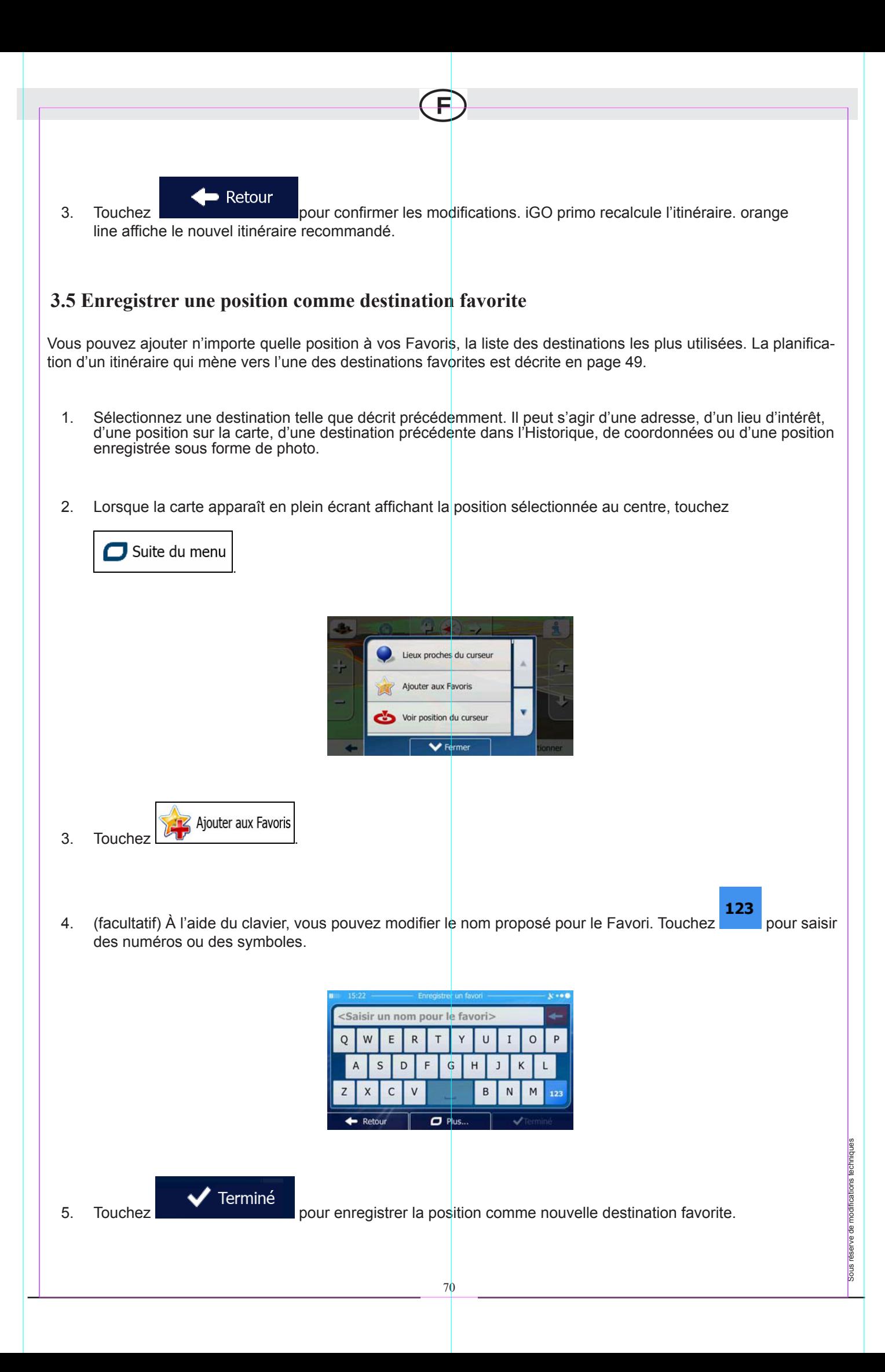

#### **3.6 Enregistrer un lieu comme point d'alerte**

Vous pouvez enregistrer n'importe quel emplacement sur la carte comme un point d'alerte (par exemple un radar ou un passage à niveau).

1. Parcourez la carte et sélectionnez un emplacement. Le curseur rouge apparaît à cet endroit.

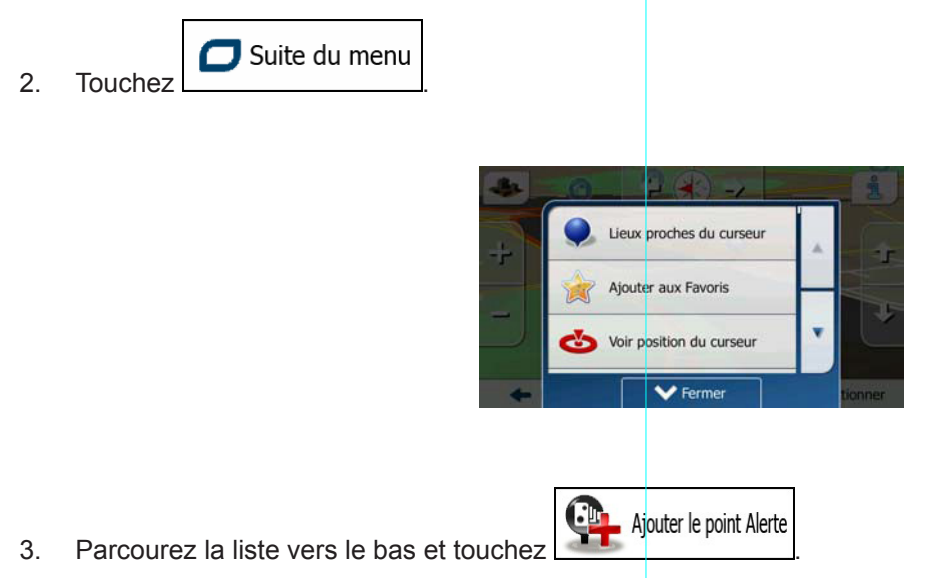

4. Sur le nouvel écran, sélectionnez le type de point d'alerte, la direction à partir de laquelle vous attendez l'alerte et (le cas échéant) la limite de vitesse de ce point d'alerte.

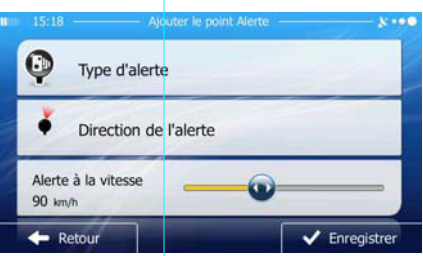

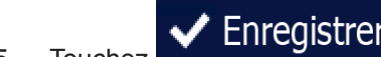

5. Touchez **Finne de la pour enregistrer** un emplacement comme un nouveau point d'alerte.

Sous réserve de modifications techniques

Sous réserve de modifications techniques

# **3.7 Éditer un point d'alerte**

Vous pouvez éditer un point d'alerte précédemment enregistré ou téléchargé (par exemple un radar ou un passage à niveau).

1. Parcourez la carte et sélectionnez le point d'alerte à éditer. Le cercle rouge apparaît près du point d'alerte.
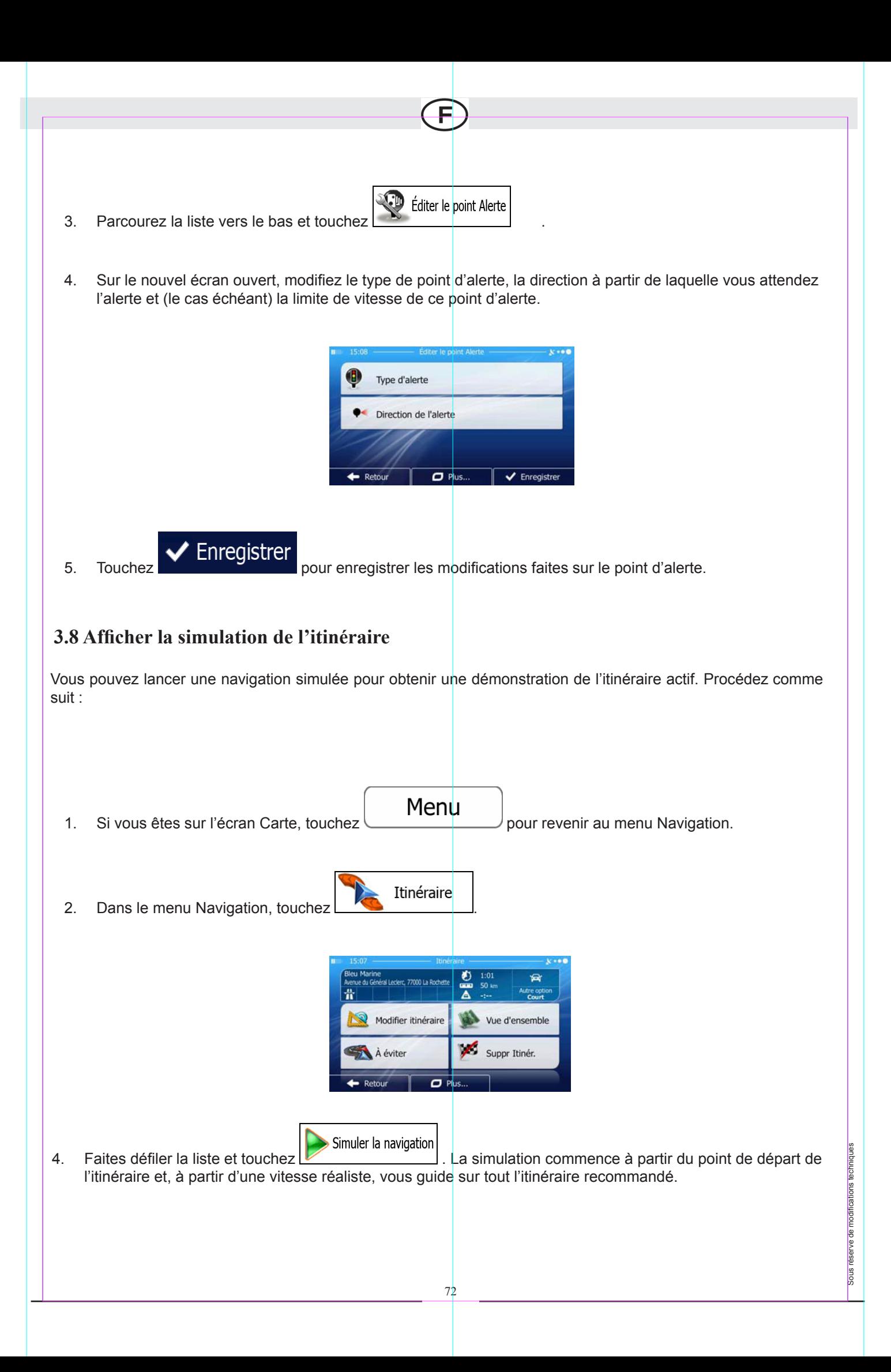

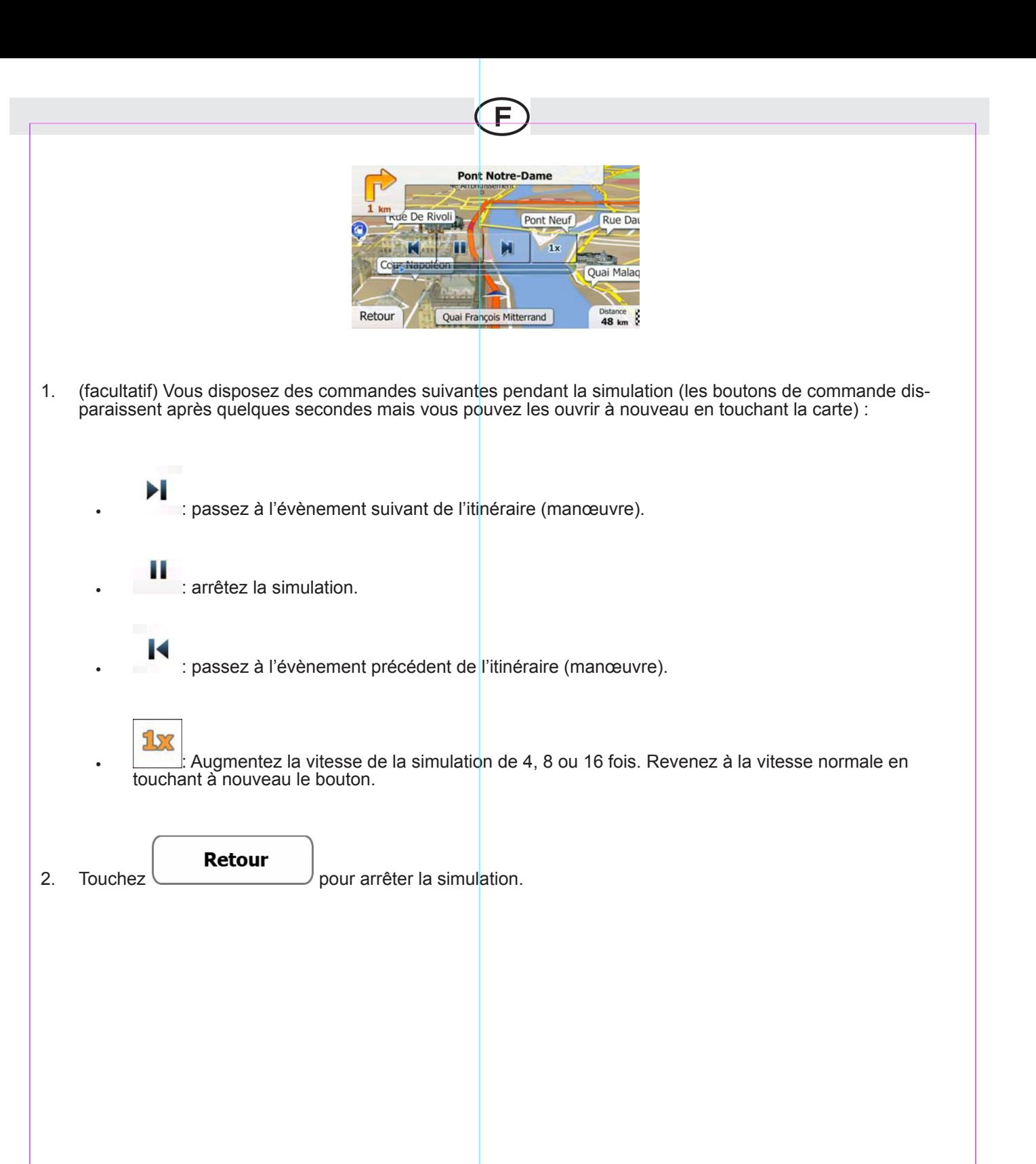

73

Sous réserve de modifications techniques

# **4 Guide de référence**

Les pages suivantes présentent la description des différents concepts et écrans des menus de iGO primo.

# **4.1 Concepts**

# **4.1.1 Zoom intelligent**

Le zoom intelligent apporte beaucoup plus qu'une simple fonction de zoom automatique :

• **Avec un itinéraire actif :** lorsque vous vous approchez d'un virage, il effectue un zoom avant et

élève l'angle de vue pour vous permettre de reconnaître facilement la manœuvre à négocier au

prochain carrefour. Si le virage suivant est éloigné, il effectue un zoom arrière et abaisse l'angle de vue pour donner un angle plat et vous permettre ainsi de voir la route devant vous.

• **Sans itinéraire actif :** le zoom intelligent effectue un zoom avant si vous roulez doucement et un zoom arrière si vous roulez vite.

# **4.1.2 Thèmes de couleurs diurnes et nocturnes**

iGO primo utilise des thèmes de couleurs différents le jour et la nuit pour les deux écrans carte et menu.

- Les couleurs diurnes sont semblables aux cartes routières papier et les menus sont brillants.
- Les thèmes de couleurs nocturnes utilisent des teintes foncées pour les objets volumineux de façon à diminuer au maximum la luminosité de l'écran.

iGO primo offre différents profils couleurs diurnes et nocturnes. Le passage d'un système diurne à un système nocturne (et inversement) peut être automatisé en fonction de l'heure actuelle et de la position GPS pour se déclencher quelques minutes avant le lever du soleil, lorsque le ciel est déjà clair, ou quelques minutes avant le coucher du soleil, avant qu'il ne fasse nuit.

# **4.1.3 Calcul d'un itinéraire et nouveau calcul**

iGO primo calcule l'itinéraire en fonction de vos préférences :

• Modes de calcul de l'itinéraire :

### **Rapide**

• : Indique un itinéraire rapide si vous pouvez circuler en respectant au mieux la limitation de vitesse sur toutes les routes. Il s'agit en général de la meilleure sélection pour les véhi-<br>cules rapides et normaux. Sous réserve de modifications techniques

**Court** • : Indique l'itinéraire le plus court parmi tous les itinéraires possibles. Cela peut être pratique pour les véhicules lents. Vert • : Indique un itinéraire rapide mais économique en essence en fonction des données sur la consommation du carburant fournies dans Paramètres de calcul de l'itinéraire vert (page 85). Les calculs du coût du voyage et de l'émission de CO<sub>2</sub> ne sont que des estimations. Ils ne peuvent pas prendre en compte le relief, les virages et les conditions de trafic. **Facile** • : Permet d'emprunter un itinéraire avec moins de virages et sans manœuvres dif- ficiles. Avec cette option, vous pouvez demander à iGO primo de choisir, par exemple, l'autoroute plutôt que de petites rues ou des routes secondaires. • Types de véhicule : Voiture  $\cdot$   $\sim$   $\sim$   $\sim$   $\sim$   $\sim$   $\sim$ • Des restrictions de manœuvre et des contraintes directionnelles sont prises en compte lors de la planification d'un itinéraire. Les routes sont uniquement utilisées si les voitures y ont accès. Les routes privées et celles réservées uniquement aux résidents ne sont utilisées que si elles sont incontournables pour parvenir à destination. Les chemins pédestres sont exclus des itinéraires. Piéton  $\cdot$   $\left| \frac{1}{1} \right|$ • Ni les restrictions de manœuvre ni les contraintes directionnelles ne sont prises en compte lors de la planification d'un itinéraire. Sous réserve de modifications techniques ous réserve de modifications techniques Les routes sont uniquement utilisées si les piétons y ont accès. Les routes d'accès restreint sont exclues des itinéraires. · Une route privée n'est utilisée que si elle mène à destination.

Les limites de vitesse ne sont pas utilisées dans le calcul de l'itinéraire et la vitesse moyenne de marche à pied est utilisée lors du calcul de l'heure d'arrivée prévue.

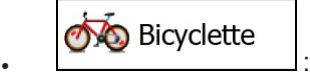

- Les restrictions de manœuvre et les contraintes directionnelles (si elles s'appliquent aux bicyclettes dans les données de carte) sont prises en compte lors de la planification d'un itinéraire.
- Les routes ne sont utilisées que si les bicyclettes et piétons y ont accès.
- Les routes d'accès restreint sont exclues des itinéraires.
- Une route privée n'est utilisée que si elle mène à destination.
- Les limites de vitesse ne sont pas utilisées dans le calcul de l'itinéraire et la vitesse moyenne de déplacement à bicyclette est utilisée lors du calcul de l'heure d'arrivée prévue.

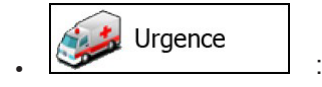

- Toutes les manœuvres sont disponibles dans des intersections.
- Les contraintes directionnelles sont prises en compte de manière à ce que la direction opposée soit autorisée à faible vitesse.
- Une route privée n'est utilisée que si elle mène à destination.
- Les chemins pédestres sont exclus des itinéraires.

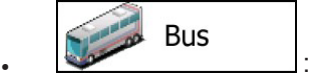

- Des restrictions de manœuvre et des contraintes directionnelles sont prises en compte lors de la planification d'un itinéraire.
- Les routes sont uniquement utilisées si les bus y ont accès.
- Les routes privées, les routes réservées uniquement aux résidents et les chemins pédestres sont exclus des itinéraires.

Sous réserve de modifications techniques

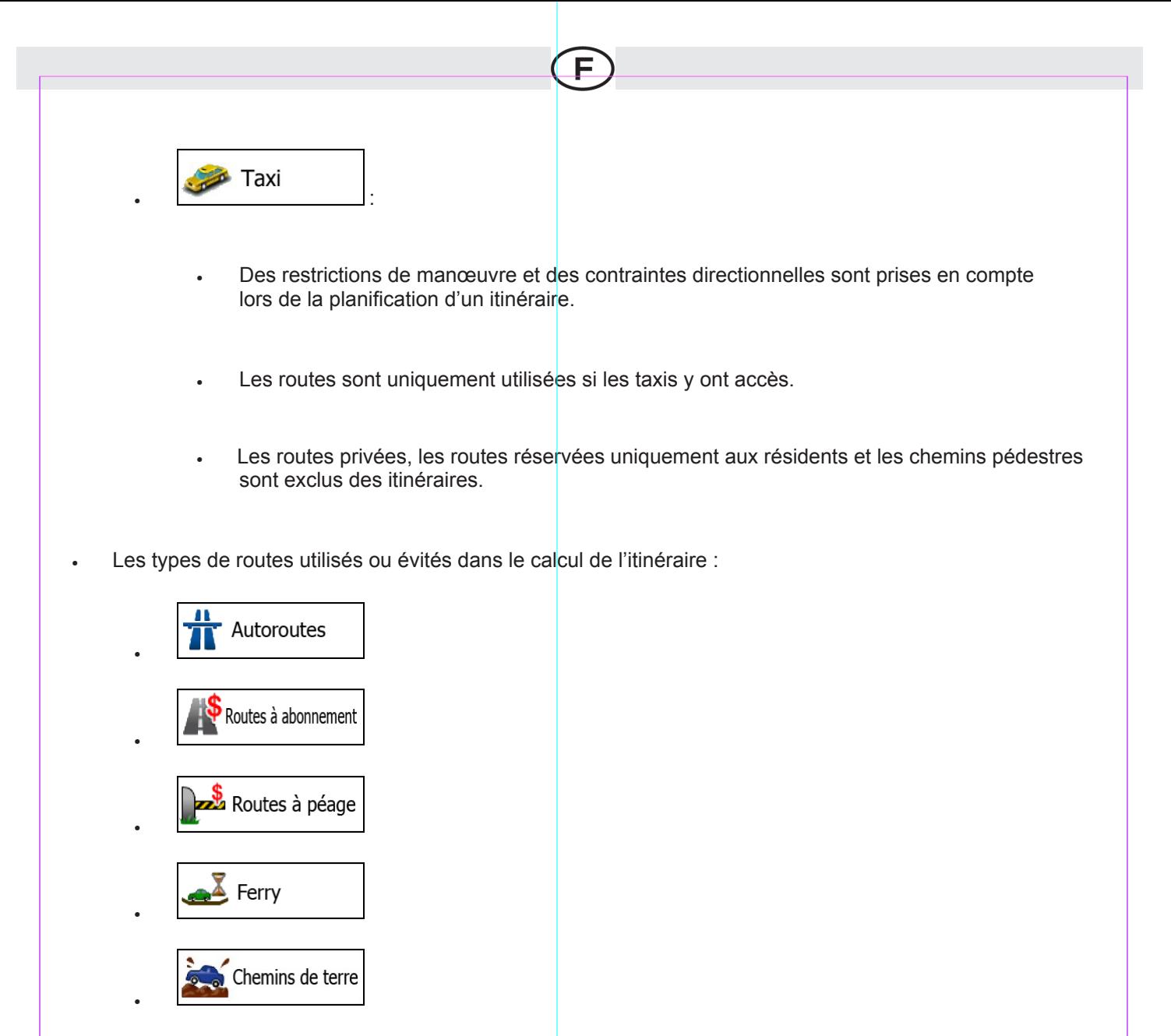

Tant que les données existent, le calcul de l'itinéraire prend en compte les données statistiques de trafic pour un jour donnée de la semaine et une heure donnée de la journée (page 74).

Les événements trafic en temps réel sont également pris en compte et parfois modifient considérablement l'itinéraire.

iGO primo recalcule automatiquement l'itinéraire si vous déviez de l'itinéraire proposé ou si un nouvel

événement trafic reçu concerne une partie de l'itinéraire recommandé. Pour plus d'informations sur le paramétrage de l'itinéraire, voir page 82.

# **4.1.4 Calcul de l'itinéraire vert**

Le calcul de l'itinéraire n'intervient pas uniquement lorsqu'on recherche l'itinéraire le plus rapide ou le plus court. S'agissant de certains types de véhicules, vous pouvez aussi vérifier la consommation de carburant et l'émission de CO2 lors de la planification d'un itinéraire et vous pouvez créer des itinéraires

économiques ayant un effet négligeable sur l'environnement.

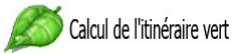

Sous réserve de modifications techniques Dans Réglages sélectionnez **pour saisir les paramètres nécessaires de votre véhicule** et le prix moyen de l'essence. Vous pouvez également décider si vous voulez voir la différence entre votre itinéraire et l'itinéraire vert même si le mode de calcul de l'itinéraire sélectionné n'est pas vert.

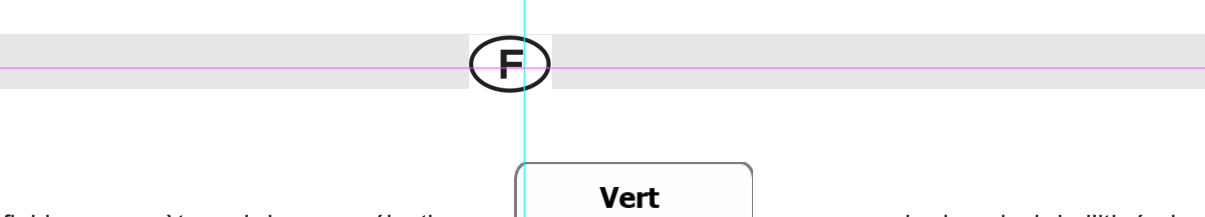

Après avoir défini les paramètres ci-dessus, sélectionnez comme mode de calcul de l'itinéraire,<br>pour obtenir non seulement un itinéraire rapide mais économique en essence. Notez que les calculs du coût du voy age et de l'émission de CO<sub>2</sub> ne sont que des estimations. Ces calculs ne peuvent pas prendre en compte le relief, les virages et les conditions de trafic. De même, cet itinéraire n'est pas du tout censé être l'itinéraire le plus vert. La rapidité du voyage reste importante ; par conséquent le but est d'emprunter un itinéraire rapide qui réduit la consom- mation en carburant et l'émission de CO2.

Avec un type de véhicule qui offre la possibilité de choisir le calcul de l'itinéraire vert, quel que soit le mode de calcul de l'itinéraire sélectionné, les détails verts s'affichent également lorsque vous confirmez l'itinéraire :

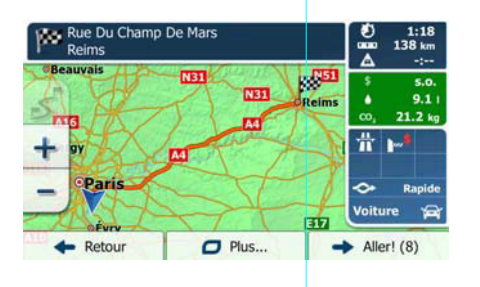

Si le mode de calcul de l'itinéraire sélectionné n'est pas vert et si vous avez autorisé l'application à afficher l'alternative verte, le prix, la consommation du carburant et l'émission de CO<sub>2</sub>, les différences entre l'itinéraire sélectionné et l'itinéraire vert s'affichent aussi sur cet écran.

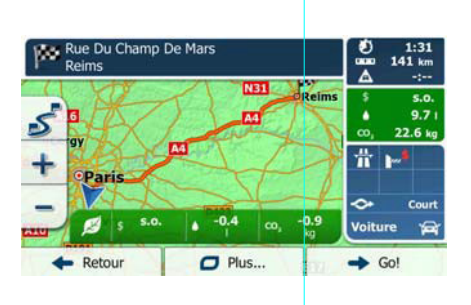

Touchez le champ qui comporte ces détails pour changer immédiatement l'itinéraire en vert.

# **4.1.5 Radars et autres points d'alerte de proximité**

Il existe un avertissement de proximité spécial pour les radars (tel que la vitesse ou les radars feu tricolore) et d'autres points d'alerte de proximité (tels que des écoles ou des passages à niveau). Ces points d'alerte sont téléchargés dans iGO primo. Vous pouvez en télécharger plus à partir dewww.naviextras.com ou vous pouvez, au besoin, télécharger des points dans un fichier texte particulier.

Vous pouvez également ajouter vos points d'alerte ou éditer les points préinstallés ou téléchargés. Voir page 65 pour plus de détails.

L'application peut vous prévenir lorsque vous approchez des radars ou des zones dangereuses telles que des zones scolaires ou des passages à niveau. Vous pouvez déterminer les types d'alerte différents individuellement dans Paramètres Sons (page 79).

Les types d'alerte suivants sont disponibles :

- Avertissement audio : Des bips ou le type d'alerte vocale peuvent être émis lorsque vous approchez l'un de ces points ou il peut s'agir de sons d'alerte supplémentaires si vous dépassez la limite de vitesse à l'approche de ces points.
- Avertissement visuel : Le type de point d'alerte, sa distance et la limite de vitesse correspondante apparaissent sur l'écran carte pendant que vous approchez de l'un de ces radars. La distance à partir du radar s'affiche également.

Sous réserve de modifications techniques

S'agissant de certains points d'alerte, la limite de vitesse obligatoire ou prévue est disponible. Pour ces points, l'alerte audio peut être différente si vous roulez à une vitesse inférieure ou supérieure à la limite de vitesse indiquée.

- Excès de vit. uniquement : L'alerte audio n'est émise que lorsque vous dépassez la limite de vitesse indiquée.
- Lorsque vous approchez : L'alerte audio est toujours émise. Afin d'attirer votre attention, l'alerte peut être différente si vous dépassez la limite de vitesse.

Remarque L'avertisseur de radars est désactivé lorsque la position GPS n'est pas encore disponible ou si vous êtes dans certains pays où les avertisseurs de radars sont interdits.

### **4.1.6 Avertissements de limite de vitesse**

Les cartes utilisées par le logiciel peuvent contenir des informations sur les limites de vitesse valables sur quelques segments de route. iGO primo est capable de vous avertir quand vous dépassez la limitation actuelle. Il est possible que cette information ne soit pas disponible pour votre région (demandez à votre distributeur local) ou qu'elle ne soit pas complètement correcte pour toutes les routes de la carte. L'avertissement de vitesse peut être réglé avec précision dans paramètres Sons (page 79).

Vous pouvez définir la vitesse relative au-dessus de laquelle l'application déclenche l'avertissement. Les types d'alerte suivants sont disponibles :

- Avertissement audio : Vous recevez un avertissement verbal lorsque vous dépassez la limite de vitesse d'un pourcentage donné.
- Avertissement visuel : La limite de vitesse actuelle s'affiche sur la carte lorsque vous la dépassez

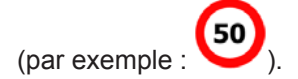

Vous pouvez aussi choisir de voir, tout le temps, le signe de la limite de vitesse sur la carte.

### **4.1.7 Indicateurs de la batterie et de la position GPS**

Vous pouvez trouver des informations utiles dans le coin supérieur droit des écrans de menu. Vous pouvez trouver des informations utiles dans le coin supérieur droit du menu Navigation.

Le symbole de la batterie se situe dans le coin supérieur gauche, près de l'heure actuelle et donne des informations relatives à la batterie rechargeable de l'appareil.

Sous réserve de modifications techniques

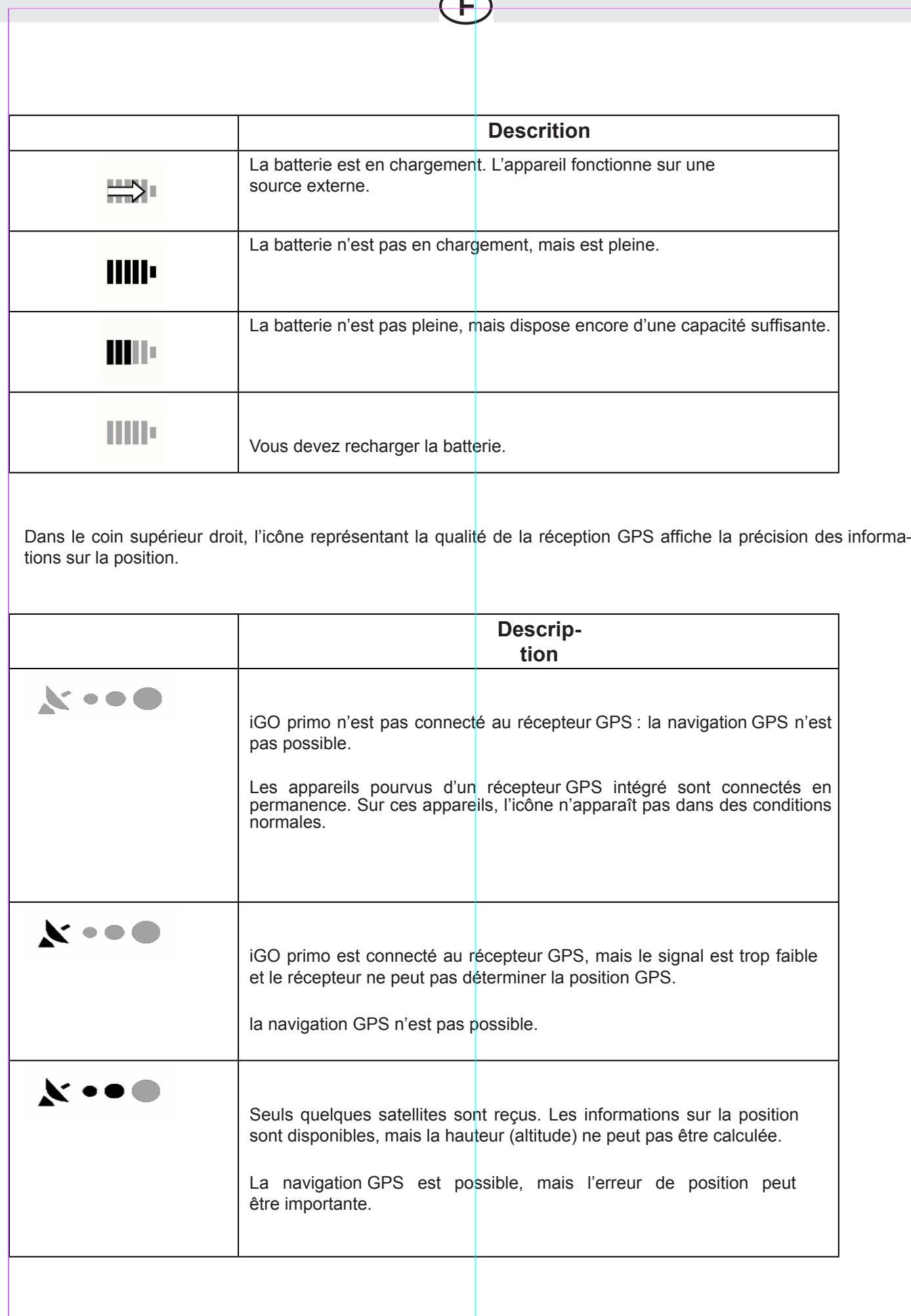

Sous réserve de modifications techniques

Sous réserve de modifications techniques

Τ

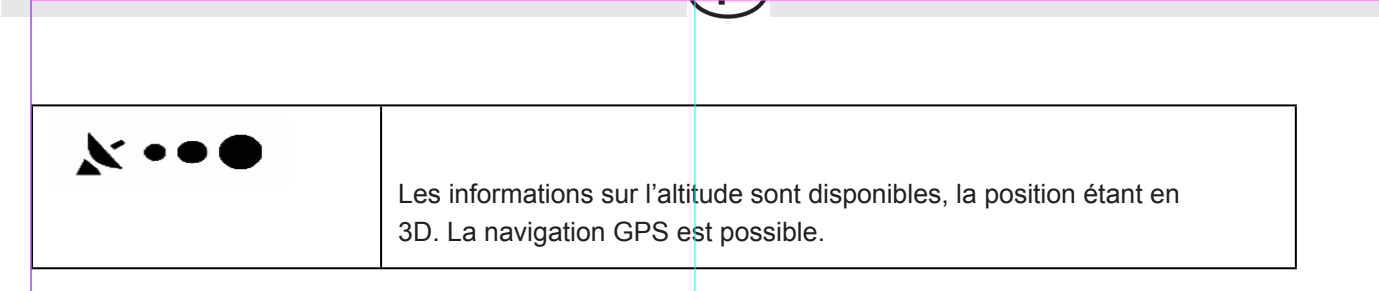

# **4.1.8 Les informations en ligne et enregistrées sur le trafic dans la planification d'itinéraire**

L'itinéraire recommandé n'est pas toujours le même entre deux points. Les informations statistiques hors ligne sur le trafic (informations historiques sur la vitesse ou les mouvements du trafic) peuvent être prises en compte dans le calcul de l'itinéraire en fonction du moment de la journée et du jour de la semaine tant que les données convenables existent. De plus, les informations sur le trafic en temps réel (TMC) vous permettent d'éviter les événements trafic actuels tels que les fermetures de routes ou un embouteillage causé par un accident. Les deux fonctions dépendent de la disponibilité des données.

### **Les itinéraires intelligents dotés d'informations statistiques enregistrées sur le trafic.**

Si les informations statistiques sur le trafic sont enregistrées avec les données de carte, iGO primo peut les prendre en compte lors de la planification d'un itinéraire. Dans des circonstances normales, ces statistiques vous permettent d'éviter les embouteillages habituels en un jour précis de la semaine et à une heure précise ; mais dans certains cas tels que pendant les jours fériés qui tombent les jours de la semaine, ils peuvent être trompeurs. Vous pouvez désactiver la fonction Itinéraire intelligent dans Paramètres de trafic (page 81).

### **Informations sur le trafic en temps réel (TMC)**

Contrairement aux informations statistiques sur le trafic, les messages TMC peuvent vous fournir le statut du trafic en temps réel. Le calcul d'itinéraire permet d'éviter les blocages de routes ou des embouteillages inattendus causés par un accident.

Le TMC est une application de radiodiffusion de données de service (RDS) FM utilisée pour diffuser des informations sur la circulation en temps réel et sur la météo.

L'utilisation des informations sur le trafic est activée par défaut dans iGO primo.

<sup>2</sup> Remarque TMC n'est pas un service disponible partout dans le monde. Il peut ne pas être disponible dans votre pays ou région. Contactez votre distributeur régional pour de plus amples détails.

[Device] contient le récepteur TMC nécessaire à la réception des événements trafic.

Sous réserve de modifications techniques Si les données de trafic sont diffusées à votre emplacement, iGO primo prendra automatiquement en compte les événements trafic reçus. Vous n'avez rien à paramétrer dans le programme. Le récepteur cherche automatiquement les stations FM qui diffusent les données TMC, et les informations décodées sont immédiatement utilisées dans la planification de l'itinéraire. À partir du moment où iGO primo reçoit les informations de circulation qui peuvent affecter votre itinéraire, le programme vous avertira qu'il recalcule l'itinéraire, et la navigation continuera avec un nouvel itinéraire optimal considérant les conditions de circulation actualisées.

Pour affiner ce recalcul, vous pouvez déterminer le retard minimum qui peut déclencher un recalcul de l'itinéraire ou  $\frac{1}{2}$ demander à iGO primo de vous faire confirmer le nouvel itinéraire recommandé avant qu'il ne soit pris en compte. Vous pouvez concrétiser ce processus dans Paramètres de trafic (page 81).

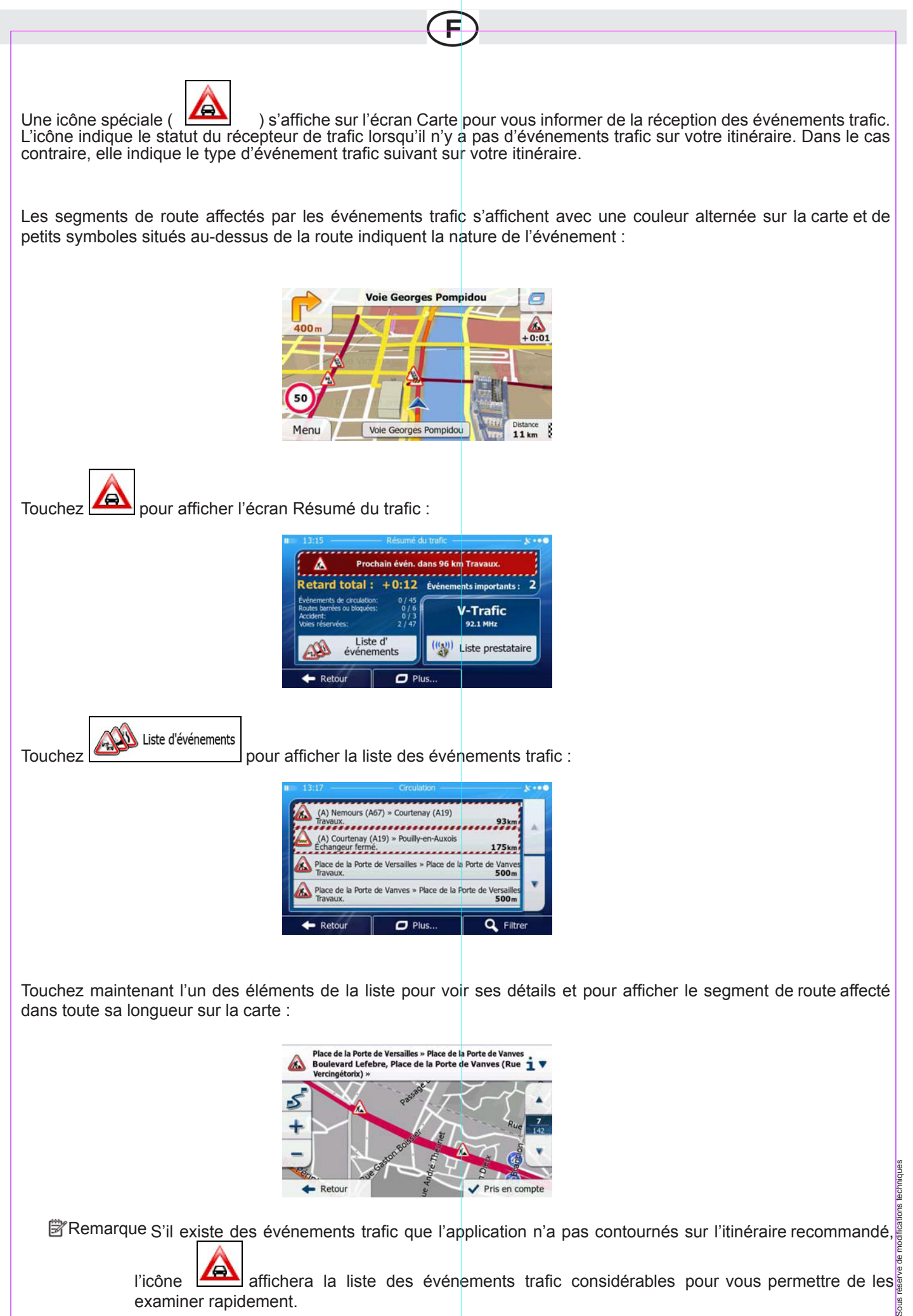

l'icône  $\boxed{\triangle}$  affichera la liste des événements trafic considérables pour vous permettre de les examiner rapidement.

# **4.2 Menu Plus**

Le menu Plus comprend plusieurs options et applications supplémentaires.

E

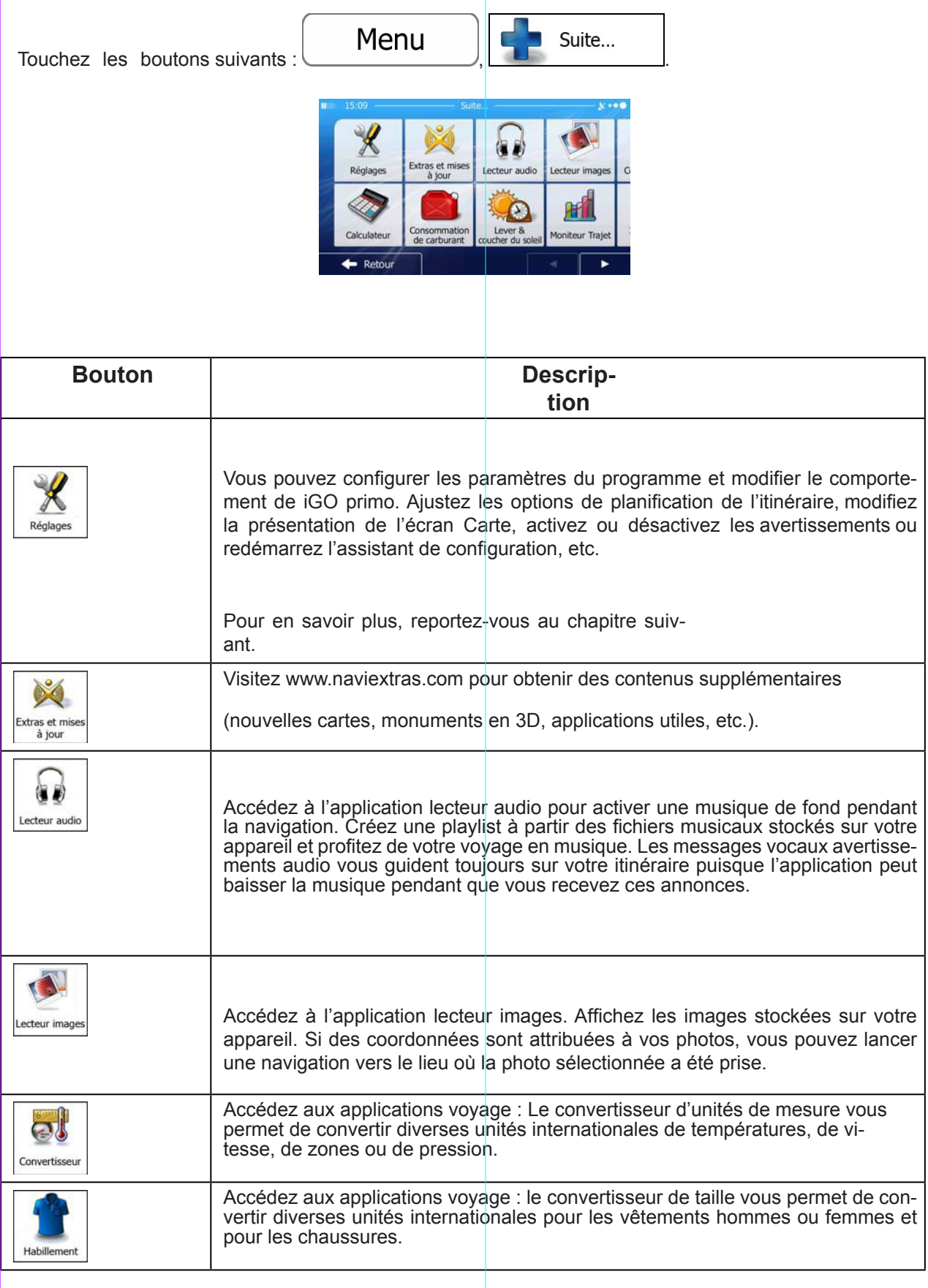

Sous réserve de modifications techniques

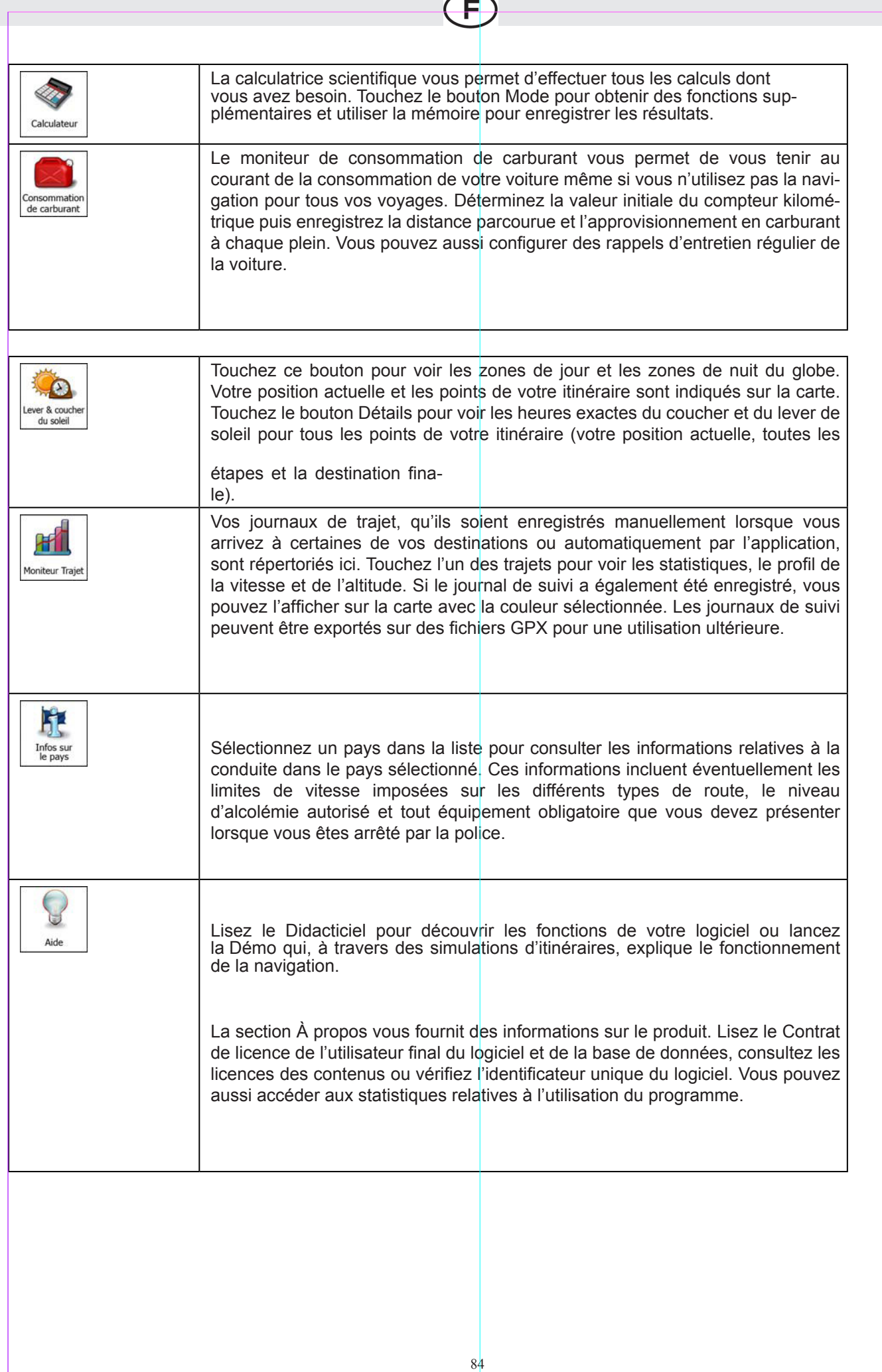

Sous réserve de modifications techniques

Sous réserve de modifications techniques

T.

# **4.3 Menu Réglages**

Vous pouvez configurer les paramètres du programme et modifier le comportement de iGO primo. Touchez

 $\mathbf{\widehat{F}}$ 

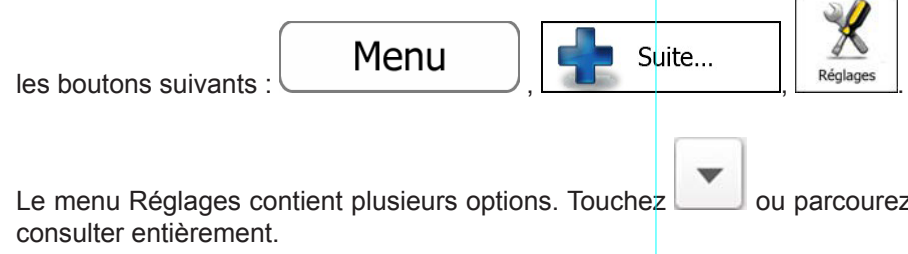

z la liste à l'aide de votre doigt pour la

Sous réserve de modifications techniques

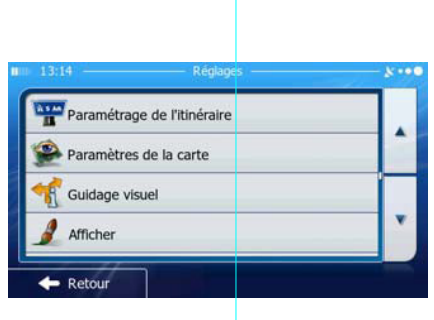

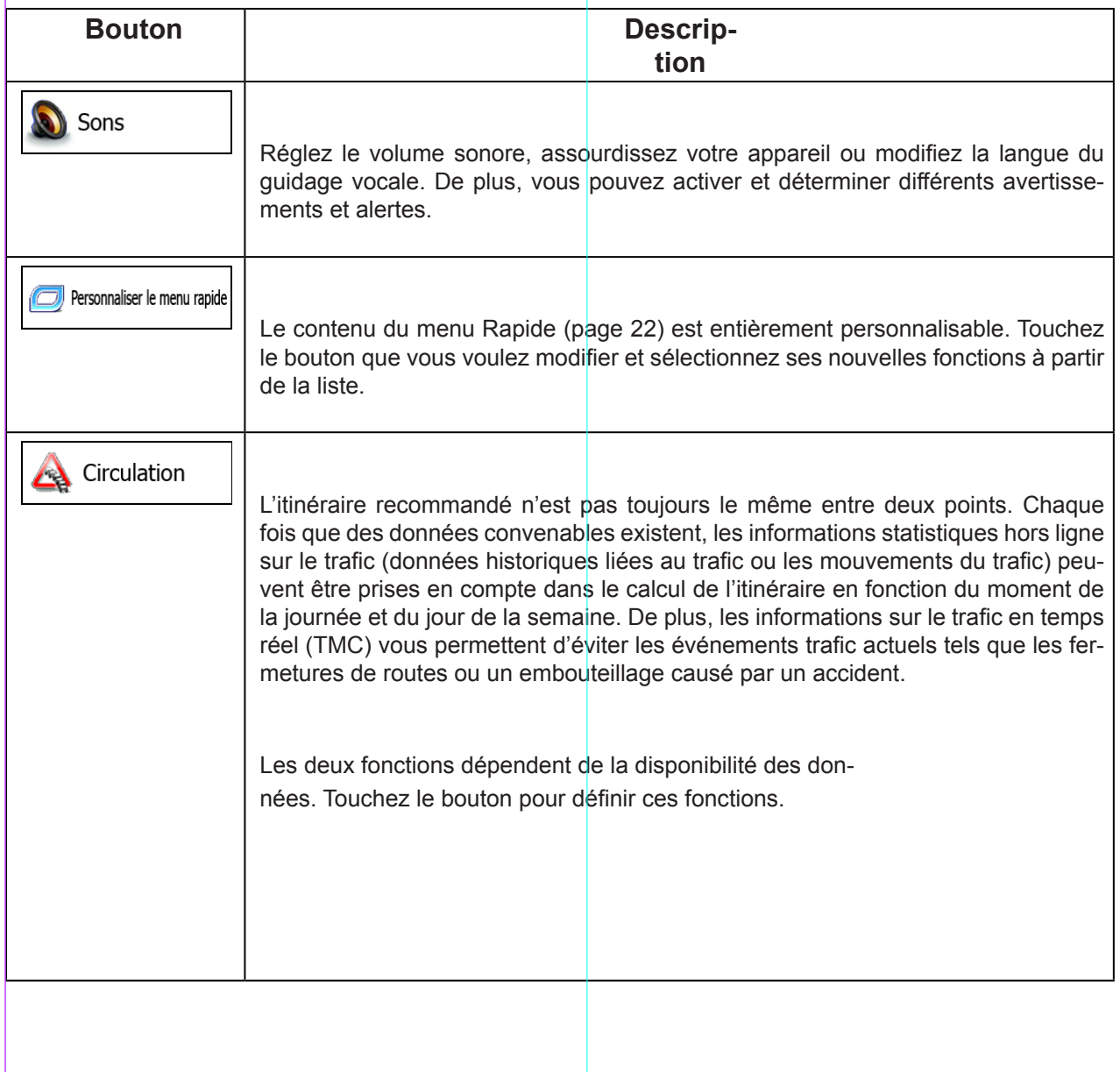

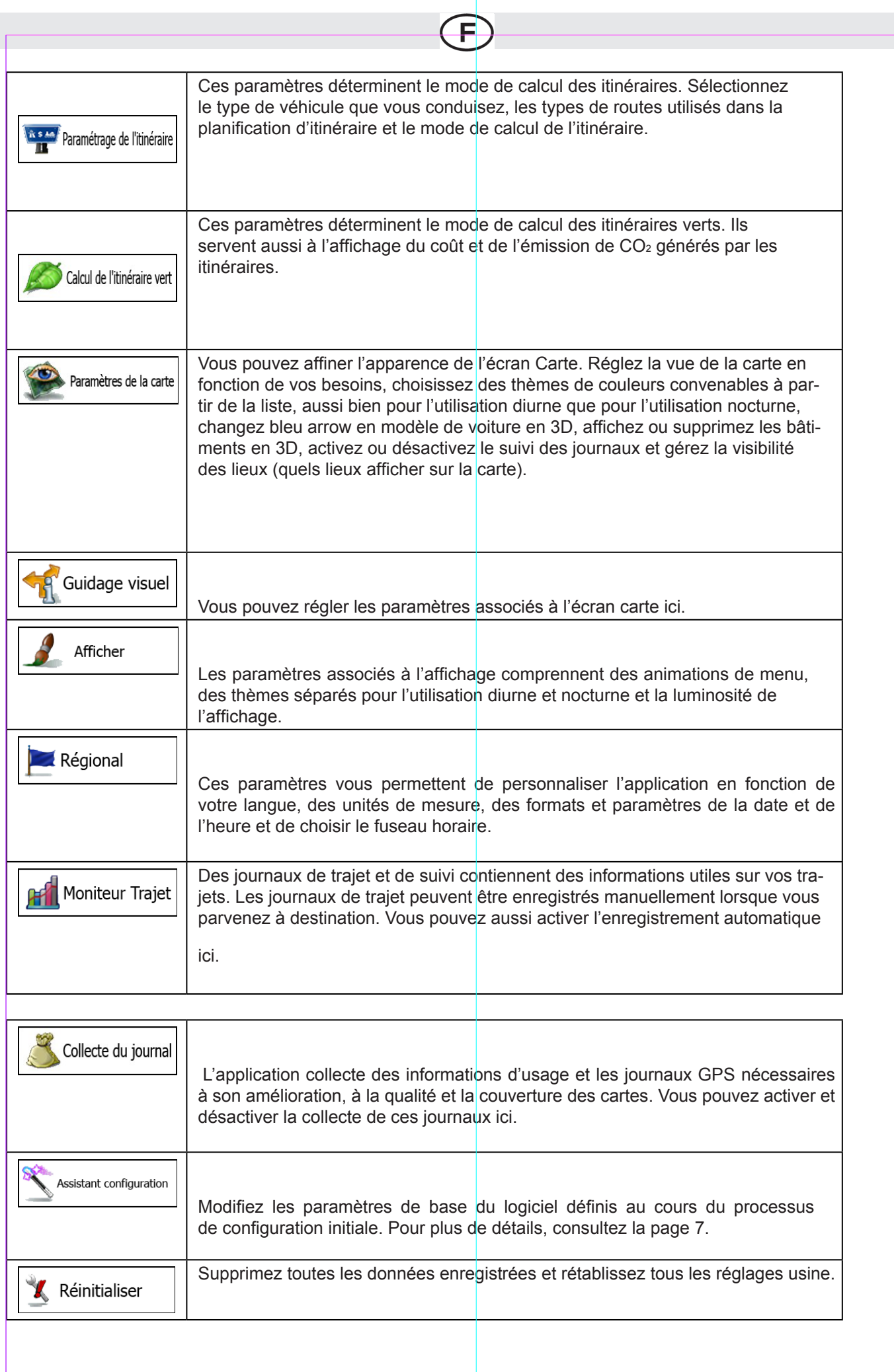

Sous réserve de modifications techniques

## **4.3.1 Sons**

Réglez le volume sonore, assourdissez votre appareil ou modifiez la langue du guidage vocale. De plus, vous pouvez activer et déterminer différents avertissements et alertes.

F

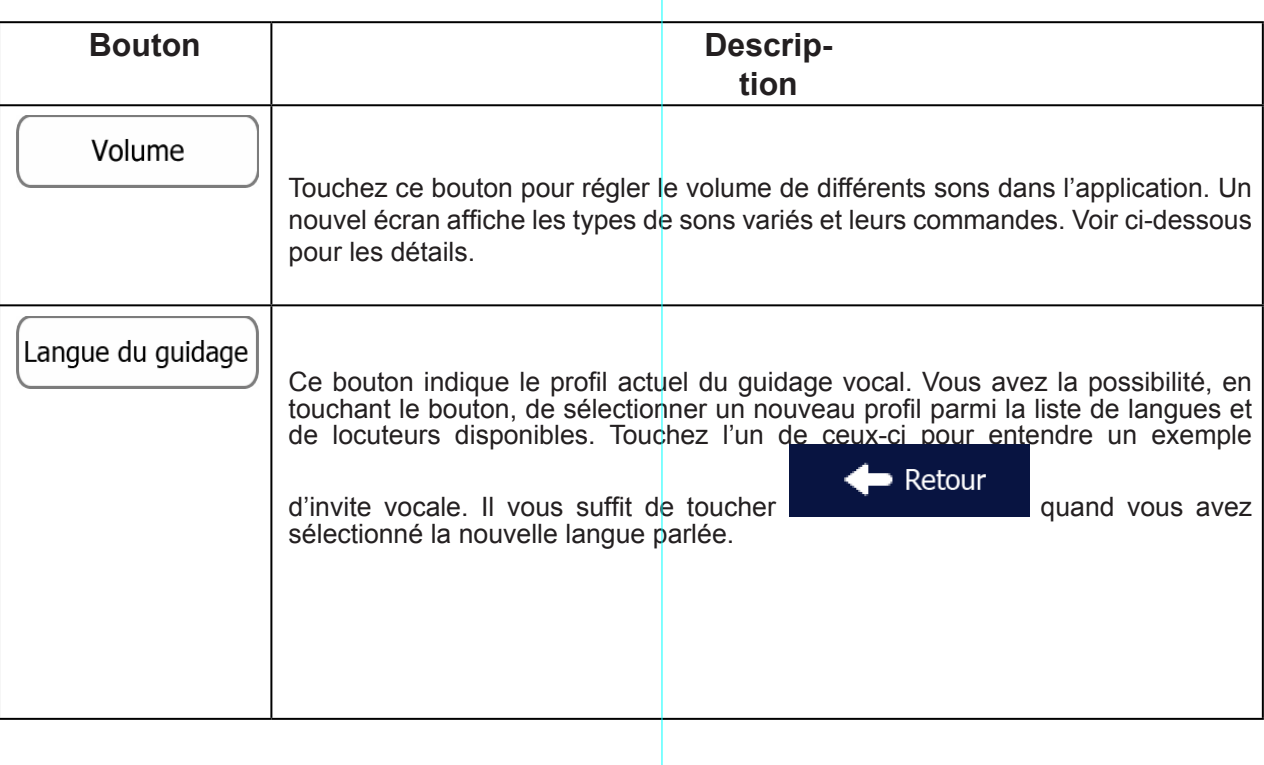

Sous réserve de modifications techniques

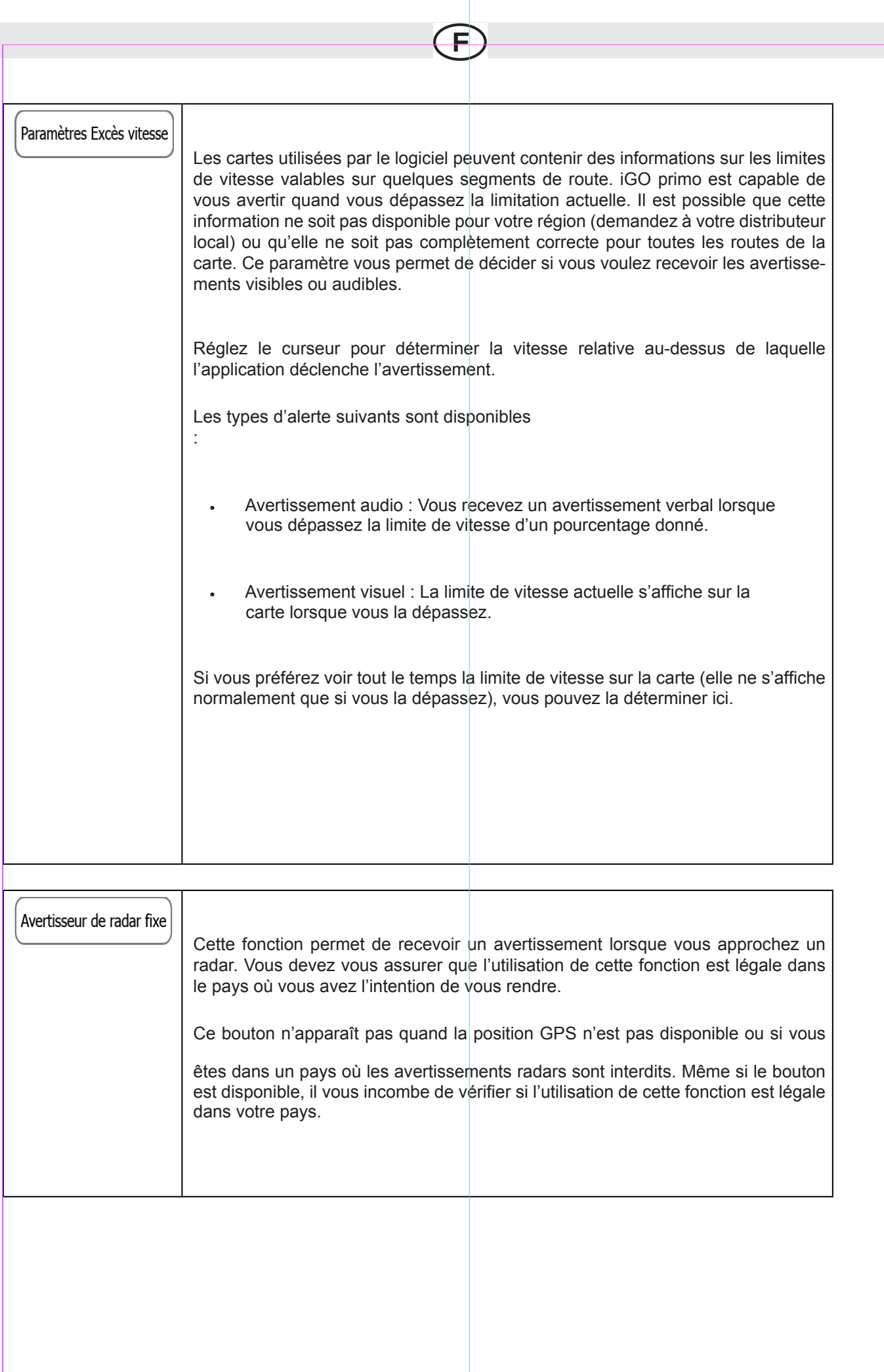

Sous réserve de modifications techniques Sous réserve de modifications techniques

T.

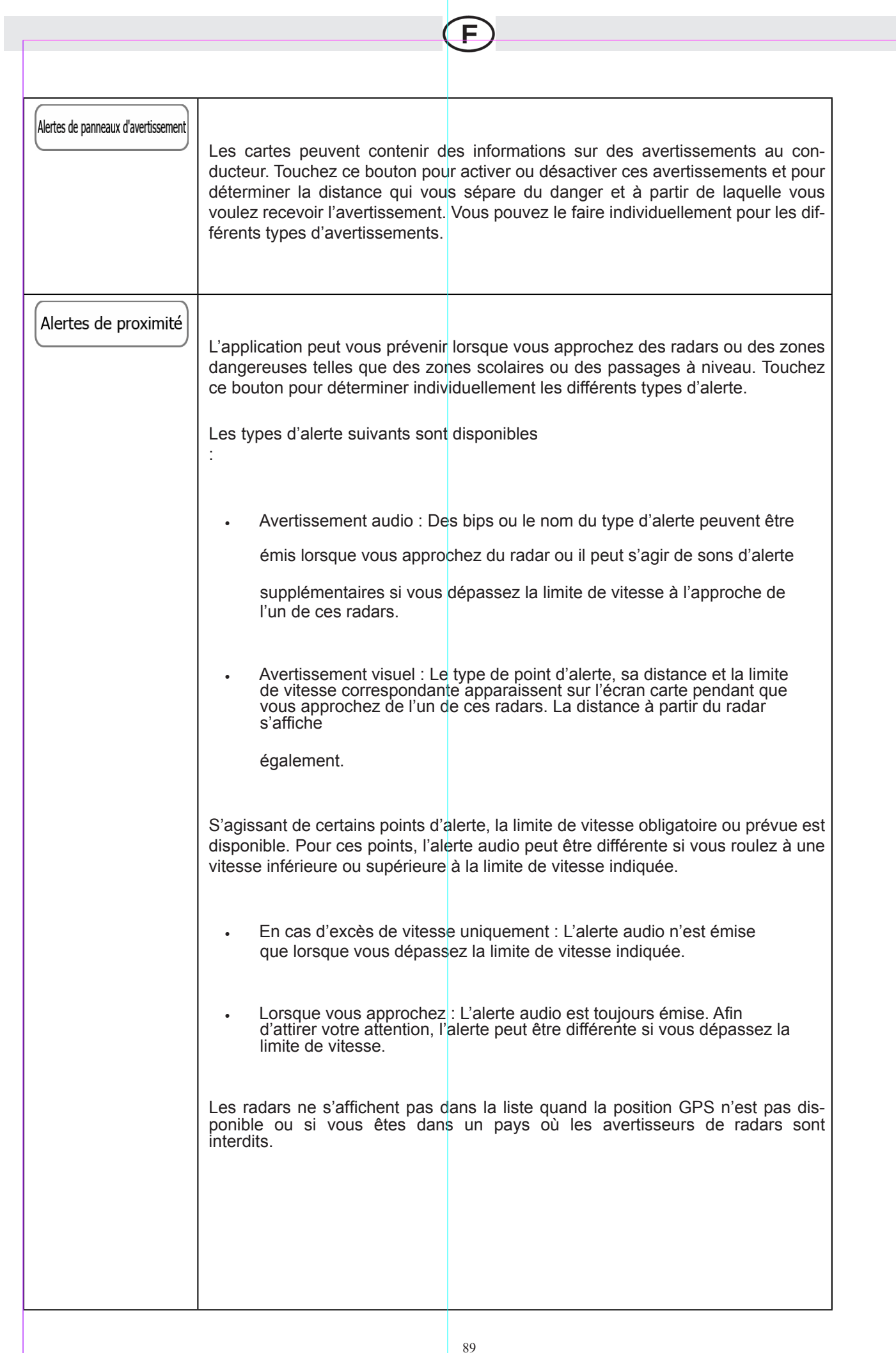

Sous réserve de modifications techniques

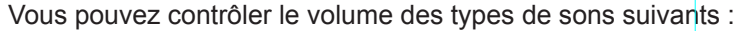

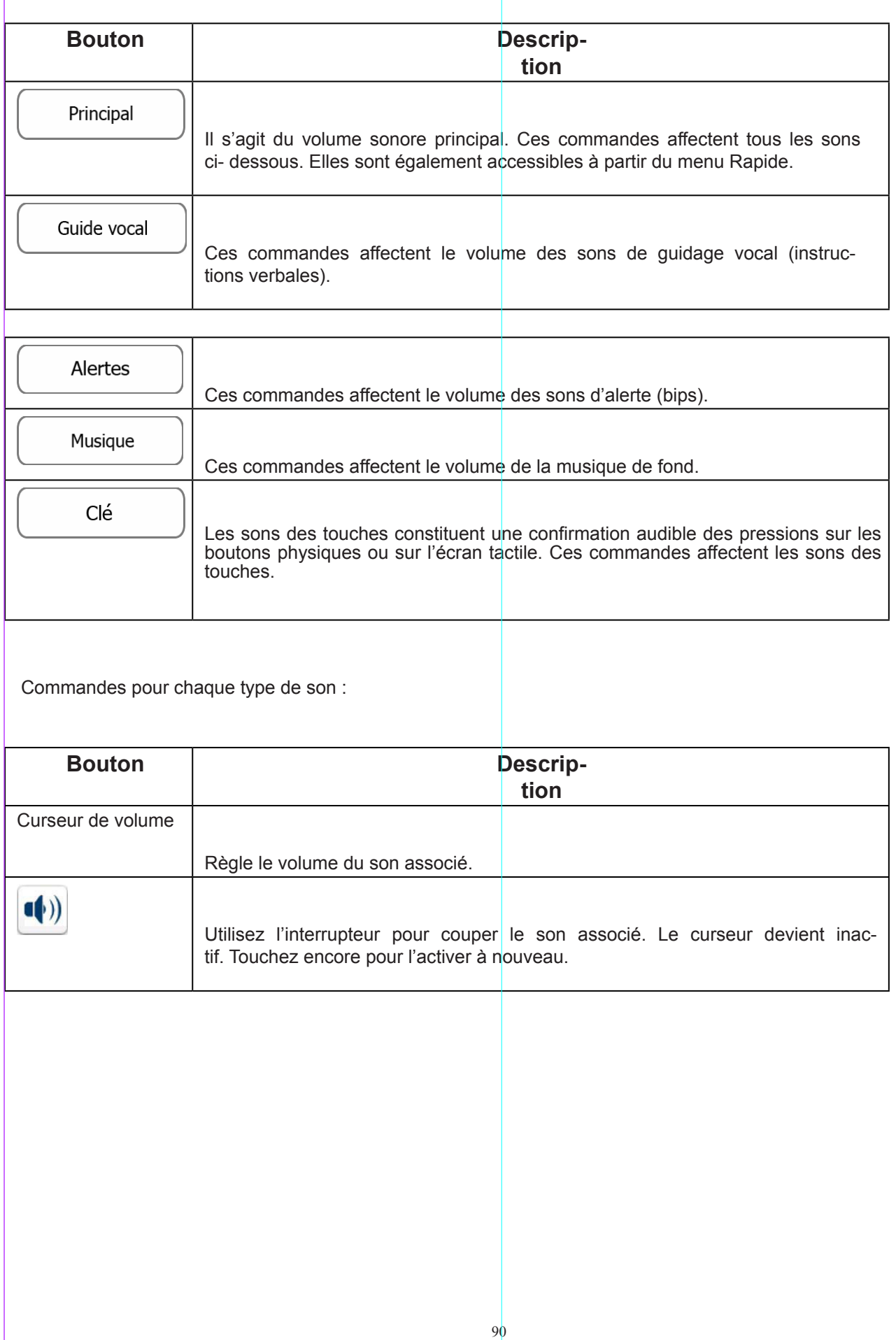

E

Sous réserve de modifications techniques Sous réserve de modifications techniques

### **4.3.2 Personnaliser le menu Rapide**

Le contenu du menu Rapide (page 22) est entièrement personnalisable. Touchez le bouton que vous voulez modifier et sélectionnez ses nouvelles fonctions à partir de la liste.

La liste des fonctions disponibles et leurs descriptions se trouvent à la page 22.

### **4.3.3 Paramètres de trafic**

L'itinéraire recommandé n›est pas toujours le même entre deux points.

Tant que les données convenables existent, les informations statistiques hors ligne sur le trafic (informations his-<br>toriques sur la vitesse ou les mouvements du trafic) peuvent être prises en compte dans le calcul de l'it fonction du moment de la journée et du jour de la semaine.

De plus, les informations sur le trafic en temps réel (TMC) vous permettent d'éviter les événements trafic actuels tels que les fermetures de routes ou un embouteillage causé par un accident.

Les deux fonctions dépendent de la disponibilité des données.

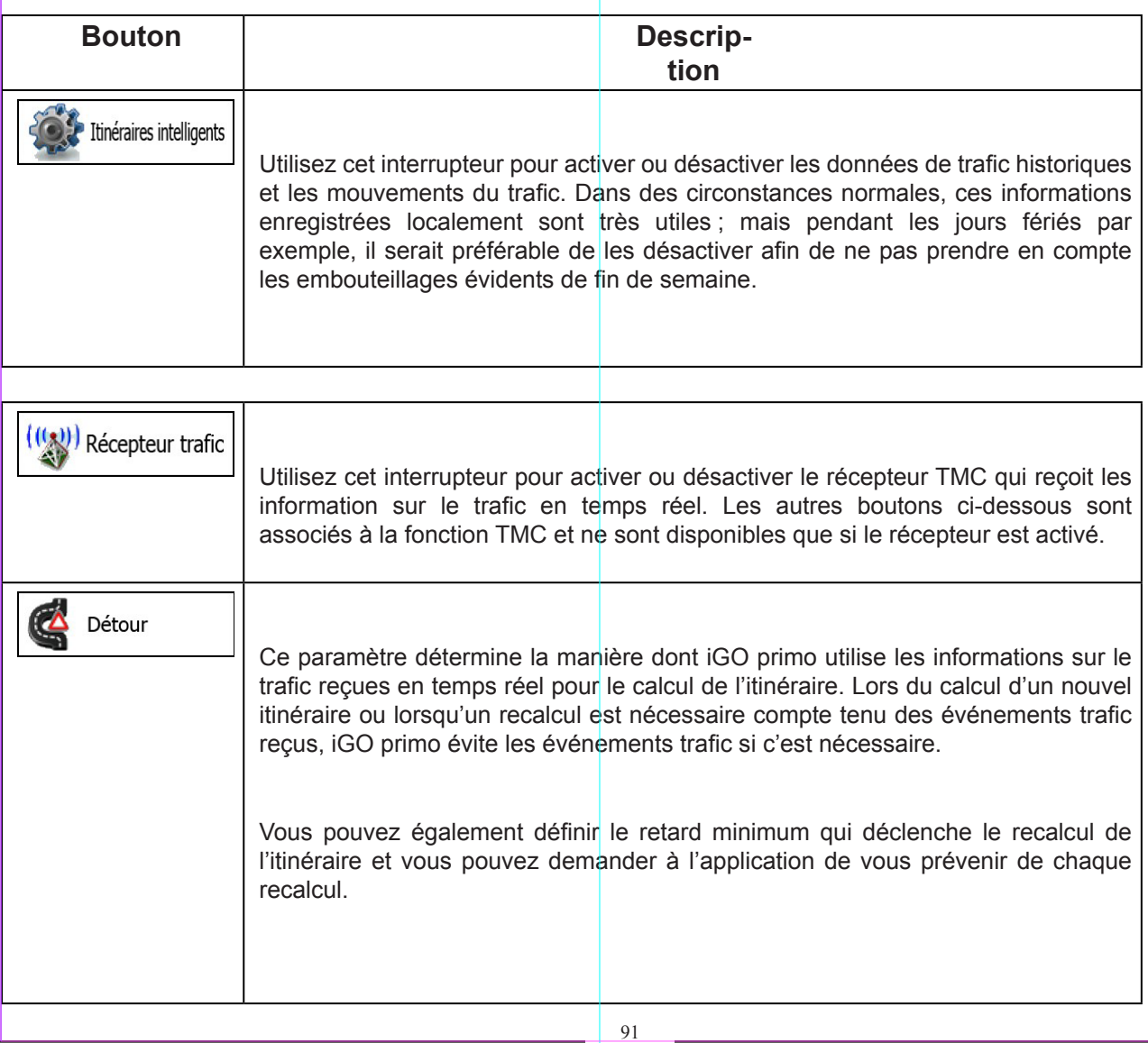

Sous réserve de modifications techniques

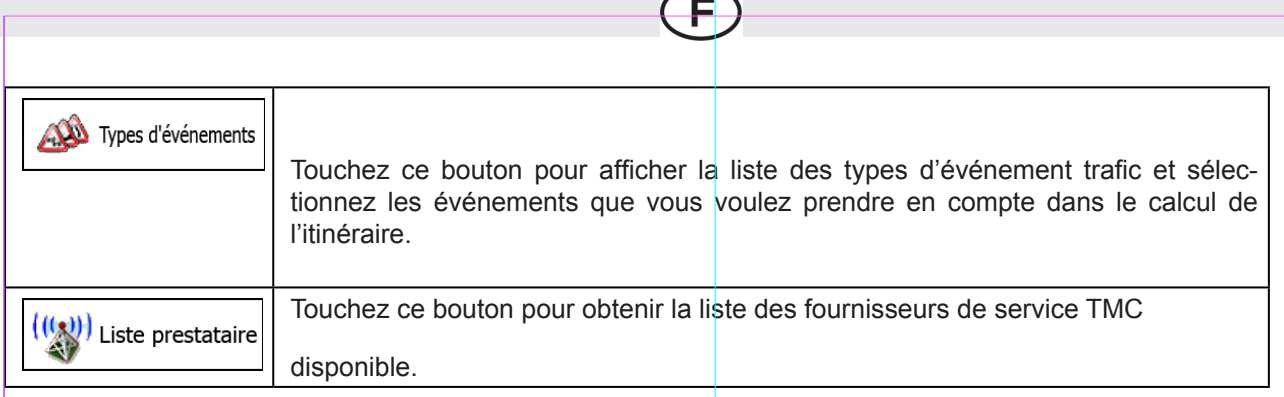

# **4.3.4 Paramétrage de l'itinéraire**

Ces paramètres déterminent le mode de calcul des itinéraires.

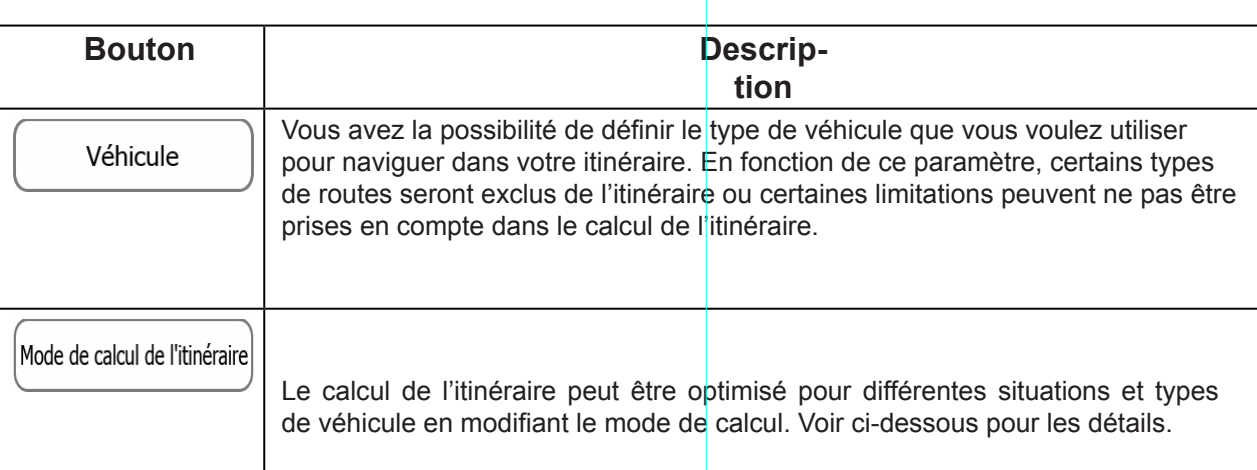

Pour que l'itinéraire corresponde à vos besoins, vous avez aussi la possibilité de définir les types de routes à prendre en considération ou à exclure de l'itinéraire dans la mesure du possible.

L'exclusion d'un type de route est une préférence. Cela ne signifie pas nécessairement une interdiction totale. S'il est impossible d'arriver à destination sans avoir recours à l'un des types de routes exclus, l'application les utilise, mais uniquement si cela s'avère indispensable. Dans ce cas, une icône d'avertissement apparaît sur l'écran Itinéraire et la partie de l'itinéraire qui ne correspond pas à votre préférence est signalée par une autre couleur sur la carte.

Dans la liste des types de routes, vous pouvez voir le nombre de segments et la longueur totale des types de routes utilisés sur l'itinéraire actuel.

92

Sous réserve de modifications techniques

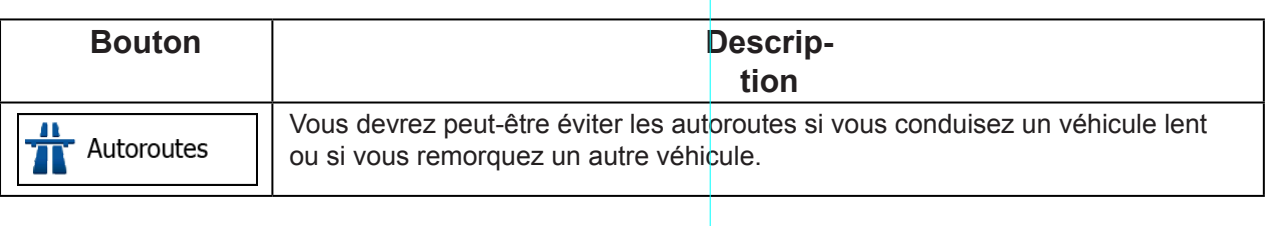

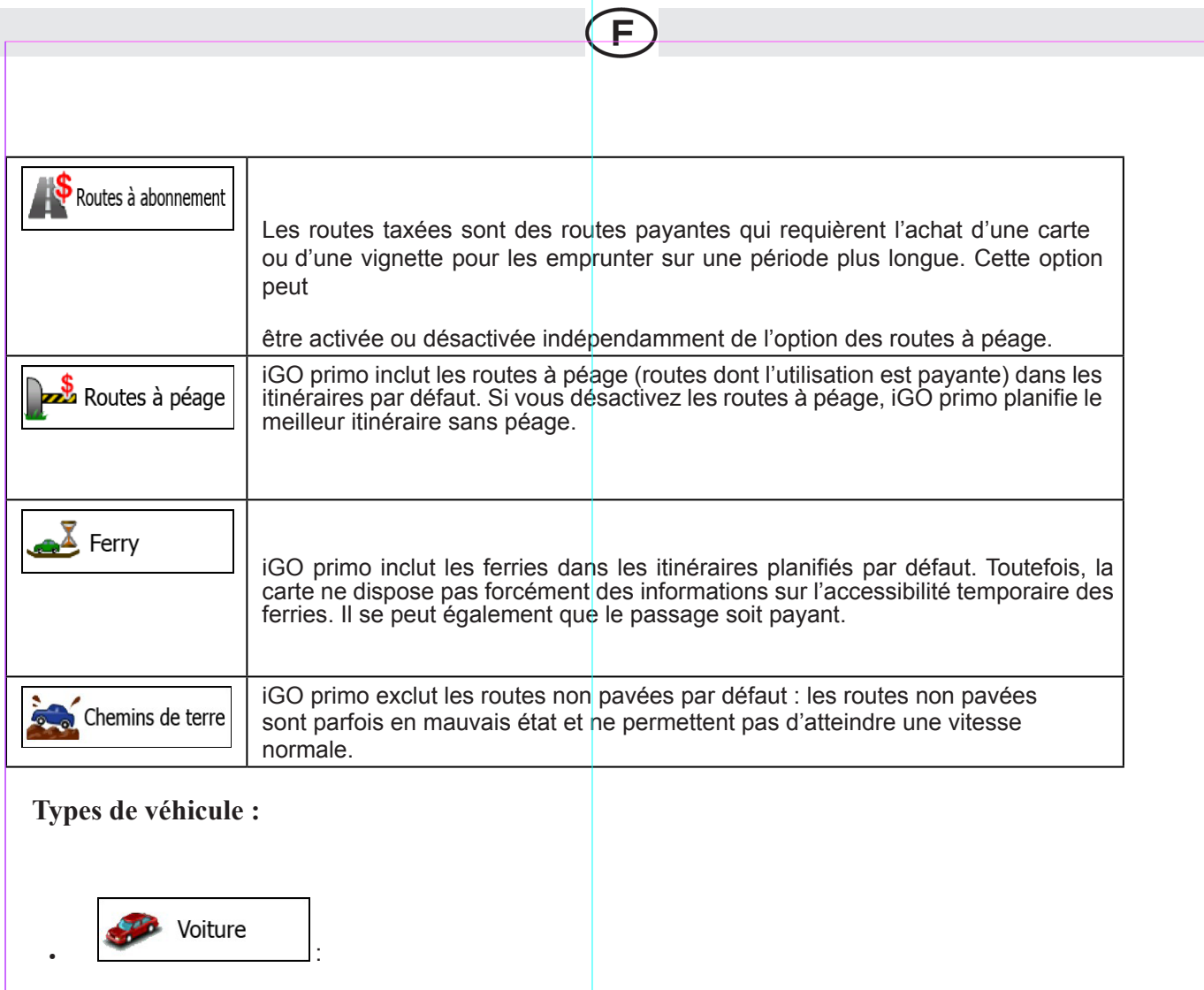

- Des restrictions de manœuvre et des contraintes directionnelles sont prises en compte lors de la planification d'un itinéraire.
- Les routes sont uniquement utilisées si les voitures y ont accès.
- Les routes privées et celles réservées uniquement aux résidents ne sont utilisées que si elles sont incontournables pour parvenir à destination.
- Les chemins pédestres sont exclus des itinéraires.

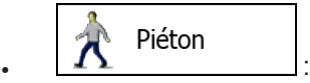

Ni les restrictions de manœuvre ni les contraintes directionnelles ne sont prises en compte lors de la planification d'un itinéraire.

Sous réserve de modifications techniques

- Les routes sont uniquement utilisées si les piétons y ont accès.
- Les routes d'accès restreint sont exclues des itinéraires.
- Une route privée n'est utilisée que si elle mène à destination.
- Les limites de vitesse ne sont pas utilisées dans le calcul de l'itinéraire et la vitesse moyenne de marche à pied est utilisée lors du calcul de l'heure d'arrivée prévue.

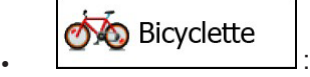

- Les restrictions de manœuvre et les contraintes directionnelles (si elles s'appliquent aux bicyclettes dans les données de carte) sont prises en compte lors de la planification d'un itinéraire.
- Les routes ne sont utilisées que si les bicyclettes et piétons y ont accès.
- Les routes d'accès restreint sont exclues des itinéraires.
- Une route privée n'est utilisée que si elle mène à destination.
- Les limites de vitesse ne sont pas utilisées dans le calcul de l'itinéraire et la vitesse moyenne de déplacement à bicyclette est utilisée lors du calcul de l'heure d'arrivée prévue.

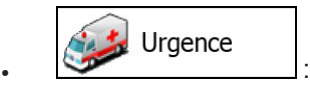

- Toutes les manœuvres sont disponibles dans des intersections.
- Les contraintes directionnelles sont prises en compte de manière à ce que la direction opposée soit autorisée à faible vitesse.
- Une route privée n'est utilisée que si elle mène à destination.
- Les chemins pédestres sont exclus des itinéraires.

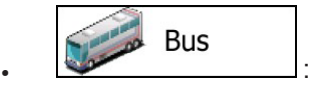

- Des restrictions de manœuvre et des contraintes directionnelles sont prises en compte lors de la planification d'un itinéraire.
- Les routes sont uniquement utilisées si les bus y ont accès.
- Les routes privées, les routes réservées uniquement aux résidents et les chemins pédestres sont exclus des itinéraires.

Sous réserve de modifications techniques

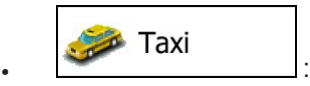

• Des restrictions de manœuvre et des contraintes directionnelles sont prises en compte lors de la planification d'un itinéraire.

E

- Les routes sont uniquement utilisées si les taxis y ont accès.
- Les routes privées, les routes réservées uniquement aux résidents et les chemins pédestres sont exclus des itinéraires.

# **Types de mode de calcul de l'itinéraire :**

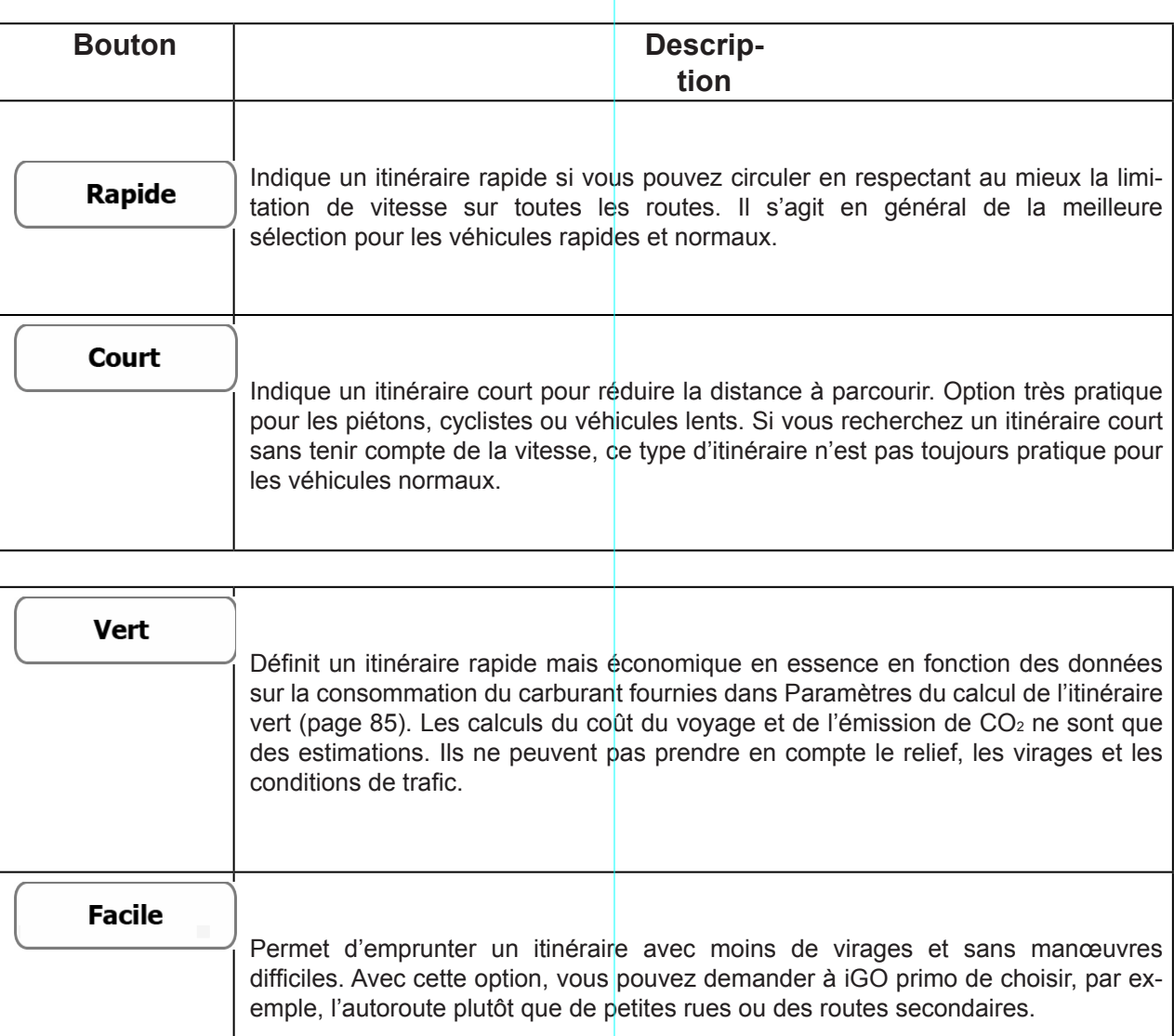

Sous réserve de modifications techniques

# **4.3.5 Paramètres du calcul de l'itinéraire vert**

Ces paramètres déterminent le mode de calcul des itinéraires verts. Ils servent aussi à l'affichage du coût et de l'émission de CO<sub>2</sub> générés par les itinéraires.

F

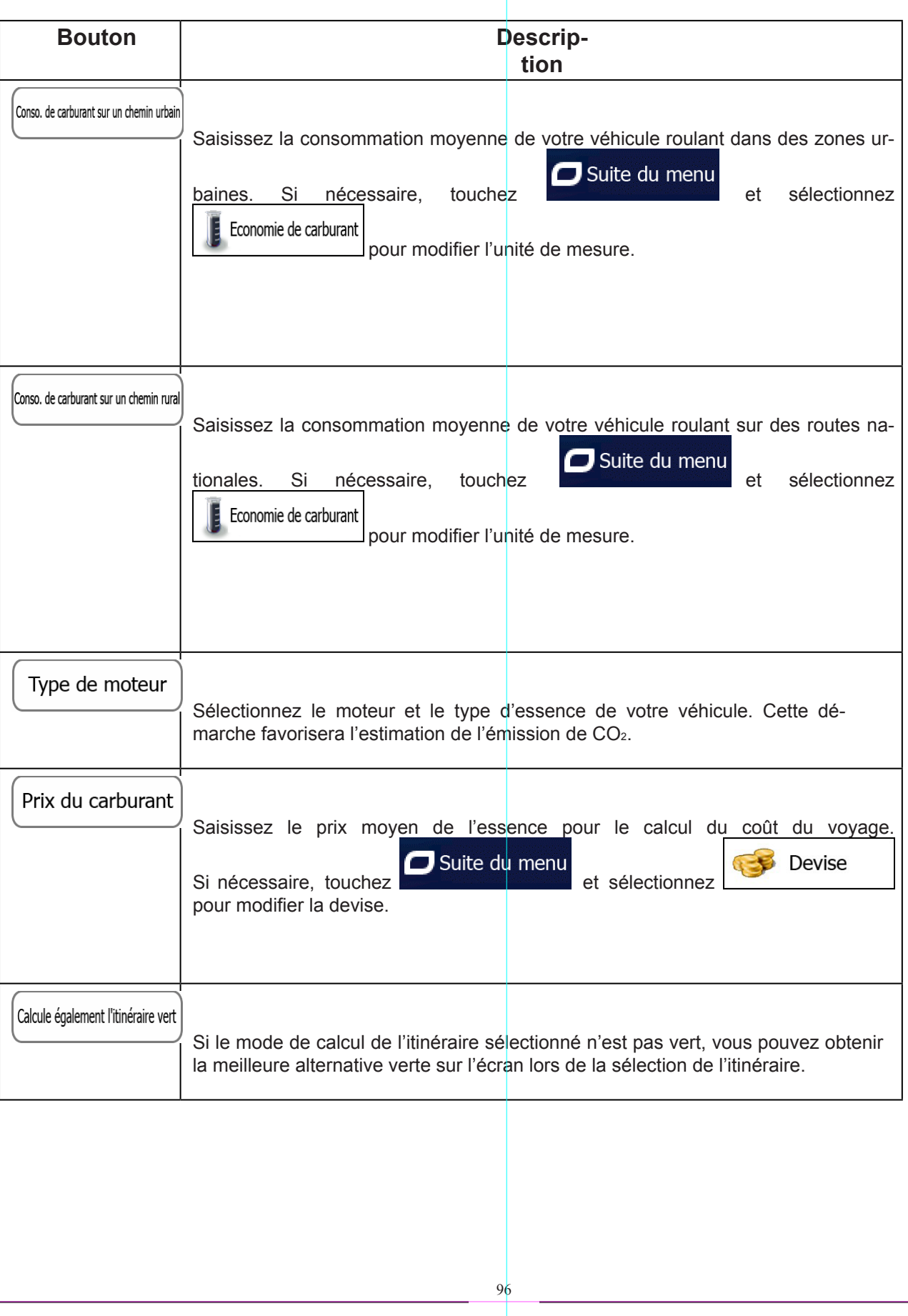

Sous réserve de modifications techniques

### **4.3.6 Paramètres de la carte**

Vous pouvez ajuster l'apparence de l'écran Carte. Ajustez l'affichage de la carte selon vos besoins, choisissez des thèmes de couleurs convenables dans la liste pour utilisation diurne et nocturne, changez le bleu arrow pour un modèle de voiture en 3D, affichez/masquez les bâtiments en 3D, activez/désactivez les journaux de suivi et gérez la visibilité définie des lieux d'intérêt (les lieux à afficher sur la carte).

E

La carte reste à l'écran pour voir l'impact d'un changement de paramètre.

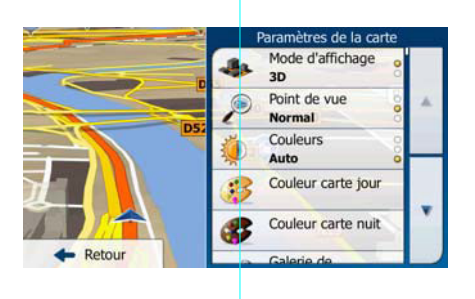

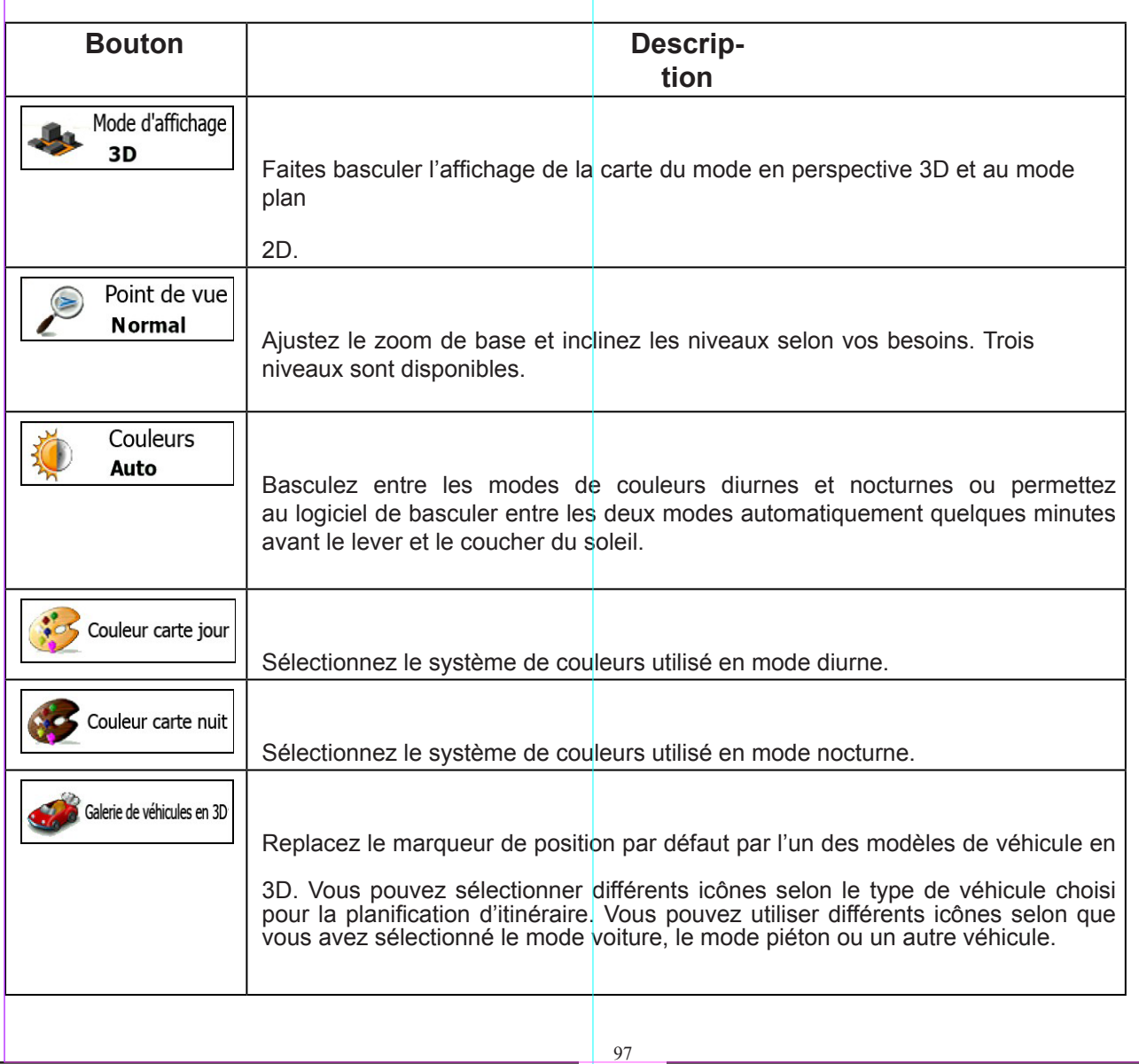

Sous réserve de modifications techniques

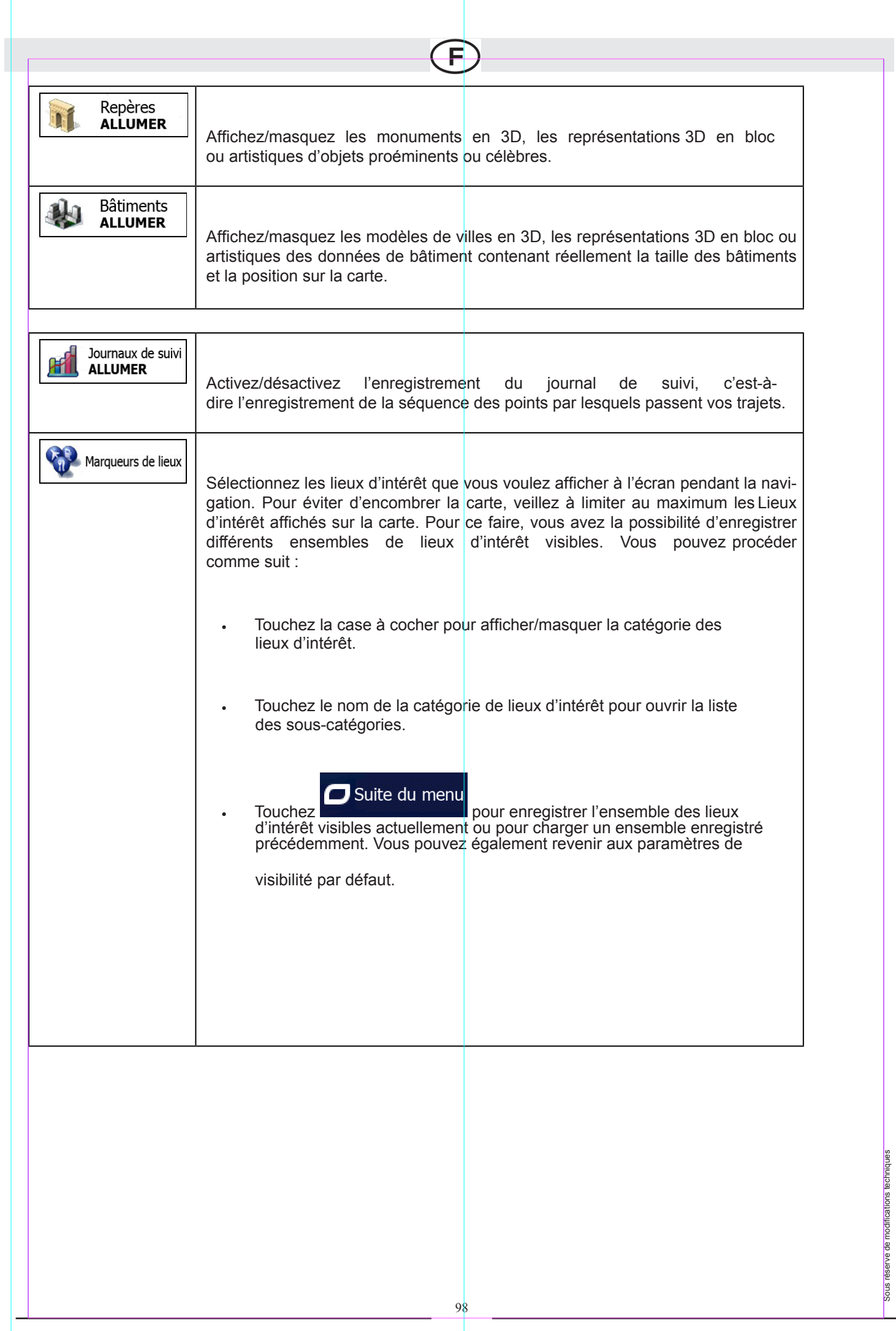

Sous réserve de modifications techniques

# **4.3.7 Paramètres guidage visuel**

Les réglages de guidage sur l'écran Carte peuvent être ajustés ici.

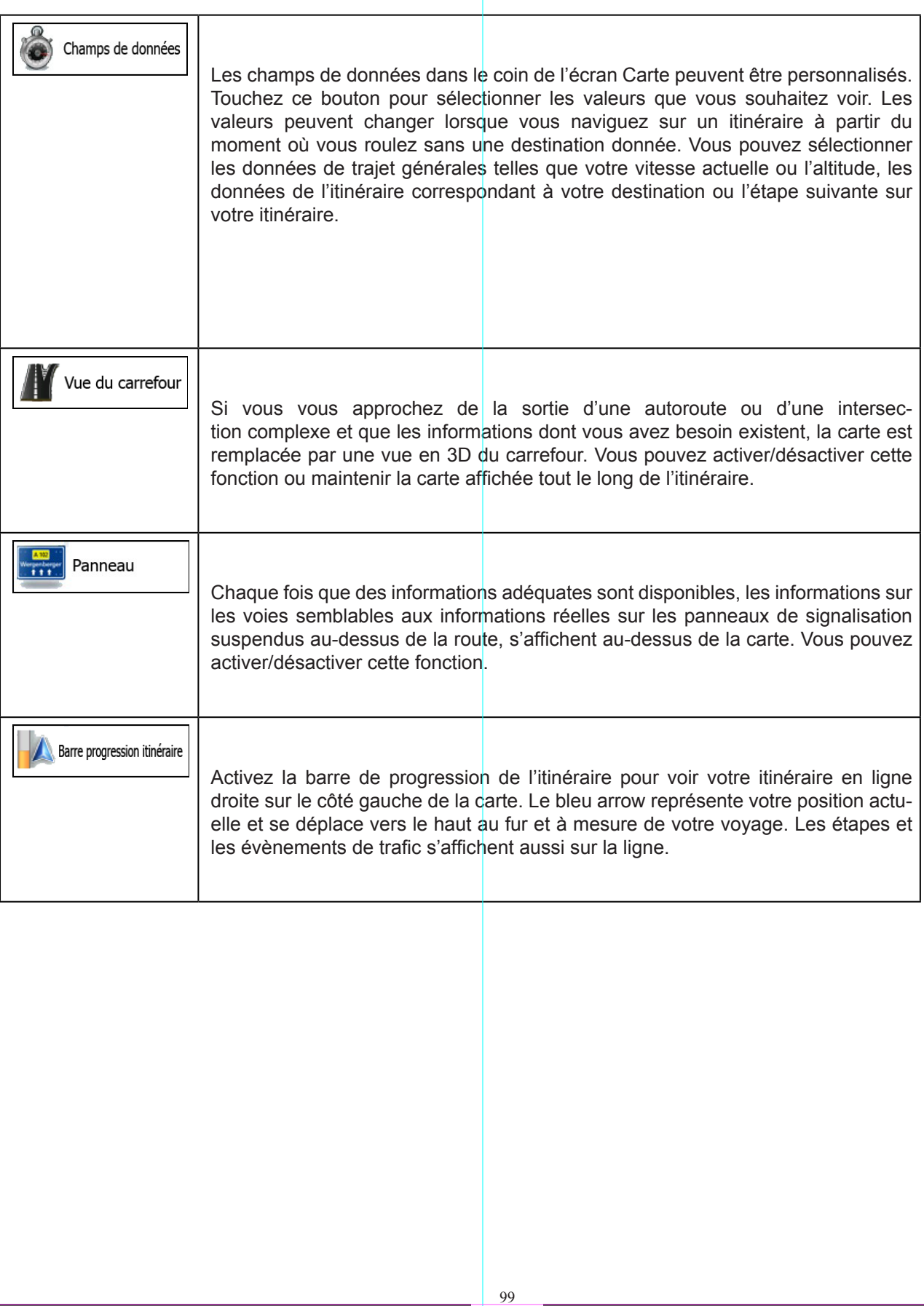

E

Sous réserve de modifications techniques

# **4.3.8 Réglages Affichage**

Les paramètres associés à l'affichage comprennent des animations de menu, des thèmes séparés pour l'utilisation diurne et nocturne et la luminosité de l'affichage.

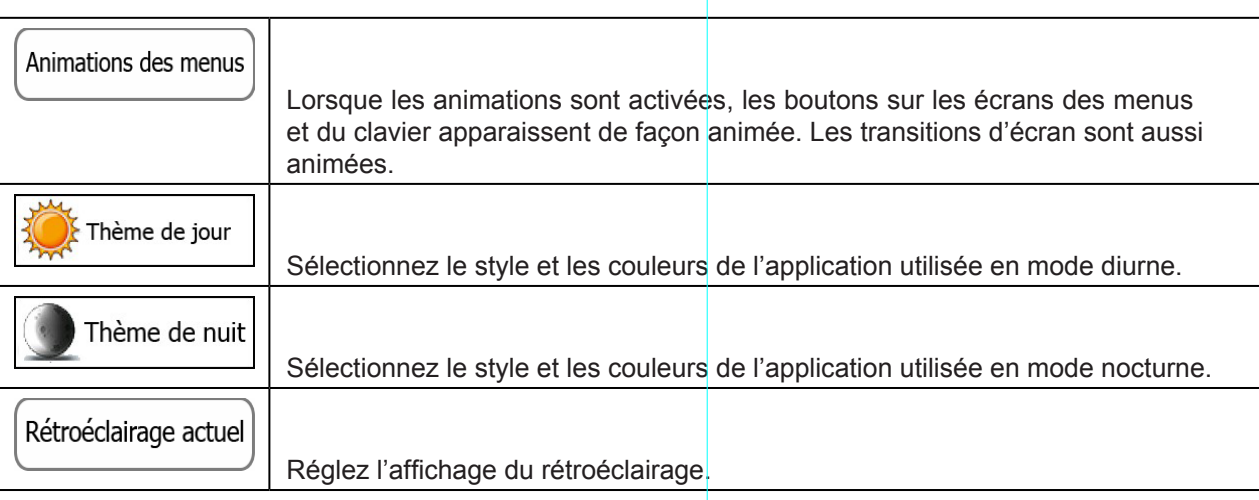

# **4.3.9 Paramètres régionaux**

Ces paramètres vous permettent de personnaliser l'application en fonction de votre langue, des unités de mesure, des formats et paramètres de la date et de l'heure, et de choisir le fuseau horaire.

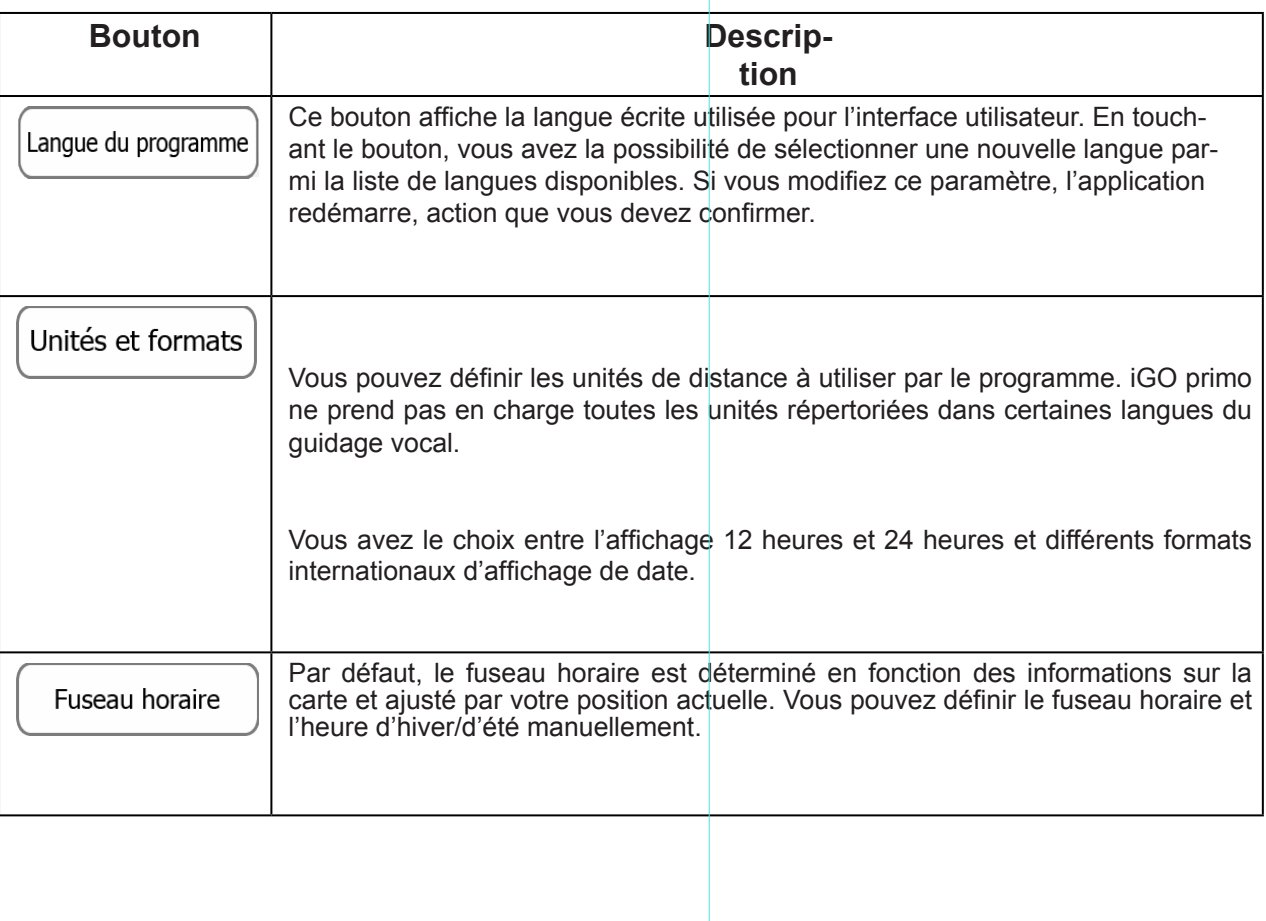

Sous réserve de modifications techniques

# **4.3.10 Paramètres Moniteur trajet**

Les journaux de trajet et les journaux de suivi contiennent des informations utiles sur vos trajets. Les journaux de trajet peuvent être enregistrés manuellement lorsque vous parvenez à votre destination. Vous pouvez également activer l'enregistrement automatique ici. Vous pouvez accéder à ces journaux dans le moniteur trajet. Le moniteur trajet est disponible à partir du menu Plus.

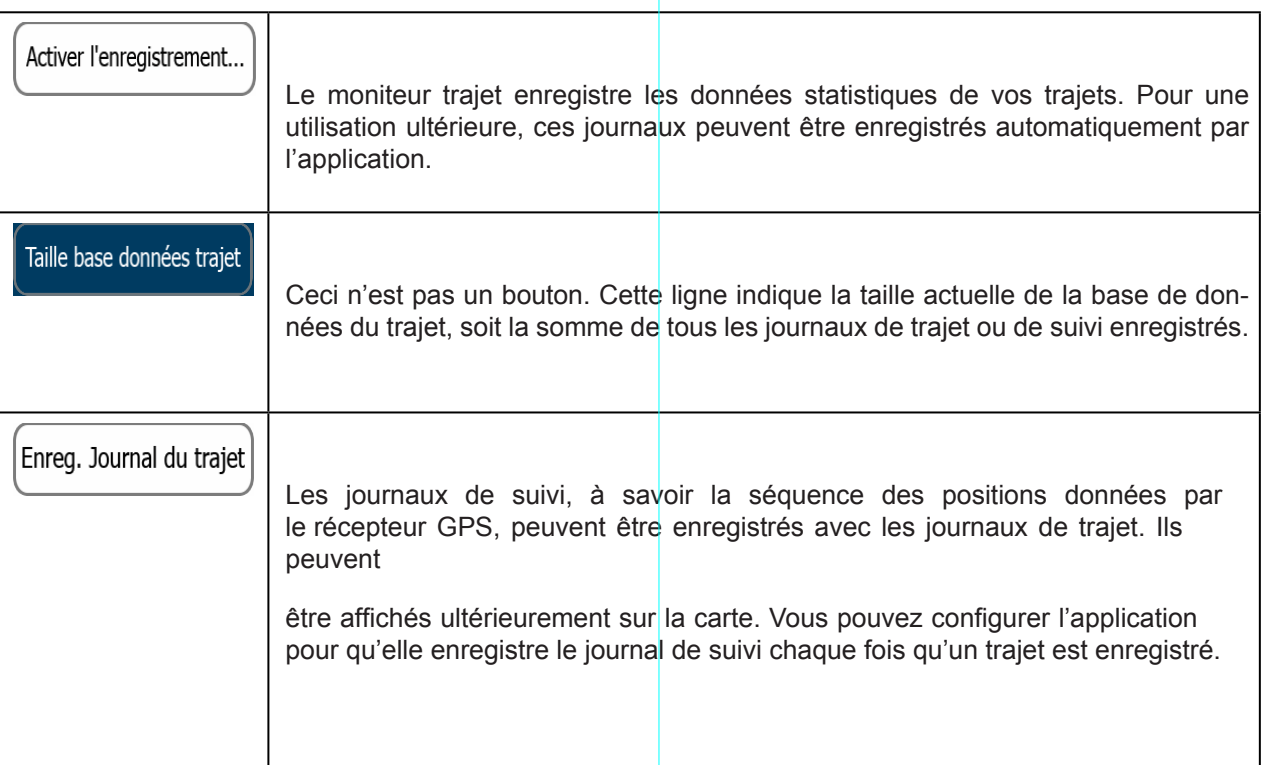

### **4.3.11 Paramètres collecte du journal**

Si, à la première utilisation de l'application, vous êtes d'accord avec ce qui précède, elle collectera des informations d'usage et les journaux GPS nécessaires à son amélioration, à la qualité et à la couverture des cartes. Les données sont traitées anonymement ; personne ne pourra accéder aux informations personnelles.

Vous pouvez activer et désactiver la collecte de ces journaux ici.

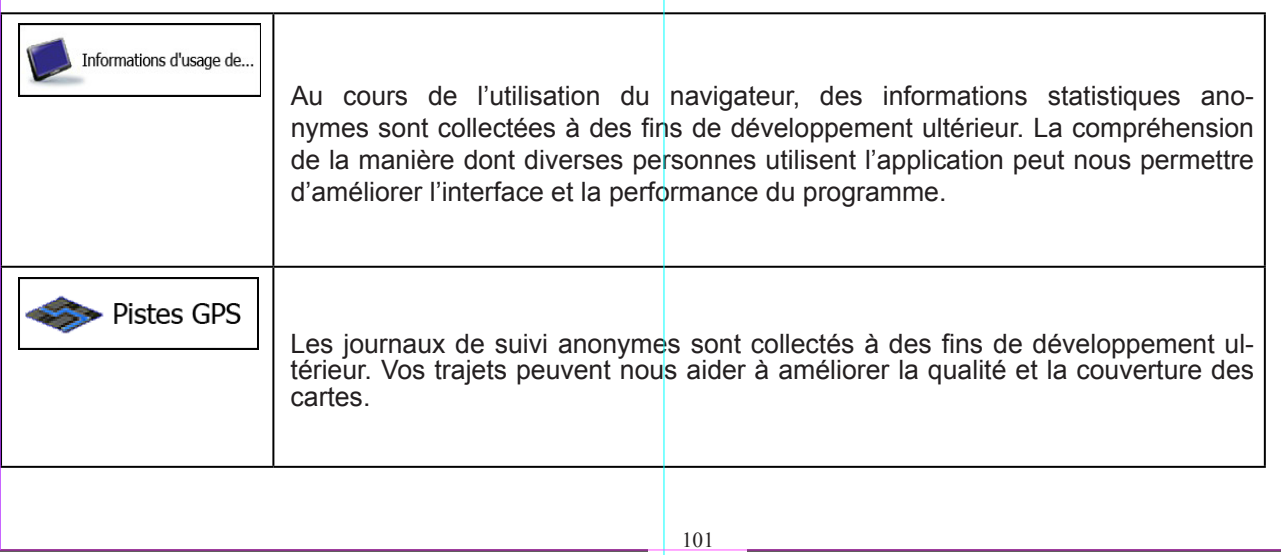

Sous réserve de modifications techniques

# **5 Glossaire**

### **Réception GPS en 2D/3D**

Le récepteur GPS utilise les signaux satellites pour calculer sa (votre) position et a besoin d'au moins quatre signaux pour indiquer une position en trois dimensions incluant la hauteur. Comme les satellites se déplacent et que des objets bloquent parfois les signaux, votre récepteur GPS peut ne pas recevoir ces quatre signaux. Si trois satellites sont disponibles, le récepteur peut calculer la position GPS horizontale, mais avec une précision inférieure ; l'appareil GPS n'indique pas de données sur la hauteur : elle ne fournit qu'une réception en 2D.

### **Itinéraire actif**

Itinéraire sur lequel vous naviguez actuellement. Chaque fois que la destination est définie, l'itinéraire est actif jusqu'à sa suppression, arrivée à destination ou sortie de iGO primo. Voir aussi : Itinéraire

### **Centre ville**

Le centre ville n'est pas le centre géométrique d'une localité mais un point arbitraire défini par les créateurs de la carte. Dans les petites villes et villages, il s'agit généralement de l'intersection la plus importante ; dans les plus grandes villes, il s'agit de l'une des principales intersections.

### **Thème de couleur**

iGO primo est fourni avec différents thèmes de couleurs pour l'affichage diurne ou nocturne de la carte et les écrans des menus. Les thèmes sont des paramètres graphiques personnalisés qui proposent des couleurs différentes pour les rues, les quartiers ou les plans d'eau en modes 2D et 3D, et affichent des ombres de différentes manières en mode 3D.

Un mode diurne et un mode nocturne sont toujours sélectionnés pour la carte et les menus. iGO primo les utilise pour alterner entre l'utilisation de jour et l'utilisation de nuit.

### **Précision du GPS**

Plusieurs facteurs peuvent entraîner une déviation entre votre position réelle et celle indiquée par le récepteur GPS : retard de signal dans l'ionosphère ou objets réfléchissants près du récepteur GPS par exemple, ayant diverses incidences sur la précision de la position calculée du GPS.

### **Carte**

iGO primo fonctionne avec des cartes numériques qui sont bien plus que de simples versions informatiques des cartes traditionnelles en papier. Comme les cartes routières en papier, le mode 2D des cartes numériques indique les rues et les routes. La hauteur est également représentée par des couleurs.

Vous pouvez utiliser les cartes numériques de manière interactive : effectuer un zoom avant ou arrière

(augmenter ou réduire l'échelle), incliner le plan vers le haut ou vers le bas, ou le faire pivoter vers la

Sous réserve de modifications techniques Sous réserve de modifications gauche et la droite. Pour une navigation GPS, les cartes numériques facilitent la planification des itinéraires.

### **Orientation de la carte Nord en haut**

En mode Nord en haut, la carte pivote de façon à ce que la partie supérieure fasse toujours face au nord. C'est notamment le mode d'orientation par défaut pour la fonction Chercher sur carte. Voir aussi : Orientation de la carte Voie en haut.

### **Radar automatique**

Points d'alerte spéciaux pour les radars automatiques, les radars feux rouges ou les caméras de voies de bus. Plusieurs sources de données sont disponibles. Vous pouvez configurer iGO primo pour qu'il vous avertisse lorsque vous approchez l'un de ces radars.

Détecter l'emplacement d'un radar automatique est interdit dans certains pays. Il incombe au conducteur de vérifier si cette fonction peut être utilisée pendant son trajet.

### **Itinéraire**

Une séquence d'évènements sur l'itinéraire, c.-à-d. des manœuvres (virages, carrefours, etc.) pour atteindre la destination. L'itinéraire contient un point de départ et une ou plusieurs destinations. Le point de départ correspond à la position actuelle (ou la dernière connue) par défaut. Pour afficher un itinéraire qui sera emprunté ultérieurement, le point de départ peut être remplacé par tout autre point donné.

### **Orientation de la carte Voie en haut**

En mode Voie en haut, la carte pivote pour que la partie supérieure pointe toujours dans la direction dans laquelle vous circulez actuellement. Il s'agit du mode d'orientation par défaut en mode Carte 3D. Voir aussi : Orientation de la carte Nord en haut.

### **Marqueur de véhicule**

La position actuelle s'affiche avec un bleu arrow sur la carte par défaut. La direction de bleu arrow indique votre cap actuel. Ce marqueur de position peut être remplacé par des symboles de véhicule et de piétons variés. Vous pouvez même spécifier différents marqueurs de véhicule pour différents types d'itinéraire (selon le type de véhicule sélectionné pour le calcul d'itinéraire).

# **6 Contrat de licence d'utilisateur final**

1. Parties contractantes

1.1. Ce contrat a été conclu entre NNG Kft. (siège social : 23 Bérc utca, H-1016 Budapest, Hongrie ; numéro d'enregistrement de la société : 01-09-891838) en sa qualité de Concédant (ci-après dénommé Concédant) et vous en votre qualité d'Utilisateur (ci-après dénommé Utilisateur, l'Utilisateur et le Concédant ci-après désignés collective- ment Parties), concernant l'utilisation du logiciel spécifié dans ce Contrat. nis réserve de modifications techniques Sous réserve de modifications techniques

2. Conclusion du Contrat

2.1. Les Parties contractantes prennent acte du fait que ce Contrat est conclu sans signature du Contrat.

2.2. L'Utilisateur prend acte du fait que ce contrat est réputé conclu si, après lacquisition légale du logiciel faisant l'objet du contrat (section 4), l'Utilisateur clique sur le bouton d'acceptation du produit lors de l'utilisation ou de l'implémentation du logiciel sur un ordinateur ou tout autre dispositif, ou lors de l'installation d'un tel dispositif dans un véhicule (ci-après dénommées Utilisation).

2.3. Ce Contrat n'accorde aucun droit à la personne qui acquiert, utilise, implémente et installe dans un véhicule le logiciel illégalement ou qui l'utilise d'une quelconque autre manière.

3. Droit applicable

3.1. Tout procès relatif à ce contrat sera jugé en vertu des lois en vigueur en Hongrie et un renvoi spécifique à la loi IV-1959 du Code civil et à la loi LXXVI-1999 sur les droits d'auteur s'appliquera.

3.2. La langue d'origine de ce Contrat est le hongrois. Des versions de ce Contrat dans d'autres langues existent également. En cas de litige, la version hongroise fait foi.

4. Objet et résiliation du contrat

4.1. L'objet de ce Contrat est le logiciel de navigation du Concédant (ci-après dénommé : le Logiciel).

4.2. Le Logiciel comprend l'application informatique, toute la documentation, la base de données cartographiques correspondante, et tout contenu ou service tiers accessible via le Logiciel (ci-après dénommé Base de données).

4.3. Le logiciel inclut tout affichage, stockage et codage du logiciel, y compris l'affichage et le stockage imprimé, électronique ou visuel, ainsi que le code objet et le code source, et toute forme future d'affichage, de stockage et de codage, et tout support futur.

4.4. Les réparations, les modifications et les mises à jour ultérieures effectuées par l'Utilisateur agissant font partie du Logiciel.

4.5. En vertu de ce contrat, vos droits cesseront immédiatement sans préavis de la part du concédant en cas d'inobservation matérielle dudit contrat ou d'actes posés par dérogation au concédant et/ou aux droits du concédant du logiciel. Le concédant peut résilier ce contrat si l'un des logiciels est, ou selon lui susceptible de devenir, l'objet d'une demande de violation de la propriété intellectuelle ou de l'appropriation illicite de secrets commerciaux. A la résiliation du contrat, vous cesserez d'utiliser le logiciel et le détruirez, et vous confirmerez le respect de cette clause par écrit au concédant

5. Détenteur des droits d'auteur

5.1. Le détenteur exclusif des droits d'auteur liés au logiciel est le Concédant, sauf disposition contractuelle ou légale contraire.

5.2. Les droits d'auteur portent sur l'ensemble du logiciel, ainsi que sur chaque partie qui le compose.

5.3. Le(s) détenteur(s) des droits d'auteur de la Base de données faisant partie du Logiciel peut/peuvent

être une/des personne(s) physique(s) ou morale(s) (ci-après dénommée(s) Titulaire(s) de la Base de données) qui est/sont indiquée(s) dans l'Annexe du présent Contrat ou dans le menu « À propos ». Le manuel de l'utilisateur du Logiciel contient le nom de l'option de menu répertoriant tous les détenteurs des

Sous réserve de modifications techniques éléments de la Base de données. Le Concédant déclare qu'il s'est procuré auprès des Titulaires de la Base de dontransmettre pour être utilisée en vertu de ce Contrat.

5.4. Tous les droits afférents au Logiciel restent détenus par le Concédant, sauf ceux qui reviennent à

l›Utilisateur en vertu des dispositions explicites de ce Contrat ou des règles juridiques applicables.

6. Droits de l'Utilisateur

6.1. L'Utilisateur est autorisé à installer et à exécuter le Logiciel sur un dispositif (ordinateur de bureau ou portable, outil de navigation), et à utiliser une copie du Logiciel ou une copie préalablement installée dudit Logiciel.

6.2. L'Utilisateur est autorisé à sauvegarder une copie du logiciel. Toutefois, si le logiciel est opérationnel après son installation sans le support original, la copie stockée sur celui-ci est considérée comme sauvegarde. Autrement, l'Utilisateur n'est autorisé à utiliser la sauvegarde qu'en cas d'impossibilité avérée et justifiée d'utiliser normalement et légalement l'exemplaire original du logiciel.

#### **7. Restrictions liées à l'utilisation**

7.1. L'Utilisateur n'est pas autorisé à :

7.1.1. dupliquer le logiciel (en faire une copie) ;

7.1.2. louer, prêter à titre de commodat, distribuer ou transmettre le logiciel à une tierce personne avec ou sans contrepartie ;

7.1.3. traduire le logiciel (y compris la traduction (compilation) dans un autre langage de programmation) ;

7.1.4. décompiler le logiciel ;

7.1.5. éluder la protection du logiciel ou modifier, contourner ou éviter cette protection par la technologie ou tout autre moyen ;

7.1.6. modifier, compléter, altérer tout ou partie du logiciel ; le décomposer, l'insérer, l'intégrer ou l'utiliser dans un autre produit, et ce, même pour le rendre compatible avec d'autres produits ;

7.1.7. extraire des données à partir de la Base de données intégrée dans le Logiciel en dehors de l'utilisation de l'application informatique ; décompiler la Base de données ; utiliser, copier, modifier, compléter ou altérer tout ou partie de la Base de données, ou un groupe de données stocké ; l'insérer ou l'utiliser dans un autre produit même dans l'optique de la rendre compatible avec d'autres produits.

7.2. L'Utilisateur devra employer uniquement le contenu disponible avec le Logiciel et fourni par les tiers et les don-<br>nées reçues dans le cadre des services fournis par les tiers (y compris, mais sans s'y limiter, le tra reçues du service d'informations de circulation TMC RDS) pour son profit personnel et

Sous réserve de modifications techniques à ses propres risques. Il est formellement interdit de stocker, transférer ou distribuer ces données ou contenus, ou de les révéler en intégralité ou en partie au public sous quelque format que ce soit, ou de les télécharger à partir du produit.

8. Exclusion de garantie, limitation de responsabilité

8.1. Le Concédant informe l'Utilisateur que malgré toutes les précautions prises lors de la réalisation du logiciel,

compte tenu de la nature de celui-ci et des limites techniques, le Concédant ne garantit pas la perfection du logiciel. Aussi n'a-t-il pas l'obligation contractuelle de fournir à l'Utilisateur un logiciel entièrement exempt de défaut.

8.2. Le Concédant ne garantit pas que le logiciel sera utilisable à toutes les fins déterminées par lui- même ou l'Utilisateur. Il ne garantit pas non plus que le logiciel sera compatible avec d'autres systèmes, appareils ou produits (par ex. logiciel ou matériel).

8.3. Le Concédant ne pourra être tenu pour responsable d'aucun dommage découlant d'un défaut du logiciel (y com- pris les défauts de l'application informatique, de la documentation et de la Base de données).

8.4. Le Concédant ne pourra être tenu pour responsable d'aucun dommage résultant de l'inapplicabilité du logiciel à des fins déterminées, quelles qu'elles soient, ou de son incompatibilité avec un autre système, appareil ou produit (par ex. logiciel ou matériel).

8.5. Le Concédant attire particulièrement l'attention de l'Utilisateur sur le fait qu'en cas d'utilisation du logiciel dans la circulation, l'Utilisateur est exclusivement responsable du respect du code de la route (notamment l'application des mesures de sécurité obligatoires ou rationnelles et utiles, l'attention et la

prudence requises le cas échéant et notamment en raison de l'utilisation du logiciel). Le Concédant ne pourra être tenu pour responsable d'aucun dommage résultant de l'utilisation du logiciel dans la circulation.

8.6. Avec la conclusion de ce Contrat, l'Utilisateur prend expressément acte des informations indiquées dans la section 8 ci-dessus.

9. Sanctions

9.1. Le Concédant informe l'Utilisateur que, conformément aux dispositions des DA, le Concédant peut, en cas d'atteinte à ses droits d'auteur,

9.1.1. exiger la constatation judiciaire de l'infraction ;

9.1.2. exiger la cessation de l'infraction et l'interdiction des infractions ultérieures ;

9.1.3. exiger la réparation appropriée des préjudices (même par la voie de la publicité, aux frais de la personne ayant commis l'infraction) ;

9.1.4. exiger le remboursement des gains obtenus de manière frauduleuse ;

9.1.5. exiger la cessation de la situation préjudiciable, ainsi que le rétablissement de l'état précédant l'infraction aux frais de la personne l'ayant commise, la destruction des outils et des matériels utilisés pour l'infraction, ainsi que celle des objets créés par l'infraction ; et

9.1.6. exiger des dommages et intérêts.

9.2. En outre, le Concédant informe l'Utilisateur que, conformément à la loi 4-1978 du code pénal hongrois, l'atteinte aux droits d'auteur et aux droits relatifs constitue un délit passible de deux ans et, dans un cas qualifié, de huit ans de réclusion criminelle.

Sous réserve de modifications techniques nant la suspension du service, et tout dommage lié au sertice ou à l'annulation de celui-ci dans son intégralité. Les 9.3. Contenus et services fournis par des tiers Le Concédant ne pourra être tenu pour responsable de la Base de données du Logiciel et d'aucun contenu ou service fourni par un tiers dans l'utilisation de la Base de données. Le Concédant ne peut garantir la qualité, la conformité, la précision, l'adéquation d'un objet spécifique ou la couverture territoriale du produit ou du service, ou la disponibilité du service, et exclut en particulier toute responsabilité concerinformations utiles et les données liées aux contenus et services fournis par les tiers sont accessibles sur www. naviextras.com. L'Utilisateur prend acte du fait que les contenus et services fournis par des tiers seront uniquement utilisés à ses risques et pour son profit personnel.

9.4. Contenus et services fournis par le Concédant ou un agent du Concédant Le Concédant ou un partenaire contractuel peut offrir divers produits et services à l'Utilisateur via www.naviextras.com. L'Utilisateur ne pourra ces services qu'après avoir lu et compris le(s) contrat(s) de licence utilisateur final approprié(s) sur www.naviextras. com, et sera tenu d'employer les services conformément aux termes et conditions en vigueur.

9.5. Les parties ici présentes acceptent que les tribunaux de la République de Hongrie aient l'autorité

exclusive de régler tout différend relatif à ce contrat.

10. Collecte anonyme de données

10.1. L'Utilisateur ici présent reconnaît que le logiciel peut collecter et stocker des données relatives à l'utilisation du logiciel par l'utilisateur (par ex. mouvement des données/données de l'itinéraire, données sur les interactions des utilisateurs). De telles fonctions de collecte de données peuvent être activées ou désactivées par l'utilisateur à tout moment depuis le menu correspondant. Les données collectées sont connectées à l'identificateur du type de l'appareil qui utilise le logiciel et qui n'est associé d'aucune façon aux informations personnelles de l'utilisateur ou à l'utilisateur lui-même.

10.2. Les données collectées peuvent être téléchargées dans la base de données du concédant et utilisées exclusivement aux fins d'améliorer les fonctions et les services offerts par le logiciel et les bases de données. Le téléchargement se fait par le logiciel spécial du concédant ou par l'appareil de navigation de l'utilisateur. Ce dernier peut activer ou désactiver le téléchargement. Après un téléchargement réussi de données, les données collectées sont supprimées du support de données du logiciel.

10.3. Les donnees collectees sont transmises, stockees et traitees de fagon anonyme, et aucune connexion entre les donnees et l'utilisateur ne doit etre etablie par le concedant ou un tiers quelconque.

Sous réserve de modifications techniques
## **7 Note sur le droit d'auteur**

Ce produit et les informations ci-dessous peuvent être modifiés sans notification préalable.

Le présent manuel ne peut être ni reproduit ni transmis, dans son intégralité ou en partie,

électroniquement ou mécaniquement, photocopies et enregistrements compris, sans l'autorisation écrite expresse de NNG Global Services Kft.

© 2010–NNG Global Services Kft.

Data Source © 2006–2010 Tele Atlas. Tous droits réservés. Ce matériel est breveté et protégé par les droits d'auteur, de protection de base de données et d'autres droits de propriété intellectuelle dont disposent Tele Atla seurs. L'utilisation de ce matériel est soumise aux termes du contrat de licence. Toute copie ou publication non autorisée de ce matériel engage une responsabilité criminelle et civile.

Tous droits réservés.

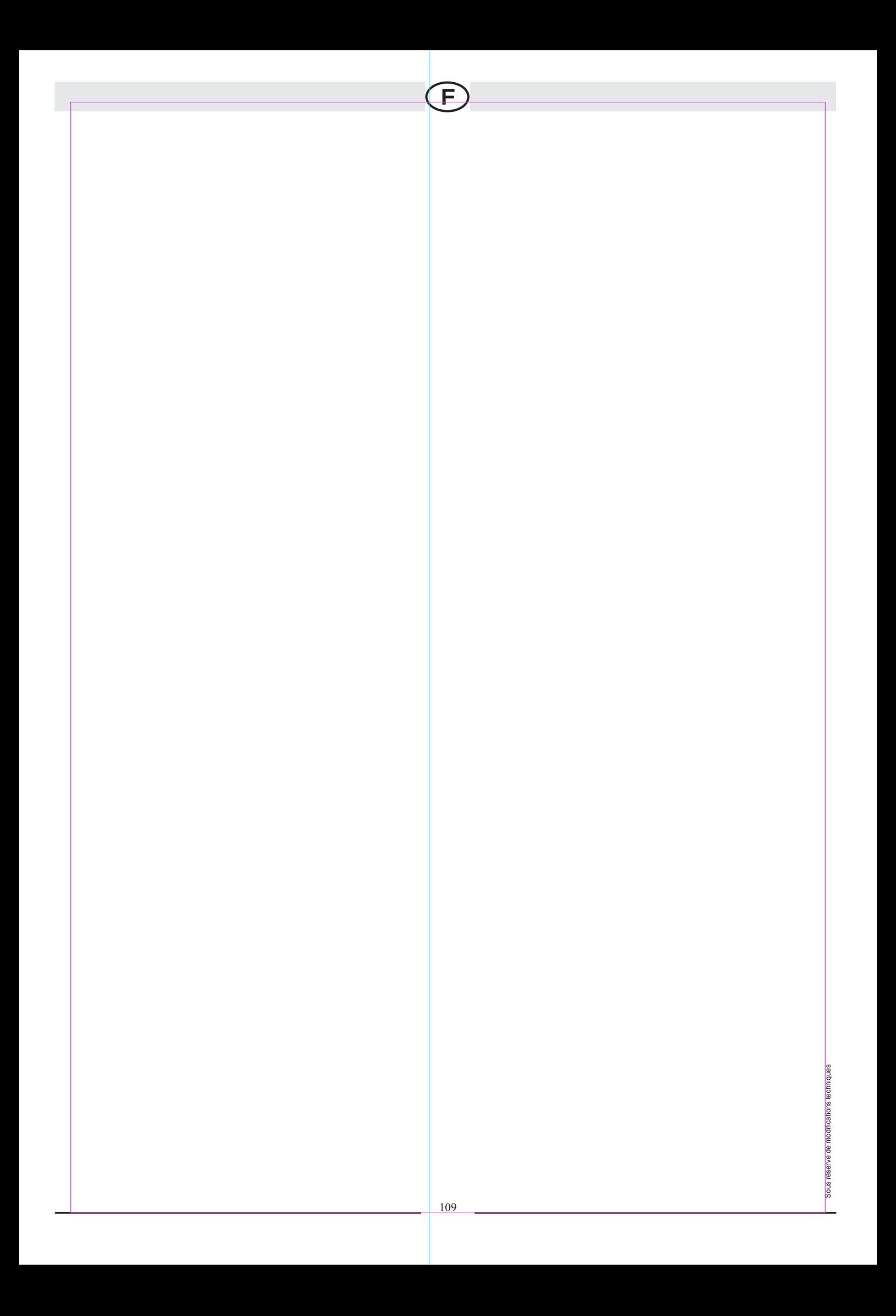